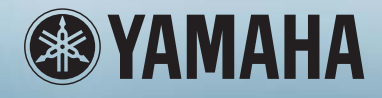

# OWNER'S MANUAL

 $\left(\left\Vert {}\right\Vert \right)$ 

IJ

Ē

 $\overline{ }$ 

## MUSIC PRODUCTION SYNTHESIZER

## **SPECIAL MESSAGE SECTION**

This product utilizes batteries or an external power supply (adapter). DO NOT connect this product to any power supply or adapter other than one described in the manual, on the name plate, or specifically recommended by Yamaha.

**WARNING:** Do not place this product in a position where anyone could walk on, trip over, or roll anything over power or connecting cords of any kind. The use of an extension cord is not recommended! If you must use an extension cord, the minimum wire size for a 25' cord (or less) is 18 AWG. NOTE: The smaller the AWG number, the larger the current handling capacity. For longer extension cords, consult a local electrician.

This product should be used only with the components supplied or; a cart, rack, or stand that is recommended by Yamaha. If a cart, etc., is used, please observe all safety markings and instructions that accompany the accessory product.

#### **SPECIFICATIONS SUBJECT TO CHANGE:**

The information contained in this manual is believed to be correct at the time of printing. However, Yamaha reserves the right to change or modify any of the specifications without notice or obligation to update existing units.

This product, either alone or in combination with an amplifier and headphones or speaker/s, may be capable of producing sound levels that could cause permanent hearing loss. DO NOT operate for long periods of time at a high volume level or at a level that is uncomfortable. If you experience any hearing loss or ringing in the ears, you should consult an audiologist.

**IMPORTANT:** The louder the sound, the shorter the time period before damage occurs.

Some Yamaha products may have benches and / or accessory mounting fixtures that are either supplied with the product or as optional accessories. Some of these items are designed to be dealer assembled or installed. Please make sure that benches are stable and any optional fixtures (where applicable) are well secured BEFORE using.

Benches supplied by Yamaha are designed for seating only. No other uses are recommended.

#### **NOTICE:**

Service charges incurred due to a lack of knowledge relating to how a function or effect works (when the unit is operating as designed) are not covered by the manufacturer's warranty, and are therefore the owners responsibility. Please study this manual carefully and consult your dealer before requesting service.

#### **ENVIRONMENTAL ISSUES:**

Yamaha strives to produce products that are both user safe and environmentally friendly. We sincerely believe that our products and the production methods used to produce them, meet these goals. In keeping with both the letter and the spirit of the law, we want you to be aware of the following:

#### **Battery Notice:**

This product MAY contain a small non-rechargeable battery which (if applicable) is soldered in place. The average life span of this type of battery is approximately five years. When replacement becomes necessary, contact a qualified service representative to perform the replacement.

This product may also use "household" type batteries. Some of these may be rechargeable. Make sure that the battery being charged is a rechargeable type and that the charger is intended for the battery being charged.

When installing batteries, do not mix batteries with new, or with batteries of a different type. Batteries MUST be installed correctly. Mismatches or incorrect installation may result in overheating and battery case rupture.

#### **Warning:**

Do not attempt to disassemble, or incinerate any battery. Keep all batteries away from children. Dispose of used batteries promptly and as regulated by the laws in your area. Note: Check with any retailer of household type batteries in your area for battery disposal information.

#### **Disposal Notice:**

Should this product become damaged beyond repair, or for some reason its useful life is considered to be at an end, please observe all local, state, and federal regulations that relate to the disposal of products that contain lead, batteries, plastics, etc. If your dealer is unable to assist you, please contact Yamaha directly.

#### **NAME PLATE LOCATION:**

The name plate is located on the rear (MO8) or bottom (MO6) of the product. The model number, serial number, power requirements, etc., are located on this plate. You should record the model number, serial number, and the date of purchase in the spaces provided below and retain this manual as a permanent record of your purchase.

#### **MO8**

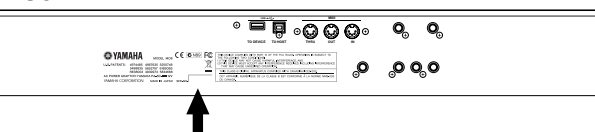

**MO6**

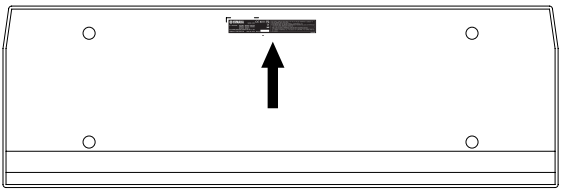

**Model**

**Serial No.**

**Purchase Date**

## **PLEASE KEEP THIS MANUAL**

## **FCC INFORMATION (U.S.A.)**

- **1. IMPORTANT NOTICE: DO NOT MODIFY THIS UNIT!** This product, when installed as indicated in the instructions contained in this manual, meets FCC requirements. Modifications not expressly approved by Yamaha may void your authority, granted by the FCC, to use the product.
- **2. IMPORTANT:** When connecting this product to accessories and/ or another product use only high quality shielded cables. Cable/s supplied with this product MUST be used. Follow all installation instructions. Failure to follow instructions could void your FCC authorization to use this product in the USA.
- **3. NOTE:** This product has been tested and found to comply with the requirements listed in FCC Regulations, Part 15 for Class "B" digital devices. Compliance with these requirements provides a reasonable level of assurance that your use of this product in a residential environment will not result in harmful interference with other electronic devices. This equipment generates/uses radio frequencies and, if not installed and used according to the instructions found in the users manual, may cause interference harmful to the operation of other electronic devices. Compliance with FCC regulations does

\* This applies only to products distributed by YAMAHA CORPORATION OF AMERICA. (class B)

not guarantee that interference will not occur in all installations. If this product is found to be the source of interference, which can be determined by turning the unit "OFF" and "ON", please try to eliminate the problem by using one of the following measures: Relocate either this product or the device that is being affected by

the interference.

Utilize power outlets that are on different branch (circuit breaker or fuse) circuits or install AC line filter/s.

In the case of radio or TV interference, relocate/reorient the antenna. If the antenna lead-in is 300 ohm ribbon lead, change the lead-in to co-axial type cable.

If these corrective measures do not produce satisfactory results, please contact the local retailer authorized to distribute this type of product. If you can not locate the appropriate retailer, please contact Yamaha Corporation of America, Electronic Service Division, 6600 Orangethorpe Ave, Buena Park, CA90620

The above statements apply ONLY to those products distributed by Yamaha Corporation of America or its subsidiaries.

#### **COMPLIANCE INFORMATION STATEMENT (DECLARATION OF CONFORMITY PROCEDURE)**

Responsible Party : Yamaha Corporation of America Address : 6600 Orangethorpe Ave., Buena Park, Calif. 90620 Telephone : 714-522-9011 Type of Equipment : MUSIC PRODUCTION SYNTHESIZER Model Name : MO6, MO8

This device complies with Part 15 of the FCC Rules. Operation is subject to the following conditions:

1) this device may not cause harmful interference, and

2) this device must accept any interference received including interference that may cause undesired operation.

See user manual instructions if interference to radio reception is suspected.

\* This applies only to products distributed by YAMAHA CORPORATION OF AMERICA.

(FCC DoC)

#### **OBSERVERA!**

Apparaten kopplas inte ur växelströmskällan (nätet) så länge som den ar ansluten till vägguttaget, även om själva apparaten har stängts av.

**ADVARSEL:** Netspæendingen til dette apparat er IKKE afbrudt, sålæenge netledningen siddr i en stikkontakt, som er t endt — også selvom der or slukket på apparatets afbryder.

**VAROITUS:** Laitteen toisiopiiriin kytketty käyttökytkin ei irroita koko laitetta verkosta.

(standby)

## **PRECAUTIONS**

### *PLEASE READ CAREFULLY BEFORE PROCEEDING*

\* Please keep this manual in a safe place for future reference.

## *WARNING*

**Always follow the basic precautions listed below to avoid the possibility of serious injury or even death from electrical shock, short-circuiting, damages, fire or other hazards. These precautions include, but are not limited to, the following:**

#### **Power supply/AC power adaptor**

- Only use the voltage specified as correct for the instrument. The required voltage is printed on the name plate of the instrument.
- Use the specified adaptor (PA-5D or an equivalent recommended by Yamaha) only. Using the wrong adaptor can result in damage to the instrument or overheating.
- Check the electric plug periodically and remove any dirt or dust which may have accumulated on it.
- Do not place the AC adaptor cord near heat sources such as heaters or radiators, and do not excessively bend or otherwise damage the cord, place heavy objects on it, or place it in a position where anyone could walk on, trip over, or roll anything over it.

#### **Do not open**

• Do not open the instrument or attempt to disassemble the internal parts or modify them in any way. The instrument contains no user-serviceable parts. If it should appear to be malfunctioning, discontinue use immediately and have it inspected by qualified Yamaha service personnel.

#### **Water warning**

- Do not expose the instrument to rain, use it near water or in damp or wet conditions, or place containers on it containing liquids which might spill into any openings.
- Never insert or remove an electric plug with wet hands.

#### **Fire warning**

• Do not put burning items, such as candles, on the unit. A burning item may fall over and cause a fire.

#### **If you notice any abnormality**

• If the AC adaptor cord or plug becomes frayed or damaged, or if there is a sudden loss of sound during use of the instrument, or if any unusual smells or smoke should appear to be caused by it, immediately turn off the power switch, disconnect the adaptor plug from the outlet, and have the instrument inspected by qualified Yamaha service personnel.

# *CAUTION*

**Always follow the basic precautions listed below to avoid the possibility of physical injury to you or others, or damage to the instrument or other property. These precautions include, but are not limited to, the following:**

#### **Power supply/AC power adaptor Location**

- When removing the electric plug from the instrument or an outlet, always hold the plug itself and not the cord.
- Unplug the AC power adaptor when not using the instrument, or during electrical storms.
- Do not connect the instrument to an electrical outlet using a multiple-connector. Doing so can result in lower sound quality, or possibly cause overheating in the outlet.

- Do not expose the instrument to excessive dust or vibrations, or extreme cold or heat (such as in direct sunlight, near a heater, or in a car during the day) to prevent the possibility of panel disfiguration or damage to the internal components.
- Do not use the instrument in the vicinity of a TV, radio, stereo equipment, mobile phone, or other electric devices. Otherwise, the instrument, TV, or radio may generate noise.
- Do not place the instrument in an unstable position where it might accidentally fall over.
- Before moving the instrument, remove all connected adaptor and other cables.
- When setting up the instrument, make sure that the AC outlet you are using is easily accessible. If some trouble or malfunction occurs, immediately turn off the power switch and disconnect the plug from the outlet.

#### **Connections**

• Before connecting the instrument to other electronic components, turn off the power for all components. Before turning the power on or off for all components, set all volume levels to minimum. Also, be sure to set the volumes of all components at their minimum levels and gradually raise the volume controls while playing the instrument to set the desired listening level.

#### **Maintenance**

• When cleaning the instrument, use a soft, dry cloth. Do not use paint thinners, solvents, cleaning fluids, or chemical-impregnated wiping cloths.

#### **Handling caution**

- Do not insert a finger or hand in any gaps on the instrument.
- Never insert or drop paper, metallic, or other objects into the gaps on the panel or keyboard. If this happens, turn off the power immediately and unplug the power cord from the AC outlet. Then have the instrument inspected by qualified Yamaha service personnel.
- Do not place vinyl, plastic or rubber objects on the instrument, since this might discolor the panel or keyboard.
- Do not rest your weight on, or place heavy objects on the instrument, and do not use excessive force on the buttons, switches or connectors.
- Do not operate the instrument for a long period of time at a high or uncomfortable volume level, since this can cause permanent hearing loss. If you experience any hearing loss or ringing in the ears, consult a physician.

#### **Saving data**

#### **Saving and backing up your data**

- DRAM data (see [page 150](#page-149-0)) is lost when you turn off the power to the instrument. Save the data to a USB storage device.
- Never attempt to turn off the power while data is being written to Flash ROM (while an "Executing..." or "Please keep power on" message is shown). Turning the power off in this state results in loss of all user data and may cause the system to freeze (due to corruption of data in the Flash ROM). This means that this synthesizer may not be able to start up properly, even when turning the power on next time.

#### **Backing up the USB storage device**

• To protect against data loss through media damage, we recommend that you save your important data onto two USB storage devices.

Yamaha cannot be held responsible for damage caused by improper use or modifications to the instrument, or data that is lost or destroyed.

Always turn the power off when the instrument is not in use.

Even when the power switch is in the "STANDBY" position, electricity is still flowing to the instrument at the minimum level. When you are not using the instrument for a long time, make sure you unplug the AC power adaptor from the wall AC outlet.

### <span id="page-5-0"></span>**Introduction**

Congratulations and thank you for your purchase of the Yamaha MO Music Production Synthesizer!

You now own a fantastic-sounding, highly versatile keyboard—one that combines comprehensive synthesizer soundcrafting controls and powerful performance/recording features in a total music production instrument.

Virtually all of our synthesizer technology and music making know-how went into the design of this instrument. The new MO not only gives you the latest and greatest sounds and rhythms (as well as the ability to create your own), it gives you powerful, easy-to-use tools for playing, combining and controlling these dynamic sounds/rhythms—in real time, as you perform!

Take time to look through this manual carefully. It's packed with important information on how to get the most from this amazing instrument.

Dive in now and enjoy!

### <span id="page-5-1"></span>**Accessories**

The following items have been included with your MO. Check to see that you have everything listed here.

❏ Power adaptor (PA-5D)\* ❏ Owner's Manual (this document) ❏ Data List

\* May not be included in your area. Please check with your Yamaha dealer.

The illustrations and LCD screens as shown in this owner's manual are for instructional purposes only, and may appear somewhat different from those on your instrument.

This product incorporates and bundles computer programs and contents in which Yamaha owns copyrights or with respect to which it has license to use others' copyrights. Such copyrighted materials include, without limitation, all computer software, style files, MIDI files, WAVE data, musical scores and sound recordings. Any unauthorized use of such programs and contents outside of personal use is not permitted under relevant laws. Any violation of copyright has legal consequences. DON'T MAKE, DISTRIBUTE OR USE ILLEGAL COPIES.

This device is capable of using various types/formats of music data, and it optimizes the data in advance to the proper format for use with the device. As a result, the data may not be played back precisely as the creators or composers originally intended.

Copying of the commercially available musical data including but not limited to MIDI data and/or audio data is strictly prohibited except for your personal use.

- Windows is the registered trademarks of Microsoft<sup>®</sup> Corporation.
- Apple and Macintosh are trademarks of Apple Computer, Inc., registered in the U.S. and other countries.
- The company names and product names in this Owner's Manual are the trademarks or registered trademarks of their respective companies.

### <span id="page-6-0"></span>**Main Features**

 $\sim$ 

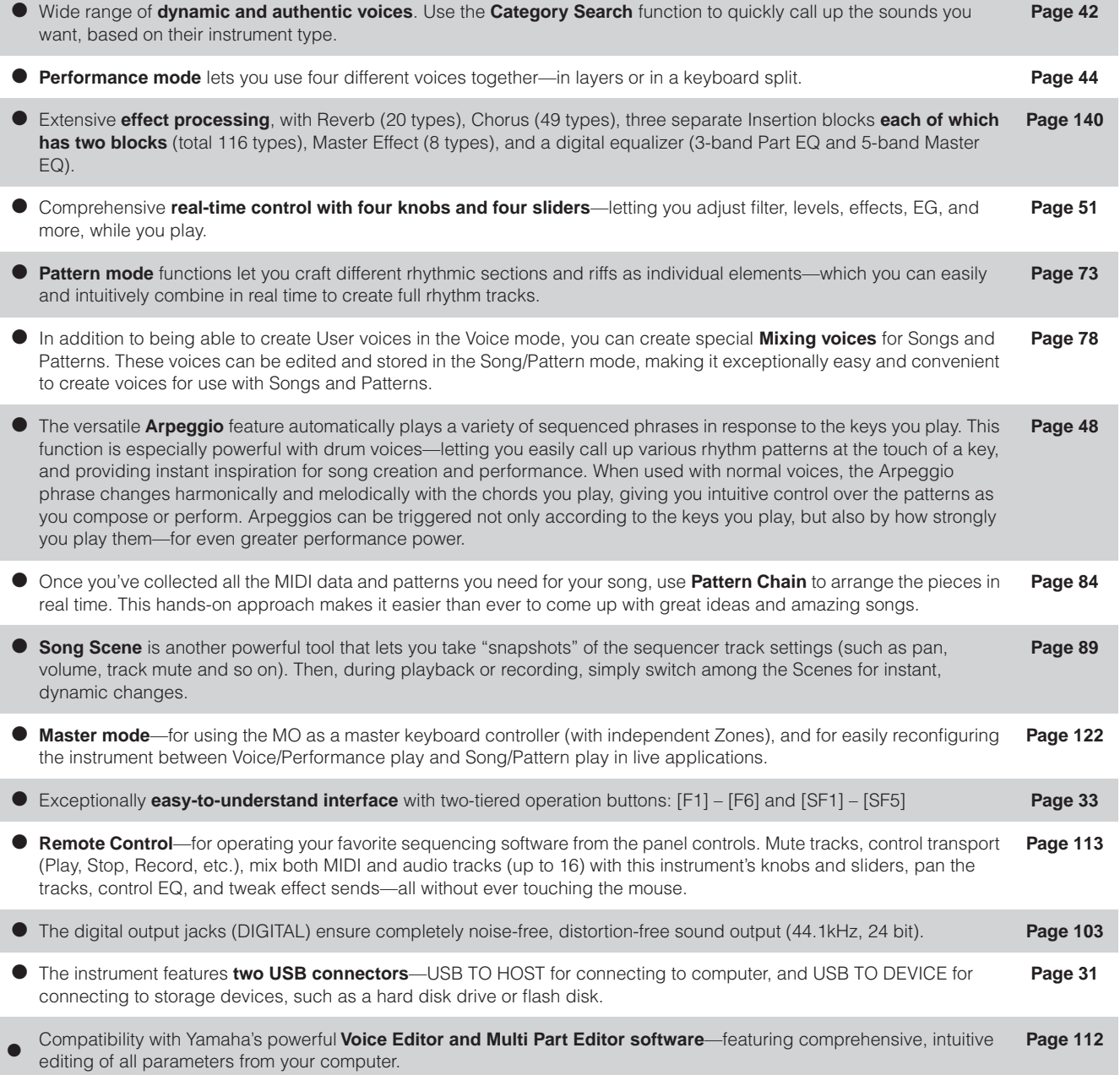

### <span id="page-7-0"></span>**How to use this manual**

**Application Index ................................................................................................................[Page 9](#page-8-0)** This special index is organized not by single words, but by functions and applications—allowing you to quickly and easily find how to perform a particular operation or explore a topic of interest.

**The Controls & Connectors ...............................................................................................[Page 14](#page-13-0)** Use this section to find out about all of the buttons, controls and connectors of this instrument.

**Setting Up and Playing .....................................................................................................[Page 20](#page-19-0)** Before going on to any other part of the manual, we strongly suggest you read this section first. It shows you how to get started playing and using your new instrument.

**Basic Operation..................................................................................................................[Page 27](#page-26-0)** This section introduces you to the basic operating conventions of this instrument, such as editing values and changing settings.

**Quick Guide........................................................................................................................[Page 40](#page-39-0)** In this tutorial section, you will take a guided tour through the various functions of this instrument, and get some hands-on experience in playing and using it.

**Basic Structure .................................................................................................................[Page 128](#page-127-0)** This section provides a detailed overview of all of the main functions and features of this instrument, and shows how they fit together.

**Reference .........................................................................................................................[Page 151](#page-150-0)** The MO encyclopedia. This section explains all parameters, settings, functions, features, modes and operations in full detail.

**Appendix..........................................................................................................................[Page 219](#page-218-0)** This section contains detailed information on the instrument, including the Specifications and an Alert Message List.

**Troubleshooting...............................................................................................................[Page 227](#page-226-0)** If this instrument does not function as expected or you have some problem with the sound or operation, refer to this section before calling your Yamaha dealer or service center. Most common problems and their solutions are covered here in a very simple and easy-to-understand way.

#### **Data List (separate booklet)**

This contains various important lists such as the Voice List, Preset Pattern Phrase List, Effect List, MIDI Data Format, and MIDI Implementation Chart.

Throughout this manual, arrows are used in the instructions, indicating in shorthand the process of calling up certain displays and functions. The example instructions below indicate to 1) press the [VOICE] button, 2) select a Normal Voice, 3) press the [EDIT] button, 4) select an Element, 5) press the [F1] OSC button, and 6) press the [SF2] OUTPUT button.

#### **[VOICE]** ➞ **Normal Voice selection** ➞ **[EDIT]** ➞ **Element selection** ➞ **[F1] OSC** ➞ **[SF2] OUTPUT**

**DINGEE** When a confirmation message ([page 37\)](#page-36-0) or Control Function window [\(page 51](#page-50-0)) is shown in the display, press the [EXIT] button to exit from that condition, then execute the instructions as in the above example. Likewise, press the [DAW REMOTE] button to exit from the Remote Control mode, then execute the instructions as in the above example when the MO is in the Remote Control mode.

# **Application Index**

#### <span id="page-8-0"></span>**Listening to the MO**

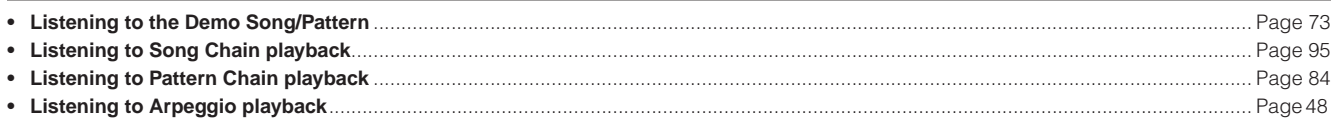

#### **Playing the keyboard**

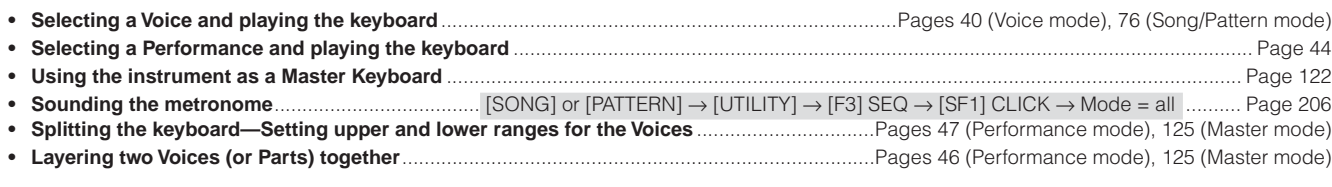

#### **Selecting programs and making settings on the MO**

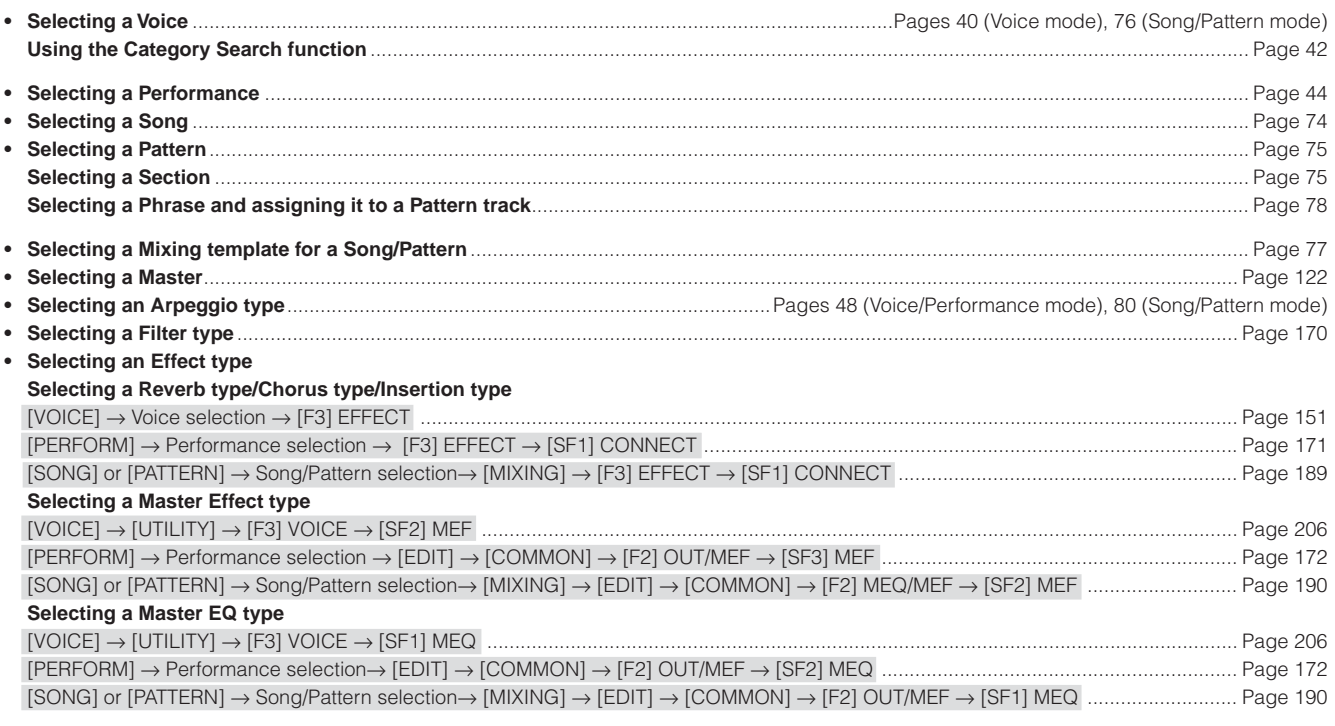

#### **Using controllers**

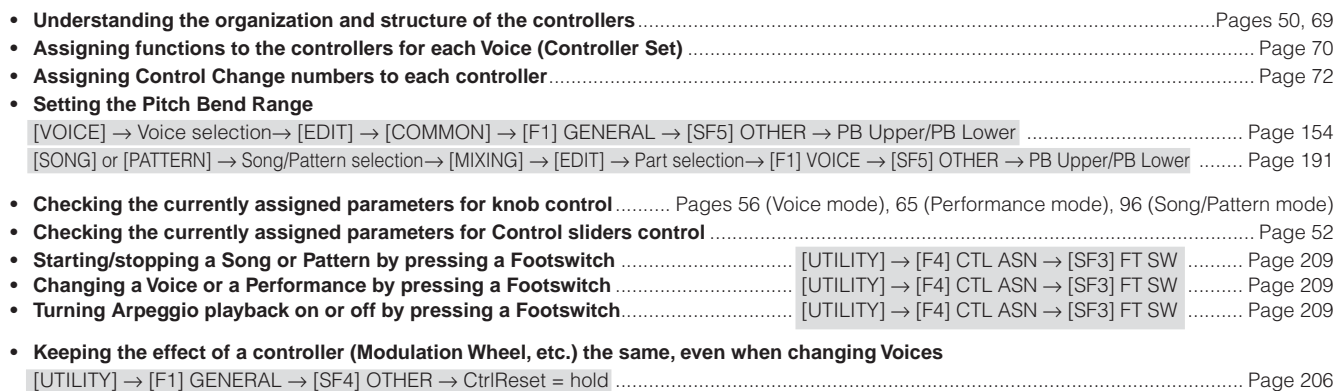

 $\blacksquare$ 

#### **Sounding only the specified Part or Voice**

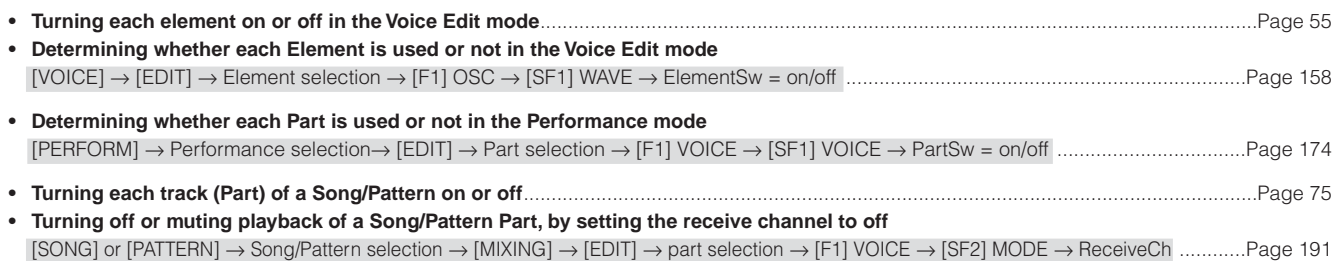

#### **Adjusting the volume or output level**

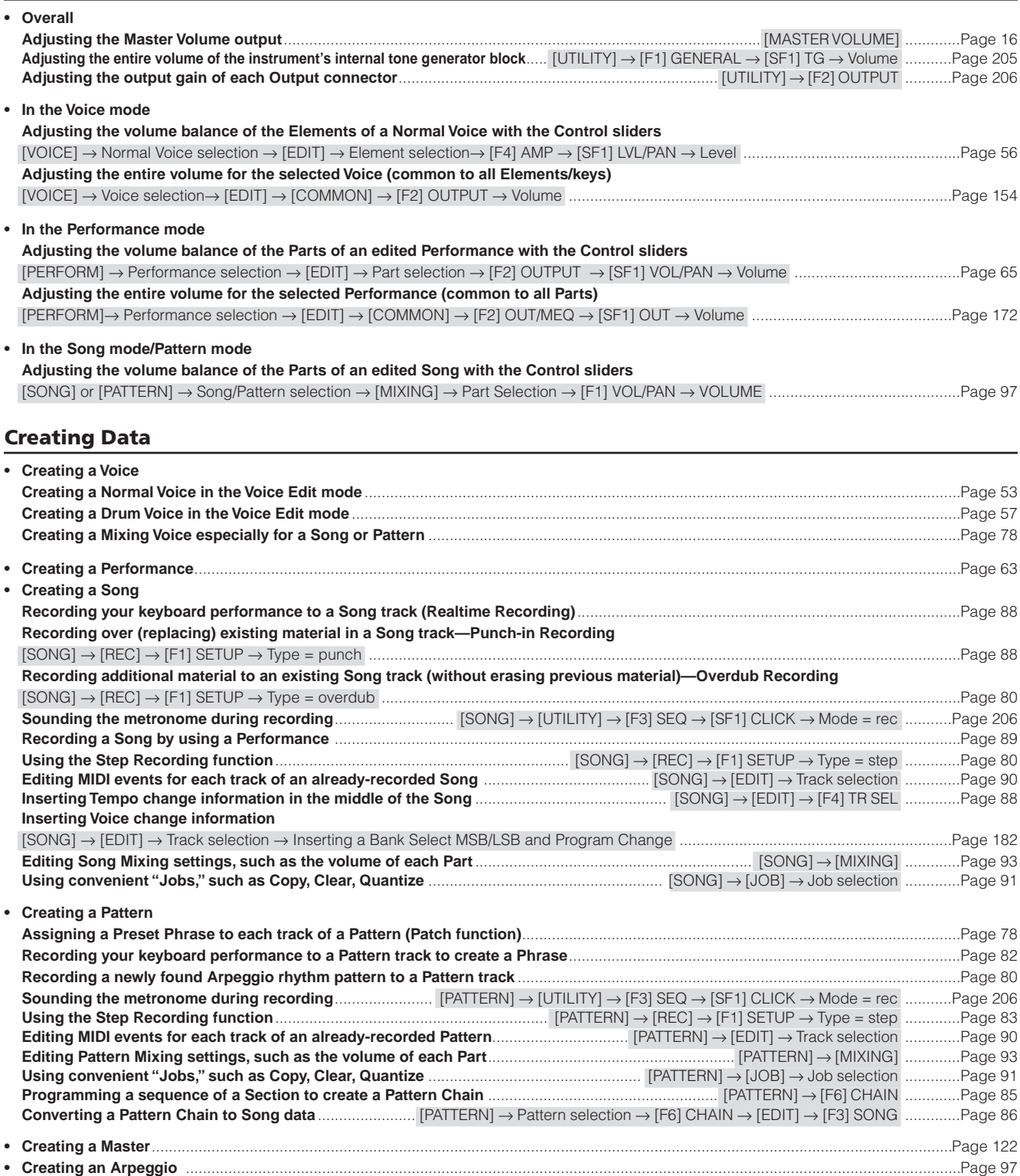

#### **Storing/Saving the created data**

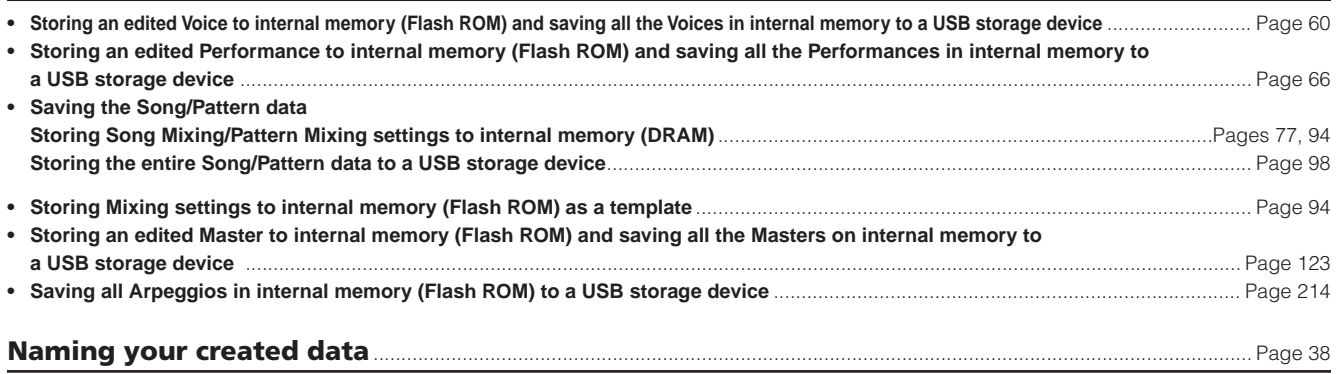

#### **Recovering lost data**

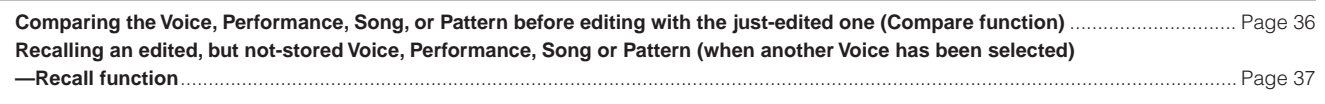

#### **• Song/Pattern**

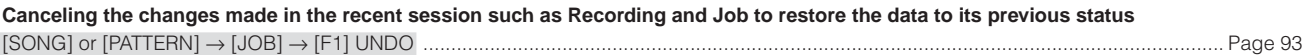

#### **Initializing**

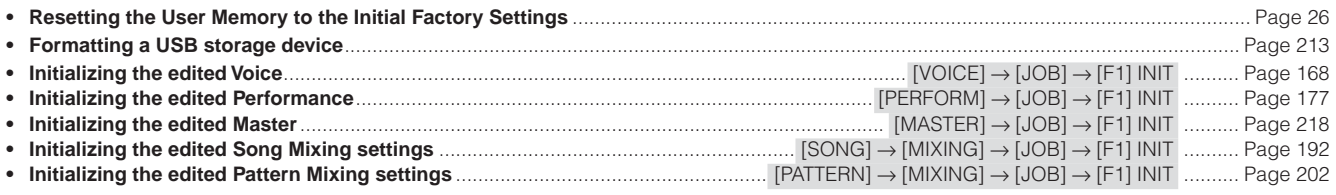

#### **Pitch related settings (Tune, Note Shift, etc.)**

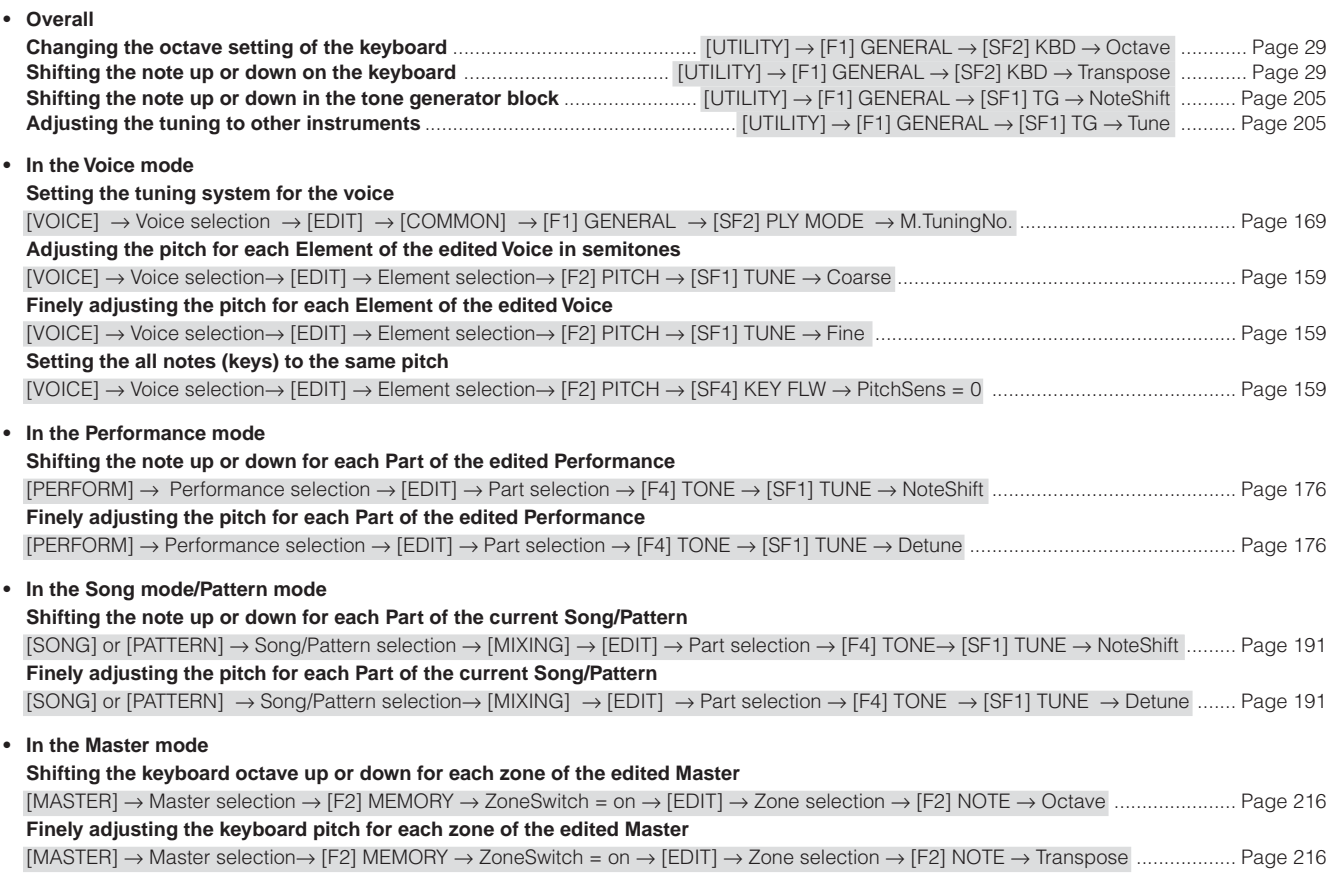

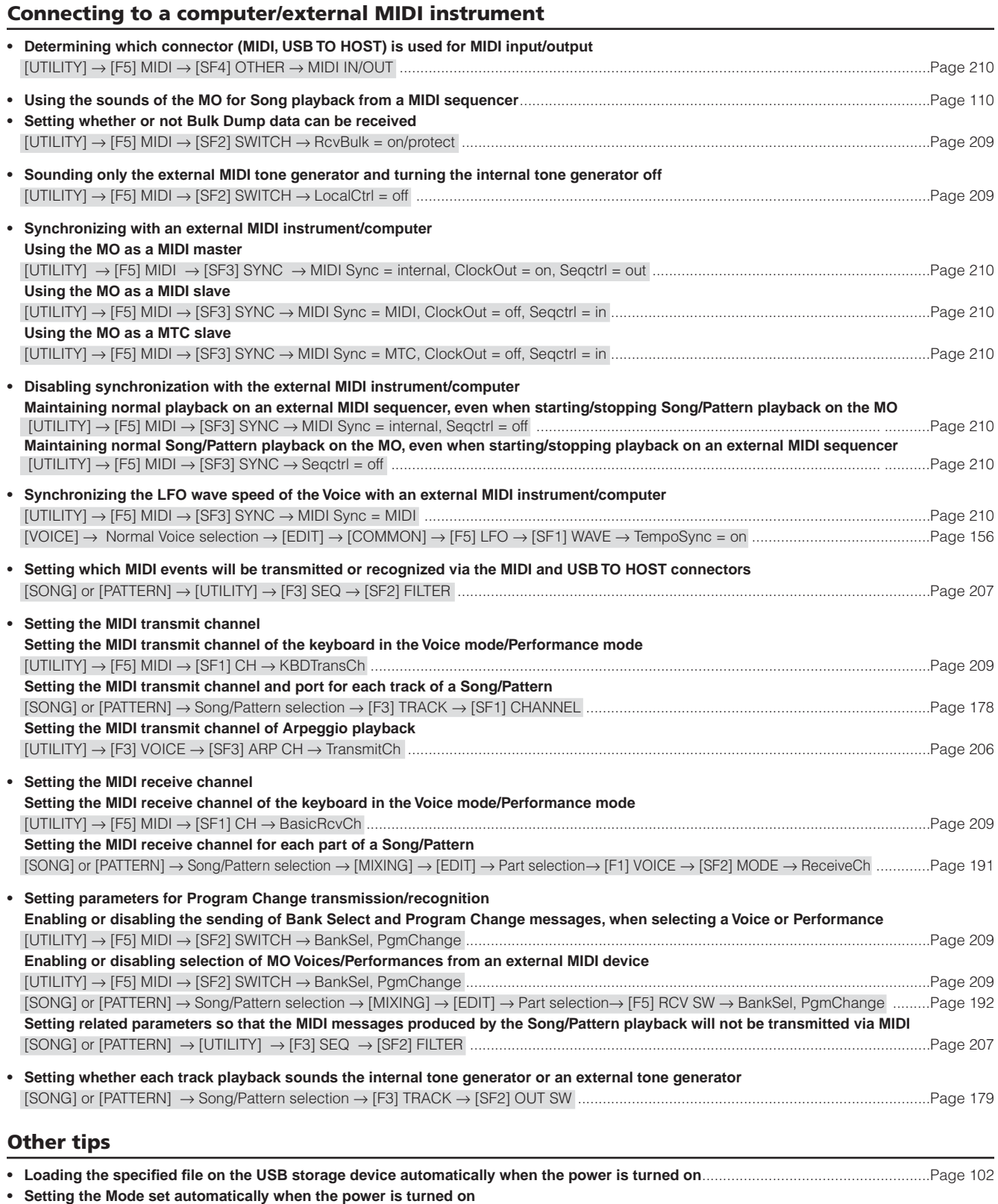

### [UTILITY] → [F1] GENERAL → [SF4] OTHER → PowerOnMode ....................................................................................................................[Page 206](#page-205-6)

## **Table of Contents**

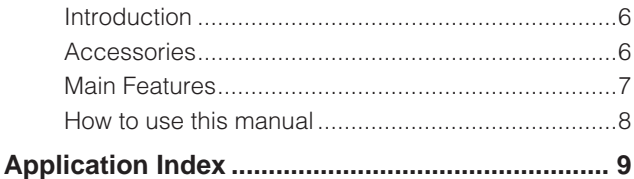

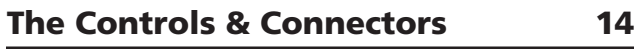

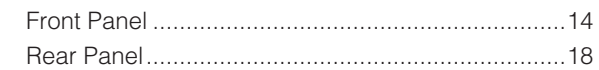

**[Setting up and Playing 20](#page-19-1)** [Power supply...........................................................20](#page-19-2) [Playing the keyboard ..............................................22](#page-21-0) [Modes .....................................................................24](#page-23-0) [Basic instructions ....................................................25](#page-24-0) Resetting the User Memory to the Initial Factory [Settings ...................................................................26](#page-25-1)

### **[Basic Operation 27](#page-26-1)**

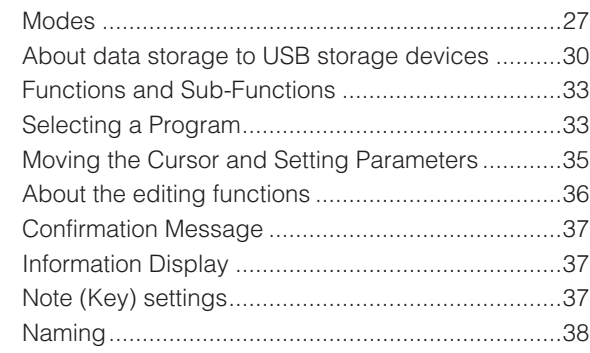

### **[Quick Guide 40](#page-39-2)**

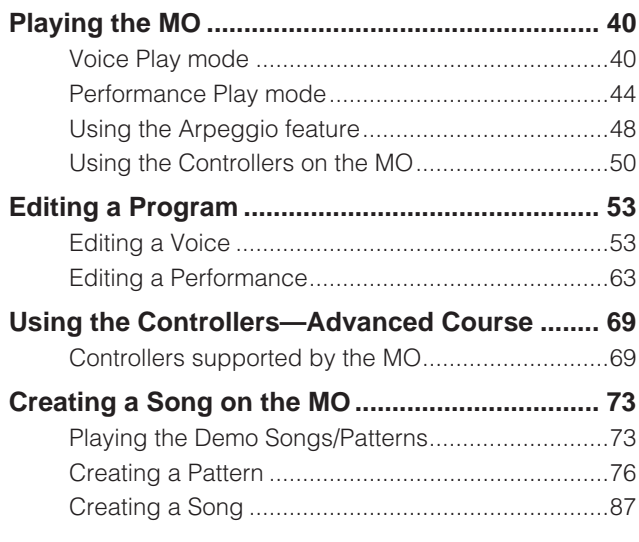

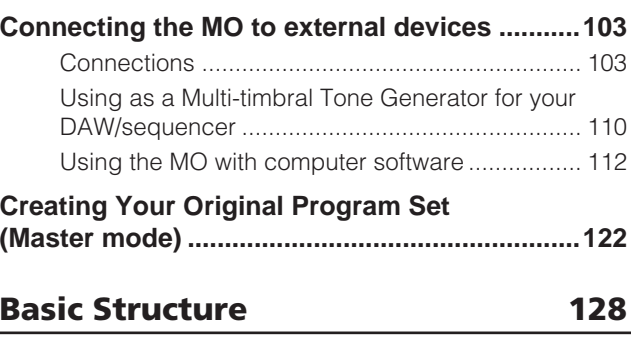

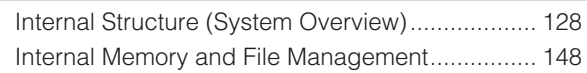

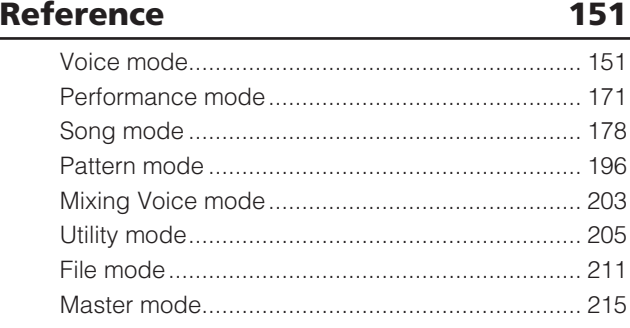

#### **[Appendix 219](#page-218-1)**

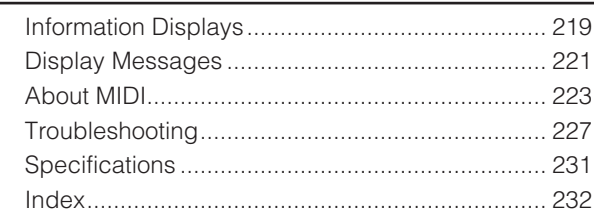

# **The Controls & Connectors**

### <span id="page-13-1"></span>**Front Panel**

### **MO8**

<span id="page-13-0"></span>Front Panel

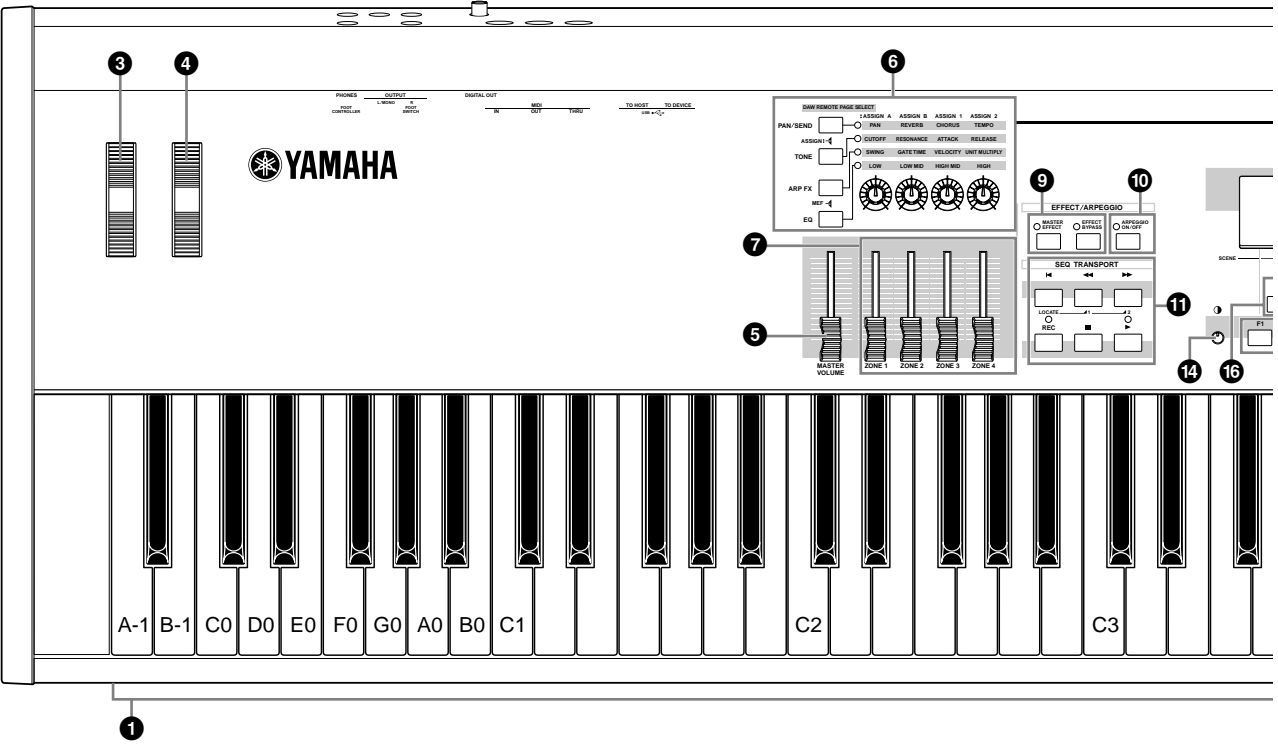

**DINGER** When [UTILITY]  $\rightarrow$  [F1] GENERAL  $\rightarrow$  [SF2] KBD  $\rightarrow$  Octave is set to "0," each key corresponds to the note name shown in the illustrations. Refer to this illustration when setting a note name of a parameter like Note Limit.

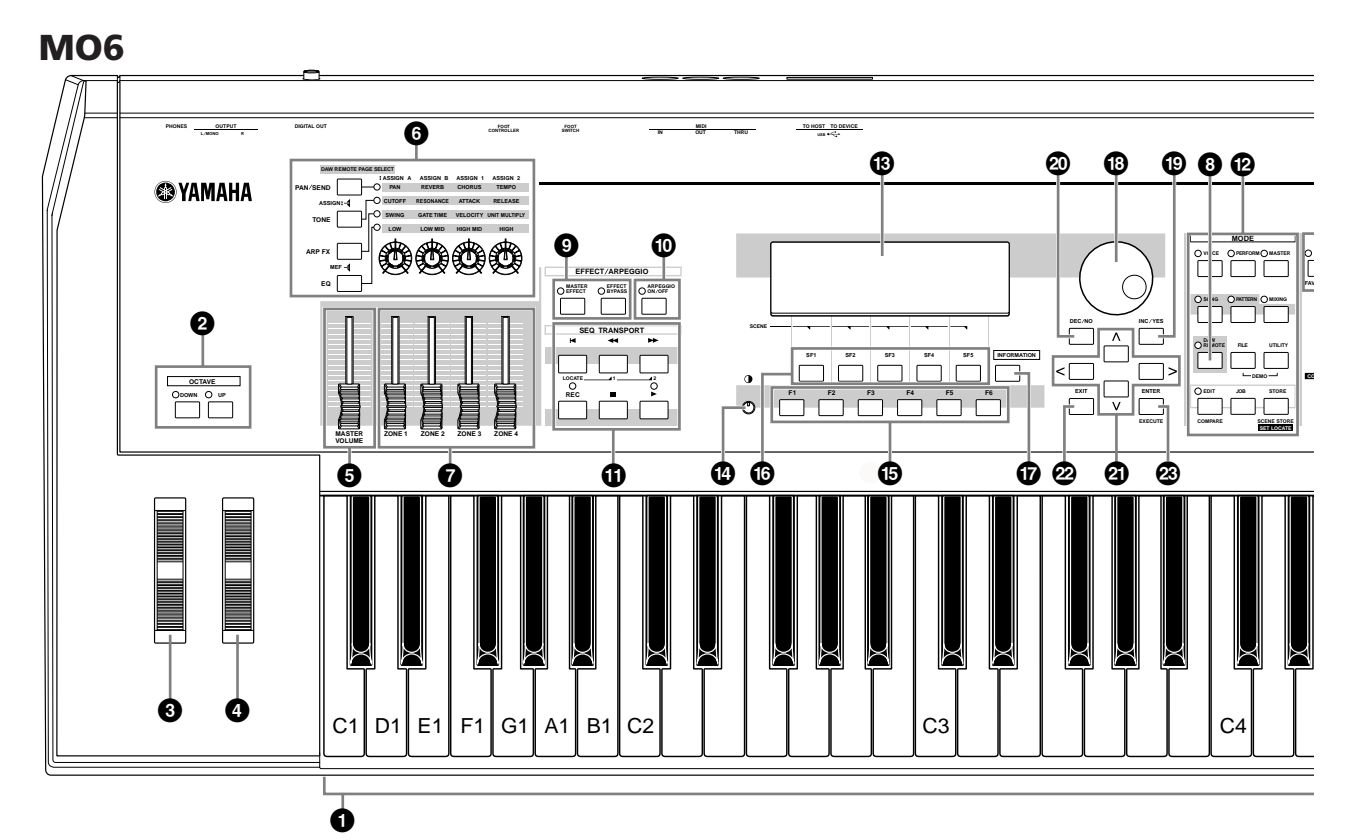

**BIRGTE** When both of the [OCTAVE] buttons are turned off, each key corresponds to the note name shown in the illustrations. Refer to this illustration when setting parameters having note name values, such as Note Limit.

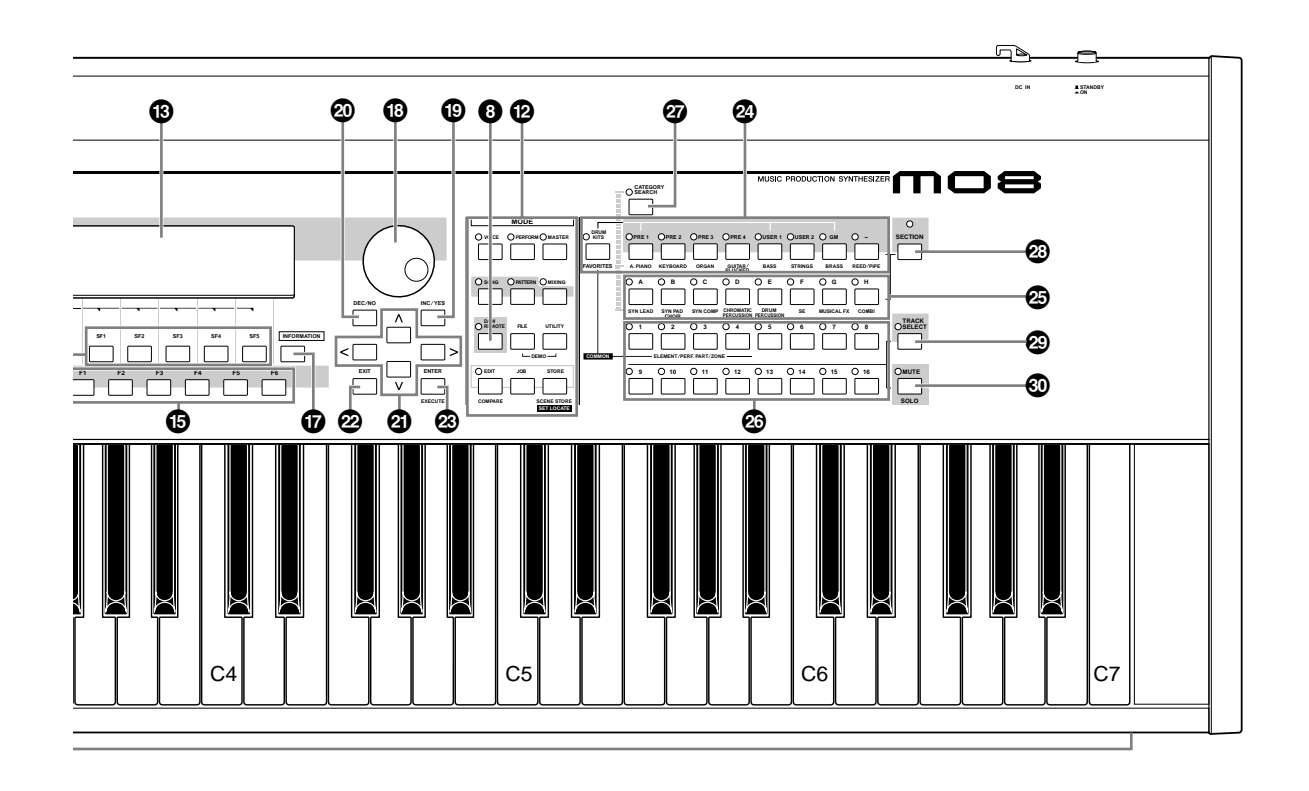

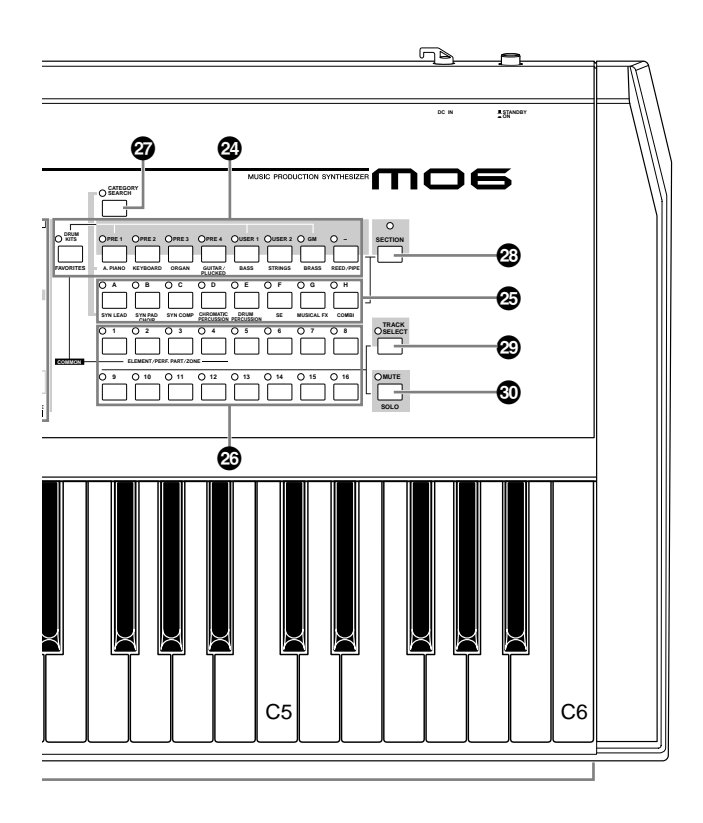

#### **1 Keyboard**

The MO6 features a 61-key keyboard, while the MO8 has 88 keys.

All are equipped with an initial touch feature. With initial touch, the instrument senses how strongly or softly you play the keys, and uses that playing strength to affect the sound in various ways, depending on the selected voice.

#### **2 OCTAVE [UP] and [DOWN] buttons [Page 29](#page-28-0)**

Use these buttons to change the note range of the keyboard. To restore the normal octave setting, press both buttons simultaneously.

**DINOTE** Because of its extended keyboard, the MO8 does not have OCTAVE buttons.

#### **3 Pitch bend wheel [Page 50](#page-49-2)**

Controls the pitch bend effect. You can also assign other functions to this controller.

#### **4 Modulation wheel [Page 50](#page-49-3)**

Controls the modulation effect. You can also assign other functions to this controller.

#### <span id="page-15-0"></span>**5 [MASTER VOLUME] slider**

Adjusts the volume of the overall sound, as output from the rear-panel OUTPUT L/MONO and R jacks as well as the PHONES jack.

#### **6 Four Knob Control Function buttons and four Knobs [Page 51](#page-50-0)**

These four highly versatile knobs let you adjust various aspects or parameters of the current Voice. Use the Knob Control Function buttons to change the parameter set for the knobs. The corresponding LED lights to indicate which group of parameters are active.

#### **1** *P* **Control slider Page 52**

These sliders control the volume of four elements which make up a Normal Voice in the Voice mode, the volume of four parts in the Performance mode, the volume of four parts including the current part in the Song mode/Pattern mode, and the volume of four zones in the Master mode.

- **DINOTE** If all of the Control sliders are set to the minimum, you may not hear any sound from the instrument, even when playing the keyboard or a Song/Pattern. If this is the case, raise all the sliders to a suitable level.
- **DITCHEF** The [MASTER VOLUME] slider adjusts the output level from this instrument. On the other hand, the Control sliders adjust the MIDI volume value for the corresponding element or part.

#### **8 DAW REMOTE button [Page 113](#page-112-0)**

The Remote mode lets you control sequencer software on your computer from the panel controls of the instrument. Turn the [DAW REMOTE] button on to enter the Remote mode.

#### **9 [MASTER EFFECT] button and [EFFECT BYPASS] button [Page 140](#page-139-0)**

The extensive effect section of the instrument provides Insertion effects (three sets, with two effect units per set), System effects (Reverb and Chorus), and Master effects. The effects can be applied to the keyboard-played voices and to Song/Pattern playback. These buttons enable you to turn the corresponding Effect blocks (as printed on the panel) on or off with a single touch.

**DINOTE** From the following display, you can select the specific effect(s) to be bypassed when using the [EFFECT BYPASS] button. [UTILITY] → [F1] GENERAL → [SF3] EF BYPS display

#### **) [ARPEGGIO ON/OFF] button [Page 48](#page-47-0)**

Press this button to enable or disable playback of the Arpeggio for each Voice, Performance, Song, or Pattern. If the Arpeggio Switch of the selected part is set to off in the Performance/Song/Pattern mode, however, pressing this button has no effect.

#### **! SEQ TRANSPORT buttons**

These buttons control recording and playback of the Song/ Pattern sequence data.

#### **[ ] (Top) button**

Instantly returns to the beginning of the current Song or Pattern (i.e., the first beat of the first measure).

#### **[**  $\blacktriangleleft$  **] (Reverse) button**

Press briefly to move back one measure at a time, or hold to continuously rewind.

#### **[ ] (Forward) button**

Press briefly to move forward one measure at a time, or hold to continuously fast-forward.

#### **[REC] (Record) button**

Press this to enable recording (Song or Pattern phrase). (The indicator lights.)

#### **[ ] (Stop) button**

Press to stop recording or playback.

#### **[ ] (Play) button**

Press to start playback from the current point in the Song or Pattern. During recording and playback, the indicator flashes at the current tempo.

#### **@ MODE buttons [Page 24](#page-23-1)**

#### These buttons select the operating modes (e.g., Voice mode).

#### **# LCD Display**

The large backlit LCD displays the parameters and values related to the currently selected operation or mode.

#### **\$ LCD Contrast Control [Page 21](#page-20-0)**

Use this control to set the LCD display for optimum legibility.

#### **% [F1] – [F6] (Function) buttons [Page 33](#page-32-0)**

These buttons located directly below the LCD display call up the corresponding functions indicated in the display. In the display hierarchy, these functions [F] rank just below the modes.

#### **^ [SF1] – [SF5] (Sub Function) buttons [Page 33](#page-32-0)**

These buttons located directly below the LCD display call up the corresponding sub functions indicated in the display. In the display hierarchy, these sub functions [SF] rank just below the functions [F].

These buttons can be also used to store/recall the Arpeggio type in each Play mode and Song/Pattern Record mode. They can be also used to store/recall the Song Scene ([page 89\)](#page-88-0) in the Song Play and Song Record modes.

#### **& [INFORMATION] button [Page 37](#page-36-5)**

For calling up a special "help" feature that shows information about the currently selected mode. You can go back to the previous display by pressing this button again or pressing any other button.

Depending on the selected display, this button may be used to call up a window for inputting characters, for inputting numbers, for selecting note lengths, or for selecting keys or note names ([page 35](#page-34-1)).

#### **\* Data dial [Page 35](#page-34-1)**

For editing the currently selected parameter. To increase the value, turn the dial right (clockwise); to decrease the value, turn the dial left (counter-clockwise). If a parameter with a wide value range is selected, you can change the value in broader strokes by quickly turning the dial.

#### **( [INC/YES] button [Page 35](#page-34-1)**

For increasing the value of the currently selected parameter. Also use it to actually execute a Job or a Store operation.

#### **º [DEC/NO] button [Page 35](#page-34-1)**

For decreasing the value of the currently selected parameter. Also use it to cancel a Job or a Store operation.

**DITCHEF** You can also use the [INC/YES] and [DEC/NO] buttons to quickly move through parameter values in 10-unit jumps, especially those with large ranges. Simply hold down one of the buttons (of the direction you want to jump), and simultaneously press the other. For example, to jump in the positive direction, hold down the [INC/YES] button and press [DEC/NO].

#### **¡ Cursor buttons [Page 35](#page-34-1)**

The cursor buttons move the "cursor" around the LCD display screen, highlighting and selecting the various parameters.

#### **™ [EXIT] button [Page 28](#page-27-0)**

The menus and displays of this synthesizer are organized according to a hierarchical structure.

Press this button to exit from the current display and return to the previous level in the hierarchy.

#### **£ [ENTER] button**

Use this button to execute a Job or a Store operation. Also use this button to actually enter a number when selecting a Memory or Bank for Voice or Performance. In the File mode, use this button to go to the next lowest level in the selected directory.

#### **¢ Bank buttons [Page 40](#page-39-1)**

Each button selects a Voice or Performance Bank. When the **[CATEGORY SEARCH]** button is turned on, these buttons can be used to select the desired category (printed below each button). When the [SECTION] button is turned on in the Pattern mode, these buttons are used to select the desired section.

#### **∞ Group [A] – [H] buttons [Page 41](#page-40-0)**

Each button selects a Voice or Performance Group. When the [CATEGORY SEARCH] button is turned on, these buttons can be used to select the desired category (printed below each button). When the [SECTION] button is turned on in the Pattern mode, these buttons are used to select the desired section.

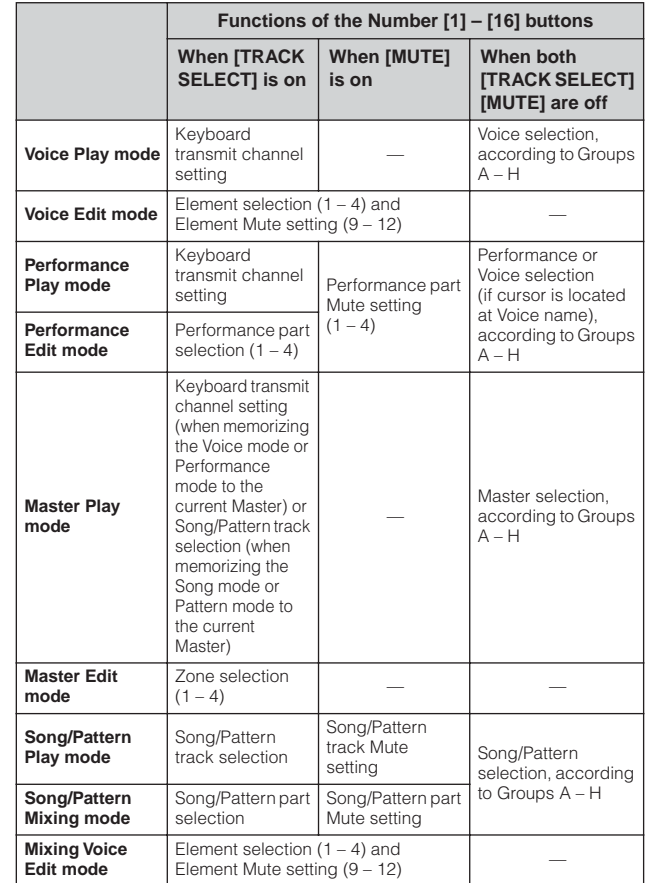

Use of these buttons differs depending on the on/off status

of the [TRACK SELECT] and [MUTE] buttons.

#### **¶ [CATEGORY SEARCH] button [Page 42](#page-41-0)**

**§ Number [1] – [16] buttons** 

When this button is turned on, the Bank buttons and the Group buttons can be used to select the Voice/ Performance category.

#### **• [SECTION] button [Page 73](#page-72-3)**

When this button is turned on in the Pattern mode, the Group [A] – [H] buttons can be used to select Pattern Sections  $A - H$  and the  $[PRE1] - [-]$  buttons of the Bank buttons can be used to select Pattern Sections I – P.

#### **ª [TRACK SELECT] button [Page 76](#page-75-2)**

Turning this button on in the Song/Pattern mode enables the Number [1] – [16] buttons for selecting corresponding Song/Pattern tracks. The on/off status of this button affects the Number [1] – [16] buttons in different ways, depending on the selected mode. (See **§** "Number [1] – [16] buttons" above.)

#### **' [MUTE] button [Page 74](#page-73-1)**

Turning this button on in the Song/Pattern mode enables the Number [1] – [16] buttons for muting corresponding Song/Pattern tracks.

Press one of the Number [1] – [16] buttons while holding this button to solo the corresponding track of the current selected Song/Pattern.

The on/off status of this button affects the Number [1] – [16] buttons in different ways, depending on the selected mode. (See **§** "Number [1] – [16] buttons" above.)

**The Controls & Connectors**

The Controls<br>& Connectors

**& Connectors The Controls** 

The Controls<br>& Connectors

### <span id="page-17-0"></span>**Rear Panel**

### **MO8**

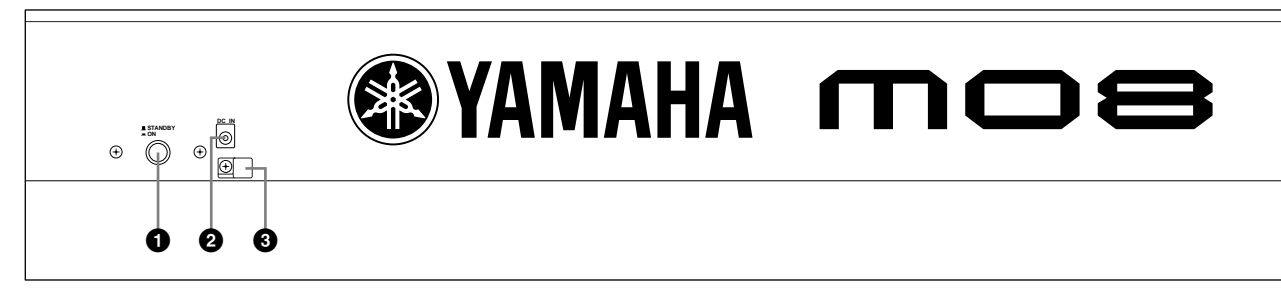

### **MO6**

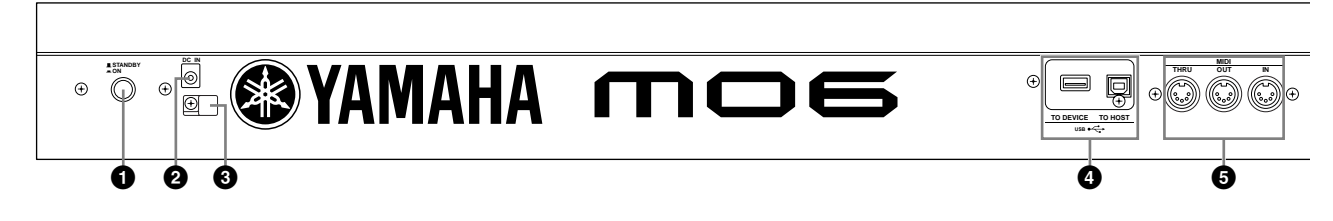

#### **1 STANDBY/ON switch [Page 20](#page-19-3)**

Press to turn power ON or OFF.

**2 DC IN terminal [Page 20](#page-19-3)**

Connect the AC adaptor to this terminal.

### **WARNING**

**Do not attempt to use an AC adaptor other than the Yamaha PA-5D or an equivalent recommended by Yamaha. The use of an incompatible adaptor may cause irreparable damage to the MO, and may even pose a serious shock hazard!** 

**ALWAYS UNPLUG THE AC ADAPTOR FROM THE AC POWER OUTLET WHEN THE MO IS NOT IN USE.**

#### **3 Cable clip**

Wrap the DC output cable of the adaptor around the cable clip (as shown below) to prevent accidental unplugging of the cable during operation.

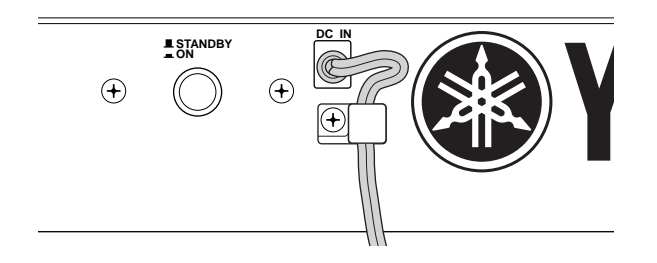

#### **4 USB connectors**

This instrument is equipped with two types of USB connectors on the rear panel—USB TO HOST and USB TO DEVICE. The USB TO HOST connector is used to connect this instrument to the computer via the USB cable. The USB connection between the instrument and the computer can only be used for transfer of MIDI data. No audio data can be transferred via USB. The USB TO DEVICE connector is used to connect this instrument to a USB storage device (hard disk drive, CD-ROM drive, MO drive, flash disk, etc.) via the USB cable. This lets you save the data created on this instrument to the external USB storage device and load the data from the external USB storage device to the instrument. Save/Load operations can be performed in the File mode.

**DINGTE** For details about USB, see [page 31](#page-30-0).

#### **USB**

USB is an abbreviation for Universal Serial Bus. It is a serial interface for connecting a computer with peripheral devices, and enables much faster data transfer compared to conventional serial port connections.

#### **5 MIDI IN/OUT/THRU connectors [Page 104](#page-103-0)**

MIDI IN is for receiving control or performance data from another MIDI device, such as an external sequencer. MIDI THRU is simply for redirecting any received MIDI data (via MIDI IN) to connected devices, allowing convenient chaining of additional MIDI instruments. MIDI OUT is for transmitting all control, performance and playback data from the MO to another MIDI device, such as an external sequencer.

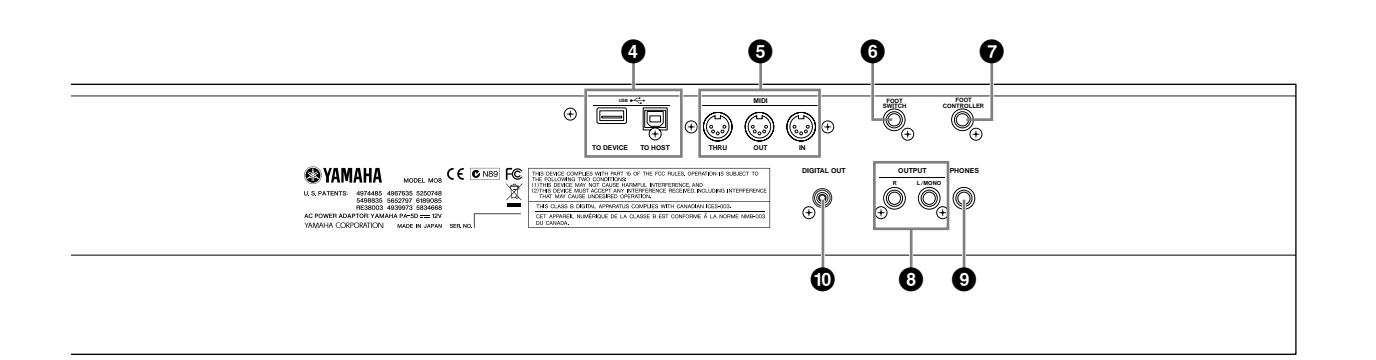

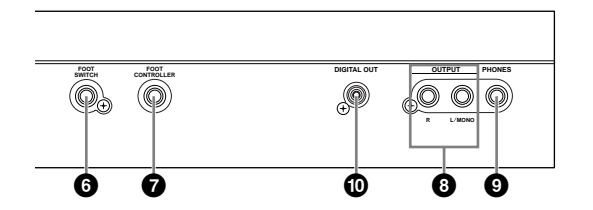

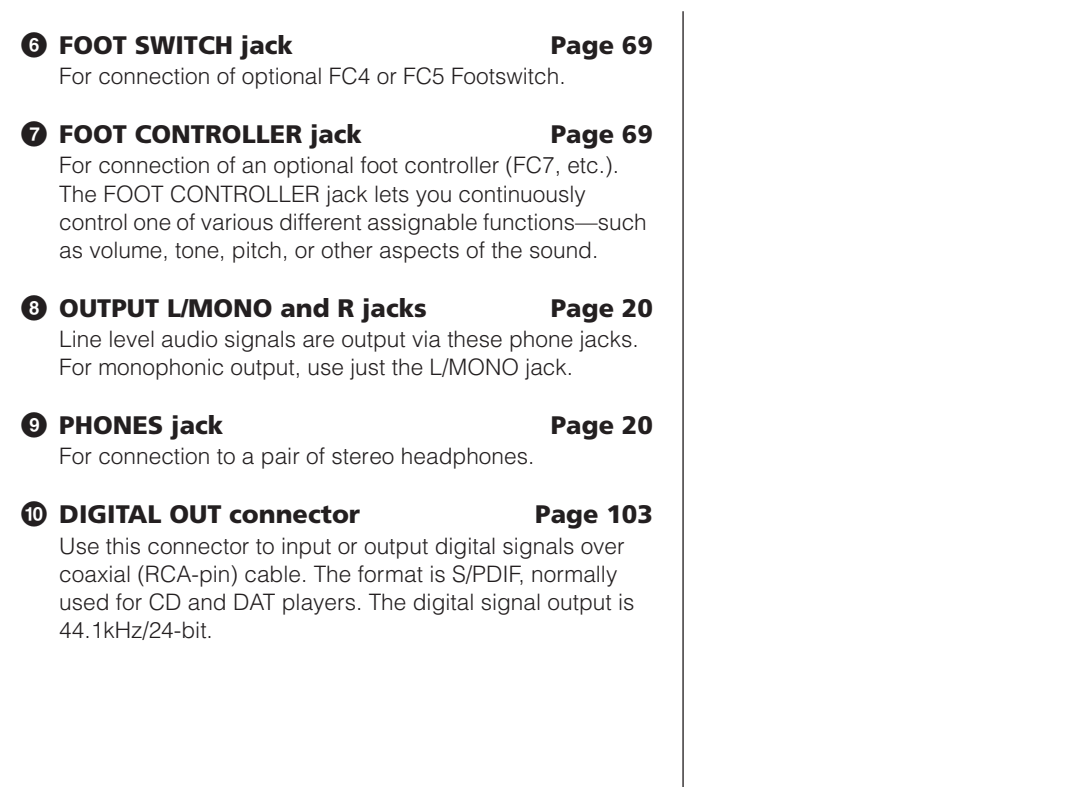

### <span id="page-19-1"></span><span id="page-19-0"></span>Power supply **Setting up and Playing**

## <span id="page-19-2"></span>**Power supply**

### <span id="page-19-5"></span><span id="page-19-3"></span>**Power supply connections**

Before you connect the power adapter, make sure that the MO [STANDBY/ON] switch is set to STANDBY (Off).

- **1 Connect the plug of the power adapter PA-5D to the DC IN terminal on the rear panel of the MO.**
- **2 Plug in the AC cable to an appropriate AC outlet.**

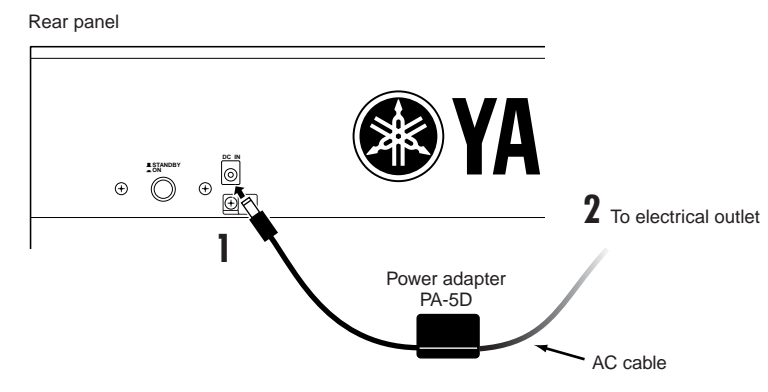

**DINOTE** Follow this procedure in reverse order to disconnect the power adapter

#### **WARNING**

- **• Be sure to use the included adapter. Using an AC adapter other than the PA-5D may cause damage to the MO, and may even pose a serious electrical shock hazard.**
- **• Connect the adapter to an AC outlet of the specified voltage.**

#### **CAUTION**

**Even when the [STANDBY/ON] switch is in the STANDBY position, a small amount of electricity is still flowing to the unit. When you do not plan to use the MO for an extended period of time, be sure to unplug the AC power adapter from the AC outlet.**

### <span id="page-19-4"></span>**Connecting the speakers or pair of headphones**

Since the MO has no built-in speakers, you will need to monitor the sound of the instrument by using external equipment. Connect a set of headphones, powered speakers, or other playback equipment as required.

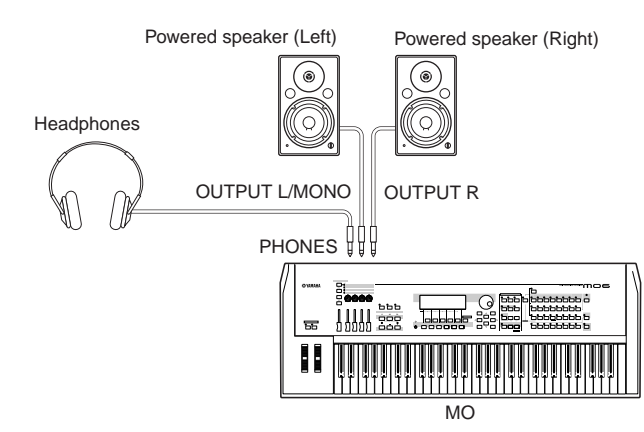

### **Turning the power on**

Make sure the volume settings of the MO and external devices are turned down to the minimum.

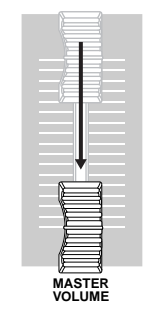

Turn the power on by pressing the [STANDBY/ON] switch on the MO rear panel, then turn the power on the amplifiers.

#### **Connecting MIDI devices or a Mixer**

Make sure that all volume settings are turned down all the way to the minimum. Then turn on the every device in your setup in the order of MIDI masters (controllers), MIDI slaves (receivers), then audio equipment (mixers, amplifiers, speakers, etc.).

When powering down the setup, first turn down the volume of each audio device, then switch off each device in the reverse order (first audio devices, then MIDI).

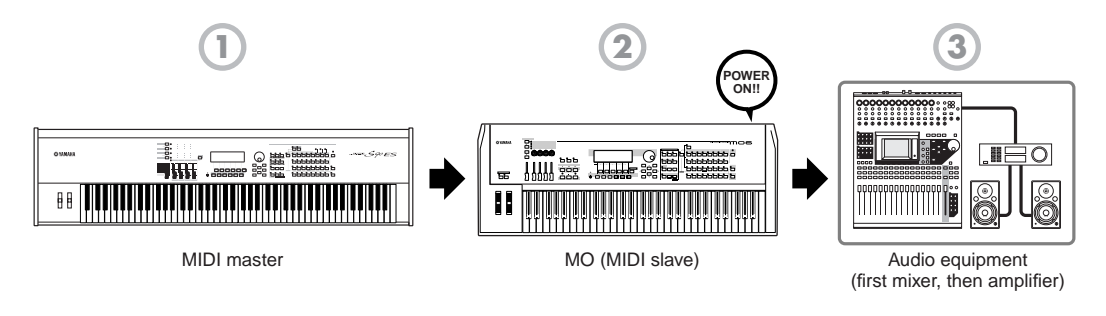

### <span id="page-20-0"></span>**Adjusting the sound and the display contrast**

Adjust the volume levels of the MO and the connected amplifier/speaker system. If the display is not easily visible, use the Contrast control to adjust for optimum visibility.

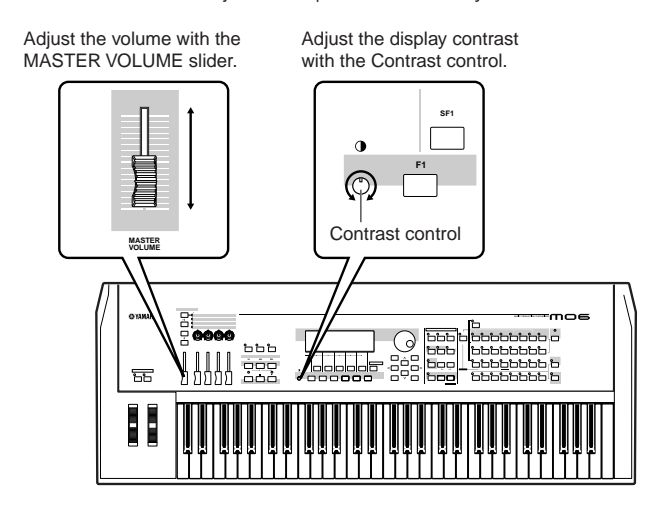

#### **Now that you've set up the MO properly, you're ready to begin playing it.**

**DITIME:** When you are ready to turn off the MO, make sure to switch off the power of the external device (or lower its volume) before switching off the MO.

## <span id="page-21-0"></span>**Playing the keyboard**

### **Playing the sounds**

Try playing some of the realistic and dynamic MO sounds from the keyboard now. When you turn the power on following the directions in "Power supply connections" [\(page 20\)](#page-19-5), the display below appears.

**DINDIE** In the default settings, the Master mode is selected. For details about the modes, refer to the section "Modes" on [page 24](#page-23-0).

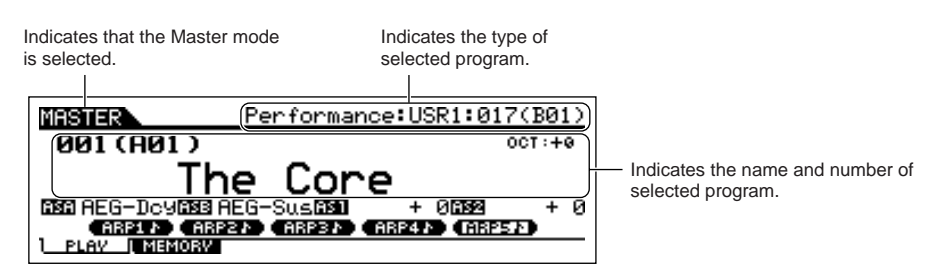

In this condition you can play the keyboard and hear the sounds of the selected program. When the instrument is turned on, the "The Core" program is automatically called up.

Notice the indication "Performance:USR1:017 (B01)" at the top right of the display. This indicates that Performance 017 in User bank 1 is currently selected. A "Performance" is one of the types of programs of the MO. As described below, the instrument also features other types: Voices, Songs, and Patterns.

**DINOTE** For details about Banks, see [page 40.](#page-39-1)

### **Selecting and playing the sounds**

The MO provides three different types of programs for playing the sounds: Voices, Performances, Songs, and Patterns. The basic difference among these programs is in their use—for playing the keyboard, or for creating music with multiple parts.

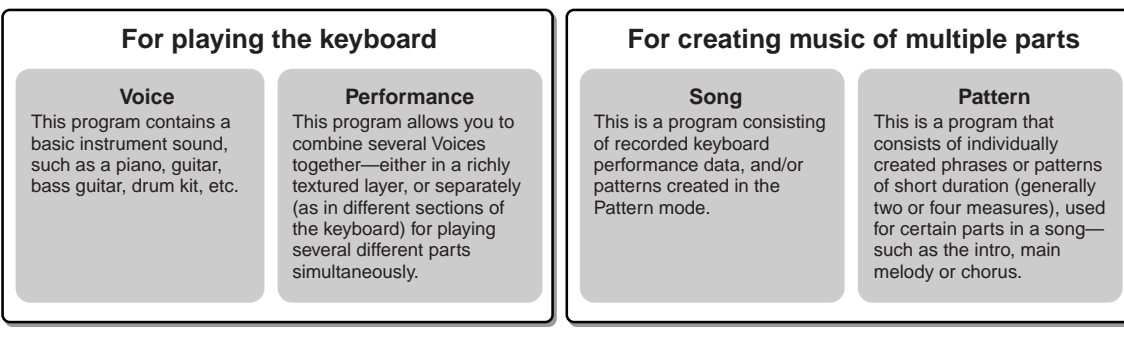

You can choose from 128 different Voices, Performances, Songs, and Patterns in the Master mode. To change the desired Master number, use the [INC/ YES] button, [DEC/NO] button, or the Data dial.

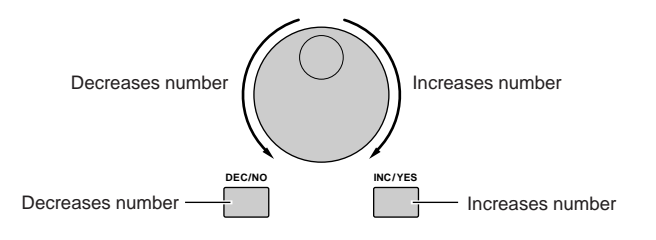

Change the Master number, and then try playing the various Voices or Performance types. When a Voice is assigned to the selected Master number, "Voice" will appear at the top of the display. When a Performance is assigned, "Performance" will appear in the display.

| Voice:PRE1:001(A01)                                                                                                   | Performance USR1:017(B01) '                                                                                         |
|----------------------------------------------------------------------------------------------------|----------------------------------------------------------------------------------------------------|
| <b>MASTER</b>                                                                                                    | <b>MASTER</b>                                                                                                    |
| 886(886)                                                                                                    | <b>AA1 (AA1 )</b>                                                                                                   |
| $OCI: +0$                                                                                                    | $OCI: +0$                                                                                                    |
| Full Grand<br>0330 AEG-Doy033 AEG-Sus0331 FLT-Fr90333 RevSend<br>(RRELE) (RRP2) (RRP3) (RRP4) (RRP5)<br>PLAY   MEMORY | The Core<br><b>ESE REG-DOVESS REG-SUSESI</b><br>0032<br>Й<br>ARPLE CARPZE CARPSE CARPLE CARPSE<br>I MEMORY<br>PLAV. |

**DIXDEE** You can also choose some Songs and Patterns in the Master mode. For details about Songs and Patterns, see [page 73](#page-72-0).

As you play the various Voices and Performances, notice the differences between them—especially how some Performances sound exceptionally rich and more complex than Voices. Note also how many Performances use automatic rhythms and Arpeggios—along with keyboard split sounds—to let you sound like an entire band all by yourself!

**Here, we've introduced the operations in the Master mode that is called up first when turning the power on. The MO has other modes of operation as well. In the next section, we'll explain about the modes of the MO and how they are used.**

<span id="page-23-1"></span><span id="page-23-0"></span>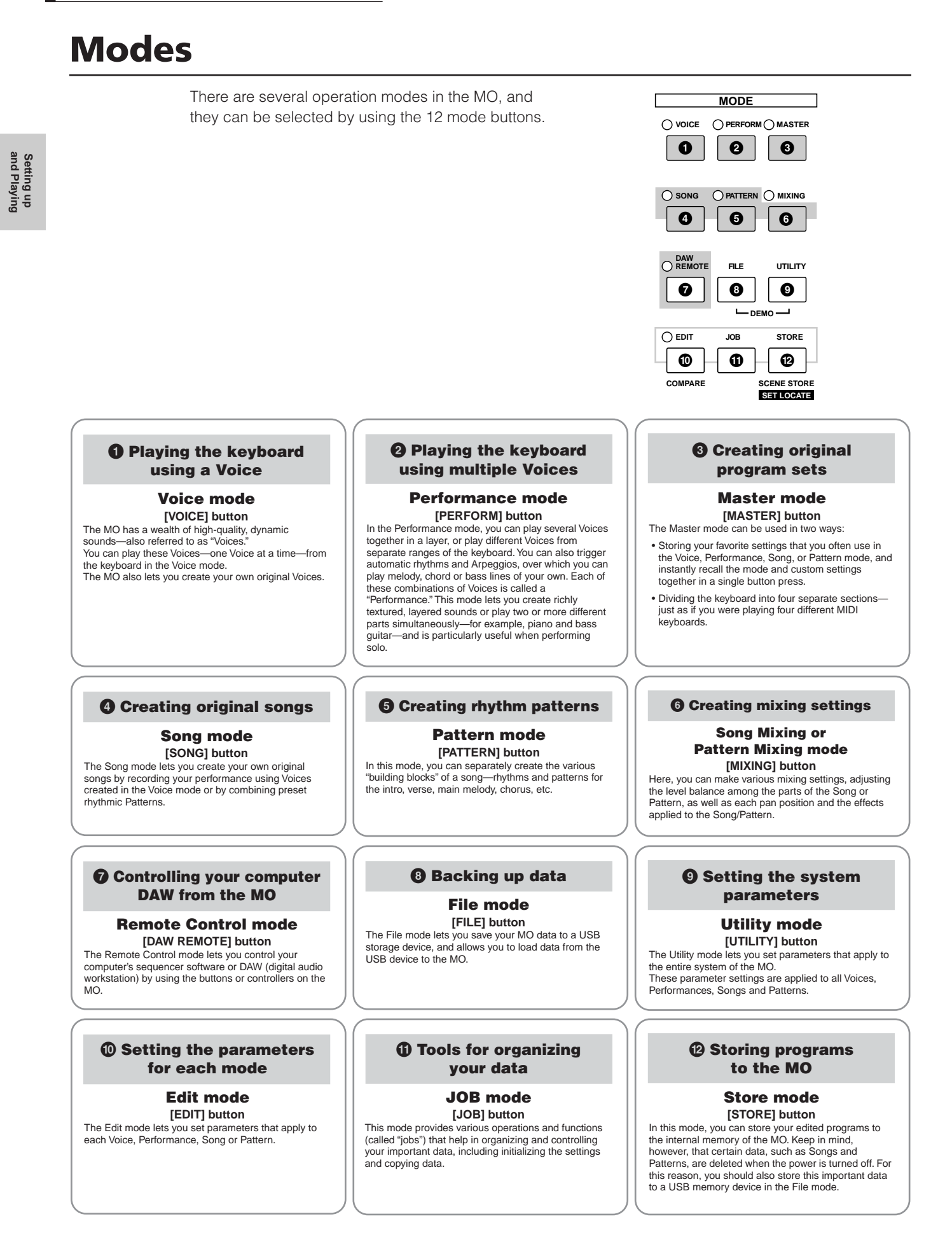

## <span id="page-24-0"></span>**Basic instructions**

#### **Voices—the basic building blocks of the MO**

Voices—created in the Voice mode—are the basic sonic building blocks for the other modes of the MO. The Performance, Song, and Pattern programs are made up of different Voices, used together for specific performance or song recording. The MO features an exceptionally wide variety of preset Voices for playing in virtually any musical style. Try searching through the Voices to find your favorites.

Once you've explored them and feel comfortable with them, try branching out creatively and use the editing features to make your own original Voices.

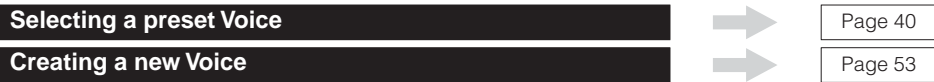

#### **Combine several Voices to create a Performance**

To play several different Voices together simultaneously, select a Performance. The MO features 256 specially programmed Performances for playing in a variety of music styles.

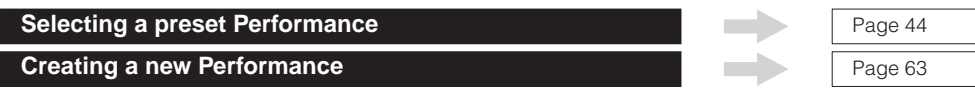

#### **Create a Song by recording your performance or combining some rhythm patterns**

You can create your own Songs by using the built-in sequencer functions of the MO. The MO provides two different ways for creating Songs: 1) recording a Song conventionally from beginning to end, and 2) creating separate short sections (or "Patterns"), each several measures in length, and combining/repeating them to construct an entire Song.

**Creating a Song** 

**Creating a Pattern** 

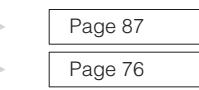

#### **Master mode—Create a master keyboard setup or instantly call up your desired programs**

The Master mode lets you register your favorite Voices, Performances, Songs, and Patterns together into easy-to select Master programs. No matter what mode is used—Voice, Performance, Song, or Pattern—you can have it instantly and automatically selected when you call up the appropriate Master.

The Master mode can also be used to divide the keyboard into four sections—each with its own Voice—just as if you were playing four different MIDI keyboards.

**Making Master mode settings** [Page 122](#page-121-0)

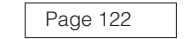

#### **Convenient remote control of your computer software**

The panel of the MO also serves as a convenient control surface for your computer music system. Use the buttons and sliders to control the audio mixer and sequencer transport functions in your MIDI/audio software. This highly intuitive approach gives you hands-on control over your virtual studio—a level of control that a computer keyboard and mouse can't match. These features are available for any computer sequence software and Multi Part Editor software ([page 112](#page-111-0)) compatible with the Remote Control function.

**Remote-controlling the software** 

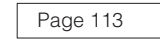

#### **Global settings and data backup**

While the Voice, Performance, Song, and Pattern modes provide controls for using and editing the programs of the MO, the Utility mode is the place where you make overall settings for the instrument—for example, adjusting the transpose and fine tuning controls, or switching between MIDI and USB operation. You can also archive your important MO data to a USB storage device for safe-keeping.

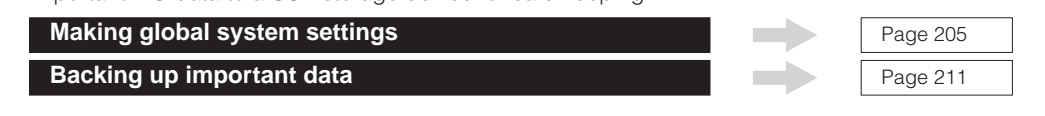

**This concludes our short guide to the basic operations and functions of the MO. Enjoy the dynamic, authentic sounds of the instrument as you continue to play it and create music on it. Make sure to check out the references above and go on to explore some of the other exciting and powerful features of the MO.**

## <span id="page-25-1"></span><span id="page-25-0"></span>**Resetting the User Memory to the Initial Factory Settings**

The original factory setting of this synthesizer's User Memory can be restored as follows.

#### **WARNING**

**When the factory settings are restored, all the Voice, Performance, Song, Pattern, and system setting in the Utility mode you created will be erased. Be sure to save all important data to USB storage device before executing this procedure (pages [60,](#page-59-1) [66](#page-65-1) and [98\)](#page-97-0).**

#### **1 Press the [UTILITY] button to enter the Utility mode.**

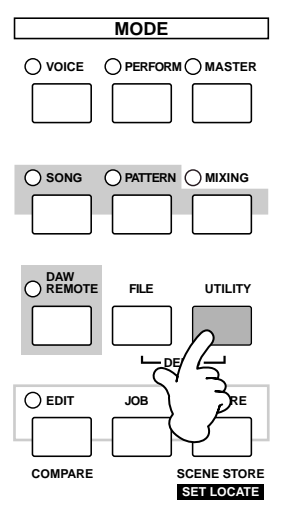

**2 Press the [JOB] button to enter the Utility Job mode.**

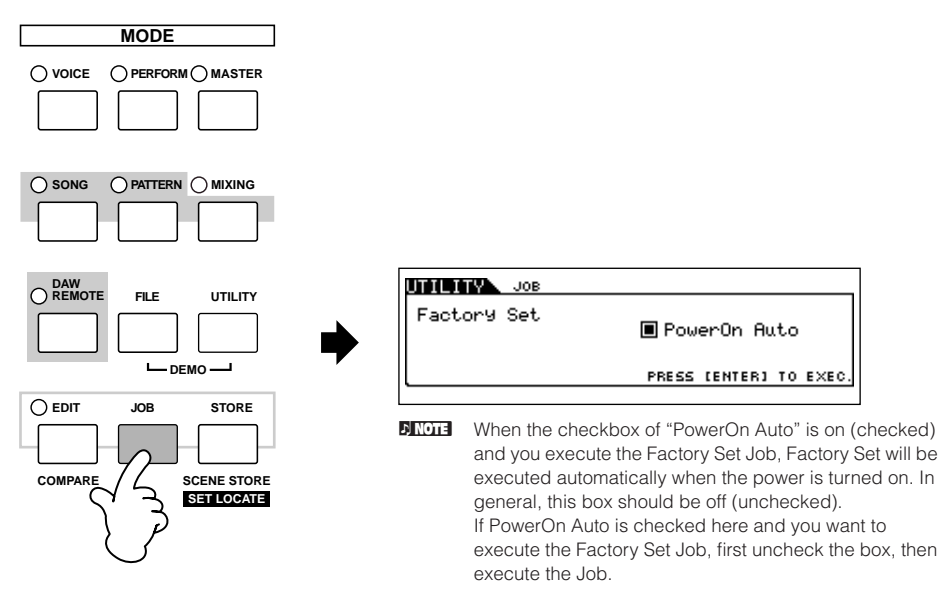

**3 Press the [ENTER] button. (The display prompts you for confirmation.)** To cancel the Job, press the [DEC/NO] button.

#### **4 Press the [INC/YES] button to execute the Job.**

After the Job has been completed, a "Completed" message appears and operation returns to the original display.

### **ALCAUTION**

**For Factory Set operations that take longer to process, you will see the message "Executing…" or "Please Keep Power On!" during processing. Do not switch the power off while this message is on the display. Turning the power off in this state results in loss of all user data and may cause the system to freeze. This means that this synthesizer may not be able to start up properly, even when turning the power on next time.**

# <span id="page-26-1"></span><span id="page-26-0"></span>**Basic Operation**

In this section, we'll take a look at the fundamental operating conventions of the MO. Here, you'll learn the basics—how to select modes, call up the various functions, change settings, and edit parameter values. Before reading further, familiarize yourself with the basic terms used with the MO in the chart below.

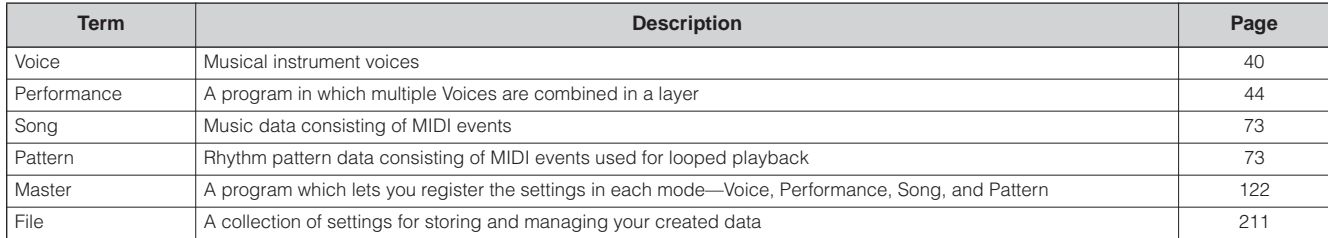

### <span id="page-26-2"></span>**Modes**

## **Mode Structure**

This synthesizer is organized into various modes, each covering a different set of operations and functions. Keep in mind that there are two basic types of modes, depending on the status of the tone generator block. The first type includes the Voice and Performance modes, and the internal tone generator is used in single timbre operation—meaning that only one Voice, or one channel of MIDI data is used.

The second type includes the Song and Pattern modes, and the internal tone generator is used in multi-timbral operation meaning that several Voices, or multiple MIDI channels are used. In addition to the above, there are three special modes. The Master mode lets you memorize your desired settings in each mode (Voice/Performance/Song/Pattern) and recall them instantly anytime you need them with a single button. The File mode lets you manage your created data, while the Utility mode provides controls related to the overall operation of the instrument.

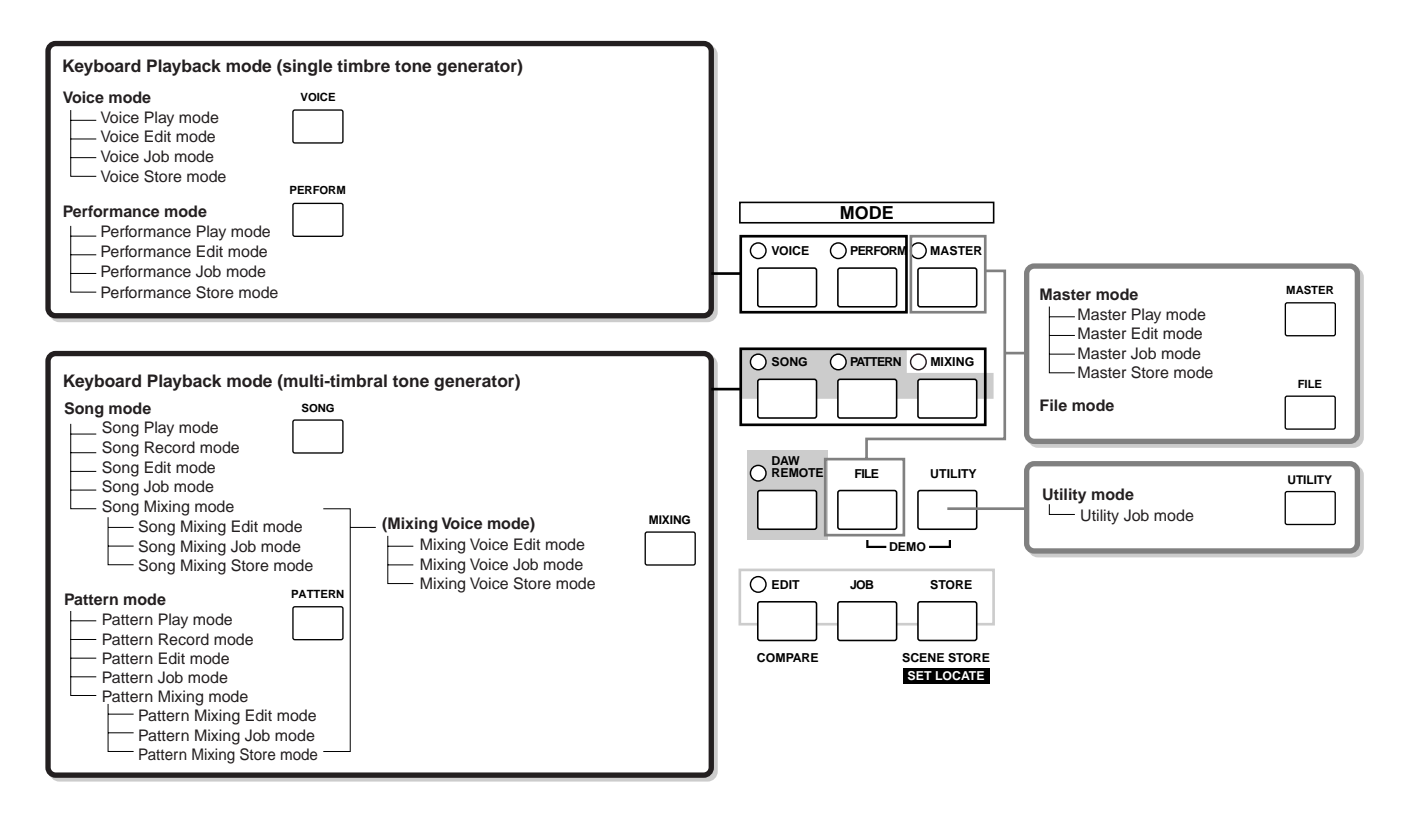

Modes

## **Mode table**

. . . . . . . .  $\bullet\bullet\bullet\bullet$ 

The functions of each mode and how to enter each mode are as follows:

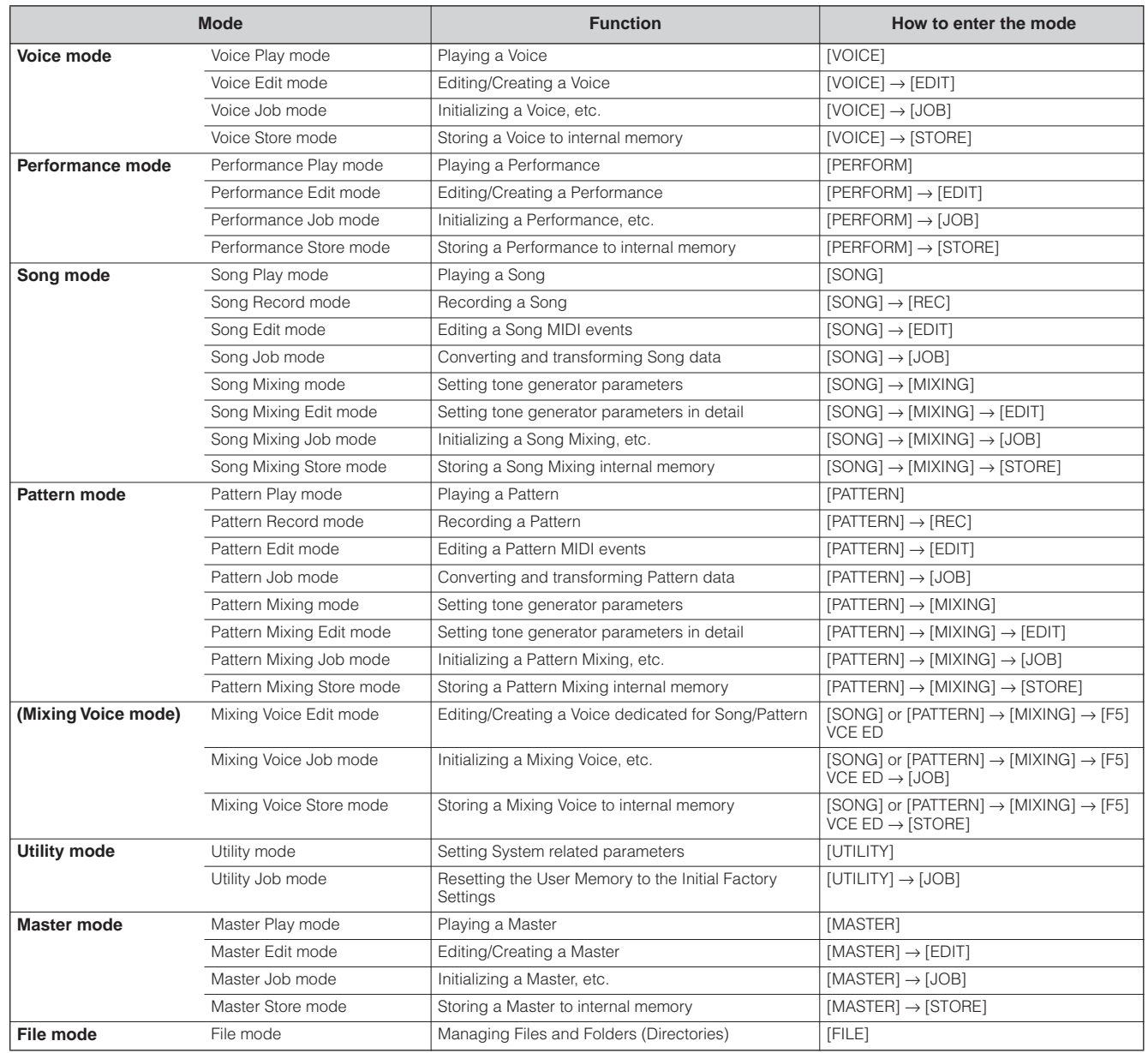

#### <span id="page-27-0"></span>■ **How to leave the current display**

For most operations or displays (except for the File mode, Song/Pattern Record mode, and Remote Control mode), pressing the [EXIT] button will let you leave the current display and return you to the previous one. You can return back to any of the modes—Voice Play, Performance Play, Song Play, Pattern Play, and Master Play—by pressing the [EXIT] button several times in the respective mode.

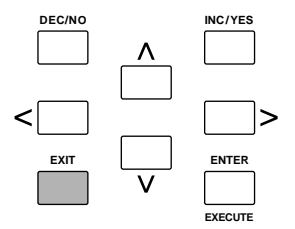

### <span id="page-28-0"></span>**Keyboard octave setting (MO6)**

Sometimes when playing a voice, you may wish to play in a lower or higher pitch range. For example, you may want to shift the pitch down lower to get extra bass notes, or shift up to get higher notes for leads and solos. The Octave Up/Down controls let you do this quickly and easily. Each time you press the [OCTAVE UP] button on the panel, the overall pitch of the voice goes up by one octave. Likewise, each press of the [OCTAVE DOWN] button takes the pitch down by one octave. The range is from -3 to +3, with 0 being standard pitch. When this is set to Octave Up, the lamp of the [OCTAVE UP] button lights, and when it is set to Octave Down, the [OCTAVE DOWN] button's lamp lights. The current octave setting is shown at the top right of the display. You can instantly restore standard pitch (0) by simultaneously pressing both the [OCTAVE UP] button and the [OCTAVE DOWN] button (both lamps turn off).

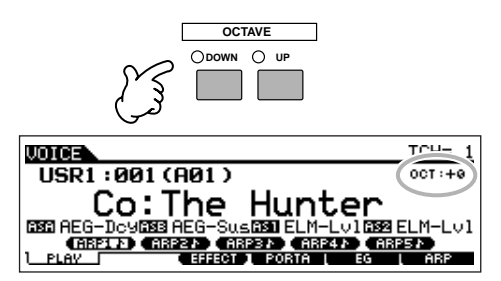

**DINGEE** The Octave setting made here is automatically reflected in the identical Octave parameter in the Utility mode ([UTILITY] → [F1] GENERAL → [SF2]  $KBD \rightarrow Octave$ ). This setting is available in all modes.

#### <span id="page-28-1"></span>**Transpose setting of the keyboard**

You can set the amount in semitones by which the range of the keyboard is shifted up or down as well as the octave setting.

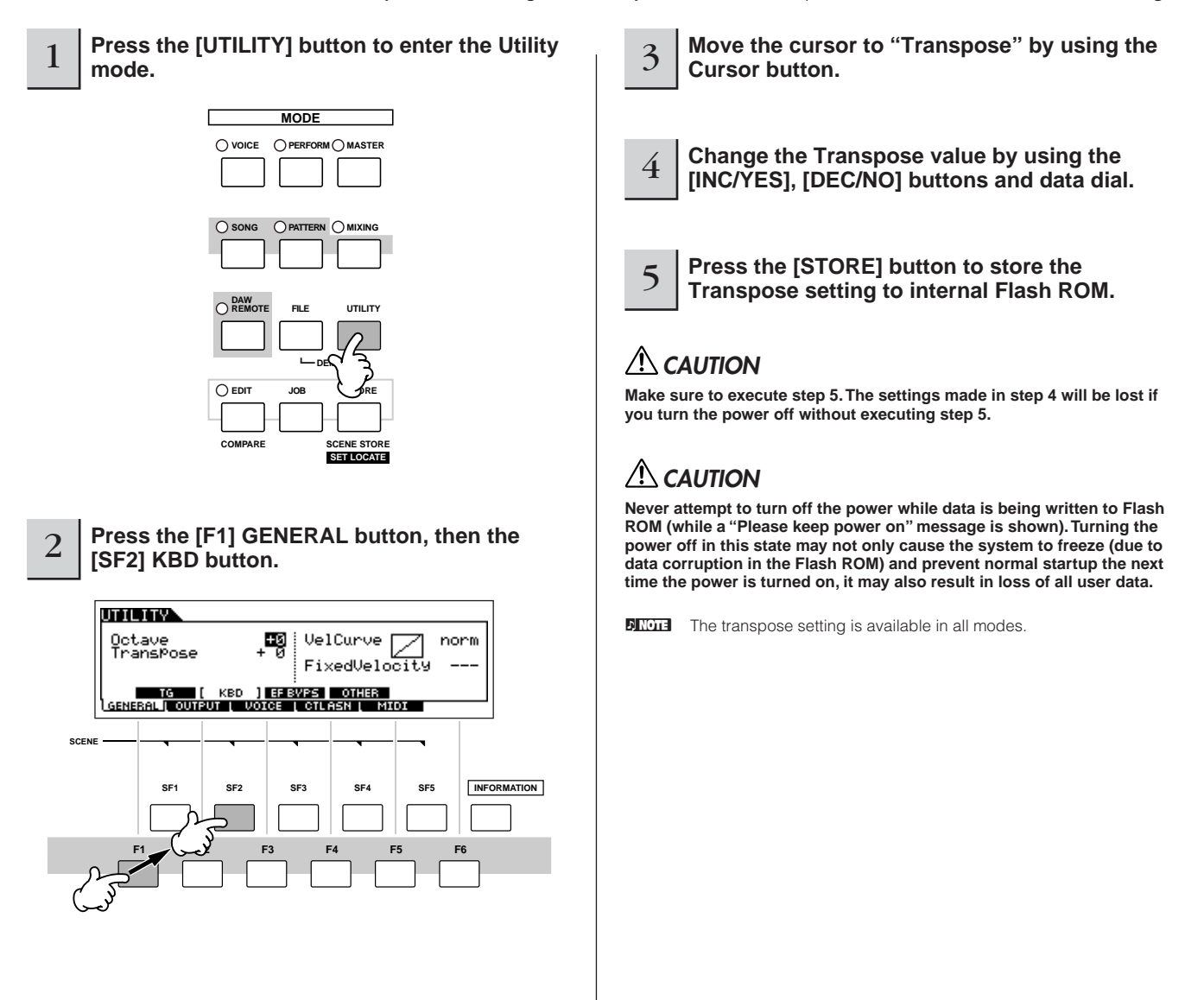

### <span id="page-29-0"></span>**About data storage to USB storage devices**

As you make music with this instrument, you'll create a wide variety of data—such as custom Voice data (including Voices, Performances, etc.), and MIDI sequence data (Songs, Patterns, Arpeggios).

Naturally, you'll want to store this data for safekeeping and future use, and for this reason the instrument is equipped with a USB TO DEVICE connector—letting you save your data to a convenient USB storage device. To recall the data, use the Load function. (Save and Load operations are done in the File mode; see [page 211](#page-210-1).)

Keep in mind that certain types of data are lost when you turn off the power and should be properly saved.

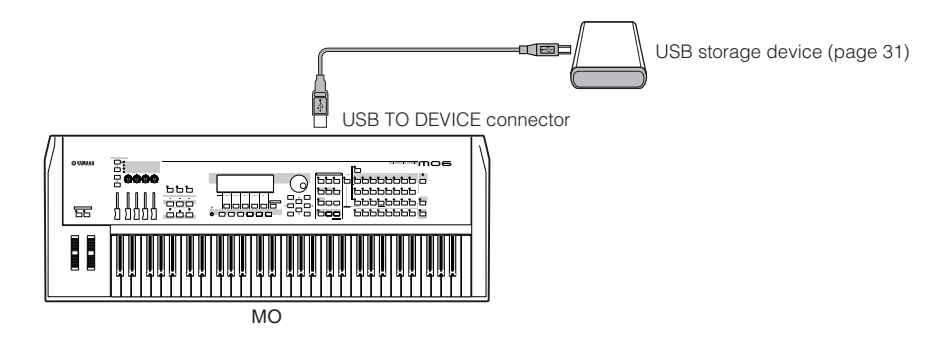

### **Data lost and data retained when power is turned off**

The chart below lists the data types you can create on the instrument and the internal memory locations to which they are stored, permanently or temporarily.

### **AUTION**

**Make sure to save any data remaining in DRAM to a USB storage device before turning off the power, other wise the data will be lost.**

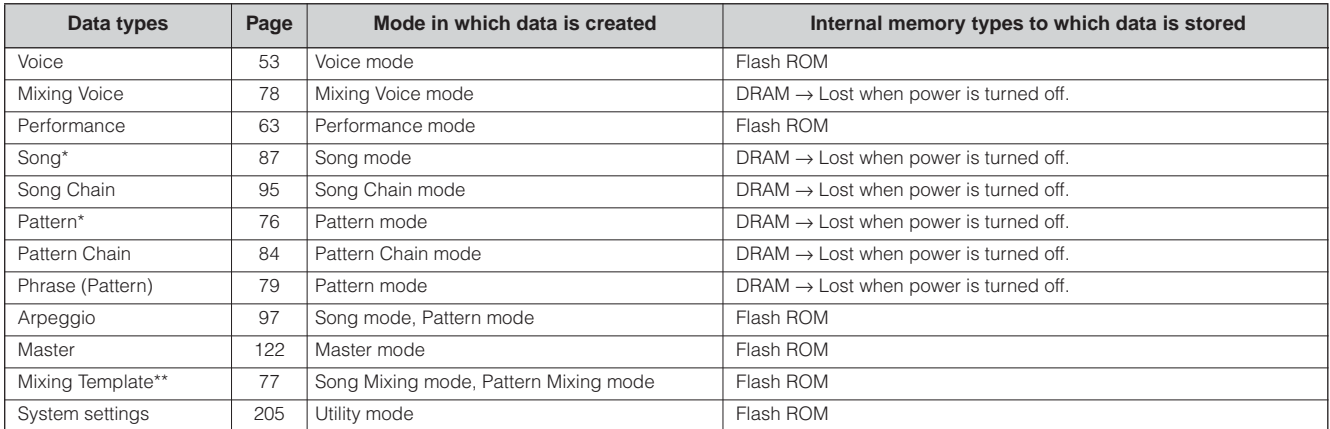

\* Includes the Mixing settings (pages [137,](#page-136-0) [138](#page-137-0))

\*\* Song Mixing/Pattern Mixing can be stored as Song/Pattern data and as a Mixing Template (which are not associated with a specific Song/Pattern).

**DINDIE** For details about the data types you can create on this instrument, the internal memory locations to which they are stored, and file types when saving the created data to the USB storage device, refer to "Memory Structure" on [page 149](#page-148-0).

### <span id="page-30-1"></span><span id="page-30-0"></span>**Using USB storage devices**

When using USB storage devices, make sure to connect them to the USB TO DEVICE connector, and follow the important precautions below.

#### ■ **Compatible USB devices**

Connect only a USB storage device (such as hard disk, CDROM, flash disk and other drives) to the USB TO DEVICE connector. Other devices such as a computer keyboard or mouse cannot be used.

Both bus-powered (powered by the host device) or selfpowered (battery or external power supply) types can be used.

The MO does not necessarily support all commercially available USB storage devices. Yamaha cannot guarantee operation of USB storage devices that you purchase. Before purchasing USB storage devices, please consult your Yamaha dealer, or an authorized Yamaha distributor (see list at end of the Owner's Manual) for advice, or see the following website:

#### **[http://www.yamahasynth.com/](http://www.yamahasynth.com/
)**

**DINGH** Although CD-R/W drives can be used to load data to the instrument, they cannot be used for saving data. However, you can transfer data to a computer and save data to a CD using the CD-R/ W drive on the computer.

#### ■ **Formatting USB storage media**

When a USB storage device is connected or media is inserted, a "USB device unformatted." message may appear in the LCD display, indicating that the device or media must be formatted for use. Execute the Format operation in the File mode [\(page 211\)](#page-210-1).

#### **Precautions when using the USB TO DEVICE connector**

### **ALCAUTION**

**Never turn the USB device's power on/off and never plug/unplug the USB cable when the connected USB storage device is the self powered type. Doing so may result in the operation of the synthesizer "freezing" or hanging up.**

**While the instrument is accessing data (such as in the Save, Load and Delete operations in the File mode), do NOT unplug the USB cable, do NOT remove the media from the device, and do NOT turn the power off to either device. Doing so may corrupt the data on either or both devices.**

#### ■ **To protect your data (write-protect):**

To prevent important data from being inadvertently erased, apply the write-protect provided with each storage device or media.

If you are saving data to the USB storage device, make sure to disable or remove write-protect.

#### **USB connector types**

. . . . . . . . . . . . . . . . . .

There are two different types of USB connectors, and the rear panel of the instrument features both. Take care not to confuse the two.

#### ■ **USB TO HOST connector**

This type is used to connect the instrument to a computer, and allows you to transfer MIDI data between the devices. The USB connection between the instrument and the computer can only be used for transfer of MIDI data. Unlike MIDI, USB can handle multiple ports via a single cable.

USB cables may have different connectors on each end: the A type and the B type. Connect the A type to your computer and the B type to the USB TO HOST connector.

#### ■ **USB TO DEVICE connector**

This type is used to connect the instrument to a USB storage device, and allows you to save data you've created to the connected device, as well as load data from the connected device. This lets you save the data created on this instrument to the external USB storage device and load the data from the external USB storage device to the instrument. Save and Load operations are executed in the File mode ([page 211](#page-210-1)).

USB cables may have different connectors on each end: the A type and the B type. Connect the A type to the USB TO DEVICE connector and the B type to the USB storage device.

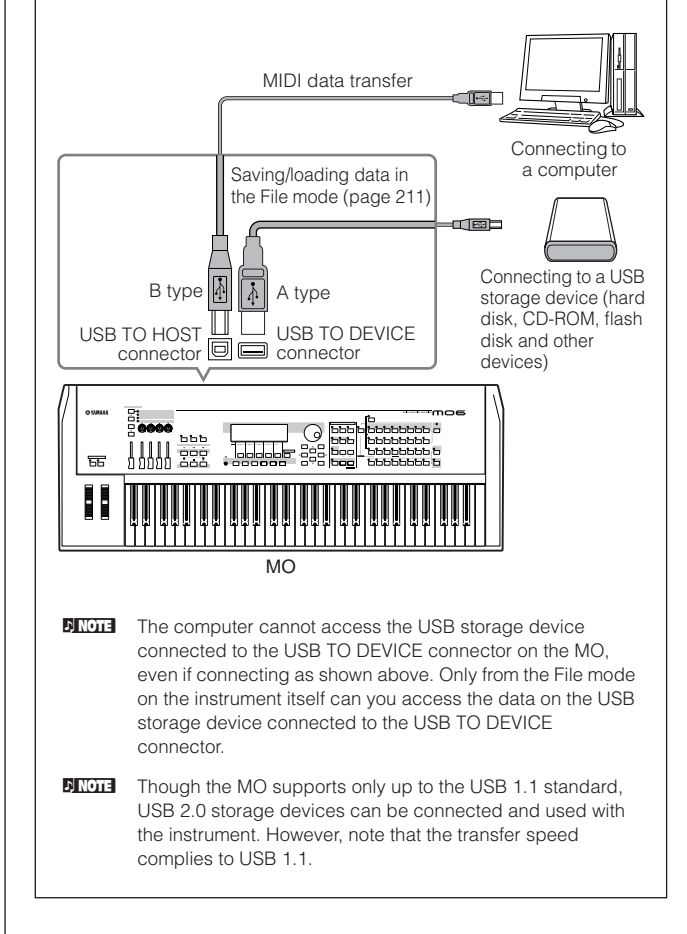

#### **Backing up your data to a computer TIP**

#### ■ **Backing up MO data to a computer**

Once you've saved data to a USB storage device, you can copy the data to the hard disk of your computer, then archive and organize the files as desired. Simply reconnect the device as shown below.

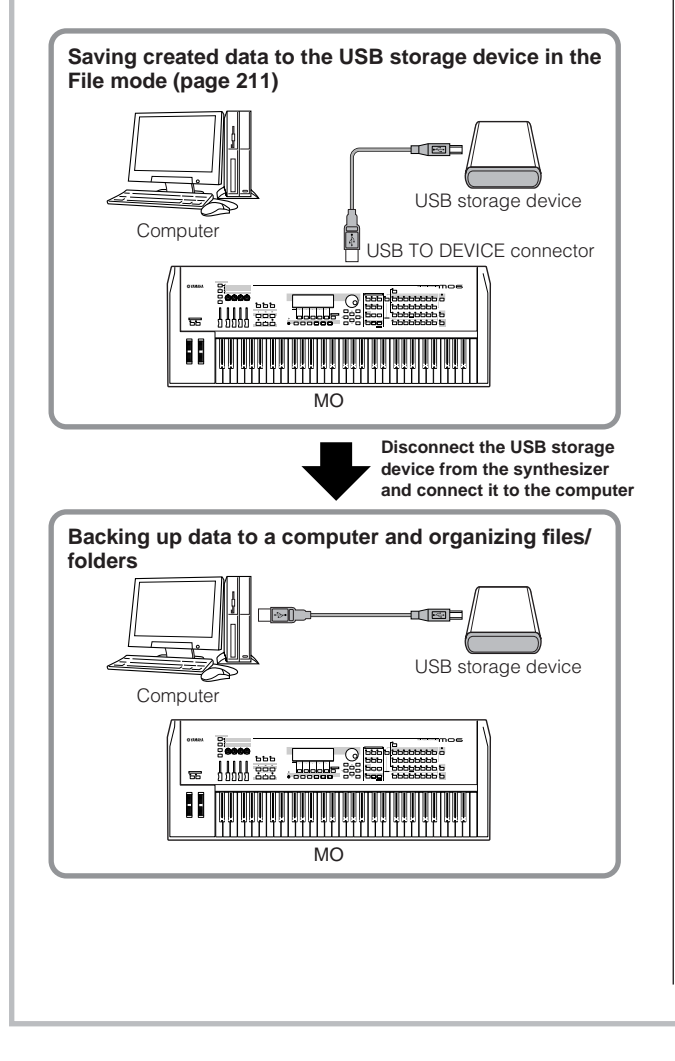

#### ■ **Loading data from a computer to the MO**

Data and files contained on the hard disk of a computer can be loaded to the MO by copying them first to the storage media, then transferring them to the instrument. In this way, you can use data created on the computer or another instrument with the MO. For example, you can load Standard MIDI files to the instrument as Song/ Pattern data, or import files created on the MOTIF ES.

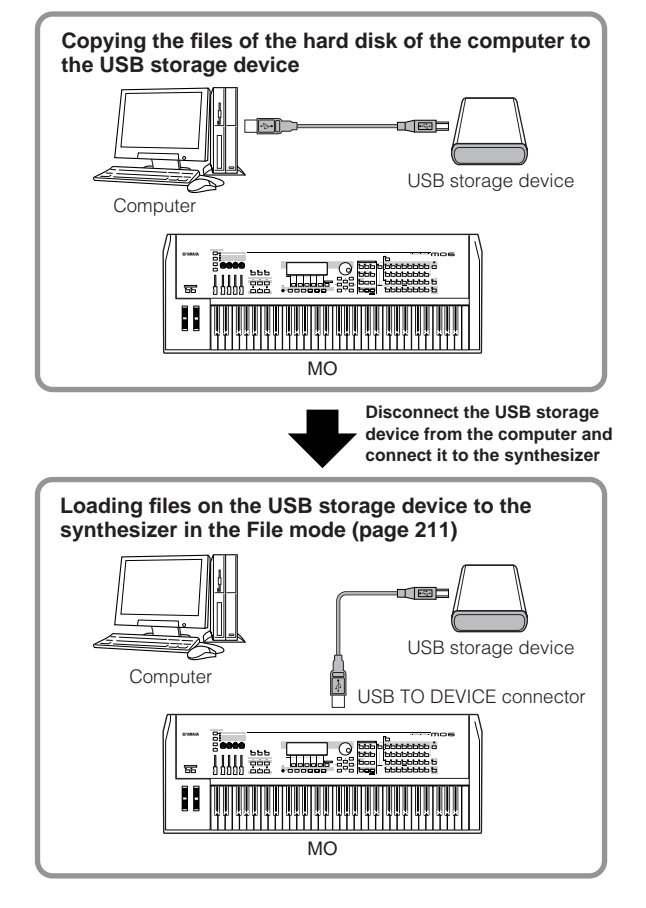

### <span id="page-32-1"></span><span id="page-32-0"></span>**Functions and Sub-Functions**

Each mode described above contains various displays, with various functions and parameters. To navigate your way through these displays and select a desired function, use the [F1] – [F6] buttons and the [SF1] – [SF5] buttons. When you select a mode, the available displays or menus appear directly above the buttons at the bottom of the display (as shown below).

### **Using the Function buttons [F1] – [F6]**

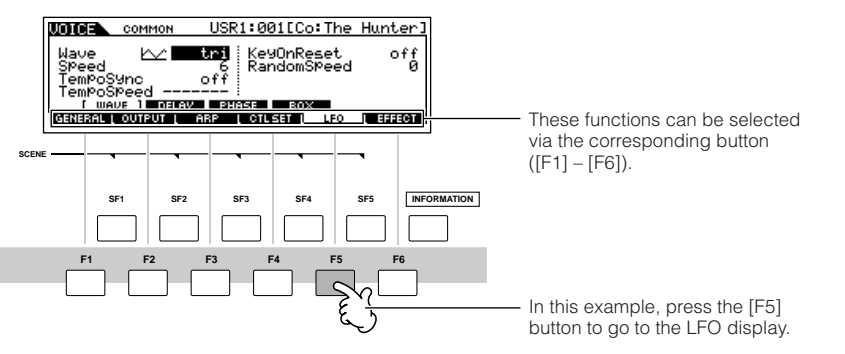

Depending on the currently selected mode, up to six functions are available and can be called up with the [F1] – [F6] buttons. Keep in mind that the available functions differ depending on the selected mode.

### **Using the Sub-Function buttons [SF1] – [SF5]**

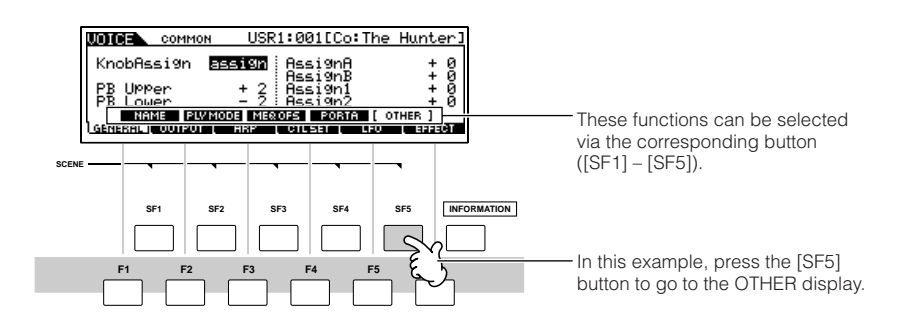

Depending on the currently selected mode, up to five functions (sub-functions) are available and can be called up with the [SF1] – [SF5] buttons. Keep in mind that the available functions differ depending on the selected mode. (Some displays may not have any sub-functions for these buttons.)

### <span id="page-32-2"></span>**Selecting a Program**

In order to play the MO you'll need to call up one of its programs, i.e., a Voice, Performance, Song, Pattern, or Master. These programs can be selected in each Play mode via the same procedure.

#### ■ Using the [INC/YES], [DEC/NO] buttons and the data dial

The [INC/YES] and [DEC/NO] buttons let you step up or down through the program numbers in any of the Play modes (Voice, Performance, Song, Pattern, and Master).

Rotating the data dial to the right (clockwise) increases the program number, while rotating it to the left (counter-clockwise) decreases it. This control works in the same way as the [INC/YES] and [DEC/NO] buttons, but lets you scroll through the programs more quickly.

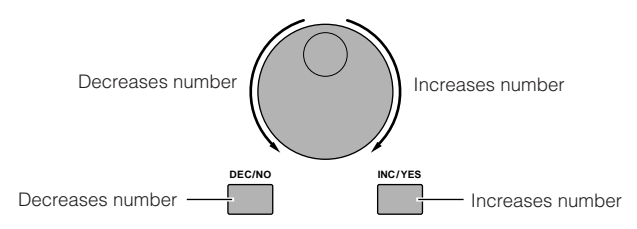

#### ■ Using the Group buttons and Number buttons

As shown below, you can select a program number by pressing any of the Group [A] – [H] buttons and pressing any of the Number  $[1] - [16]$  buttons.

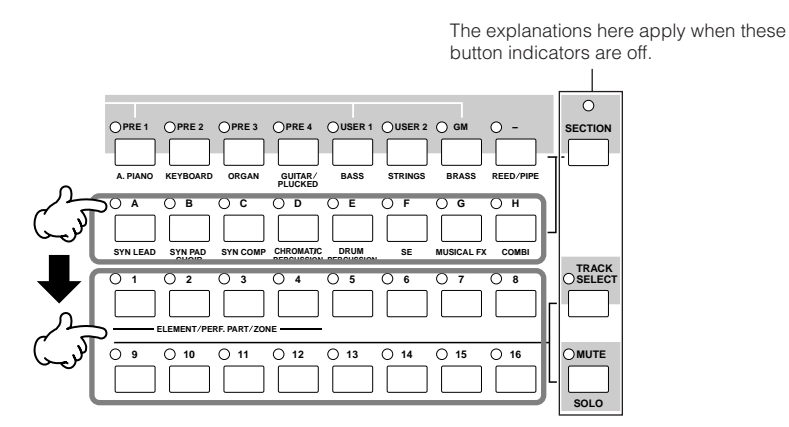

**BIXDIE** The convenient Category Search function [\(page 42](#page-41-0)) lets you easily locate and select the Voices you want by type.

The Voice program numbers and the corresponding Group/Numbers are listed below.

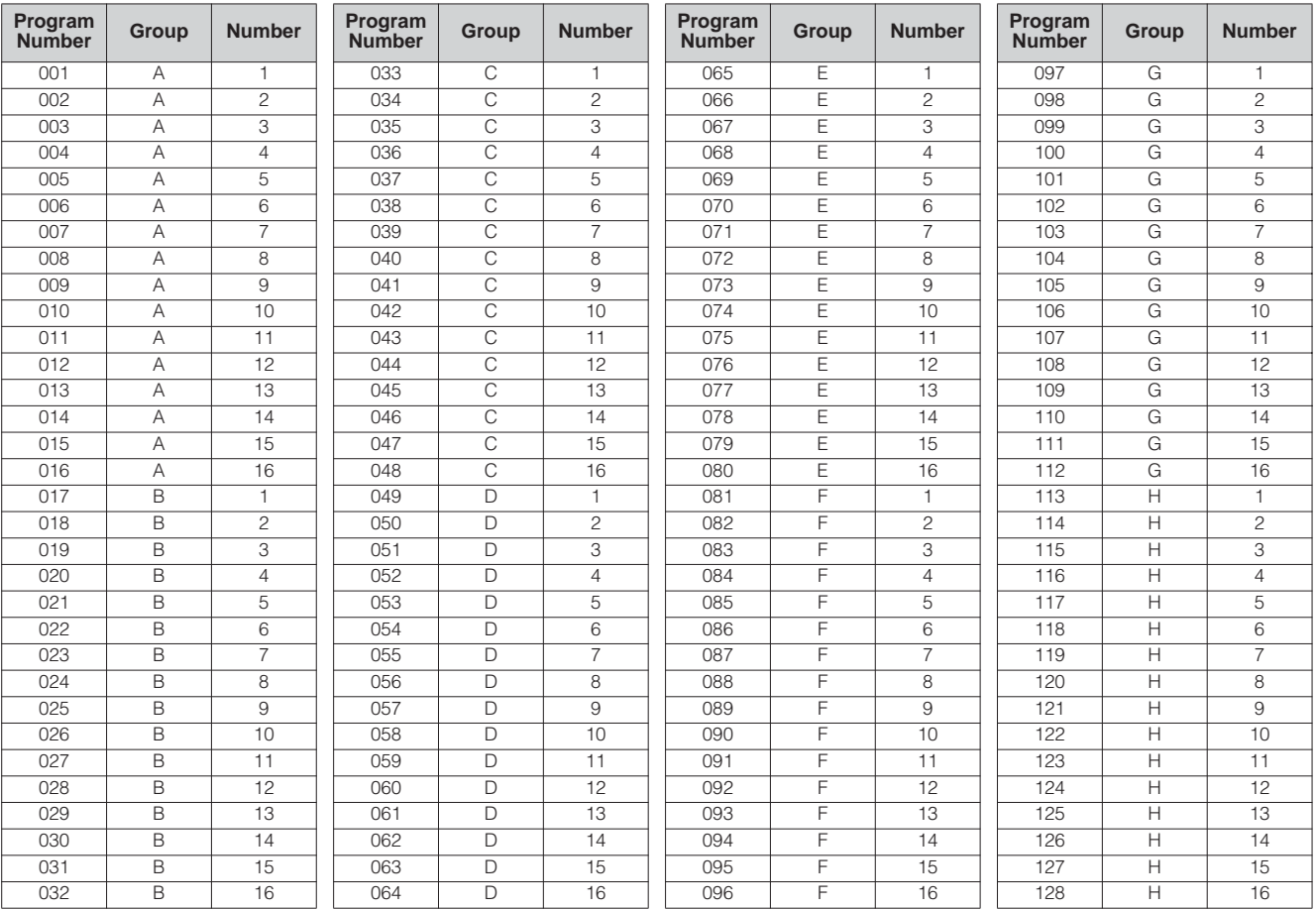

**DINDTE** When selecting a Voice and Pattern, it is necessary to press one of the Bank buttons before pressing the Group and Number buttons.

n The amount of numbers differ depending on the program. For example, while the selected number range of the Normal Voice, Performance, and Master is 001 – 128, the selected number range of the Song and Pattern is 001 – 064.

### <span id="page-34-1"></span><span id="page-34-0"></span>**Moving the Cursor and Setting Parameters**

#### **Moving the cursor**

Use these four buttons to navigate the display, moving the cursor around the various selectable items and parameters in the screen. When selected, the relevant item is highlighted (the cursor appears as a dark block with inverse characters). You can change the value of the item (parameter) at which the cursor is located by using the data dial, [INC/YES] and [DEC/NO] buttons.

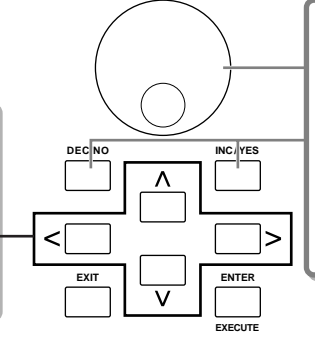

#### **Changing (editing) parameter values**

Rotating the data dial to the right (clockwise) increases the value, while rotating it to the left (counter-clockwise) decreases it.

For parameters with large value ranges, you can increase the value by 10 by simultaneously holding down the [INC/YES] button and pressing the [DEC/NO] button. To decrease by 10, do the opposite; simultaneously hold down the [DEC/NO] button and press the [INC/YES] button.

#### ■ **Inputting a number directly**

For parameters having large value ranges (such as the Song measure), you can also enter the value directly, using the buttons below the LCD display as a numeric keypad. When the cursor is located on such a parameter, the [NUM] icon appears at the lower right corner of the LCD display indicating that you can call up the number input window by pressing the [INFORMATION] button. From this window, you can input a number directly by pressing the [F1] – [F6] buttons and the [SF1] – [SF5] buttons (or Number [1] – [10] buttons). First, press the [F6] button so that the cursor appears at the Input Number within the bracket. Move the cursor to the desired digit by using the Cursor buttons [>] and [<], then input the number of the selected digit. After completing the number input, press the [ENTER] button to actually enter the number. Press the [EXIT] button to go back to the original display.

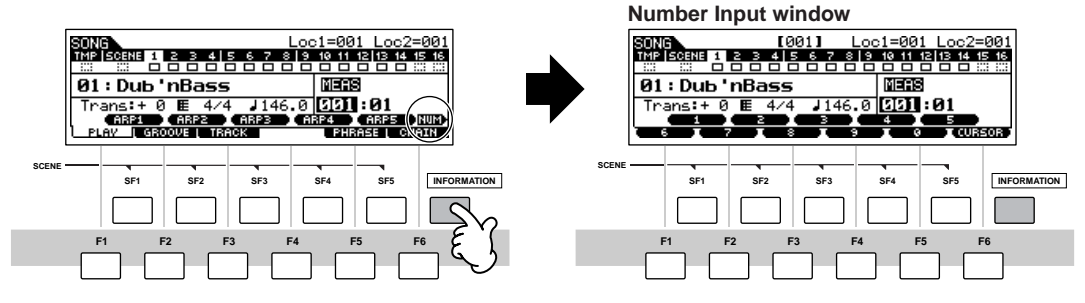

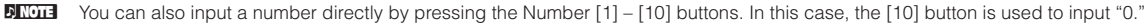

#### ■ Selecting a note type

When the cursor is located on the parameter to which the note type is set, the note icon appears at the lower right corner indicating that you can call up the Note Type selection window by pressing the [INFORMATION] button. You can specify the note type by pressing the [F1] – [F6] buttons and the [SF1] – [SF5] buttons. After selecting one of the note types, press the [ENTER] button to actually enter the selection. Press the [EXIT] button to go back to the original display.

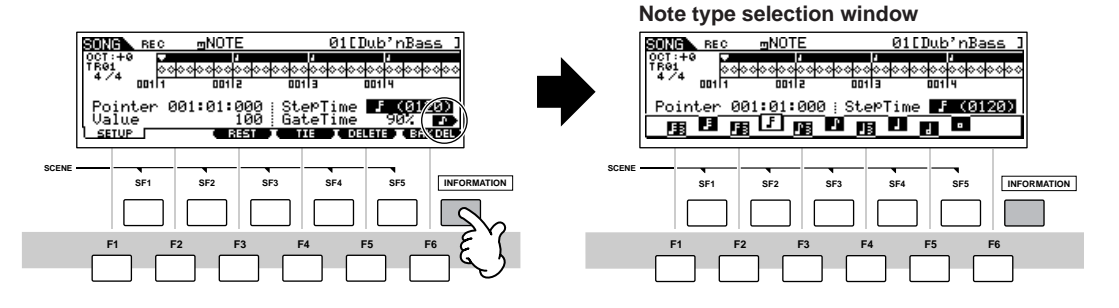

### <span id="page-35-1"></span>**About the editing functions**

There are three types of method for creating data—Editing parameters (Voice, Performance, etc.) and Recording MIDI data (Song, Pattern, etc.).

In this section, we'll explain the basic operations for editing the Voice, Performance, Song Mixing, Pattern Mixing, Mixing Voice settings.

**DINGH** For details on recording MIDI data, see [page 73](#page-72-4).

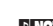

**DIXDIE** The Song Edit function (for editing the Song MIDI sequence data) and the Pattern Edit function (for editing the Pattern MIDI sequence data) are not explained here. See [page 90.](#page-89-1)

### **Edit Indicator**

You can adjust or set various parameters by using the data dial, [INC/YES] button, [DEC/NO] button, Knobs, and Control sliders in the Voice mode (Play/Edit mode), Performance mode (Play/Edit mode), Song Mixing mode, Pattern Mixing mode, and Mixing Voice mode. When changing the value of the parameter in these modes, the [E] (Edit Indicator) will appear on the top left corner of the LCD display. This indicates that the current program has been modified but not yet stored. If you wish to store your sound obtained by edit operation, be sure to store the current program to internal User memory in the Store mode before selecting another program.

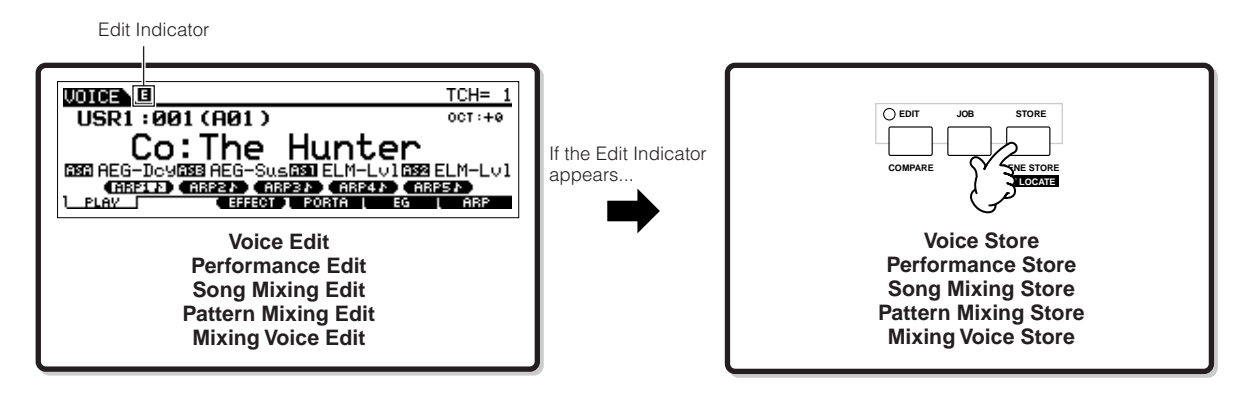

### <span id="page-35-0"></span>**Compare Function**

This convenient function lets you switch between the edited sound and its original, unedited condition—allowing you to listen to the difference between the two and better hear how your edits affect the sound.

For example, when editing a Voice in the Voice Edit mode, the "E" Edit indicator is shown. Pressing the [COMPARE] button in this condition reverts to the original unedited sound (the button lamp flashes and the "C" Compare indicator is shown). Press the [COMPARE] button again to return to the edited sound.

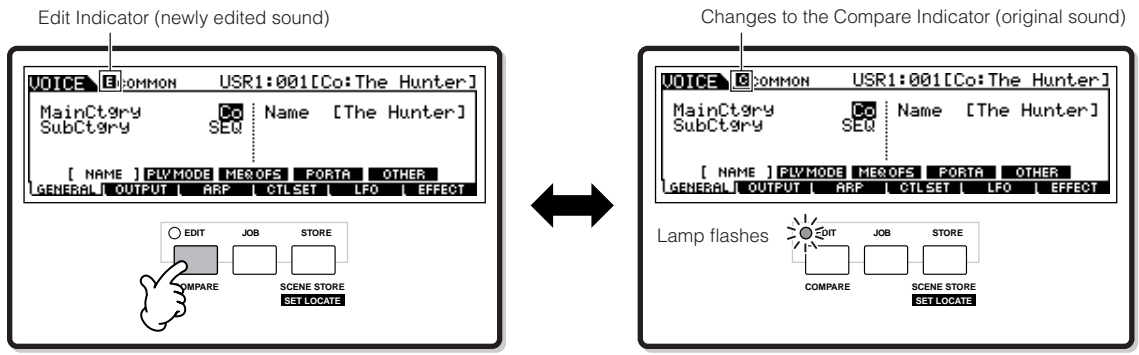

**Basic Operation**

**Basic Operation**
## **Edit Recall Function**

If you are editing a program and select a different program without storing your edited one, all the edits you've made will be erased. However, the edited program is maintained in a backup memory location called the Recall buffer [\(page 150\)](#page-149-0). To restore the lost data with your latest edits intact, use the Edit Recall function in the Job mode.

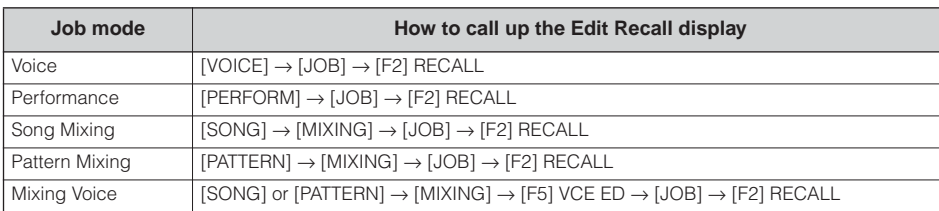

## **Confirmation Message**

When you execute certain operations, such as those in the Job, Store, and File modes, this synthesizer shows a confirmation message. This lets you actually execute the operation or cancel it if desired.

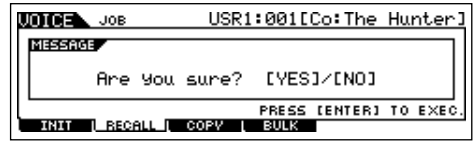

If a confirmation message (like the one illustrated above) appears, press the [INC/YES] button to execute the operation or press the [DEC/NO] button to cancel it.

## **Information Display**

This convenient function lets you call up relevant details about the selected mode—simply by pressing the [INFORMATION] button. For example, when the Voice mode is active, you can quickly check information about which voice bank is selected, what Play mode (poly or mono) is being used, which effects are applied, and so on.

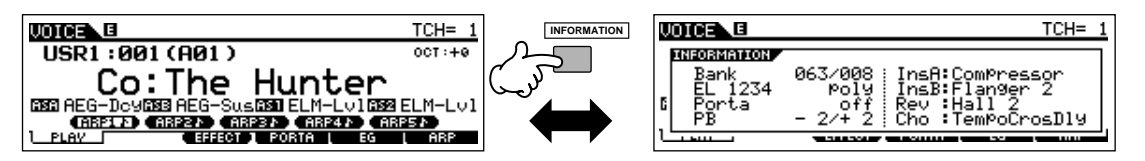

For details, see [page 219.](#page-218-0)

## **Note (Key) settings**

Several parameters let you set a key range for a function—for example, in setting up a keyboard split—by specifying certain note values. You can use the [INC/YES] and [DEC/NO] buttons or data dial to set these parameters, or you can directly enter the values from the keyboard by pressing the appropriate keys (as shown below).

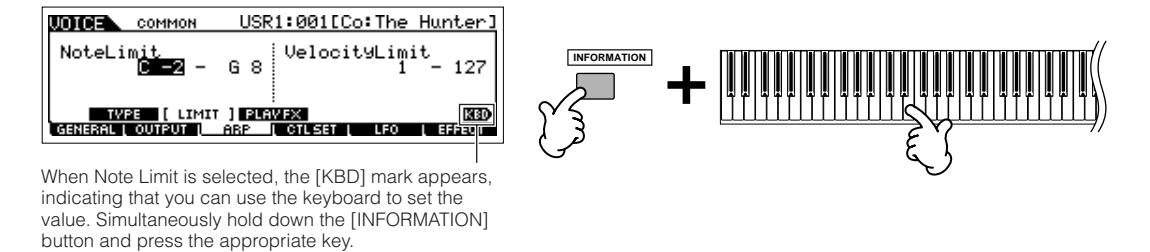

**DIMMTE** For details on the note names assigned to the keys, see [page 14.](#page-13-0)

## <span id="page-37-0"></span>**Naming**

You can freely name your created data such as Voices and files saved to the USB storage device. The chart below lists the types of data that can be named along with the operations for calling up the respective naming displays.

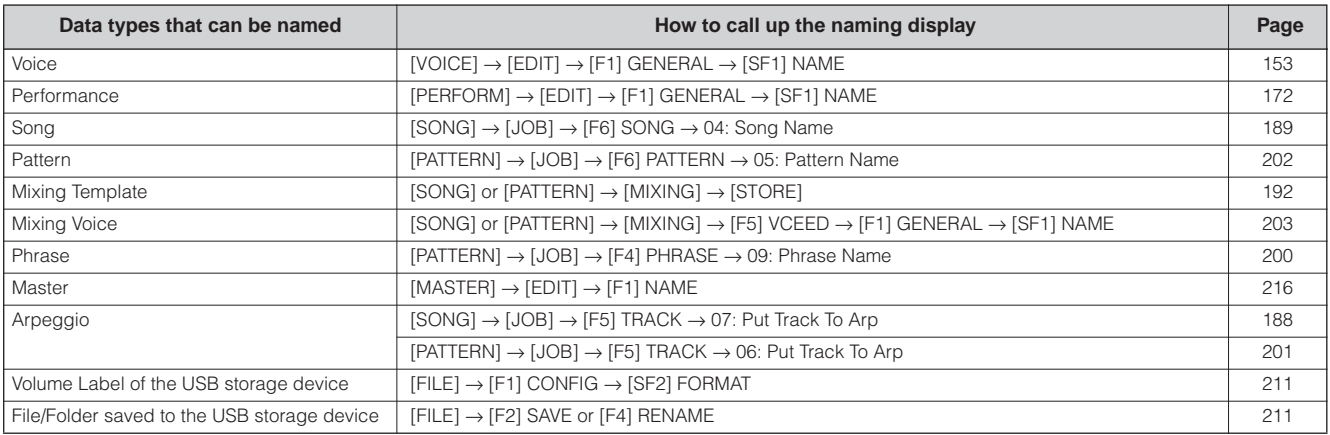

First, call up the name input display according to the above table, then, move the cursor by using the Cursor buttons to the desired location and input a character. See below for details.

**BINGTE** Since the name of the program is part of the data, make sure that you properly save the program after naming it.

#### ■ **Basic naming operation**

As shown below, you can set the name by repeating the two operations—moving the cursor to the desired location by using the Cursor buttons and selecting a character by using the data dial, [INC/YES] button, and [DEC/NO] button.

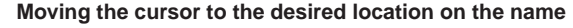

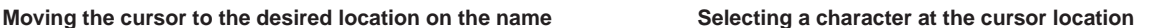

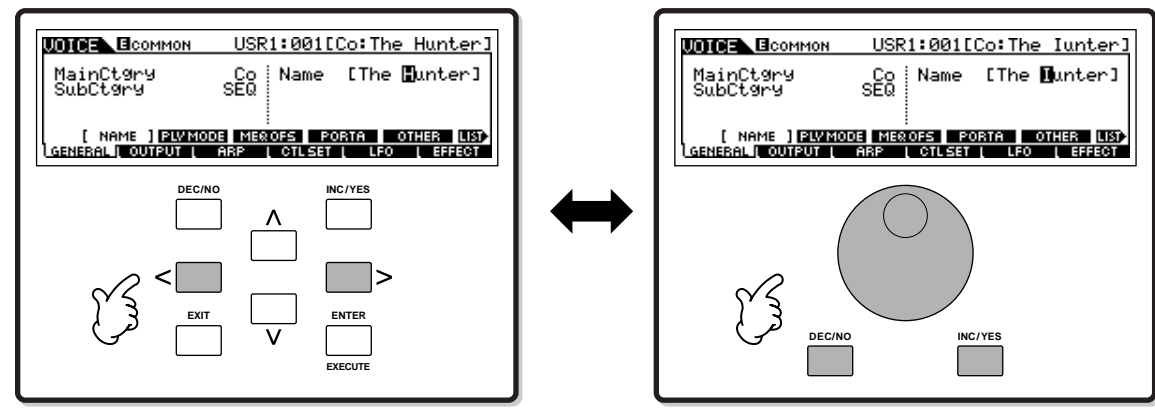

#### ■ Using the character list

If you find it difficult to select the desired characters with the above method, you may want to use the following method selecting the characters from a list.

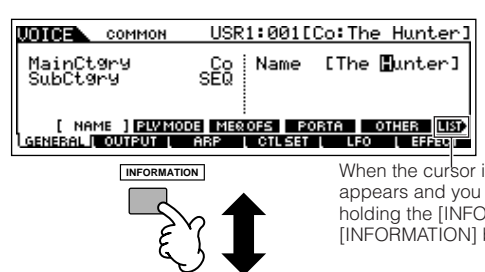

When the cursor is located at the Name, this [LIST] icon appears and you can call up the Character List display by holding the [INFORMATION] button. Release the [INFORMATION] button to return back to the original display.

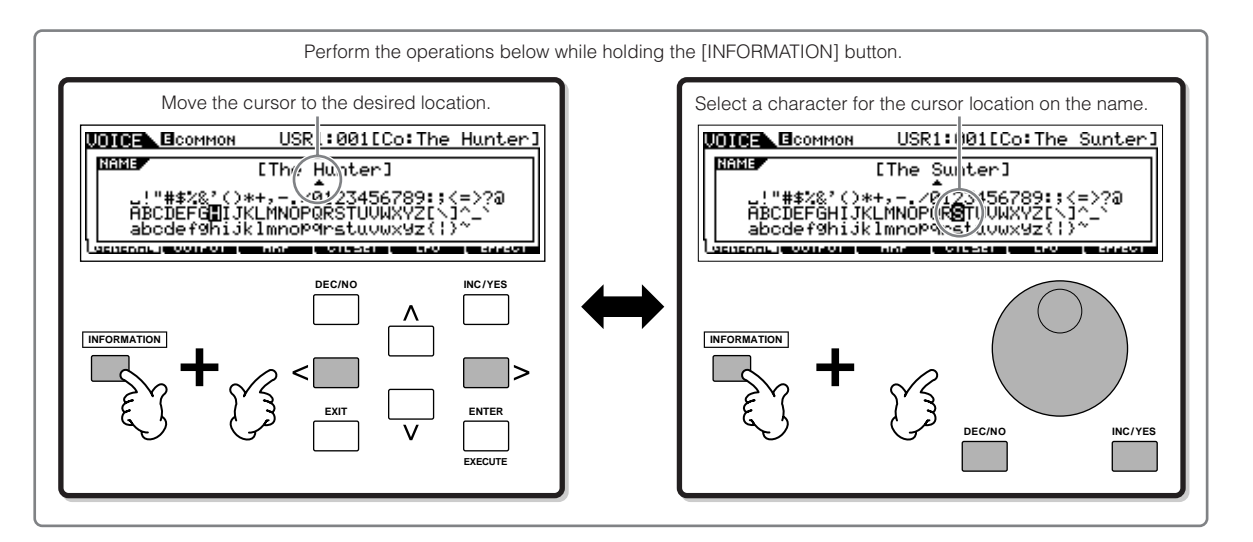

## Voice Play mode **Quick Guide**

# **Playing the MO**

## **Voice Play mode**

<span id="page-39-1"></span>The Voice Play mode is where you select and play the instrument sounds (voices) of this synthesizer.

## <span id="page-39-0"></span>**Selecting a Normal Voice**

Internally, there are two Voice Types: Normal Voices and Drum Voices. Normal Voices are mainly pitched musical instrument type sounds that can be played over the range of the keyboard. Drum Voices are mainly percussion/drum sounds that are assigned to individual notes on the keyboard. In this section, we'll show you how to select a Normal Voice. You can select the desired Voice from various Voice Banks (Preset 1 – 4, User 1 – 2, GM preset) as shown.

#### **Voice Bank**

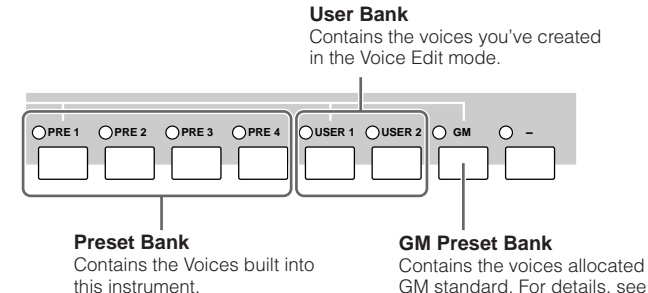

Contains the voices allocated according to the GM standard. For details, see [page 132.](#page-131-0)

#### 1 **Press the [VOICE] button to enter the Voice Play mode.**

In this condition, playing the keyboard sounds the Voice indicated in the display. The parameters shown in the Voice Play mode are briefly explained below.

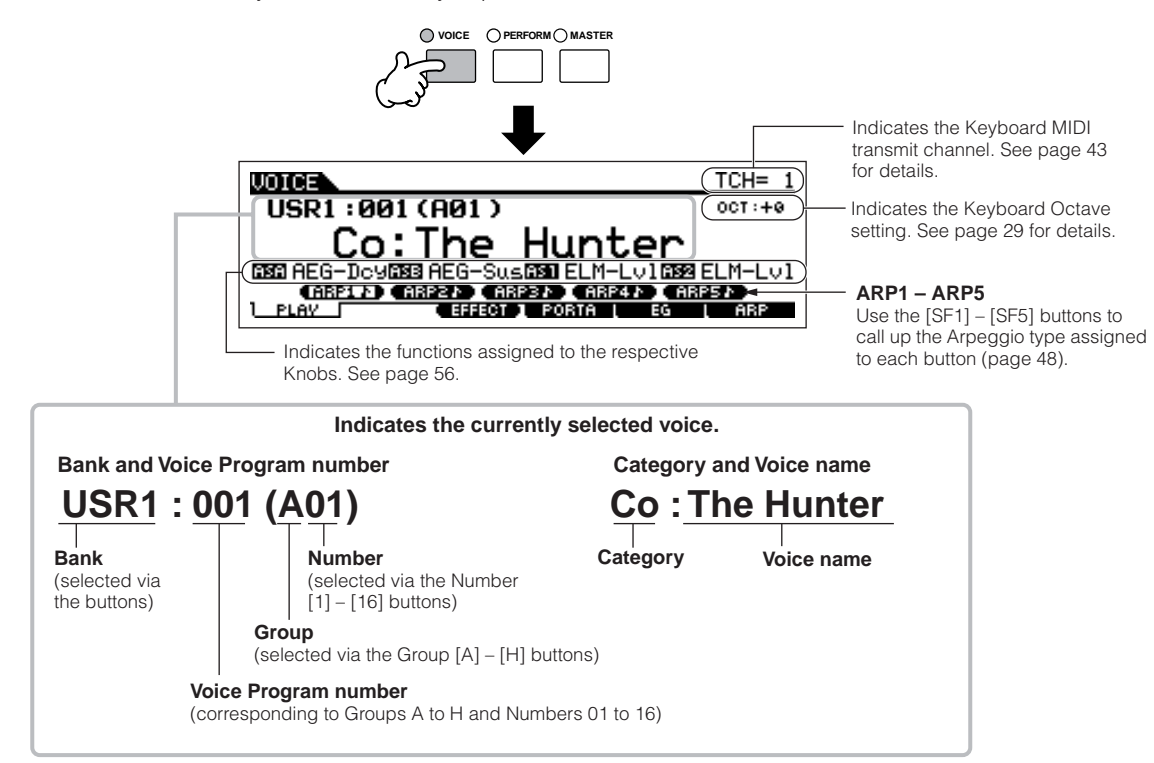

**DINDTE Keep in mind that the example displays shown in this manual are for instruction purposes only, and the contents (for example, the Voice name here)** may differ slightly from those on your instrument.

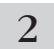

#### 2 **Select a Normal Voice Bank.**

Select one of the Banks from Preset  $1 - 4$ , User  $1 - 2$ , and GM.

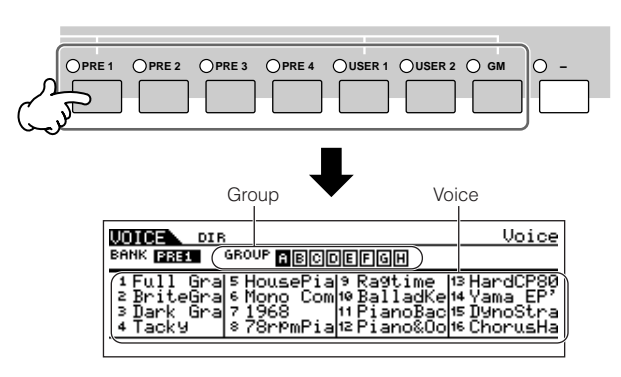

#### **About the User Banks**

The User Banks contain various factory default Voices.

**User Bank 1 (USR1):** This Bank contain original Voices for the User Bank. The same Voices are not included in the Preset Banks.

**User Bank 2 (USR1):** This Bank contains recommended Voices copied from the Preset Banks.

If a Voice in a User Bank (User Voice) is overwritten or replaced, that User Voice will be lost. When you save an edited Voice, be careful not to overwrite any important User Voices.

## <span id="page-40-0"></span>**Selecting a Drum Voice**

- 1 **Press the [VOICE] button to enter the Voice Play mode.**
- 2 **Select a Drum Voice Bank.**

While holding the [DRUM KITS] button, press one of the following buttons: [PRE 1] (Preset Drum), [USER 1] (User Drum), or [GM] (GM Drum).

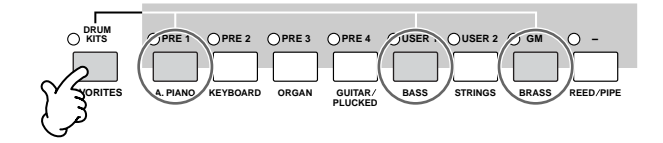

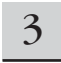

#### 3 **Select a Drum Voice Group.**

This operation is basically the same as in selecting a Normal Voice. The numbers of Groups that you can select depends on the Bank you've selected in step 2.

#### 3 **Select a Normal Voice Group.**

Voices in each Bank are divided into Groups [A] – [H].

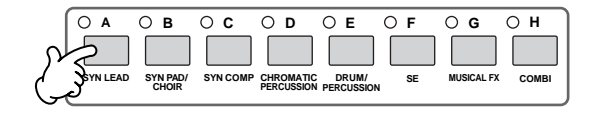

### 4 **Select a Normal Voice Number.**

Press one of the Number [1] - [16] buttons.

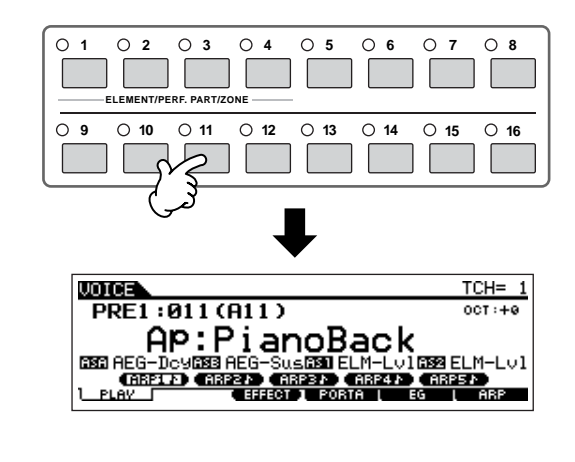

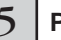

5 **Play the keyboard.**

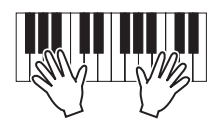

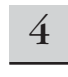

#### 4 **Select a Drum Voice Number.**

This is the same as in selecting a Normal Voice.

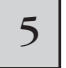

5 **Play the keyboard and check which instrument is assigned to each key.**

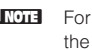

**DINIFIF** For details about the instrument assignments for each key, refer to the separate Data List.

#### **Using the [INC/YES], [DEC/NO] buttons and data dial**

In steps 3 and 4 above, you can select a Voice Number by using the [INC/YES], [DEC/NO] buttons and data dial.

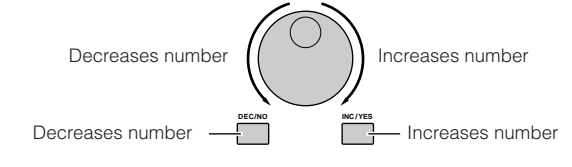

## <span id="page-41-0"></span>**Using the Category Search function**

You'll probably have a lot of fun and inspiration going through the Voices one-by-one, listening to each in order—but it will take you a long time to get through all of them, since the MO has so many. This is where the Category Search function comes in handy. It's a powerful and easy-to-use way to quickly find the Voices you want. Let's try out the feature below, searching for a Voice in the Pipe Organ category.

## 1 **Turn the Category Search function on by pressing the [CATEGORY SEARCH] button.**

**DITCH Press the [CATEGORY SEARCH] button again to turn this function** off.

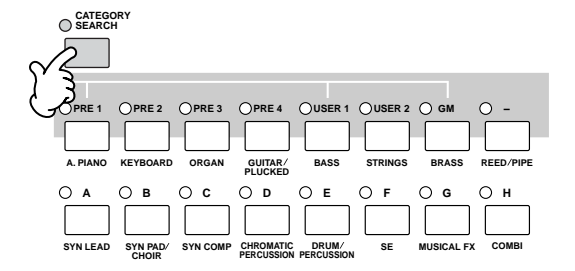

#### 2 **Select the Organ Category.**

Press the [PRE 3] ORGAN button of the Bank buttons and Group buttons. The Voices in the Organ Category are displayed in a list.

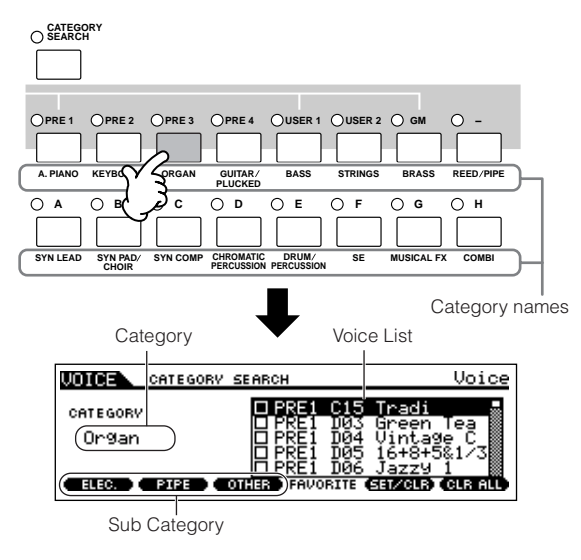

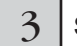

#### 3 **Select the 'Pipe Organ' Sub Category.**

. . . . . . . . . . . . . . . . . .

The Sub Category names are shown at the bottom of the Category Search display. All Categories are divided into two or three Sub Categories for further ease in selection. Here, press the [F2] PIPE button.

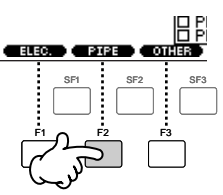

- **DIMMI** An alternate way of selecting categories is to use the Cursor buttons to select and highlight the Category name in the display, then use the [INC/YES] and [DEC/NO] buttons or the data dial to select the Category.
- **DINGTE** Some Voices such as User Voices may not be registered to any Category. You can search for these Voices by setting the Category to "--------.

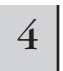

#### 4 **Select the desired Voice from the 'Pipe Organ' Voice list.**

Step through the available Voices by using the data dial. You can also use the [INC/YES] and [DEC/NO] buttons, or use the Cursor  $[ \Lambda ] [ \nu ]$  buttons.

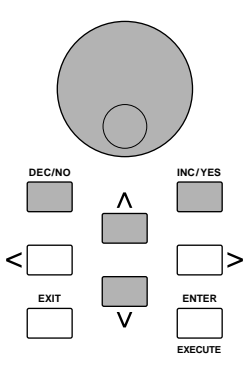

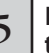

5 **Press the [ENTER] button to actually select the Voice.**

**DITCHE** You can also use the [CATEGORY SEARCH] button and [EXIT] button to select the Voice.

## **Favorite Category**

The MO also lets you collect and store your favorite Voices to create your personal "Favorite" Category. By putting your most often-used Voices in the Favorite Category, you can select your favorite Voices quickly and easily.

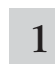

1 **Select the Voice using the Category Search function.**

2

**Register the Voice selected in step 1 to the Favorite Category by pressing the [F5] SET/ CLR button, checkmarking the box next to the Voice name.**

You can un-checkmark the selection by pressing the [F5] button again.

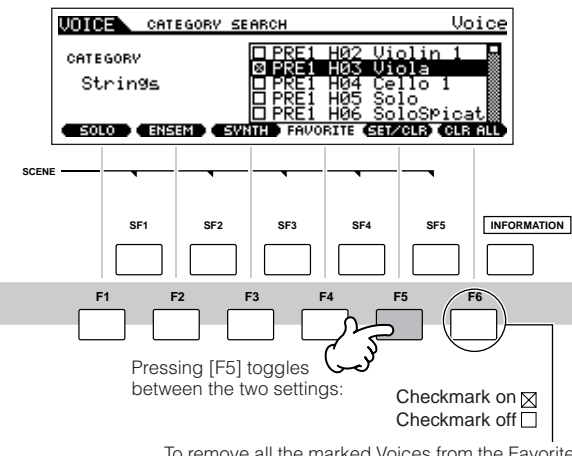

To remove all the marked Voices from the Favorite Category, simply press the [F6] CLR ALL button.

## <sup>3</sup> **Press the [FAVORITES] button to see the Voices you've set to the Favorite Category in step 2.**

You also can use the [F5] SET/CLR and [F6] CLR ALL buttons in this display to register/remove the voices to/from the Favorite Category.

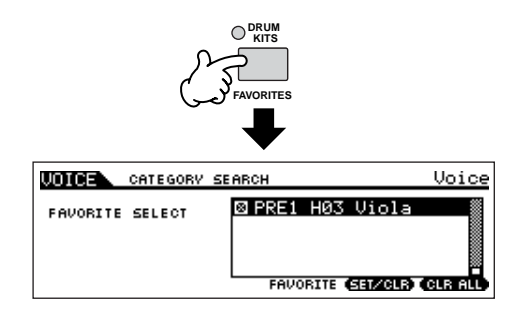

4 **Press the [FAVORITES] button again to return to the Category Search display.**

**Pressing the [CATEGORY SEARCH] button or [EXIT] button to exit from the Category Search display will automatically store the Favorite Category settings to internal memory.**

### **ALCAUTION**

5

**The settings made in steps 2 – 3 will be lost if you turn the power off without executing step 5.**

## **CAUTION**

**Never attempt to turn off the power while an "Executing..." or "Please keep power on" message is shown. Turning the power off in this state may cause the system to freeze and prevent normal startup the next time the power is turned on, as well as resulting in the loss of all user data.**

## <span id="page-42-0"></span>**Keyboard MIDI transmit channel setting**

This function is especially convenient when recording to an external sequencer or controlling another instrument via MIDI. It lets you easily change the transmit channel with just a couple of button presses. Press the [TRACK SELECT] button (the lamp lights), then press the appropriate Number button ([1] – [16]). The transmit channel setting is shown at the top right of the display.

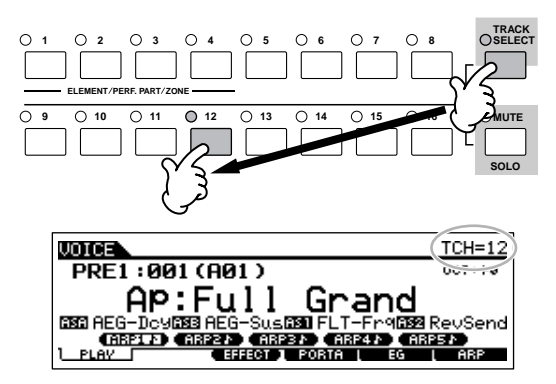

DIXDIE You can also set the MIDI keyboard transmit channel from the Utility mode ([UTILITY] → [F5] MIDI → [SF1] CH → KBDTransCh). This parameter is available for the Voice mode/Performance mode but not for the Song mode/Pattern mode.

## **Performance Play mode**

Each Performance can contain up to four different Parts. This lets you play, for example, Flute, Violin, and Timpani Voices in a layer across the keyboard, or split the keyboard according to the bass and melody parts, then play the two different instruments and sound like a duo—even though you're playing by yourself.

## <span id="page-43-0"></span>**Selecting a Performance**

256 Performances (2 banks) are provided in internal User memory. In the Performance Play mode, you can select and play individual User Performances.

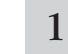

#### 1 **Press the [PERFORM] button to enter the Performance Play mode.**

In this condition, playing the keyboard sounds the Performance indicated in the display. The parameters shown in the Performance Play mode are briefly explained below.

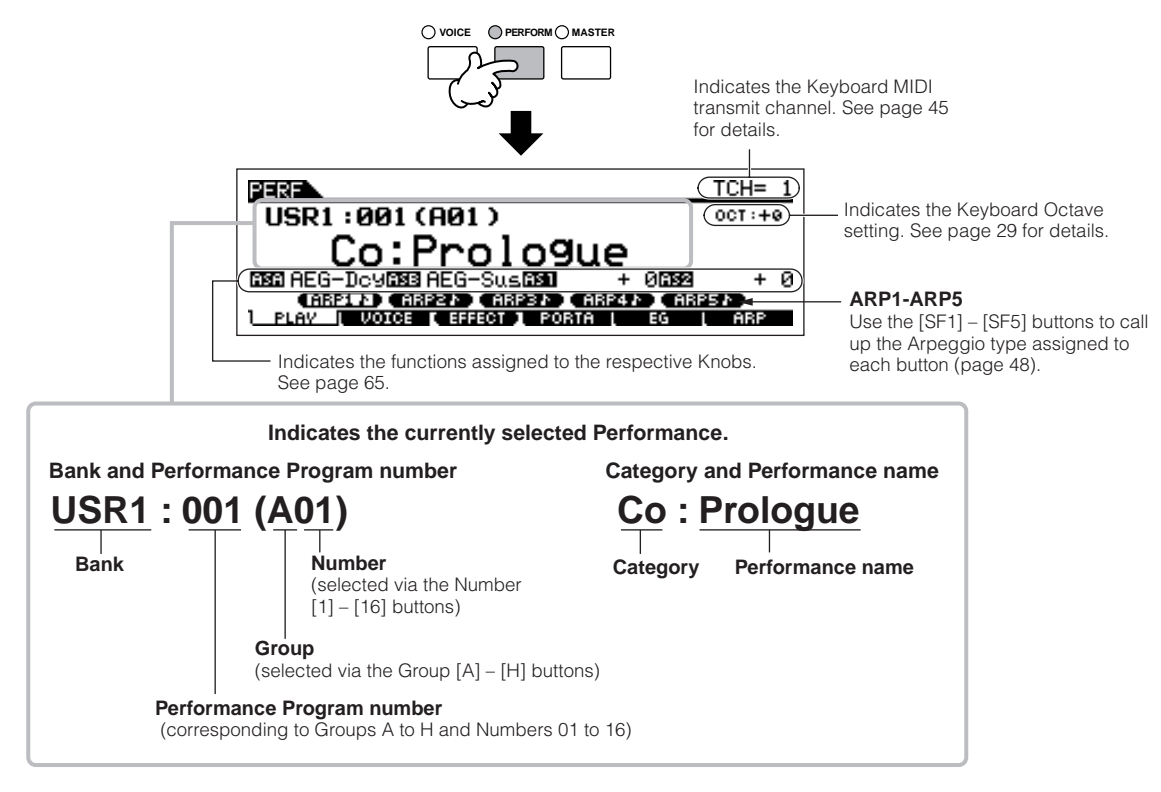

**DECOTE** Keep in mind that the example displays shown in this manual are for instruction purposes only, and the contents (for example, the Performance name here) may differ slightly from those on your instrument.

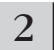

### 2 **Select a Performance Bank.**

Select one of the Banks from User 1 and 2.

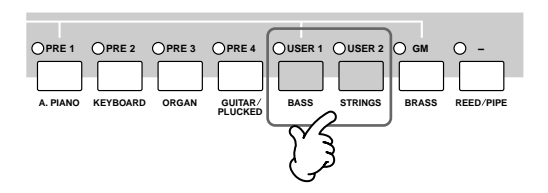

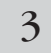

#### 3 **Select a Performance Group.**

Performances are divided into Groups [A] – [H]. Select a Group to display a list of the Performances.

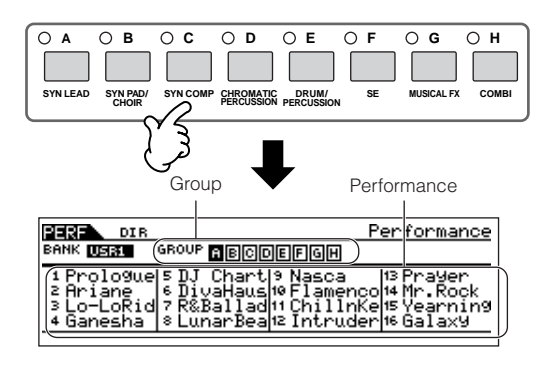

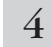

### 4 **Select a Performance Number.**

Press one of the Number [1] - [16] buttons.

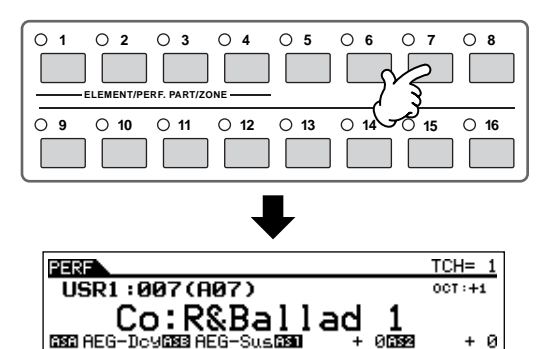

**EN (ARP4) (MR250)**<br>PORTA L EG L A

ŘBP.

5 **Play the keyboard.**

PLA<sup>T</sup>

**CARPLE CARPET CAR**<br>AV **LUOTOE CEFECT** 

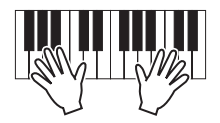

### **Performance Part mute/solo**

Each performance can contain a maximum of four Parts, each of which can be turned on or off independently. Muting and soloing of Parts is done in the same way as that of tracks in a Song/Pattern. See [page 75](#page-74-0).

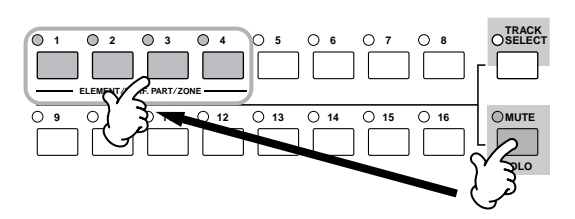

## **Using the Category Search function**

As in the Voice Play mode, you can use the Category Search and Favorite Category functions in the Performance Play mode. For details on how to use the function, see [page 42.](#page-41-0)

## <span id="page-44-0"></span>**Keyboard MIDI transmit channel setting**

As in the Voice Play mode, you can change the MIDI transmit channel for the keyboard. Press the [TRACK SELECT] button (the lamp lights), then press the appropriate Number button  $(11 - 16)$ ). The transmit channel setting is shown at the top right of the display.

**DIMOTE** You can also set the MIDI keyboard transmit channel from the Utility mode ([UTILITY]  $\rightarrow$  [F5] MIDI  $\rightarrow$  [SF1] CH  $\rightarrow$  KBDTransCh). This parameter is available for the Voice mode/Performance mode but not for the Song mode/Pattern mode.

## **Creating a Performance by combining Voices**

Performances can be made up of a maximum of four Parts, each of which can be assigned a different Voice. In this section, we'll create a Performance by combining two Voices.

## **Preparing to create a Performance (Initializing the Performance)**

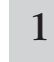

1 **Select the desired Performance in the Performance Play mode.**

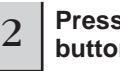

#### 2 **Press the [JOB] button, and then the [F1] button.**

The Initialize display is shown. Check the "ALL" check box to initialize all data of the Performance. For details about the Initialize function, refer to [page 168](#page-167-0).

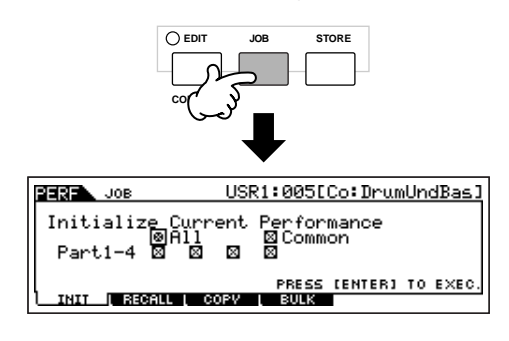

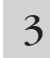

#### 3 **Press the [ENTER] button. (The display prompts you for confirmation.)**

Press the [INC/YES] button to initialize the Performance.

**DITORE** Keep in mind that when you execute the Store operation by pressing the [STORE] button here, the Performance at the destination will be replaced with the Initialized Performance above.

**DINGH** For details about the Store operation, refer to [page 66](#page-65-0).

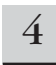

#### 4 **Press the [PERFORM] button.**

The current Performance name will change to "Init Perf" in the display.

**DITCHERED When you initialize a Performance, the Voice at Preset Bank 1,** Voice number 1 is assigned to Part 1 as the default.

## **Playing several Voices together (Layer)**

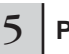

#### 5 **Press the [F2] VOICE button.**

This calls up a list indicating which Voice is assigned to each Part of the current Performance.

Since the current Performance has been initialized, the only Voice in the Performance is "PRE1: Full Grand," set to Part 1.

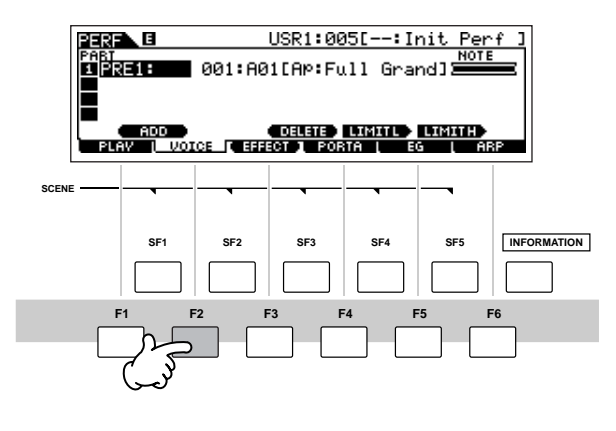

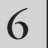

6 **Assign the desired Voice to Part 2.**

**6-1 Move the cursor to the Voice Bank or Voice Number of Part 2.**

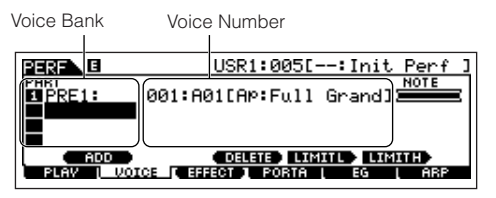

- **6-2 Press the [SF1] ADD INT button. This enables assignment of the selected internal Voice to Part 2.**
- **6-3 Select the Voice you've assigned to Part 2 as you did in steps 2 – 4 in the section "Selecting a Normal Voice" or "Selecting a Drum Voice" (page [40](#page-39-0) or [41\)](#page-40-0).**

You can select the desired Bank and Number directly by using the [DEC/NO], [INC/YES] buttons and data dial. You can also use the Category Search function ([page 42\)](#page-41-0). Here, we'll assign a flute Voice (PRE2: SweetFlute) to Part 2.

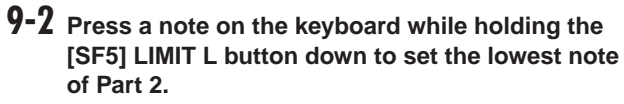

Note that the dark bar (at "NOTE") for Part 2 changes as the note range is changed.

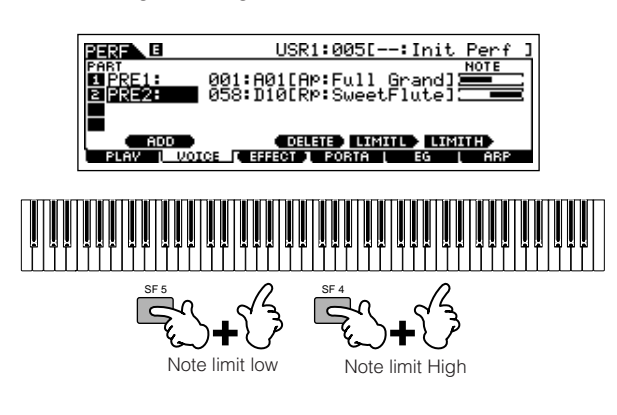

## 10 **Play the keyboard.**

Use your left hand to play piano sounds and your right hand to play flute sounds.

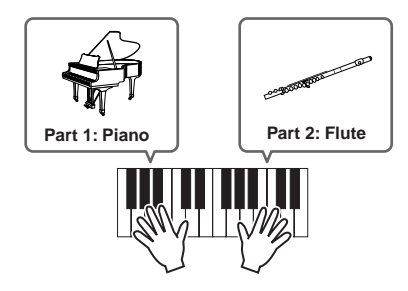

## **Adjusting the Part levels and storing the Performance**

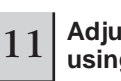

11 **Adjust the Volume settings of Parts 1 and 2 by using the Control sliders.**

For details, see [page 52.](#page-51-0)

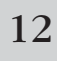

#### 12 **Store the settings as a User Performance in the Performance Store mode.**

For details about the Store operation, see [page 66](#page-65-0).

**DINOTE** If you are editing a program and you select a different program without storing your edited one, all the edits you've made will be erased.

In the section above, you learned how to assign two Voices to two different Parts. Use same procedure to assign Voices to Parts 3 and 4, and create a full orchestral sound or the sound of a 3- or 4-piece band—just by using a single MO. You can also use the preset Performances as starting points in building your own custom Voice combinations.

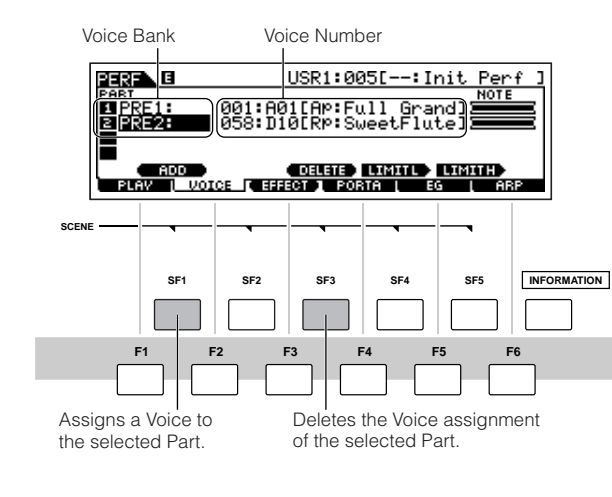

Play the keyboard.

The Part 1 (piano Voice) and Part 2 (flute Voice) can be played in unison.

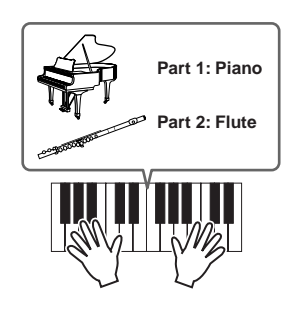

Next, we'll divide the keyboard into two sections—one for each Voice.

### **Dividing the keyboard into separate sections—Split**

- 8 **Assign the Voice of Part 1 to the lower key range.**
- **8-1 Move the cursor to Part 1.**
- **8-2 Press a note on the keyboard while holding down the [SF5] LIMIT H button to set the highest note for Part 1.**

Note that the dark bar (at "NOTE") for Part 1 changes as the note range is changed.

- 9 **Assign the Voice of Part 2 to the higher key range.**
- **9-1 Move the cursor to Part 2.**

## <span id="page-47-0"></span>**Using the Arpeggio feature**

The versatile Arpeggio feature allows you to automatically play various rhythms and phrases by simply pressing a key or playing a chord. The MO contains a remarkably wide variety of Arpeggios—a total of 1,787—from conventional, popular phrases to the latest cutting-edge rhythm patterns. In addition, you can assign your favorite Arpeggios to the [SF1] – [SF5] buttons and switch between Arpeggio phrases instantly. This powerful function is an unending source of inspiration and will help you create various riffs, phrases and songs quickly and easily.

Since the preset Voices and Performances already have their own Arpeggio types pre-assigned, all you need to do is select the desired Voice and turn on the Arpeggio function.

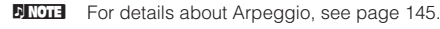

- **DINIFE The Arpeggio feature is also available in the Song and Pattern modes. For details, see [page 79](#page-78-0).**
- **DINGTE** Different Arpeggio types cannot be played back for each Part in the Performance, Song, or Pattern mode.

#### 1 **Press the [ARPEGGIO ON/OFF] button to turn Arpeggio on.**

Selecting some programs (Voices, Performances, Songs, Patterns) automatically turns this lamp on.

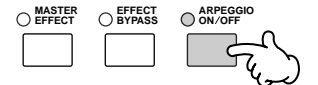

#### 2 **Play a note or notes on the keyboard to trigger the Arpeggio playback.**

The particular rhythm pattern or phrase that plays depends on the actual notes or chords you play, as well as on the selected Arpeggio type. For details, see [page 145](#page-144-0) in the Basic Structure section.

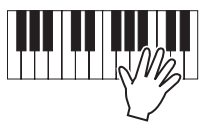

#### ■ Changing the Arpeggio type during your **keyboard performance**

A different Arpeggio type is assigned to each of the [SF1] ARP1 – [SF5] ARP5 buttons for each preset Voice. When a musical note icon appears to the right of each Arpeggio number in the display (see below), the corresponding button is assigned an Arpeggio type. The selected Arpeggio type is highlighted.

Try out various Arpeggio types by pressing the [SF1] – [SF5] buttons.

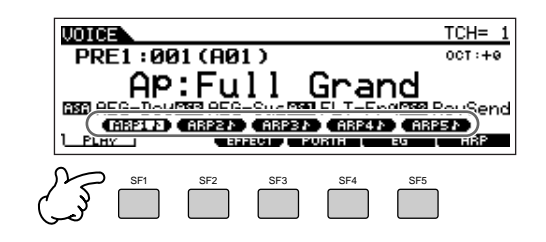

You can confirm the currently selected Arpeggio type in the [F6] ARP display.

Arpeggio type currently selected.

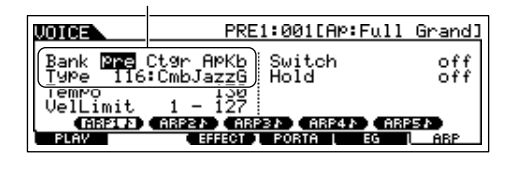

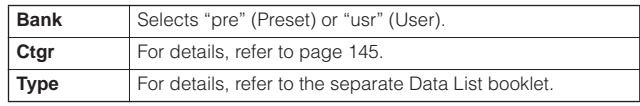

#### **Register your favorite Arpeggio types to the [SF1] – [SF5] buttons**

You can change the default settings and assign any Arpeggio types you like to the [SF1] – [SF5] buttons.

- **1 Select the desired Voice, Performance, Song, or Pattern, and then press the [ARPEGGIO] button to turn Arpeggio on.**
- **2 Select the desired Arpeggio type in the [VOICE]**  ➞ **[F6] (or [F5]) ARP display.**
- **3 While holding the [STORE] button, press one of the [SF1] – [SF5] buttons.**

The currently selected Arpeggio type is assigned to the pressed button. If you execute this operation with the [ARPEGGIO] lamp off, no Arpeggio type will be assigned to the pressed button.

- **4 Repeat steps 2 3 as necessary.**
- **5 Store the changes as a User Voice, Performance, Song, or Pattern (pages [60,](#page-59-0) [66,](#page-65-1) [99](#page-98-0)).**

#### **Transmitting Arpeggio playback as MIDI TIP data**

If you want to use the Arpeggios to trigger other MIDI tone generators or record the MIDI data of Arpeggios to a sequencer for further editing, you can have the Arpeggio playback data transmitted as MIDI data.

This is done by setting the following switch parameters to "on":

#### ● **Voice Arpeggio**

**Voice mode** ➞ **[UTILITY]** ➞ **[F3] VOICE** ➞ **[SF3] ARP CH**  ➞ **OutputSwitch**

#### ● **Performance Arpeggio**

**Performance mode → Performance selection → [EDIT]** ➞ **[COMMON]** ➞ **[F3] ARP** ➞ **[SF4] OUT CH** ➞ **OutputSwitch**

#### ● **Song/Pattern Arpeggio**

Song mode/Pattern mode → Song/Pattern selection → **[MIXING]** ➞ **[EDIT]** ➞ **[COMMON]** ➞ **[F3] ARP** ➞ **[SF4] OUT CH** ➞ **OutputSwitch**

#### **Controlling Arpeggio playback by using the Knobs.**

These four Knobs let you adjust the tempo and volume of Arpeggio playback. If you like the results and want to save them, you can store the changes as a User Voice, Performance, Song, or Pattern.

#### **1 Press the [ARP FX] button to turn the lamp on.**

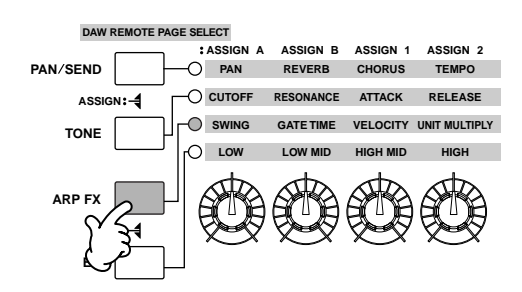

- **2 Tweak the knobs while the Arpeggio is playing.** For details on the functions controlled by the Knobs, see [page 51](#page-50-0).
- **3 If you're satisfied with the results, store the changes as a User Voice, Performance, Song, or Pattern (pages [60,](#page-59-0) [66](#page-65-1), [99](#page-98-0)).**

## **Using the Controllers on the MO**

This section shows you how to change the sounds by using the controllers on the MO. When using the external controllers, see [page 69](#page-68-0).

## <span id="page-49-0"></span>**Pitch Bend Wheel**

Use the Pitch Bend wheel to bend notes up (roll the wheel away from you) or down (roll the wheel toward you) while playing the keyboard. The Pitch Bend wheel is self-centering and will automatically return to normal pitch when released. Try out the Pitch Bend wheel while pressing a note on the keyboard.

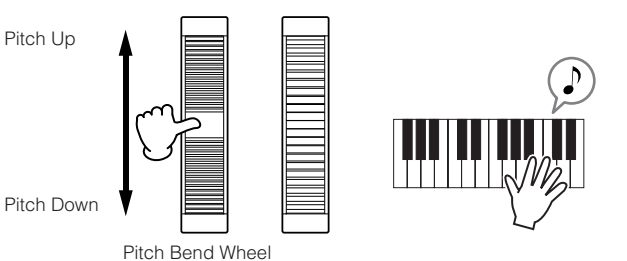

When playing a Performance, the Pitch Bend Range depends on the setting of the Voice assigned to each Part (made in the Voice mode).

- n The Pitch Bend Range setting for each Voice can be changed in the "OTHER" display ([VOICE] → [EDIT] → [COMMON] → [F1] GENERAL → [SF5] OTHER) and stored as a User Voice in the Voice Store mode.
	- The Pitch Bend Range setting also allows you to set the wheel to bend notes up or down in the opposite direction (i.e., the pitch goes down when you move the wheel up).
- n Functions other than Pitch Bend can be assigned to the Pitch Bend Wheel in the "CTL SET" display ([VOICE] → [EDIT] → [COMMON] → [F4] CTL SET). These assignment settings can be stored as a User Voice in the Voice Store mode. Even if a different function is assigned to this wheel, the Pitch Bend function is available and Pitch Bend messages are still generated when the wheel is used.

## **Modulation Wheel**

Even though the Modulation wheel is conventionally used to apply vibrato to the sound, many of the preset Voices have other functions and effects assigned to the wheel. The more you move this wheel up, the greater the effect that is applied to the sound. Try out the Modulation wheel with various preset voices while playing the keyboard.

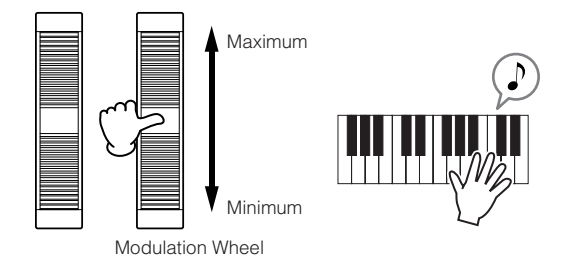

When playing a Performance, the effect of the Modulation Wheel depends on the setting of the Voice assigned to each Part (made in the Voice mode).

**DINDIE** To avoid accidentally applying effects to the current Voice, make sure the Modulation Wheel is set to minimum before you start playing.

n Various functions can be assigned to the Modulation Wheel in the "CTL SET" display ([VOICE] → [EDIT] → [COMMON] → [F4] CTL SET). These assignment settings can be stored as a User Voice in the Voice Store mode.

## <span id="page-50-1"></span><span id="page-50-0"></span>**Knob**

## **Changing the sounds**

You can change the brightness and tone characteristics of the current Voice, Performance, Song or Pattern in realtime by turning the knobs while you play. Rotating it to the right (clockwise) increases the program number, while rotating it to the left (counter-clockwise) decreases it. You can select the function set assigned to the knobs among the following seven sets by pressing the appropriate Control function button.

#### **Function sets assigned to the Knobs**

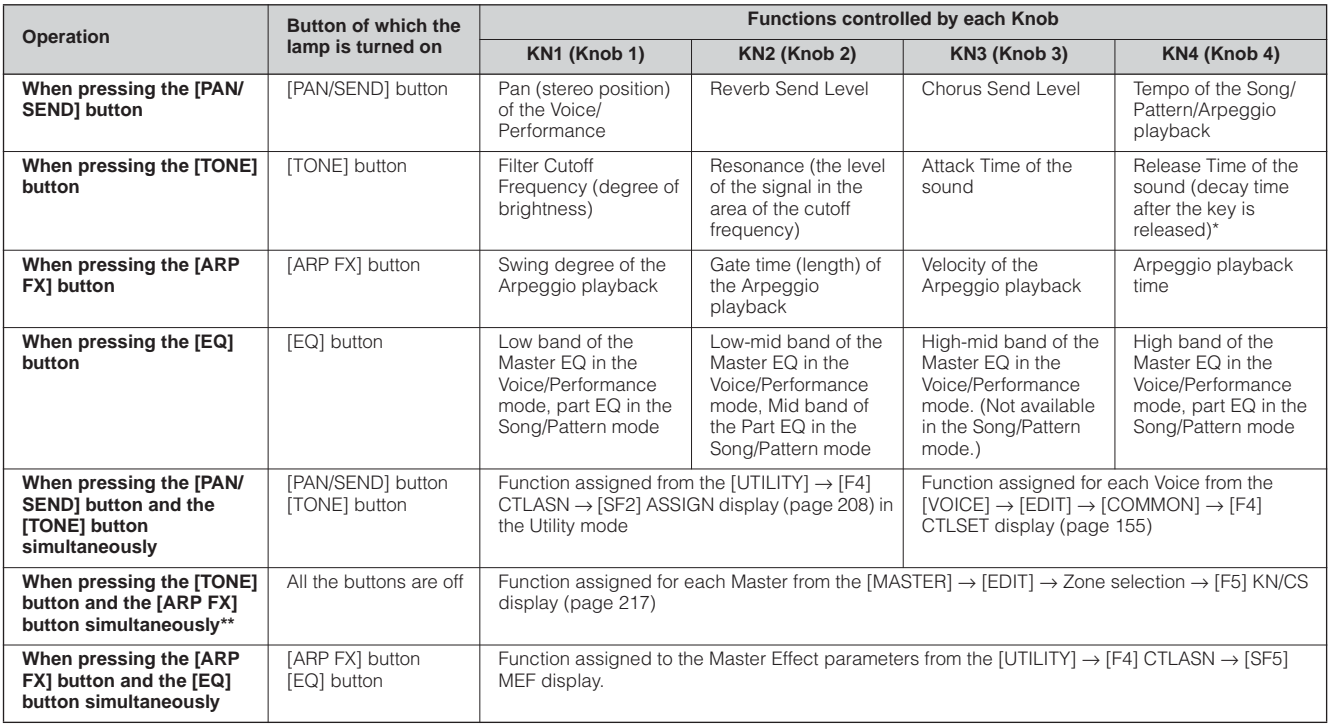

\* For Drum Voices, this affects the release time for all played notes, whether held or released.

\*\* Available only when setting the Zone Switch to on in the Master Mode ([page 215\)](#page-214-0)

When pressing any of the Control function buttons, the lamp(s) of the buttons will light according to the above table, and the status of the Knobs and Control sliders (currently assigned functions and set values) is shown on the LCD display. The appearance of the knob and slider in the display indicates the actual control status of the knob and slider. When a knob graphic in the display is black or a slider graphic is shown with a shadow, the corresponding Knob or Control

slider on the panel affects the sound as indicated.

A white knob graphic or a slider graphic without a shadow indicates that the current Knob or Control slider position differs from the actual parameter value. In this case, moving the knob or slider does not affect the sound until the knob or slider position reaches the parameter's current value (after which the knob graphic turns black or the slider graphic has a shadow).

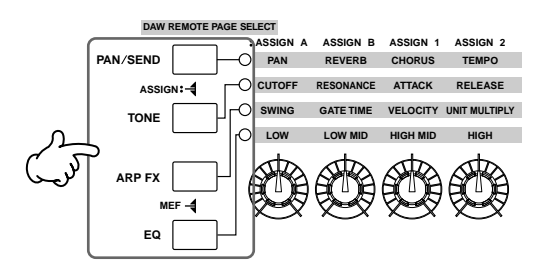

Adjusting these knobs/sliders affects the sound immediately.

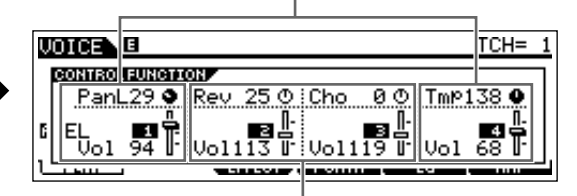

Adjusting these knobs/sliders will not affect the sound until the current value is reached.

## <span id="page-51-0"></span>**Control slider**

### **Changing the volume**

You can adjust the volume of the Voice/Performance you play on the keyboard, or the volume of the specified part (track) of the Song/Pattern by using the Control sliders. In the Master mode, various functions as well as the volume can be assigned to the Control sliders when the Zone Switch is set to on [\(page 215\)](#page-214-0).

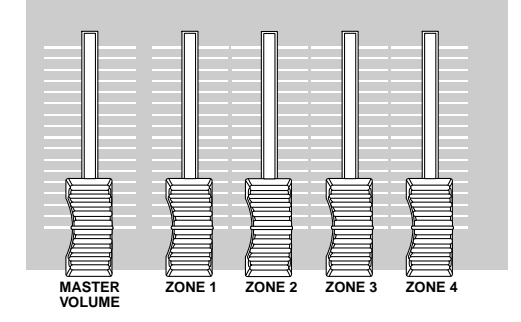

#### **Function sets assigned to the Control slider**

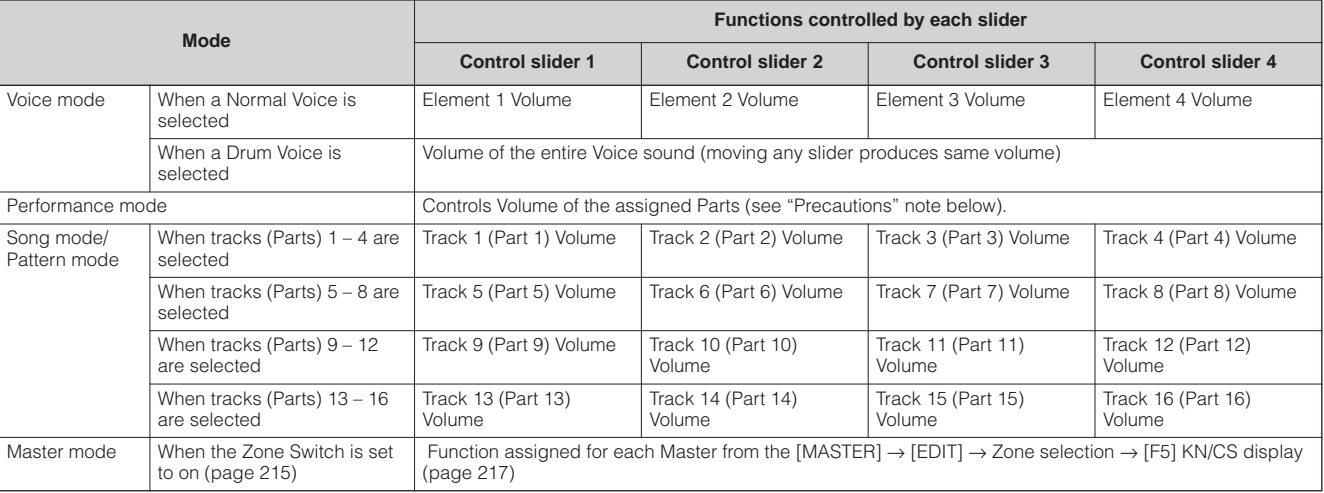

\* An Element is the fundamental tone generating unit of a Voice. For details, see [page 53.](#page-52-0)

**DIXDIE** The [MASTER VOLUME] slider adjusts the overall output level of the instrument, while the Control sliders adjust the MIDI Volume setting of the corresponding Element or Part.

#### **DIMMI** Precautions-Using sliders in the Performance mode

In the Performance mode, the Control sliders are assigned according to the specific Parts that are assigned in each Performance. Keep in mind that the slider number may not correspond to the same numbered Part.

For example, when using a Performance (as shown at right) in which two Parts (Part 1 and Part 4) are combined, the sliders are assigned as follows:

- Slider 1 controls the volume of Part 1.
- Slider 2 controls the volume of Part 4.
- Sliders 3 and 4 are not used.

#### USR1:001[--:Init Perf PERSA B en<br>April 001:A01[AP:Full Grand<br>001:A01[St:Hard Ens **COELETE LIMITE LIMITH**<br>In Effect 1 Porta | Eg |

. . . . . . . . . . . . . . . . . . .

#### **Edit Indicator**

Moving the sliders directly changes the parameters of the Voice, Performance, Song, or Pattern. When any of the parameters are changed, the [E] (Edit) Indicator appears in the top left of the display. This indicates that the current Voice, Performance, Song, or Pattern has been modified but not yet stored. For details about the Edit indicator, see [page 36](#page-35-0).

# **Editing a Program**

## <span id="page-52-0"></span>**Editing a Voice**

Each Voice can consist of up to four Elements. An Element is made up of a basic waveform—the basic sound of a musical instrument—plus the various synthesizer processing parameters used to enhance, alter or define the sound, such as pitch, filter, and amplitude controls.

For example, a piano Voice can be actually made up of several different piano waveforms: one for high notes, one for low notes, and waveforms for when the keyboard is played softly. Combining different elements in a set for playing at same time, or programming them to switch depending on how strongly the keyboard is played helps to create a much more powerful and realistic piano sound.

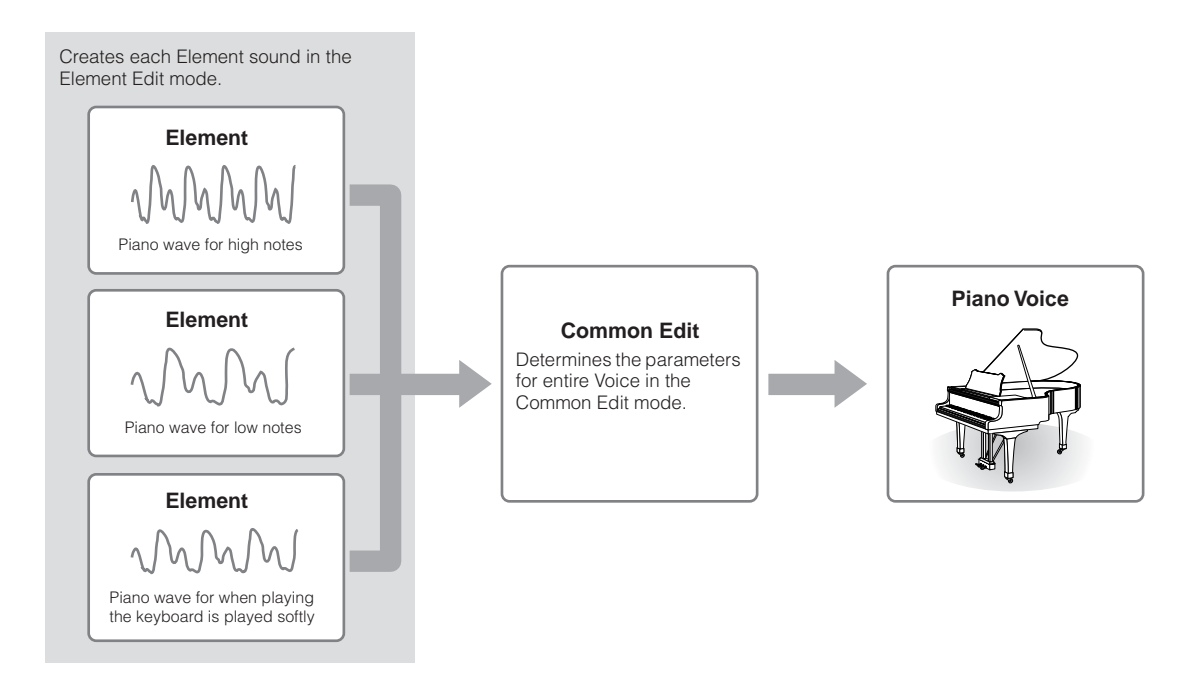

**DINGER** A Drum Voice is made up of different "Keys"—or separate percussion/drum sounds that are assigned to individual notes on the keyboard.

## <span id="page-52-1"></span>**Normal Voice Edit**

1 **Press the [VOICE] button to enter the Voice mode, then select a Normal Voice to be edited [\(page 40](#page-39-1)).**

2 **Press the [EDIT] button to enter the Voice Edit mode.**

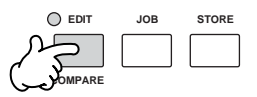

#### <span id="page-53-0"></span>3 **Call up the Common Edit display or Element Edit display.**

If you wish to edit the sounds that make up a Voice and the basic parameters that determine the sound—such as Oscillator, Pitch, Filter, Amplitude, and EG (Envelope Generator)—call up the Element Edit display.

If you wish to edit more global parameters related to the overall Voice and how it's processed—such as Arpeggio, Controller, and Effects—call up the Common Edit display.

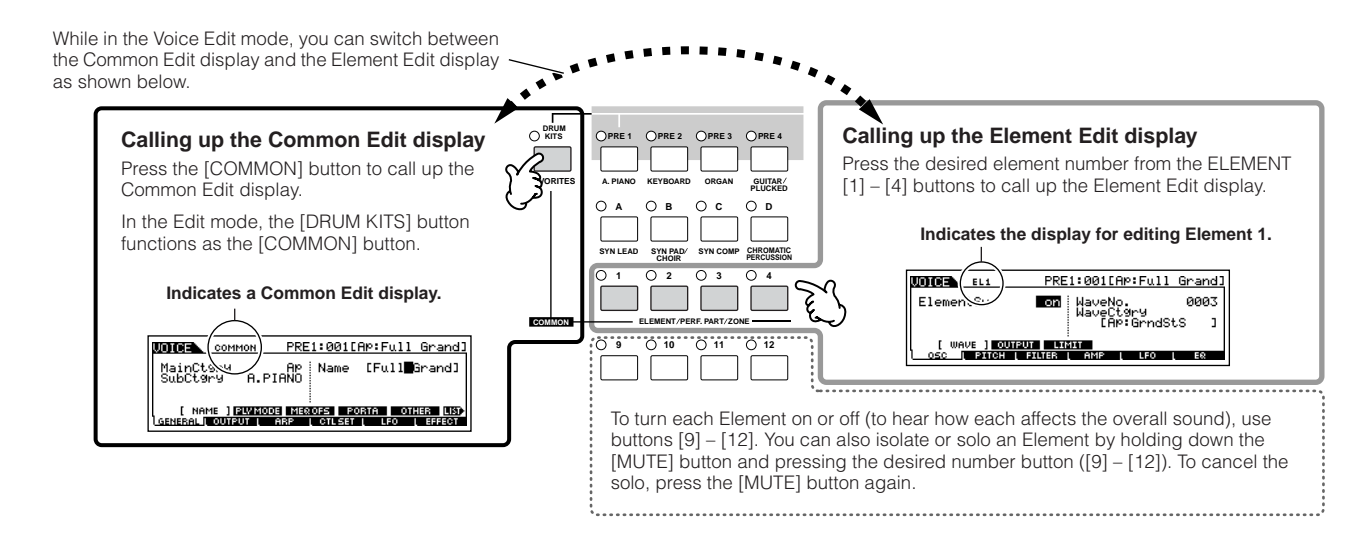

**Quick Guide**

Quick Guide

#### 4 **Select the menu you wish to edit by pressing the [F1] – [F5] buttons and [SF1] – [SF5] buttons, then edit the parameters in each display.**

The following briefly describes the main Voice parameters.

#### **Basic parameters for creating a sound**

**[Page 132](#page-131-1)**

#### **Element selection** ➞ **[F1] – [F6]**

If you wish to edit the basic sound-generating and soundshaping parameters for the Voice—such as Oscillator, Pitch, Filter, Amplitude, and EG (Envelope Generator)—use the Common Edit display.

#### ● **Effect related parameters** [Page 140](#page-139-0) **[COMMON]** ➞ **[F6] EFFECT**

The Effects use DSP (Digital Signal Processing) to alter and enhance the sound of a Voice. Effects are applied in the final stages of editing, letting you change the sound of the created Voice as desired. The Common Edit display lets you edit the Effect related parameters.

```
● Controller related parameters Page 70
[COMMON] ➞ [F4] CTL SET (Controller Set)
```
For each Voice, you can assign various functions to built-in controllers such as Pitch Bend Wheel, Modulation Wheel, Knobs (ASSIGN1 and 2), and optionally connected controllers such as Footswitch and Foot Controller. These settings can be edited in the Common Edit display.

### ● **Arpeggio related parameters Pages [145](#page-144-0), [154](#page-153-0) [COMMON]** ➞ **[F3] ARP (Arpeggio)**

For each Voice, you can set the Arpeggio related parameters such as Arpeggio type and playback tempo. These can be edited in the Common Edit display.

#### 5 **Repeat steps 3 – 4 as desired.**

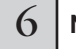

#### 6 **Name the edited Normal Voice.**

Enter a name for the Voice from the NAME display  $( [COMMON] \rightarrow [F1] GENERAL \rightarrow [SF1] NAME).$ For detailed instructions on naming a Voice, refer to [page](#page-37-0)  [38](#page-37-0).

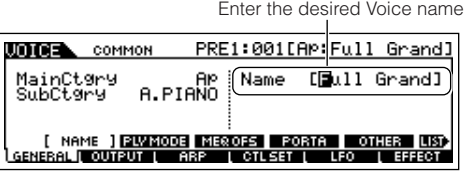

#### 7 **Store the settings as a User Voice.**

The edited Voice can be stored in the Voice Store mode. For details, see [page 60.](#page-59-1)

#### **The Compare Function TIP**

You can compare the sound of the original (unedited) Voice with the edited Voice. For details, see [page 36.](#page-35-1)

### **TIP** To solo an Element for editing

This feature is useful for isolating the sound of single Element, for ease in editing.

**1 In the Normal Voice Edit mode, simultaneously hold down the [MUTE] button and press one of the Number buttons [9] to [12] to solo the corresponding Element.**

Once you've selected an Element for soloing, the [MUTE] button's lamp flashes, indicating the Solo function is active and only the selected Element can be edited.

In this example, only Element 3 is turned on and can be edited.

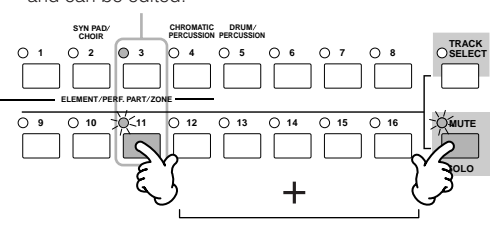

- **2 To solo another Element, simply press the appropriate number button ([9] – [12]).**
- **3 To exit from the Solo function, press the [MUTE] button again.**

#### **Edit Recall TIP**

If you are editing a Voice and select a different Voice without storing the one you were editing, all the edits you've made will be erased. If this happens, you can use Edit Recall to restore the Voice with your latest edits intact.

- **1 Press the [JOB] button in the Voice mode to enter the Voice Job mode.**
- **2 Press the [F2] RECALL button to call up the Recall display.**
- **3 Press the [ENTER] button. (The display prompts you for confirmation.)** If you wish to cancel the operation, press the [DEC/NO] button.
- **4 Press the [INC/YES] button to execute Edit Recall to restore the Voice.**

#### <span id="page-55-0"></span>**Editing a Voice by using the Knobs TIP**

The four knobs at the top left of the instrument are not only for tweaking the sound while you perform—you can also use them to edit a Voice, either in the Voice Play mode or the Voice Edit mode.

#### ● **When the [PAN/SEND] indicator is turned on:**

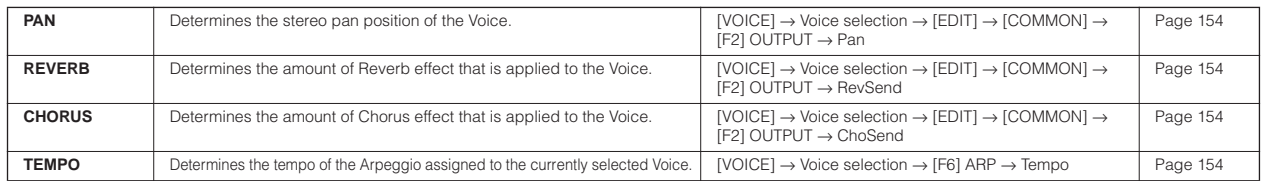

#### ● **When the [TONE] indicator is turned on:**

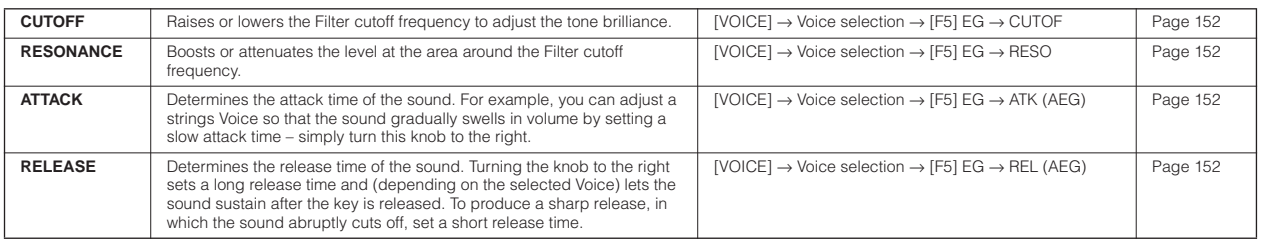

**DITCHERED The settings above are applied as offsets to the AEG and FEG settings in the Voice Edit mode.** 

#### ● **When the [ARP FX] indicator is turned on:**

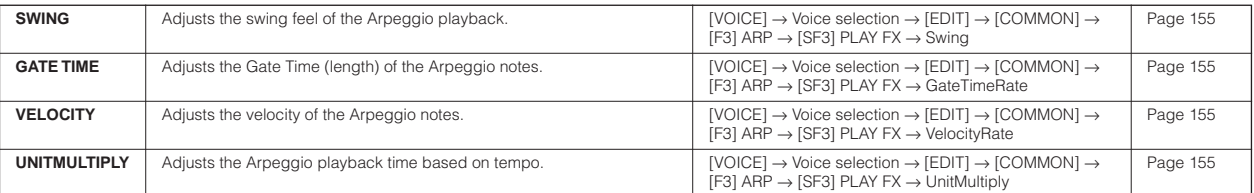

#### ● **When the [EQ] indicator is turned on:**

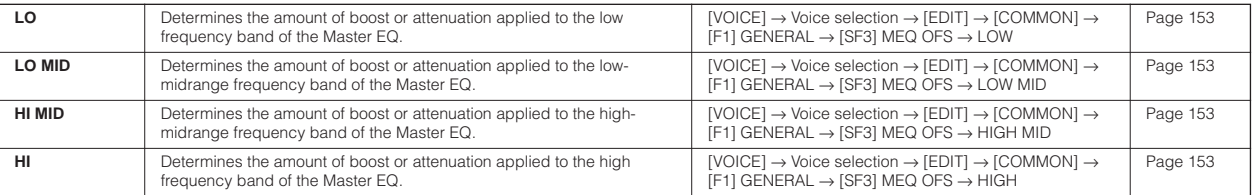

**DINDIE** The settings above are applied as offsets to the EQ settings in the [VOICE]  $\rightarrow$  [UTILITY]  $\rightarrow$  [F3] VOICE  $\rightarrow$  [SF1] MEQ display.

#### ● **When both the [PAN/SEND] and [TONE] indicators are turned on (by pressing them simultaneously):**

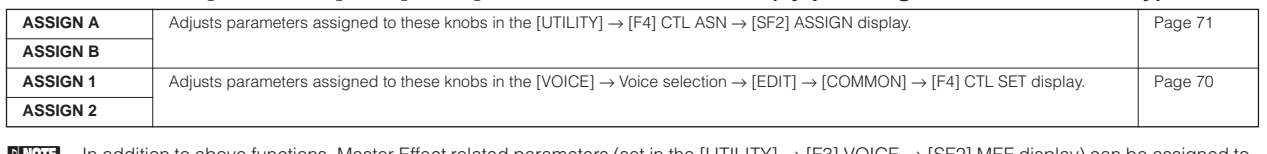

n In addition to above functions, Master Effect related parameters (set in the [UTILITY] → [F3] VOICE → [SF2] MEF display) can be assigned to these four knobs by pressing the [ARP FX] and [EQ] buttons simultaneously. The particular parameters assigned to the four knobs can be set in the  $[UTILITY] \rightarrow [F4]$  CTL ASN  $\rightarrow$  [SF5] MEF display.

#### **Editing a Voice by using the Control sliders TIP**

#### **[VOICE]** ➞ **Voice selection** ➞ **[EDIT]** ➞ **Element selection** ➞ **[F4] AMP** ➞ **[SF1] LVL/PAN** ➞ **Level**

In the Voice mode, the four Control sliders let you independently adjust the levels of the Elements of a Normal Voice or the Drum Voice keys. When a Normal Voice is selected, you can adjust the level balance among the four Elements.

**DINIFE Inadvertent use of the sliders may result in no sound. If this occurs, move the sliders upward.** 

## **Drum Voice Edit**

1 **Press the [VOICE] button to enter the Voice mode, then select a Drum Voice to be edited.**

2 **Press the [EDIT] button to enter the Voice Edit mode.**

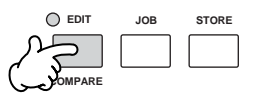

#### 3 **Call up the Common Edit display or Key Edit display.**

If you want to edit the sounds that make up a Drum Voice and the basic parameters that determine the sound, such as Oscillator, Pitch, Filter, Amplitude, and EG (Envelope Generator), call up the Key Edit display. To edit more global parameters related to the overall Drum Voice and how it's processed, such as Arpeggio, Controller, and Effects, call up the Common Edit display.

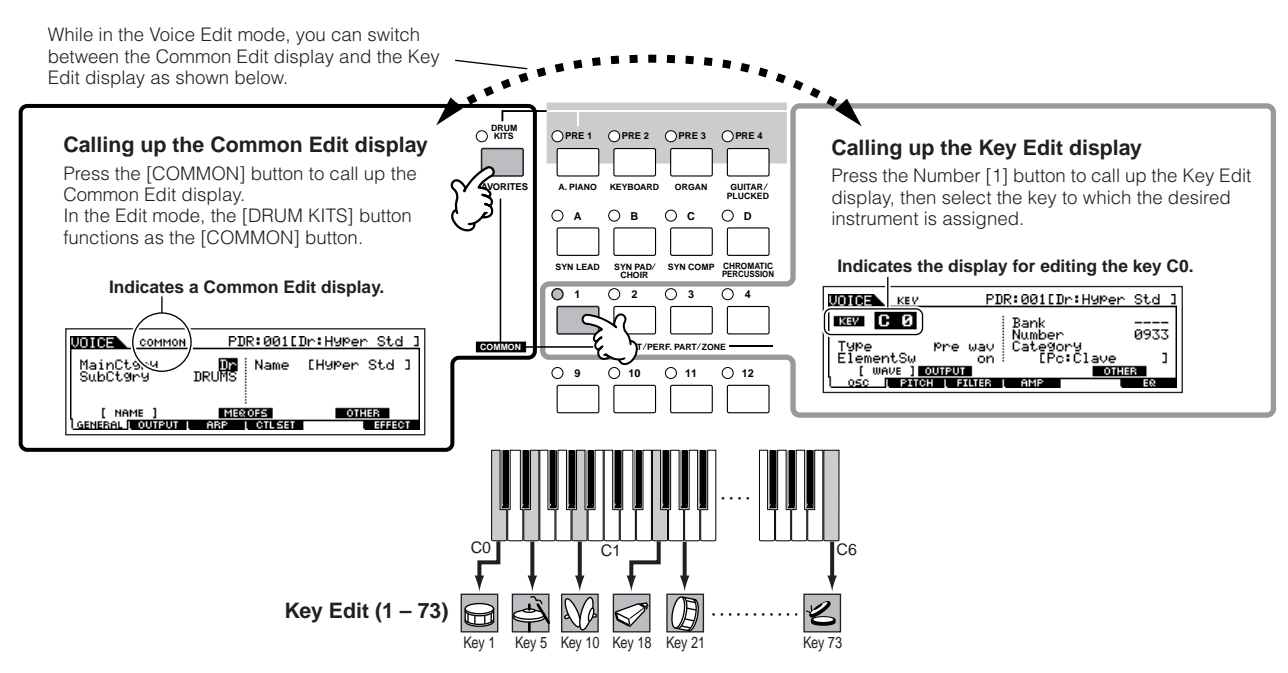

## <sup>4</sup> **Select the desired menu for editing by pressing the [F1] – [F6] and [SF1] – [SF5] buttons, then edit the parameters.**

The main parameters available are basically the same as in the Normal Voice Edit ([page 53](#page-52-1)). What is called Key Edit in the Drum Voice corresponds to Element Edit in the Normal Voice. Please keep in mind that the LFO parameters are not available in the Drum Voice.

 $\overline{5}$  **Repeat 3 – 4 as desired.** 

## 6 **Name the edited Drum Voice.**

Enter a name for the Voice from the NAME display  $($ [COMMON]  $\rightarrow$  [F1] GENERAL  $\rightarrow$  [SF1] NAME). For detailed instructions on naming a Voice, refer to [page 38](#page-37-0) in the Basic Operation section.

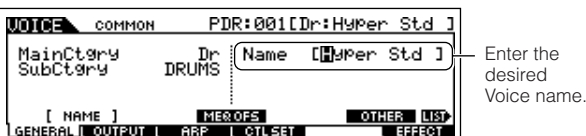

#### 7 **Store the edited Voice to internal User memory.**

The edited Voice can be stored in the Voice Store mode. See [page 60](#page-59-1) for details.

the

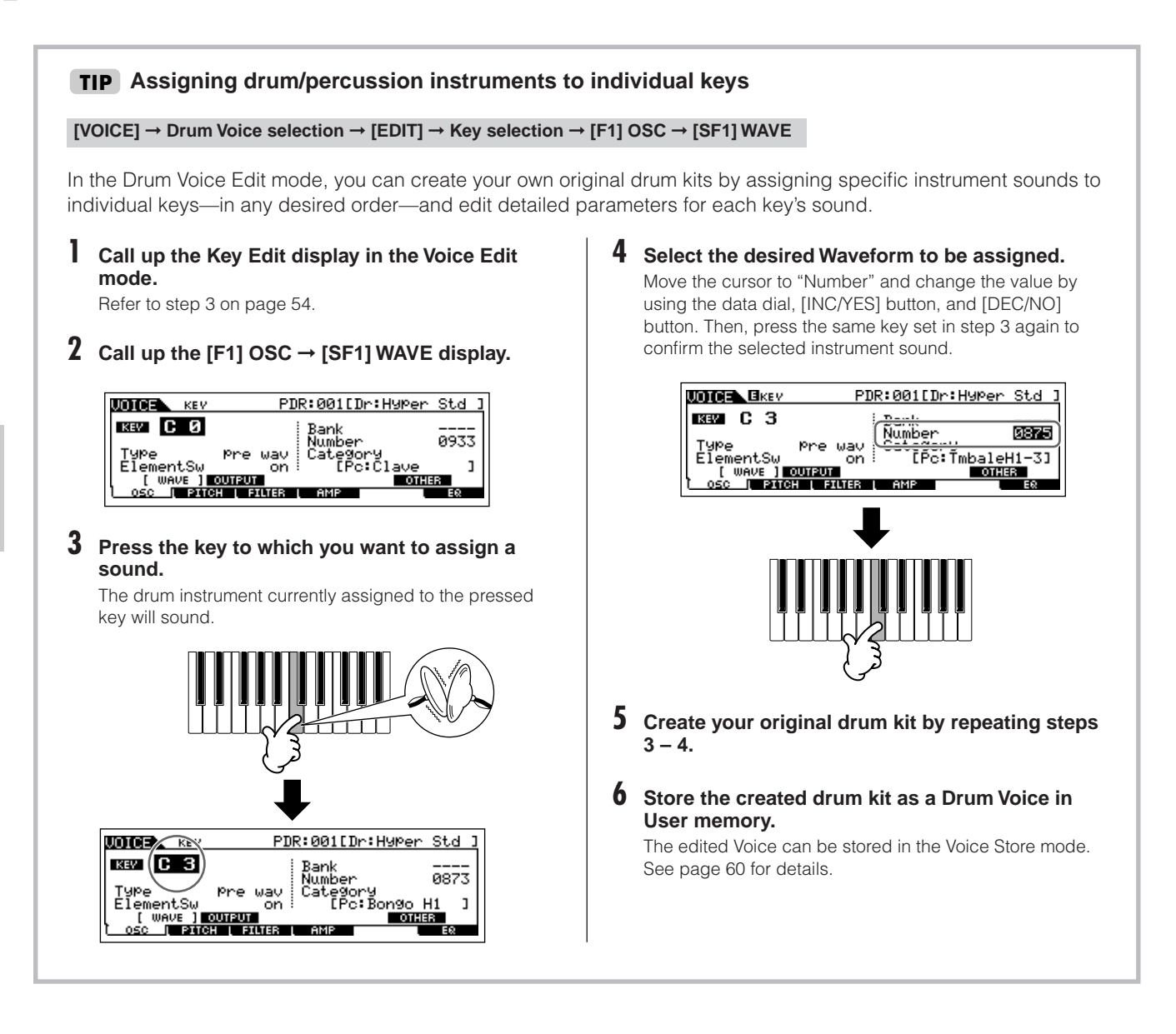

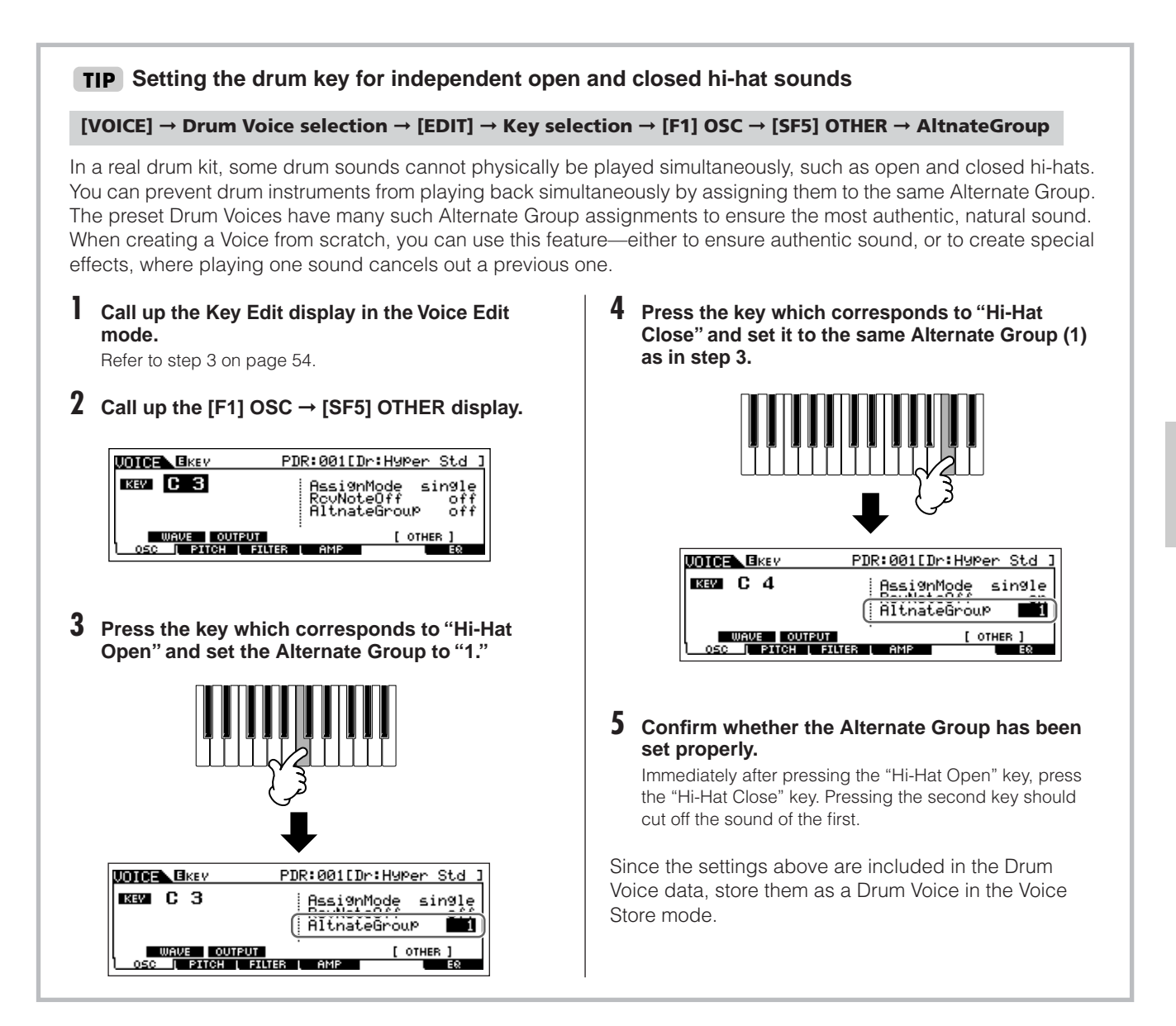

### **Determining how the Drum Voice responds when the key is released TIP**

#### **[VOICE]** ➞ **Drum Voice selection** ➞ **[EDIT]** ➞ **Key selection** ➞ **[F1] OSC** ➞ **[SF5] OTHER** ➞ **RcvNoteOff**

You can determine whether or not the selected Drum key responds to MIDI Note Off messages. Setting the Receive Note Off parameter to "off" can be useful for cymbal sounds and other sustaining sounds. This lets you have the selected sounds sustain to the length of their natural decay—even if you release the note, or when a Note Off message is received. If this parameter is set to "on," the sound will stop immediately when the note is released or a Note Off message is received.

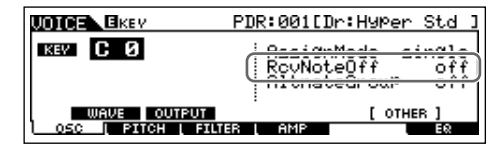

**Quick Guide**

Quick Guide

**Editing a Program**

Editing a Program

## **Storing/Saving the created Voice**

Two steps are necessary in order to store (save) your Voice—storing the edited Voice to internal memory and saving the stored voices to a USB storage device.

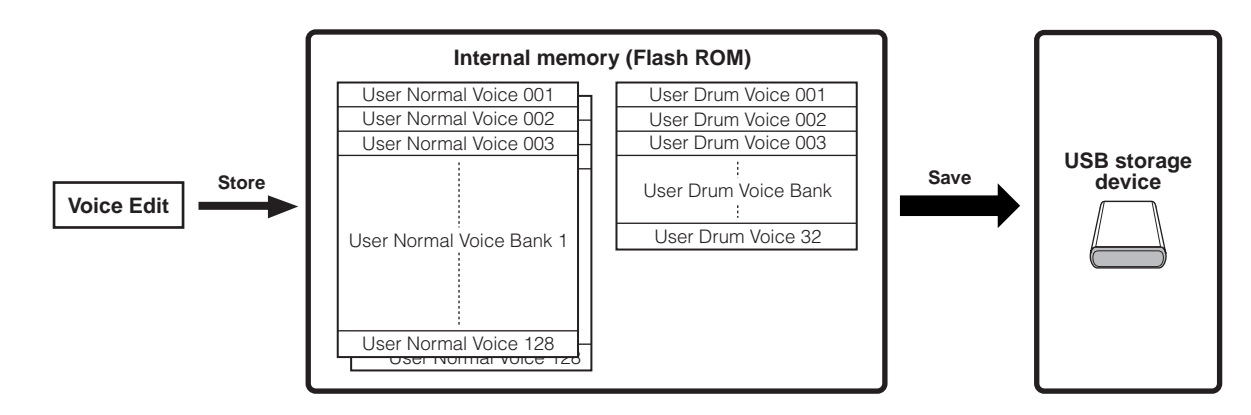

Keep in mind that edited Voice data is stored to internal User memory (Flash ROM) and is stored even when turning the power off. As such it is not necessary to save the data to a USB storage device; however, you may want to save it to another media for backup or organizational purposes, using the Save operation.

### <span id="page-59-1"></span><span id="page-59-0"></span>**Storing the edited Voice as a User Voice to internal memory**

**[VOICE]** ➞ **[STORE]**

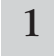

#### 1 **After editing the Voice, press the [STORE] button to enter the Voice Store mode.**

Make sure to execute the Store operation before selecting another Voice.

#### 2 **Select the destination Voice memory.**

Select a User Bank ("USR1" or "USR2" when storing a Normal Voice, "UDR" when storing a Drum Voice) and the desired Voice number by using the data dial, [INC/YES] and [DEC/NO] button.

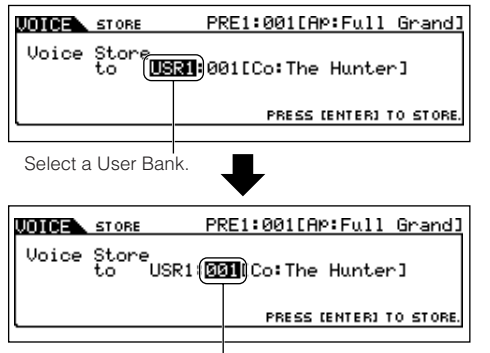

Select a Voice number.

## **CAUTION**

**When you execute the Store operation, the settings for the destination memory will be overwritten. Important data should always be backed up to a separate USB storage device.**

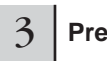

#### 3 **Press the [ENTER] button.**

The display prompts you for confirmation. Press the [DEC/ NO] button to cancel the Store operation.

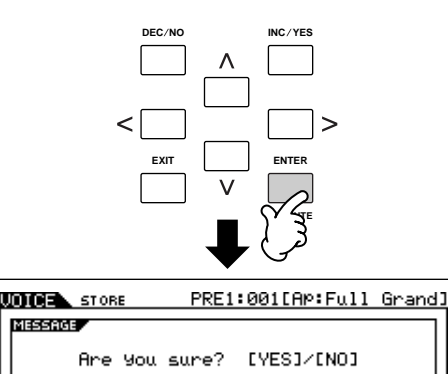

PRESS (ENTER) TO STORE

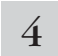

#### 4 **To execute the Store operation, press the [INC/YES] button.**

After the Voice has been stored, a "Completed" message appears and operation returns to the Voice Play display.

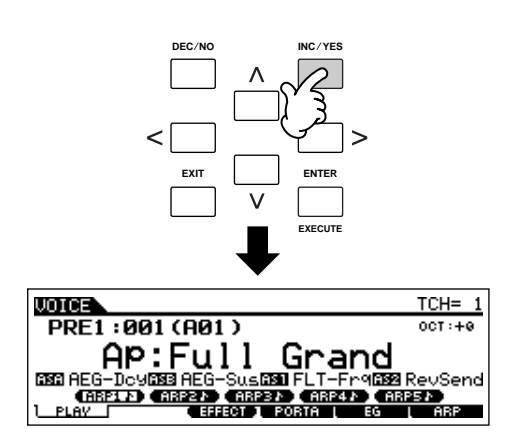

## **ALCAUTION**

**Never attempt to turn off the power while an "Executing..." or "Please keep power on" message is shown. Turning the power off in this state may cause the system to freeze and prevent normal startup the next time the power is turned on, as well as resulting in the loss of all user data.**

### **CAUTION**

**If you select another Voice without storing, the currently edited Voice will be lost. Make sure to store the edited Voice before selecting another Voice.**

## <span id="page-60-0"></span>**Saving the edited Voices to a USB storage device**

#### **[FILE]** ➞ **[F2] SAVE**

Connect the USB device and follow the instructions below.

**DINITE** When a USB storage device is connected or media is inserted, an error message "USB device unformatted." may appear in the LCD display, indicating that the device must be formatted for use in the File mode [\(page 211](#page-210-2)).

## **Press the [FILE] button to enter the File mode.**<br> **Then press the [F1] CONFIG button and [SF1] CURRENT button.**

If the device is divided into several partitions, select the specific partition for use. If the device has several media (e.g., discs) inserted, select a specific Slot number.

#### 2 **Press the [F2] SAVE button to call up the Save display.**

- 
- 3 **Set the Type parameter to "All Voice."**

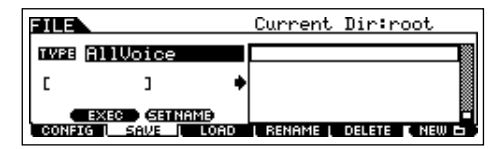

The following three file types are available for saving Voice data. Here, select "All Voice."

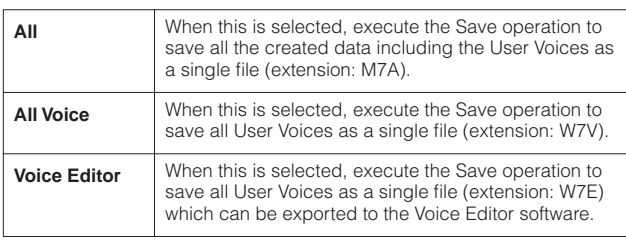

### 4 **Input a file name.**

Move the cursor to the file name field, then input the desired file name. For detailed instructions on naming a Voice, refer to [page 38.](#page-37-0)

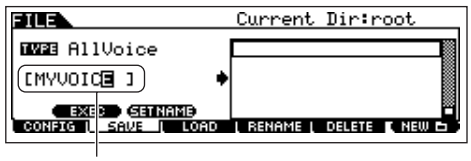

File name

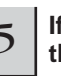

#### 5 **If you have created a destination folder, select the folder.**

For information on how to select a folder, see [page 213](#page-212-0). For information on how to create/delete a folder and change the folder name, see [page 211.](#page-210-3)

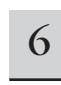

#### 6 **Press the [SF1] EXEC button to actually save the file.**

If you are about to overwrite an existing file, the display prompts you for confirmation. Press the [INC/YES] button to execute the Save operation to overwrite the existing file, or press the [DEC/NO] button to cancel it.

### **CAUTION**

**While the data is being saved/loaded, make sure to follow these precautions:**

- **Do not remove or eject the media from the USB storage device.**
- **Do not unplug or disconnect the USB storage device.**
- **Do not turn off the power of the instrument or the relevant devices.**

In the previous section, we saved Voice data as an "All Voice" file to a USB storage device. Here, we'll recall that Voice data and load it to the instrument with the Load operation.

## **Press the [FILE] button to enter the File mode.**<br> **Then press the [F1] CONFIG button and [SF1] CURRENT button.**

If the device is divided into several partitions, select the specific partition for use. If the device has several media (e.g., discs) inserted, select a specific Slot number.

#### 2 **Press the [F3] LOAD button to call up the Load display.**

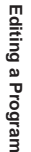

#### 3 **Select the file type to be loaded.**

The file saved in operation explained on the previous page has all the User Voices.

If you wish to load all the User Voices, set Type to "AllVoice."

If you wish to load only a specific Voice, set Type to "Voice."

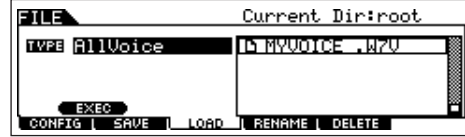

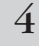

### $\overline{4}$  Select the file ( $\blacksquare$ ) to be loaded.

Move the cursor to the file (extension: W7V) saved in the operation explained on the previous page. If you set the Type parameter to "AllVoice" in step 3, go to step 5. If the desired file was saved in specific folder, enter the folder and select the file. For information on how to select a folder, see [page 213](#page-212-0). If you set the Type parameter to "Voice" in step 3, execute the operations in the following box, then go to step 5.

#### **When Type is set to "Voice":**

When Type is set to "Voice," you can specify and load a specific Voice from a file (with the extension W7V or M7A).

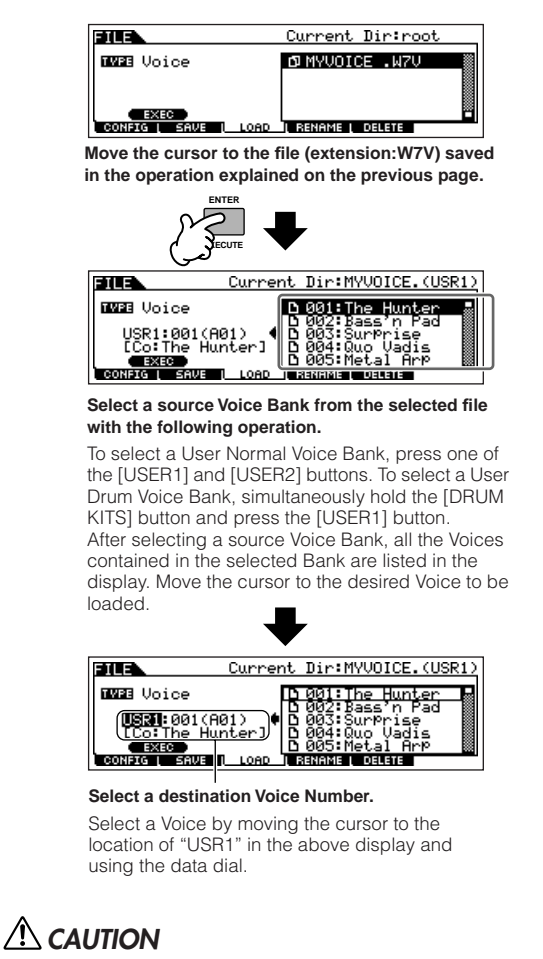

**Loading data to this instrument automatically erases and replaces any existing data in the User memory.**

#### 5 **Press the [SF1] EXEC button to actually load the file.**

After the data has been loaded, a "Completed" message appears and operation returns to the original display.

### **CAUTION**

**While the data is being saved/loaded, make sure to follow these precautions:**

- **Do not remove or eject the media from the USB storage device.**
- **Do not unplug or disconnect the USB storage device.**
- **Do not turn off the power of the instrument or the relevant devices.**

## **Editing a Performance**

The Performance Edit mode ([PERFORM] → [EDIT]) lets you create your own original Performances—containing up to four different Parts (Voices)—by editing the various parameters. After assigning different Voices to separate ranges of the keyboard, edit the detailed parameters in the Performance Edit mode.

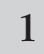

#### **1 Press the [PERFORM] button to enter the Performance mode, then select a Performance to be edited <br>
<b>1 Press the [PERFORM]** button to enter the Performance mode, then select a Performance to be edited **([page 44](#page-43-0)).**

2 **Press the [EDIT] button to enter the Performance Edit mode.**

### 3 **Call up the Common Edit display or Part Edit display.**

Use Part Edit to edit the parameters for each Part. Use Common Edit to edit the parameters for all of the Parts.

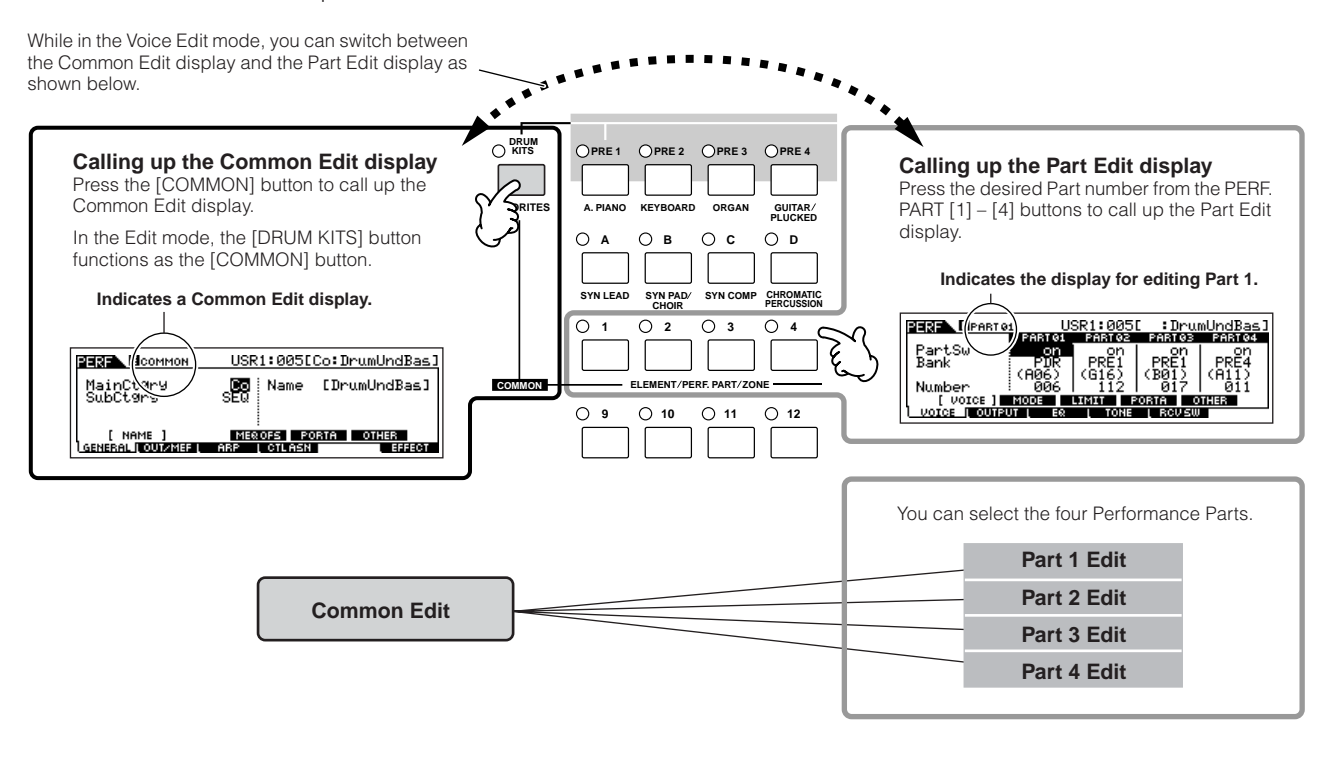

4

**Select the menu you wish to edit by pressing the [F1] – [F6] buttons and [SF1] – [SF5] buttons, then edit the parameters in each display.**

The following briefly describes the main Performance parameters.

#### **Parameters for the Voice assigned to each Part [Page 174](#page-173-0)**

#### **Part selection → [F1] VOICE**

The Voice assigned to each part and its note range can be set also in the Performance Play mode [\(page 171\)](#page-170-0). In addition to the parameters available in the Performance Play mode, the Performance Edit mode also lets you set Portamento (pitch glide) and Arpeggio Switch (which determines whether the Arpeggio plays a specific Part or not).

#### ● **Basic parameters for creating the sound**

**[Page 176](#page-175-0)**

#### **Part selection → [F4] TONE**

Edit the parameters for each Part's Voice such as Pitch, Filter, and Amplitude. The parameters offset the same parameters in the Voice Element Edit mode.

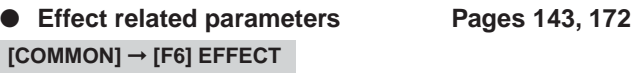

#### **[COMMON]** ➞ **[F2] OUT/MEF** ➞ **[SF3] MEF (Master Effect)**

The Effects use DSP (Digital Signal Processing) to alter and enhance the sound of a Performance. The Common Edit display lets you edit the Effect-related parameters.

#### ● Master EQ related parameters [Page 172](#page-171-1) **[COMMON]** ➞ **[F2] OUT/MEF** ➞ **[SF3] MEQ (Master Equalizer)**

These parameters let you use the five-band Master EQ to process the overall sound of the Performance. Master EQ also features separate EQ shape parameters for the Low and High bands, as well as the Frequency, Gain and Q controls for each band.

#### ● **Controller related parameters [Page 70](#page-69-0) [COMMON]** ➞ **[F4] CTL ASN (Controller Assign)**

For each Performance, you can assign the Control Change Number to built-in controllers such as Knob 3 and 4 (ASSIGN1 and 2) and optionally connected controllers, such as Footswitch and Foot Controller.

- **DINOTE** Functions assigned to Controllers depend on the settings of each Part's Voice edited in the Voice Edit mode.
- **Arpeggio related parameters Pages [145,](#page-144-0) [173](#page-172-0) [COMMON]** ➞ **[F3] ARP (Arpeggio)**

For each Performance, you can set the Arpeggio related parameters, such as Arpeggio type and playback tempo. These settings can be edited in the Common Edit display.

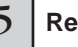

5 **Repeat steps 3 – 4 as desired.**

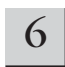

#### 6 **Name the edited Performance.**

Enter a name for the Voice from the NAME display  $( [COMMON] \rightarrow [F1] GENERAL \rightarrow [SF1] NAME).$ For detailed instructions on naming a Voice, refer to [page](#page-37-0)  [38](#page-37-0).

Enter the desired Performance name.

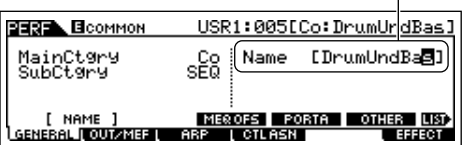

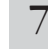

#### 7 **Store the settings as a User Performance.**

The edited Performance can be stored in the Performance Store mode. For details, see [page 66](#page-65-2).

#### **The Compare Function TIP**

You can compare the sound of the original (unedited) Performance with the edited Performance. For details, see [page 36.](#page-35-1)

#### **Edit Recall TIP**

If you are editing a Voice and select a different Performance without storing the one you were editing, all the edits you've made will be erased. If this happens, you can use Edit Recall to restore the Performance with your latest edits intact.

- **1 Press the [JOB] button in the Performance mode to enter the Performance Job mode.**
- **2 Press the [F2] RECALL button to call up the Recall display.**
- **3 Press the [ENTER] button. (The display prompts you for confirmation.)** If you wish to cancel the operation, press the [DEC/NO] button.
- **4 Press the [INC/YES] button to execute Edit Recall to restore the Performance.**

#### <span id="page-64-0"></span>**Editing a Performance by using the Knobs TIP**

The four knobs at the top left of the instrument are not only for tweaking the sound while you perform—you can also use them to edit a Performance, either in the Performance Play mode or the Performance Edit mode.

#### ● **When the [PAN/SEND] indicator is turned on:**

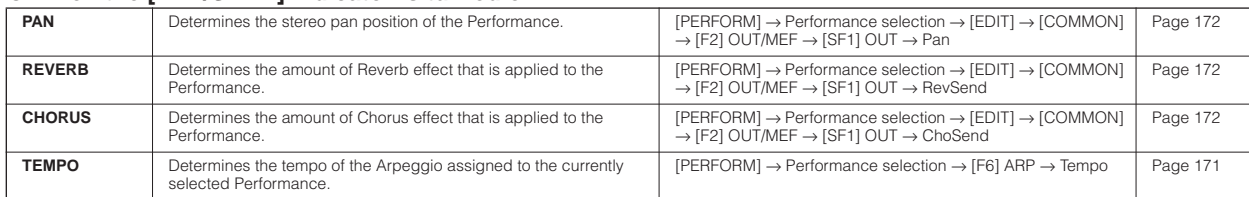

#### ● **When the [TONE] indicator is turned on:**

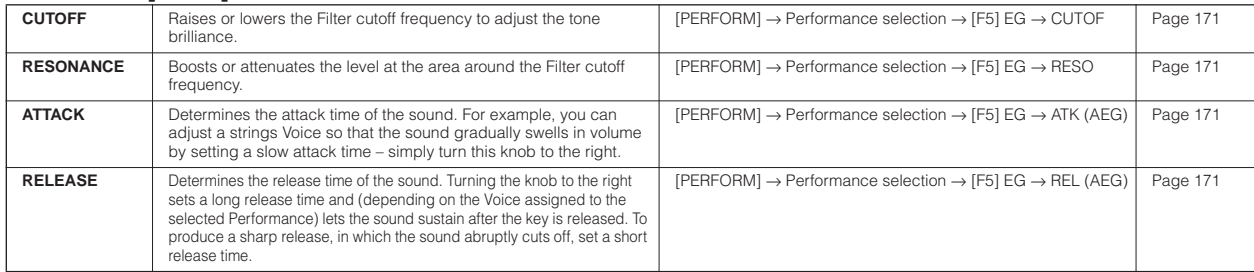

**DINITE** The settings above are applied as offsets to the AEG and FEG settings in the Performance Edit mode.

#### ● **When the [ARP FX] indicator is turned on:**

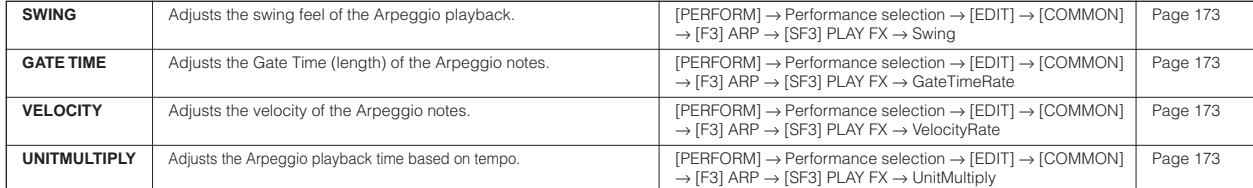

#### ● **When the [EQ] indicator is turned on:**

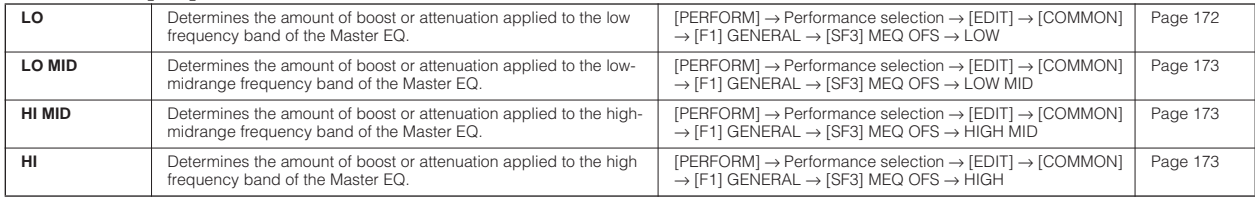

**DILIGEE** The settings above are applied as offsets to the EQ settings in the [PERFORM]  $\rightarrow$  Performance selection  $\rightarrow$  [EDIT]  $\rightarrow$  [COMMON]  $\rightarrow$  [F2]  $OUT/MEF \rightarrow [SF2] MEQ (Master EQ) display.$ 

#### ● When both the [PAN/SEND] and [TONE] indicators are turned on (by pressing them simultaneously):

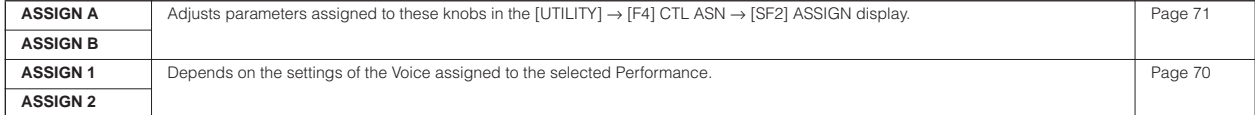

n In addition to above functions, Master Effect related parameters (set in the [PERFORM] → Performance selection → [COMMON] → [F2] OUT/ MEF → [SF3] MEF display) can be assigned to these four knobs by pressing the [ARP FX] and [EQ] buttons simultaneously. The particular parameters are assigned to the four knobs can be set in the [UTILITY] → [F4] CTL ASN → [SF5] MEF display.

#### **Editing a Performance by using the Control sliders TIP**

#### **[PERFORM]** ➞ **Performance selection** ➞ **[EDIT]** ➞ **Part selection** ➞ **[F2] OUTPUT** ➞ **[SF1] VOL/PAN** ➞ **Volume**

In the Performance mode, the four Control sliders let you independently adjust the levels of the Parts (Voices), letting you control the overall balance of the Parts.

**DINGTE Inadvertent use of the sliders may result in no sound. If this occurs, move the sliders upward.** 

## <span id="page-65-0"></span>**Storing/Saving the created Performance**

Two steps are necessary in order to store (save) your Performance—storing the edited Performance to internal memory and saving the stored Performances to a USB storage device.

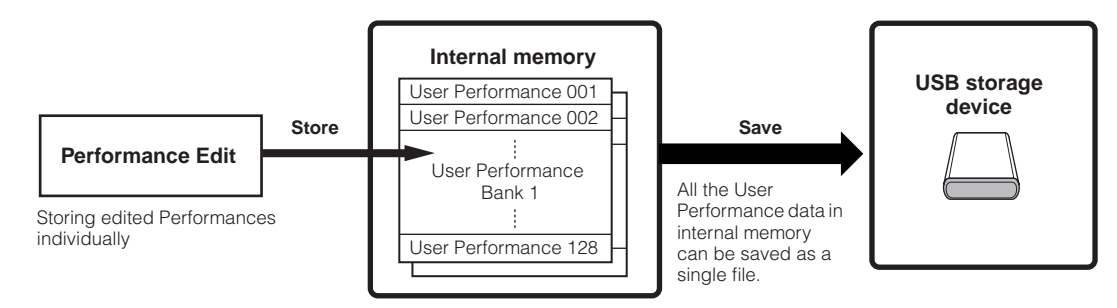

When you turn off the power to the instrument, User Performances saved in the Performance Store mode are not erased. As such it is not necessary to save the data to USB storage device; however, you may want to save it for backup or organizational purposes, using the Save operation.

### <span id="page-65-2"></span><span id="page-65-1"></span>**Storing the edited Performance as a User Performance to internal memory**

#### **[PERFORM]** ➞ **[STORE]**

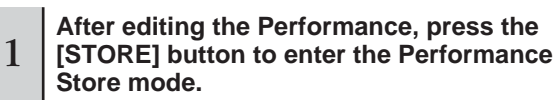

#### 2 **Select the destination Performance memory.**

Select a Performance number by using the data dial, [INC/ YES] and [DEC/NO] button.

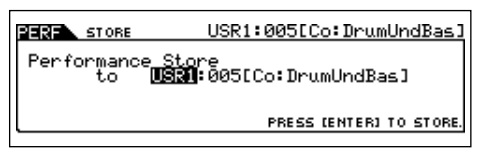

## **CAUTION**

**When you execute the Store operation, the settings for the destination memory will be overwritten. Important data should always be backed up to a separate USB storage device.**

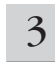

#### 3 **Press the [ENTER] button.**

The display prompts you for confirmation. Press the [DEC/ NO] button to cancel the Store operation.

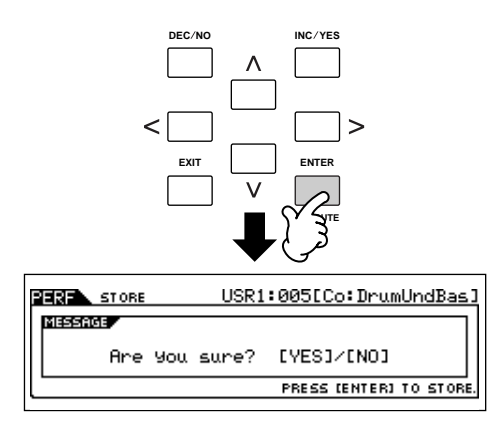

#### 4 **To execute the Store operation, press the [INC/YES] button.**

After the Performance has been stored, a "Completed" message appears and operation returns to the Performance Play display.

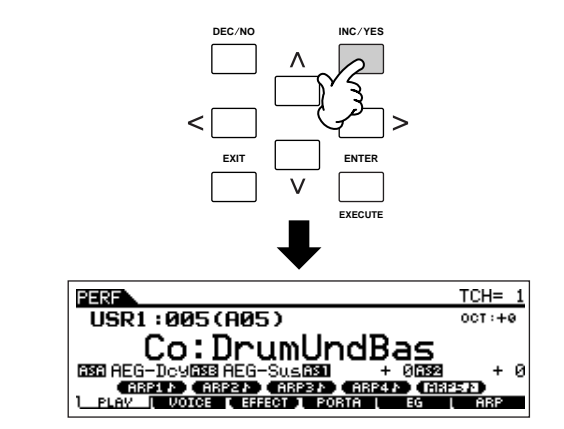

### **CAUTION**

**Never attempt to turn off the power while an "Executing..." or "Please keep power on" message is shown. Turning the power off in this state may cause the system to freeze and prevent normal startup the next time the power is turned on, as well as resulting in the loss of all user data.**

## **CAUTION**

**If you select another Performance without storing, the currently edited Performance will be lost. Make sure to store the edited Performance before selecting another Performance.**

### **Saving the edited Performances to a USB storage device**

#### **[FILE]** ➞ **[F2] SAVE**

The basic operations are the same as in the Voice mode [\(page 61](#page-60-0)).

However, keep in mind that you must set the Type parameter to "All." When Type is set to "All," executing the Save operation saves all the created data, including the Performances as well as the Voices assigned to them, as a single file (extension: M7A).

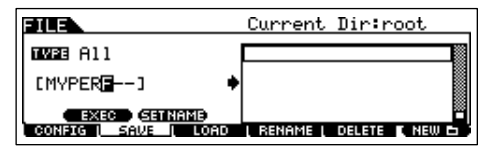

### **Loading Performance data from the USB storage device**

#### **[FILE]** ➞ **[F3] LOAD**

These instructions describe how to recall the data saved as an "All" file type (extension: M7A) from the USB storage device, by using the Load operation.

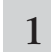

#### **1 Press the [FILE] button to enter the File mode. Then press the [F1] CONFIG button and [SF1] CURRENT <b>1 button.**

If the device is divided into several partitions, select the specific partition for use. If the device has several media (e.g., discs) inserted, select a specific Slot number.

2 **Press the [F3] LOAD button to call up the Load display.**

#### 3 **Select the file type to be loaded.**

The "All" file contains all the Performances.

If you wish to load all the Performances, set Type to "All." In this case, all data that can be created on this instrument will be loaded. If you wish to load only a specific Performance, set Type to "Performance."

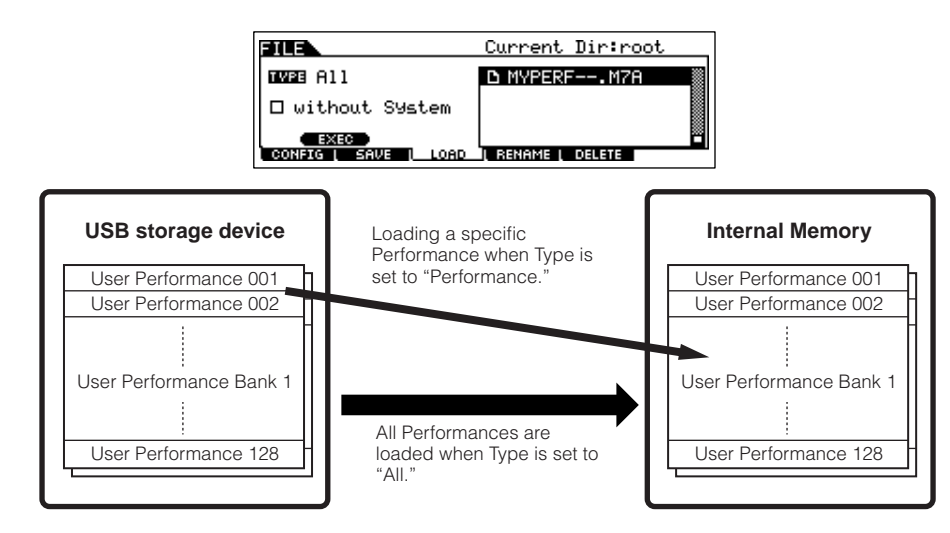

## **CAUTION**

When Type (file type) is set to "All" and the Load operation is executed, all data that can be created on the instrument will be loaded. This means that **any existing data in User memory will automatically be overwritten and lost. Make sure to save any important data to a USB storage device before performing the Load operations, especially when Type is set to "All."**

**DINGEE** When Type (file type) is set to "Performance" and the Load operation is executed, the sound of the Performances may not be reproduced properly if the User Voices assigned to the Performances saved in the file have been changed by editing.

### $4 \mid$  Select the file ( $\cap$ ) to be loaded.

Move the cursor to the file (extension: M7A) saved in the operation explained in the previous instructions. If the desired file was saved in specific folder, enter the folder and select the file. For information on how to select a folder, see [page 213](#page-212-0). If you have set the Type parameter to "All" in step 3, go on to step 5.

If you have set the Type parameter to "Performance" in step 3, execute the operations in the following box, then go on to step 5.

#### **When Type is set to "Performance":**

When Type is set to "Performance," you can specify and load a specific Performance from a file (with the extension M7A).

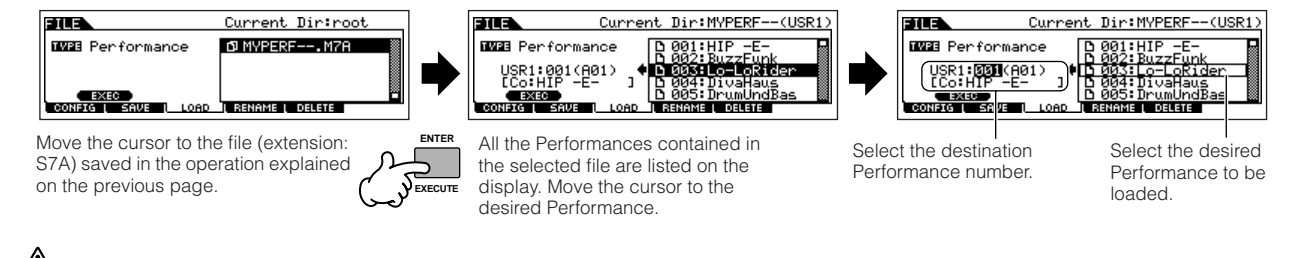

#### **AUTION**

**Loading data to this instrument automatically erases and replaces any existing data in the User memory.**

#### 5 **Press the [SF1] EXEC button to actually load the file.**

After the data has been loaded, a "Completed" message appears and operation returns to the original display.

## **CAUTION**

**While the data is being saved/loaded, make sure to follow these precautions:**

- **Do not remove or eject the media from the USB storage device.**
- **Do not unplug or disconnect the USB storage device.**
- **Do not turn off the power of the instrument or the relevant devices.**

# <span id="page-68-0"></span>**Using the Controllers—Advanced Course**

## **Controllers supported by the MO**

You can control tone, volume, pitch and other parameters by using the controllers on the front panel, as well as by using external controllers connected to several controller jacks on the rear panel.

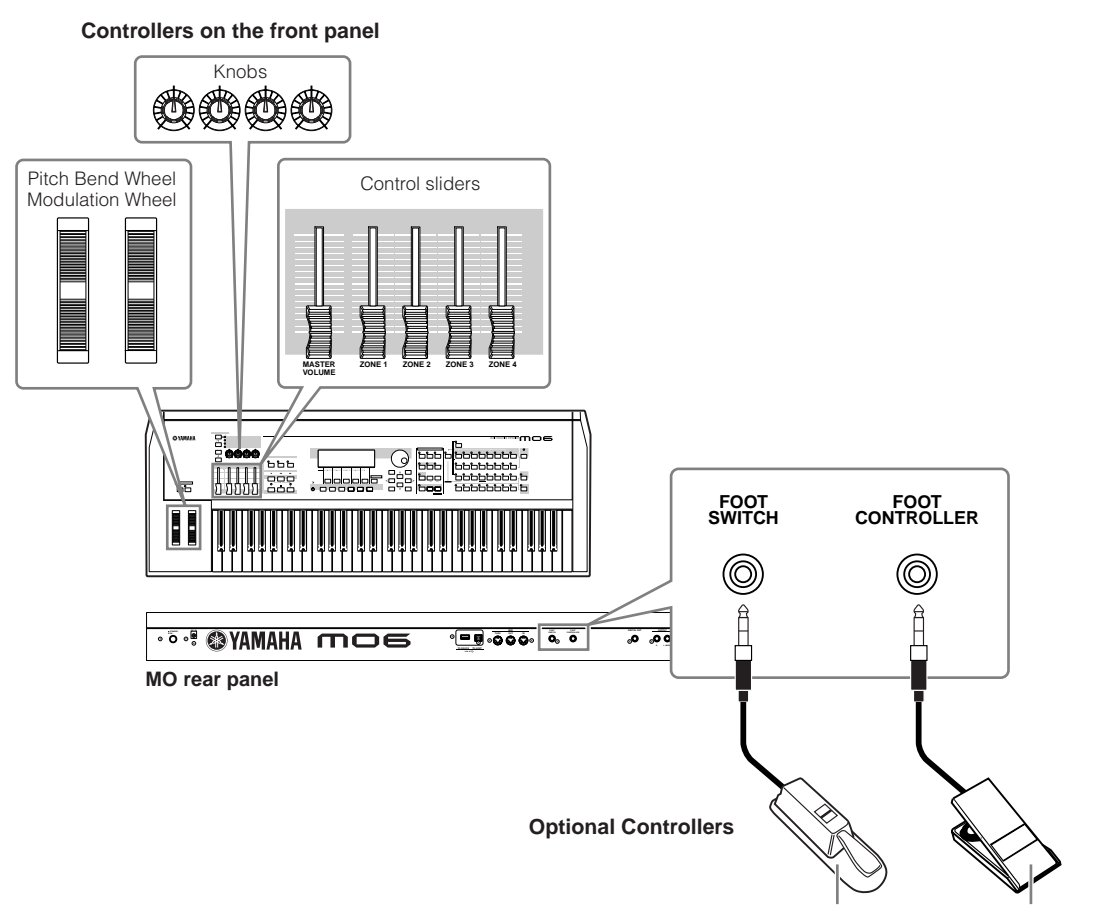

## **Controllers on the MO**

### ■ Pitch Bend wheel/Modulation wheel

These control pitch and vibrato. For details, see [page 50](#page-49-0).

#### ■ **Knobs and Control sliders**

These control various parameters. For details, see [page 51.](#page-50-1)

## **Controllers (optional) that can be connected to the rear panel of the MO**

#### ■ **Footswitch**

An optional Yamaha FC4 or FC5 Foot Switch connected to the rear panel FOOT SWITCH jack can be assigned to a range of parameters. It is suited for switch-type (on/off) controls, such as sustain, Portamento Switch, increment/decrement of a Voice or Performance Number, starting/stopping the Sequencer, and holding the Arpeggio on or off.

#### ■ **Foot Controller**

An optional Foot Controller (such as the FC7), connected to the FOOT CONTROLLER jack on the rear panel, can be assigned to control a variety of parameters on the instrument. By using a foot controller for parameter control in this way, both your hands are left free to play the keyboard (or to operate other controllers)—an exceptional convenience when playing live.

FC4 or FC5 FC7

## <span id="page-69-0"></span>**Controlling a Voice with Controller Set**

#### **[VOICE]** ➞ **Voice selection** ➞ **[EDIT]** ➞ **[COMMON]** ➞ **[F4] CTL SET ([page 155\)](#page-154-0)**

Each of the Preset Voices of MO is programmed with appropriate Modulation Wheel and Knob assignments, for adjusting the sound and effects in ways that best match the selected Voice.

For example, you can use the Modulation Wheel to apply a chorus effect to a piano Voice, or use one of the Knobs to control the decay time parameter of a bass guitar Voice. The settings for all the controllers are referred to as a "Controller Set." These Controller Set settings can be stored with the User Voice.

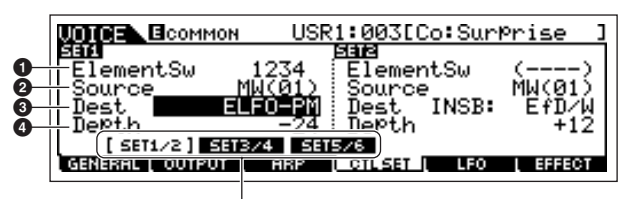

Switch the display for each Controller Set by using the [SF1] – [SF3] buttons

#### **1 Element Switch**

Select whether the controller will affect each individual Element.

Keep in mind that some destinations affect only the entire Voice (all Elements). In this case, the Element Switch parameter will be indicated by "----" and cannot be changed. This applies only to Normal Voices.

#### **2 Source (controller)**

Determines the desired controller. For details about the abbreviations for each controller, see [page 155](#page-154-5). The number in brackets indicates the Control Change number generated when moving the controller.

#### **3 Destination (function)**

Determines the function assigned to the Source (controller). For the details about the abbreviations and the parameter types, refer to the Control List in the separate Data List booklet.

#### **4 Depth**

Determines the amount by which the parameter selected in Destination can be controlled. For negative values, the controller operation is reversed.

#### **Assigning multiple functions to a controller TIP**

You can have a single controller affect different aspects of the sound at the same time. For example, set the Source parameter of Control Set 1 to MW (Modulation wheel) and the Destination parameter to ELFO-PM (Element LFO Pitch Modulation Depth). Then set the Source parameter of Control Set 2 also to MW, but set the Destination parameter to ELM PAN (Element Pan). In this example, when you move the Modulation Wheel upward, the amount of Pitch Modulation increases accordingly, and the Element is simultaneously panned from left to right.

**DINDIE** The Controller Set edited in the Voice Edit mode is available when the corresponding Voice is selected in the Performance, Song, and Pattern.

- **DINGEREGO** The functions assigned to the Controller by the Controller Set function are applied only to the internal tone generator block. For connected external MIDI instruments, use of the controllers generates separate MIDI Control Change numbers, as shown in the Source parameter.
- **DIXDIE** Even if a different function is assigned to this wheel, the Pitch Bend function is available and Pitch Bend messages are still generated when the wheel is used.

## <span id="page-70-0"></span>**Controlling the overall system with ASSIGN A and B**

#### **[UTILITY]** ➞ **[F4] CTL ASN** ➞ **[SF2] ASSIGN [\(page 208](#page-207-0))**

The ASSIGN A and B (Knob 1 and 2) settings let you control the functions that affect all Voices, Performances, Song, and Pattern.

You can store the ASSIGN A and B settings as the system settings by pressing the [STORE] button.

**DINGER** ASSIGN A and B are common to all Voices/Performances/Songs/Patterns. Changing the setting of ASSIGN A and B may result in changes to the data of stored User Voices/Performances/ Songs/Patterns.

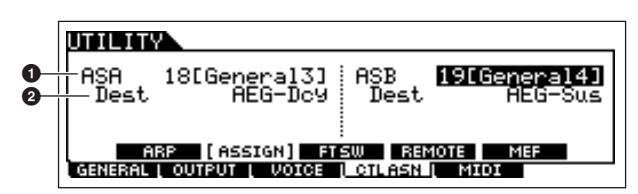

#### **1 ASSIGN A, ASSIGN B**

Determines the Control Change numbers generated when controlling the ASSIGN A and B (Control sliders 1 and 2). Normally, there is no need to change these parameters. The conventional parameter assignments (as defined in the MIDI standard) used for the control numbers are indicated in parentheses.

#### **2 Destination (function)**

Determines the functions assigned to ASSIGN A and B. For the details about the abbreviations and the parameter types, refer to the Control List in the separate Data List booklet.

## **Changing Control Change numbers**

. . . . . . . . . . . . . . . . . The functions assigned to the controllers by the Controller Set and ASSIGN A/B functions are applied only to the internal tone generator block.

For connected external MIDI instruments, use of the controllers generates MIDI Control Change messages, as assigned in the chart below.

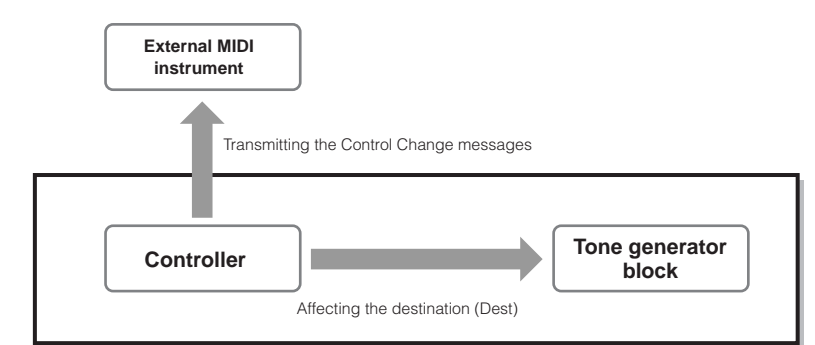

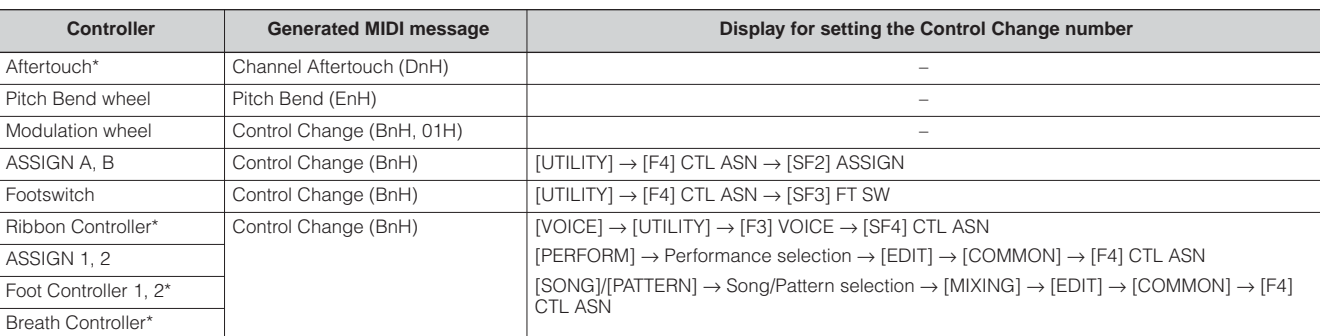

\* The MO does not have the following MIDI controllers: Aftertouch, Ribbon Controller, Foot Controller 2 jack, or Breath Controller jack. However, keep in mind that if the same MIDI Control Change messages as set here are received from an external device, the internal tone generator also responds to those messages as if the unsupported/unavailable MIDI controller was used on the MO.

Conventional controllers, such as Modulation wheel, will affect connected MIDI instruments in their conventional way. For example, when the pan function is assigned to the Modulation wheel under Controller Set, using the Modulation wheel will apply the pan function to the internal tone generator, but will transmit the Modulation messages to an external MIDI instrument.

Keep in mind also that if the same MIDI Control Change messages as set here are received from an external device, the internal tone generator also responds to those messages as if the controller on the MO itself was used.

#### **Using the Controllers for two different functions TIP**

You can also set up a controller such that it sends one kind of Control message to the internal tone generator of the MO, yet another kind of message to the MIDI Out. For example, in a Controller Set you could assign Resonance to ASSIGN 1 (Knob 3). Then, in the Utility mode, you could assign Control Change number 1 (modulation) to the same Knob. Now, when you move Knob 3, resonance will be applied to the sound of the internal tone generator block, while modulation messages will be transmitted to the external MIDI instrument.
# **Creating a Song on the MO**

In this section, we'll explain how to create a Song by using the built-in sequencer of the MO (Song mode and Pattern mode). There are two ways (or modes) that you can use the music production features of the MO to create your own music: Song mode and Pattern mode.

In the Song mode, you can create a Song in order from beginning to end.

### **Song mode**

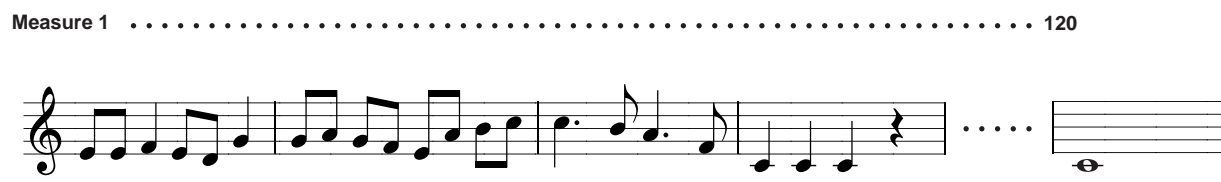

In the Pattern mode, you can create separate Sections, each several measures in length, as an Intro, melody A, main theme, etc.—then, combine the separate Sections to create an entire Song.

### **Pattern mode**

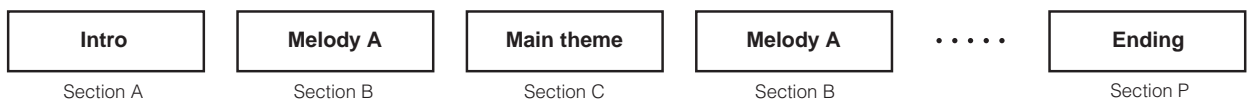

First, listen to the Song and Pattern Demos that have been specially programmed in the MO, to give you an idea how the Patterns are built and how they can be used.

Next, we'll give you a specific example in creating a Song—entering a rhythm pattern to each Section in the Pattern mode, then recording a melody in the Song mode. Once you see how it's done, you can use the same method to create your own music with Patterns and Songs.

# **Playing the Demo Songs/Patterns**

The Song and Pattern Demos have been specially programmed so you can hear just how amazing the sounds are, and find out just how powerful the instrument really is—for music creation, performance and production.

# **CAUTION**

When the Demo Song/Pattern data is loaded, the memory area for playback will be overwritten and the [EFFECT BYPASS] button will be turned off. **Also, the following settings will be changed in order to play back the Demo Song/Pattern properly.**

```
[UTILITY] ➞ [F1] GENERAL ➞ [SF1] TG ➞ Volume, NoteShift, Tune
```

```
[UTILITY] ➞ [F1] GENERAL ➞ [SF4] OTHER ➞ CtrlRest
```
Important data should always be backed up to a USB storage device.

# 1 **Simultaneously press the [FILE] button and [UTILITY] button.**

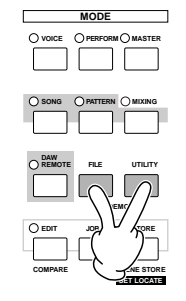

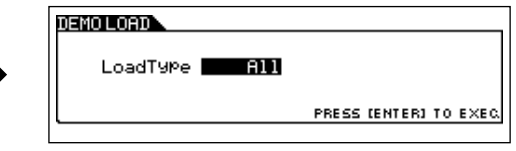

# 2 **Set the LoadType to "All."**

Any of following three types can be set. However, for this example, select "All."

**All** ................ Loads both the Demo Song and Pattern data. **Song** ............ Loads only the Demo Song data. **Pattern** ........ Loads only the Demo Pattern data.

# <span id="page-73-0"></span>3 **Press the [ENTER] button to load the Demo data.**

After the data is loaded, the Song Play display is automatically called up.

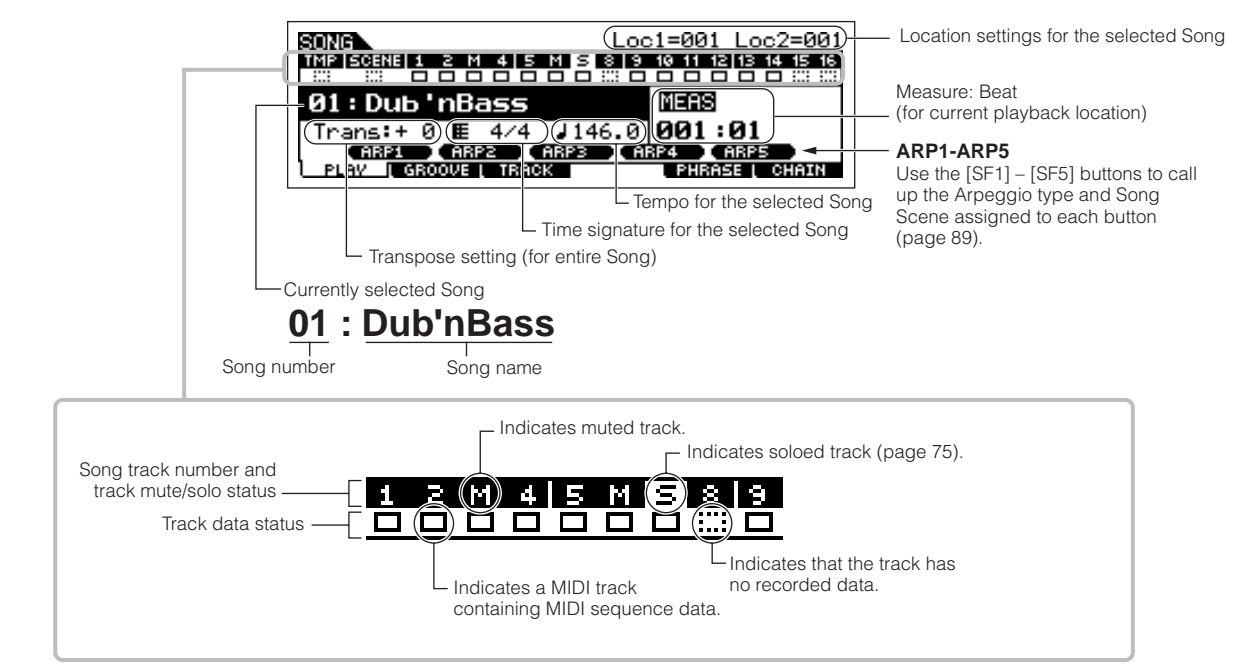

**DITCHERED The explanations here also apply to the Pattern mode.** 

### 4 **Press the [**F**] (Play) button to start Song playback.**

When playback of the selected Song is finished, the Song automatically stops.

You can stop the Song anytime during playback by pressing the  $\lceil \blacksquare \rceil$  (Stop) button. This pauses the Song at the current position. To resume playback of the Song from that point, press the  $[{\blacktriangleright}]$  (Play) button again. To instantly return to the beginning of the Song, press the [ $\blacksquare$ ] (Top) button.

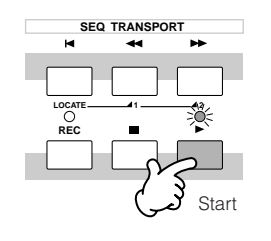

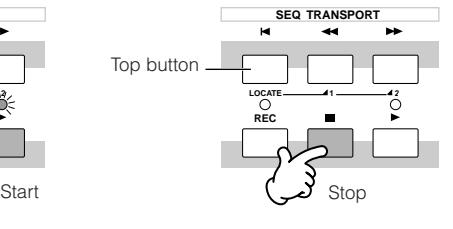

# 5 **Select and play another Demo Song.**

Move the cursor to "Song Number: Name" (with the cursor buttons) then select another Song by using the Data Dial, or the [INC/YES] and [DEC/NO] buttons.

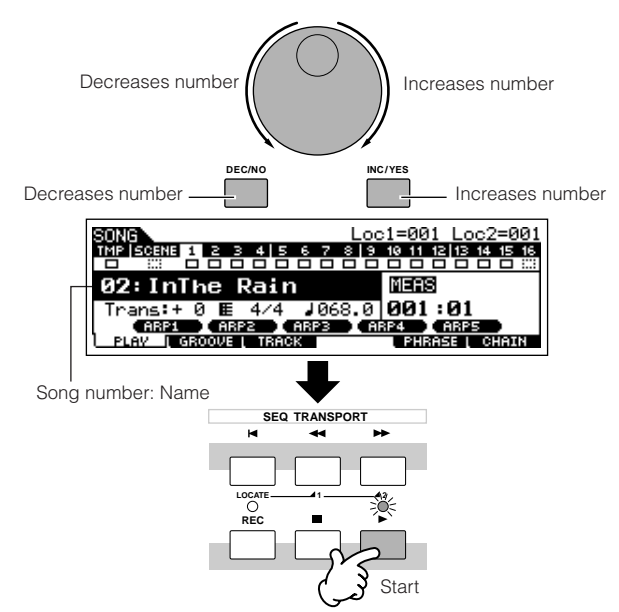

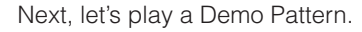

 $\sum_{i=1}^{n}$ 

6 **Press the [PATTERN] button to enter the Pattern mode.**

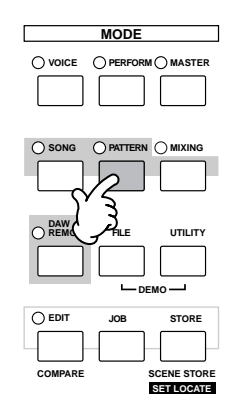

# **Press the [▶ ] (Play) button to start Pattern playback.**

There is another way to start Pattern playback—by pressing the notes on the keyboard. Move the cursor to the keyboard icon and press the [INC/YES] button so that the mark appears. In this status, press any key to start the Pattern playback.

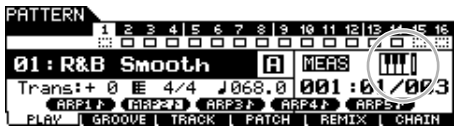

# 8 **Try out various rhythm variations by changing the Section.**

Make sure that the [SECTION] lamp is on (press the button if necessary), then press any of the buttons shown below to select and play the various Sections contained in a Pattern. Pressing the [A] – [H] buttons calls up Sections A – H and pressing the  $[PRE1] - [-]$  buttons calls up Sections  $I - P$ .

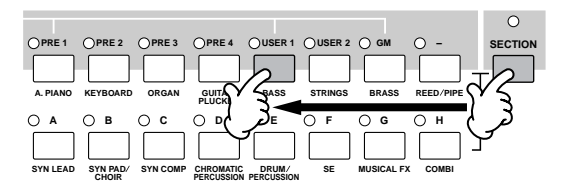

**DINGTE** Some Sections of the Demo Pattern may have no data. Because of this, selecting some Sections may result in no sound.

# 9 **Press the [**J**] (Stop) button to stop Pattern playback.**

Unlike Song playback, Pattern playback continues in a loop until the  $\lceil \blacksquare \rceil$  (Stop) button is pressed. You can stop the Pattern anytime during playback by pressing the  $\lceil \blacksquare \rceil$  (Stop) button. This pauses the Pattern at the current position. To resume playback of the Pattern from that point, press the  $\lceil \blacktriangleright \rceil$  (Play) button again. To instantly return to the beginning of the Pattern, press the [ E**I** ] (Top) button.

# 10 **Select and play another Demo Pattern.**

Selecting a Pattern is done in the same way as selecting a Song. Refer to step 5 above.

# <span id="page-74-0"></span>**Using Mute/Solo with the Song and Pattern tracks**

Try this with the Demo Songs to hear how the tracks sound both in isolation and in various combinations.

# ■ **To mute a track**

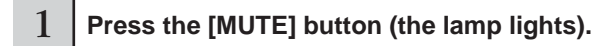

 $2 \int$  Press any of the NUMBER [1] – [16] buttons to **select the track number to be muted.**

The corresponding track is set to mute (its lamp goes off) and produces no sound. When pressing the same number button again, the track mute is canceled (its lamp lights).

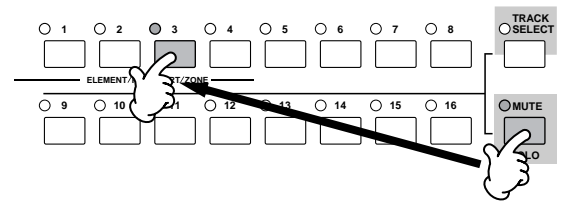

To turn Mute off, press the [MUTE] button again (the lamp goes off).

# ■ **To solo a track**

Simultaneously hold down the [MUTE] button and press one of the Number buttons [1] to [16] to solo the corresponding track. Once you've selected a track for soloing, the [MUTE] button's lamp flashes, indicating the Solo function is active.

While Solo is active, you can change the soloed track simply by pressing the corresponding Number button [1] to [16]. To cancel the Solo function, press the [MUTE] button again.

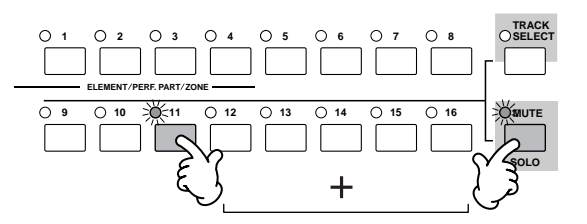

# **Creating a Pattern**

When you create a Song, one of the most essential aspects is the rhythm. It is almost always the first thing you start with, and provides a foundation for the rest of the music. The Pattern mode gives you the tools to create rhythm patterns for the accompaniment of the Song. Here, in brief, are the basic steps in using Patterns to create a Song:

- 1) In the Pattern mode, create and chain together the phrases that will be used for the accompaniment and the Song.
- 2) Convert the Pattern data to a Song.

The following three methods can be used to create a Pattern.

- Creating a Pattern by Preset Phrases and Arpeggio
- Creating a Pattern by User Phrases
- Creating a Pattern with Realtime and Step recording

# **AUTION**

**The created Song and Pattern data resides temporarily in DRAM [\(page 150\)](#page-149-0). Because data contained in DRAM is lost when the power is turned off, you should always store any data residing in DRAM to a USB storage device before turning off the power.**

# <span id="page-75-0"></span>**Setting up for Creating a Pattern (Mixing Settings)**

First, select the desired Pattern and assigned the Voice to each track.

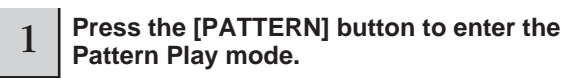

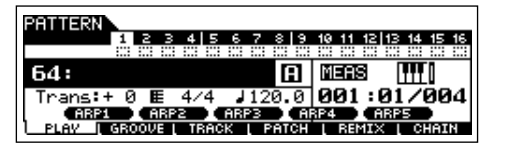

<sup>2</sup> **Press the [MIXING] button, then [F2] VOICE button to call up the display for setting a Voice.**

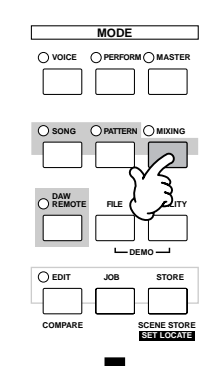

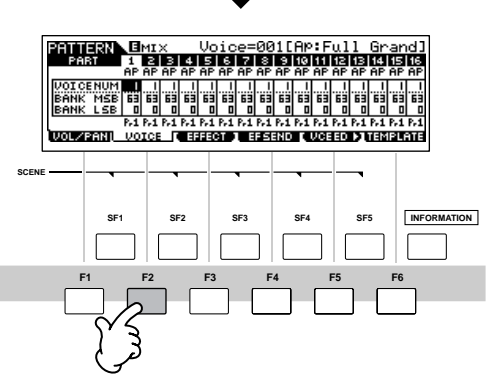

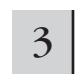

# 3 **Select a track (Part) to which you want to assign a Voice.**

Select the Empty Pattern. **Press the [TRACK SELECT]** button so that its lamp lights, and select a track (Part) by pressing the one of the Number buttons [1] to [16]. You can now play the Voice of the selected track from the keyboard.

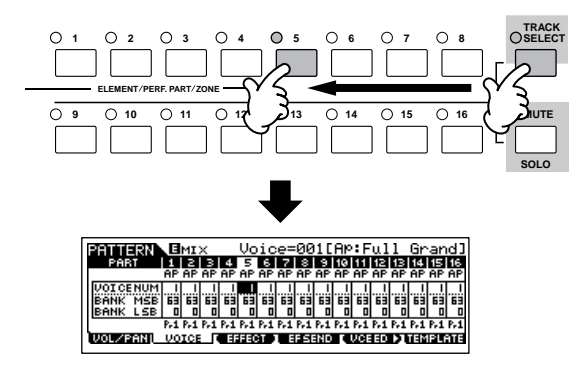

**DITCHERENT:** You can also select the Part by using the Cursor  $\lfloor$  <  $\rfloor$  [>] buttons.

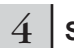

# 4 **Select the desired Voice.**

Turn the [TRACK SELECT] button off, and select the Voice normally, in the same way as in Voice mode. You can also use the Category Search function.

- **NIVOTE** You can also select the Voice Number or Voice Bank directly with the "VOICE NUM" or "BANK MSB/BANK LSB" parameters. Refer to the separate Data List booklet for details.
- **DINOTE** When selecting the Mixing Voice, move the cursor to the "BANK MSB/BANK LSB" and select "mv," then move the cursor to "VOICE NUM" and select the Voice Number. For details on the Mixing Voice, see [page 78.](#page-77-0)

**Quick Guide**

**Quick Guide** 

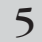

5 **Repeat steps 3 and 4 above to assign the Voice to each track (Part).**

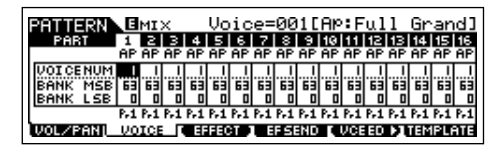

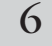

### 6 **Store the Mixing settings.**

Press the [STORE] button (the display below appears). Press the [ENTER] button to store the Mixing settings with the Pattern.

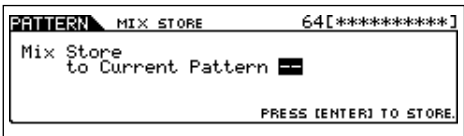

# **CAUTION**

**The created Song and Pattern data resides temporarily in DRAM [\(page](#page-149-0)  [150\)](#page-149-0). Because data contained in DRAM is lost when the power is turned off, you should always store any data residing in DRAM to a USB storage device before turning off the power.**

- **DINGTE** You can store the Mixing settings as a Mixing Template. For details on the Mixing Template, see below.
- **DIYOTE** You can also make settings for the volume, pan, effects and equalizer, as well as the Voice. For details, see [page 93.](#page-92-0)

#### <span id="page-76-0"></span>**Selecting the Voices by using the Mixing Template TIP**

A total of 32 Mixing settings, each designed for a different music category or genre, have been programmed and stored as convenient Mixing Templates. Each Mixing Template includes the Voices, effects, pan and other settings suitable for the corresponding music genre. Simply dial up the template that comes closest to the type of Song or Pattern you wish to create, tweak the settings as desired, then start recording.

**DINOTE** You can also store the Mixing settings you've created in the MO as an original Mixing Template. For details, see [page 94](#page-93-0).

- **1 Press the [PATTERN] button to enter the Pattern Play mode.**
- **2 Press the [MIXING] button, then press the [F6] TEMPLATE button to call up the display for setting a Template.**

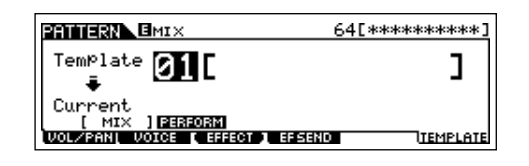

**3 Select the desired Template by using the [INC/ YES] and [DEC/NO] buttons or the data dial.** As soon as a Template is selected, the relevant Mixing settings will be automatically loaded.

**4 Play the keyboard to check the Mixing settings.** Press the [TRACK SELECT] button so that its lamp lights, and select a Part by pressing the one of the Number buttons [1] to [16].

# <span id="page-77-0"></span>**Creating Mixing Voices exclusively for Songs/Patterns TIP**

If you assign User Voices to your Song or Pattern and then edit them (in the Voice Edit mode), the Voices may sound different than expected. This convenient feature lets you create dedicated Mixing Voices for your Songs and Patterns—ensuring that the Voices will play exactly as they were edited for the Song/Pattern. The Mixing Voice can be stored with the Song or Pattern.

**DINOTE** Only Normal Voices can be created/edited as Mixing Voices.

- **1 Enter the Song mode/Pattern mode and select the Song number/Pattern number.**
- **2 Press the [MIXING] button (the lamp lights), then select the Part containing the desired Voice.**

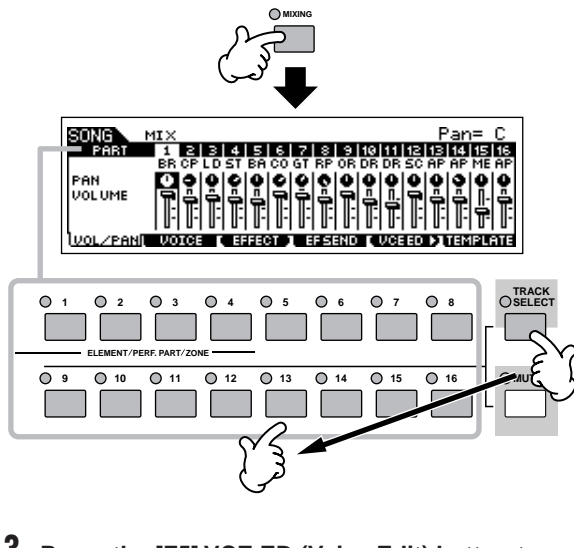

- **3 Press the [F5] VCE ED (Voice Edit) button to enter the Mixing Voice Edit mode.**
- n The Mixing Edit mode can only be entered when selecting a Part to which a Normal Voice has been assigned.

**4 Call up the Common Edit or Element Edit display as required.**

These displays are the same as in the Voice mode. See [page 203.](#page-202-0)

- **5 Store the edited Mixing Voice to internal User memory with the Song/Pattern.**
	- **5-1** Press the [STORE] button to enter the Mixing Voice Store mode.
	- **5-2** Set the destination Voice Bank to "MIXV" and select the destination Voice number. You can store the Voice edited in the Mixing Voice Edit mode as a User Normal Voice by setting the Voice Bank to "USER1" or "USER2."

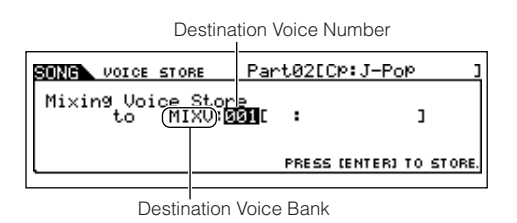

**5-3** Press the [ENTER] button to execute the Store operation.

# **ALCAUTION**

**The created Song and Pattern data resides temporarily in DRAM ([page 150\)](#page-149-0). Because data contained in DRAM is lost when the power is turned off, you should always store any data residing in DRAM to a USB storage device before turning off the power.**

# **Creating a Pattern by Preset Phrases and Arpeggio**

Naturally, you can create phrases and Patterns by recording your own keyboard performance in real time. However, the MO has convenient features—preset phrases and the Arpeggio function—that let you quickly and easily select backing parts and phrases suitable for various music genres and styles.

First, we'll record a performance to Section A, using the Preset Phrases of the Drum patterns, as well as some guitar and bass guitar Arpeggio phrases.

# **Selecting a Drum pattern from Preset Phrases**

**Press the [PATTERN] button, then select the Pattern you stored in the section ["Setting up](#page-75-0)  [for Creating a Pattern \(Mixing Settings\)" on](#page-75-0)  [page 76.](#page-75-0)**

In the example here, we'll use a Pattern that consists of the following:

Track 1: Drums Track 4: Piano Track 2: Bass guitar Track 5: Strings Track 3: Guitar

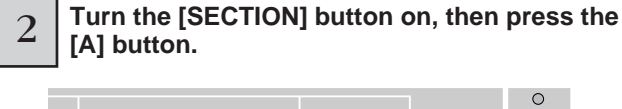

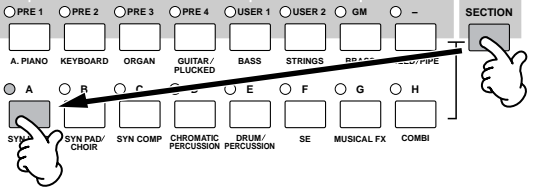

1

3 **Set the meter (time signature), tempo, and length.**

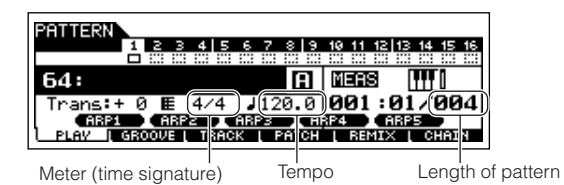

4 **Press the [F4] PATCH button to call up the Patch display.**

# Select Track 1, then select one of the settings<br>
Dr 1 to Dr 4 in the category. Next, select a **Phrase Number.**

Press the  $\lceil \blacktriangleright \rceil$  (Play) button to hear the Drum Pattern. Try out some different drum patterns here.

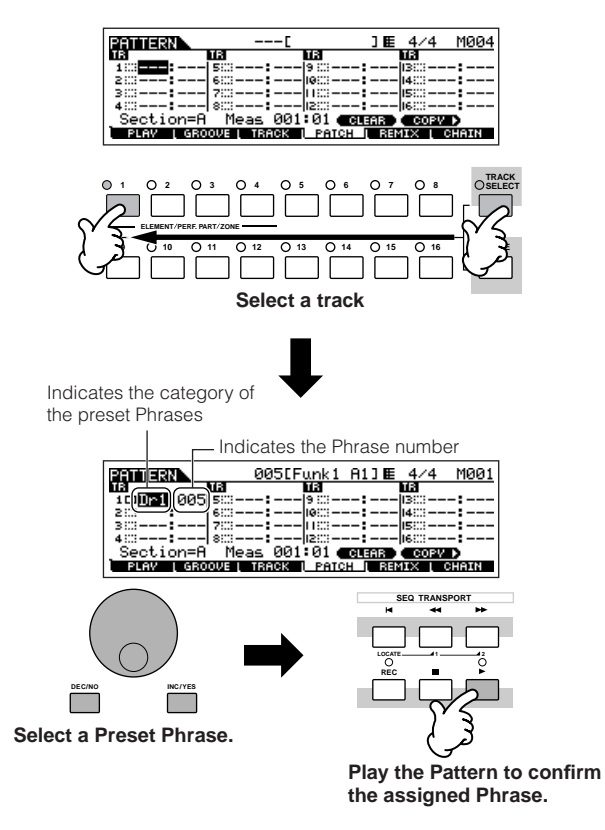

6 **Press the [**J**] button to stop playback.**

Press the [F1] PLAY button to return the Pattern Play mode.

# **User Phrases TIP**

In addition to the Preset Phrases, you can store MIDI data you've recorded in the Pattern mode as User Phrases. User Phrases have the added benefit of being able to use the sounds of other instruments, letting you record bass, guitar, piano and other parts as well as drums and percussion. For details, see [page 81.](#page-80-0)

# **Turning the Phrase Voice on or off TIP**

In the default settings, when assigning a Phrase to each track, the track's current Voice will be changed to the Voice stored in the Phrase (Phrase Voice). If you do not want to change the Voice and you want to use only the MIDI sequence data, set the following parameter for the track to off.

### **[F3]TRACK** ➞ **[SF3]TR VOICE**

When setting the parameters as shown in the display below, the original Voice in Track 3 will be used, even if a Phrase is assigned to the track. If you assign Phrases to other tracks (those with the "On" setting), the Voices stored in the assigned Phrase will be used.

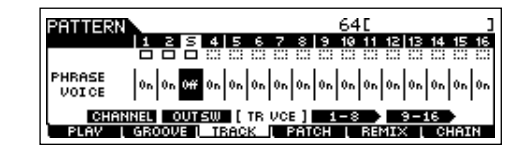

Next, let's record the bass guitar, guitar, and piano by using the Arpeggio function.

# **Creating a Pattern by Arpeggio**

Record a bass guitar pattern.

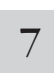

#### Select a track to which the bass guitar will be **assigned.**

Press the [TRACK SELECT] button so that its lamp lights, and select a track by pressing the Number [2] button.

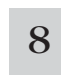

#### 8 **Press the [REC] button to enter the Pattern Record mode.**

Set the parameters related to recording in the [F1] SETUP display. Set Type to "replace," set Loop to "off," and set Quantize to "off."

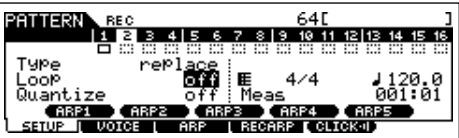

# **TIP** Type, Loop, and Quantize

#### **Type**

The "replace" setting lets you overwrite an already recorded track with new data. The first recording is lost, and the new one takes its place. The "overdub" setting lets you record (layer) additional data to a track that already contains data. These methods are both realtime recording methods.

The "step" setting (Step recording) allows you to compose your performance by "writing" it down one event at a time. For details, see [page 82](#page-81-0).

#### **Loop**

This function plays back the Pattern repeatedly in a "loop." If Type is set to "overdub" and Loop to "on," you can add separate notes or parts in order. For example, you could record the parts of a drum kit one by one—recording the kick on the first pass, a snare on the second, a hi hat part on the third, and so on. This technique is also convenient for adding non-note, sound-shaping data, such as that of the Knobs and Controller.

Since we will be recording with the Arpeggio in this example, set Loop to "off" here.

#### **Quantize**

Record quantize aligns the timing of notes in real time, as you record. This makes sure that all the notes will be recorded exactly on the beat, even if your playing is somewhat off the beat.

Since we will be recording with the Arpeggio in this example, set Quantize to "off" here.

### 9 **Set the PartSw (Part Switch) parameters to off in the [F3] ARP display.**

When setting the parameter to on, you can use the Arpeggio on this track.

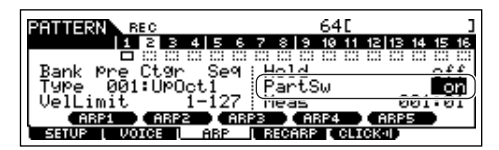

<span id="page-79-0"></span>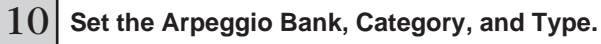

Set the Bank to "pre" and Ctgr (category) to "Bass." Try out some different bass patterns here.

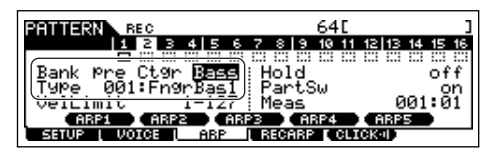

**DINOTE** In addition using the preset Arpeggios, you can also create your own original Arpeggio data. See [page 97.](#page-96-0)

### **TIPP** 11 **Set the RecArp parameter to on in the [F4] RECARP (Record Arpeggio) display.**

When this parameter is set to on, you can record the Arpeggio playback to the track as MIDI sequence data.

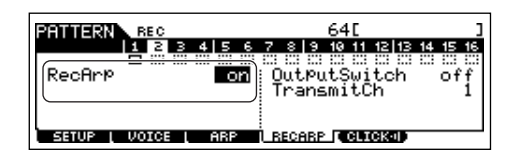

### 12 **Press the [F5] CLICK button to turn Click on and play the metronome during the recording.**

When the "sound" icon below is displayed, Click is on and the metronome will play during the recording.

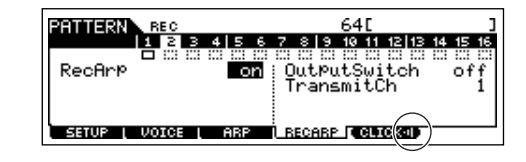

# 13 **Press the [**F**] (Play) button to start recording.**

Play a note or notes on the keyboard to trigger Arpeggio playback. The root chord of the bass pattern changes depending on the key you play.

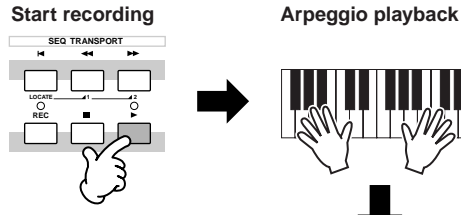

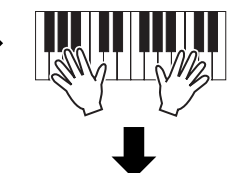

Actual recording starts after one measure.

Recording stops automatically when Pattern playback reaches the end, since Loop is set to "off."

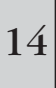

# <sup>14</sup> **Turn the [ARPEGGIO ON/OFF] indicator off, and press the [**F**] (Play) button to hear your newly recorded bass guitar pattern.**

Next, let's record the guitar pattern.

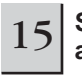

#### 15 **Select the track to which the guitar will be assigned.**

Press the [TRACK SELECT] button so that its lamp lights, and select a Part by pressing the Number [3] button.

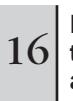

# <sup>16</sup> **Record the guitar part using the Arpeggio, in the same way you did with the bass guitar part above.**

Follow steps 8 –14 above, this time selecting the "GtPl" (Guitar & Plucked) in the Arpeggio category, and try out the various guitar phrases.

**Quick Guide**

**Quick Guide** 

MIDI data recorded in the Pattern mode is stored as a User Phrase. You can store up to 256 User Phrases to a single Pattern.

Next, let's use the Pattern Copy function and record our User Phrases to Section B.

# <span id="page-80-0"></span>**Copying Patterns and Creating a Pattern with User Phrases**

In the following steps, you'll assign the same phrases as the drum and bass guitar parts of Section A to the drum and bass parts of Section B, and create a guitar part playing the guitar and bass in unison.

# <span id="page-80-1"></span>**Copying a Pattern**

In order to assign the drum and bass phrases of section A to section B, we'll copy the performance of Section A to section B.

<sup>1</sup> **Press the [PATTERN] button to enter the Pattern Play mode, then press the [JOB] button to enter the Pattern Job Mode.**

2 **Copy the Pattern in the [F6] PATTERN display.** 

Select "01: Copy Pattern" and press the [ENTER] button.

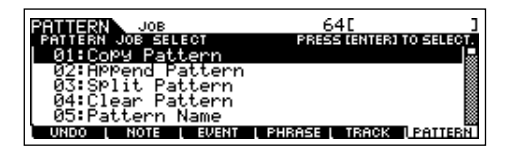

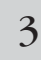

#### 3 **Select the Pattern Numbers and Sections for both the source and destination.**

Select the Pattern number you created earlier and Section A for the source. Select the same Pattern number and Section B for the destination.

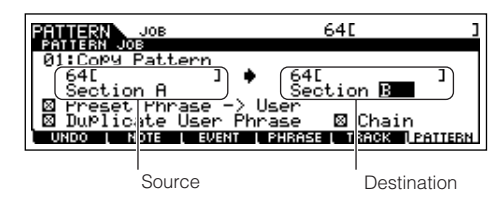

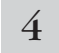

4 **Press the [ENTER] button, then press the [INC/ YES] button to execute the Copy operation.**

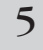

5 **Press the [EXIT] button several times to go back to the Pattern Play mode.**

#### 6 **Turn the [SECTION] button on, then press the [B] button.**

Section B is selected. Press the  $\lceil \blacktriangleright \rceil$  (Play) button to play back and confirm the copied Pattern.

# **Creating a Pattern with User Phrases**

Have the guitar and bass play together by using the user phrase of the bass recorded in Section A.

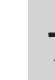

# <sup>7</sup> **Press the [F3] TRACK button, then press the [SF3] TR VCE button to call up the Phrase Voice display.**

Set the Phrase Voice parameter in Track 3 (Guitar) to off. You can use only MIDI sequence data in the User Phrase.

**DINOTE** If you leave the Phrase Voice setting at "on," the Voice will change when using the user phrase for the quitar part in step 8.

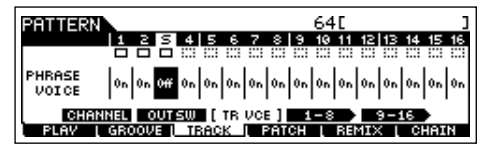

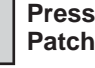

8 **Press the [F4] PATCH button to call up the Patch display.**

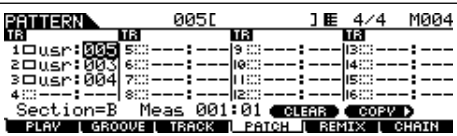

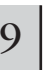

# 9 **Set the Pattern so that the user phrase of the bass of Track (Part) 2 will be used for Part 3.**

Select the phrase number of Part 3 and set it to the same phrase number of the bass phrase of Part 2.

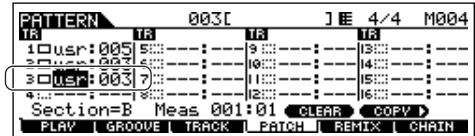

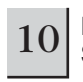

### 10 **Press the [**F**] (PLAY) button to play back Section B.**

Adjust the octave and velocity of the guitar phrase as desired from the [F2] NOTE screen of the Pattern Job mode.

# **CAUTION**

**The same User Phrases can be assigned to different Sections within a pattern. Keep in mind, however, that the Section data will automatically be changed if another Section sharing the same User Phrase is changed.**

# **Copying a User Phrase from another Pattern to the current Pattern TIP**

The User Phrases that can be assigned with the Patch function are limited to the ones contained in the currently selected Pattern. To copy Phrases from other Patterns for use in the current one, follow the instructions below.

- **1 In the [F4] PATCH display, press the [SF5] COPY button to call up the Copy Phrase display.**
- **2 First, specify the source Pattern number and Phrase number as well as the destination (current Pattern) Phrase number and track number. Then, press the [ENTER] button to execute the Copy operation.**

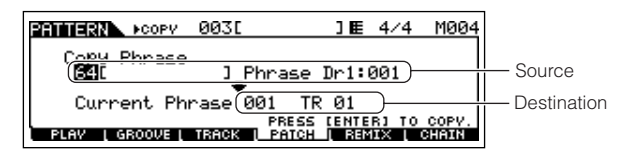

**3 Press the [EXIT] button to return to the [F4] PATCH display, then check the assigned Phrase by pressing the [**F**] (Play) button to play the Pattern.**

Next, record Section C by using realtime recording or step recording.

# <span id="page-81-0"></span>**Creating a Pattern with the Realtime and Step Recording methods**

For Section C, set the drums, bass and guitar to the same as section A, and then add a piano part using Realtime recording, and enter a strings part by using Step recording. Here we'll also adjust the rhythmic feel of the phrase by using the Groove function.

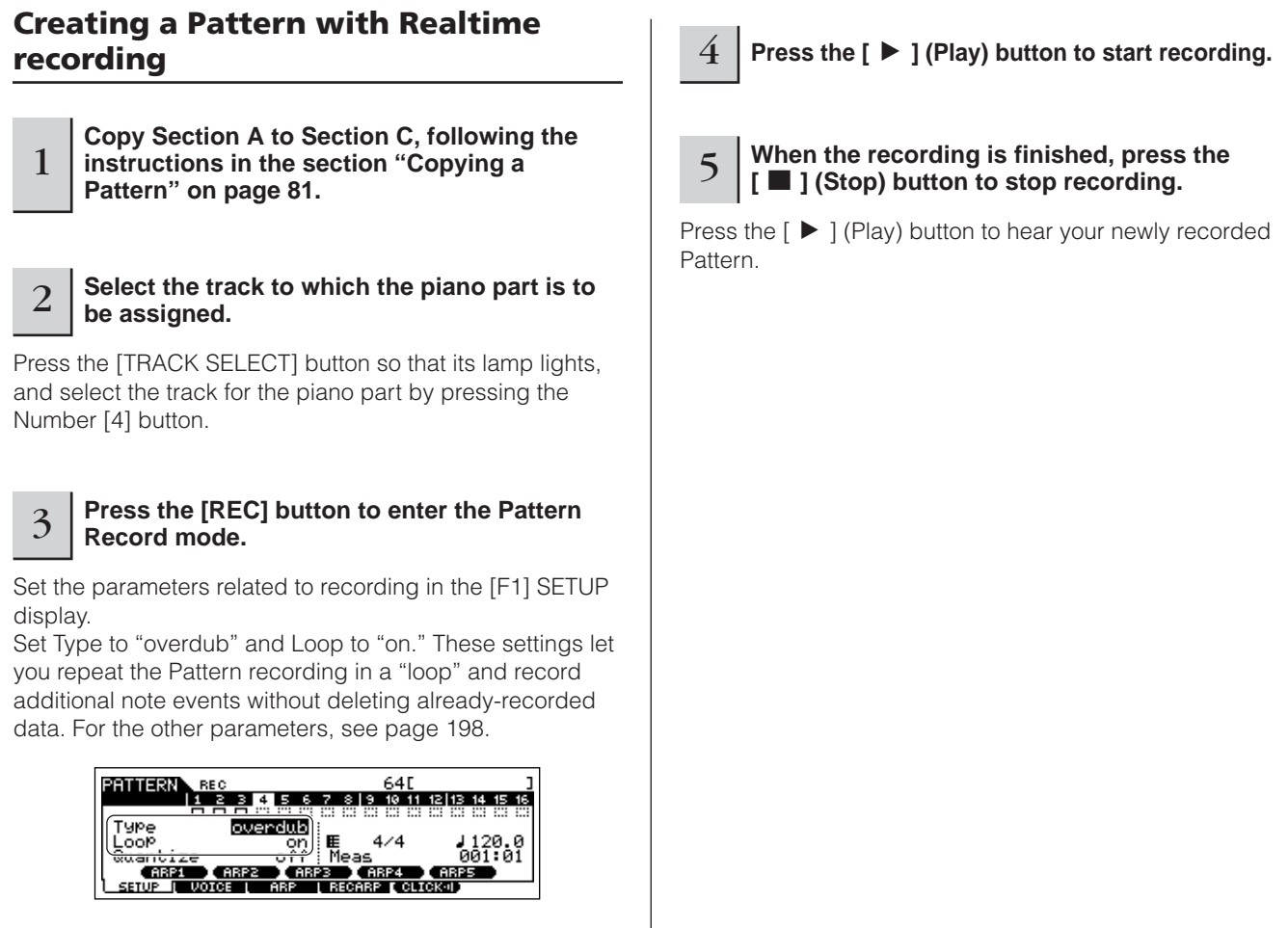

**Quick Guide**

Quick Guide

# **Creating a Pattern with Step recording**

Next, we'll add a strings part by using the Step recording method.

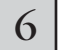

### 6 **Select the track to which the strings part is to be assigned.**

Press the [TRACK SELECT] button so that its lamp lights, and select the track for the strings part by pressing the Number [5] button.

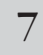

#### **Press the [REC] button to enter the Pattern Record mode.**

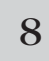

8 **Set the Type parameter to "step" in the [F1] SETUP display.**

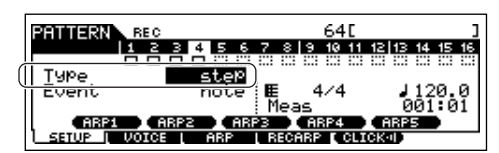

# 9 **Press the [**F**] (Play) button to start the recording.**

For details about Step Recording, see [page 193](#page-192-0).

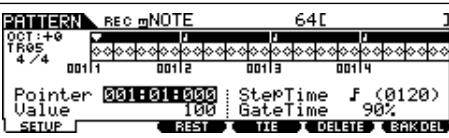

# 10 **Press the [**J**] (Stop) button to stop the recording.**

Press the  $\lceil \blacktriangleright \rceil$  (Play) button to hear your newly recorded Pattern.

# **CAUTION**

**The created Song and Pattern data resides temporarily in DRAM [\(page](#page-149-0)  [150\)](#page-149-0). Because data contained in DRAM is lost when the power is turned off, you should always store any data residing in DRAM to a USB storage device before turning off the power.**

# **Rehearsing parts before recording TIP**

To temporarily disengage the record mode and enter the "Rehearsal" mode, simply press the [REC] button during realtime recording—the [REC] indicator will flash and playback will continue uninterrupted but no data will be recorded. This convenient Rehearsal mode lets you easily and temporarily disable recording, in order to practice a part or try out various ideas (while listening to the other tracks) without actually recording. To return to the record mode press the [REC] button again—the [REC] indicator will light continuously.

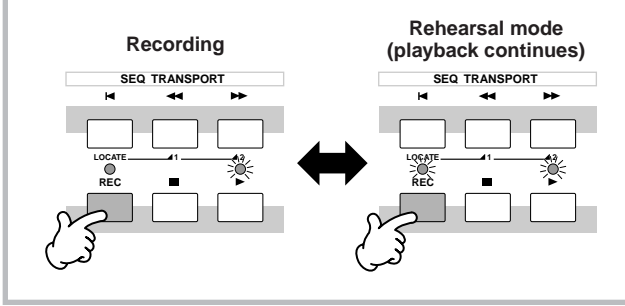

# **Editing the recorded Pattern TIP**

The Pattern Edit mode and Pattern Job mode can be used to edit or change the data of the already recorded Pattern.

The Pattern Edit mode lets you change the recorded data and insert new data if needed. This includes note data as well as non-note data, such as program (Voice) changes and MIDI control change messages. The Pattern Job mode on the other hand provides a comprehensive variety of tools you can use to transform the recorded data—such as cleaning up the timing (Quantize), transposing, changing the velocity of notes, modifying the length of notes, and other useful operations for altering the sound. It also includes a variety of convenient operations, such as copying or erasing data. Most of these operations can be performed on either an entire track or a selected range of measures in the track.

The procedure is basically the same as in the Song mode. See [page 90.](#page-89-0)

# **Using the Groove function**

The Groove function makes it possible to adjust the pitch, timing, length, and velocity of notes in a specified track via a 1-measure 16th-note grid to create interesting, unique "grooves" that would not be possible with precise sequencer-like programming.

**DINDTE** The Groove settings are applied to all measures of the current Pattern. Keep in mind that you cannot apply different Groove settings to each measure.

**DINDTE** The Grid Groove function affects Pattern playback without actually changing the MIDI sequence data (created via the Recording, File Loading, and Patch functions). The Groove settings are handled separately from MIDI sequence data. See [page 137](#page-136-0).

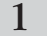

1 **In the Pattern Play mode, select a Pattern and Section for which the Groove is to be applied.**

2 **Press the [F2] GROOVE button to call up the Groove setting display.**

**Quick Guide**

Quick Guide

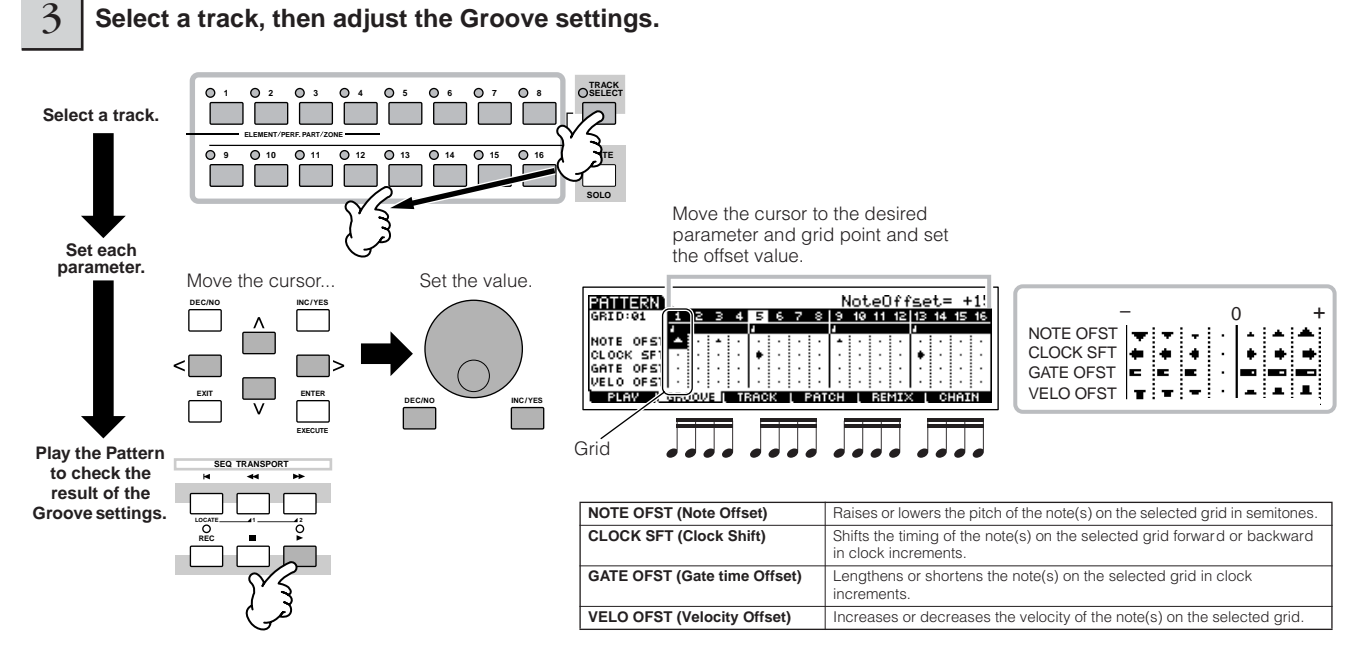

**DINDIE** You can also edit the Groove parameters in real time during playback.

# **CAUTION**

**The created Song and Pattern data resides temporarily in DRAM [\(page 150\)](#page-149-0). Because data contained in DRAM is lost when the power is turned off, you should always store any data residing in DRAM to a USB storage device before turning off the power.**

# **Using the Groove settings to change the Pattern data TIP**

Grid Groove is a playback-only feature that processes the recorded data of a Pattern without actually changing it. In other words, the original data (created via the Recording, File Loading and Patch functions) remains intact. If you want to make the Grid Groove settings permanent and change the data, use Normalize Play Effect in the Pattern Jobs  $(\text{[PATHB-N]} \rightarrow \text{[JOB]} \rightarrow \text{[F5]} \text{TRACK} \rightarrow 04$ : Normalize Play Effect). From this display, specify the track to be changed according to the Groove settings, and press the [ENTER] button to execute.

# <span id="page-83-0"></span>**Creating a Pattern Chain**

Each Pattern consists of 16 Sections (A – P) which can be used as Pattern variations. Create the desired rhythm Pattern variations, or Sections, that you wish to use as accompaniment and backing for your new Song, according to the instructions in the previous sections. After you've created the Sections, you can string these Sections together in any order desired to assemble the backing part of the Song, over which you can record a melody line and any other parts, in the Song Record mode.

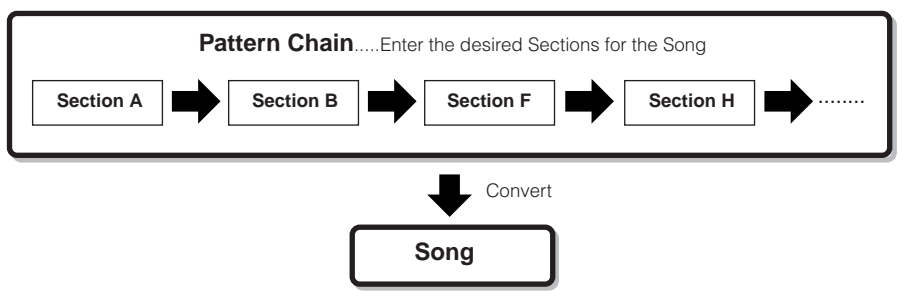

**DITOTE** Pattern Mixing, Groove, and Phrase Voice (Track Voice) on/off cannot be set independently for each Section, but apply to all Sections.

# **CAUTION**

**The same User Phrases can be assigned to different Sections within a pattern. Keep in mind, however, that the Section data will automatically be changed if another Section sharing the same User Phrase is changed. For example, if you've assigned a certain User Phrase to both Section A and Section D, and you change that User Phrase for Section A, the same Phrase will be changed for Section D as well.**

# **Creating a Pattern Chain by changing a Section while playing a Pattern**

Switching of sections, track muting, scene/mute changes, and tempo changes can all be recorded in real time as a Pattern Chain.

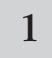

1 **In the Pattern Play mode, select a Pattern for which data has already been created.**

2 **Press the [F6] CHAIN button to call up the Pattern Chain Play display.**

### **Press the [REC] button to enter the Pattern 3** Chain Record mode, then set the basic **Chain Record mode, then set the basic parameters.**

In the Pattern Chain Record Setup display, you can set the Recording track and tempo. Three Pattern Chain track types are available. The Tempo track lets you record tempo changes for the Chain, and the Scene track lets you record track on/off changes. The Pattern ("patt") track lets you record Section changes at the desired measure points in the Song.

### **Pattern Chain Play display**

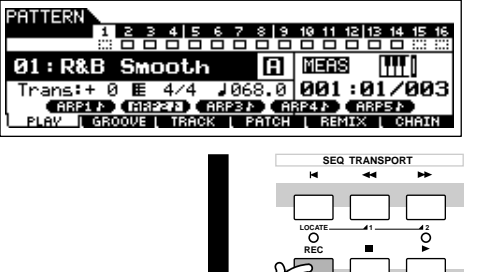

**Pattern Chain Record Setup display**

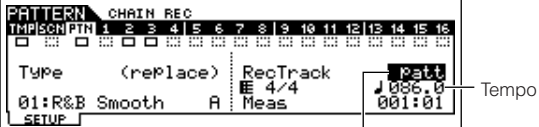

Set the recording track to "patt" and enter the Sections to the desired measures.

# 4 **Press the [**F**] button to start recording and play the Pattern as you like.**

Change the Section at the desired points, as the Pattern plays.

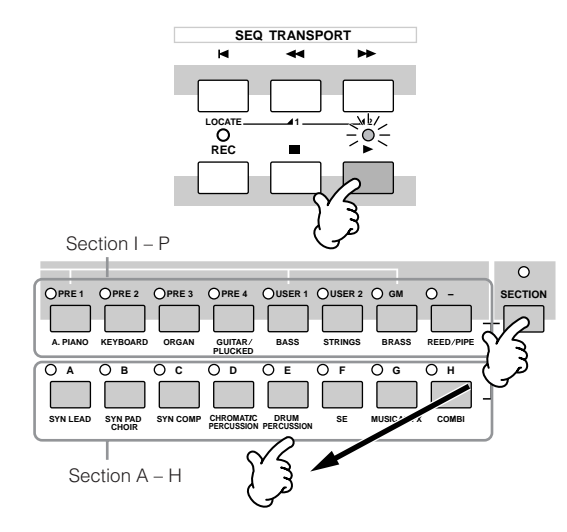

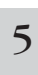

5 **Press the [**J**] (Stop) button to stop recording.**

Operation returns to the Pattern Chain display.

6 **Press the [**F**] (Play) button to hear the recorded Pattern Chain.**

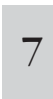

#### **Save the created Pattern data to a USB storage device [\(page 98\)](#page-97-0) before turning the power off.**

You can also record the Tempo track and Scene track as desired. When the recording track is set to "tempo," move the cursor to tempo value (during recording in step 4 above) and use the data dial and the [INC/YES]/[DEC/NO] buttons to change the tempo while the Chain is playing. When the recording track is set to "scene," press the [MUTE] button (the lamp lights) and use the Number buttons [1] – [16] to turn each track on/off as desired during recording.

**Quick Guide**

Quick Guide

**Creating a Song on the MC Creating a Song on the MO**

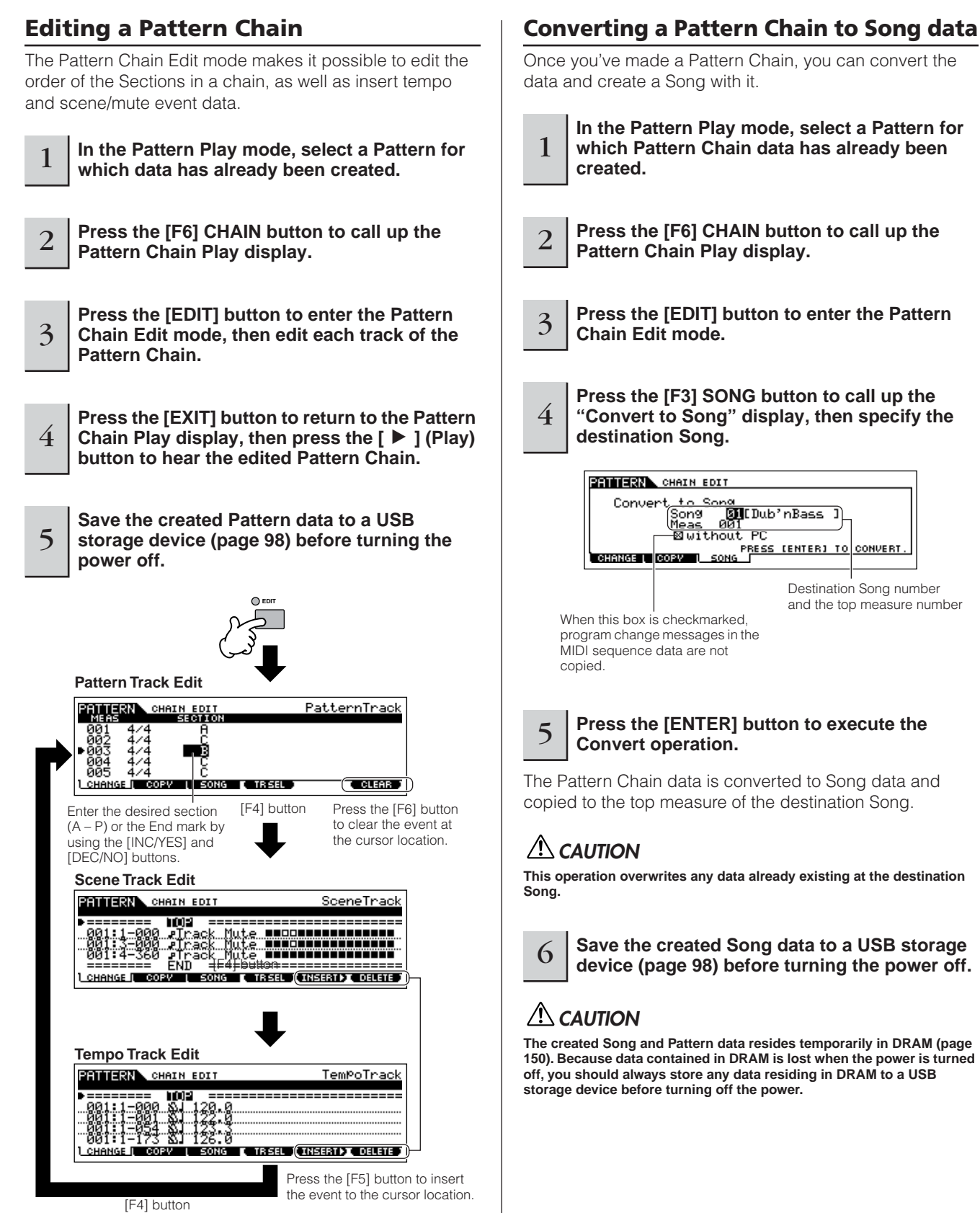

Press the [F6] button to delete the event at the cursor location.

# **Creating a Song**

The following chart illustrates the basic procedure for creating a Song, using the various methods and functions described in this tutorial. Now, that you've assembled the backing tracks for your Song by converting the Phrases or Pattern Chain to Song data, you can now record melody parts on them.

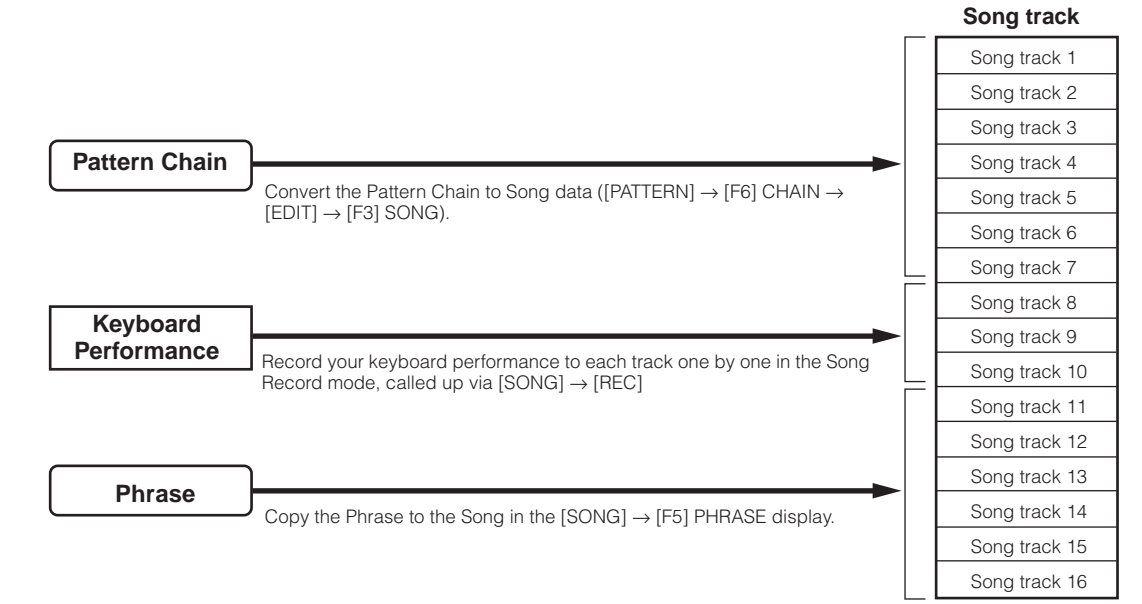

# **CAUTION**

**The created Song and Pattern data resides temporarily in DRAM [\(page 150\)](#page-149-0). Because data contained in DRAM is lost when the power is turned off, you should always store any data residing in DRAM to a USB storage device before turning off the power.**

#### **Creating a Song with Pattern Chain** . . . . . . . . . . . . . . .

You can easily create the backing parts for your performance and/or singing by combining the Patterns you created in the Pattern mode. For details, see [page 84.](#page-83-0)

# **Recording with the keyboard to a Song track**

# **Arpeggio, Realtime Recording/Step Recording, Groove function**

In the Song mode, you can use the Arpeggio, Realtime Recording/Step Recording, and Groove function in the same ways as you did in the Pattern mode. The procedure is basically the same as that of the Pattern mode.

# <span id="page-87-0"></span>**Re-recording a specific part of a Song (Punch In/Out)**

In the Song mode, use the Punch In/Out recording method to record over only a specific portion of the track. In the example instructions below, you'll see how to re-record measures three through five of an already recorded Song.

1 **In the Song Play mode, select a Song to be created.**

2 **Press the [REC] button to enter the Song Record mode.**

<sup>3</sup> **Press the [TRACK SELECT] button (the lamp lights), then select the desired track with the number buttons [1] – [16].**

## **4** Set the parameters related to recording in the **[F1] SETUP display.**

Set the Type parameter to "punch" and specify the area to be re-recorded.

Set other parameters as necessary. For details, see [page](#page-178-0)  [179.](#page-178-0)

### **Punch In (Recording start measure: beat)**

Playback of the recording track is turned off from this point, and your keyboard performance will be recorded to the track.

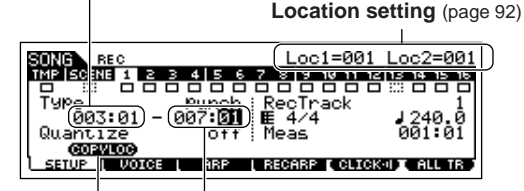

**Punch Out (Recording end measure: beat)** Recording ends at this point and normal playback of the recording track starts.

Press the [SF1] COPY LOC to assign the measure numbers registered to the Locations (Loc1 and Loc2) to the Punch In and Punch Out points.

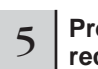

#### 5 **Press the [**F**] (Play) button to start the recording.**

When Song playback reaches the Punch In point, play the keyboard.

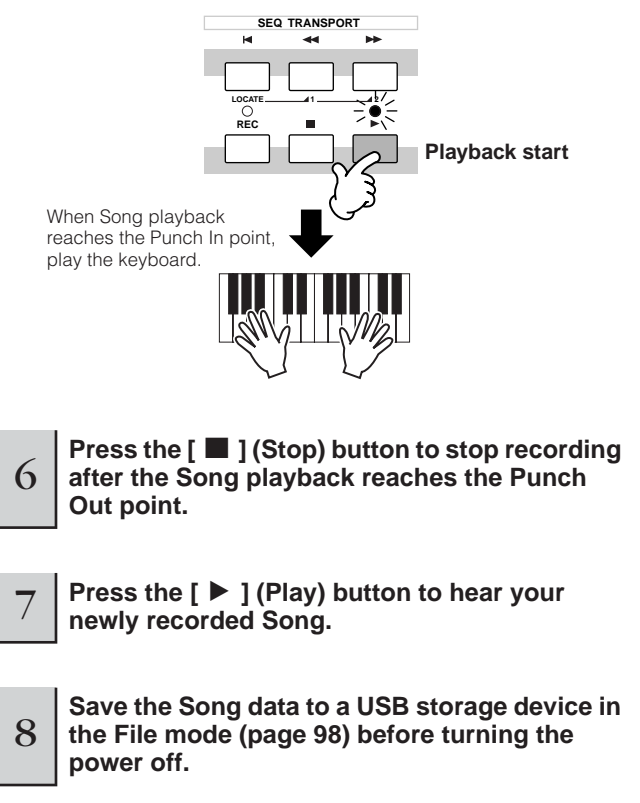

Punch In/Out recording is available only in the Song Record mode. This is not available in the Pattern Record mode.

### **Insert a Tempo change event to the TIPmiddle of the Song**

You can use the following three methods to change the tempo in the middle of an already-recorded Song.

### ● **Using the Tempo track**

Start recording after setting the Type parameter to "replace," setting RecTrack to "tempo," and moving the cursor to the tempo value in step 4. During recording, change the tempo value in real time while listening to Song playback.

#### ● **Song Edit**

In the Song Play mode, press the [EDIT] button to enter the Song Edit mode. Select the Tempo track (TMP) by pressing the [F4] TR SEL button once or twice, then change the existing tempo value or insert a new tempo value by using the [F5] INSERT button. For details about Song Edit, see [page 90](#page-89-0).

#### ● **Step Recording**

In step 4, set the Type parameter to "step" and RecTrack to "tempo" then press the  $\lceil \blacktriangleright \rceil$  (Play) button to start Step recording. After moving the cursor to "Value," move the Song pointer by using the  $[\blacktriangleright\blacktriangleright]$  (Forward) button and change the tempo value at the desired point, then enter the value by pressing the [ENTER] button. For details about Step Recording, see [page 82.](#page-81-0)

# **Song Recording using a Performance TIP**

If you have a favorite Performance or one that would fit the Song to be recorded, you can copy certain settings of up to four Parts of the Performance to the Song Mixing settings currently being edited.

- **1 Enter the Song Mixing Job mode ([SONG]** ➞ **[MIXING]** ➞ **[JOB]).**
- **2 Press the [F5] PF COPY button to call up the Performance Copy display.**
- **3 Set the parameters as necessary in the [F5] PF COPY display, then press the [ENTER] button to execute the Copy operation.**

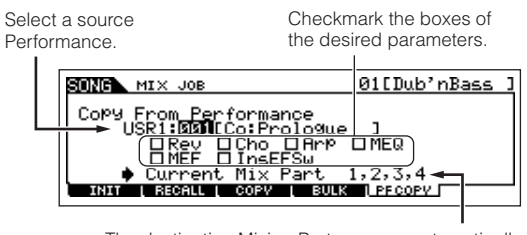

The destination Mixing Parts appear automatically. The displayed Part numbers differ depending on the source Performance. If the source Performance contains four Parts, "1, 2, 3, 4" appears here.

# **CAUTION**

**The destination Mixing Parts appear automatically. The displayed Part numbers differ depending on the source Performance. If the source Performance contains four Parts, "1, 2, 3, 4" appears here. The copy operation overwrites the Mixing settings previously existing in the destination.**

**4 Press the [SONG] button to return to the Song Play mode, then select Track 1 and play the keyboard.**

Check whether the sound you hear is the same as that of the source Performance or not.

- **5 Record your keyboard performance to Track 1.**
- **6** Store the Song Mixing in the [SONG] → [MIXING] ➞ **[STORE] display.**

The settings copied from the Performance should be stored as Song Mixing data.

**7 Save the Song data to a USB storage device in the File mode [\(page 98\)](#page-97-0) before turning the power off.**

**DINOTE** The explanations here also apply to the Pattern mode.

# <span id="page-88-0"></span>**Registering a Song Scene and Arpeggio type simultaneously to the [SF1] – [SF5] buttons**

Song Scenes and Arpeggio types can both be registered to the [SF1] – [SF5] buttons (when the ARP1 – ARP5 menu items are shown at the bottom of the display). These settings are stored as Song data. Song Scene is a powerful function that allows you to store five different "snapshots" of important Song related parameters—including transpose, tempo, track mute status, and the basic sound/mixing controls (all parameter settings controllable from the Knobs with the [PAN/SEND] or [TONE] lamp turned on, and the Control sliders). You can call up both the Song Scene and Arpeggio type simultaneously by simply pressing one of the [SF1] – [SF5] buttons (when ARP1 – ARP5 are shown at the bottom of the display in the Song mode).

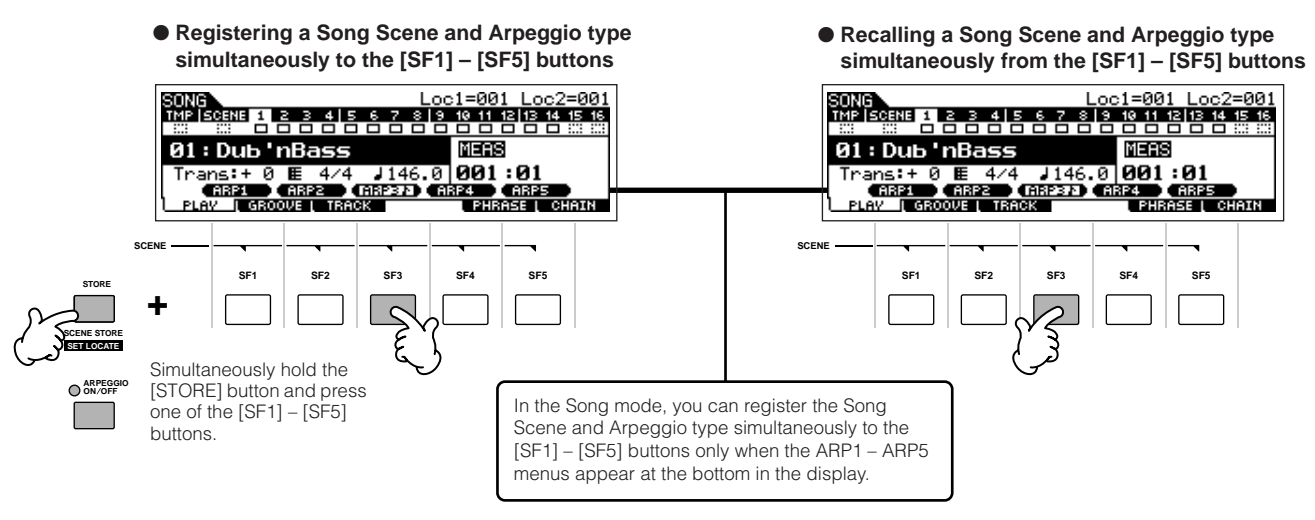

# ■ **Recalling a Song Scene and Arpeggio type during recording**

ARP1 – ARP5 menus appear also in the [F3] ARP display in the Song Record mode as well as the [F1] PLAY display in the Song Play mode. These indicate that you can change the Song Scene and Arpeggio type simultaneously during Song recording from the [F3] ARP display.

# ■ **Recording Song Scene changes to a Song**

Each Song contains a Scene track to which you can record Scene changes. When the RecTrack is set to "scene" in step 4 described on [page 88,](#page-87-0) you can record Scene changes from any display (even from those in which ARP1 – ARP5 are not shown) by pressing the [SF1] – [SF5] buttons during recording.

- **DITCHE** The explanations on Arpeggio here also apply to the Pattern mode.
- **DINIM** As in the Voice mode and Performance mode, Arpeggio types can only be registered to the [SF1] – [SF5] buttons when the [ARPEGGIO ON/OFF] button is turned off.
- **DIMME** For details on how to select an Arpeggio type in the Song mode/ Pattern mode, see [page 80.](#page-79-0)

# <span id="page-89-0"></span>**Editing the recorded Song**

The Song Edit mode and Song Job mode can be used to edit or change the data of the already recorded Song. The Song Edit mode lets you change the recorded data and insert new data if needed. This includes note data as well as non-note data, such as program (Voice) changes and MIDI control change messages. The Song Job mode on the other hand provides a comprehensive variety of tools you can use to transform the recorded data—such as cleaning up the timing (Quantize), transposing, changing the velocity of notes, modifying the length of notes, and other useful operations for altering the sound. It also includes a variety of convenient operations, such as copying or erasing data. Most of these operations can be performed on either an entire track or a selected range of measures in the track.

**DECOLE** The explanations here also apply to the Pattern mode.

# ■ **Editing the recorded Song data by MIDI event (in the Song Edit mode)**

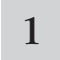

2

1 **Press the [SONG] button to enter the Song Play mode, then select a Song to be edited.** 

**Enter the Song Edit mode by pressing the [EDIT] button (the lamp lights), then press the [F1] CHANGE button to call up the MIDI event list display.**

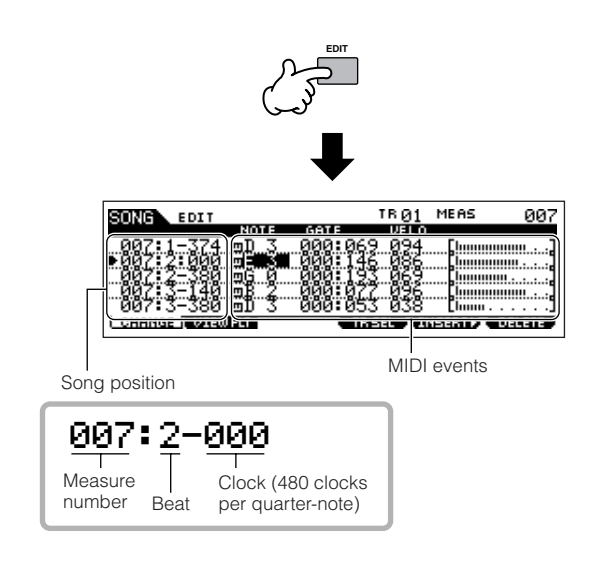

# 3 **Select a track to be edited.**

Select one of the three available track types by pressing the [F4] TR SEL (Track Select) button. Each press of the button alternates among the track types.

To select one of the Pattern tracks  $(1 - 16)$ , make sure the 1 – 16 track edit display is selected (see below), then turn the [TRACK SELECT] button on and press any of the [1] – [16] buttons.

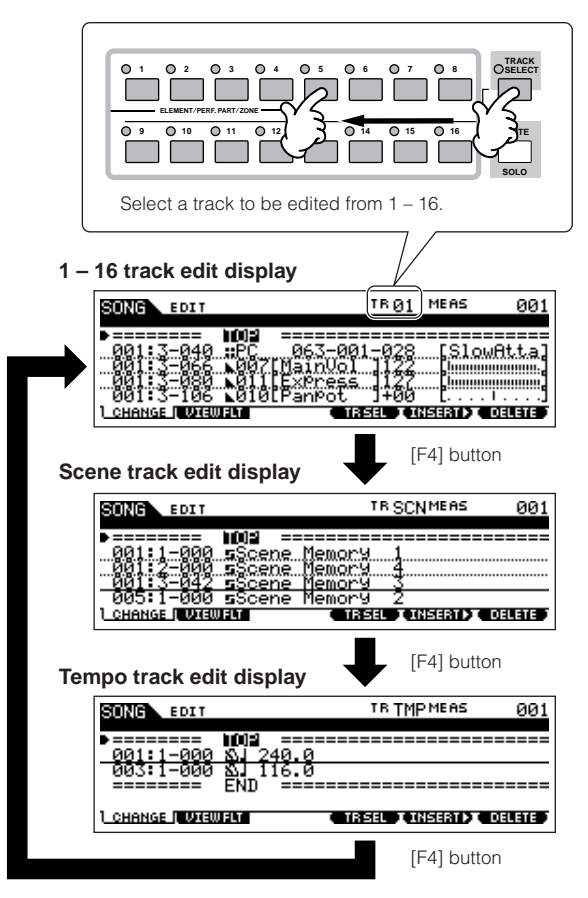

**Quick Guide**

**Quick Guide** 

# 4 **Edit the MIDI events of the Song.**

# ● **Editing/Deleting Existing Events**

To edit data in the Event List, use the up/down cursor buttons to highlight the specific event you want to edit, and use the left/right cursor buttons to highlight the data type or parameter to be edited. Then, change the value as needed by using the [INC/YES] and [DEC/NO] buttons or the data dial.

The entire line of the edited event will flash on the display. Press the [ENTER] button to actually enter the edited data (the entire line of the edited event will stop flashing). To abort an edit simply highlight to a new event location without pressing the [ENTER] button.

Press the [F6] button to delete the event at the current location.

> When changing the value, the entire line will flash on the display indicating this is being edited and not fixed yet.

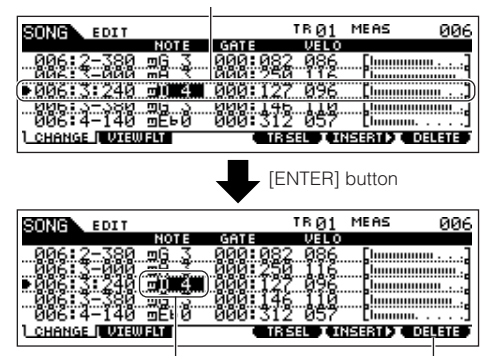

The line stops flashing and the value is actually entered.

Press the [F6] button to delete the event at the current location.

# ● **Inserting New Events**

To insert an event, use the up/down cursor buttons to highlight an event at the desired point in the track measure, beat, clock)—this is the location to which the new event will be inserted. Then, follow the steps below.

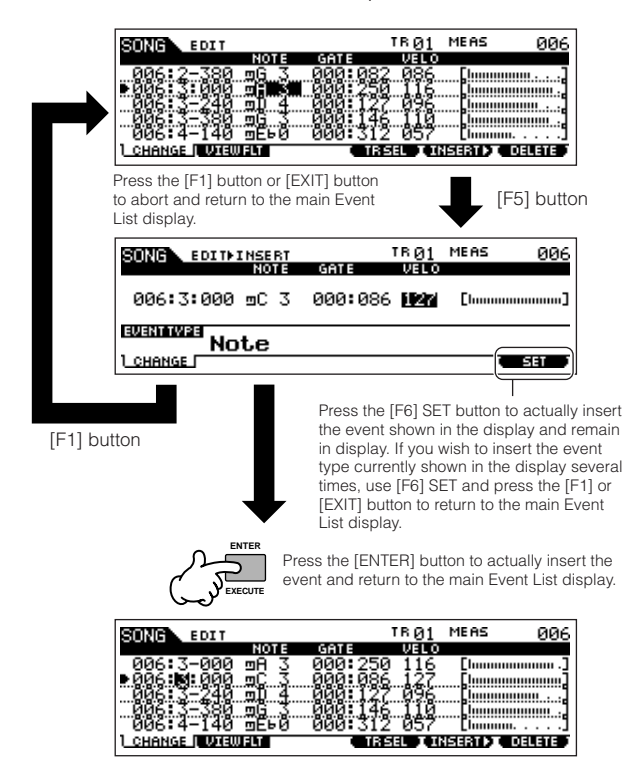

In the Event List display, you can edit various types of events such as Voice, volume, and pan as well as note events. This means that you could, for example, enter Voice changes to the middle of a track, even if the track was recorded using only one Voice.

- **ENOTE** For details about the MIDI events handled in the Event List display, see [page 182.](#page-181-0)
- **DINOTE** If you find the display too cluttered, you can filter out certain event types with the View Filter. Simply press the [F2] VIEW FLT button and select the event types you want to be displayed. For details, see [page 182.](#page-181-1)

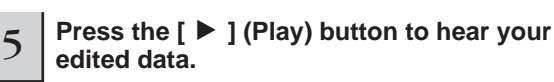

Since the Song can be played back from within the Song Edit mode, you can instantly hear and check the changes you've made while editing. If you want to hear just the track being edited, use the Solo function ([page 75](#page-74-0)).

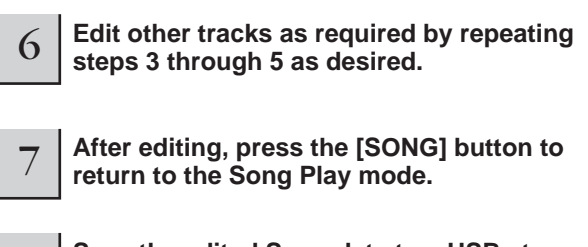

8 **Save the edited Song data to a USB storage device [\(page 98\)](#page-97-0) before turning the power off.**

### ■ **Transforming the recorded data and other operations—Song Job mode**

The Song Job mode has a wide variety of operations for changing and working with Song data. Virtually all of the Jobs share the same procedure, so we'll explain only one of them here—Quantize, which lets you clean up the timing of a previously recorded track.

In the following example, this musical passage has been written with exact quarter-note and eighth-note values.

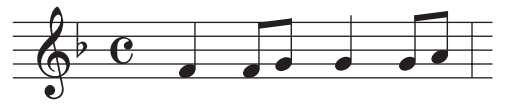

Even though you think you may have recorded the passage accurately, your actual performance may be slightly ahead of or behind the beat (or both!). Quantize allows you to align all the notes in a track so that the timing is absolutely accurate to the specified note value.

<sup>1</sup> **Press the [SONG] button to enter the Song Play mode, then select a Song for which the Job is to be applied.**

# 2 **Press the [JOB] button to enter the Song Job mode.**

As shown below, the Jobs are divided into six main groups, each of which is selected using the [F1] – [F6] buttons.

> Indicates the Job List. Because all the Jobs cannot be displayed simultaneously, you will need to use the cursor buttons to scroll the display in order to find the desired Job.

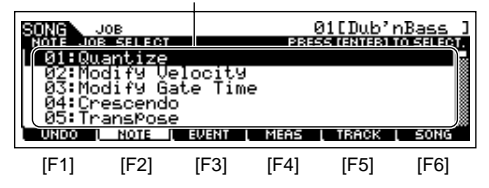

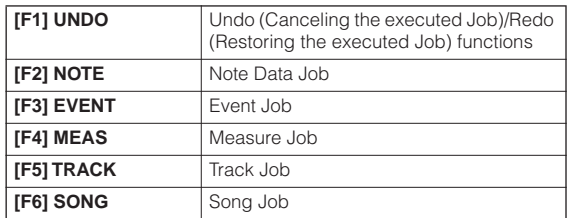

# <sup>3</sup> **Press the [F2] NOTE button, move the cursor to "01: Quantize" then press the [ENTER] button to call up the Quantize Job display.**

# 4 **Set the relevant Job parameters.**

After specifying the track and range over which the Job is to be applied, set Quantize to " $\int$ " (8th note) according to the notation example above. Set the Strength to "100%," SwingRate to "050%," and GateTime to "100%." Regarding these parameters, see [page 183.](#page-182-0)

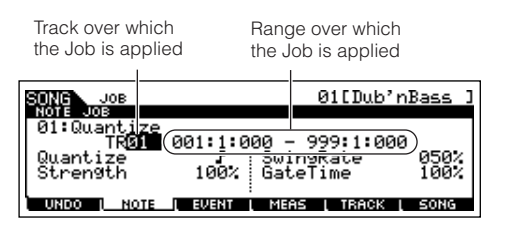

**DINITE** Set the Quantize value to correspond to the smallest value notes in the track you are working with. For example, if the data was recorded with both quarter notes and eighth notes, use eighth note for the quantize value.

# 5 **Press the [ENTER] button to execute the Job.**

After the Job has been completed, a "Completed" message appears and operation returns to the original display.

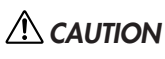

**An "Executing..." message is shown when it takes a short amount of time to execute the Job. Never attempt to turn off the power while the Job is being executed. Turning the power off in this state results in loss of all user data.** 

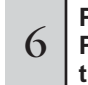

#### **Press the [SONG] button to return to the Song 6 <br>Play mode, then press the [ Depth 1 button to hear Play mode, then press the [**F**] button to hear the Song over which the Job is applied.**

If you are satisfied with the result of the Job, go to step 7. If not, execute the UNDO Job in the [F1] UNDO display in the Song Job mode to restore the data to its previous state, then try out the Job (from step 4) again. For details about Undo, see next page.

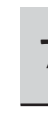

# <sup>7</sup> **Save the Song data to a USB storage device in the File mode ([page 98](#page-97-0)) before turning the power off.**

In addition to Quantize, you'll find a variety of other useful and powerful Jobs in the Song Job mode [\(page 183\)](#page-182-0) and Pattern Job mode [\(page 199\)](#page-198-0).

# <span id="page-91-0"></span>**Song Location**

The Song Play mode has a convenient Location function that lets you jump to user-specified parts of a Song. This lets you assign a specific measure number in the selected Song, and instantly jump to the assigned measure—either during playback or when the Song is stopped. Two Locations can be assigned.

# ■ **Assigning Locations**

Select the desired measure in the recorded Song for the Location. (Highlight "MEAS" and use the [INC/YES] and [DEC/NO] buttons or data dial.) Then, to assign the measure to Location 1, simultaneously hold down the [SET LOCATE] button and press the  $[44]$  (Reverse) button. To assign Location 2, use the [ $\blacktriangleright$ ] (Forward) button.

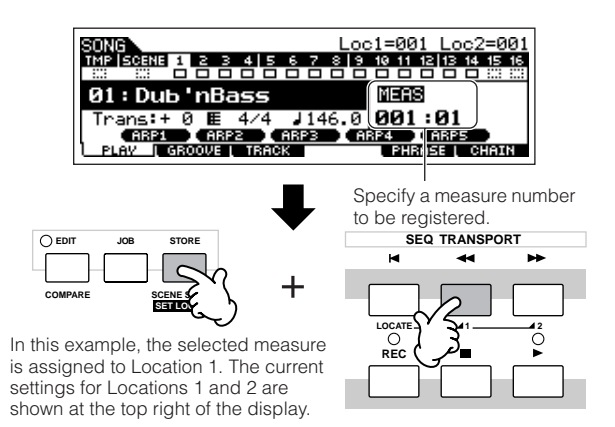

# ■ **Jumping to an assigned Location**

To instantly jump to the assigned Location 1 or 2, simultaneously hold down the [SET LOCATE] button and pressing the [ $\blacktriangleleft$ ] (Reverse) button (for Location 1) or the [ $\blacktriangleright$ ] (Forward) button (for Location 2).

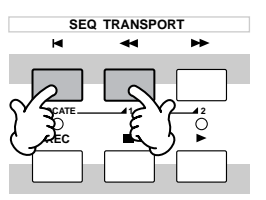

**Quick Guide**

Quick Guide

**Creating a Song on the MO**

Creating a Song on the MO

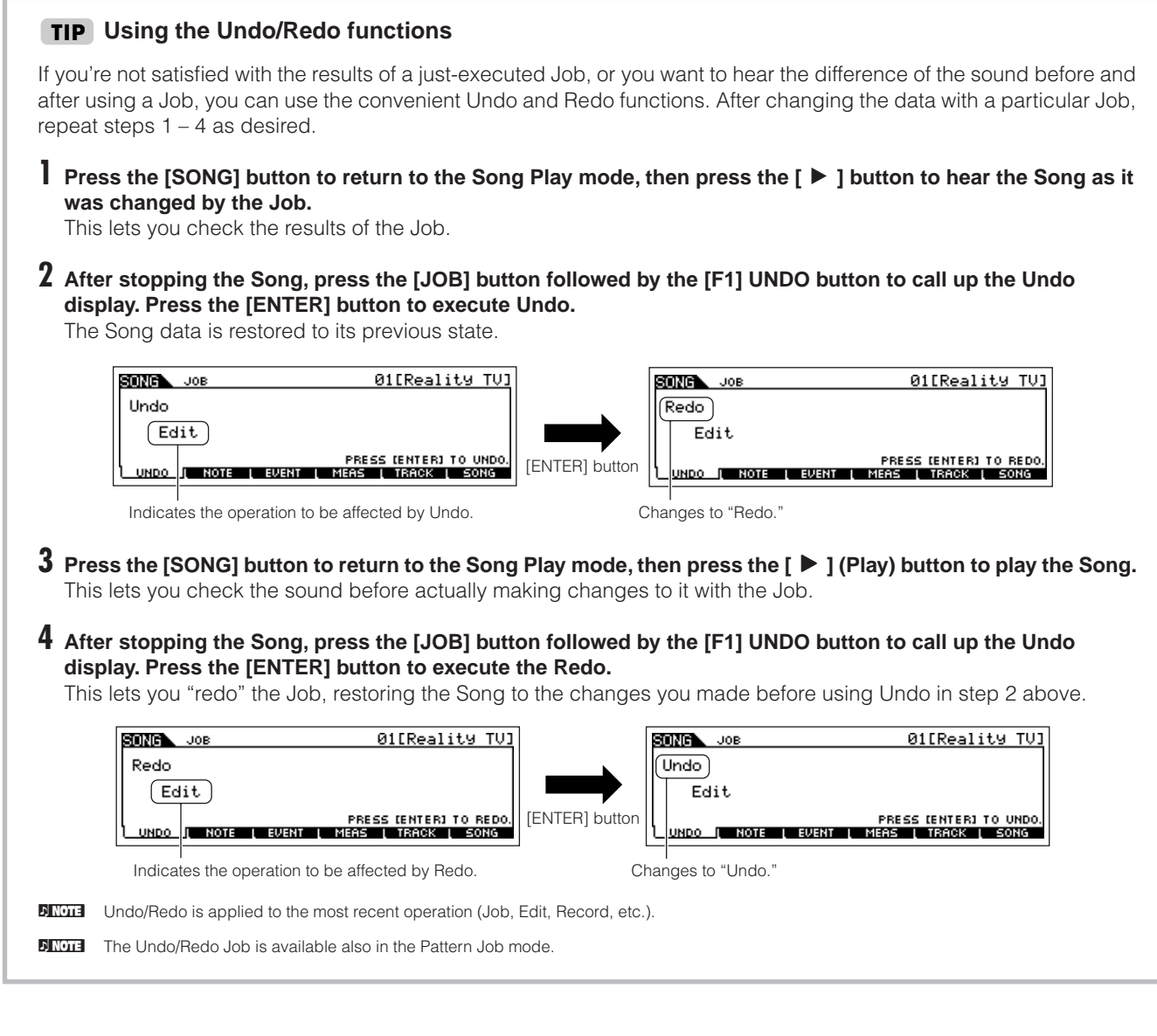

# <span id="page-92-0"></span>**Editing Mixing parameters to complete a Song (in the Mixing mode/ Mixing Edit mode)**

In this final step (other than saving your precious work, which we'll cover next), you can mix down your tracks with the Song Mixing function—adjusting the volume balance and pan setting of all the parts and tweaking the effect levels.

**DECOLE** The explanations here also apply to the Pattern mode.

<sup>1</sup> **Press the [SONG] button to enter the Song Play mode, then select a Song for which Mixing edits have been made.**

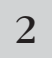

# 2 **Enter the Song Mixing mode by pressing the**<br>**EXECUTE: INIXING1** button (the lamp lights).

Select the menu you wish to edit by pressing the [F1] – [F4] buttons, then edit the parameters in each display.

If you alter any parameters, the [E] indicator will appear in the top left of the display.

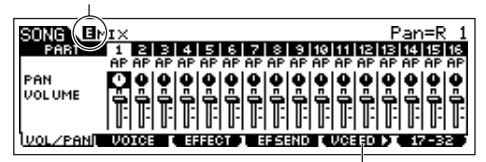

Press the [F5] VCE ED button to enter the Mixing Voice Edit mode ([page 203\)](#page-202-0).

You can use the Song Mixing mode for the simple mixing functions. For information on the available parameters, see [page 203.](#page-202-0)

If you wish to edit more detailed Mixing parameters, enter the Song Mixing Edit mode.

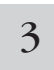

**[MIXING] button (the lamp lights).** 3 **Press the [EDIT] button to enter the Song Mixing Edit mode.** 

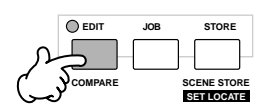

4 **Call up the Common Edit display or Part Edit display.** 

Use Part Edit to edit the parameters for each Part. Use Common Edit to edit the parameters for all of the Parts.

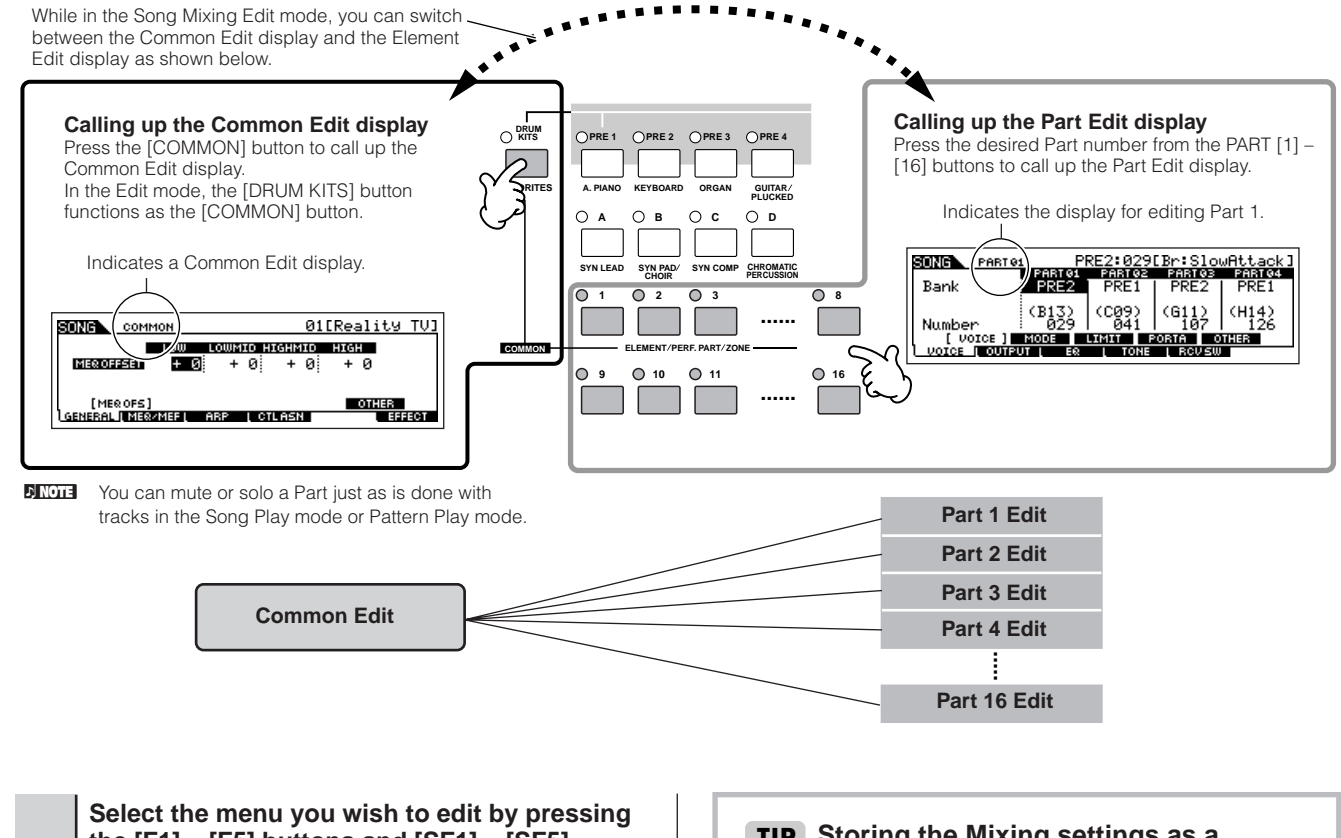

**the [F1] – [F5] buttons and [SF1] – [SF5] buttons, then edit the parameters in each display.**

For details on the available parameters, see [page 190.](#page-189-0)

 $6$  **Repeat steps 4 – 5 as desired.** 

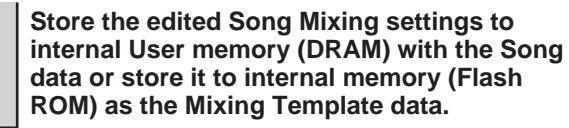

After pressing the [EXIT] button to return to the Song Mixing mode, press the [STORE] button to enter the Song Mixing Store mode, then press the [ENTER] button to execute the Store operation [\(page 98\)](#page-97-0).

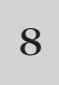

7

5

# <sup>8</sup> **Before turning the power off, save the stored Song Mixing settings to a USB storage device as Song data in the File mode [\(page 98](#page-97-0)).**

Since the Song Mixing templates are stored as System data [\(page 150\)](#page-149-1) in the Flash ROM, the data is maintained even when the power is turned off.

### <span id="page-93-0"></span>**Storing the Mixing settings as a TIPTemplate**

You can store the Mixing settings created in the Song mode and Pattern mode as original Mixing Template data. If you are storing the Mixing settings as Template data, you can call up the same Mixing settings in another Song or Pattern with a simple operation.

For details about how to call up a template, see [page](#page-76-0)  [77](#page-76-0).

# **TIP** Song Chain

This function allows Songs to be "chained" together for automatic sequential playback. In this section, try using the Song Chain features with the Demo Songs.

### **1 Press the [F6] CHAIN button to call up the Song Chain display.**

From this display you can program and play your own custom Song sequences.

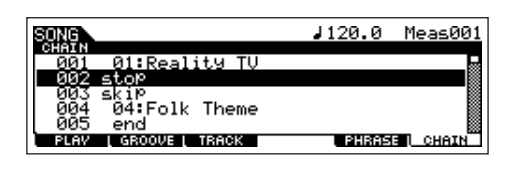

# **2 Program the desired order of the Songs.**

Move the cursor to "001" by using the cursor buttons and select the desired Song by using the Data Dial, or the [INC/YES] and [DEC/NO] buttons. Likewise, assign the other Songs to locations 002, 003, 004, and so on.

In addition, the following parameters can be set in the Song Chain.

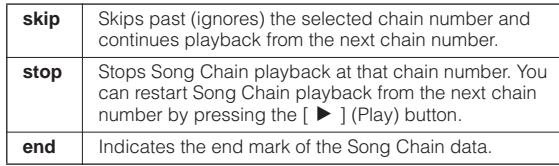

# **3 Play the Song Chain.**

Move the cursor to the top of the Song Chain display, and press the  $\lceil \blacktriangleright \rceil$  (Play) button to start Song playback.

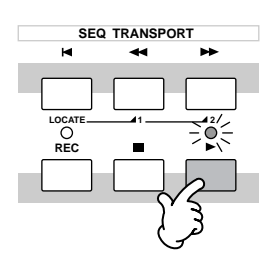

When the Song Chain programmed in step 2 reaches to the end, playback stops automatically. Press the [■] (Stop) button during playback to stop Song Chain playback.

**DITCHERED The Song Chain can only be played back in the Song** Chain display, and not from any other display.

# **Editing a Mixing by using the Knobs (in the Song mode/Pattern mode) TIP**

The four knobs at the top left of the instrument can be used to tweak the Song/Pattern Mixing settings as they play (in the Song Play/Pattern Play mode). What's mode, you can use them to edit the Mixing settings, in the Song Mixing Edit/ Pattern Mixing Edit modes.

For details on the parameters edited by the knobs, refer to the descriptions in the Performance mode ([page 65](#page-64-0)).

### ● **When the [PAN/SEND] indicator is turned on:**

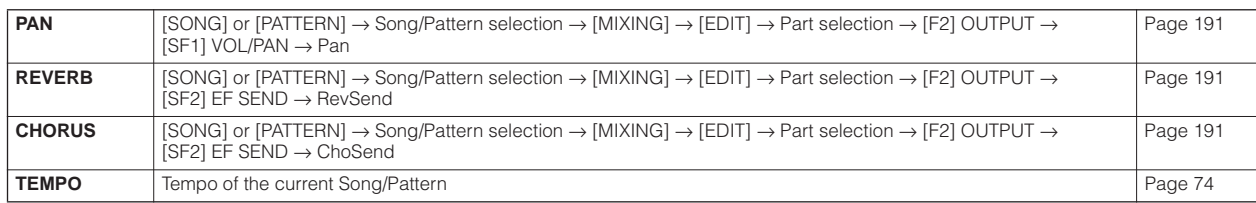

#### ● **When the [TONE] indicator is turned on:**

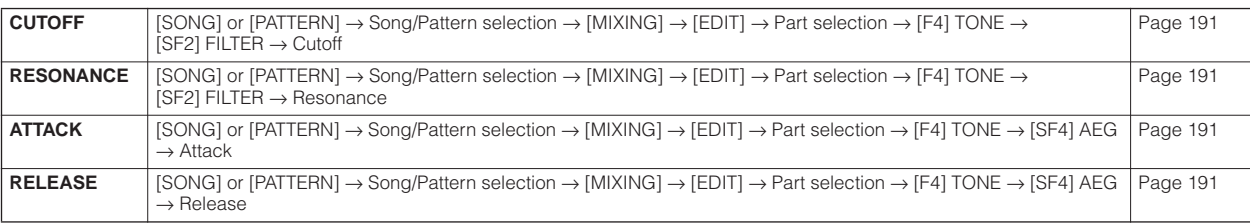

#### ● **When the [ARP FX] indicator is turned on:**

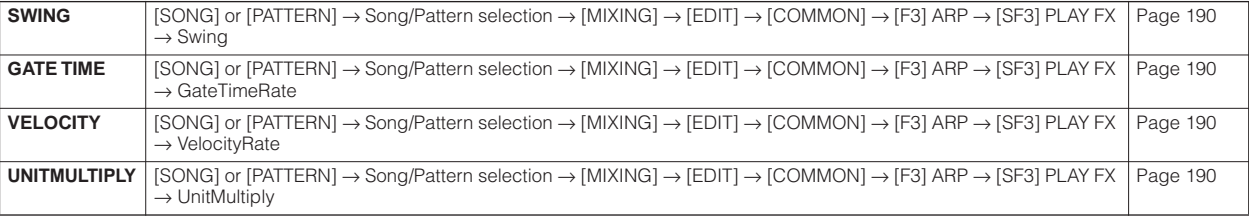

#### ● **When the [EQ] indicator is turned on:**

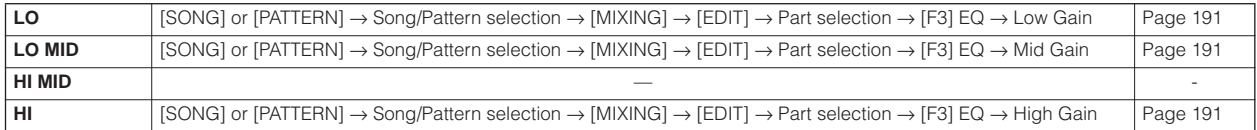

#### ● When both the [PAN/SEND] and [TONE] indicators are turned on (by pressing them simultaneously):

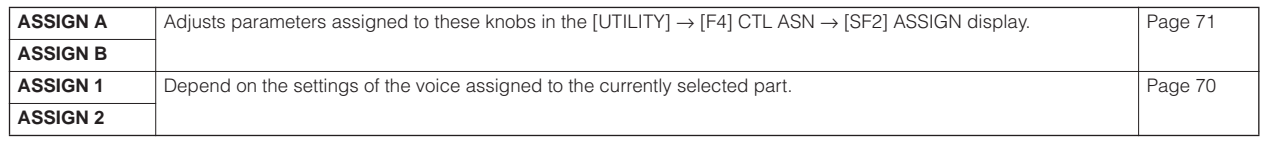

n In addition to the above functions, Master Effect related parameters ([SONG] or [PATTERN] → Song/Pattern selection → [MIXING] → [EDIT] → [COMMON] → [F2] MEQ/MEF → [SF2] MEF) can be assigned to these four knobs, and the knobs can be used for these assignments by pressing the [ARP FX] and [EQ] buttons simultaneously to turn them on. The particular parameters assigned to the four knobs can be set in the [UTILITY]  $\rightarrow$  [F4] CTL ASN  $\rightarrow$  [SF5] MEF display.

# **Editing a Mixing by using Control sliders (in the Song mode/Pattern mode) TIP**

#### **[SONG]** ➞ **Song selection** ➞ **[MIXING]** ➞ **[EDIT]** ➞ **Part selection** ➞ **[F2] OUTPUT** ➞ **[SF1] VOL/PAN** ➞ **Volume**

In the Song/Pattern mode, the four Control sliders let you independently adjust the levels of the Parts (Voices), letting you control the overall balance of the Parts.

**DINDIE** Inadvertent use of the sliders may result in no sound. If this occurs, move the sliders upward.

#### <span id="page-96-0"></span>**Creating an Arpeggio TIP** In addition using the preset Arpeggios, you can also create your own original Arpeggio data. Actually, there is no direct operation for recording Arpeggios. First, you have to record a Phrase to a Song or Pattern track. Then, use the appropriate Song or Pattern Job function to convert the data to Arpeggio data. Record the MIDI sequence data to be used Convert the MIDI sequence data (recorded to the Song or Pattern) as **1** Record the MIDI sequence data to be used<br>as the basis for base of the Arpeggio to a Arpeggio data. Song or Pattern. **Song or Pattern Arpeggio Recording** Track 1 User Arpeggio 256 Track 2 Track 3 User Arpeggio 001 **Recording** Track 4 Track 1 Track 5 Track 2 Track 6 Track 3 Track 7 Track 4 **Recording** Track 8 Track 9 **Convert** Track 10 Track 11 **[SONG]** ➞ **[JOB]** ➞ **[F5] TRACK** ➞ **07: Put Track To Arp Recording** Track 12 After setting the parameters as shown below, press the [ENTER] button to execute Convert. Specify the source Track 13 Song/Pattern number Track 14 Specify the destination Arpeggio number. and measure range. Track 15 01[Reality TV] R JOB<br>Put Track To Ar<br>11Strn:<mark>U</mark>ser001<br>Pus TR01: TR04: Track 16 )<br>Domin<br>Ti Meas001-001 **Note** <u>1188.</u><br>TR08 i  $2 - 9f$ LB) <u>(Norma</u><br>URIODI il: Normal: Normal:-)------ <mark>US</mark><br>Rofe | EVENT | MERS | TRACK | SONG You can record MIDI sequence data for Select a convert type by track the Arpeggio to any of the tracks. After (see below). recording, select four tracks from all Specify the tracks of the source Set the root note when the sixteen and convert them to Arpeggio Song or Pattern. Set unused convert type of any track is data. tracks to "off. set to "OrgNote."

# ■ Determining how Song/Pattern data is converted to an Arpeggio—Convert Type

MIDI sequence data (of Song/Pattern tracks) can be converted to Arpeggio data in one of three ways, according to the Convert types below. These types can also be selected independently for each destination track—providing enormous flexibility and performance control.

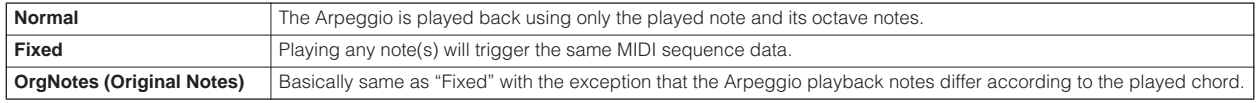

**Owner's Manual 97**

Record the MIDI sequence data to a Song or Pattern track, referring to the previous instructions in this chapter as needed.

The examples listed below are used as reference.

#### ● **Creating a rhythm pattern (using a Drum Voice)**

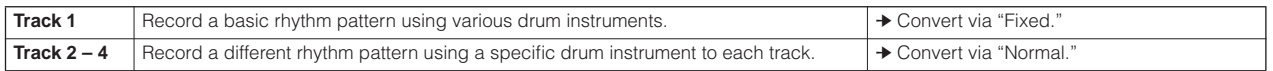

#### ● Creating a bass line (using a Normal Voice)

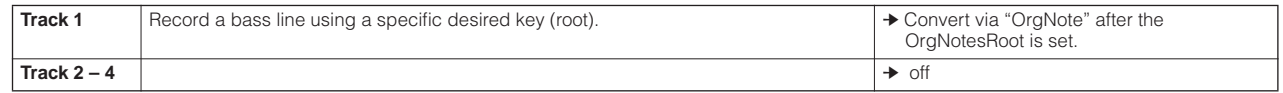

#### ● Creating a guitar backing part (using a Keyboard Mega Voice)

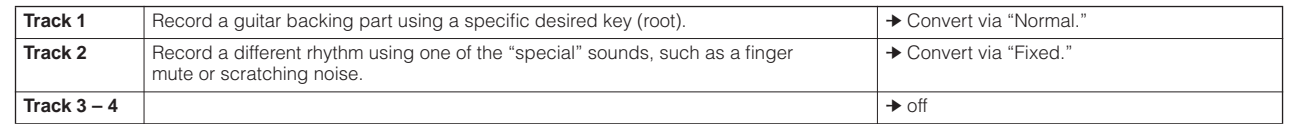

**DINGTE Up to 16 unique note numbers can be recorded to the Arpeggio track. (This does not apply to multiple instances of the same note number.) If** more than 16 different note numbers have been recorded to the MIDI sequence data, the Convert operation reduces the notes in excess of the limit. Because of this, be careful to record only up to 16 different notes when you create an Arpeggio, especially when using all four tracks.

#### ■ Convert type which determines how the Song/Pattern data is converted to the Arpeggio data

The Arpeggio data created via the above instructions is stored on internal Flash ROM, meaning that it will not be lost, even if you turn the power off. When saving the Arpeggio data to a USB storage device, set the file type (TYPE) to "All" or "UsrArp" in step 3 described on [page 99](#page-98-0).

# <span id="page-97-0"></span>**Storing/Saving the created Song/Pattern**

The created Song/Pattern data resides on DRAM ([page 150](#page-149-0)). Because data contained in DRAM is lost when the power is turned off, you should always save any data residing in DRAM to a USB storage device in the File mode before turning off the power. Please note that the edited Mixing settings should be stored before saving to a USB storage device.

**DIXIMM** Since the Mixing templates are stored as System data in the Flash ROM, the data is maintained even when the power is turned off.

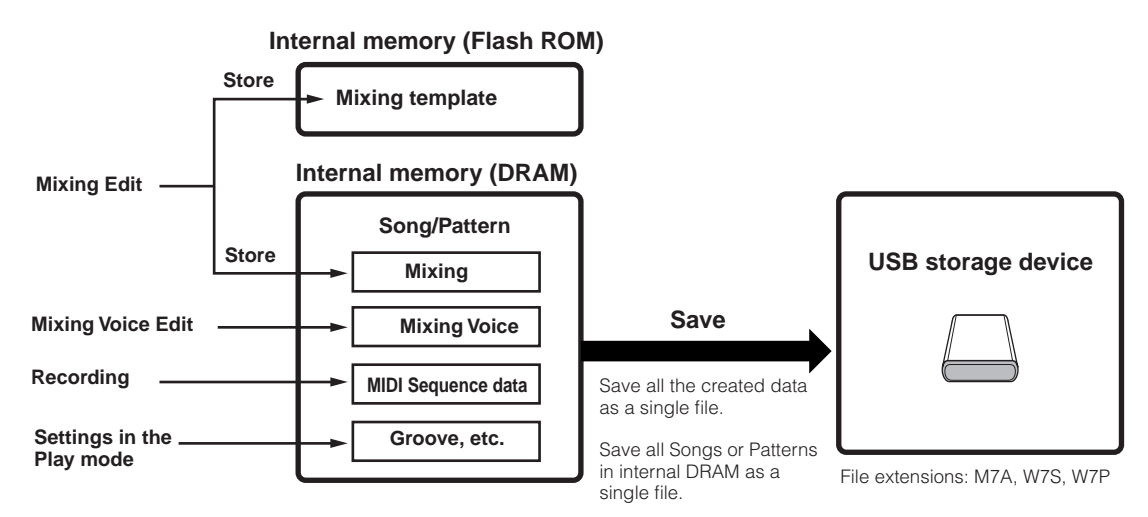

# **Storing the edited Song Mixing/ Pattern Mixing settings to internal memory**

**[MIXING]** ➞ **[STORE]**

# ■ Storing the Mixing settings as a part of a Song

Press the [STORE] button to enter the Song Mixing Store mode/Pattern Mixing Store mode, then select "Store to Current Song" by using the data dial, [INC/YES] button, or [DEC/NO] button. Then, press the [ENTER] button to execute the Store operation. The Mixing settings are actually stored to the current Song/Pattern by executing the Store operation.

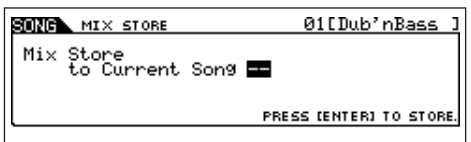

# ■ Storing the Mixing settings as a Mixing Template

Press the [STORE] button to enter the Song Mixing Store mode/Pattern Mixing Store mode, then select "Store to Template" by using the data dial, [INC/YES] button, or [DEC/NO] button. Then, press the [ENTER] button to execute the Store operation. You can load the Mixing Template stored here for other Songs and Patterns.

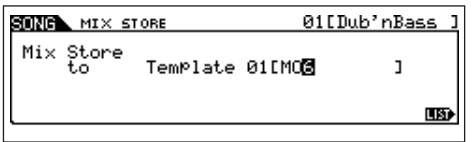

# **CAUTION**

**The currently edited Mixing program will be lost when selecting a different Song/Pattern or going to a different mode without storing it. In addition, simply playing back the Song/Pattern or receiving any MIDI messages from an external MIDI instrument may change the current Mixing program. Make sure to store the Mixing program before executing these operations.**

# **Saving the Song/Pattern data to the USB storage device**

### **[FILE]** ➞ **[F2] SAVE**

# **CAUTION**

**The recorded Song and Pattern data resides temporarily in DRAM ([page](#page-149-0)  [150\)](#page-149-0). Because data contained in DRAM is lost when the power is turned off, you should always save any data residing in DRAM to a USB storage device before turning off the power.**

After connecting the USB storage device to this synthesizer, follow the instructions below.

# **Press the [FILE] button to enter the File mode.**<br> **Then press the [F1] CONFIG button and [SF1] CURRENT button**

If the device is divided into several partitions, select the specific partition for use. If the device has several media (e.g., discs) inserted, select a specific Slot number.

- 2 **Press the [F2] SAVE button to call up the Save display.**
- <span id="page-98-0"></span>3 **Set the TYPE parameter to "All."**

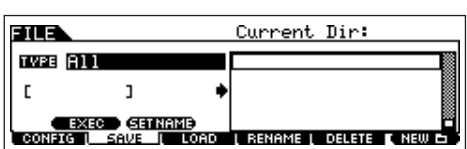

Move the cursor to the TYPE, then set the File type by using the data dial, [INC/YES] and [DEC/NO] button. You can select one of the following four file types to save the Song or Pattern data. Here, select "All" because various kinds of data have been created in order to complete a Song.

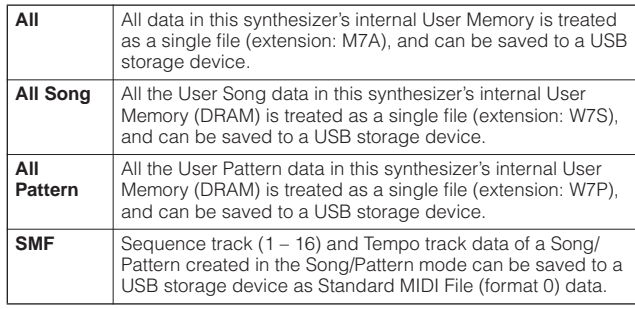

# 4 **Input a file name.**

Move the cursor to the file name input location, then input a file name. For detailed instructions on naming, refer to [page 38](#page-37-0) in the Basic Operation section.

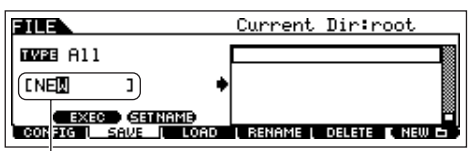

File name input location

# 5 **If you have created a destination folder, select the folder.**

For information on how to select a folder, see [page 213](#page-212-0). For information on how to create/delete a folder and change the folder name, see [page 211.](#page-210-0)

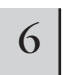

#### 6 **Press the [SF1] EXEC button to actually save the file.**

If you are about to overwrite an existing file, the display prompts you for confirmation. Press the [INC/YES] button to execute the Save operation to overwrite the existing file, or press the [DEC/NO] button to cancel it.

# **ALCAUTION**

**While the data is being saved/loaded, make sure to follow these precautions:**

- **• Do not remove or eject the media from the USB storage device.**
- **• Do not unplug or disconnect the USB storage device. • Do not turn off the power of the instrument or the relevant devices.**
- 

**Quick Guide** Quick Guide Creating a Song on the MO **Creating a Song on the MO**

# **Saving a Song or a Pattern Section as a Standard MIDI File**

After connecting the USB storage device to the instrument, follow the instructions below.

#### **1 Press the [FILE] button to enter the File mode. Then press the [F1] CONFIG button and [SF1] CURRENT button.**

If the device is divided into several partitions, select the specific partition for use. If the device has several media (e.g., discs) inserted, select a specific Slot number.

**2 Press the [F2] SAVE button to call up the Save display.** 

# **3 Set the TYPE parameter to "SMF."**

#### **4 Input a file name.**

Move the cursor to the file name input location, then input a file name and press the [SF1] EXEC button. For detailed instructions on naming, refer to page 38 in the Basic Operation section.

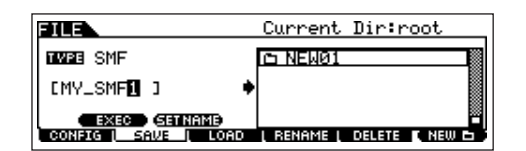

# **5 Select a Song/Pattern to be saved.**

**When saving a Song as SMF:** 

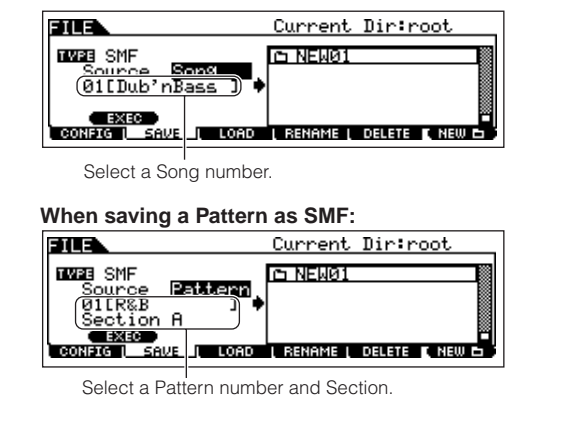

**6 If you have created a destination folder, select the folder.** 

For information on how to select a folder, see [page 213.](#page-212-0) For information on how to create/delete a folder and change the folder name, see [page 211.](#page-210-0)

**7 Press the [SF1] EXEC button to actually save the file.** 

If you are about to overwrite an existing file, the display prompts you for confirmation. Press the [INC/YES] button to execute the Save operation to overwrite the existing file, or press the [DEC/NO] button to cancel it.

# **CAUTION**

**While the data is being saved/loaded, make sure to follow these precautions:**

- **Do not remove or eject the media from the USB storage device.**
- **Do not unplug or disconnect the USB storage device. • Do not turn off the power of the instrument or the relevant devices.**
- **DINOTE** When loading a SMF (Standard MIDI File), set the file type to "Song" or "Pattern."
- **DINDIFE** Only the sequence track  $(1 16)$  and tempo track data of a Song/Pattern created in the Song/Pattern mode can be saved to a USB storage device as Standard MIDI File (format 0) data. The Mixing settings will not be saved to a Standard MIDI File. If you wish to save the entire Song/Pattern including the Mixing settings, set the file type to "All" or "AllSong." or "AllPattern.'

# **Loading a file saved to a USB storage device**

### **[FILE]** ➞ **[F3] LOAD**

These instructions describe how to recall the data saved as a file type "All (extension: M7A)" described on [page 99](#page-98-0)  from the USB storage device to the instrument by using the Load operation.

# **AUTION**

**Loading a file (extension: M7A) to this synthesizer automatically erases and replaces all existing data in the User memory. Make sure to save any important data to a USB storage device before performing any Load operations.**

# **Press the [FILE] button to enter the File mode.**<br> **Then press the [F1] CONFIG button and [SF1] CURRENT button.**

If the device is divided into several partitions, select the specific partition for use. If the device has several media (e.g., discs) inserted, select a specific Slot number.

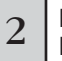

#### 2 **Press the [F3] LOAD button to call up the Load display.**

**Quick Guide**

Quick Guide

# 3 **Select a file type to be loaded.**

You can load the file (extension: M7A) saved as "All" by selecting one of the following file types.

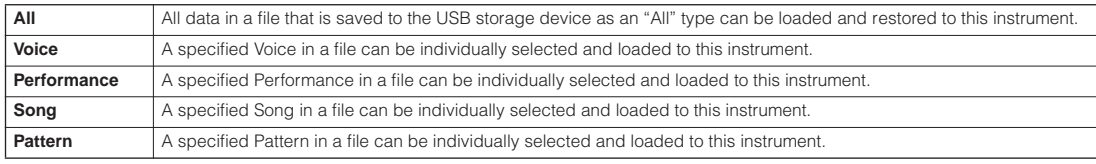

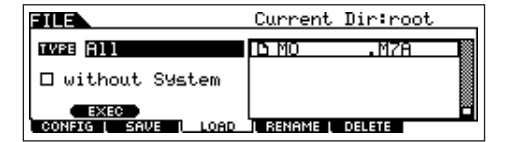

# $\overline{4}$  Select a file ( $\overline{B}$ ) to be loaded.

Move the cursor to the file (extension: M7A) which was saved as "All" on previous page. When Type is set to "All," go to step 5.

When Type is set to something other than "All," follow the instructions below then go to step 5.

#### ● **When Type is set to "Voice" or "Performance":**

You can select and load a specified Voice or Performance in the file (extension: M7A) to this instrument.

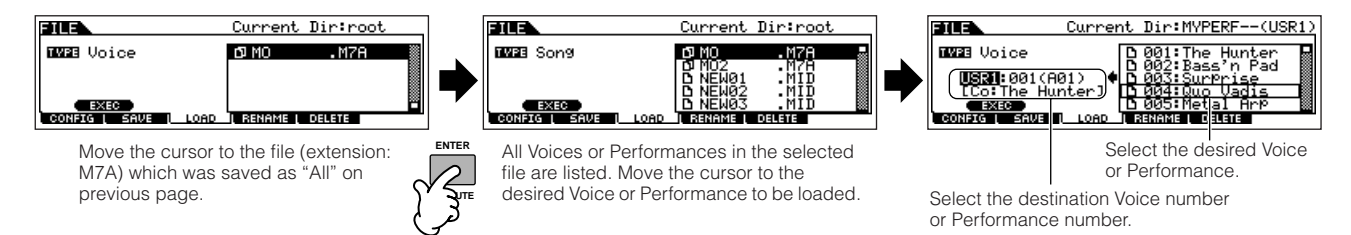

#### ● When Type is set to "Song" or "Pattern":

You can select and load a specified Song or Pattern in the file (extension: M7A) to this instrument.

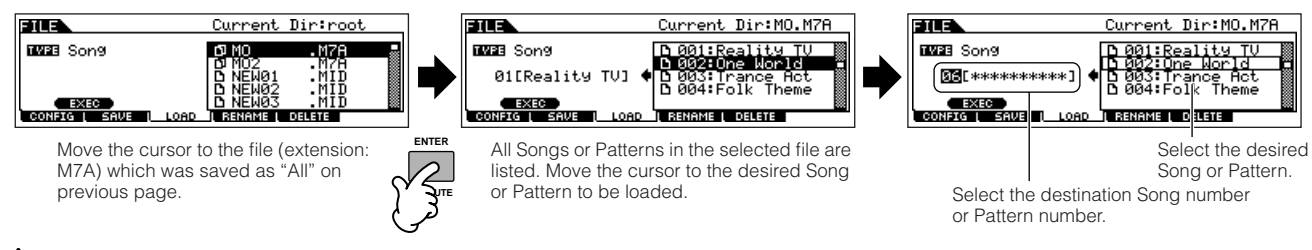

# **CAUTION**

**Loading data to this synthesizer automatically erases and replaces any existing data in the User memory. Make sure to save any important data to a USB storage device before performing any Load operations.**

# 5 **Press the [ENTER] button to execute the Load operation.**

After the data has been loaded, a "Completed" message appears and operation returns to the original display.

# **CAUTION**

**While the data is being saved/loaded, make sure to follow these precautions:**

- **Do not remove or eject the media from the USB storage device.**
- **Do not unplug or disconnect the USB storage device.**
- **Do not turn off the power of the instrument or the relevant devices.**

**Quick Guide**

Quick Guide

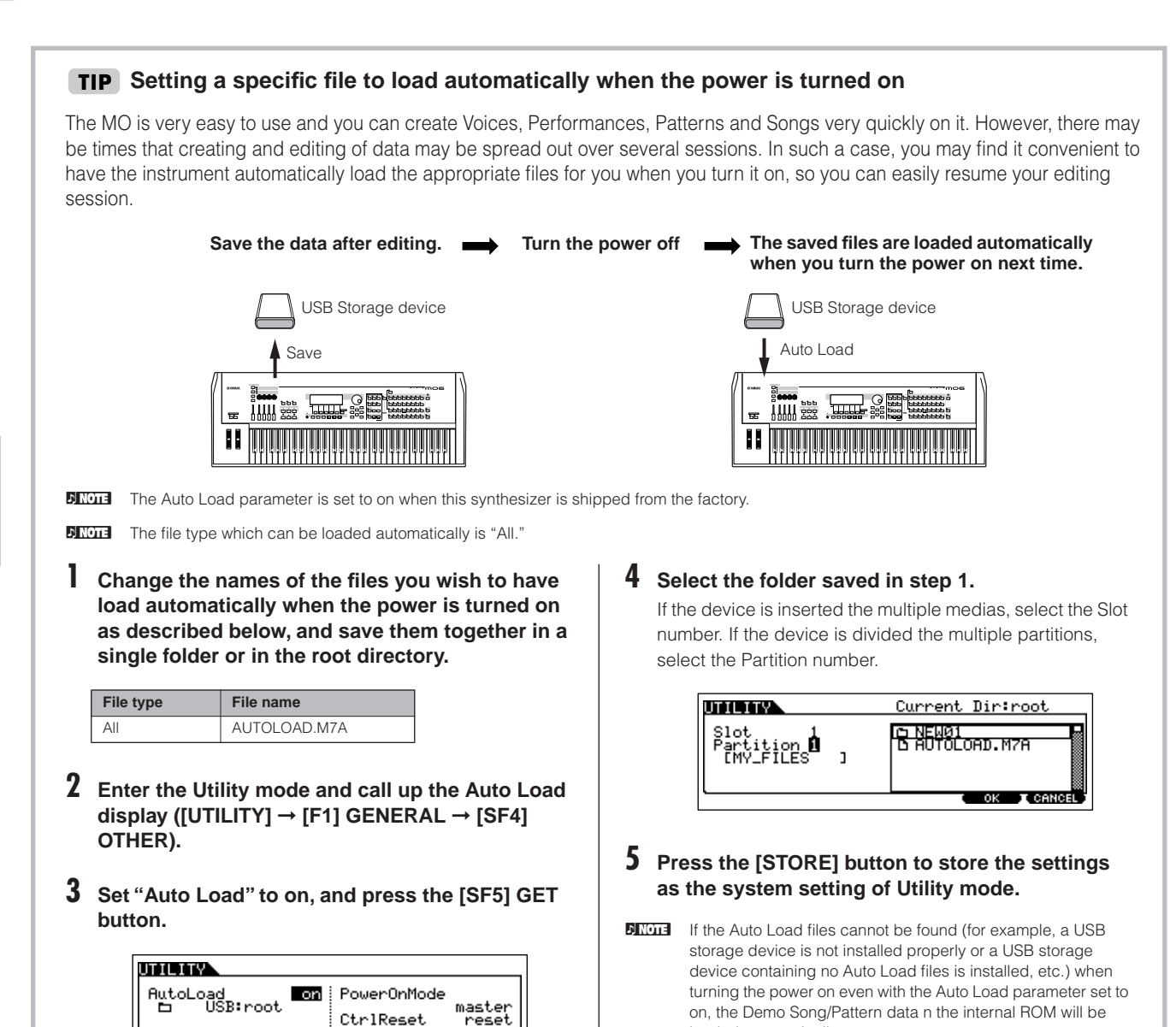

loaded automatically.

<u>TG KE</u><br>GENERAL (OUTPUT

**EFBY2S (** OTHER ) **( GET )**<br>ER | CTLASN | MIDI

# **Connecting the MO to external devices**

# **Connections**

# **Connecting to External Audio Equipment**

Since the MO has no built-in speakers, you'll need an external audio system or a set of stereo headphones to properly monitor it. Alternatively, you could use a pair of headphones.

There are several methods of connecting to external audio equipment, as described in the following illustrations.

# **Audio Output**

# ■ **Analog Output**

For optimum, accurate reproduction of the instrument's rich sounds, effects and full stereo image, use a pair of powered speakers. Connect the powered speakers to the OUTPUT L/MONO and R jacks on the rear panel.

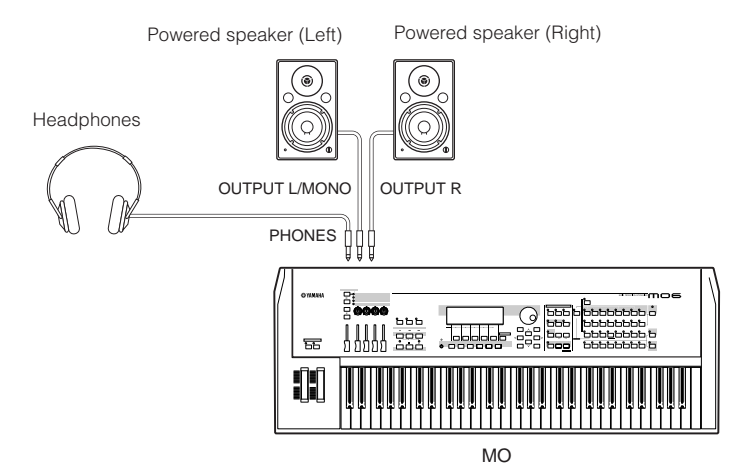

**DINGH3** When using just one powered speaker, connect it to the OUTPUT L/MONO jack on the rear panel.

# ■ **Digital Output**

The sound output through the OUTPUT jacks by analog can also be output by digital through the DIGITAL OUTPUT jack. Using this digital output jack, you can record the keyboard performance or Song/Pattern playback of this synthesizer to external media (e.g., an MD recorder) with exceptionally high-quality sound.

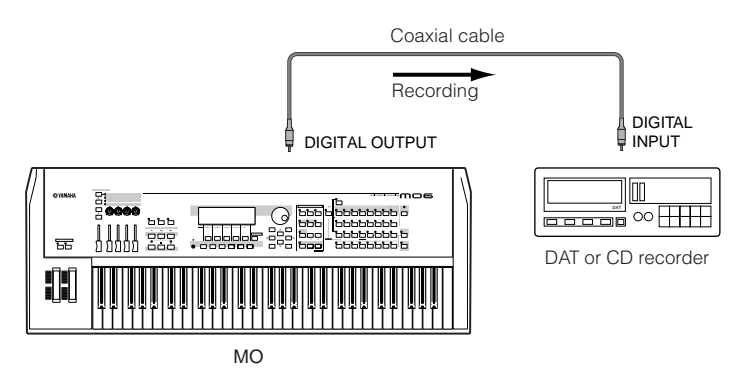

# **Connecting External MIDI Instruments**

Using a standard MIDI cable (optional), you can connect an external MIDI device, and control it from the MO. Likewise, you can use an external MIDI device (such as a keyboard or sequencer) to control the sounds on the MO. This section introduces several different applications of MIDI.

**DINGER** Either of the interfaces—MIDI or USB—can be used for MIDI data transmission/reception. However, they cannot be used at the same time. Select which connector is used for MIDI data transfer in the Utility mode with the following operation. [UTILITY] → [F5] MIDI → [SF4] OTHER → MIDI IN/OUT ([page 210\)](#page-209-0)

# ■ **Controlling from an external MIDI keyboard**

Use an external keyboard to remotely select and play Voices of the MO.

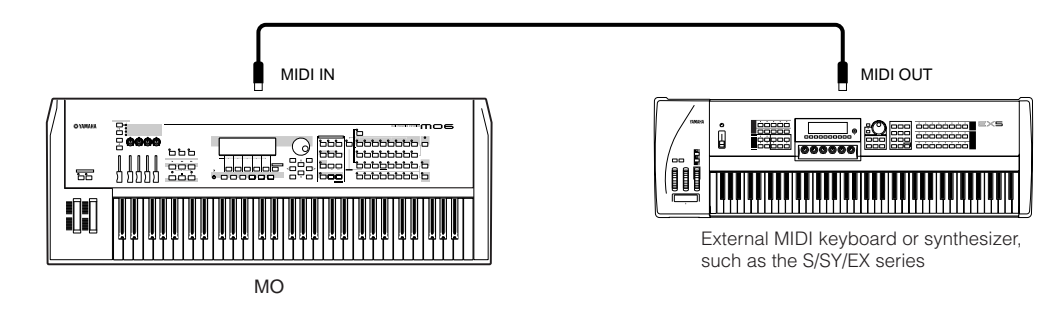

# **Use an external MIDI Transmit Channel and Receive Channel**

Make sure match the MIDI Transmit Channel of the external MIDI instrument with the MIDI Receive Channel of the MO. For details on setting the MIDI Transmit Channel of the external MIDI instrument, refer to the Owner's Manual of the MIDI instrument. For details on setting the MIDI Receive Channel of the MO, check the following points.

### **• In the Voice mode/Performance mode (using the MO as a single timbre tone generator)**

Check the MIDI Basic Receive Channel with the following operation.

### **[UTILITY]** ➞ **[F5] MIDI** ➞ **[SF1] CH** ➞ **BasicRcvCh**

If necessary, change this parameter to the same number as the MIDI Transmit Channel of the external MIDI instrument.

### **• In the Song mode/Pattern mode (using the MO as a multi-timbral tone generator)**

Check the MIDI Receive Channel for each part of the Song/Pattern with the following operation.

**[SONG] or [PATTERN]** ➞ **[MIXING]** ➞ **[EDIT]** ➞ **Part selection** ➞ **[F1] VOICE** ➞ **[SF2] MODE** ➞ **ReceiveCh**

Change the settings of the desired parts to match the MIDI Transmit Channel settings on the external MIDI instrument. Please note that all the parts whose MIDI Receive Channel are same as MIDI Transmit Channel of the external MIDI instrument are sounded by your keyboard performance.

**DITOTE** The functions of the internal tone generator differ depending on whether the Voice/Performance mode (single timbre, keyboard playback) or the Song/Pattern mode (multi-timbral, sequencer playback) is selected. For details, see [page 134](#page-133-0).

# ■ **Controlling an external MIDI keyboard from this synthesizer**

This connection lets you sound an external MIDI tone generator (synthesizer, tone generator module, etc.) by playing the MO or playing back the Song/Pattern of the MO. Use this connection when you wish to sound the other instrument as well as the MO.

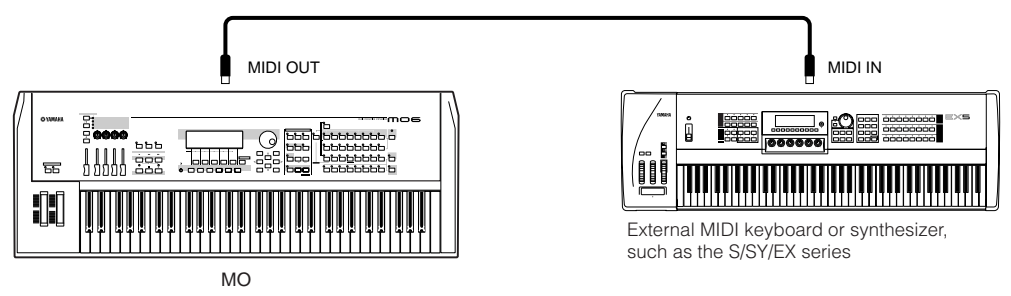

# **Splitting the sound between the MO and an external tone generator by MIDI channel (Part 1) TIP**

Using the connection example shown above, you can play both instruments and have them separately sound different parts—for example, having your keyboard performance sound the external instrument while the Song/Pattern plays the sounds of the MO. Check the following points.

### ■ **In the Voice mode/Performance mode**

You can check the MIDI Transmit Channel at the right corner of the [F1] PLAY display in the Voice Play mode/Performance Play mode. If necessary, you can change the MIDI Transmit Channel by turning the [TRACK SELECT] button on and entering the desired value with the Number buttons.

When you wish to sound only the external tone generator, set Master Volume to "0" or set Local Control to "off" with the following operation.

#### **[UTILITY]** ➞ **[F5] MIDI** ➞ **[SF2] SWITCH** ➞ **LocalCtrl**

For details on how to set the MIDI Receive Channel of the external MIDI instrument, refer to the Owner's Manual of that MIDI instrument.

#### ■ In the Song mode/Pattern mode

You can check the MIDI Transmit Channel for each track of the current Song/Pattern with the following operation. Change this setting as necessary.

#### **[SONG] or [PATTERN]** ➞ **[F3] TRACK** ➞ **[SF1] CHANNEL**

Alternately, you can set the output destination (Internal or external MIDI tone generator) for each track from the following display.

### **[[SONG] or [PATTERN]** ➞ **[F3] TRACK** ➞ **[SF2] OUTSW**

In this case, you'll need to set the external MIDI tone generator to multi-timbral operation and set the MIDI Receive Channel for each part. For details, refer to the owner's manual of the external MIDI tone generator.

Alternately, you can have your keyboard performance split and assigned to different MIDI channels by using the Zone settings in the Master mode. (See [page 125.](#page-124-0))

**DITOTE** The functions of the internal tone generator differ depending on whether the Voice/Performance mode (single timbre, keyboard playback) or the Song/Pattern mode (multi-timbral, sequencer playback) is selected. For details, see [page 134](#page-133-0).

# ■ **Recording and playback using an external MIDI sequencer**

In this connection example, song data on the external MIDI sequencer plays the sounds of the tone generator on the MO. The external song data can also be recorded to Song/Pattern tracks on the MO.

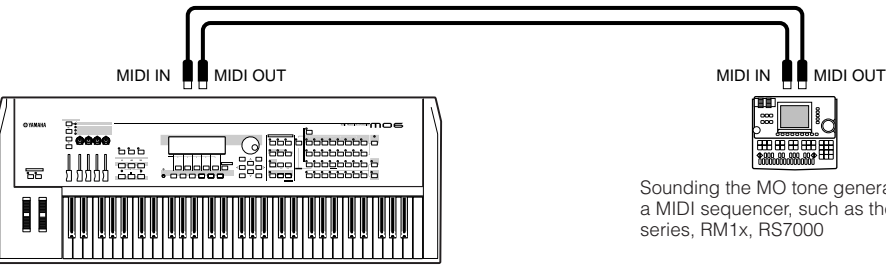

 $MC$ 

Sounding the MO tone generator from a MIDI sequencer, such as the QX/QY

In this case, make sure that the MO is set to the Song mode or Pattern mode. If the instrument is set to the Voice mode or to a Performance mode setting in which multi-channel MIDI messages are not recognized, the external sequence data (containing multi-channel data) will not play back properly on the MO. In addition, you may have to make certain MIDI synchronization settings (see below).

#### **Synchronizing with an external MIDI instrument (Master and Slave)**

The Songs and Patterns of this instrument can be synchronized to the playback of an external MIDI sequencer, To do this, one device must be set to internal clock operation and the other (as well as all other devices to be controlled) to external clock. The device set to internal clock serves as a reference for all connected devices, and is referred to as the "master" instrument. The connected devices set to external clock are referred to as "slaves."

When recording playback data of the external MIDI sequencer to a Song/Pattern of the MO in the above connection example, make sure to set the MIDI synchronization parameter to the use of external clock in the Utility mode with the following operation.

#### **[UTILITY]** → **[F5] MIDI** → **[SF3] SYNC** → **MIDI Sync = MIDI**

# ■ **Controlling another MIDI instrument via MIDI THRU**

If you have more synthesizers and tone generators than MIDI ports, you can use the MIDI THRU jack to connect and control additional devices. Here, the playback data of a MIDI sequencer is used to play the sounds of another MIDI instrument (connected to the MIDI THRU connector) as well as the MO. The MIDI THRU connector simply redirects any received MIDI data (via MIDI IN) to connected instrument.

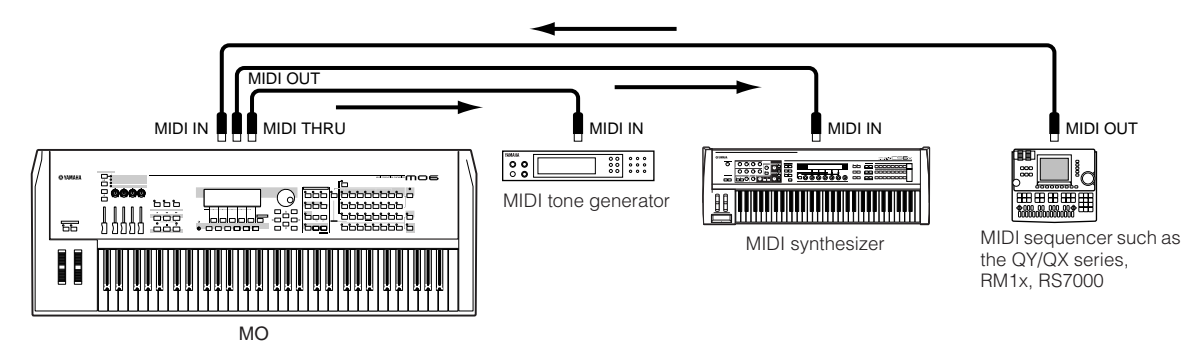

In this case, make sure that the MO is set to the Song mode or Pattern mode. If the instrument is set to the Voice mode or to a Performance mode setting in which multi-channel MIDI messages are not recognized, the external sequence data (containing multi-channel data) will not play back properly on the MO. In addition, you may have to make certain MIDI synchronization settings (see below). Likewise, make sure to set the MIDI tone generator (connected to the MIDI THRU connector) to the multi-timbral mode.

In addition, you need to set the MIDI synchronization related parameters of the MO to enable external clock from the following display.

#### **[UTILITY]** ➞ **[F5] MIDI** ➞ **[SF3] SYNC** ➞ **MIDI Sync = MIDI**

### **Splitting the sound between the MO and an external tone generator by MIDI channel (Part 2) TIP**

In this connection example shown above, you can split the sequence playback between the MO and another instrument connected to MIDI THRU and have them sound different parts.

For example, on the MO assign the Song/Pattern parts to MIDI Receive Channels 1 through 9 with the following operation, and set the rest of the parts (not to be sounded) to off.

#### **[SONG] or [PATTERN]** ➞ **[MIXING]** ➞ **[EDIT]** ➞ **Part selection** ➞ **[F1] VOICE** ➞ **[SF2] MODE** ➞ **ReceiveCh**

On the connected MIDI tone generator, assign the parts to be sounded to MIDI Receive Channels 10 through 16, and set the rest of the parts (not to be sounded) to off.

### ■ **Connecting to an MTR (Multi Track Recorder)**

Since this synthesizer can receive the MTC (MIDI Time Code) and can transmit the MMC (MIDI Machine Control), you can produce music by synchronizing to a MTC- or MMC-compatible multi-track.

You can use two types of MTR control (illustrated below) by setting the MIDI Sync to MTC in the Utility mode, with the following operation.

#### **[UTILITY]** ➞ **[F5] MIDI** ➞ **[SF3] SYNC** ➞ **MIDI Sync = MTC**

**DINGLE MTC** and MMC are available only in the Song mode

#### ● **Synchronizing the MO to the MTC signal from an external MTR**

After receiving the MTC signal transmitted from the MTR (when MTR playback is started), the selected Song of the MO will start, once the MTC Start Offset time elapses (set from the display [UTILITY] → [F5] MIDI → [SF3] SYNC → MTC StartOffset in the Utility mode).

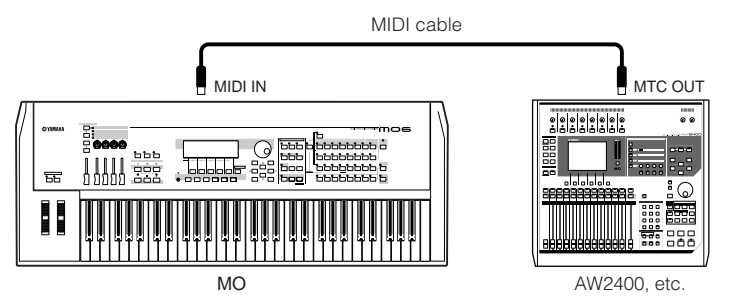

**DIXDIE** MTC (MIDI Time Code) allows simultaneous synchronization of multiple audio devices via standard MIDI cables. It includes data corresponding to hours, minutes, seconds, and frames. The MO does not transmit MTC. An instrument such as the Yamaha AW2400 is necessary as an MTC master.

### ● **Controlling an MTR by using MMC transmitted from the MO**

You can control the start/stop and fast forward/rewind of the MMC-compatible MTR from the SEQ TRANSPORT buttons on the front panel of the MO, outputting MMC messages via MIDI.

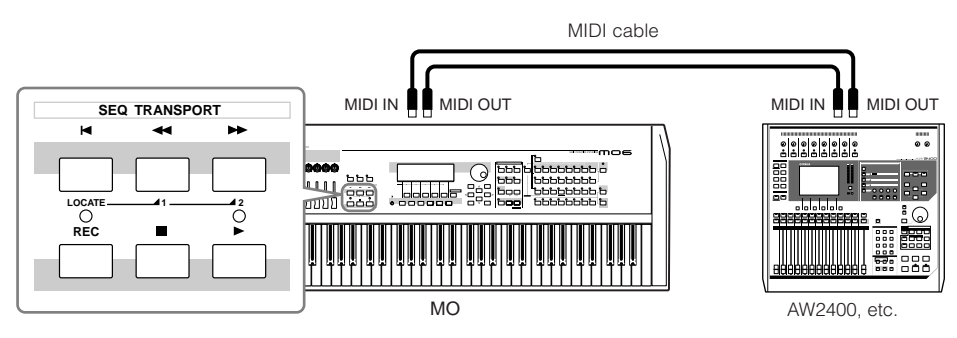

**DIXDIE MMC** (MIDI Machine Control) allows remote control of multitrack recorders, MIDI sequencers, etc. A MMC-compatible multitrack recorder, for example, will automatically respond to start, stop, fast forward, and rewind operations performed on the controlling sequencer, thus keeping playback of the sequencer and multitrack recorder aligned.

# **Connecting to a Computer**

Connecting this instrument to a computer via MIDI opens up a whole world of musical possibilities—such as using sequencer software to record and play back compositions with the MO sounds or using the Voice Editor/Multi Part Editor software [\(page 112\)](#page-111-0) to create and edit your own custom Voices/Mixing settings (Multis). In order to use the instrument with a computer via a USB connection, you will need to install an appropriate USB-MIDI driver [\(page 110\)](#page-109-0).

# **Using a USB TO HOST connector**

MIDI messages can be transferred between the sequencer software and MO using the USB cable. However, audio data cannot be transmitted or received via USB on the MO.

When using a USB connection, make sure to set the following parameter to "USB."

#### **[UTILITY]** ➞ **[F5] MIDI** ➞ **[SF4] OTHER** ➞ **MIDI IN/OUT = USB**

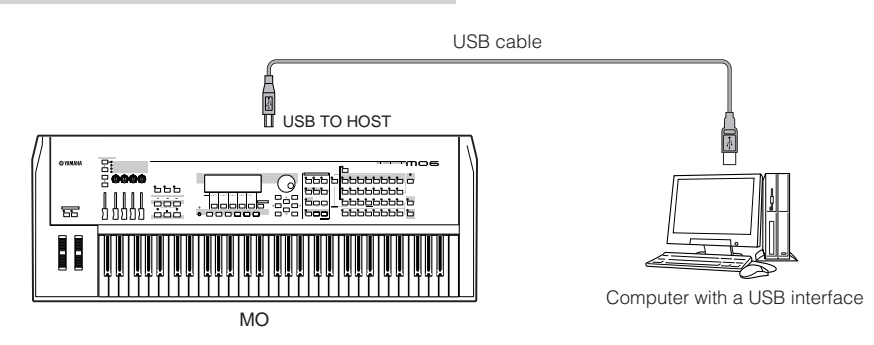

**DINGTE** USB cables have different connectors on each end: the A type and the B type. When connecting this synthesizer to the computer, connect the A type to your computer and the B type to the USB TO HOST connector. When connecting this synthesizer to the computer, connect the A type to your computer and the B type to the USB TO HOST connector.

### **MIDI channels and MIDI ports**

MIDI data is assigned to one of sixteen channels, and this instrument is capable of simultaneously playing sixteen separate parts via these channels. While a single MIDI cable is equipped to handle data over up to sixteen channels simultaneously, a USB connection is capable of handling far more—thanks to the use of MIDI ports. Each MIDI port can handle sixteen channels, and the USB connection allows up to eight ports, letting you use up to 128 channels (8 ports x 16 channels) on your computer.

**DINGHET The tone generator block in this instrument can recognize and use only one port.** 

**DINGEES** When using a USB connection, make sure to match the MIDI transmit port and the MIDI receive port as well as the MIDI transmit channel and the MIDI receive channel.

# **Thru Port Setting TIP**

MIDI ports can be used to divide playback among multiple synthesizers, as well as expand the MIDI channel capacity beyond sixteen.

In the example below, a separate synthesizer connected to the MO is played by MIDI data via port 5, as set in the ThruPort parameter with the following operation.

#### **[UTILITY]** ➞ **[F5] MIDI** ➞ **[SF4] OTHER** ➞ **ThruPort = 5**

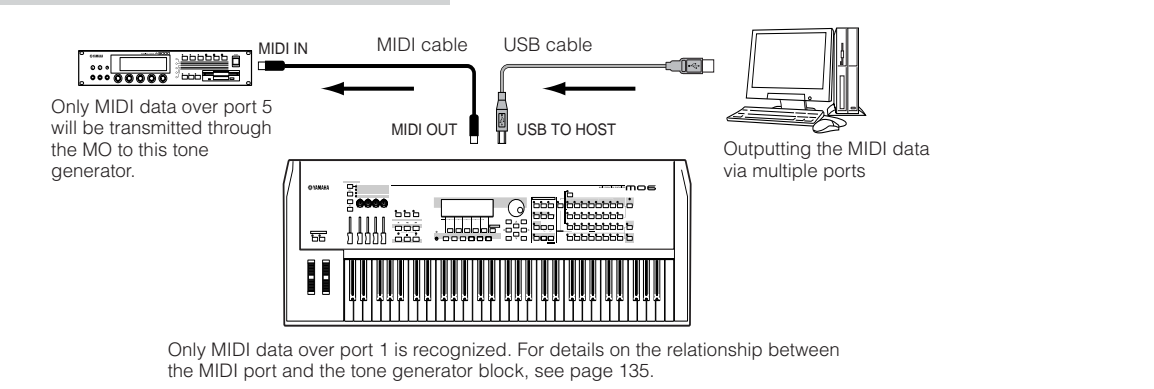

# **Precautions when using the USB TO HOST connector**

When connecting the computer to the USB TO HOST connector, make sure to observe the following points.

Failing to do so risks freezing the computer and corrupting or even losing the data. If the computer or the instrument freezes, turn the power to the instrument off or restart the computer.

# **CAUTION**

- **• Before connecting the computer to the USB TO HOST connector, exit from any power-saving mode (such as suspended, sleep, standby) of the computer.**
- **• Before turning on the power to the instrument, connect the computer to the USB TO HOST connector.**
- **Execute the following before turning the power to the instrument on/off or plugging/unplugging the USB cable to/from the USB TO HOST connector.**
- **- Quit any open applications (such as Voice Editor, Multi Part Editor, and sequencer software).**
- **- Make sure that data is not being transmitted from the instrument. (Data is transmitted only by playing notes on the keyboard or playing back a Song.)**
- **• While a USB device is connected to the instrument, you should wait for six seconds or more between these operations: (1) when turning the power of the instrument off then on again, or (2) when alternately connecting/disconnecting the USB cable.**

# **Using a MIDI cable**

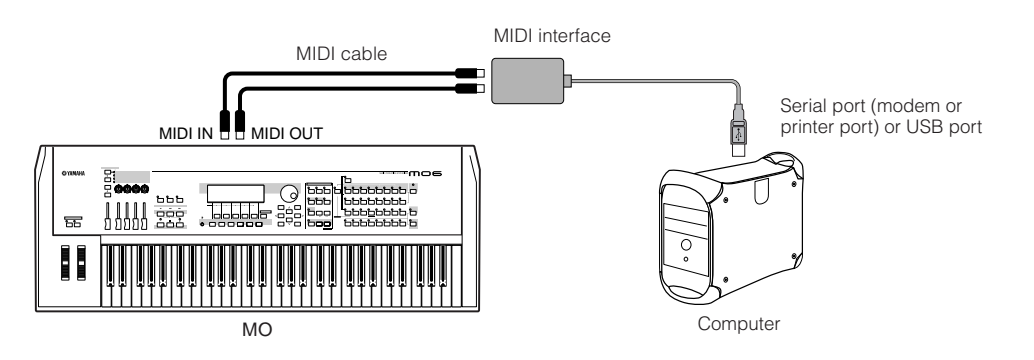

**DINITH** Use an appropriate MIDI interface for your computer. If you are using a computer that has a USB port, make sure to connect the computer and the MO by USB.
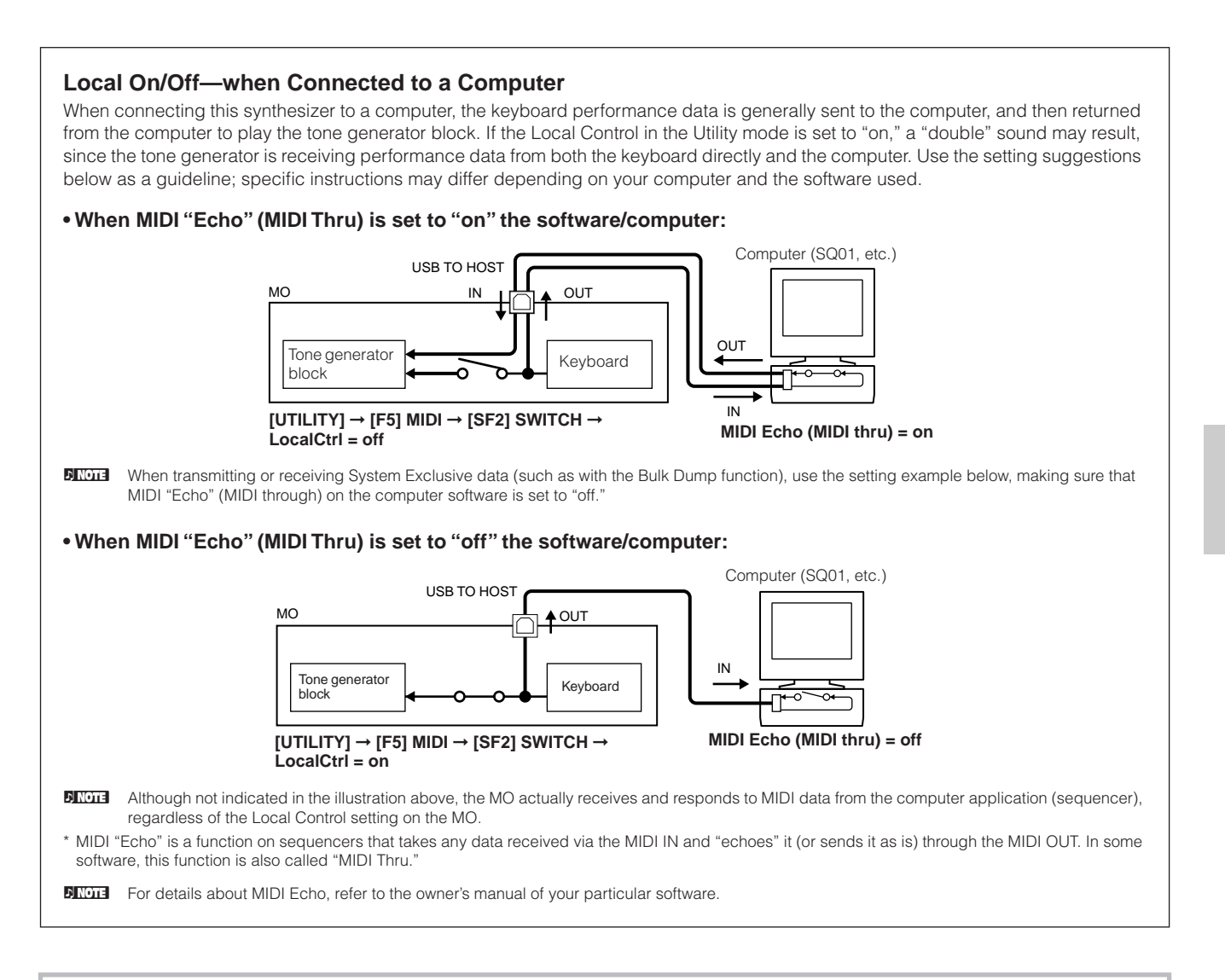

#### **Quick Setup TIP**

The MO is capable of handling many different music applications—such as live performance, connection to a computer for recording, etc. However, depending on the particular situation, you may have to change the MIDI synchronize setting or the Local On/Off setting above manually.

To help with this, the MO features a convenient Quick Setup function that lets you instantly change important settings for four different typical situations. For details about the Quick Setup function, see [page 208.](#page-207-0)

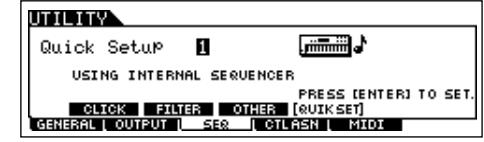

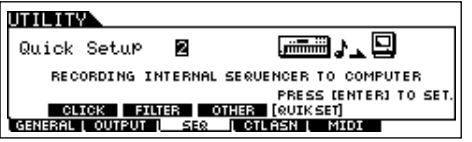

# **Using as a Multi-timbral Tone Generator for your DAW/sequencer**

The MO can serve as a high-quality, 16-part, multi-timbral tone generator for playing back song data from your DAW (digital audio workstation) or sequencer software. By assigning each track in a MIDI song file to a different MIDI channel, you can have each track in the song independently play back a different Voice on the MO.

# **Setting up for using a computer**

**DITCHERED IN the example explanations below, the MO is connected to** computer via USB. You can also use MIDI cables to connect the instrument to a computer.

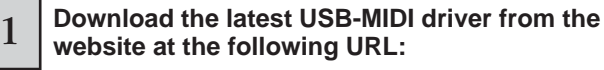

#### **[http://www.global.yamaha.com/download/usb\\_midi/](http://www.global.yamaha.com/download/usb_midi/)**

- OS: Windows XP Professional/Home Edition, Mac  $OS X 10.2 - 10.4.2$
- This information above applies to version 2.1.5 (for Windows XP) and version 1.0.4 (for Mac OS X). Keep in mind that the software is often updated and the system requirements are subject to change. You can check the latest version information of each program and its system requirements at the website above.

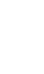

#### 2 **Install the USB-MIDI driver to the computer.**

For information about how to install, refer to the installation guide included in the downloaded file.

3 **Connect the MO to the computer by the USB cable.**

For details, see [page 107](#page-106-0).

4 **Set the following parameter to "USB."**

**[UTILITY]** ➞ **[F5] MIDI** ➞ **[SF4] OTHER** ➞ **MIDI IN/OUT**

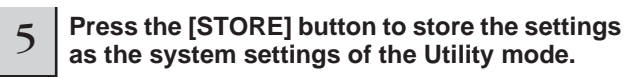

# **AUTION**

**Never attempt to turn off the power while an "Executing..." or "Please keep power on" message is shown. Turning the power off in this state may cause the system to freeze and prevent normal startup the next time the power is turned on, as well as resulting in the loss of all user data.**

### **Using the sounds of the MO for song playback from a sequencer**

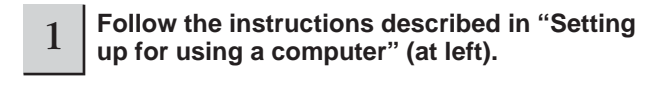

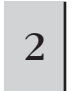

<sup>2</sup> **Start up the sequencer software on the computer, and then open a new song file in the sequencer.**

Set the MIDI port and MIDI channel setting of each track in the sequencer song file as desired.

#### **MIDI Port settings**

When you are using the internal tone generator of the MO, set the MIDI port of each track of the sequencer to "1."

#### **MIDI channel settings**

Match the MIDI transmit channels of the sequencer with the receive channels of the Song/Pattern Parts. The receive channels of the Song/Pattern can be set in the [F1] VOICE display in the Song/Pattern Mixing Edit mode.

- **DINOTE** MIDI ports 1 8 of USB are shown as "YAMAHA USB IN/OUT 0-1" – "YAMAHA USB IN/OUT 0-8" in Windows, and as "YAMAHA MO Port 1" – "YAMAHA MO Port 8" on the Macintosh.
	- 3 **Press the [SONG] or [PATTERN] button to enter the Song mode or Pattern mode.**

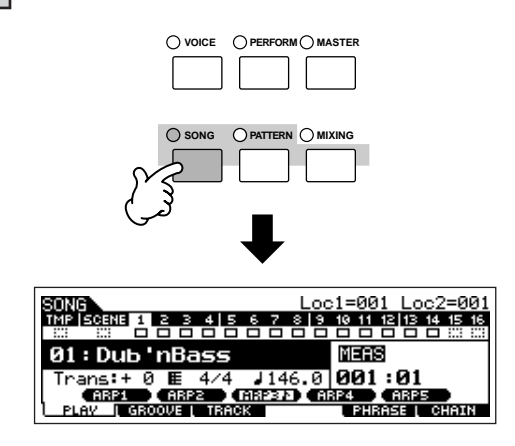

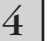

#### 4 **Select a Song or Pattern.**

Set the Voices to be assigned to each Mixing setting, as well as the Receive Channels and Effects for the desired song. For details about the Mixing settings, see [page 93](#page-92-0).

**Quick Guide**

**Quick Guide** 

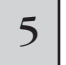

#### 5 **Record your song data to the sequencer song file.**

For details, refer to the owner's manual of your sequencer.

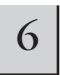

#### 6 **Play back the sequencer song file using the sounds of the MO.**

When a Note On message is received, the corresponding Part is played. For example, when you play back tracks on the sequencer, the Part whose Receive Channel is same as the sequencer track's Transmit Channel is played. If two or more Parts have the same MIDI receive channel value, those Parts will play in unison.

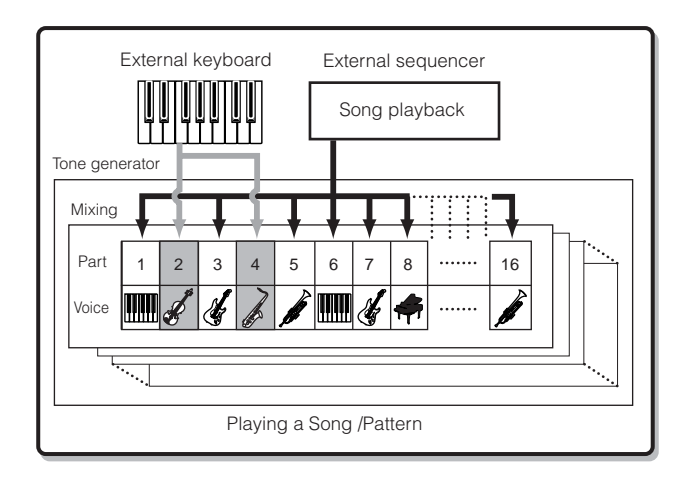

# **Using the MO with computer software**

# **Editing the MO as a "virtual" synthesizer**

# **Voice Editor and Multi Part Editor**

The Voice Editor and Multi Part Editor for MO provide a highly intuitive way to create and edit the Voices and Mixing settings (Multis) completely from your computer display. These programs not only allow you to see virtually all parameters at once, they also give you direct graphic control—for example, letting you adjust the settings by clicking and dragging on a graph—enabling you to edit Voices and Mixing settings (Multis) with remarkable efficiency, speed and convenience.

The latest versions of MO6/MO8 Voice Editor and Multi Part Editor can be downloaded at our website:

#### **<http://www.yamahasynth.com/download/>**

For details on how to operate the Editor, refer to the PDF manual included with the Editor.

OS: Windows XP Professional/Home Edition, Mac OS X 10.3 or later

- This information above applies to version 2.2.0 (for Windows XP) and version 2.2.0 (for Mac OS X). Keep in mind that the software is often updated and the system requirements are subject to change. You can check the latest version information of each program and its system requirements at the website above.
- **DINDIE** You will need the Studio Manager software (Version 2) to start each Editor. Make sure to download Studio Manager together with the appropriate Editors from the website above.

# **Studio Connections**

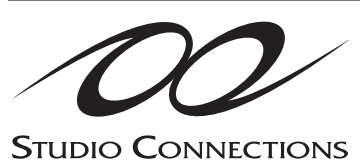

Studio Connections is a sophisticated software/hardware solution that lets you seamlessly integrate the MO into your computer music system.

If you are using sequencer software that is compatible with Studio Connections (such as Cubase SX 3) and the Voice Editor/Multi Part Editor, you can use the MO within your sequencer, just as if it were a plug-in software synthesizer—without the need for any complicated connections or complex setup procedures.

Furthermore, you can save all MO settings along with the project (song) file of the sequencer. Then, when you open the project again, all your MO settings for the song are instantly recalled. This eliminates the repetitive work of recreating all your hardware settings when you reopen a song file.

For details about Studio Manager, visit our web site at:

#### **<http://www.studioconnections.org/>**

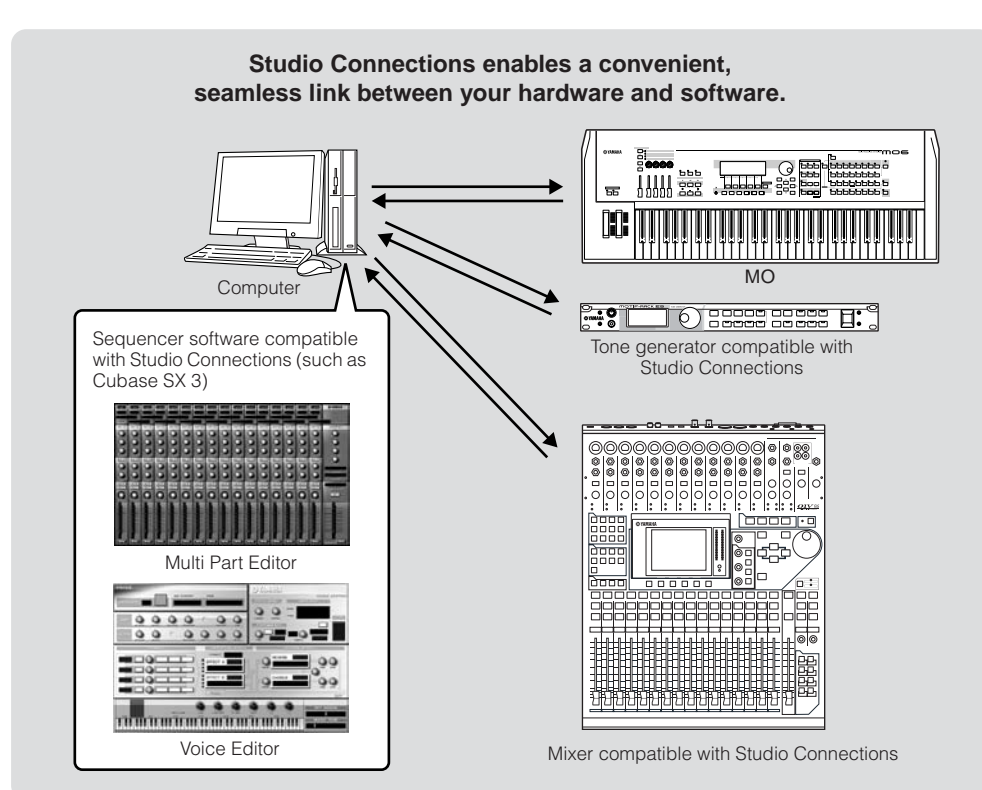

**Quick Guide**

**Quick Guide** 

# <span id="page-112-0"></span>**Remote-controlling the software**

This powerful feature lets you control your music/audio software programs by using sliders and buttons on the panel of the MO, rather than your computer's mouse and keyboard. The MO can be used to control sequencer software and DAW software, such as Cubase SX, Logic, and SONAR. These sequencers or DAWs are already set to respond to specific hardware controllers.

# **Computer Software that can be controlled from the instrument**

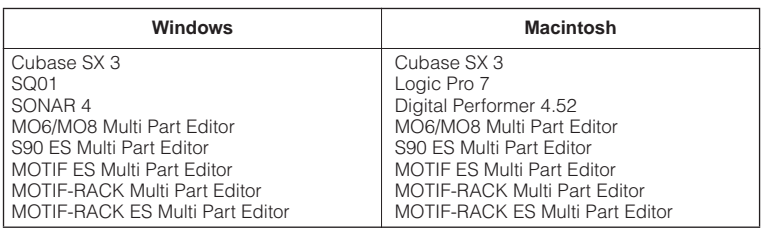

# **Setting up for Remote Control**

1 **Connect the MO to the computer via USB ([page 107](#page-106-0)).**

2 **Set the following parameter to "USB."**

**[UTILITY]** ➞ **[F5] MIDI** ➞ **[SF4] OTHER** ➞ **MIDI IN/OUT**

**DITGE** If the MO is connected to the computer by MIDI cable, the Remote Control function cannot be used.

#### **When controlling Cubase SX via MIDI port 4**

<sup>3</sup> **Call up the Remote Control Setup display by pressing the [F4] CTL ASN button, followed by the [SF4] REMOTE button.**

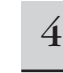

4 **Select the software to be controlled and the Port number.**

From the MO, you can remote-control the sequencer and Multi Part Editor simultaneously using Mode A and Mode B.

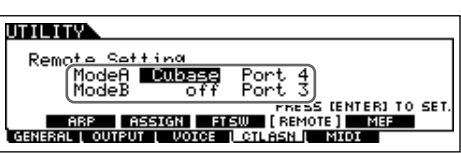

#### **Mode A**

Set the Port for remote control of the sequencer or DAW. Select your sequencer and the desired Port number. When controlling Yamaha software, select "general."

#### **Mode B**

Set the Port for remote control of the Multi Part Editor. When controlling the Multi Part Editor, select "general." In this case, the parameter is set to "off" because the Multi Part Editor is not used.

**DINDIE** The "general" setting is for remote control of the Yamaha software. This lets you control the Multi Part Editor in Mode A, and control Yamaha sequencer software in Mode B.

**DINDTE** For details on how to operate the Editor, refer to the PDF manual included with the software.

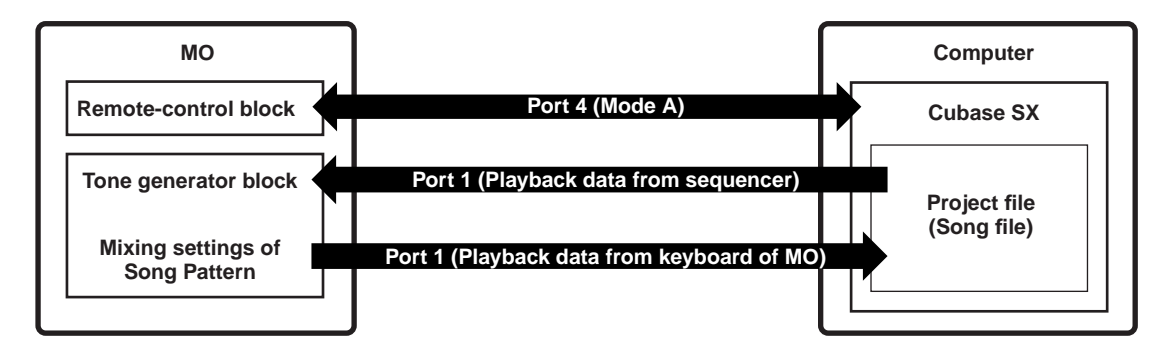

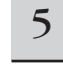

5 **Press the [ENTER] button to execute the settings.**

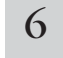

6 **Press the [STORE] button to store the settings as the system settings of the Utility mode.**

# **CAUTION**

**If you turn the power off without storing, the currently edited settings will be lost.**

# **CAUTION**

**Never attempt to turn off the power while an "Executing..." or "Please keep power on" message is shown. Turning the power off in this state may cause the system to freeze and prevent normal startup the next time the power is turned on, as well as resulting in the loss of all user data.**

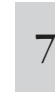

#### **Start the software to be remote-controlled, and make the MIDI settings and remote control settings.**

Set the Port setting for remote control on the software, referring to the illustration in step 4.

Specific instructions for setting up your particular software follow. For instructions on how to start the software, refer to the documentation included with the software.

#### ■ Cubase SX 3

- **1** Pull down the [Devices] menu and select [Device Setup] to call up the "Device Setup" window.
- **2** Click the [+] button and add "Mackie Control."
- **3** Select "Mackie Control" from the popup list.
- **4** When setting the Port to "4," for example, in step 4 of "Setting up for Remote Control," set the MIDI Input to "YAMAHA USB IN 0-4" and the MIDI Output to "YAMAHA USB OUT 0-4."
- **DINGTE** The functions of buttons on the Mackie Control are assigned to the buttons of the MO, with the exception of UserA and UserB (FootSw) which are not supported by the MO.

#### ■ **SONAR 4**

- **1** Pull down the [Options] menu and select [MIDI Devices] to call up the "MIDI Devices" window.
- **2** When setting the Port to "4" for example in step 4 of "Setting up for Remote Control" add "YAMAHA USB IN 0-4" to the "Inputs" and add "YAMAHA USB OUT 0-4" to the "Outputs."
- **3** Pull down the [Options] menu and select [Control Surfaces] to call up the Control Surface window.
- **4** Click the "[+] button, select "Mackie Control," then set the Input Port to "YAMAHA USB IN 0-4" and the Output Port to "YAMAHA USB OUT 0-4" (for example, when setting the Port to "4" in step 4 of "Setting up for Remote Control").

#### ■ **Digital Performer 4.52**

- **1** Pull down the [Setup] menu and select [Control Surface Setup] to call up the "Control Surface" window.
- **2** Click the [+] button.
- **3** Select "Mackie Control" in the Driver section.
- **4** In the box for setting "Unit" and "MIDI," select "Mackie Control" in the "Unit" section and select the MIDI port in the "MIDI" section.

#### ■ Logic Pro 7

#### **When turning on the power of the MO before starting Logic:**

- **1** Start Logic on the computer, then turn on the power of the MO.
- **2** Start Logic on the computer. Logic automatically recognizes the MO as Logic Control and performs the required settings.

#### **When starting Logic before turning on the power of the MO:**

**1** Start Logic on the computer, then turn the power to the  $MO$  on.

If you have already set the software to be controlled to "Logic" in the Utility mode, you need not perform step 2 because Logic automatically recognizes the MO when this step is performed.

**2** Set the software to be controlled to "Logic" in the Utility mode, then enter the Remote Control mode. Logic automatically recognizes the MO and performs the required settings.

# **Using the Remote Control functions**

#### 1 **To enter the Remote Control mode, press the [DAW REMOTE] button (the lamp flashes).**

The REMOTE display appears, and the panel controls are enabled for Remote operation of the computer software (their normal functions are disabled).

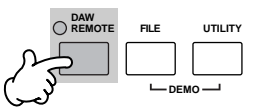

**DITCHERED FINGHERS** Press this button again to exit from the Remote Control mode

#### 2 **Select the software to be remote-controlled (Mode A or Mode B).**

Change the Mode by simultaneously holding down the [F6] SHIFT button and pressing the [DAW REMOTE] button.

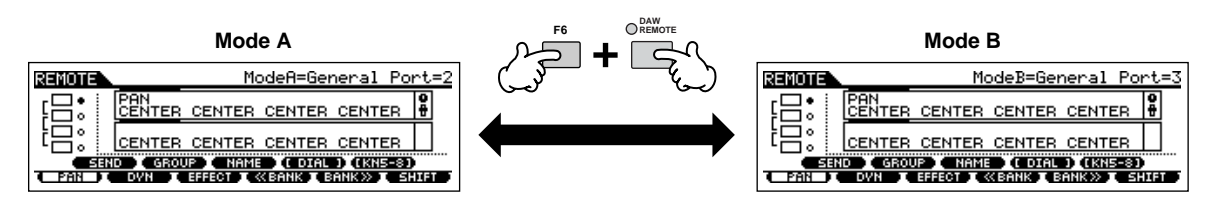

#### 3 **Use the Knobs and buttons on the MO to remotely control the software.**

The following explains which sequencer functions are assigned to which panel controls in the remote control.

**DINGERF** For details about how to operate the Editor, refer to the PDF manual included with the Editor.

Press the Control function button to change the functions assigned to the [F1] – [F6] and [SF1] – [SF5] buttons (shown at the bottom of the display). Refer to the separate Data List.

**TONE**

**ARP FX**

These dark bars serve as the cursor, indicating the track/part currently being edited by the Knob. Moving the slider automatically moves the cursor to the corresponding track/part.

For details, refer to the ["Remote Control Assignments" on page 117](#page-116-0).

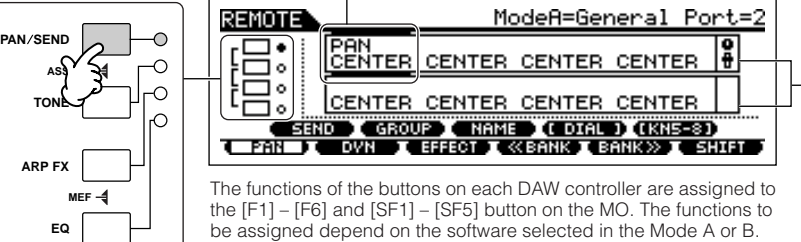

Upper row indicates the setting values for knobs/sliders 1 – 4 on the DAW controller. Bottom row indicates the setting values for knobs/sliders  $5 - 8$  on<br>the DAW controller **Quick Guide**

Quick Guide

**Connecting the MO to external devices**

Connecting the MO to external devices

### ■ **[**J**], [**F**], [**I**], [ I**E**], [**G**], [**H**] buttons**

The six MODE buttons are used as transport controls, letting you start/stop playback of the DAW software on the computer.

#### ■ **[EDIT]**, **[JOB]**, and **[STORE]** buttons

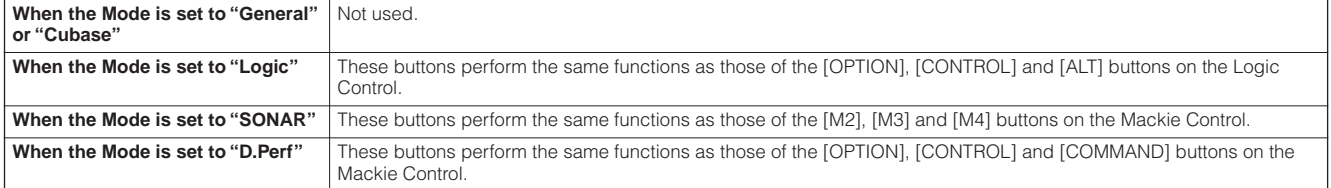

#### ■ **[ARPEGGIO ON/OFF]** button

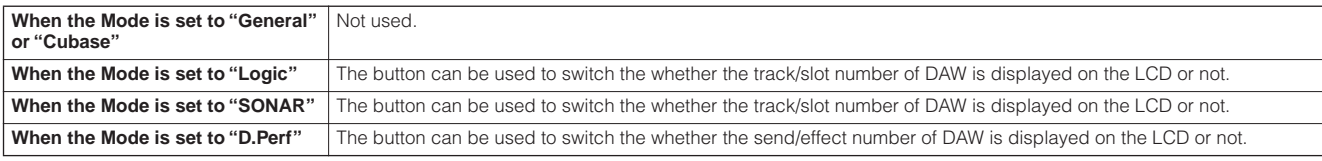

#### ■ **Data dial, [INC/YES] and [DEC/NO] buttons**

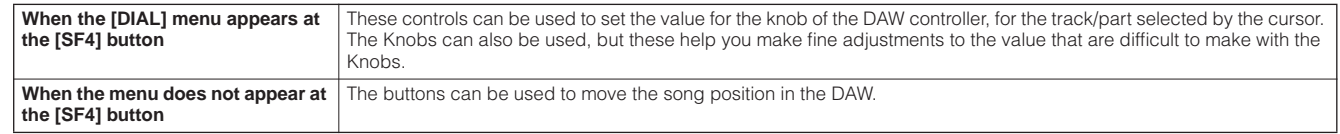

**DINDTE** You can also move the song position by using the cursor  $\lfloor \lt \rfloor$  [>] buttons.

#### ■ **Knobs**

Assigns the functions of eight knobs on the DAW controller (01X, Mackie Control, and Logic Control) to the four Knobs on the MO. The Knobs let you control various parameters of each track (part). Pressing the [SF5] button changes which group of knobs is assigned (knobs  $1 - 4$  or knobs  $5 - 8$ ). The eight knobs on the DAW controller can also be used as switches. The switch function corresponding to the knob track (part) at the cursor position is also assigned automatically to the [ENTER] button, since the Knobs on the MO do not have a switch function.

#### ■ **Control sliders**

Assigns the functions of eight sliders on the DAW controller (01X, Mackie Control, and Logic Control) to the four Control sliders on the MO. The sliders let you control the volume of each track (part). Pressing the [SF5] button changes which group of faders (faders 1 – 4 or faders 5 – 8 on the DAW controller) is assigned to the Control sliders on the MO.

#### ■ **Control function buttons, [F1] – [F6] buttons, [SF1] – [SF5] buttons**

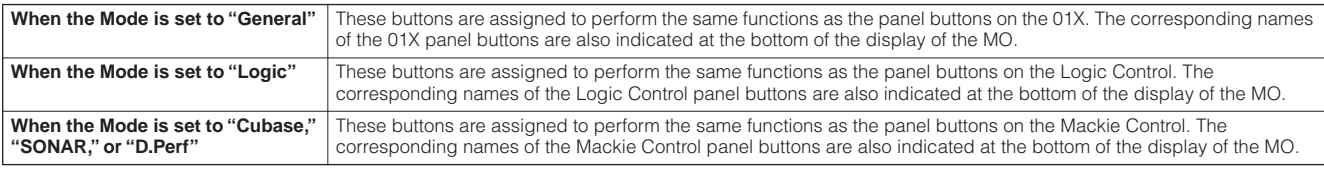

**DITIM** Among the functions assigned to the [F1] – [F6] buttons and [SF1] – [SF5] buttons, the functions indicated with brackets (such as [DIAL]) are not related to the Mackie Control, Logic Control and 01X but are unique to the MO.

#### ■ **Cursor [<] [>] buttons**

By moving the cursor left/right, you can change the track or part to controlled by the data dial and [INC/YES]/[DEC/NO] buttons. Pressing the Cursor [>] button moves through the columns in succession (1, 2, 3, 4...). After 4, the cursor is hidden and wraps around to 1. Press the  $[SF5]$  KN  $5 - 8$  (KN  $1 - 4$ ) button to move the cursor up/down.

#### ■ Cursor [  $\Lambda$ ] [  $\vee$ ] buttons

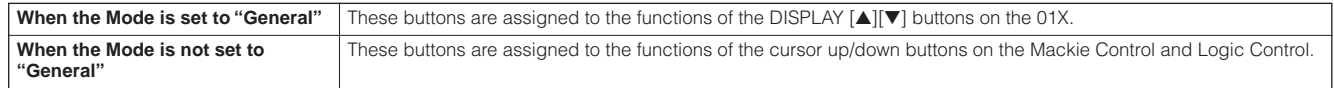

#### ■ **[EXIT]** button

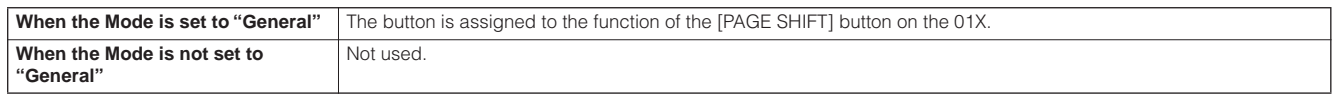

#### ■ Bank, Group [A] – [H], Number [1] – [16] buttons

These buttons are assigned to perform the same functions as the buttons directly over the faders on the Yamaha 01X, Mackie Control and Logic Control.

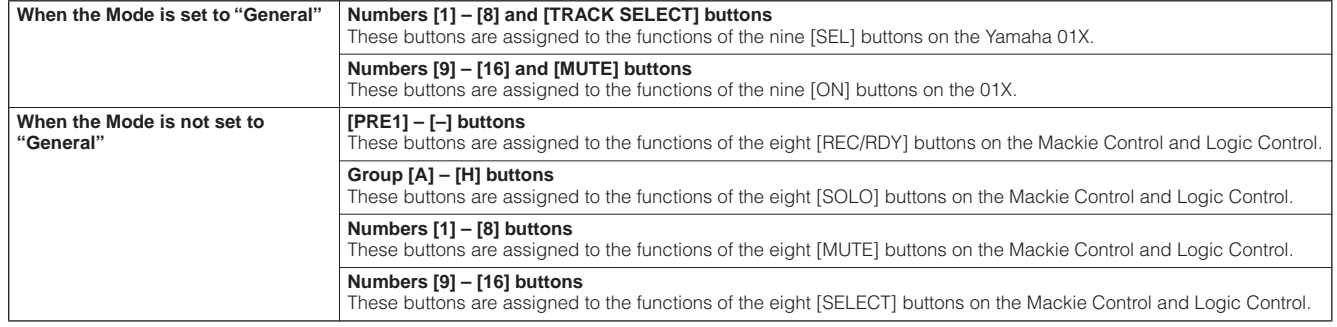

**Quick Guide**

**Quick Guide** 

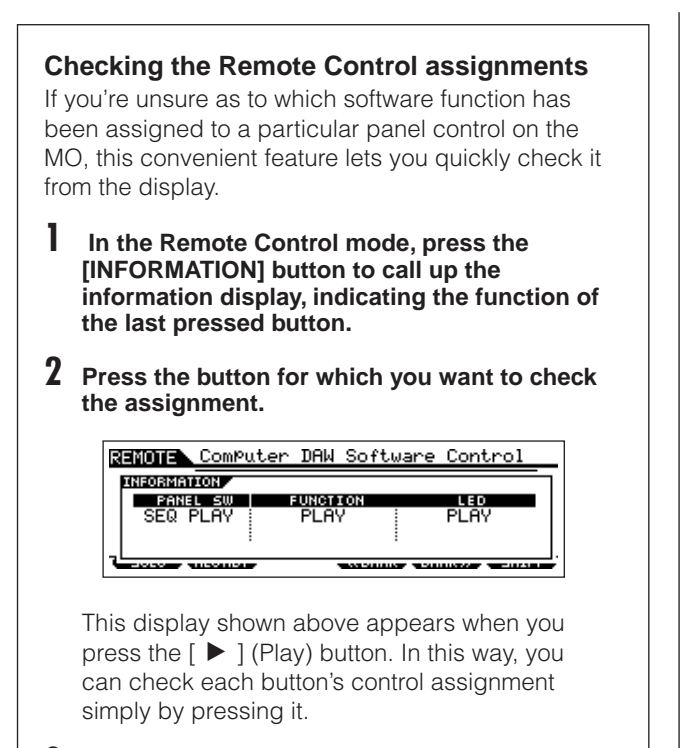

#### **3 Press the [INFORMATION] button again to return to the Remote Control mode.**

**DINGTE** While the Information display is shown, the panel buttons cannot be used to control the computer software.

#### **Demo display in Remote Control function**

If the connection settings are not appropriate, the demo display (below) will be shown. If this happens, check the MO settings and DAW settings as described on [page 113.](#page-112-0)

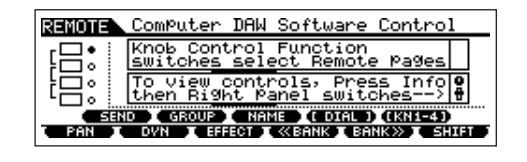

# <span id="page-116-0"></span>**Remote Control Assignments**

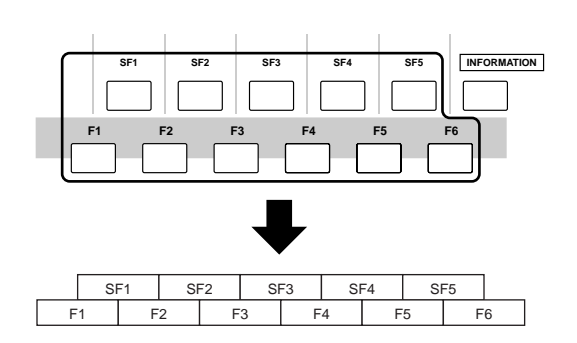

# **When controlling Multi Part Editor/SQ01 V2**

**Functions of 01X assigned to [F1] – [F6] and [SF1] – [SF5] buttons**

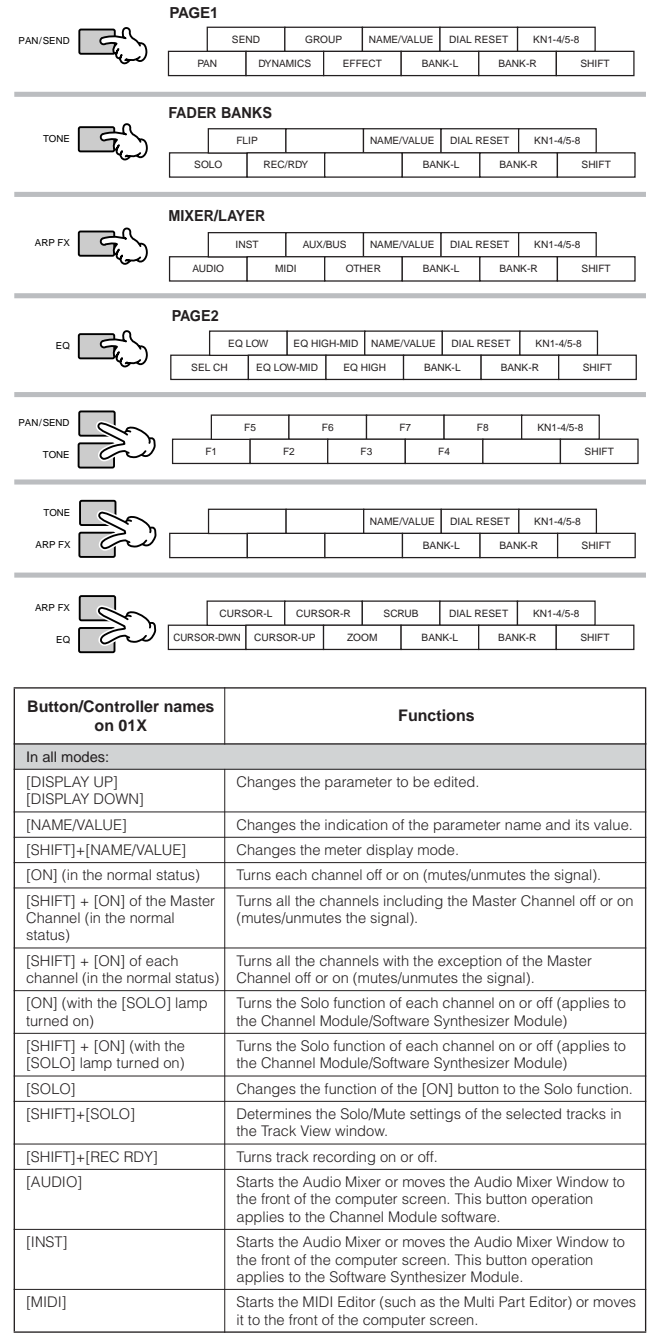

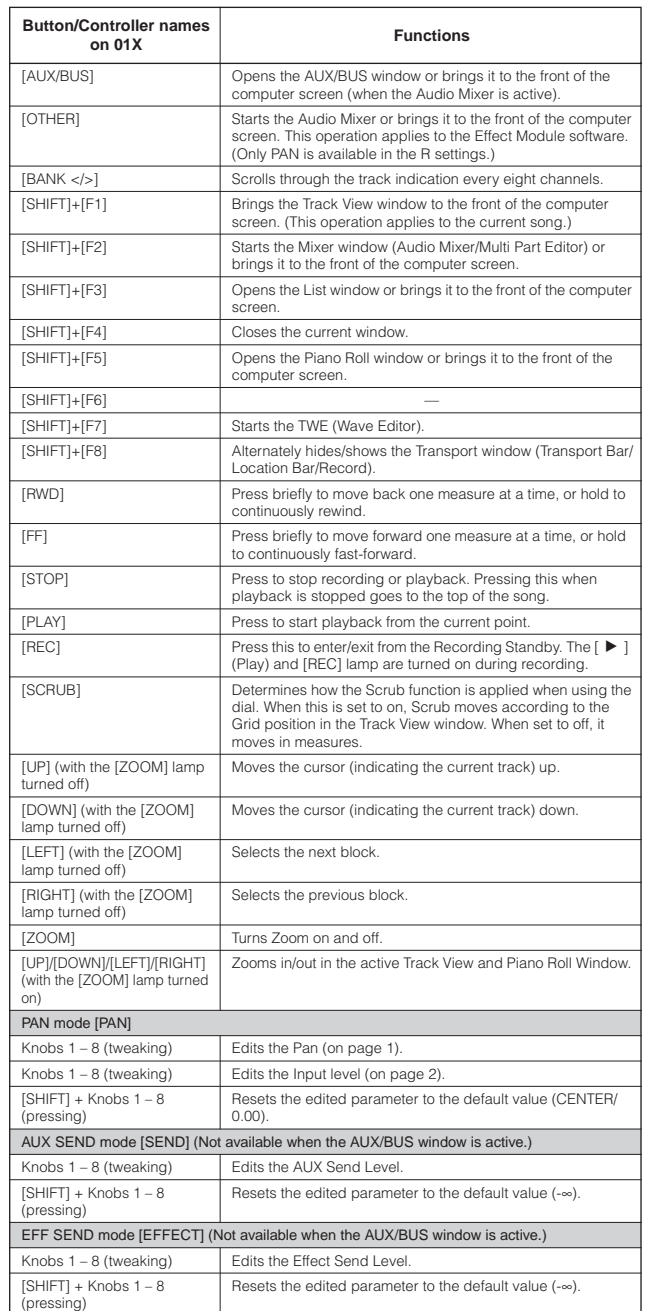

#### **When controlling Logic Pro 7:**

**Functions of Logic Control assigned to [F1] – [F6] and [SF1] – [SF5] buttons**

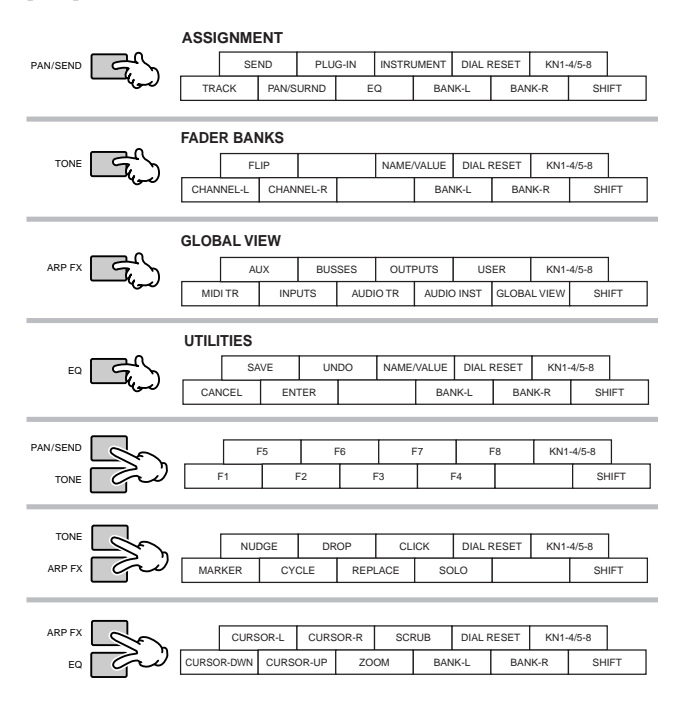

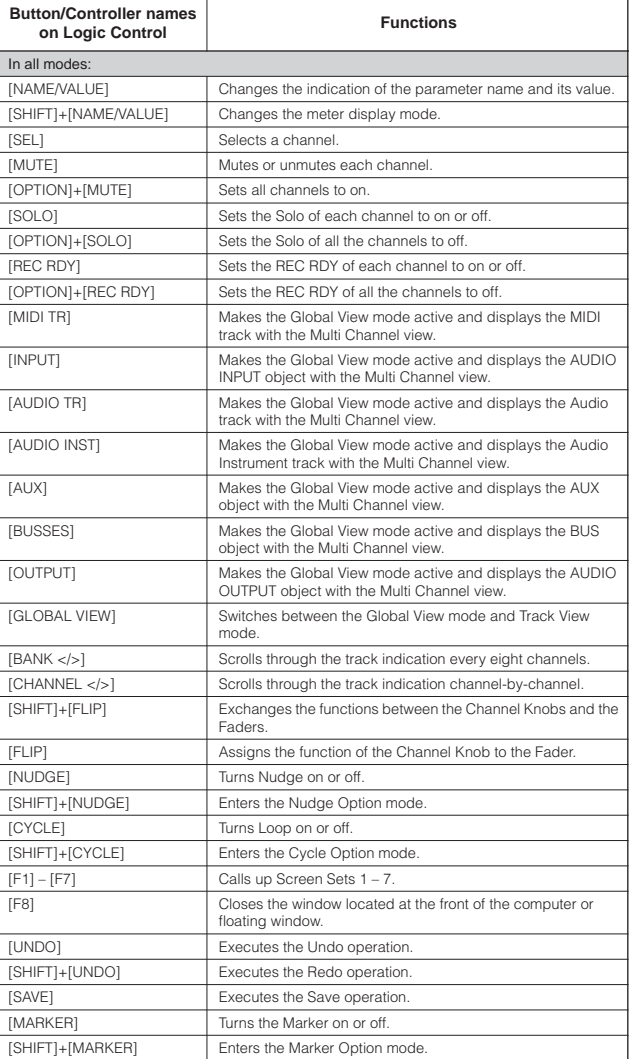

# Quick Guide **Quick GuideConnecting the MO to external devices Connecting the MO to external devices**

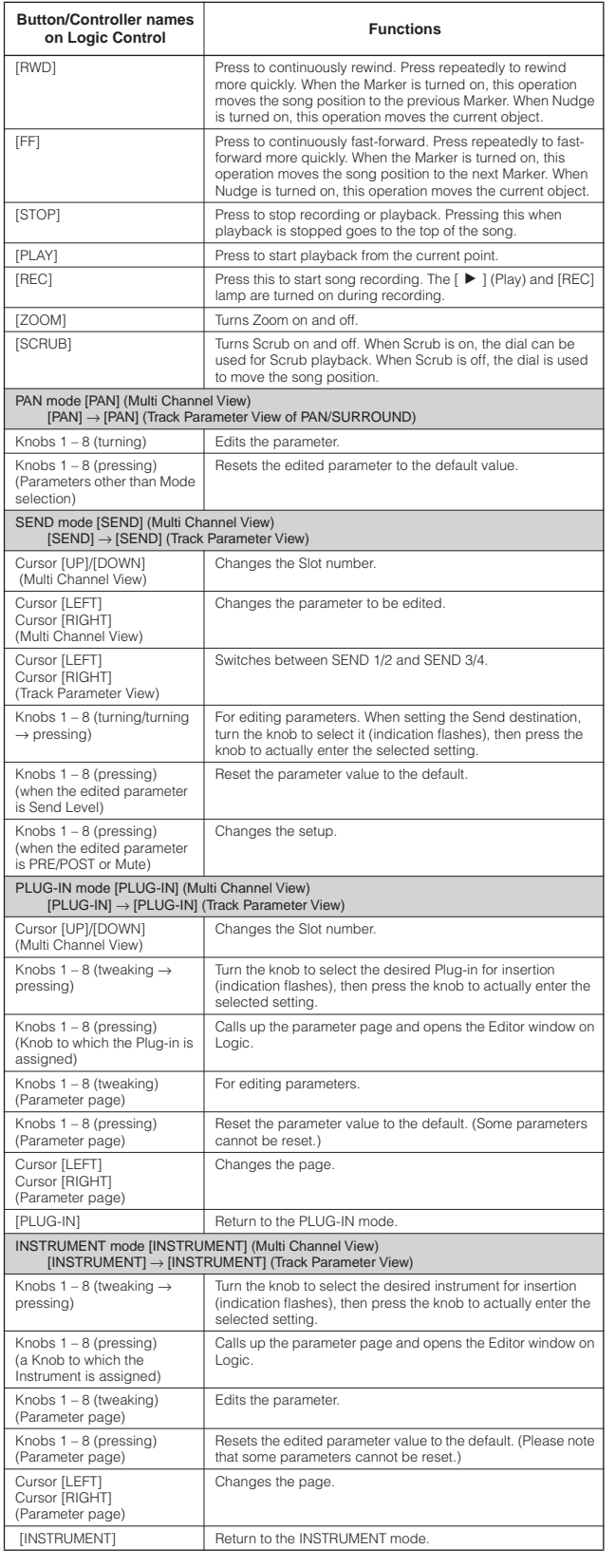

Press the [DRUM KIT] button to indicate the Track/Slot number in the brackets [ ] at the top of the LCD.

The [OPTION], [CONTROL], and [ALT] buttons on the Logic Control corresponds to the [EDIT], [JOB], and [STORE] buttons respectively.

Additional operations other than those listed above are available. For details, refer to the relevant documentation of Logic Control.

### **When controlling Cubase SX 3:**

**Functions of Mackie Control assigned to [F1] – [F6] and [SF1] – [SF5] buttons**

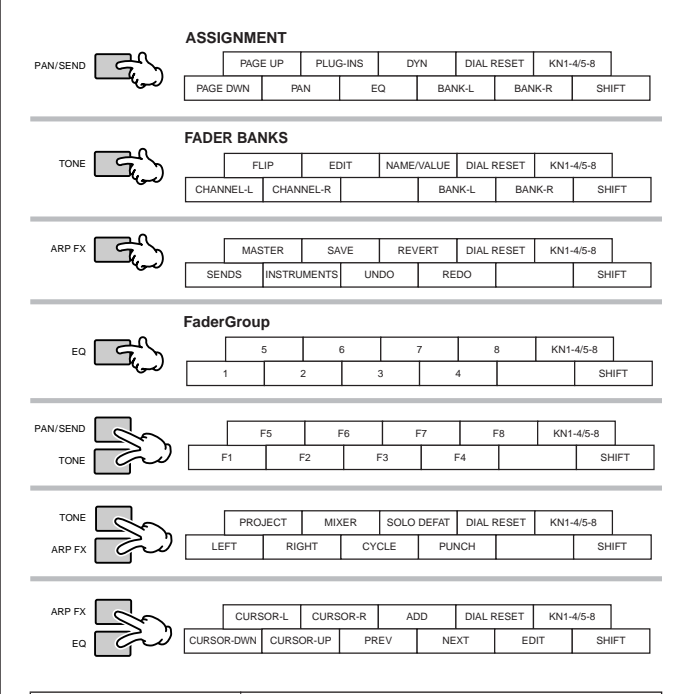

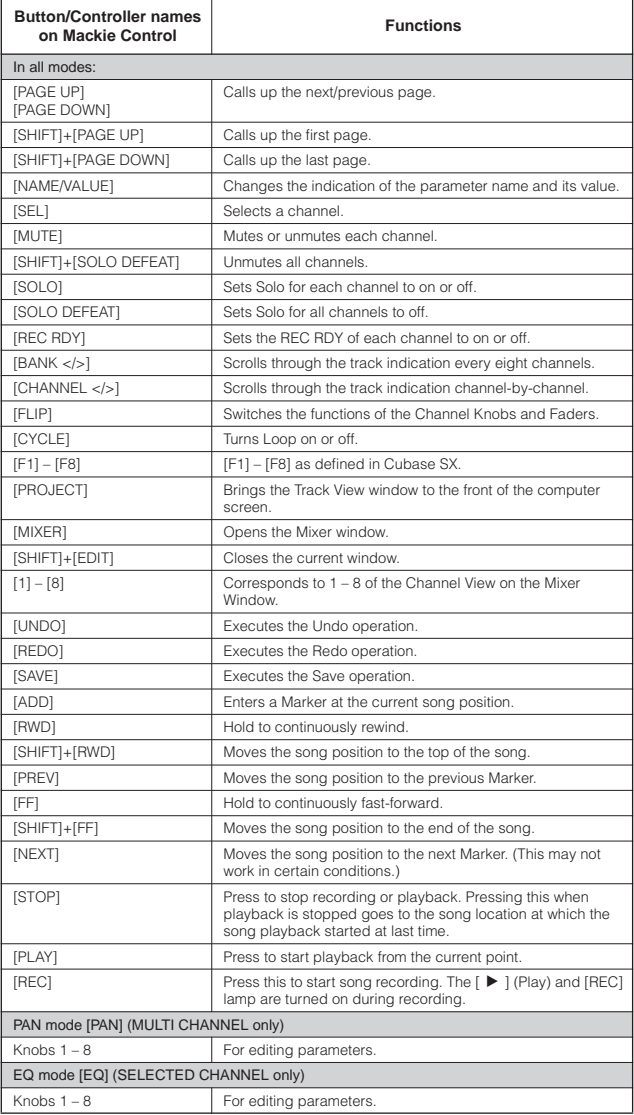

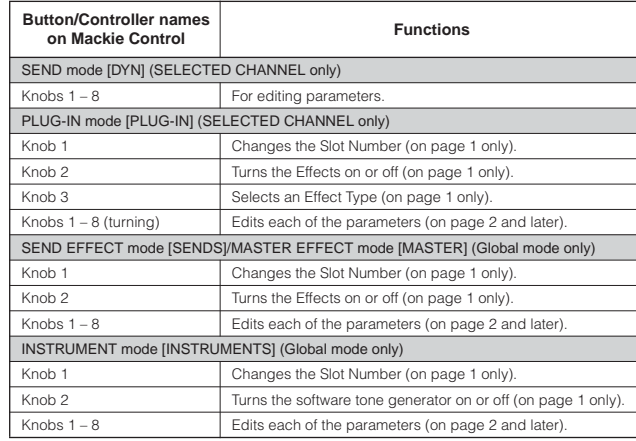

Parameters to be edited differ depending on the assigned Effect and Software Tone Generator. Additional operations other than those listed above are available. For details, refer to the relevant documentation of Mackie Control.

### **When controlling SONAR 4:**

**Functions of Mackie Control assigned to [F1] – [F6] and [SF1] – [SF5] buttons**

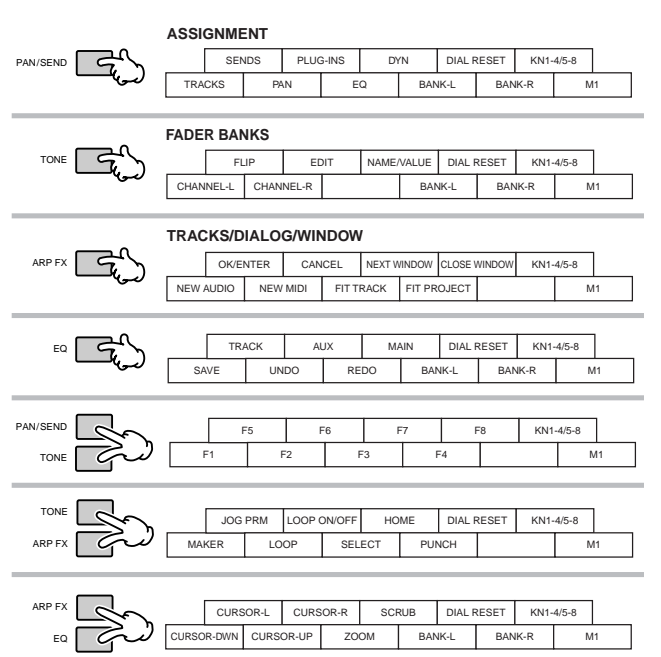

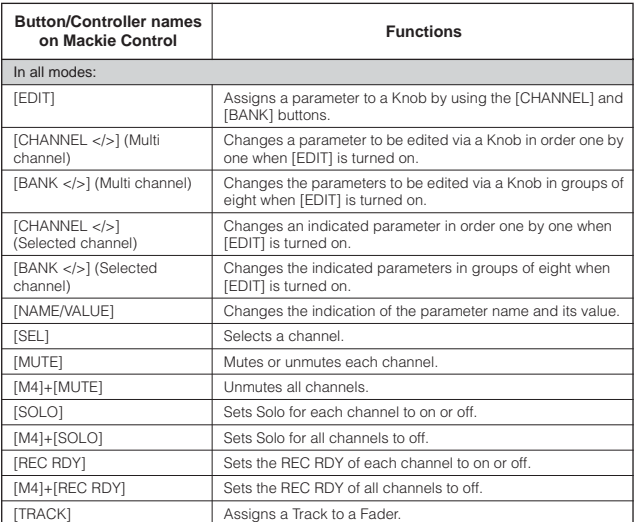

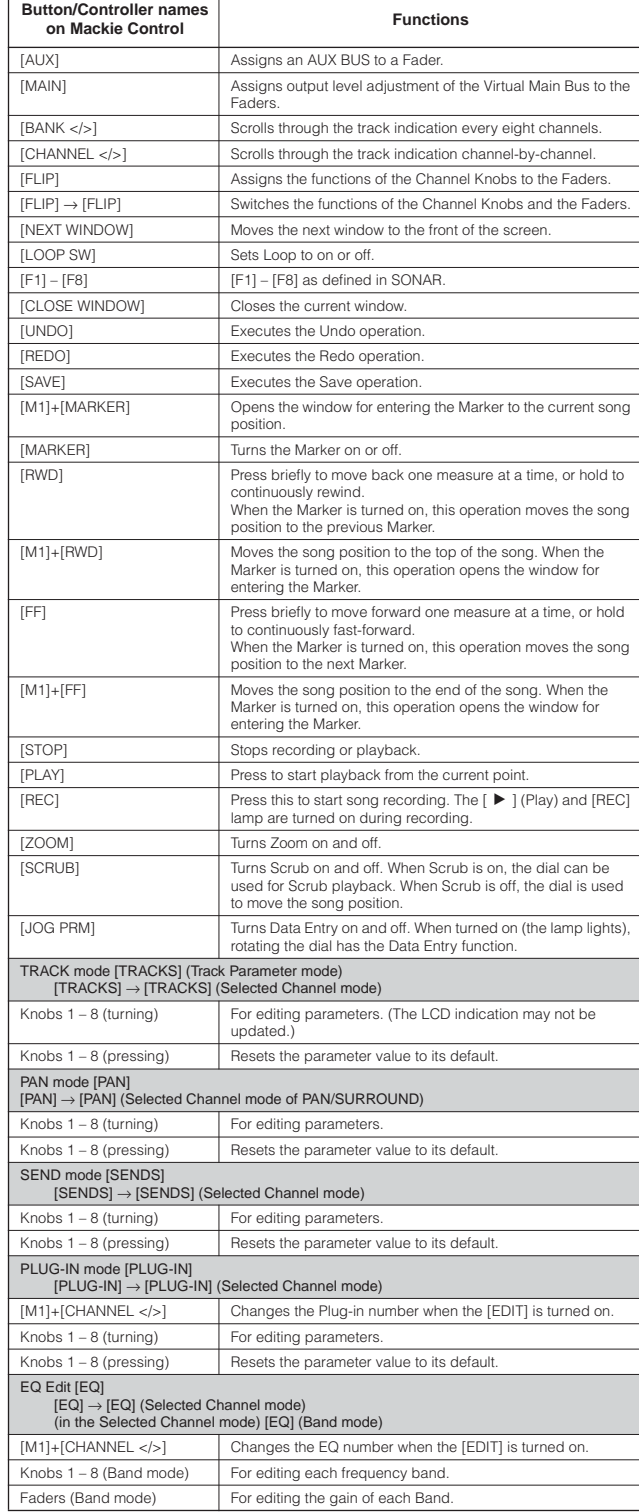

The Song Position Bar may not synchronize with the actual playback position during Scrub playback.

Parameters to be edited may differ depending on the assigned Effect and Software Tone Generator.

Some parameters may not be available depending on the selected Effect Type.

Press the [DRUM KIT] button to indicate the Track/Slot/EQ/DYN number in the brackets [ ] at the top of the LCD.

The [M2] – [M4] buttons on the Mackie Control correspond respectively to the [EDIT], [JOB], and [STORE] buttons.

Additional operations other than those listed above are available. For details, refer to the relevant documentation of Mackie Control.

You can find the Help window by selecting "Mackie Control" from the Tool Menu on SONAR and pressing the [F1] button.

Please keep in mind that some functions may not be available.

### **When controlling Digital Performer 4.52:**

**Functions of Mackie Control assigned to [F1] – [F6] and [SF1] – [SF5] buttons**

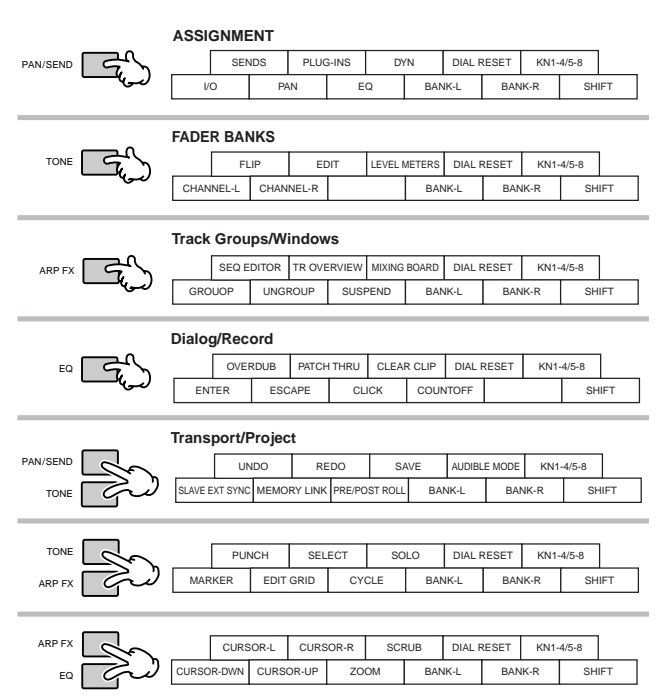

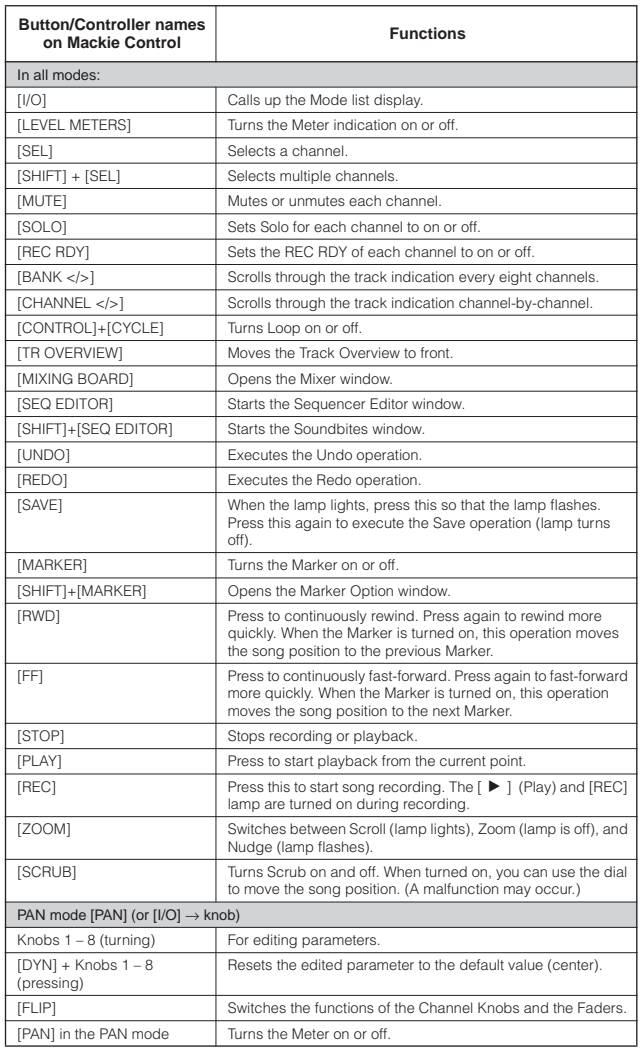

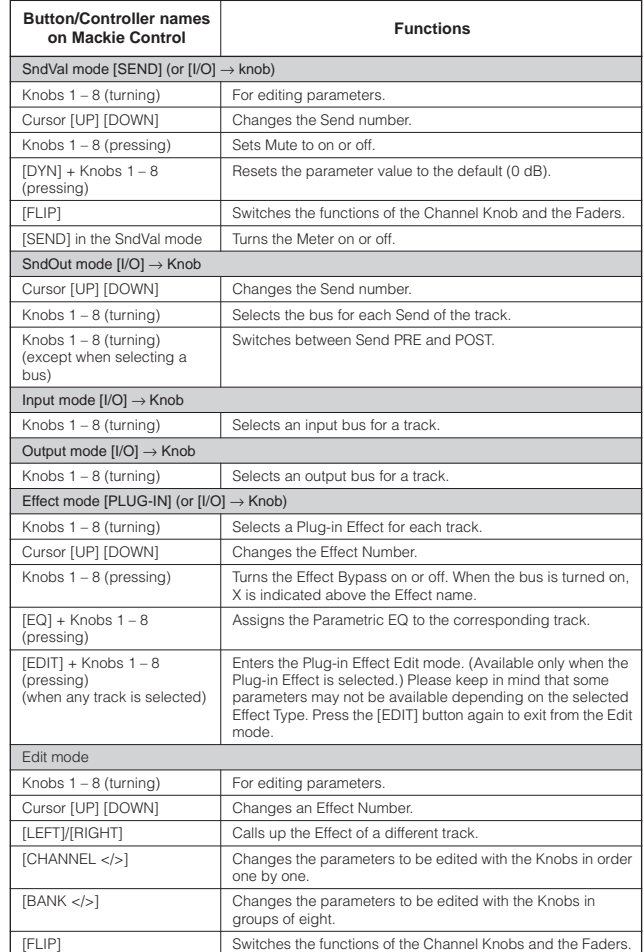

Some edited values are not shown on the MO display.

Press the [DRUM KIT] button to indicate the Send/Effect number in the brackets [ ] at the top of the LCD.

Some parameters may not be available depending on the Effect Type.

The [OPTION], [CONTROL], and [COMMAND] buttons on the Mackie Control correspond respectively to the [EDIT], [JOB], and [STORE] buttons.

Additional operations other than those listed above are available. For details, refer to the relevant documentation of Mackie Control.

Please keep in mind that some functions may not be available.

# **Creating Your Original Program Set (Master mode)**

The Master mode is the highest mode in the MO hierarchy, letting you instantly switch between programs you've created in the Voice, Performance, Song and Pattern modes. Use the Master mode in one of the following ways:

#### ■ Storing your favorite programs

This lets you register settings that you often use in the Voice, Performance, Song or Pattern mode, and instantly recall the mode and custom settings together in a single button press, without having to first select a mode. It also lets you set up a sequence of custom programs—for example, when playing different songs live—and smoothly switch from setting to setting as needed.

#### ■ **Playing as a master keyboard**

This lets you divide the keyboard into four separate sections—just as if you were playing four different MIDI keyboards. You can also separately play the sounds of the MO and the sounds of connected MIDI devices—all from the MO keyboard—by assigning each zone to a different MIDI channel. Moreover, you can use the Control sliders to tweak the sound of each as desired.

# **Selecting a Master**

The MO features 128 specially programmed Masters. Try some of these out now.

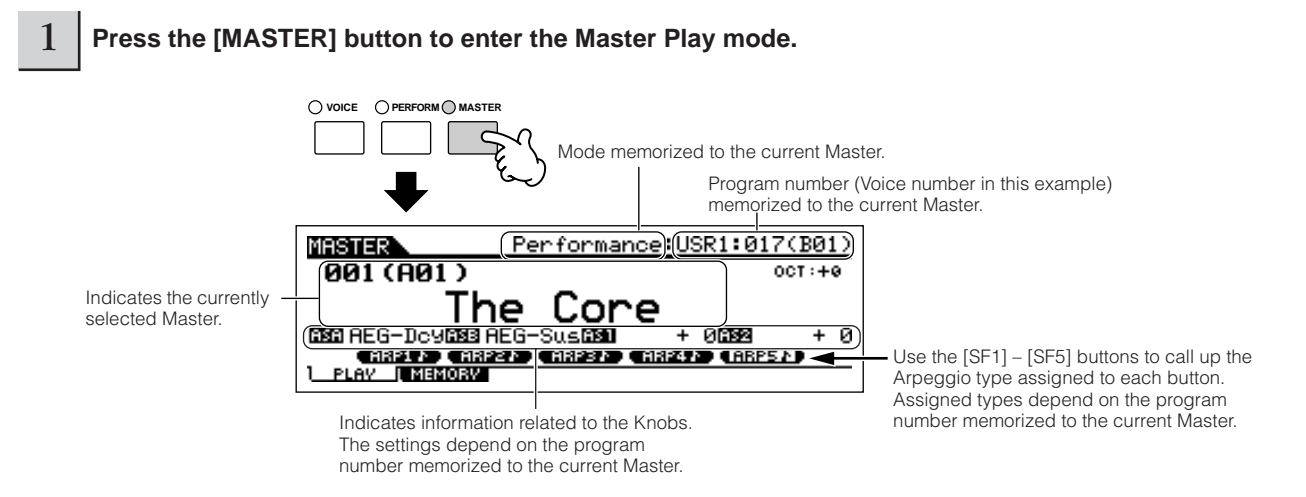

#### 2 **Select a Master.**

Selecting a Master is done in basically the same way as selecting a Voice. Since there is only one bank for Masters, you need not select a Master bank.

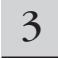

#### 3 **Play the selected Master program.**

When the Mode is set to Voice or Performance, play the keyboard. When the Mode is set to Song or Pattern, press the  $\lceil \blacktriangleright \rceil$  button.

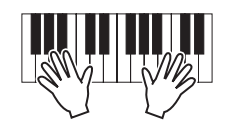

# **Storing your favorite programs**

3

1 **Select a Master to be created.**

2 **Press the [F2] MEMORY button to call up the Mode setting display.**

**Select the desired mode and program number to register the Master. If you want to divide the keyboard into multiple Zones in the Master, set the Zone Switch to "on."**

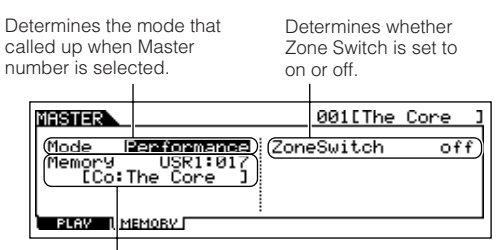

Determines the program number that is called up when the Master is selected.

# $4$  **Name the edited Master.**

Input a name in the  $[EDIT] \rightarrow [COMMON] \rightarrow [F1] NAME$ display.

For detailed instructions on naming a voice, refer to [page](#page-37-0)  [38](#page-37-0).

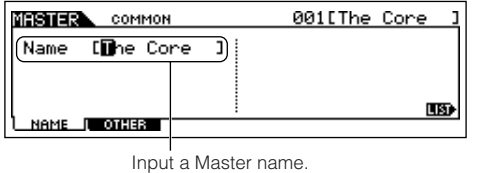

- <span id="page-122-0"></span>5 **Store the edited Master to internal User memory.**
- **5-1 Press the [STORE] button to enter the Master Store mode.**
- **5-2 Select the destination Master by using the data dial or the [INC/YES] and [DEC/NO] buttons.**

# **CAUTION**

**When you execute the Store operation, the settings for the destination memory will be overwritten. Important data should always be backed up to a separate USB storage device ([page 211\)](#page-210-0).**

**5-3 Press the [ENTER] button. (The display prompts you for confirmation.)**

To cancel the Store operation, press the [DEC/NO] button.

**5-4 Press the [INC/YES] button to execute the Store operation.**

# **AUTION**

**Never attempt to turn off the power while an "Executing..." or "Please keep power on" message is shown. Turning the power off in this state may cause the system to freeze and prevent normal startup the next time the power is turned on, as well as resulting in the loss of all user data.**

# **ALCAUTION**

**If you select another Master without storing, the currently edited Master will be lost. Make sure to store the edited Master before selecting another Master.**

# **Playing as a master keyboard**

In the Master mode, you can divide the keyboard into (up to) four independent areas (called "Zones"). Each Zone can have different MIDI channel assignments as well as different functions for the Control sliders. This makes it possible to control several parts of the multi-timbral tone generator simultaneously by a single keyboard or to control voices of an external MIDI instrument over several different channels in addition to the internal voices of this synthesizer itself—letting you use the MO to effectively do the work of several keyboards.

You can set the parameters related to the four Zones in the Master Edit mode and store the settings as a User Master.

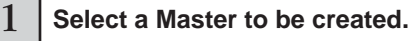

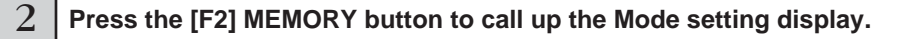

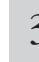

**Quick Guide**

Quick Guide

Creating Your Original Program Set (Master mode) **Creating Your Original Program Set (Master mode)**

#### 3 **After setting the Mode and Program number which you wish to memorize to the Master, set the Zone Switch to "on."**

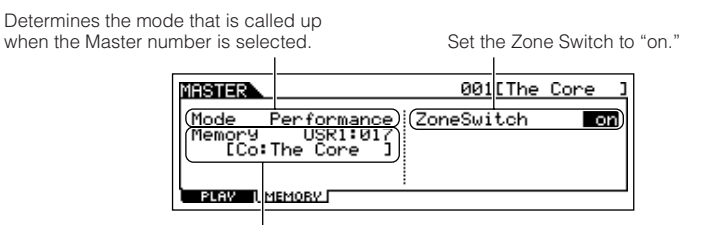

Determines the program number that is called up when the Master is selected.

#### 4 **Press the [EDIT] button to enter the Master Edit mode.**

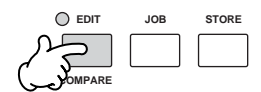

#### 5 **Call up the Common Edit display or Zone Edit display.**

Use Zone Edit to edit the parameters for each Zone. Use Common Edit to edit the parameters for all of the Zones.

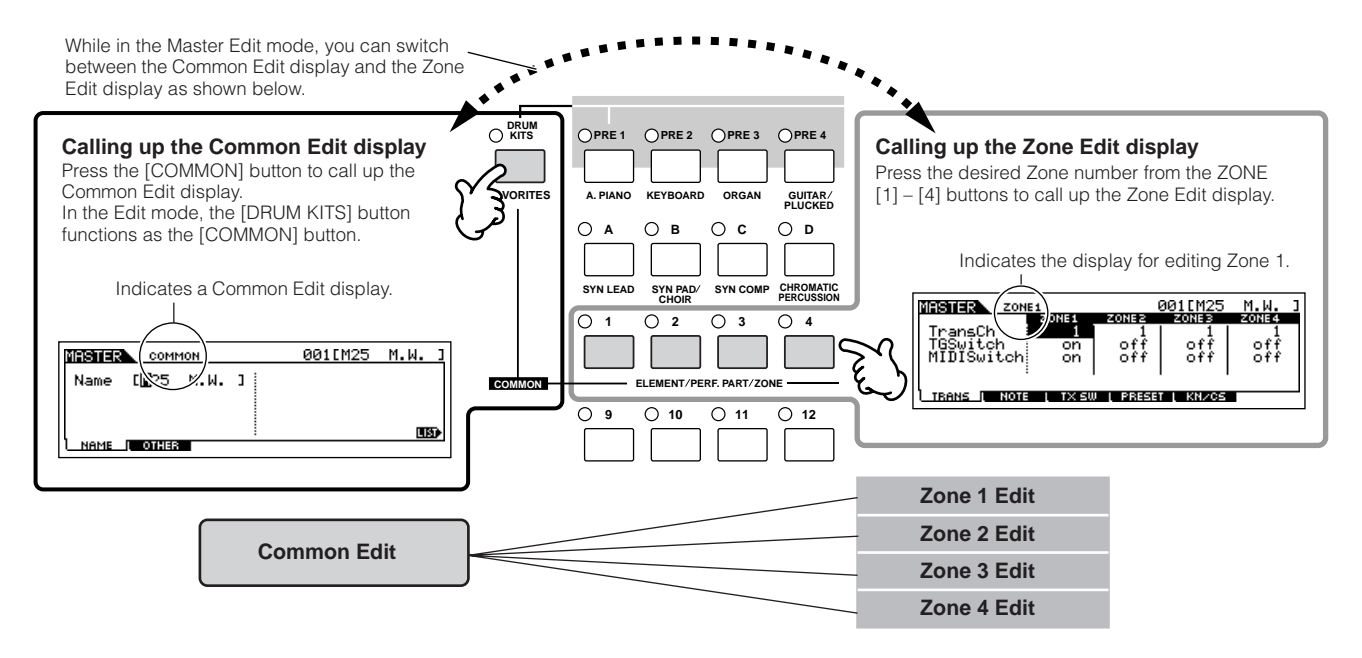

6 **Select the menu you wish to edit by pressing the [F1] – [F5] buttons and [SF1] – [SF5] buttons, then edit the parameters in each display.**

See the next page for details and some setting examples.

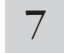

#### **Name the edited Master.**

Input a name in the  $[EDIT] \rightarrow [COMMON] \rightarrow [F1]$  NAME display. For detailed instructions on naming a Voice, refer to [page 38.](#page-37-0)

#### 8 **Store the edited Master to internal User memory.**

Refer to step 5 on [page 123](#page-122-0).

# **Using Zones effectively with an external tone generator**

The two examples below show how to use the Zones with both the internal tone generator and a connected external tone generator. These instructions correspond to the steps on the previous page.

- **DIXDIE** Though all four Zones are used in the example below, you can use any number of Zones (two, three, or four). The settings are made with the MIDISwitch parameter ([MASTER] → [EDIT] → Zone selection → [F1] TRANS → MIDISwitch) and the TGSwitch parameter ([MASTER] → [EDIT] → Zone selection  $\rightarrow$  [F1] TRANS  $\rightarrow$  TGSwitch).
- **DINDTE** In these examples, the Zones are assigned to different areas of the keyboard. However, two or more Zones can also be assigned to the same area in a layer, from the NOTE display ([MASTER] → [EDIT] → Zone selection → [F2] NOTE).

■ Master settings with the Voice mode/Performance mode (Single-timbre tone generator mode)

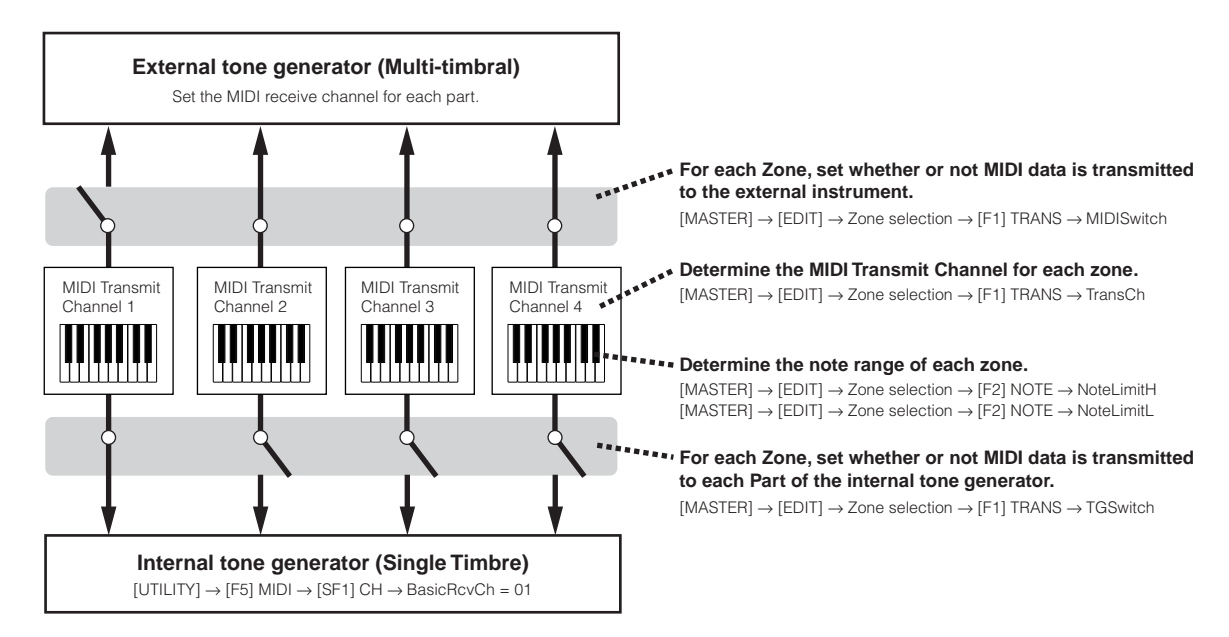

### ■ Master settings with the Song mode/Pattern mode (Multi-timbral tone generator mode)

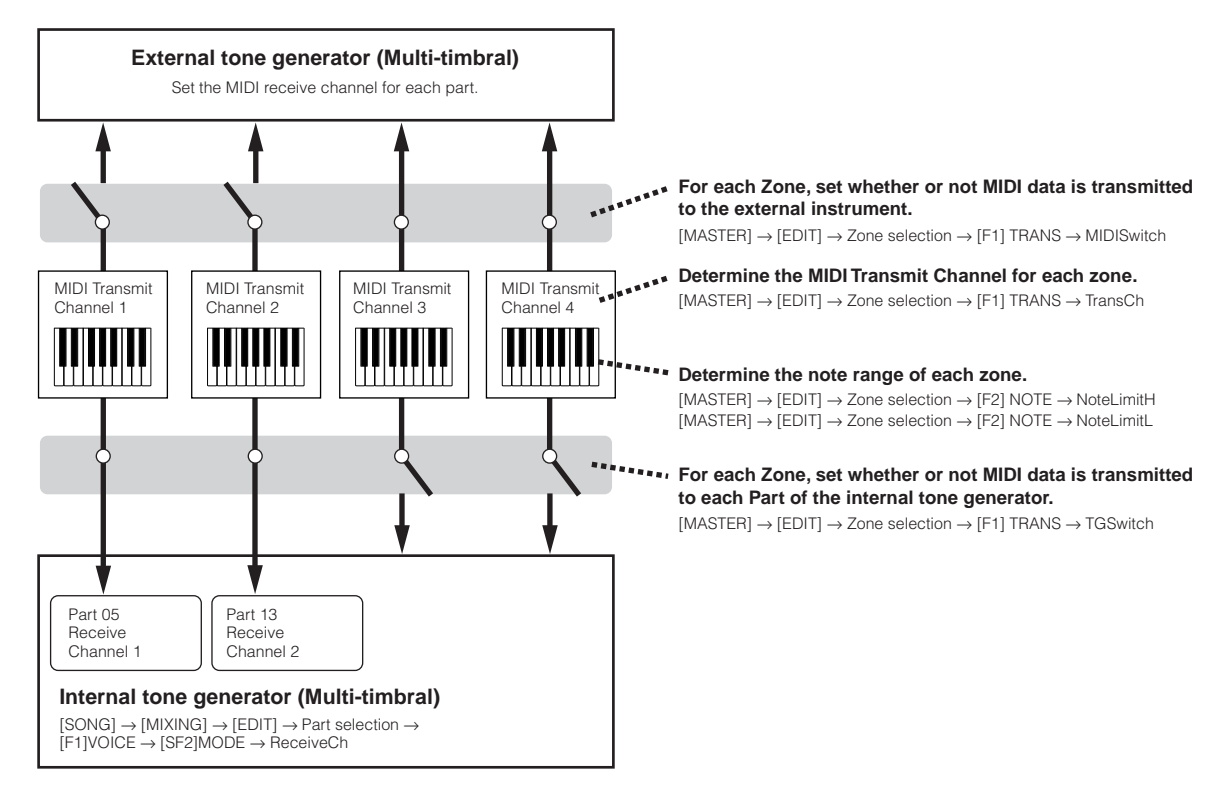

### **Assigning Control Change numbers to the Knobs/Sliders for each Zone**

Here in the KN/CS display of the Master Edit mode, you can set how the Control Knobs and Sliders will affect each Zone. This lets you specify a separate MIDI Control Change number for each Knob and Slider.

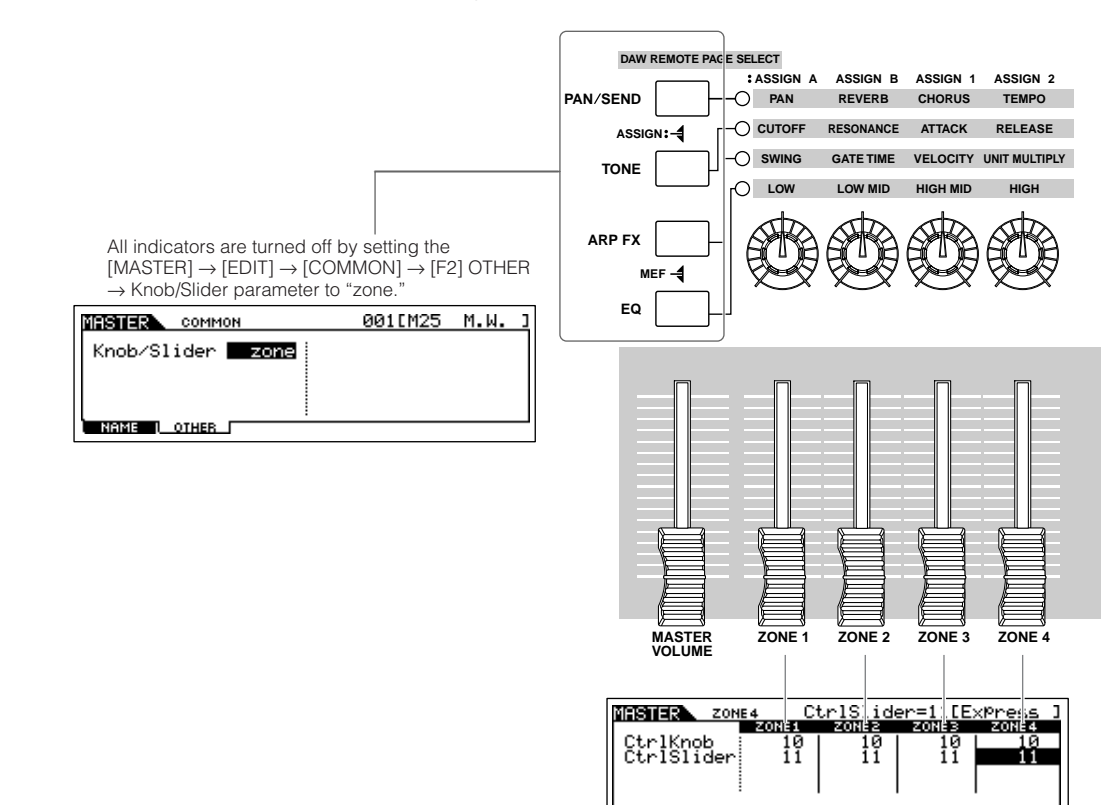

You can determine which Control Change numbers are used for the Knobs and Sliders for each zone in the [MASTER] → [EDIT] → Zone selection → [F5] KN/CS display.

TRANS | NOTE | TX-SW | PRESET | KN/CS |

In the example above, the Control Knobs for all Zones have been set to 10 (Pan), and the Sliders have been set to 11 (Expression). In this way, you can control the stereo position of each Zone with the appropriate Knob, and use the Sliders to adjust the relative volume balance among the Zones.

### **Setting up the Master Zones to Split or Layer TIP**

This operation lets you easily determine whether the Zones of the selected Master are to be used in a Split or a Layer. The note range settings for each Zone can be determined by setting the NoteLimitH and NoteLimitL parameters from the NOTE display ([MASTER]  $\rightarrow$  [EDIT]  $\rightarrow$  Zone selection  $\rightarrow$  [F2] NOTE).

**DITCH 2** Zones 1 and 2 are used in the explanations here.

**1 In the Master Play mode, press the [JOB] button to enter the Master Job mode.** 

**2 Press the [F1] INIT button to call up the Initialize display.** 

**3 Uncheckmark the box of "All" by using the [DEC/NO] button and checkmark the box of "Zone."** 

**4 Set the Type to "Split" or "Layer."** 

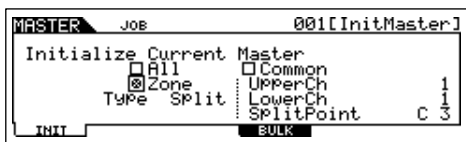

#### **When Type is set to "Split"**

Set the UpperCh (MIDI transmit channel of the upper range), LowerCh (MIDI transmit channel of the lower range), and Split Point (which separates the keyboard into the upper range and lower range).

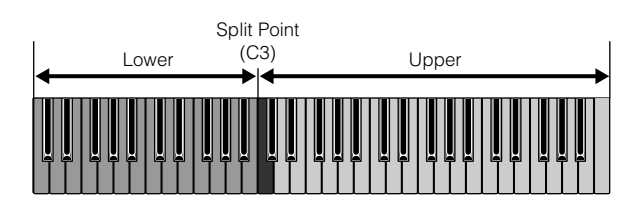

#### **When Type is set to "Layer"**

Set the UpperCh (MIDI transmit channel of Zone 1) and LowerCh (MIDI transmit channel of Zone 2).

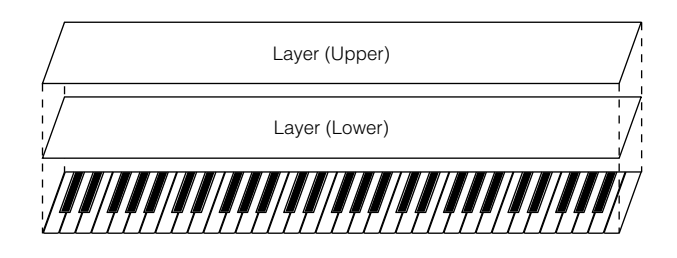

# **5 Press the [ENTER] button. (The display prompts you for confirmation.)**

To cancel the Job, press the [DEC/NO] button.

#### **6 Press the [INC/YES] button to execute the Job.**

After the Job has been completed, a "Completed" message appears and operation returns to the original display.

# Internal Structure (System Overview) **Basic Structure**

This section gives you an easy-to-understand overview of the MO—its wide range of sophisticated features, its MIDI control and performance functions, and its convenient file management system for original data you've created with the instrument.

# **Internal Structure (System Overview)**

This synthesizer is made up of several blocks, as shown here.

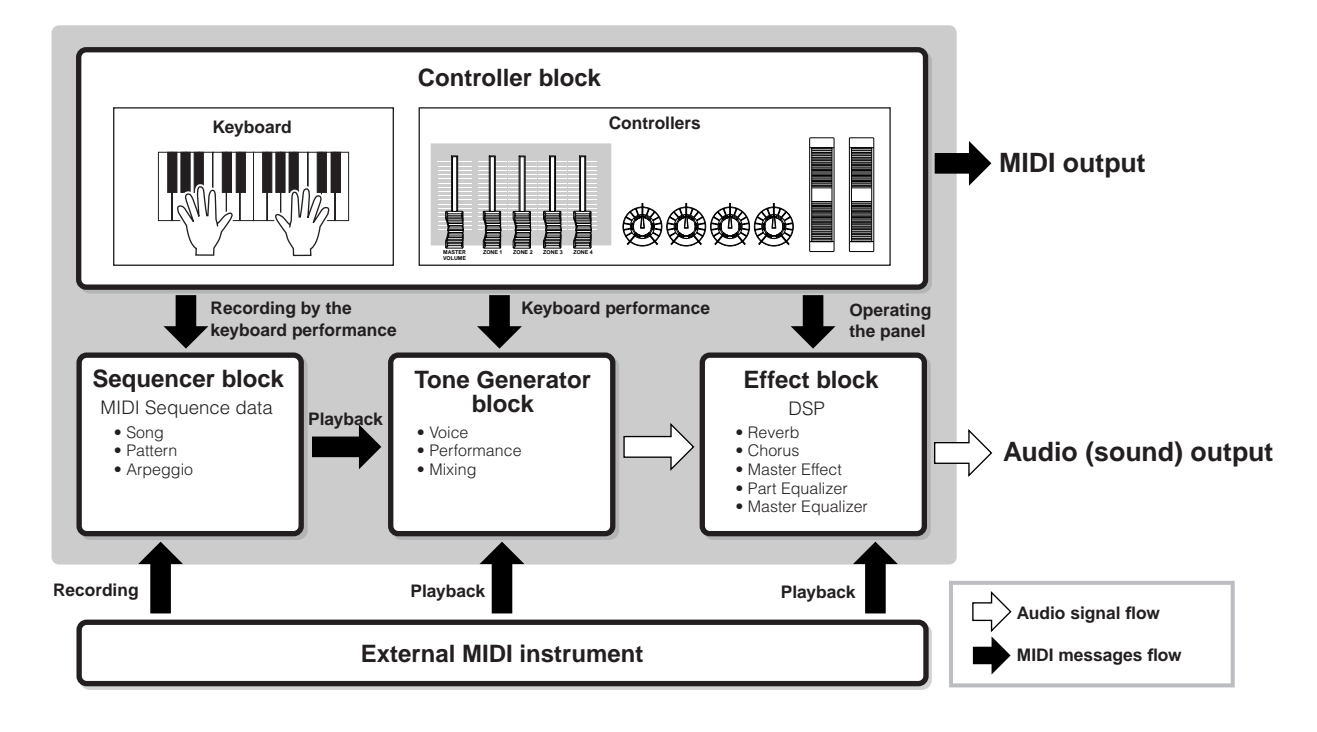

# **Controller block**

This block consists of the keyboard, Pitch Bend and Modulation Wheels, Knobs, Control sliders, and so on. The keyboard itself doesn't generate sounds, but instead generates/transmits note on/off, velocity and other information (MIDI messages) to the synthesizer's tone generator block when you play notes. The controllers also generates/transmits MIDI messages. The synthesizer's tone generator block produces the sound according to the MIDI messages transmitted from the keyboard and controllers.

# **Controllers supported by the MO**

The controllers you can use on this synthesizer and the reference pages are as follows:

#### ● **Controllers with which the MO is equipped**

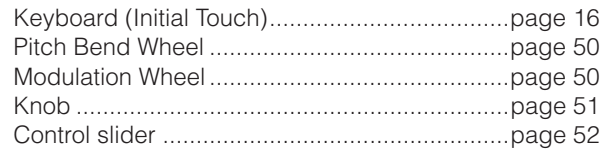

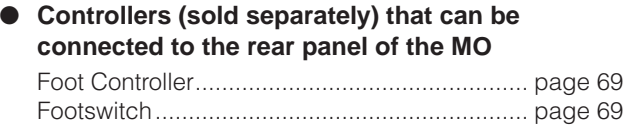

# **Tone Generator block**

The Tone Generator block is what actually produces sound in response to the MIDI messages generated by playing the keyboard, using the controllers, and the playback of the sequencer (Song/Pattern/Arpeggio).

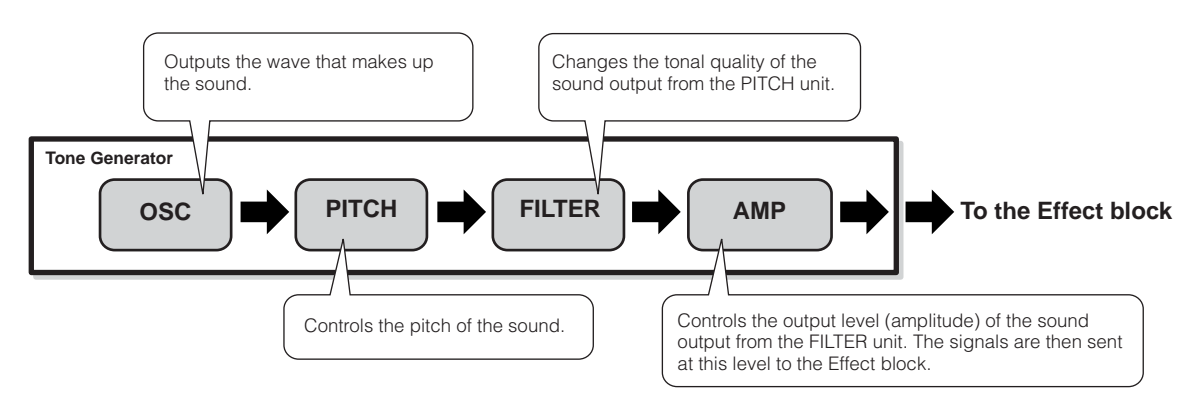

# **Internal AWM2 Tone Generator**

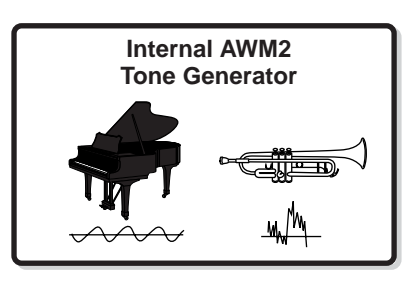

#### ● **AWM2 (Advanced Wave Memory 2)**

AWM2 (Advanced Wave Memory 2) is a synthesis system based on sampled waves (sound material), and is used in many Yamaha synthesizers. For extra realism, each AWM2 Voice uses multiple samples of a real instrument's waveform. Furthermore, a wide variety of parameters—envelope generator, filter, modulation, and others—can be applied.

### **Voice, Performance, and Mixing**

This instrument features three different types of programs, that form the basis for creating and playing sounds.

#### ● **Voice**

A program that contains the sonic elements for generating a specific musical instrument sound is referred to as a "Voice." Each Voice consists of up to four Elements (Normal Voice) or up to 73 Keys (Drum Voice). Each Voice is created by editing parameters unique to each Element/Key and parameters common to all the Elements/Keys in the Voice mode [\(page 151](#page-150-0)) or in the Mixing Voice mode ([page 203](#page-202-0)).

#### ● **Performance**

A program in which multiple Voices (parts) are combined in a layer, or in other configurations is referred to as a "Performance." Each Performance can contain up to four different Parts (Voices). Each Performance can be created by editing parameters unique to each Part and parameters common to all the Parts in the Performance mode ([page 171](#page-170-0)).

#### ● **Mixing**

A program in which multiple Voices are assigned to Parts for multi-timbral play in the Song and Pattern modes is referred to as a "Mixing." Each Mixing can contain up to 16 Parts [\(page 136\)](#page-135-0). Each Mixing can be created by editing parameters unique to each Part and parameters common to all the Parts in the Song Mixing mode [\(page 189](#page-188-0)) or in the Pattern Mixing mode ([page 202](#page-201-0)).

**DINOTE** The Mixing belongs to the Song or Pattern.

The illustration below shows the structure and interrelationship of the Voices, Performances, and Mixings.

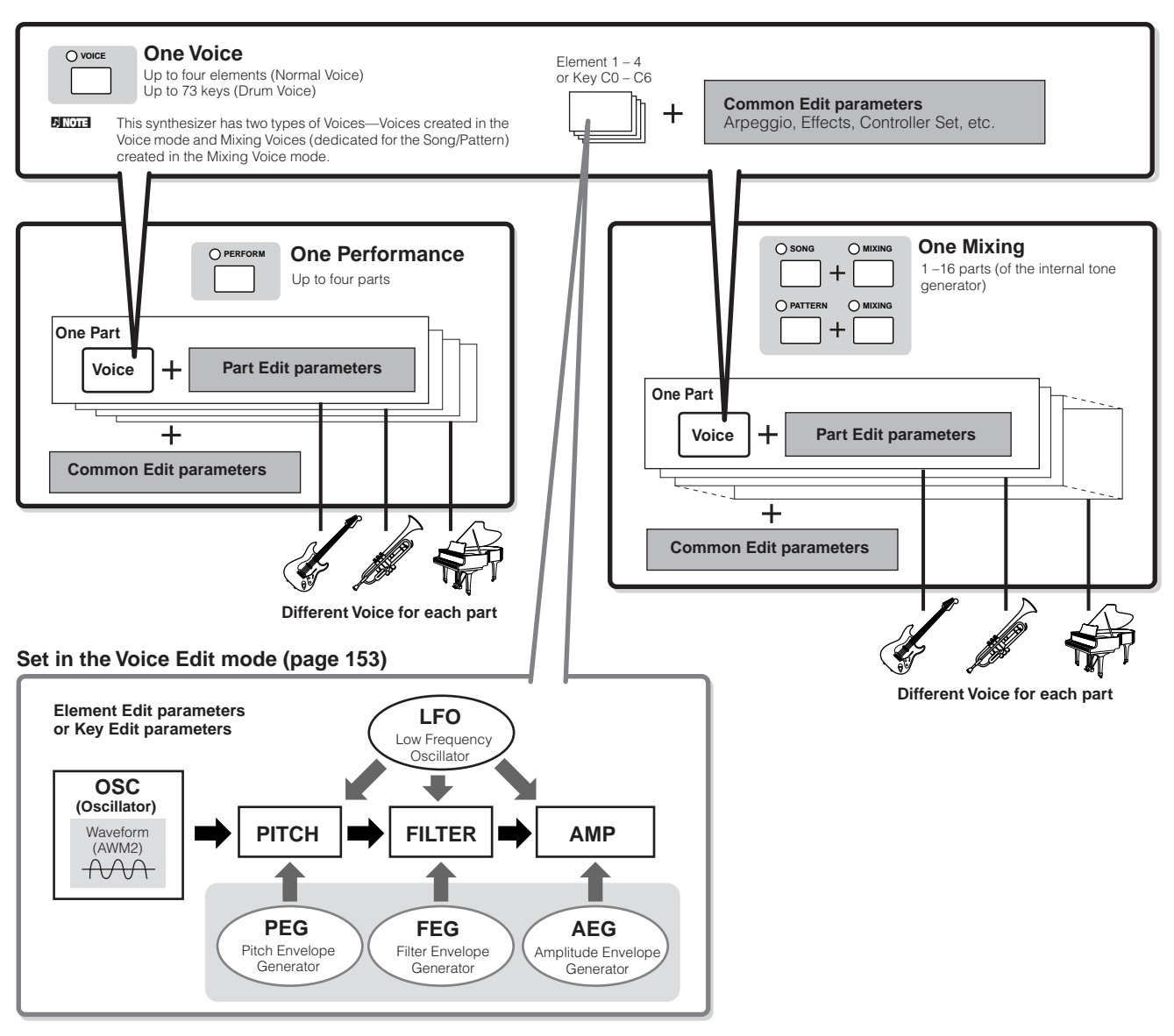

**DINITE** The Drum Voice Key Edit parameters do not contain LFO settings.

#### **Keyboard Mega Voices**

Normal Voices use velocity switching to make the sound quality and/or level of a Voice change according to how strongly or softly you play it. This makes the Voices sound authentic and natural. However, with Keyboard Mega Voices, each velocity range (the measure of your playing strength) has a completely different sound. For example, a guitar Voice includes the sounds of various performance techniques. In conventional instruments, different Voices having those sounds would be called up via MIDI and played in combination to achieve the desired effect. Now with Keyboard Mega Voices, a convincing guitar Part can be played with just a single Voice, using specific velocity values to play the desired sounds.

**DINOTE** The Keyboard Mega Voice names are indicated as "Mega \*\*" in the display.

The following illustrations may help in understanding the memory structure of the Voices, Performances, and Mixings.

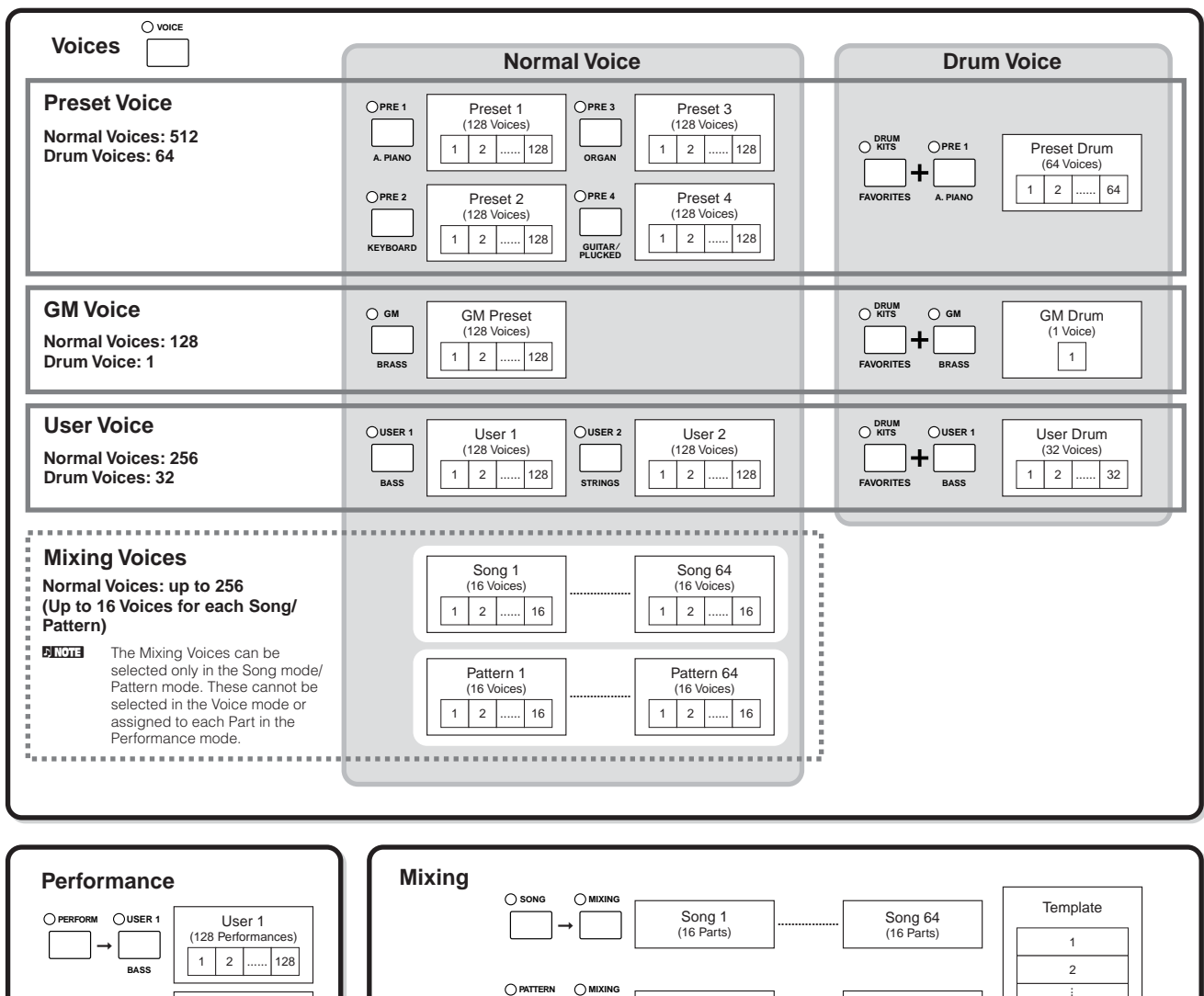

**..................**

Pattern 64 (16 Parts)

Pattern 1 (16 Parts)

➞

User 2 (128 Performances) 1 2 ...... 128

**USER 2**

**STRINGS**

32

#### ■ **Normal Voice and Drum Voice**

Internally, there are two Voice Types: Normal Voices and Drum Voices.

Normal Voices are mainly pitched musical instrument-type sounds that can be played over the range of the keyboard. Drum Voices are mainly percussion/drum sounds that are assigned to individual notes on the keyboard. A collection of assigned percussion/drum waves or Normal Voices is known as a Drum Kit.

#### **Normal Voice**

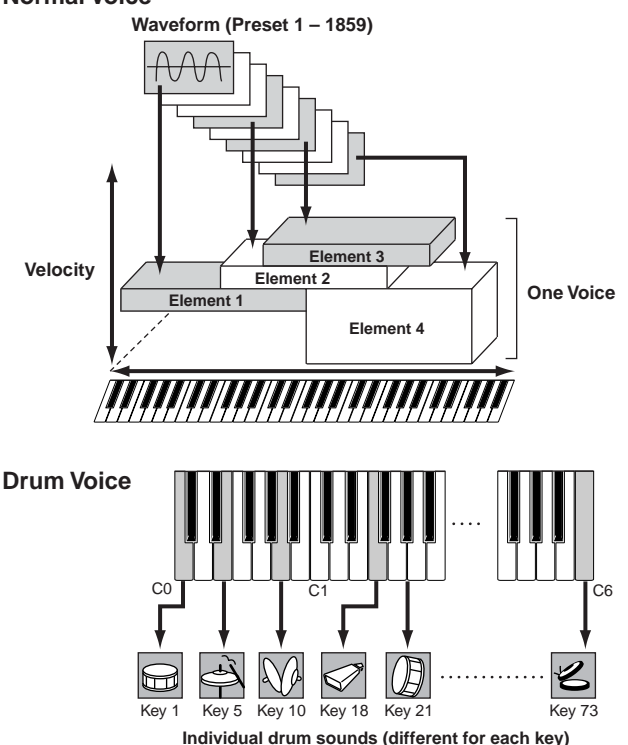

#### ■ **GM** Voices

GM (General MIDI) is a worldwide standard for Voice organization and MIDI functions of synthesizers and tone generators. It was designed primarily to ensure that any song data created with a specific GM device would sound virtually the same on any other GM device—no matter the manufacturer or the model. The GM Voice bank on this synthesizer is designed to appropriately play back GM song data. However, keep in mind that the sound may not be exactly the same as played by the original tone generator.

#### ■ **Tone generator parameters that produce the Voice sound**

Among various parameters that makes up one Voice, Oscillator, Pitch, Filter, Amplitude, LFO and three Envelope Generators (PEG, FEG, AEG) shown in the illustration on pages [132](#page-131-0) – [134](#page-133-0) are the basic parameters for creating the Voice sound. Parameters related to Oscillator, Pitch, Filter and Amplitude determine the three basic elements of the sound— Pitch (how low or high it is), Tone (or its overall sound quality), and Volume (how loud its volume level is) of the Voice. Parameters such as LFO and EG (Envelope Generator) determine the transition in these three basic elements of the sound from the moment the sound starts to the moment the sound stops.

In the sections that follow, we'll explain in detail about the sound-related parameters and provide an introduction to the basics of electronic synthesis.

#### <span id="page-131-0"></span>● **Oscillator**

#### **[VOICE]** ➞ **Voice selection** ➞ **[EDIT]** ➞ **Element selection/ Drum Key selection** ➞ **[F1] OSC**

This unit outputs the wave which determines the basic pitch. You can assign the wave (or basic sound material) to each Element of the Normal Voice or each Key of the Drum Voice. In the case of the Normal Voice, you can set the note range for Element (the range of notes on the keyboard over which the Element will sound) as well as the velocity response (the range of note velocities within which the Element will sound). For example, you could set one Element to sound in an upper range of the keyboard, and another Element to sound in a lower range. Thus, even within the same Voice, you can have two different sounds for different areas of the keyboard or you can make the two Element ranges overlap so that their sounds are layered over a set range. Furthermore, you can set each Element to respond to different velocity ranges so that one Element sounds for lower note velocities, whereas another Element sounds for higher note velocities.

**DINGTE** You can assign the wave with the following operation.  $[VOICE] \rightarrow V \circ \circ$  selection  $\rightarrow [EDIT] \rightarrow E$  ement selection/Drum  $Key selection → [F1] OSC → [SF1] WAVE$ 

#### ● **Pitch**

#### **[VOICE]** ➞ **Voice selection** ➞ **[EDIT]** ➞ **Element selection/ Drum Key selection → [F2] PITCH**

This unit controls the pitch of the sound (wave) output from the Oscillator. In the case of the Normal Voice, you can detune separate Elements, apply Pitch Scaling and so on. Also, by setting the PEG (Pitch Envelope Generator), you can control how the pitch changes over time.

#### **PEG (Pitch Envelope Generator)**

Using the PEG, you can control the transition in pitch from the moment the sound starts the moment the sound stops. You can create the PEG by setting parameters as illustrated below. When you press a note on the keyboard, the pitch of the Voice will change according to these envelope settings. This is useful for creating automatic changes in pitch, which is effective for example in synth brass sounds. Furthermore, different PEG parameters can be set for each Element or each Key.

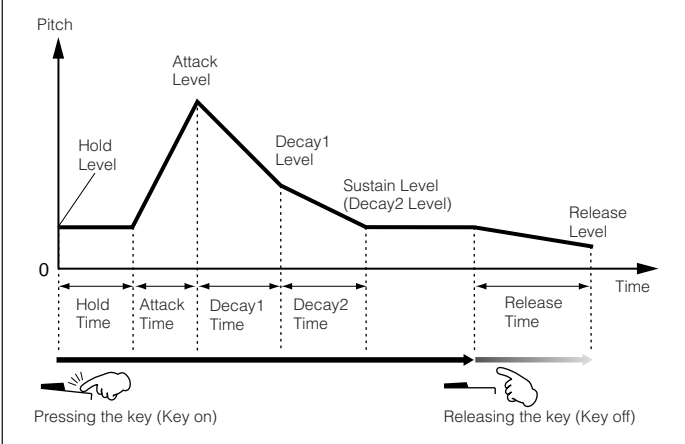

#### ● **Filter**

**[VOICE]** ➞ **Voice selection** ➞ **[EDIT]** ➞ **Element selection/ Drum Key selection** ➞ **[F3] FILTER**

This unit modifies the tone of the sound output from Pitch by cutting the output of a specific frequency portion of the sound.

#### **Cutoff Frequency and Resonance**

Here's how filters work. In the example below (a low pass filter), a portion of the signal lower than a given frequency is allowed to pass, and signals above that frequency are cut. This frequency is referred to as the Cutoff frequency. You can produce a relatively bright or darker sound by setting the cutoff. Resonance is a parameter that boosts the level of the signal in the area of the cutoff frequency. By emphasizing the overtones in this area, this can produce a distinctive "peaky" tone, making the sound brighter and harder.

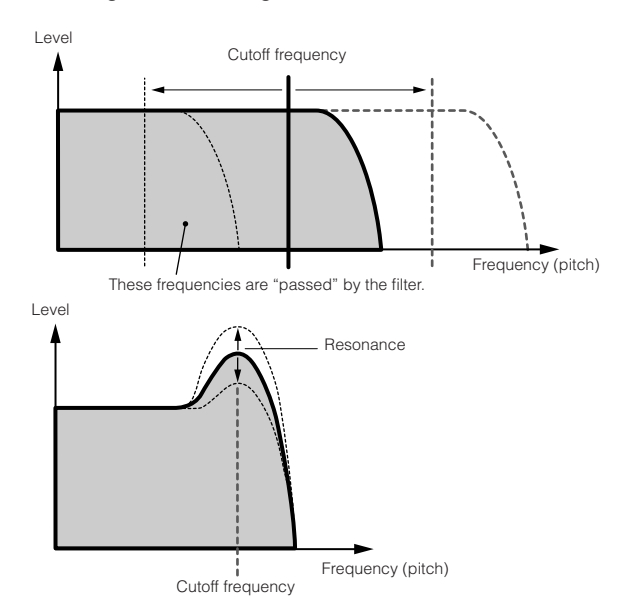

#### **About the main Filter types**

The Low Pass Filter is shown in the illustration above however, this synthesizer features four other Filter types as shown below.

#### **• Low Pass Filter (above)**

This passes only those signals below the Cutoff frequency. You can then use the Reso (Resonance) parameter to add further character to the sound.

#### **• High Pass Filter**

This passes only those signals above the Cutoff frequency. You can then use the Reso (Resonance) parameter to add further character to the sound.

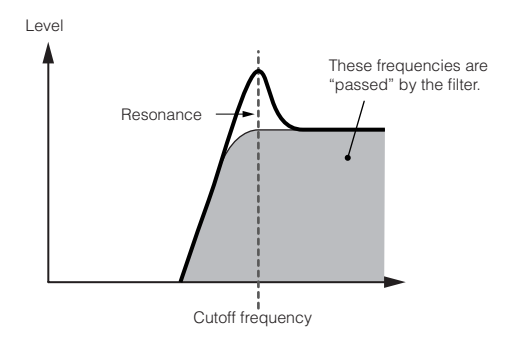

#### **• Band Pass Filter**

This passes only those a band of signals around the Cutoff frequency. The width of this band can be varied.

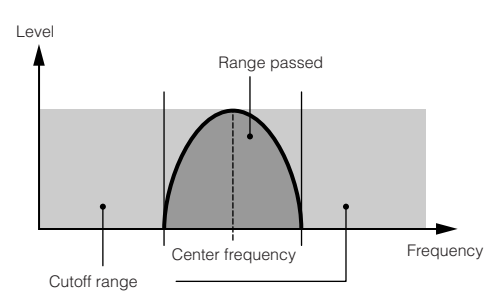

#### **• Band Elimination Filter**

This attenuates a band of signals around the Cutoff frequency, but passes everything else.

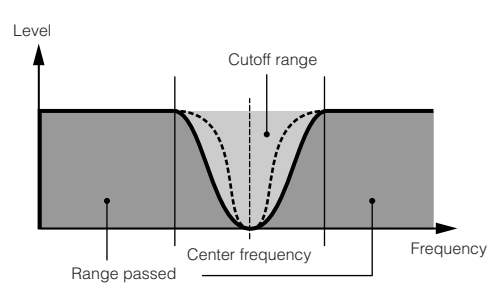

#### **FEG (Filter Envelope Generator)**

Using the FEG, you can control the transition in tone from the moment the sound starts to the moment the sound stops. You can create the FEG by setting parameters as illustrated below. When you press a note on the keyboard, the cutoff frequency will change according to these envelope settings. This is useful for creating automatic wah or filter sweep effects, for example. Furthermore, different FEG parameters can be set for each Element or each Key.

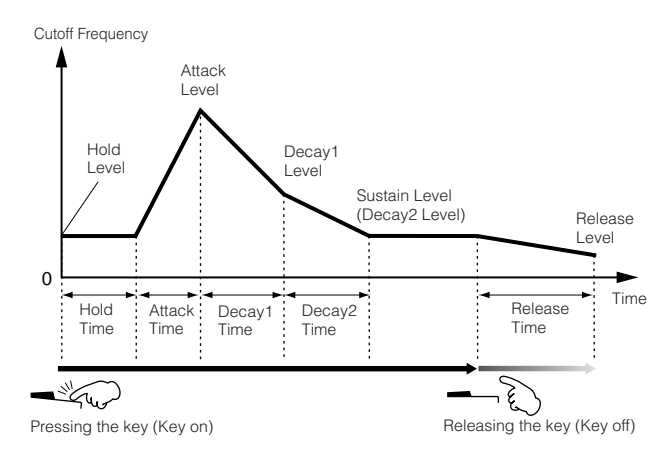

#### ● **Amplitude**

#### **[VOICE]** ➞ **Voice selection** ➞ **[EDIT]** ➞ **Element selection/ Drum Key selection** ➞ **[F4] AMP**

This unit controls the output level (amplitude) of the sound output from the Filter block. The signals are then sent at this level to the Effect block. Also, by setting the AEG (Amplitude Envelope Generator), you can control how the volume changes over time.

#### **AEG (Amplitude Envelope Generator)**

Using the AEG, you can control the transition in volume from the moment the sound starts is to the moment the sound stops. You can create the AEG by setting parameters as illustrated below. When you press a note on the keyboard, the volume will change according to these envelope settings. Furthermore, different AEG parameters can be set for each Element or each Key.

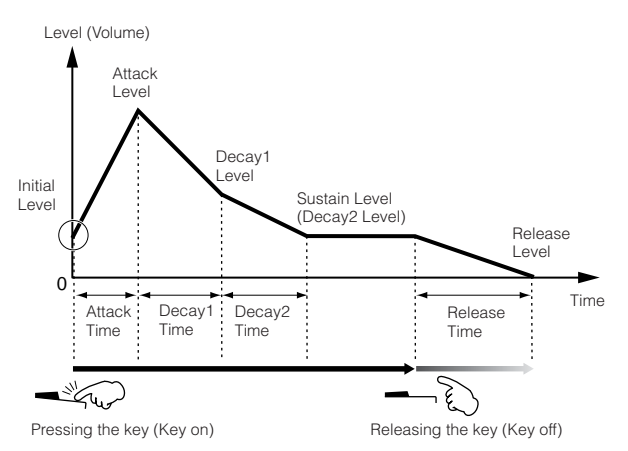

#### <span id="page-133-0"></span>● **LFO (Low Frequency Oscillator)**

**[VOICE]** ➞ **Voice selection** ➞ **[EDIT]** ➞ **Element selection/ Drum Key selection** ➞ **[F5] LFO**

**[VOICE]** ➞ **Voice selection** ➞ **[EDIT]** ➞ **[COMMON]** ➞ **[F5] LFO**

As its name suggests, the LFO produces a wave of a low frequency.

These waves can be used to vary the pitch, filter or amplitude of each Element to create effects such as vibrato, wah and tremolo. LFO can be set independently for each Element; it can also be set globally for all Elements.

# **Single Timbre Tone Generator (Voice/ Performance mode) and Multi-timbral Tone Generator (Song/Pattern mode)**

The internal tone generator block operates in two different ways (Single timbre and Multi-timbral) depending on the selected mode. The difference between the two is whether or not they can handle multiple MIDI channels at the same time.

#### ● **Single Timbre Tone Generator (Voice/Performance mode)**

A MIDI tone generator that receives over a single MIDI channel and plays a single instrument part is referred to as a "single timbre" tone generator. This is the operating status of the internal tone generator in the Voice and Performance modes.

**DINOTE** To set the MIDI receive channel for single timbre operation (Voice and Performance modes), use the following operation in the Utility mode. [UTILITY] → [F5] MIDI → [SF1] CH → BasicRcvCh

#### ● **Multi-timbral Tone Generator (Song/Pattern mode)**

A MIDI tone generator that simultaneously receives over multiple MIDI channels and plays multiple instrument parts is referred to as a "multi-timbral" tone generator. This allows playback of multi-channel MIDI song data—such as on a MIDI sequencer or computer—with each internal part being assigned to and played by a different track or channel. This is the operating status of the internal tone generator in the Song and Pattern modes.

**DINGTE** To set the MIDI receive channel for multi-timbral operation (Song and Pattern modes), use the following operation in the Utility mode. [SONG] or [PATTERN] → [MIXING] → [EDIT] → Part selection → [F1] VOICE → [SF2] MODE → ReceiveCh

**DINDIE** When using an external MIDI sequencer or computer to play this instrument, make sure to use the Song mode or Pattern mode.

#### **Maximum Polyphony**

Maximum polyphony refers to the highest number of notes that can be sounded simultaneously from the internal tone generator of the instrument. The maximum polyphony of this synthesizer is 64. When the internal tone generator block receives a number of notes exceeding the maximum polyphony, previously played notes are cut off. Keep in mind this may be especially noticeable with Voices not having decay. Furthermore, the maximum polyphony applies to the number of voice elements used, not the number of voices. When the normal voices that include up to four elements are used, the maximum number of simultaneous notes may be less than 64.

# **Part structure of the Tone Generator block**

The MO plays the sounds in its tone generator block in response to MIDI messages received from external controllers or sequencer. The MIDI messages are assigned to sixteen independent channels, and the instrument is capable of simultaneously playing sixteen separate Parts, via the sixteen MIDI channels. However, the sixteen-channel limit can be overcome by using separate MIDI "ports," each supporting sixteen channels.

- **DINGTE** The USB cable supports up to eight separate MIDI ports. However, the tone generator in the MO supports only one port.
- **DITCHE** A single MIDI cable/connection cannot handle data over multiple MIDI ports.

#### ■ Part structure of the tone generator block in **the Voice mode**

In this mode, a Voice is played using a single Part. The tone generator block in the Voice mode receives MIDI data over a single channel. For this reason, song data on an external sequencer consisting of multiple MIDI channels will not play back properly in this mode. If you are using an external MIDI sequencer or computer to play the instrument, make sure to use the Song or Pattern mode.

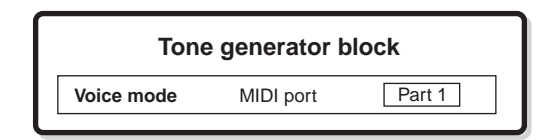

- **DINGTE** To set the MIDI receive channel for single timbre operation (Voice and Performance modes), use the following operation in the Utility mode. [UTILITY] → MIDI display → BasicRcvCh
	- In the Voice mode, the instrument recognizes only data over MIDI Port 1.

#### ■ **Part structure of the tone generator block in the Performance mode**

This mode lets you play a Performance (in which multiple Voices or Parts are combined—in a layer, or in other configurations). While a total of seven Parts are available in this mode (as shown below), a maximum of four Parts can be used simultaneously. Although this mode lets you play several Parts at the same time, all are set to receive over the same single MIDI channel, as in the Voice mode. For this reason, song data on an external sequencer consisting of multiple MIDI channels will not play back properly in this mode. If you are using an external MIDI sequencer or computer to play the instrument, make sure to use the Song or Pattern mode.

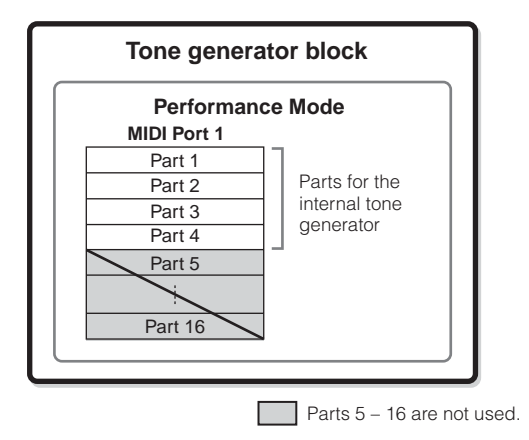

- **DINOTE •** To set the MIDI receive channel for single timbre operation (Voice and Performance modes), use the following operation in the Utility mode. [UTILITY] → MIDI display → BasicRcvCh
	- In the Performance mode, the instrument recognizes only data over MIDI Port 1.

#### ■ Part structure of the tone generator block in **the Song mode/Pattern mode**

This mode lets you use multiple Parts and assign different Voices to be played back for each Part. Since different MIDI channels can be set for each Part of the tone generator block, you can use an external MIDI sequencer to play the sounds. As illustrated below, the sequence data of each track plays the corresponding Parts (those having the same MIDI channel assignment) in the tone generator block.

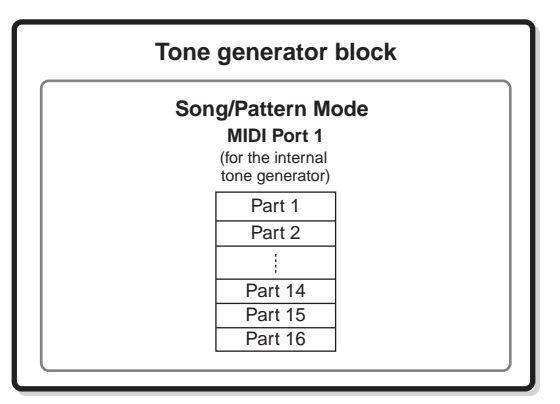

The MIDI Transmit Channel/Port of the Song/Pattern can be set with the following operation.

In the Song mode: [SONG] → Song selection→ [F3] TRACK → [SF1] CHANNEL

In the Pattern mode: [PATTERN]  $\rightarrow$  Pattern selection  $\rightarrow$  [F3]  $TRACK \rightarrow [SF1] CHANNEL$ 

When sounding the internal tone generator block, assign the tracks to Transmit Port 1 and use Parts 1 – 16. Keep in mind that data over Transmit Ports 2 or 3 cannot sound the internal tone generator block.

The MIDI Receive Channel of the tone generator's part can be set with the following operation.

In the Song mode: [SONG] → Song selection → [MIXING] →  $[EDIT] \rightarrow Part selection \rightarrow [F1] COICE \rightarrow [SF2] MODE \rightarrow$ ReceiveCh

In the Pattern mode:  $[PATHEN] \rightarrow$  Pattern selection  $\rightarrow$   $[MINING]$  $\rightarrow$  [EDIT]  $\rightarrow$  Part selection  $\rightarrow$  [F1] VOICE  $\rightarrow$  [SF2] MODE  $\rightarrow$ ReceiveCh

**DINGTE** For details about MIDI, see [page 223](#page-222-0).

**DINGHET** The Voice and related settings (volume, pan, etc.) are sounded by the keyboard according to the Part parameters in the Mixing settings of the current Song/Pattern and Part. Other settings such as Controllers and Effect types correspond to the Common parameters in the Mixing settings of the current Song/Pattern.

# **Sequencer Block**

This block lets you create Songs and Patterns by recording and editing your performances as MIDI data (from the controller block), then playing it back with the tone generator block. The sequencer block can be operated in the Song mode, in the Pattern mode, and with the Arpeggio feature. When a Song or a Pattern is played back, the musical data of each sequence track is transmitted to the tone generator block according to the Transmit Channel settings.

**DINGTE Songs can be played back only in the Song mode. They cannot be played back in other modes.** Patterns can be played back only in the Pattern mode. They cannot be played back in other modes. Arpeggios can be played back in any mode.

# <span id="page-135-0"></span>**Songs and Patterns**

Songs and Patterns are MIDI sequence data consisting of up to 16 tracks.

A Song on this synthesizer is effectively the same as a Song on a MIDI sequencer, and playback automatically stops at the end of the recorded data.

In the MO, the term "Pattern" refers to a relatively short musical or rhythmic phrase—1 to 256 measures—which is used for looped playback. Therefore, once Pattern playback starts, it continues until you press the [■] (Stop) button. This synthesizer features a variety of preset Phrase data that is used as the basic material in making up Patterns.

#### ■ **Song data structure**

The following illustration shows the track structure of a Song. Songs are created by recording MIDI sequence data to individual tracks and by setting tone generator related parameters (in Song Mixing).

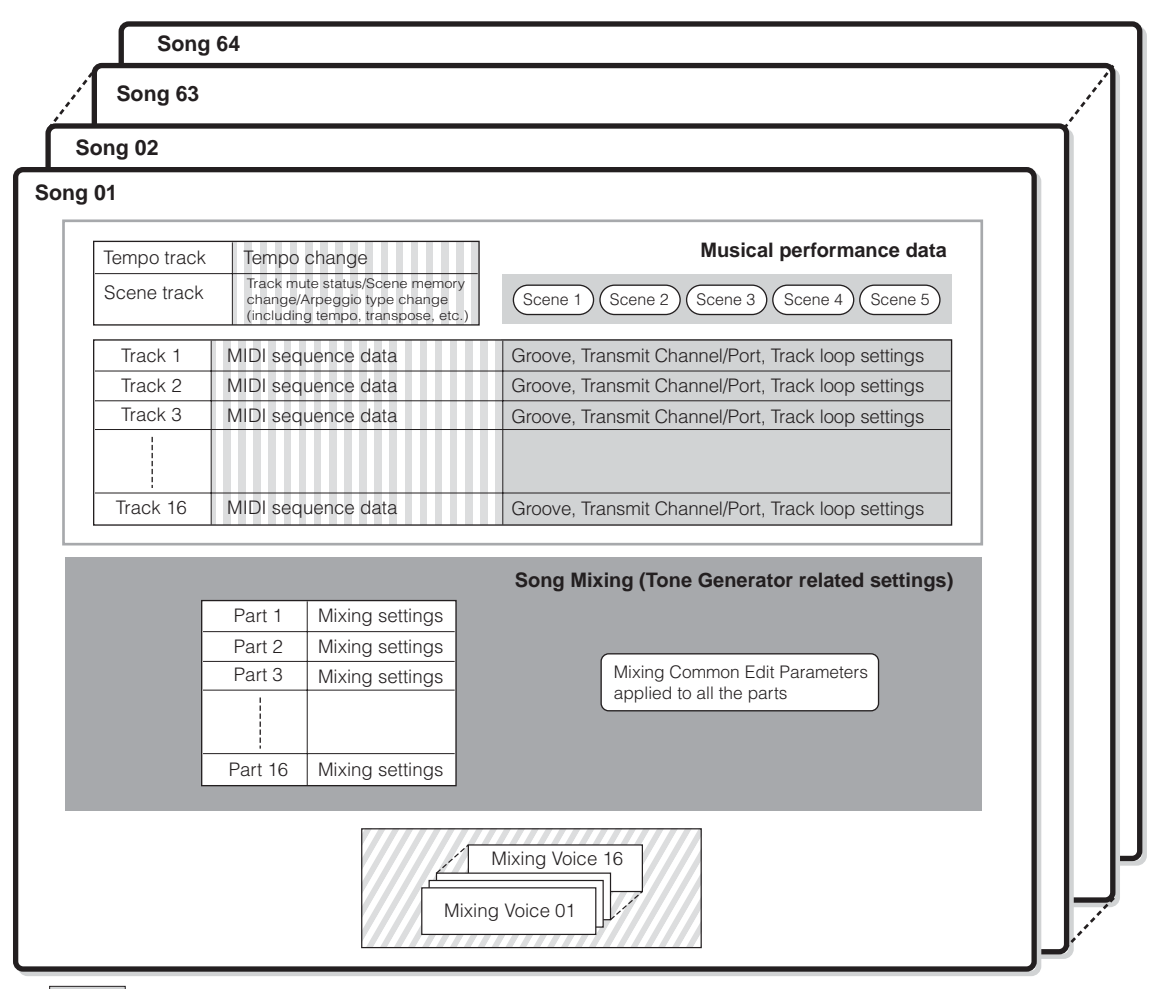

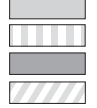

Set in the Song Play mode

Created in the Song Record mode, Song Edit mode, and Song Job mode

Set in the Song Mixing mode and Song Mixing Edit mode

Created in the Mixing Voice Edit mode

#### ● **Song Mixing**

Even if you record your keyboard performance to a Song track, the setup data (non-note events such as voice, pan, volume) which for proper playback should be recorded at the top of the Song will not be recorded to it. For this reason, the setup data handled as Song Mixing settings should be stored in the Song Mixing Store mode.

Because the Song Mixing is a collection of settings related to the tone generator, it can be applied to the sequence data transmitted from the external MIDI sequencer as well as this synthesizer's Song playback.

#### ● **Scene**

A Song Scene is a "snapshot" of important settings, and contains parameter settings such as transpose, tempo, and track mute and the tone generator related parameters controllable from the Knobs with the [PAN/SEND] or [TONE] lamp turned on, and the Control sliders. Five settings can be registered to the [SF1] – [SF5] buttons for each Song.

#### ● **Song Chain**

This function allows Songs to be "chained" together for automatic sequential playback. The Song Chain can be created and played back from the [SONG] → [F6] CHAIN display. This instrument allows you to create one Song Chain data.

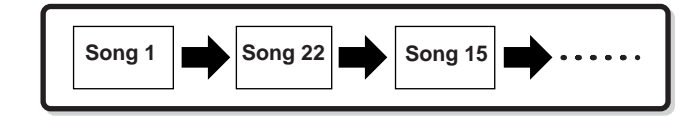

#### ■ **Pattern data structure**

The following illustration shows the track structure of a Pattern. Patterns are created by recording MIDI sequence data to individual tracks, by assigning Phrases (Preset and User) which comprise the material for a Pattern to individual tracks, and by setting tone generator related parameters (in a Pattern Mixing).

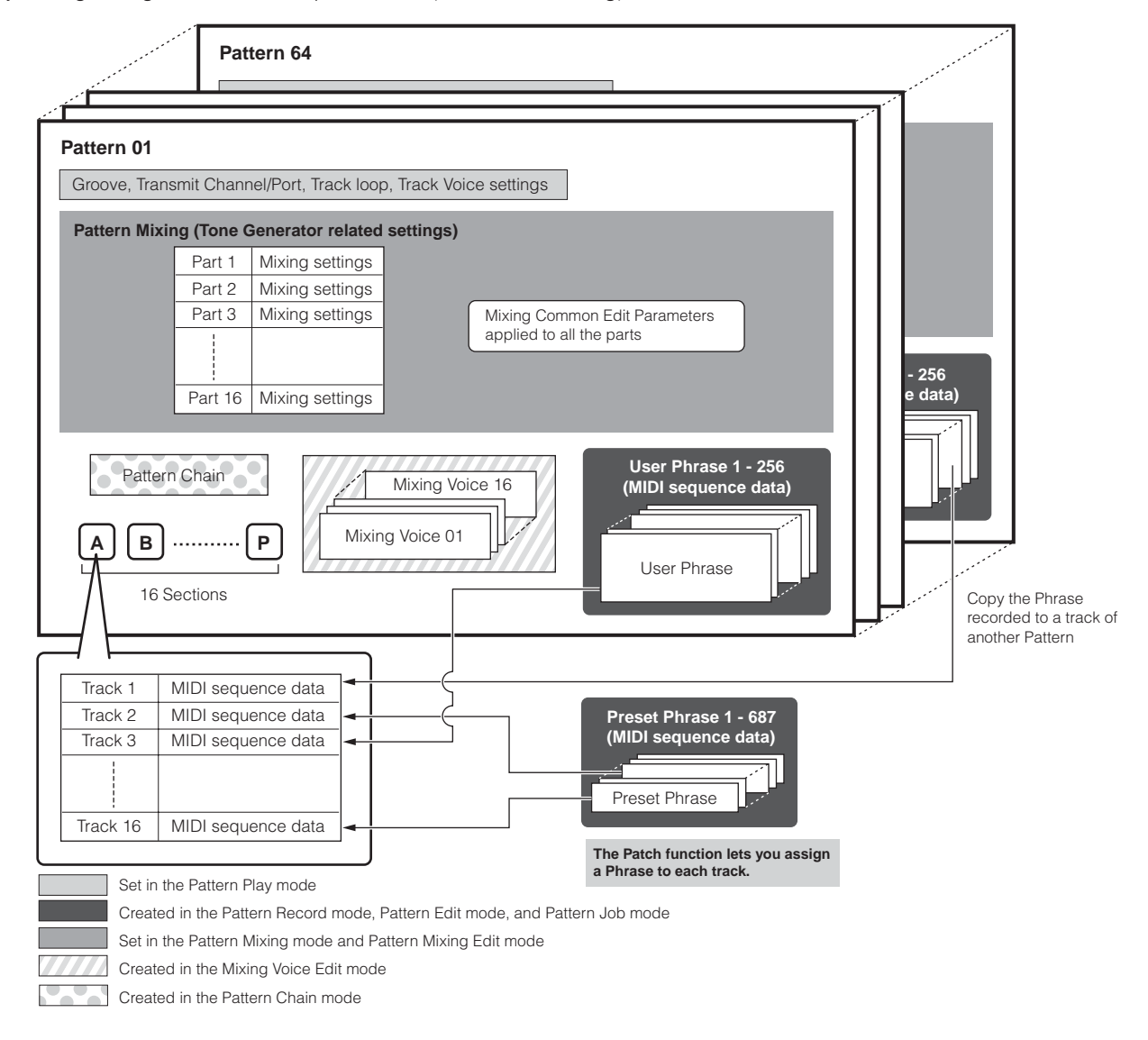

#### ● **Pattern Mixing**

Even if you record your keyboard performance to a Pattern track, the setup data (non-note events such as voice, pan, volume) which for proper playback should be recorded at the top of the Pattern will not be recorded to it. For this reason, the setup data handled as Pattern Mixing settings should be stored in the Pattern Mixing Store mode. Unlike the Song, only the voice number is recorded to a track as a Track Voice (Phrase Voice) which is used for playback normally. Because the Pattern Mixing is a collection of settings related to the tone generator, it can be applied to the sequence data transmitted from the external MIDI sequencer as well as this synthesizer's Pattern playback.

#### ● **Section**

A Pattern consists of one or more "Sections" (Pattern variations). You can play the Pattern by specifying a Section after selecting a Pattern.

#### ● **Phrase**

This is the basic MIDI sequence data—and the smallest unit used in creating a Pattern. "Phrase" is a short musical/ rhythmic passage for a single instrument, such as a rhythm pattern for the rhythm part, a bass line for the bass part, or a chord backing for the guitar part. This synthesizer features 687 Preset Phrases, and contains memory space for 256 of your own original User Phrases.

#### ● **Pattern Chain**

Pattern Chain allows you to string several different Sections (within a single Pattern) together to make a single Song. You can have the synthesizer automatically change Sections by creating Pattern Chains in this way beforehand. You can create the Pattern Chain by recording a Pattern playback with Section changes from the  $[PATHERN] \rightarrow [F6]$ CHAIN display or by editing the timing of Section changes from the  $[PATHEN] \rightarrow [F6] CHAIN \rightarrow [EDIT]$  display. The created Pattern Chain can be played back when calling up the  $[PATHERN] \rightarrow [F6] CHAIN display$  display.

You can also use them when creating Songs based on a certain Pattern, since the created Pattern Chain can be converted into a Song from the [PATTERN] → [F6] CHAIN →  $[EDIT] \rightarrow [F3]$  SONG display. This synthesizer lets you create one Pattern Chain for each Pattern.

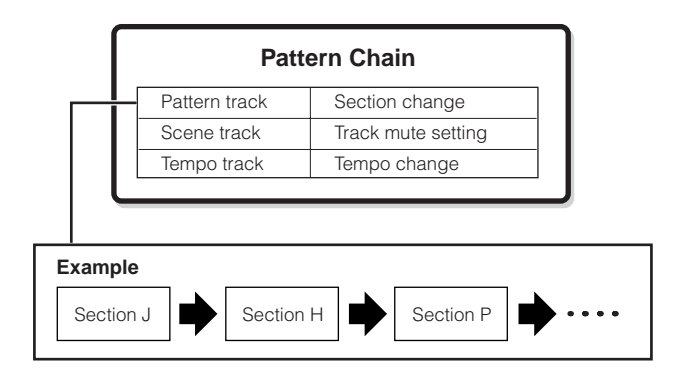

#### ■ **MIDI tracks**

MIDI tracks are created by recording your keyboard performance in the Song Record mode/Pattern Record mode.

#### ● **MIDI track recording method**

**[SONG] or [PATTERN]** ➞ **[REC] (Record)** ➞ **[F1] SETUP** ➞ **Type**

The following explanations are important points for you to keep in mind as you record your User Songs/Patterns. The recording methods explained here should be set from the Setup display in the Song Record mode/Pattern Record mode before recording.

#### ● **Realtime recording and Step recording**

#### **Realtime recording**

With realtime recording, the instrument functions in the same way as a tape recorder, recording the performance data as it is played. This allows you to capture all the nuances of an actual performance. This method is used for the Recording types explained below, such as Replace, Overdub, Loop, and Punch In/Out.

#### **Step recording (Type = step)**

With step recording, you can compose your performance by "writing" it down one event at a time. This is a non-realtime, step recording method—similar to writing music notation onto paper.

#### ● **Replace and Overdub (Song/Pattern)**

#### **Replace**

You can use this method when you want to overwrite an already recorded track with new data. The first recording is lost, and the new one takes its place.

#### **Overdub**

You can use this method when you want to add more data to a track that already contains data. The first recording is kept, and the new one is added. This method lets you build up a complex phrase together with Loop recording (below).

#### ● **Loop Recording (Pattern) [PATTERN]** ➞ **[REC] (Record)** ➞ **[F1] SETUP** ➞ **loop = on**

Pattern repeats the rhythm pattern of several measures (1 to 256 measures) in a "loop," and its recording is also done using loops. This method is used when recording a Pattern Phrase using the Overdub method (above). As shown in the example below, notes that you record will play back from the next repetition (loop), letting you record while hearing previously recorded material.

#### **When recording a rhythm of Bass Drum, Snare Drum, Hi-Hat cymbal in order:**

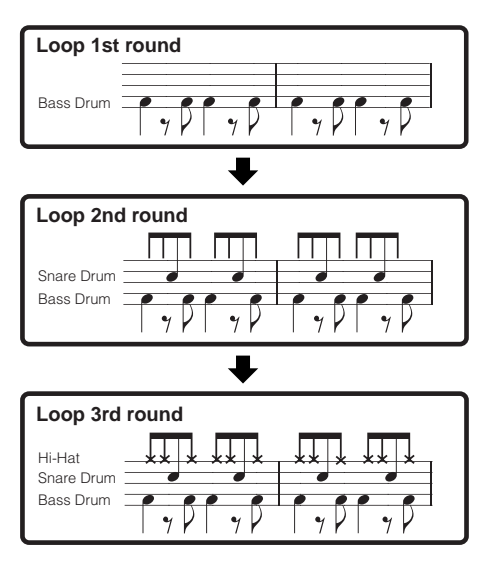

**DIMME** Loop Recording can only be used with Realtime recording.

#### ● **Punch In/Out (Song)**

You can use this method when you want to re-record only over a specific area of the track. You'll need to set the start and end points before re-recording.

In the eight-measure example below, the third measures through the fifth measure are re-recorded.

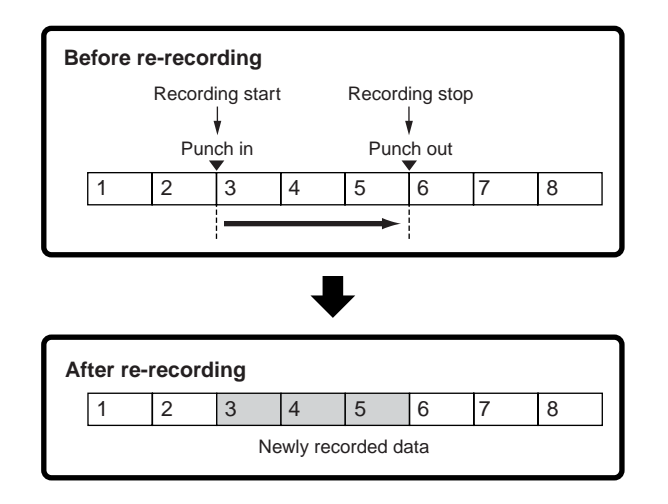

**DINGTE** Punch In/Out Recording can only be used with Realtime recording.

**DINOTE** Note that the Punch In/Out method always replaces (destroys) the original data over the specified area.

# **Effect Block**

This block applies effects to the output of the tone generator block, processing and enhancing the sound using sophisticated DSP (digital signal processing) technology.

# **Effect structure**

The effect processing of this synthesizer features the System Effects, Insertion Effects, Master Effect, Part EQ (Equalizer), and Master EQ (Equalizer).

#### ■ **System Effects (Reverb, Chorus)**

System Effects are applied to the overall sound, whether it be a Voice, Performance, Song, and Pattern.

With System effects, the sound of each Part is sent to the effect according to the effect Send Level for each Part. The processed sound (referred to as "wet") is sent back to the mixer, according to the Return Level, and output—after being mixed with the unprocessed "dry" sound. This arrangement lets you prepare an optimum balance of the effect sound and the original sound of the Parts.

#### **Reverb**

The Reverb effects add a warm ambience to the sound, simulating the complex reflections of actual performance spaces, such as a concert hall or a small club. A total of 20 different Reverb types are available.

#### **Chorus**

The Chorus effects use various types of modulation processing, including flanger and phaser, to enhance the sound in a variety of ways. A total of 49 types are available, including reverb and delay effects.

#### ■ **Insertion Effects A, B**

Insertion effects can be applied individually to each part. Insertion effects are mainly used to directly process a single part. The depth of the effect is adjusted by setting the dry/wet balance. Since an Insertion effect can only be applied to one particular part, it should be used for sounds you want to drastically change or for sounds that use an effect unintended for other sounds. You can also set the balance so that only the effect sound is heard, by setting Wet to 100%.

This synthesizer features three sets of Insertion effects (one set has A and B units). They can be applied to three Parts (maximum) of the Performance, Song, and Pattern. A total of 116 different Chorus types are available.

**DITCHE** In the Voice mode, only one set of the Insertion effects is available.

#### ■ **Master Effect**

This block applies effects to the final stereo output signal of the entire sound. A total of 8 different Master Effect types are available.

#### **Bypassing the Effects (Effect Off)**

You can bypass the Master Effect by turning on the [MASTER EFFECT] button with a single touch. The System Effect(s) or Insertion Effect(s) can be bypassed by turning on the [EFFECT BYPASS] button.

**DIMMIF** From the following display, you can select the specific effect(s) to be bypassed with the [EFFECT BYPASS] button.  $[UTILITY] \rightarrow [F1]$  GENERAL  $\rightarrow$  {SF3] EF BYPS

#### **Controlling the Master effect by using the Knobs**

When pressing the [ARP FX] button and the [EQ] button simultaneously (both lamps light), you can control the knobs to adjust the Master effect related parameters specified in the [UTILITY]  $\rightarrow$  [F4] CTL ASN  $\rightarrow$  [SF5] MEF display of the Utility mode.

### ■ **Equalizer (EQ)**

Usually an equalizer is used to correct the sound output from amps or speakers to match the special character of the room, or to change the tonal character of the sound. The sound is divided into several frequency bands, and adjustments are made to the sound by raising or lowering the level of each band.

By adjusting the sound according to the genre—classical music being more refined, pop music more crisp, and rock music more dynamic—you can draw out the special characteristics of the music and make your performance more enjoyable.

Three separate EQ sections are available on the instrument: Element EQ, Part EQ, and Master EQ.

#### ● **Element EQ**

**[VOICE]** ➞ **Voice selection** ➞ **[EDIT]** ➞ **Element selection/Key selection** ➞ **[F6] EQ**

The Element EQ is applied to each element of the Normal Voice and each key of the Drum Voice. You can specify which shape is used among the two shapes described below and set the related parameters.

#### **Peaking type**

This type of EQ shape lets you attenuate/boost the signal at the specified Frequency setting.

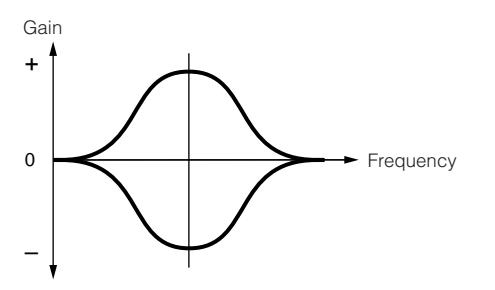

#### **Shelving type**

This type of EQ shape lets you attenuate/boost the signal at frequencies above or below the specified Frequency setting.

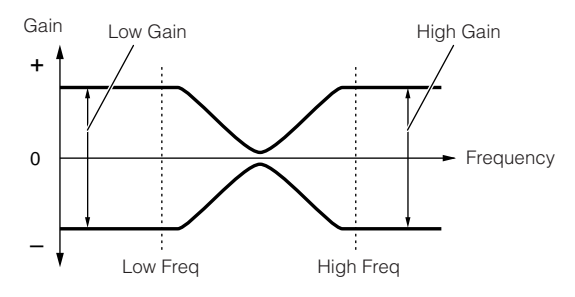

**DINOTE** In addition to the individual gain controls, there is also an overall level parameter that attenuates/boosts the entire frequency range.

#### ● **Part EQ**

**[PERFORM]** ➞ **Performance selection** ➞ **[EDIT]** ➞ **Part selection** ➞ **[F3] EQ**

#### **[SONG]/[PATTERN] → Song/Pattern selection → [MIXING] → [EDIT]** ➞ **Part selection** ➞ **[F3] EQ**

This 3-band EQ is applied to each part of the Performance/ Song/Pattern, The high band and low band are the shelving type. The middle band is the peaking type.

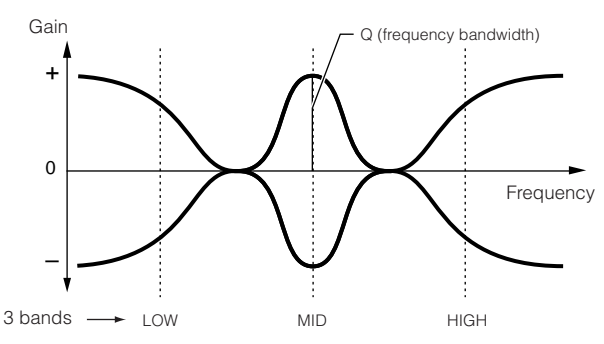

**DINGH** The part EQ is not available in the Voice mode.

#### ● **Master EQ**

**[VOICE]** ➞ **Voice selection** ➞ **[UTILITY]** ➞ **[F3] VOICE** ➞ **[SF1] MEQ**

**[PERFORM]** ➞ **Performance selection** ➞ **[EDIT]** ➞ **[COMMON]** ➞ **[F2] OUT/MEF** ➞ **[SF2] MEQ**

**[SONG]/[PATTERN] → Song/Pattern selection → [MIXING] → [EDIT]** ➞ **[COMMON]** ➞ **[F2] MEQ/MEF** ➞ **[SF1] MEQ**

Master EQ is applied to the final (post-effect), overall sound of the instrument. In this EQ, all bands can be set to peaking, or the lowest and highest bands can be set to shelving (as shown below).

#### **EQ for which all bands are set to peaking type**

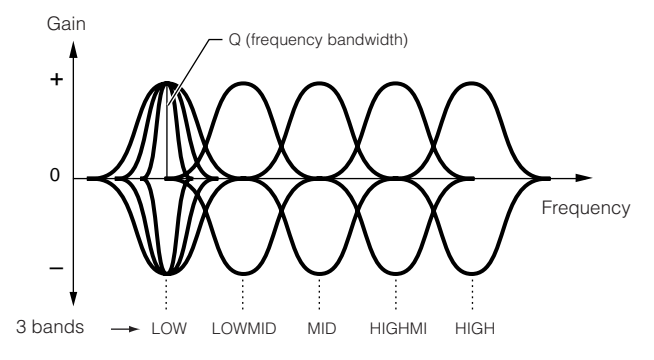

#### **EQ for which LOW and HIGH are set to shelving type**

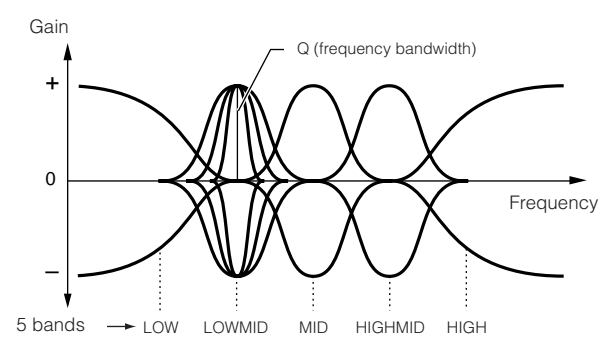

# **Effect connection in each mode**

#### ● **In the Voice mode**

The Effect parameters in the Voice mode are set for each Voice and the settings are stored as a User Voice. Note that the Master Effect and Master EQ parameters are set for all the Voices in the Utility mode. Once the Master Effect and EQ settings have been made, they can be stored as System settings by pressing the [STORE] button.

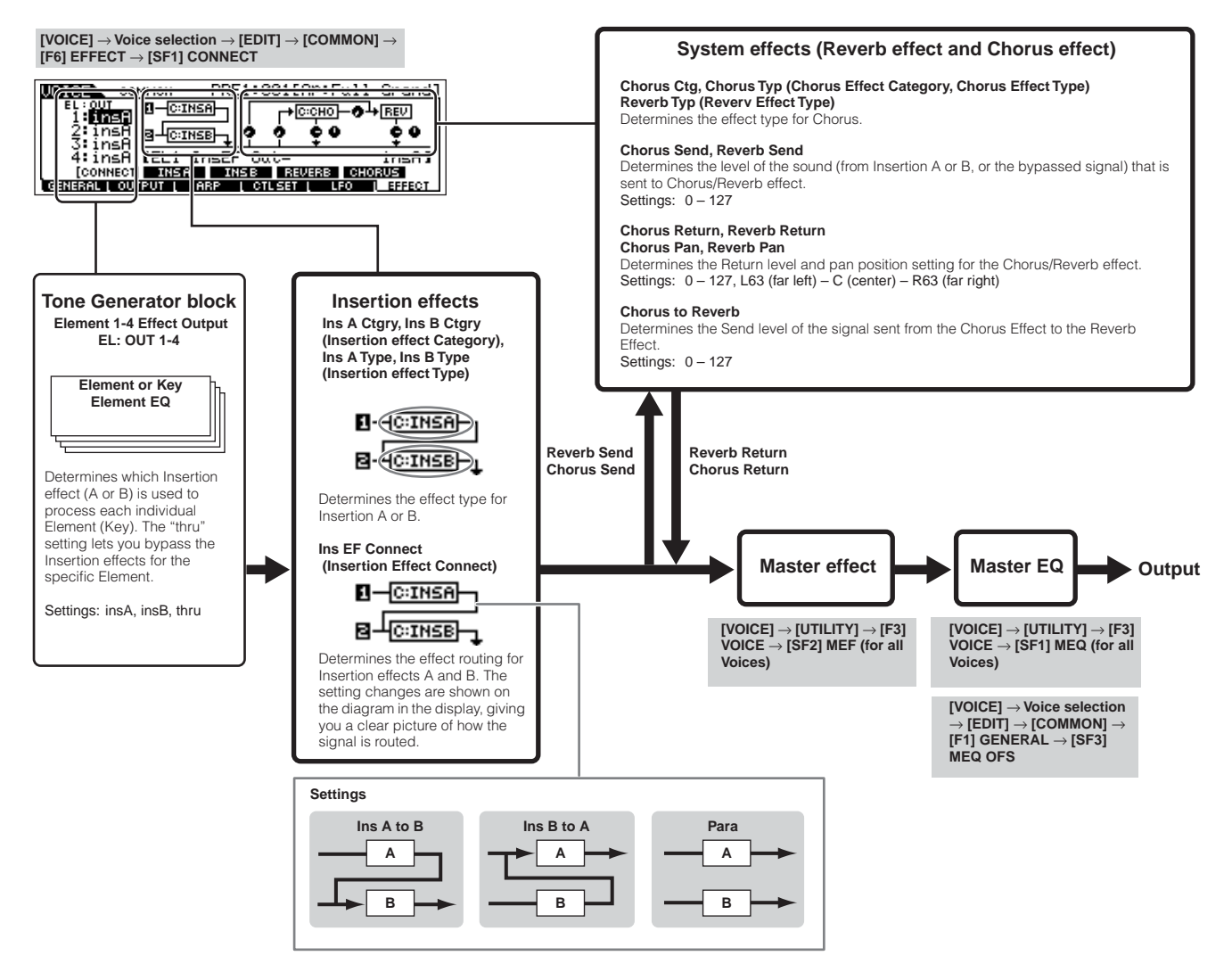

#### ● **In the Performance mode**

The Effect parameters in the Performance mode are set for each Performance.

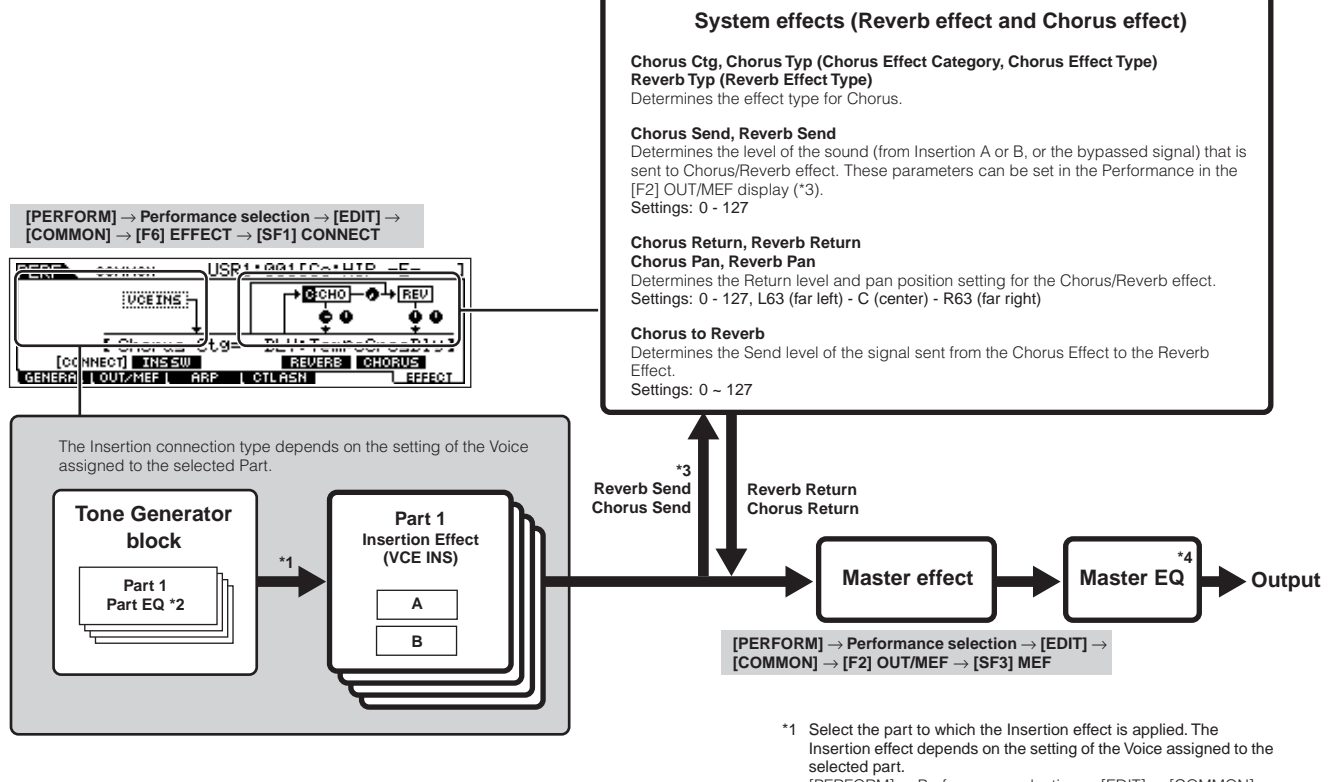

[PERFORM] → Performance selection → [EDIT] → [COMMON] → [F6] EFFECT → [SF2] INS SW

- \*2 **[PERFORM]** → **Performance selection** → **[EDIT]** → **Part selection** → **[F3] EQ**
- \*3 **[PERFORM]** → **Performance selection** → **[EDIT]** → **[COMMON]**  → **[F2] OUT/MEF** → **[SF1] OUT**
- \*4 **[PERFORM]** → **Performance selection** → **[EDIT]** → **[COMMON]**  → **[F2] OUT/MEF** → **[SF2] MEQ**

**[PERFORM]** → **Performance selection** → **[EDIT]** → **[COMMON]**  → **[F1] GENERAL** → **[SF3] MEQ OFS**

#### ● **In the Song/Pattern mode**

The Effect parameters in the Song/Pattern mode are set for each Song/Pattern.

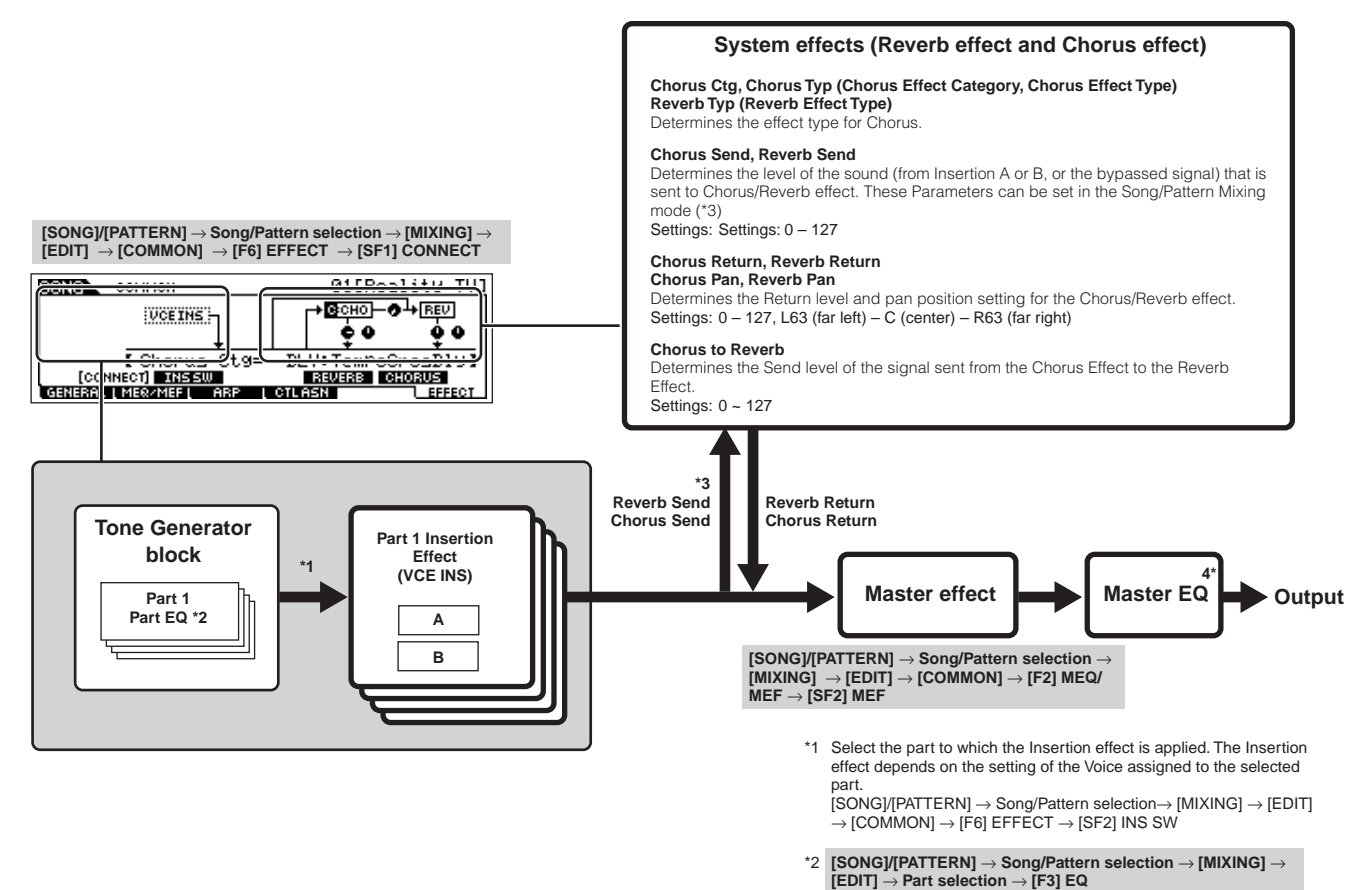

- \*3 **[SONG]/[PATTERN]** → **Song/Pattern selection** → **[MIXING]** → **[F4] EF SEND**
- \*4 **[SONG]/[PATTERN]** → **Song/Pattern selection** → **[MIXING]** → **[EDIT]** → **[COMMON]** → **[F2] MEQ/MEF** → **[SF2] MEQ**

**[SONG]/[PATTERN]** → **Song/Pattern selection** → **[MIXING]** → **[EDIT]** → **[COMMON]** → **[F1] GENERAL** → **[SF3] MEQ OFS**
# **Arpeggio**

This function lets you automatically trigger musical and rhythmic phrases using the current Voice by simply pressing a note or notes on the keyboard. The Arpeggio sequence also changes in response to the actual notes or chords you play, giving you a wide variety of inspiring musical phrases and ideas—both in composing and performing.

**DINGTE A** single Arpeggio type can be played back at the same time even in the Performance, Song, and Pattern mode, enabling you to play multiple tone generator's parts simultaneously.

#### ■ **Category of the Arpeggio type**

The Arpeggio types are divided into 18 categories as listed below.

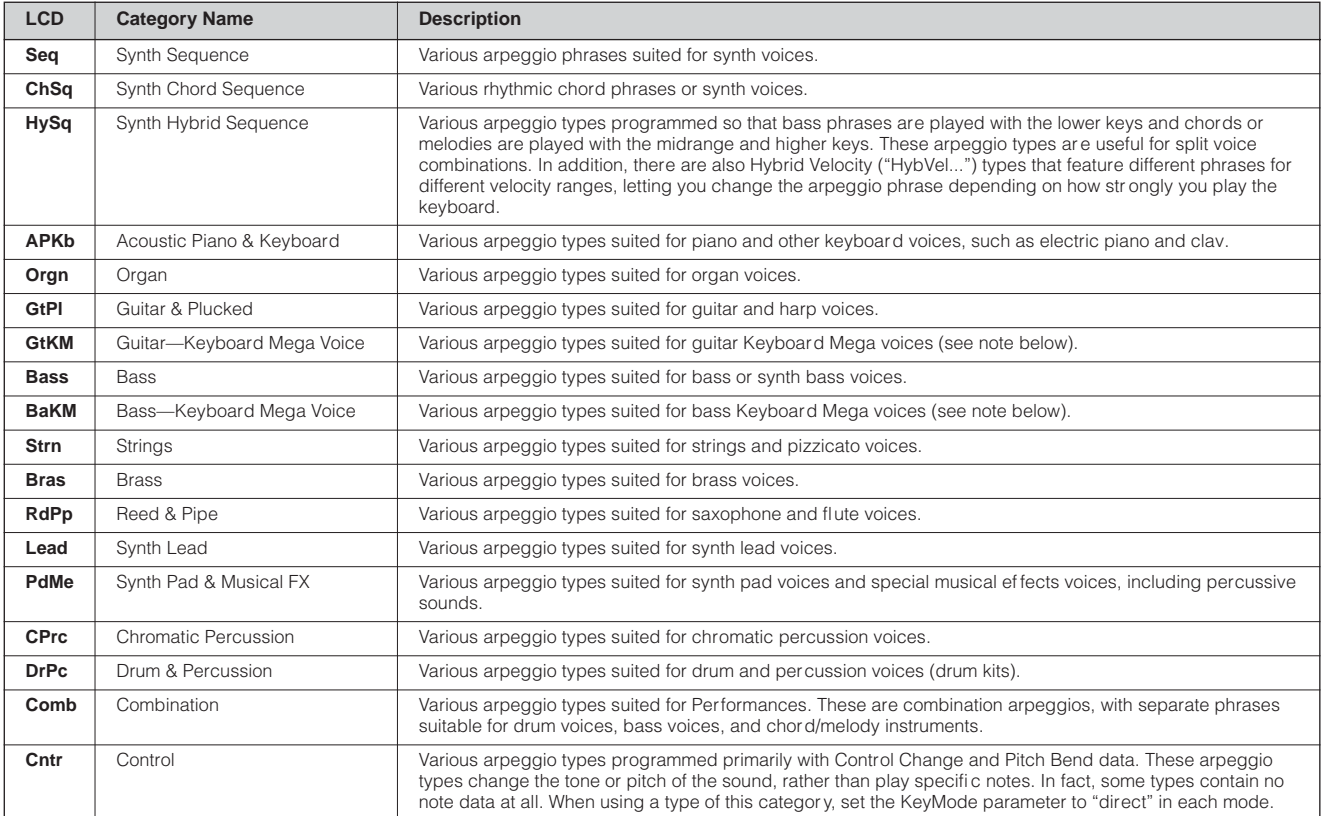

#### ■ Arpeggio playback types

The MO features a total of 1787 Arpeggio types divided into 18 categories, each with its own playback type designed for use with particular types of Voices, as described below.

#### ● **Arpeggios for Normal Voices**

Arpeggio types (belonging to the categories except for the DrPC and Cntr) created for use of Normal Voices have the following two playback types.

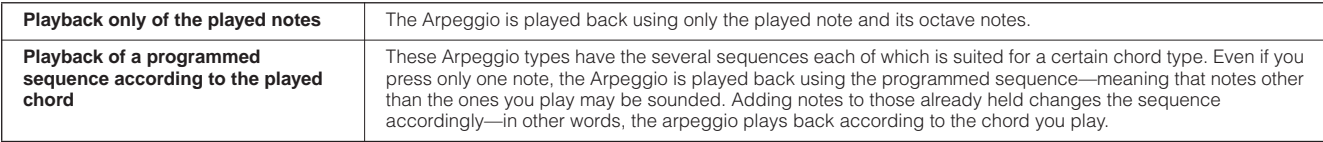

**DINGTE The two playback types above are not distinguished by the category name or type name. You'll have to actually play the types and hear the difference.** 

**BIXDI3** Since these types are programmed for Normal Voices, using them with Drum Voices may not give musically appropriate results.

#### ● **Arpeggios for Drum/Percussion Voices—Category: DrPc**

These arpeggio types are programmed specifically for use with Drum Voices, giving you instant access to various rhythm patterns. Three different playback types are available.

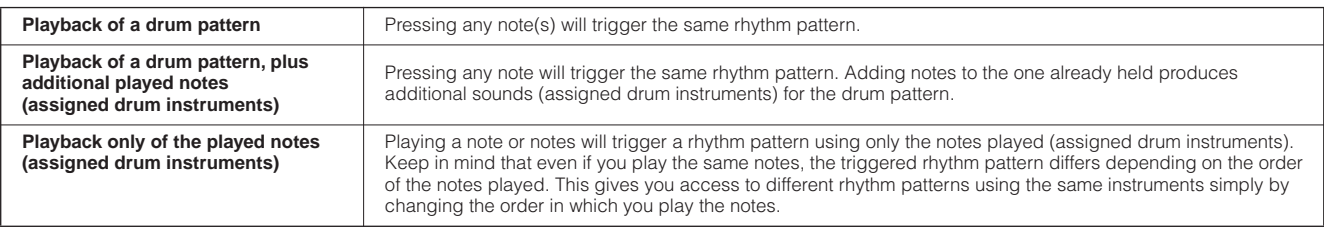

**DECOTE** The three playback types above are not distinguished by the category name or type name. You'll have to actually play the types and hear the difference.

**DINDTE** Since these types are programmed for Drum Voices, using them with Normal Voices may not give musically appropriate results.

#### ● **Arpeggios for Performances—Category: Comb**

The Arpeggio types belonging to the category "Comb" are programmed so that different arpeggios are triggered—an arpeggio for a Normal Voice and an arpeggio for a Drum Voice—depending on the played note. These types are useful in the Performance mode in which multiple voices (Drum Voice and Normal Voice) are combined in a layer since these types enable you trigger the arpeggio for the Normal Voice and the Drum Voice at the same time.

#### <span id="page-145-0"></span>● **Arpeggios containing mainly non-note events—Category: Cntr**

These arpeggio types are programmed primarily with Control Change and Pitch Bend data. They are used to change the tone or pitch of the sound, rather than play specific notes. In fact, some types contain no note data at all. When using a type of this category, set the KeyMode parameter to "direct" with the following operations.

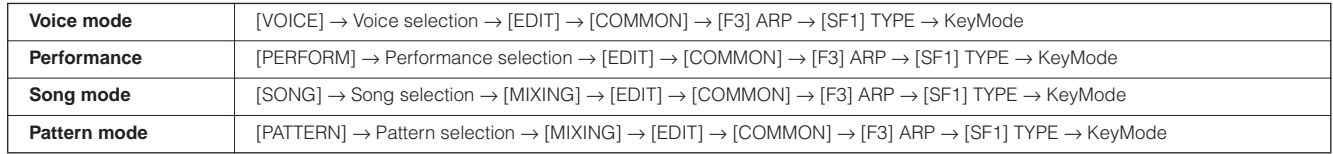

#### ■ Arpeggio related parameters

The Arpeggio related parameters can be set from the following displays, depending on the selected mode.

#### ● **Voice mode**

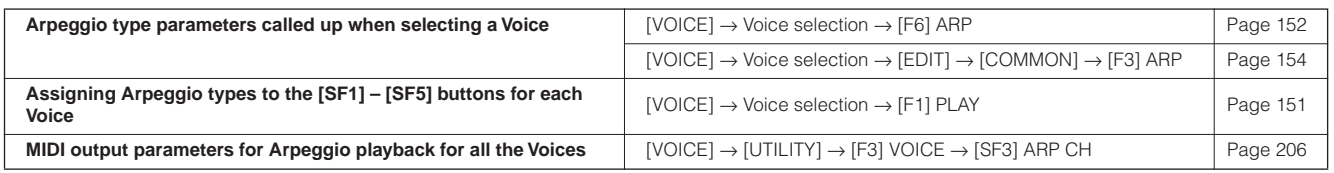

**BIXDIE** MIDI output parameters for Arpeggio playback are set for each Voice in the Voice mode. In the other modes, however, they can be set for each Performance, Song, and Pattern.

#### ● **Performance mode**

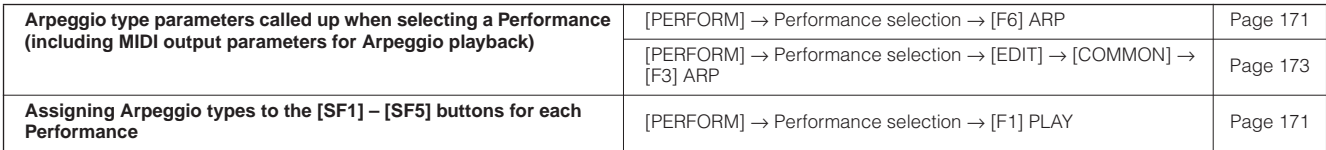

#### ● **Song mode**

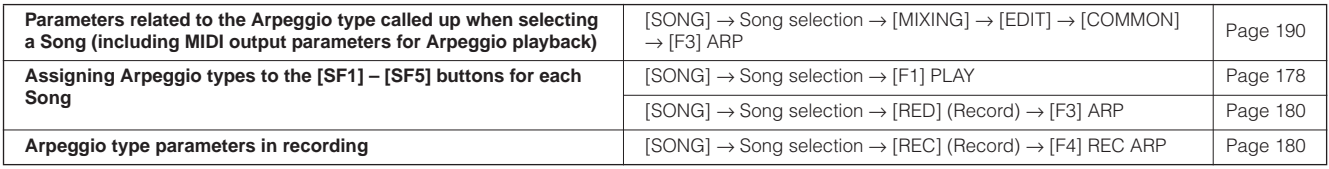

**BINDIE** Arpeggio related parameters in the Song mode belong to the Mixing. Therefore, if desired, store them to internal memory (DRAM) in the Song Mixing Store mode and save them to the USB storage device as Song data in the File mode.

#### ● **Pattern mode**

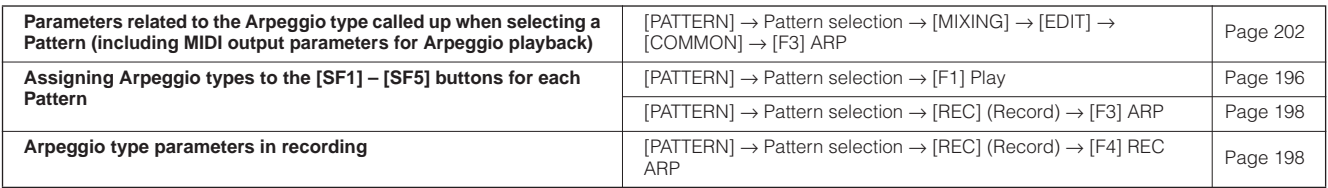

**BIXDIE** Arpeggio related parameters in the Pattern mode belong to the Mixing. Therefore, if desired, store them to internal memory (DRAM) in the Pattern Mixing Store mode and save them to the USB storage device as Pattern data in the File mode.

# **Internal Memory and File Management**

As you use the MO, you'll create many different kinds of data, including Voices, Performances, Songs, and Patterns. This section describes how to maintain the various types of data and use the memory devices/media for storing them.

# <span id="page-147-0"></span>**Maintaining data**

You can maintain the data you've created via the following three methods.

#### ● **Store**

This is a process of transferring or saving the created data of this synthesizer to a dedicated location (User Memory) in the internal memory. Each type of data can be stored with the following operations.

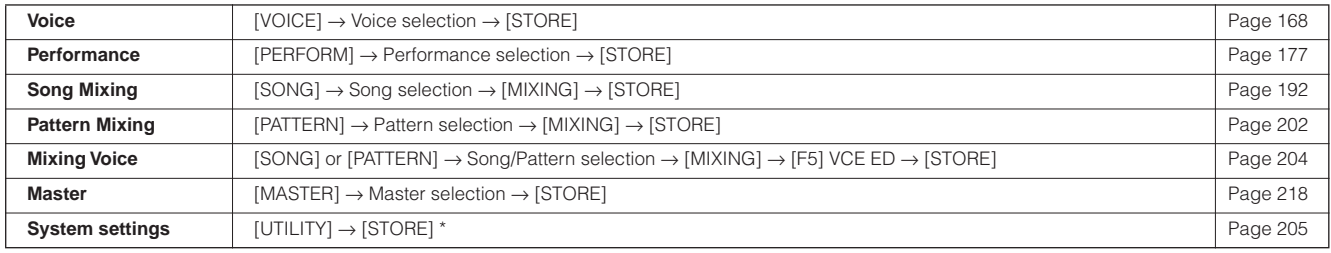

\* Please note that pressing the [STORE] in the Utility mode starts the Store operation of the System settings immediately.

### **CAUTION**

**Since Song Mixing, Pattern Mixing, and Mixing Voice data is stored to DRAM ([page 150](#page-149-0)), all such data is lost when turning off the power—even if the data has been stored with the operations above. Make sure to save this data to the USB storage device in the File mode after storing.** 

# **ALCAUTION**

**Never attempt to turn off the power while data (e.g., Voice) is being written to Flash ROM (while an "Executing..." or "Please keep power on" message is shown). Turning the power off in this state may cause the system to freeze (due to corruption of data in the Flash ROM) and prevent normal startup the next time the power is turned on, as well as resulting in the loss of all user data.**

#### ● Save **[FILE] → [F2] SAVE**

This is a process of transferring or saving the created data of this synthesizer to an external memory device (USB storage device). This process can be done in the File mode. The Save operation can be done via various methods, such as saving all data as a single file or saving a specified type of data (e.g., only Voices) as a single file. For details, see Memory Structure ([page 149](#page-148-0)) and Reference [\(page 211\)](#page-210-0). The saved data as files can be recalled by loading them in the File mode.

#### <span id="page-147-1"></span>● **Bulk Dump**

This function lets you save the data in the Edit buffer (DRAM) or Flash ROM by transmitting it as Bulk data (system exclusive message) to an external MIDI instrument or sequence software on a computer. This can be done with the following operations.

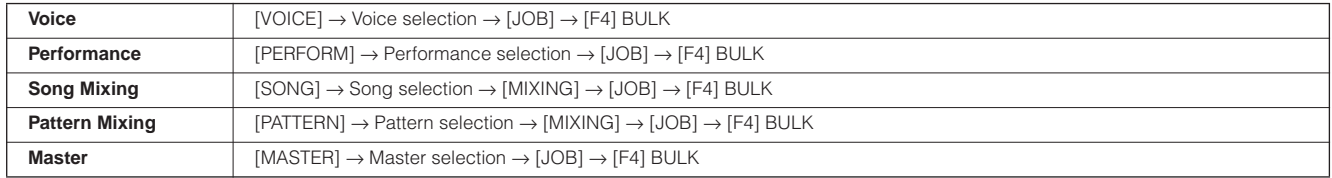

**DINOTE** Mixing Voice data cannot be transmitted as Bulk data via panel operations

**DINDTE** User Arpeggio data and some of the System settings are not handled as Bulk data.

**DINDTE** The data in the User Memory of Flash ROM can be transmitted to an external MIDI instrument or computer upon reception of a bulk request message. For details about the bulk request message and bulk dump format, see the separate Data List.

#### **Using the Voice Editor and Multi Part Editor**

Voice data can be transmitted to a computer for editing with the Voice Editor software ([page 112](#page-111-0)). The edited Voice on the instrument itself data can then be transmitted back to the instrument in banks as bulk data. Similarly, Voice data created in the Voice Edit mode can be sent to the computer in banks as bulk data.

Mixing data can also be transmitted to a computer for editing, using the Multi Part Editor software [\(page 112](#page-111-0)). The edited Mixing data can then be transmitted back to the instrument as bulk data. Mixing data created in the Mixing Edit mode on the instrument itself can also be sent to the computer in banks as bulk data.

### <span id="page-148-0"></span>**Memory Structure**

This diagram details the relationship among the functions of the MO and the internal memory and USB storage device.

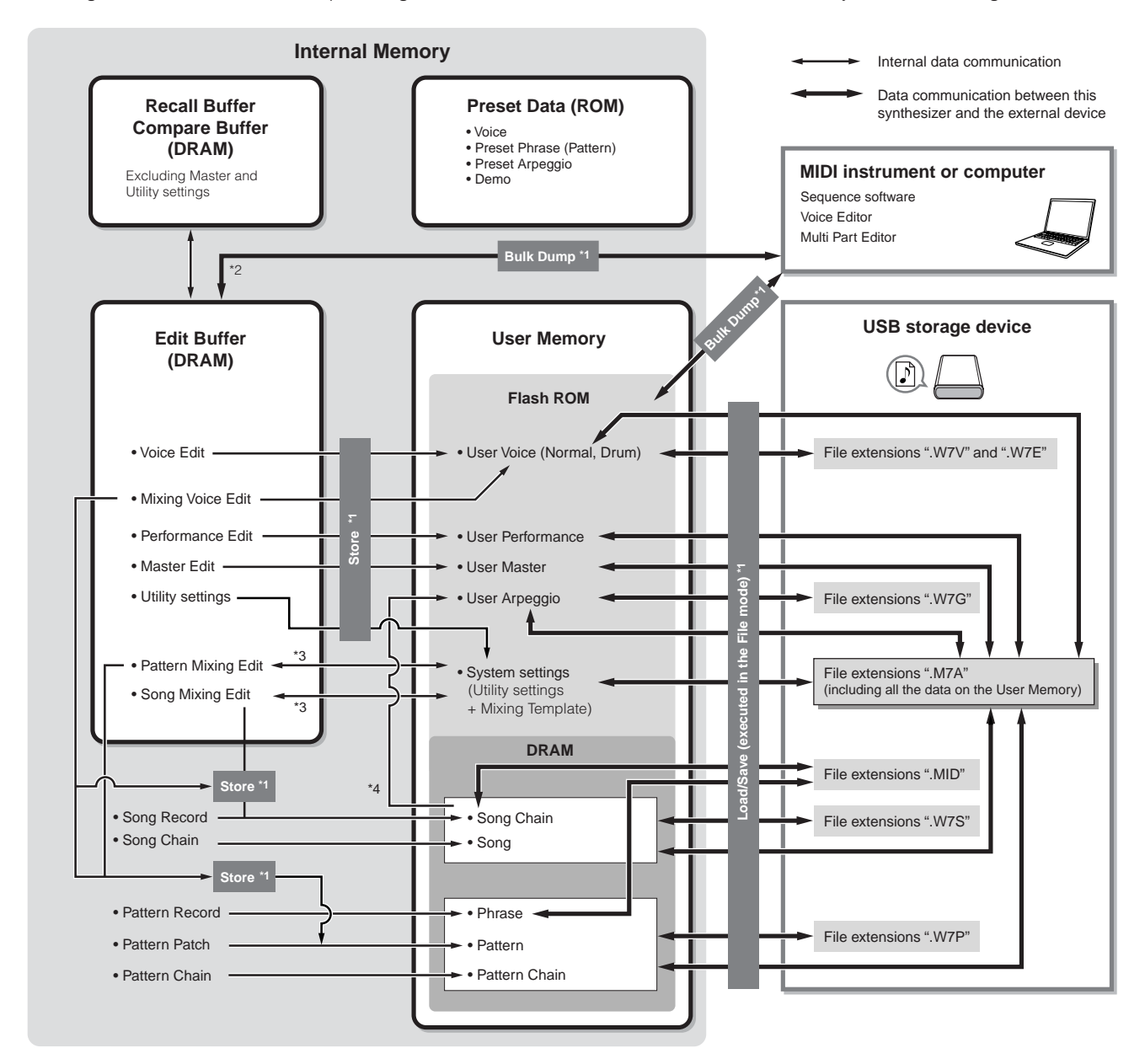

\*1 For details on the Bulk Dump, Save, and Store operations, see [page 148.](#page-147-0)

\*2 Only the currently edited data can be transmitted as Bulk data. Note that the Mixing Voice cannot be transmitted as Bulk data.

\*3 The Mixing settings can be stored/recalled as a template in the Song Mixing Job mode/Pattern Mixing Job mode.

\*4 You can convert the MIDI sequence data recorded in the Song Record mode/Pattern Record mode to Arpeggio data. This can be executed with the following operations:

 $\bullet$  [SONG]  $\rightarrow$  [JOB]  $\rightarrow$  [F5] TRACK  $\rightarrow$  07: Put Track to Arp

• [PATTERN]  $\rightarrow$  [JOB]  $\rightarrow$  [F5] TRACK  $\rightarrow$  06: Track to Arp

### **Internal Memory**

Below are explanations of the basic terms used in the Memory Structure illustration on the previous page.

#### ● **Flash ROM**

ROM (Read Only Memory) is memory designed specifically for reading out of data, and as such data cannot be written to it. Unlike conventional ROM, Flash ROM can be overwritten – allowing you to store your own original data. The contents of Flash ROM are maintained even when the power is turned off.

#### <span id="page-149-1"></span><span id="page-149-0"></span>● **DRAM**

RAM (Random Access Memory) is memory designed specifically for data writing and data reading operations. There are two different kinds of RAM, depending on the condition for storing the data: SRAM (Static RAM) and DRAM (Dynamic RAM). The created data stored on DRAM is lost when the power is turned off. Because of this, you should always store any data residing in DRAM to the USB storage device before turning off the power.

#### ● **Edit Buffer and User Memory**

The edit buffer is the memory location for edited data of these types: Voice, Performance, Master, Song Mixing, and Pattern Mixing. Data edited in this location will be stored to the User Memory.

If you select another Voice, Performance, Master, Song, or Pattern, the entire contents of the edit buffer will be rewritten with the newly selected Voice/Performance/Master/Song Mixing/Pattern Mixing data. Make sure to store any important data before selecting another Voice, etc.

#### ● **Edit Buffer and Recall Buffer**

If you've selected another Voice/Performance/Song/Pattern without storing the one you were editing, you can recall your original edits, since the edit buffer's contents are stored in backup memory.

**DINDTE** Keep in mind that the recall buffer is not available in the Master Edit mode.

# **Reference**

# **Voice mode**

#### **Voice Play mode [VOICE]** ➞ **Voice selection**

The Voice Play mode lets you perform a variety of general editing operations on the selected Voice. For more detailed and comprehensive editing operations, use the Voice Edit mode. Edited parameters with the exception of some parameters are stored to internal Flash ROM as a User Voice.

**DINGH** In the Voice Play mode and Voice Edit mode, you can set the parameters for each Voice. The parameters for all the Voices such as Master EQ and Master Effect can be set from the  $[UTILITY] \rightarrow [F3]$  VOICE display in the Utility mode.

**DINDTE** The parameters that have the same name in the Voice Play mode and in the Voice Edit mode have the same functions and settings.

<span id="page-150-0"></span>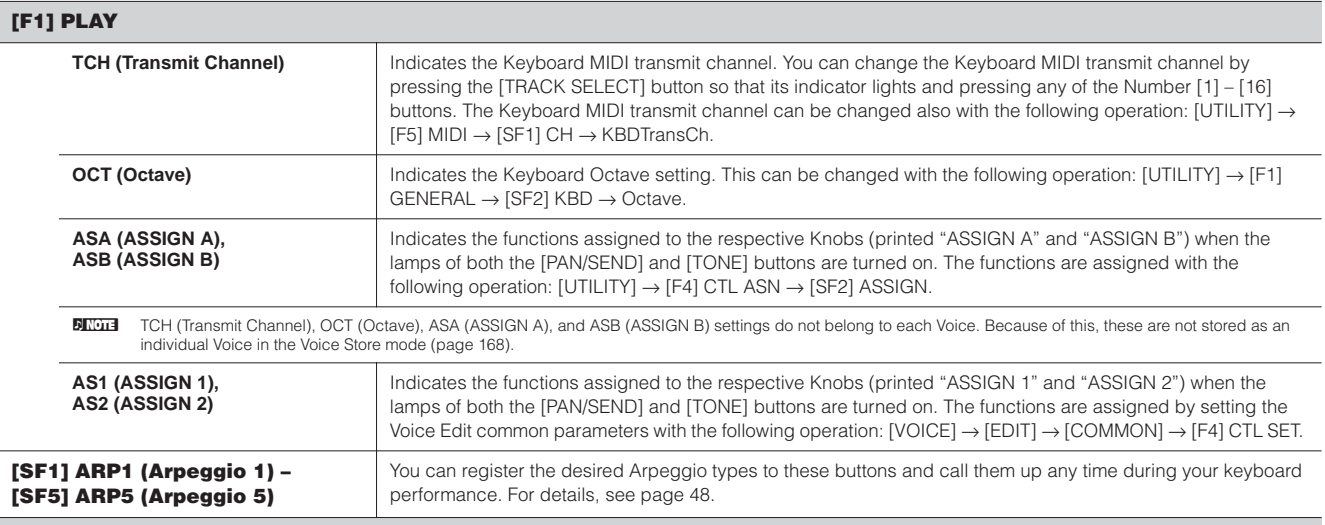

#### **[F3] EFFECT**

Pressing the [F3] EFFECT button in the Voice Play mode calls up the same EFFECT display in the Voice Edit mode ([VOICE] → [EDIT] → [COMMON] → [F6] EFFECT). From this display, you can set the effect related parameters for the current Voice. For details, see [page 158](#page-157-0).

#### **[F4] PORTA (Portamento)**

From this display you can select monophonic or polyphonic playback and set the Portamento parameters. Portamento is used to create a smooth transition in pitch from the first note played on the keyboard to the next.

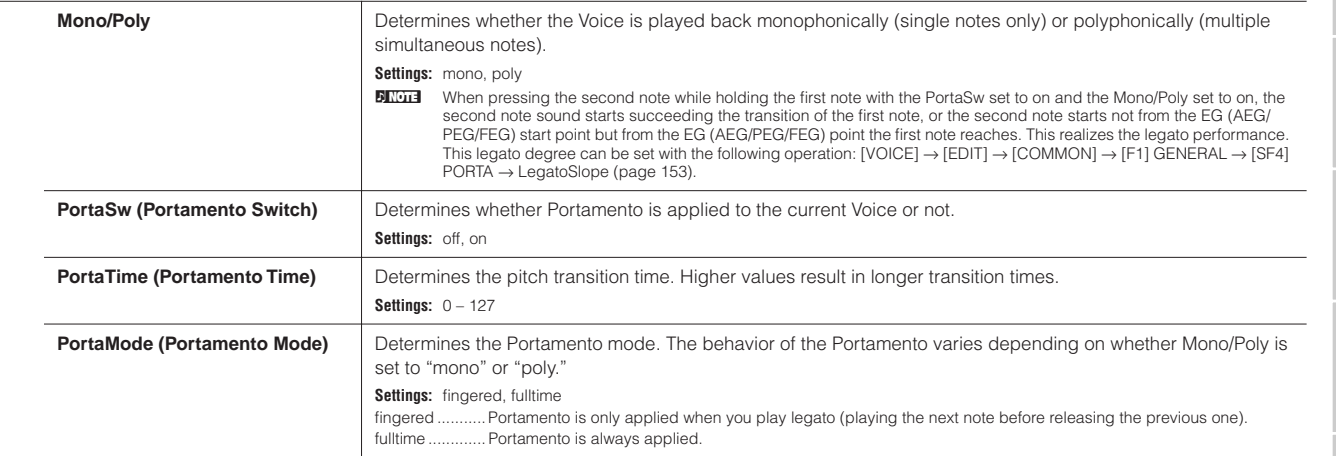

**Voice Play mode**

#### <span id="page-151-1"></span>**[F5] EG (Envelope Generator)**

This display contains the basic EG settings, both volume and filter, for the Voice, as well as the filter's cutoff frequency and resonance settings. The settings made here are applied as offsets to the AEG and FEG settings in the Voice Edit mode.

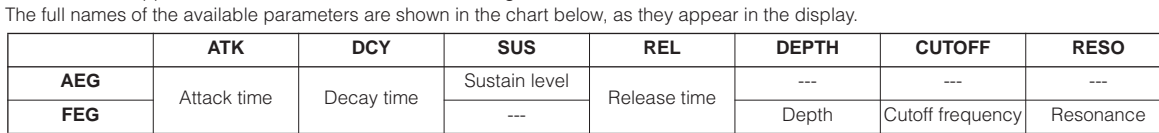

**Settings:**  $-64 - 0 - +63$  (except  $--$  above)

#### <span id="page-151-0"></span>**[F6] ARP (Arpeggio)**

This display contains the basic settings for Arpeggio playback, including Type and Tempo. About the [SF1] – [SF5] buttons, see the explanation of the [F1] PLAY display.

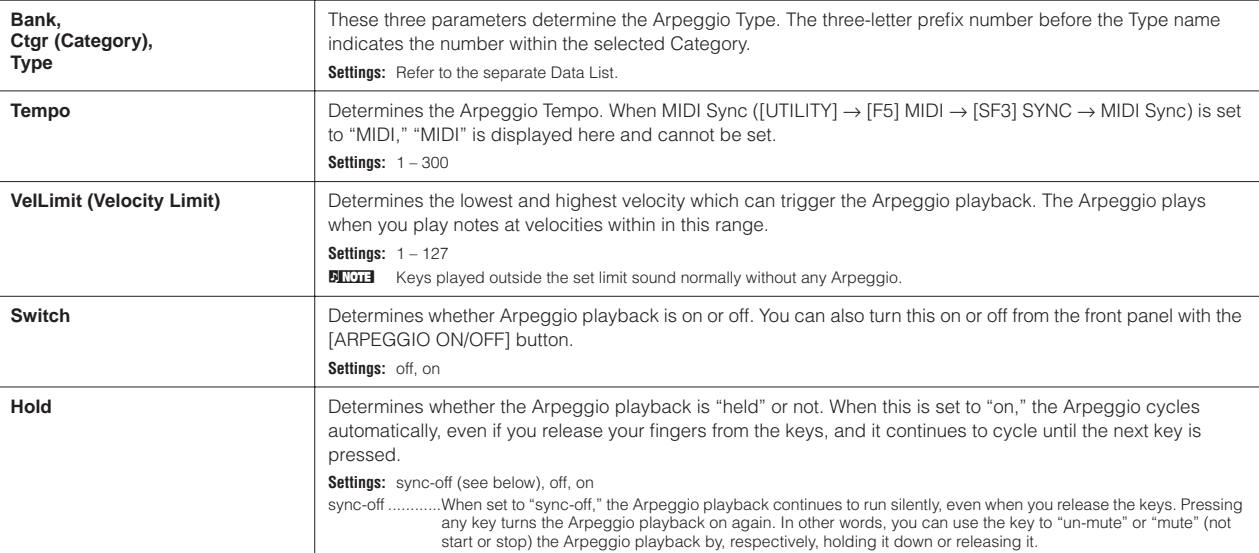

**Voice Edit mode [VOICE]** ➞ **Voice selection** ➞ **[EDIT]** 

There are two kinds of Voices: Normal Voices and Drum Voices. The following section shows how to edit the different types of Voices and explains the parameters available. Note that the parameters available for editing differ depending on the Voice types (Normal Voice, Drum Voice).

#### **Normal Voice Edit**

When a Normal Voice is selected, the Voice Edit parameters are divided into Common Edit (parameters common to all four Elements), and Element Edit (parameters of individual Elements).

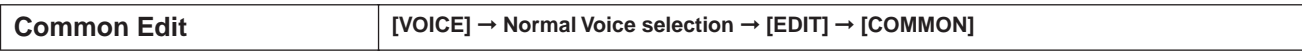

These parameters are for making global (or common) edits to all four Elements of the selected Normal Voice.

<span id="page-152-2"></span><span id="page-152-1"></span><span id="page-152-0"></span>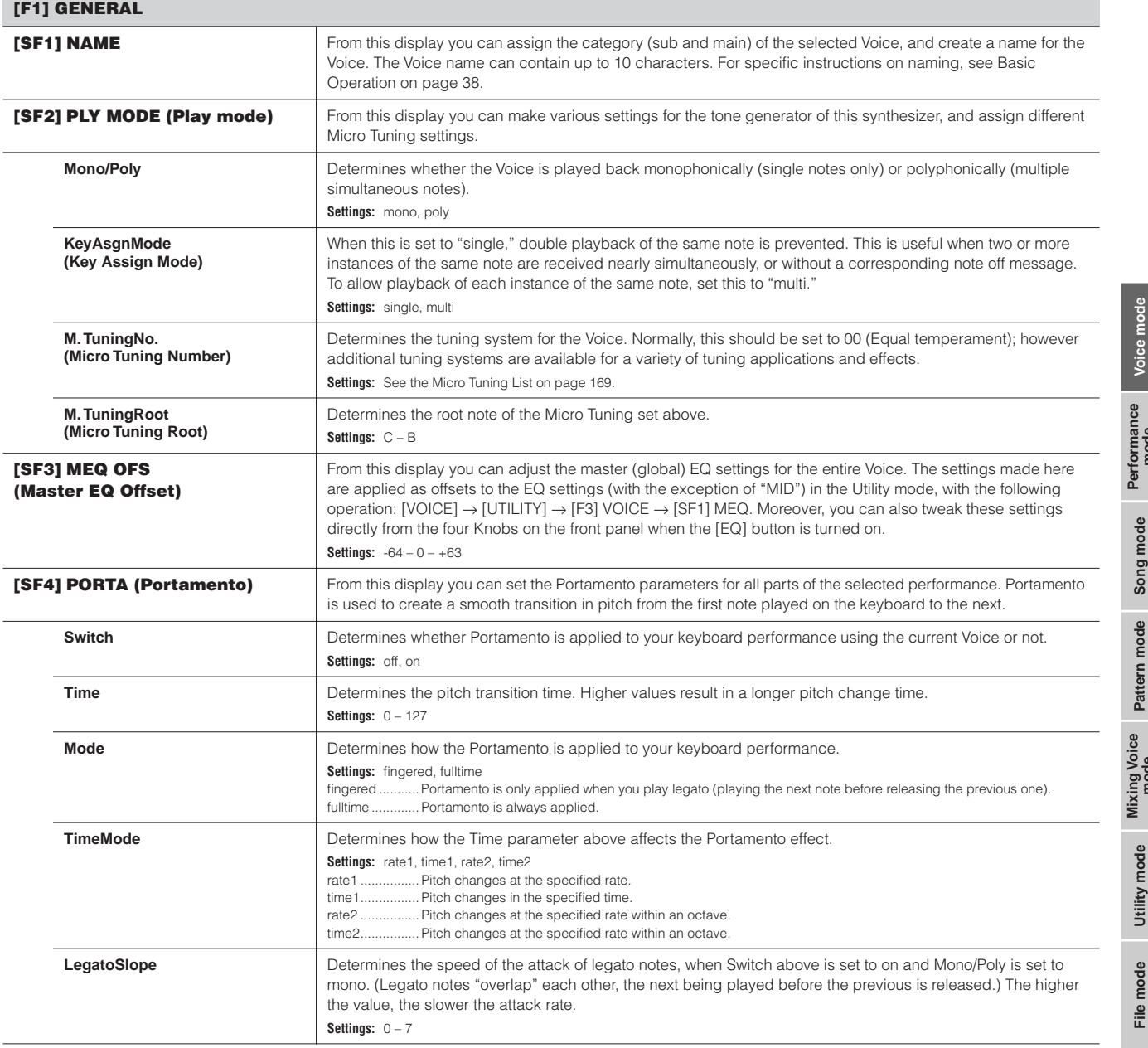

<span id="page-153-4"></span><span id="page-153-3"></span><span id="page-153-1"></span>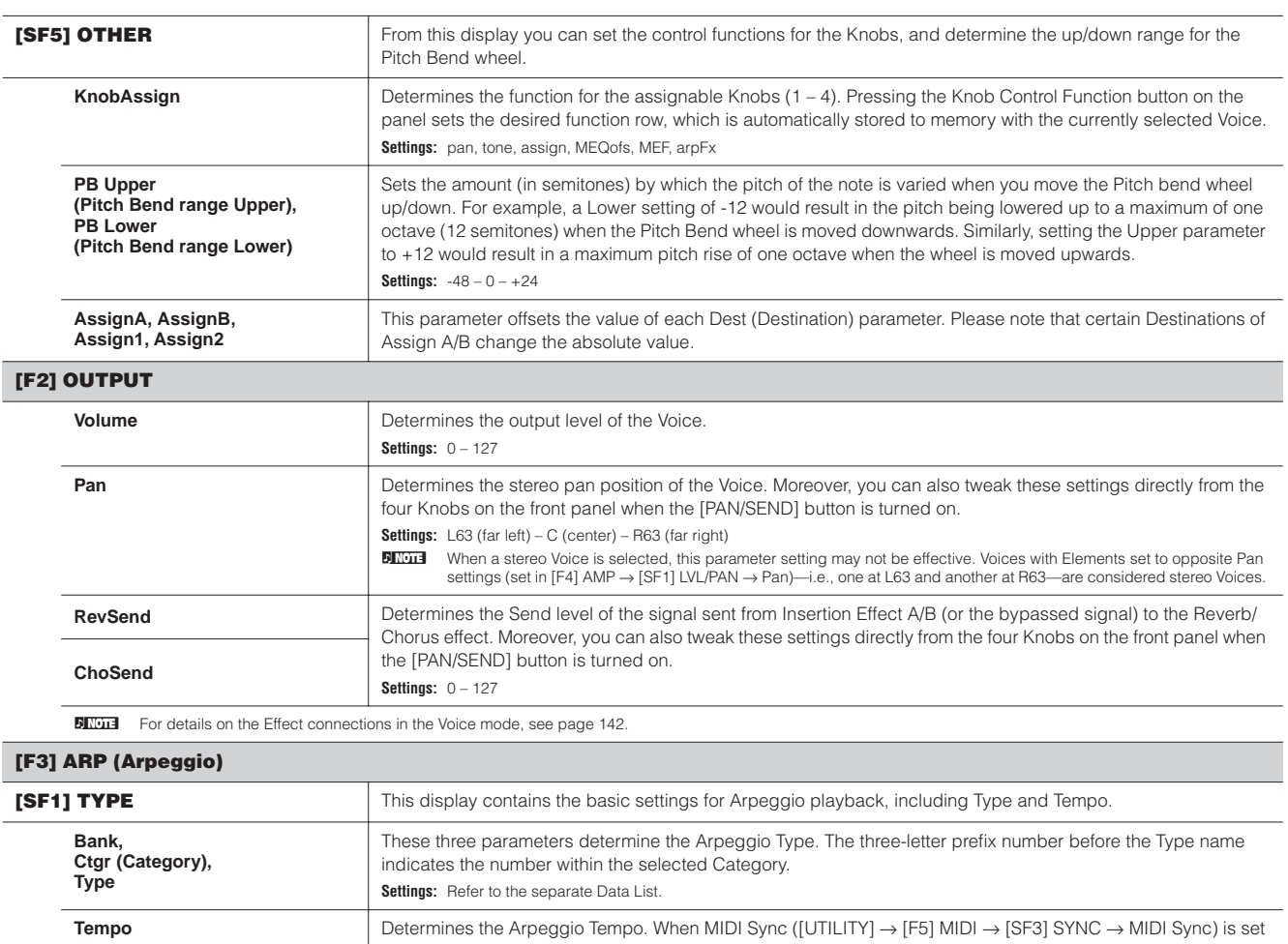

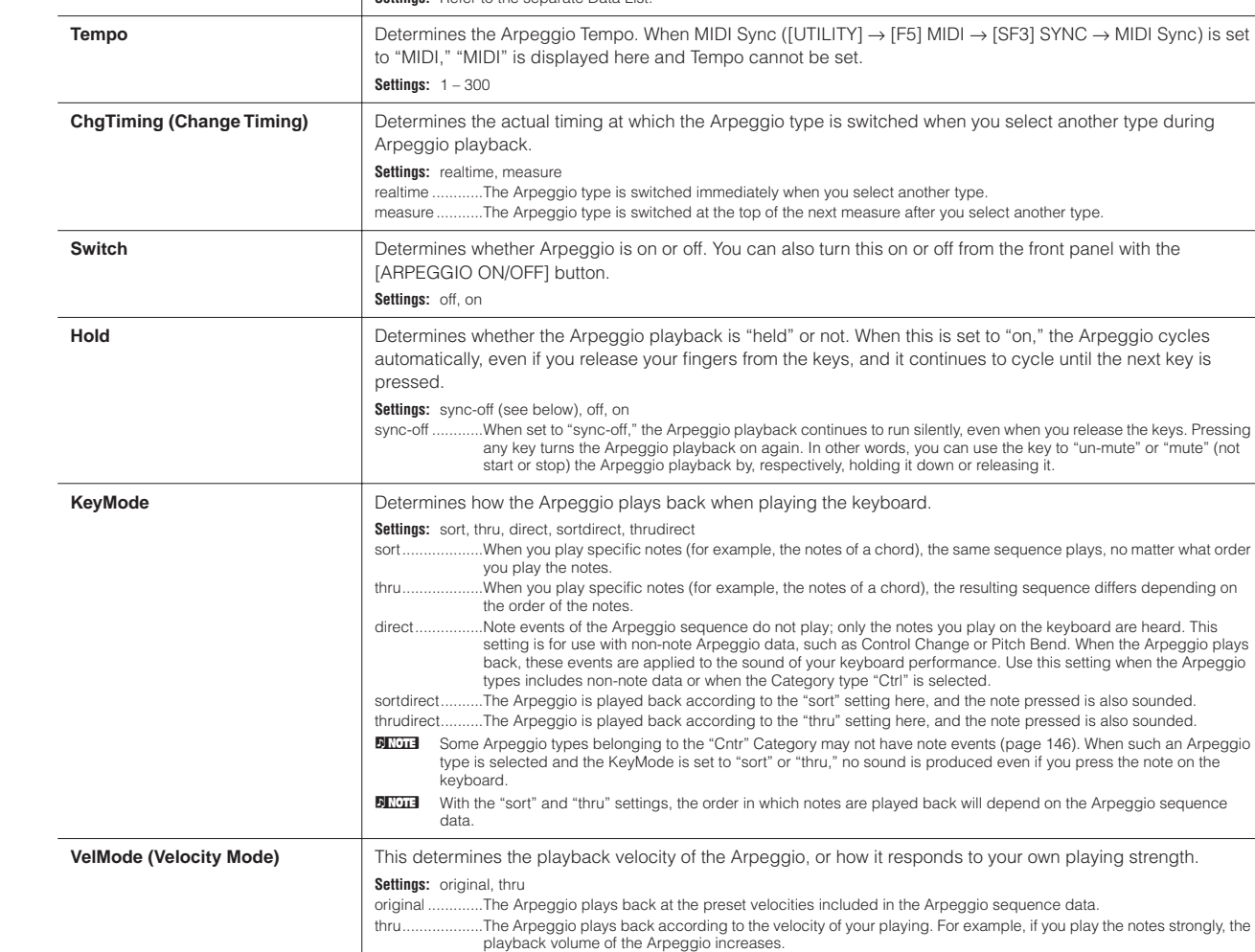

<span id="page-153-2"></span><span id="page-153-0"></span>**Voice mode**

 $\blacksquare$ 

**Performance mode**

**Song mode**

<span id="page-153-5"></span>**Utility mode**

**Master mode Pattern mode Mixing Voice mode**

**Reference**

Reference

**File mode**

<span id="page-154-0"></span>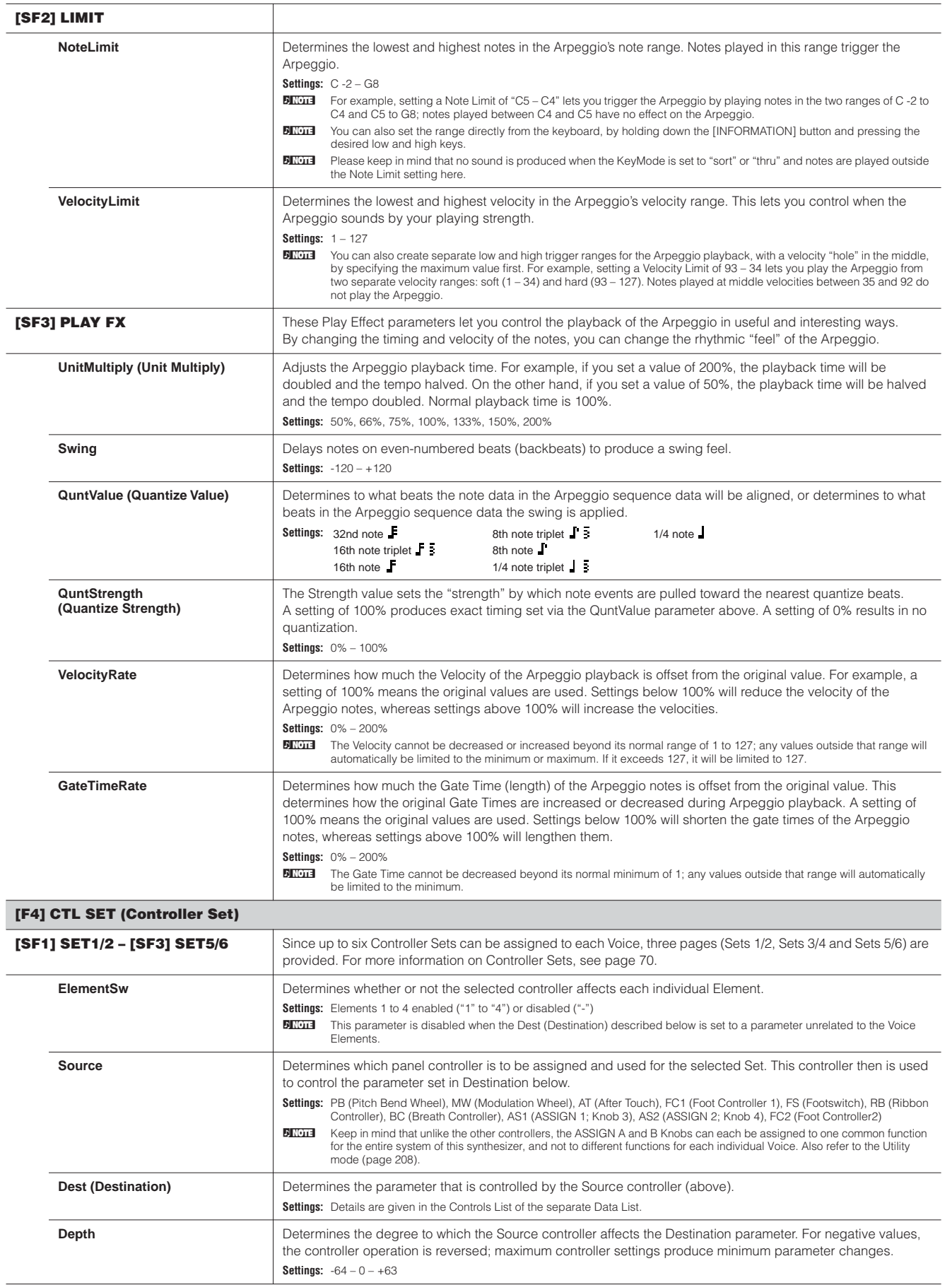

**Voice mode**

**Mixing Voice Pattern mode Song mode Performance Voice mode Song mode**

**Utility mode**

**Reference**

Reference

**Master mode Pattern mode Mixing Voice mode**

**File mode**

Master mode File mode Utility mode

#### **[F5] LFO (Low Frequency Oscillator)**

**Voice mode**

**Performance mode**

**Song mode**

**Utility mode**

**Master mode Pattern mode Mixing Voice mode**

**Reference**

Reference

**File mode**

From these displays, you can make a variety of LFO related settings. As its name suggests, the LFO creates waveforms of a low frequency. These waveforms can be used to vary the pitch, filter or amplitude to create effects such as vibrato, wah and tremolo.

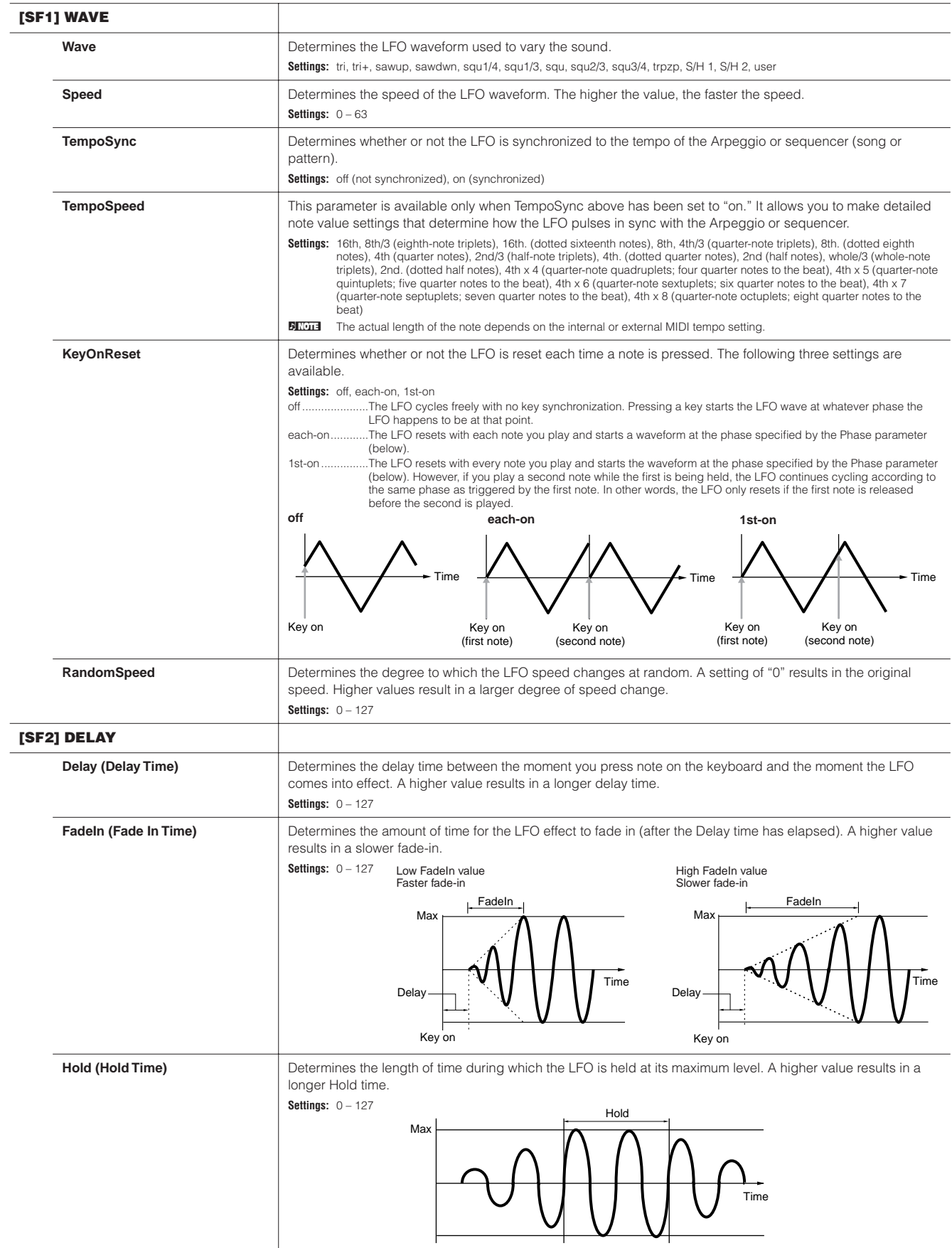

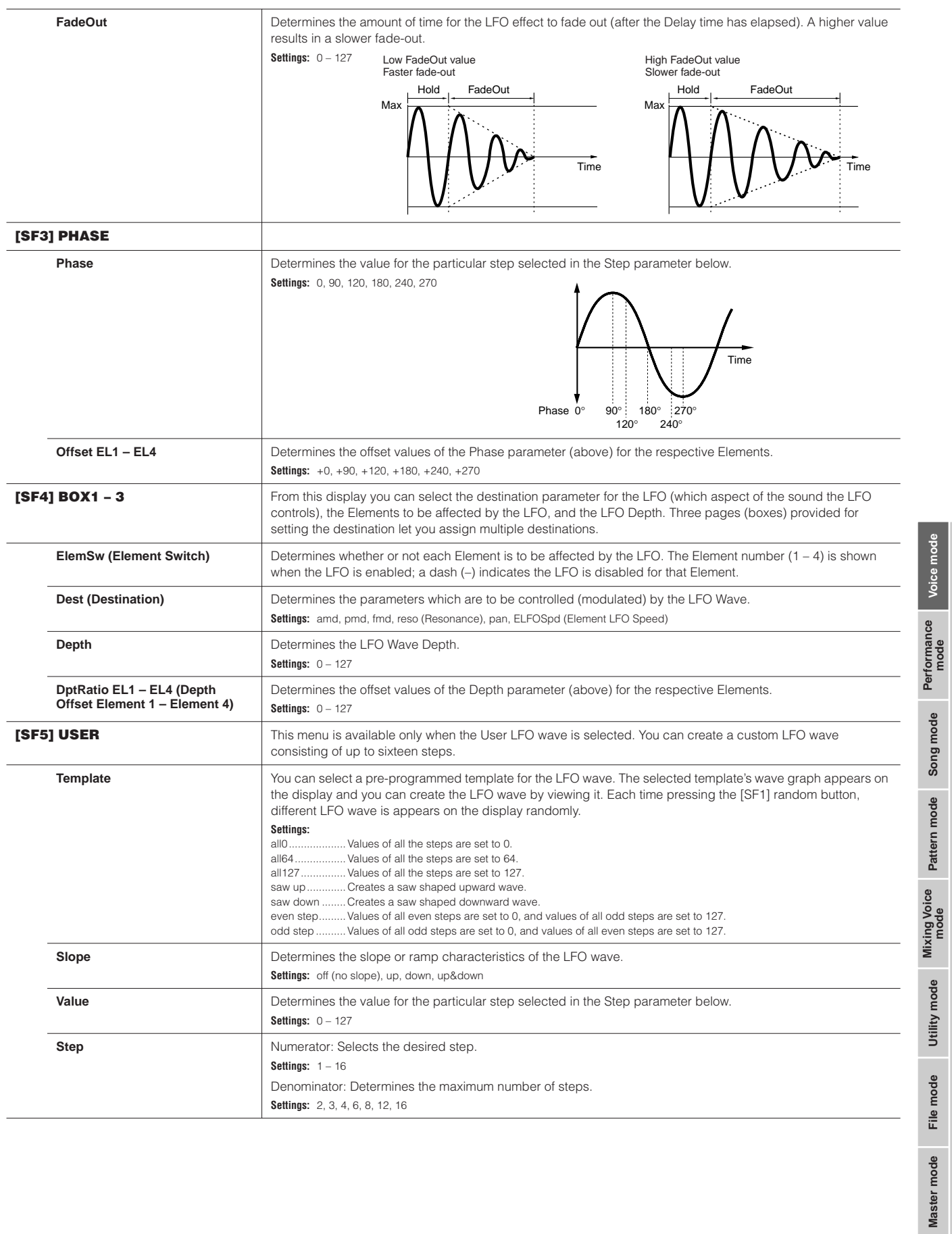

**Reference**

Reference

<span id="page-157-0"></span>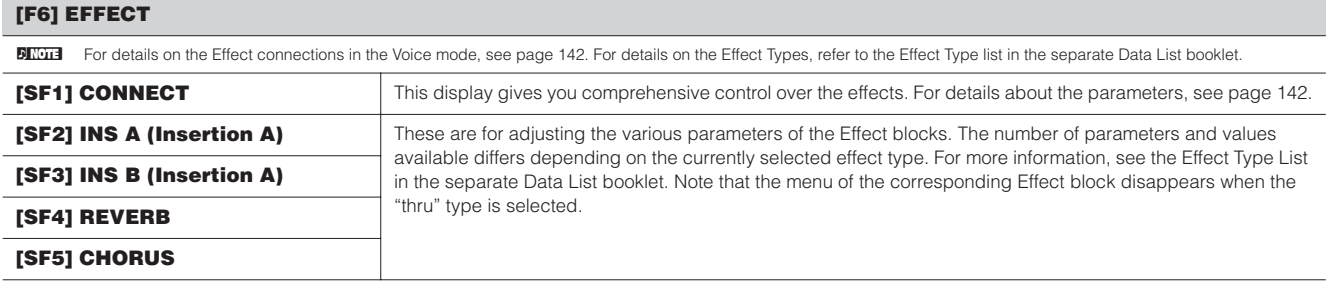

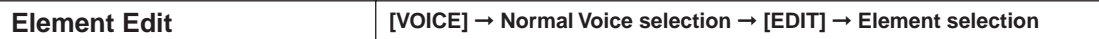

These parameters are for editing the individual Elements that make up a Normal Voice.

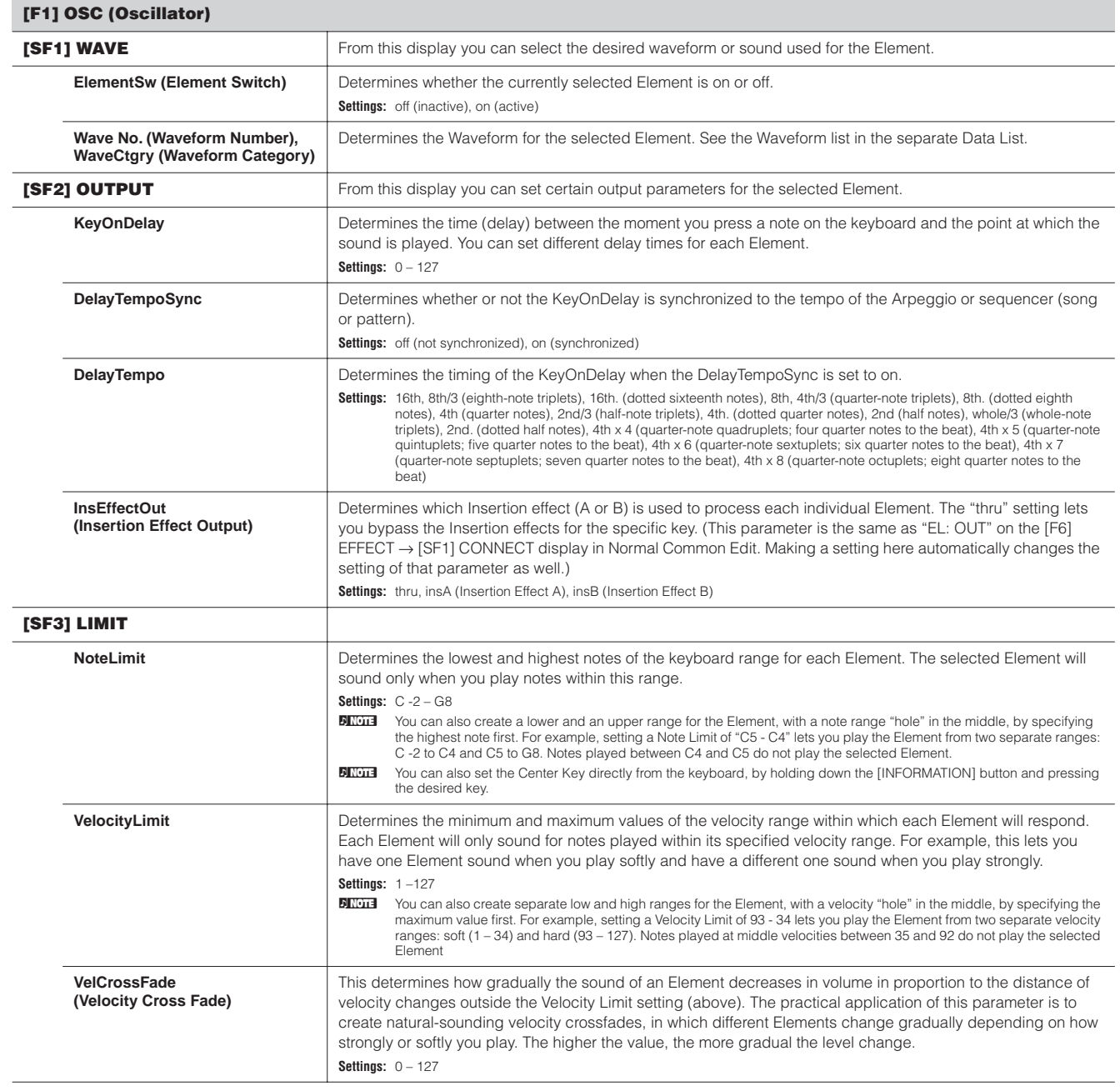

**Voice mode**

**Performance mode**

**Song mode**

**Utility mode**

**Master mode Pattern mode Mixing Voice mode**

**Reference**

Reference

**File mode**

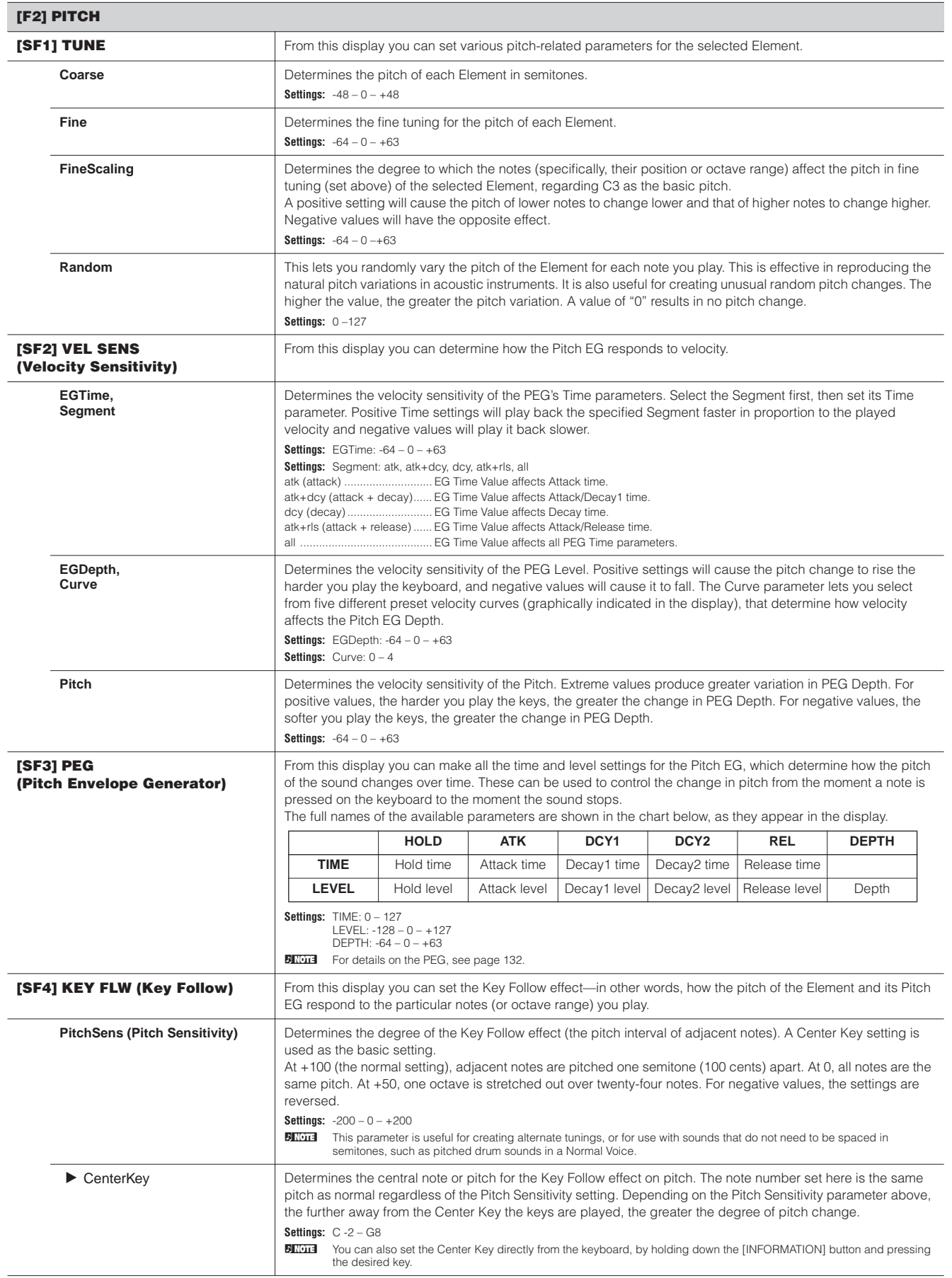

**Voice mode**

**Mixing Voice** Pattern mode Song mode Performance Voice mode **Song mode**

**Utility mode**

**Reference**

Reference

**Master mode Pattern mode Mixing Voice mode**

**File mode**

Master mode File mode Utility mode

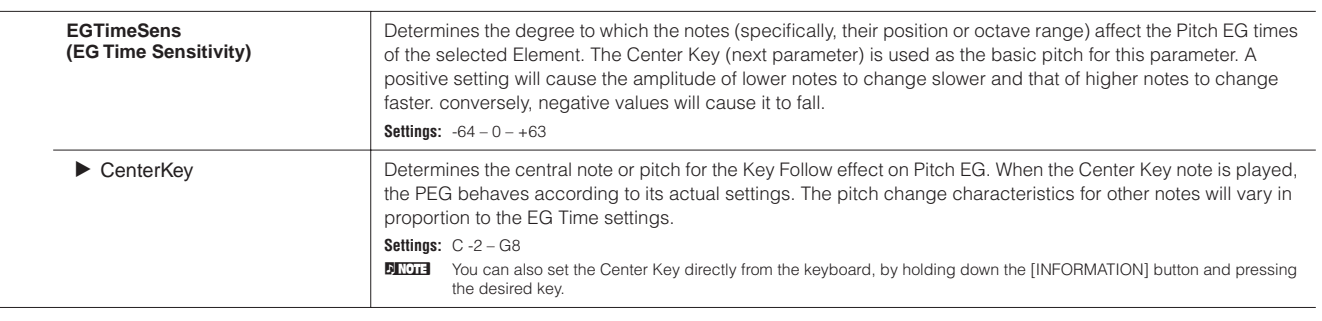

**Pitch Sensitivity and Center Key EG Time Sensitivity and Center Key**

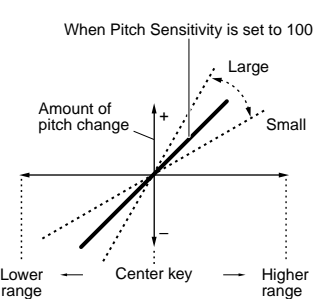

Positive value

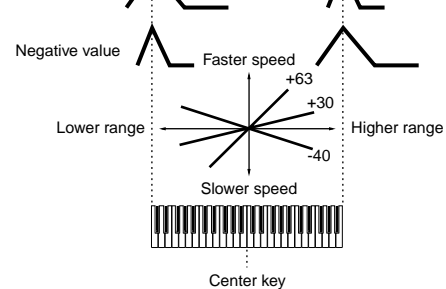

<span id="page-159-0"></span>**[SF1] TYPE** From this display you can make comprehensive settings for the Filter unit. The available parameters differ depending on which Filter type is selected here. **Type** Basically, there are four different Filter types: an LPF (Low Pass Filter), an HPF (High Pass Filter), a BPF (Band Pass Filter) and a BEF (Band Elimination Filter). Each type has a different frequency response and produces a different effect on the sound. This synthesizer also features special combination Filter types, for additional sonic control. Settings: Refer to [page 170](#page-169-0). Gain **Gain** Determines the Gain (the amount of boost applied to the signal sent to the Filter). **Settings:** 0 – 255 **Cutoff Cutor** Determines the cutoff frequency for the Filter. or the central frequency around which the Filter is applied. **Settings:** 0 – 255 **Resonance/Width** This parameter's function varies according to the selected Filter Type. If the selected filter is an LPF, HPF, BPF (excluding the BPFw), or BEF, this parameter is used to set the Resonance. For the BPFw, it is used to adjust the Width of the band. Resonance is used to set the amount of Resonance (harmonic emphasis) applied to the signal at the cutoff frequency. This can be used in combination with the cutoff frequency parameter to add further character to the sound. The Width parameter is used to adjust the width of the band of signal frequencies passed by the filter with the BPFw. **Settings:** 0 – 127 **Distance** Determines the distance between the Cutoff frequencies, for the Dual Filter types (which feature two identical filters combined in parallel, and the LPF12 + BPF6 type). **Settings:** 0 – 255 **HPFCutoff** Determines the central frequency for the Key Follow parameter (below) of the HPF. When a filter type "LPF12" or "LPF6" is selected, this parameter is available. **Settings:** 0 – 255 **HPFKeyFlw (Key Follow)** Determines the Key Follow setting for the HPF Cutoff frequency. This parameter varies the center frequency according to the position of the notes played on the keyboard. A positive setting will raise the center frequency for higher notes and lower it for lower notes. A negative setting will have the opposite effect. This parameter is available only when the filter type "LPF12" or "LPF6" is selected. **Settings:**  $-200 \sim 0 \sim +200$ **[SF2] VEL SENS (Velocity Sensitivity)** From this display you can determine how the Filter and the FEG respond to velocity. **EGTime, Segment** Determines the velocity sensitivity of the FEG's Time parameters. Select the Segment first, then set its Time parameter. Positive Time settings will play back the specified Segment faster in proportion to the played velocity and negative values will play it back slower. **Settings:** EG Time: -64 – 0 – +63 **Settings:** Segment: atk, atk+dcy, dcy, atk+rls, all .EG Time Value affects Attack time. atk+dcy (attack + decay) ......EG Time Value affects Attack/Decay1 time. dcy (decay)............................EG Time Value affects Decay time. atk+rls (attack + release).......EG Time Value affects Attack/Release time. .FG Time Value affects all FFG Time parameters.

**Voice mode**

Voice mode

**[F3] FILTER**

**Performance mode**

**Song mode**

Pattern mode

Song mode

**Utility mode Utility mode**

Mixing Voice<br>mode

**Reference**

Reference

**Master mode Pattern mode Mixing Voice mode**

**File** mode **File mode**

**Master mode** 

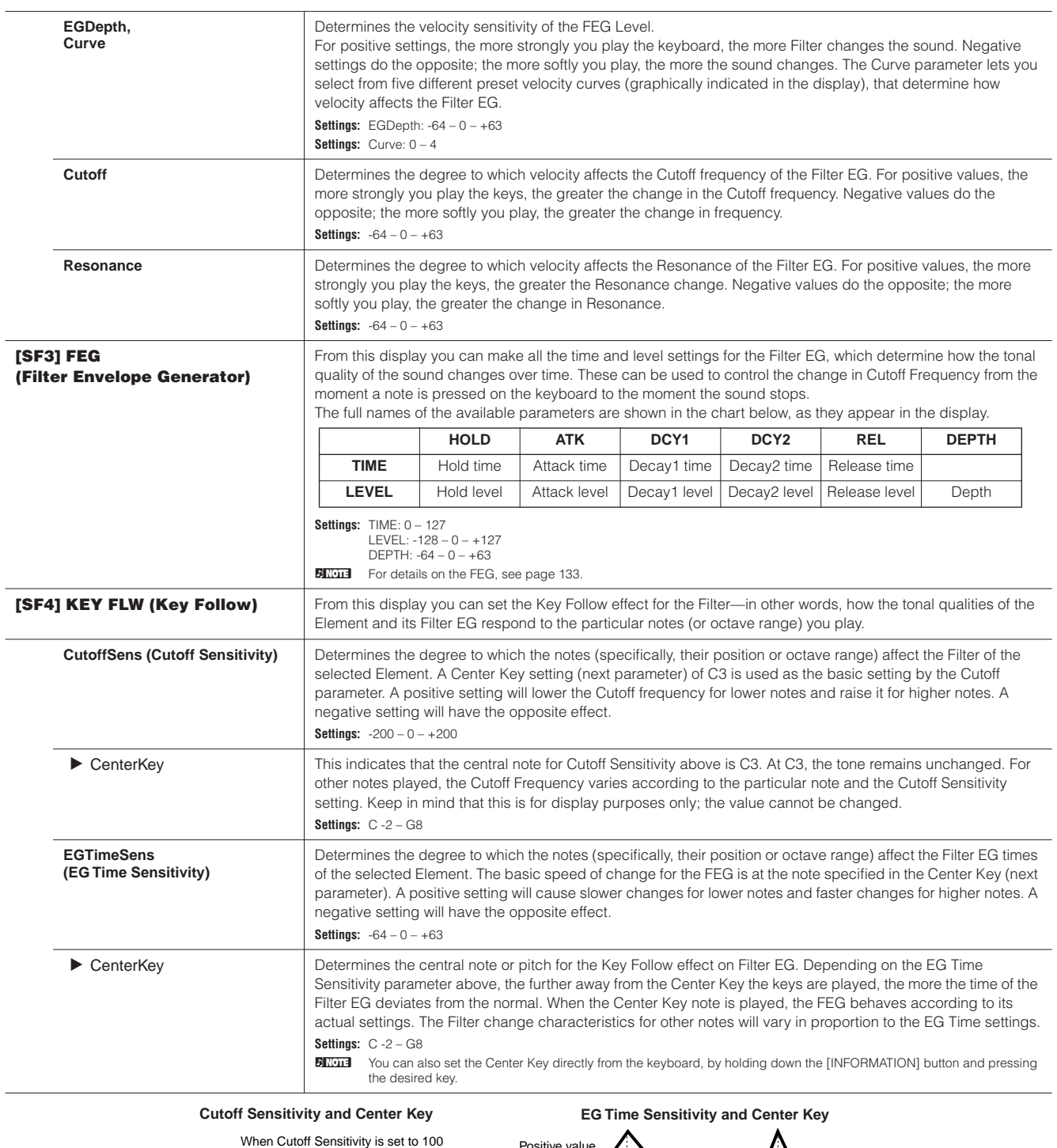

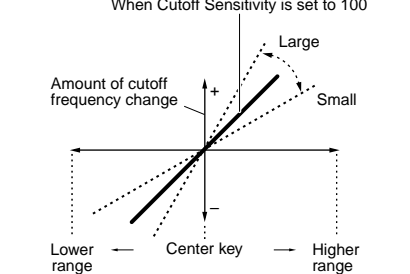

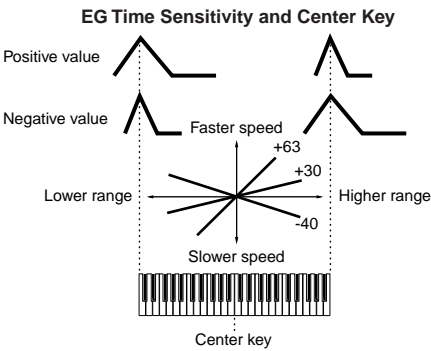

<span id="page-160-0"></span>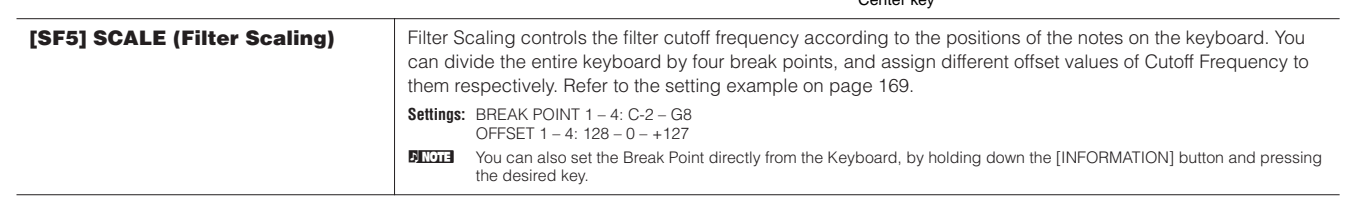

**Voice mode**

**Mixing Voice** Pattern mode Song mode Performance Voice mode **Song mode**

**Utility mode**

**Reference**

Reference

**Master mode Pattern mode Mixing Voice mode**

**File mode**

Master mode File mode Utility mode

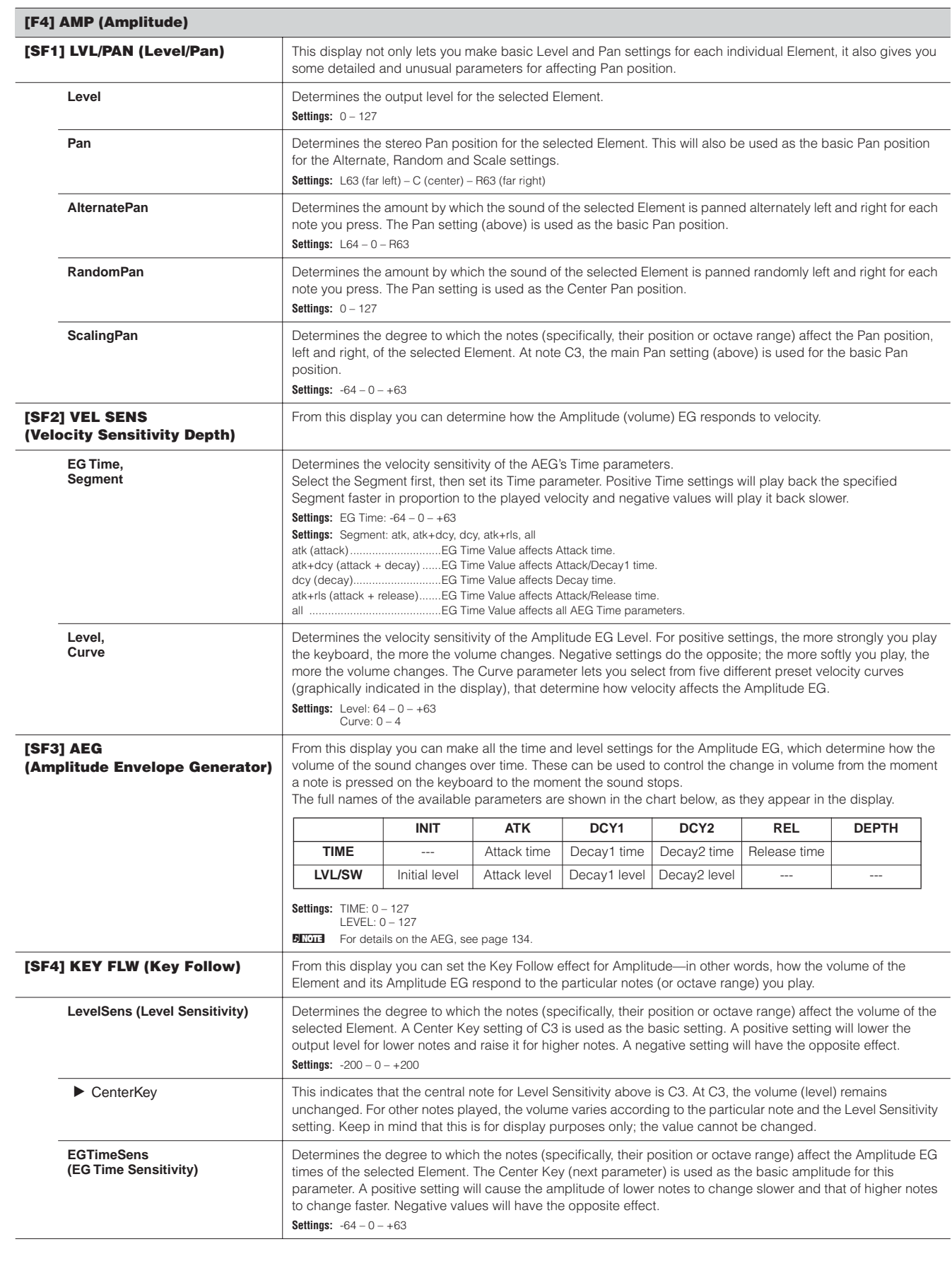

**Voice mode**

 $\blacksquare$ 

**Performance mode**

**Song mode**

**Utility mode**

**Master mode Pattern mode Mixing Voice mode**

**Reference**

Reference

**File mode**

<span id="page-162-0"></span>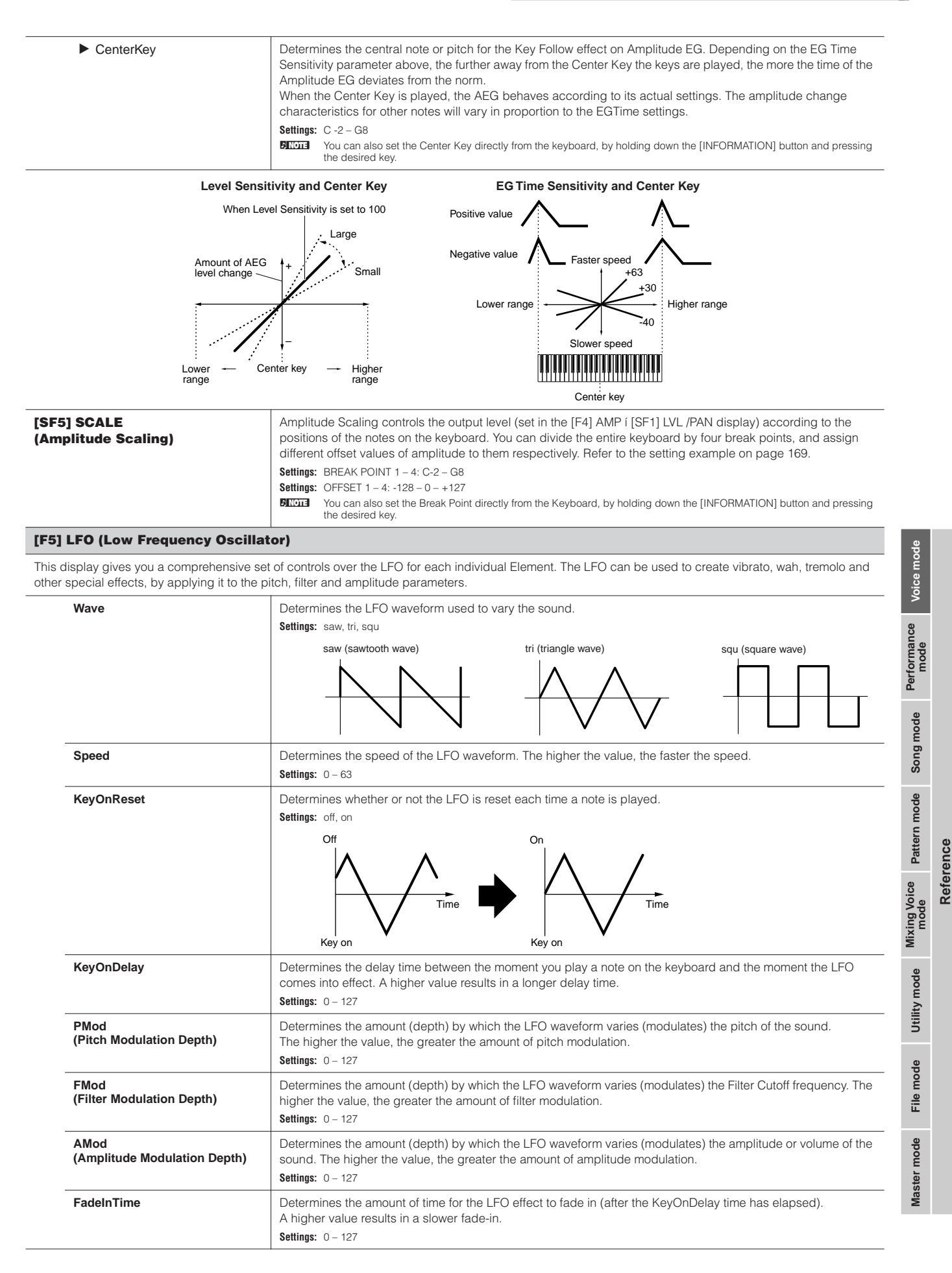

<span id="page-163-0"></span>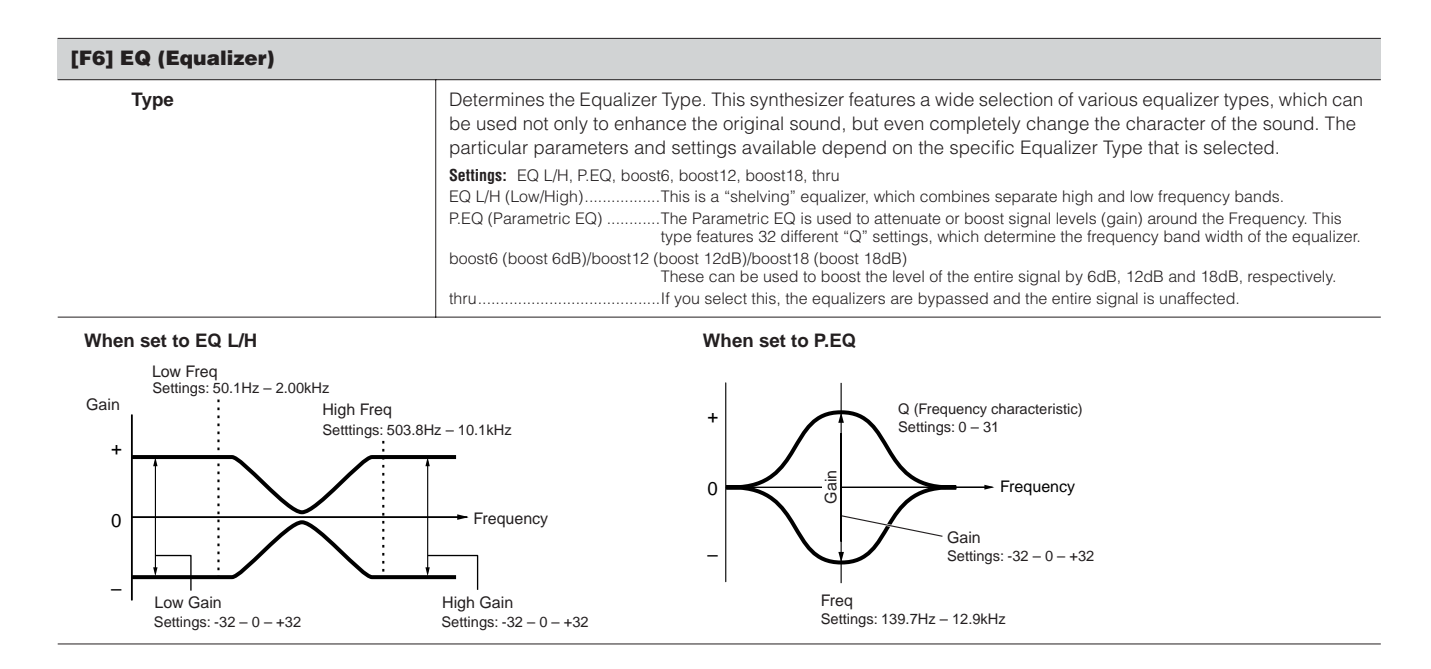

### **Drum Voice Edit**

When a Drum Voice is selected, Voice Edit parameters are divided into Common Edit (parameters common to all keys, up to 73), and Key Edit (parameters of individual keys).

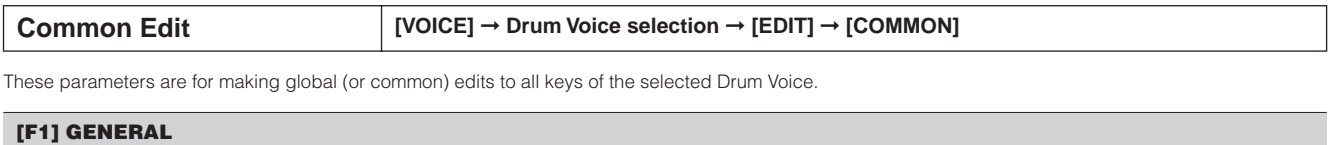

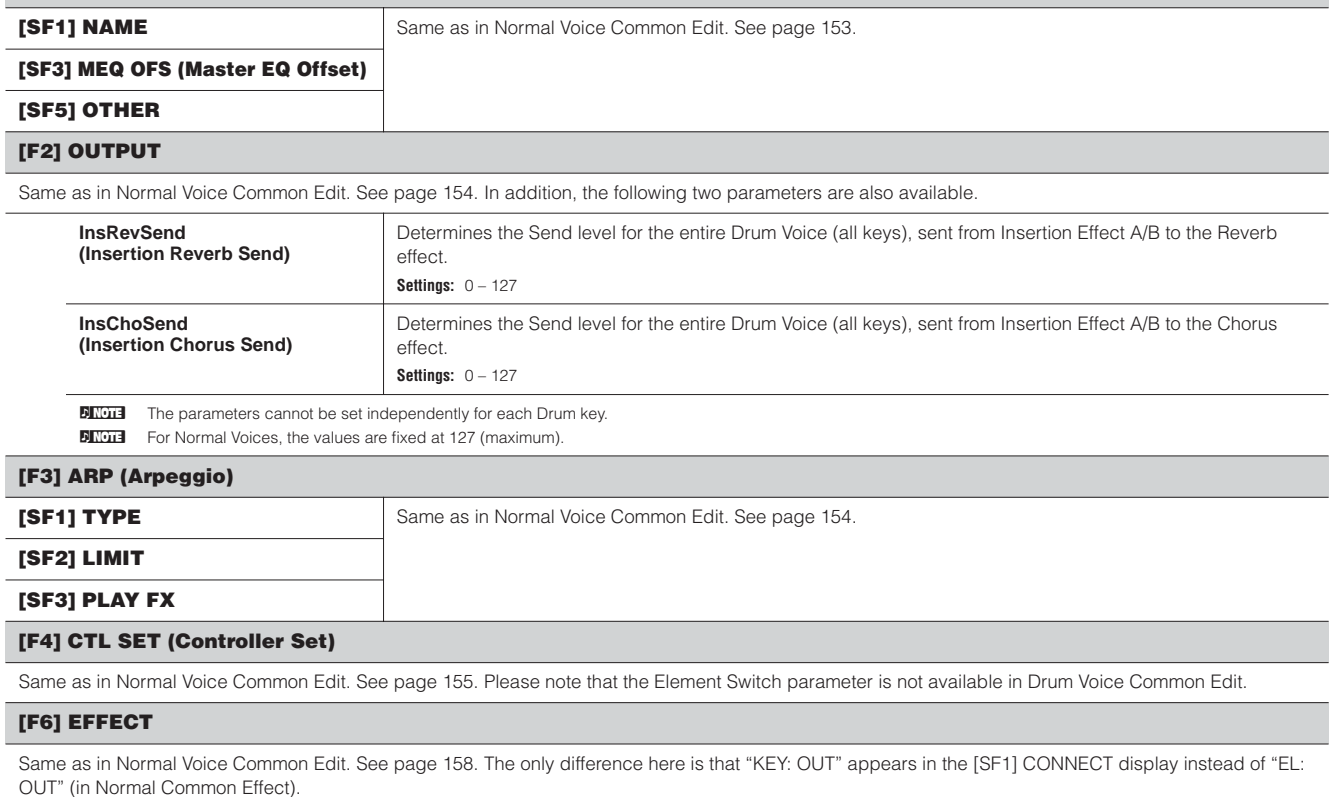

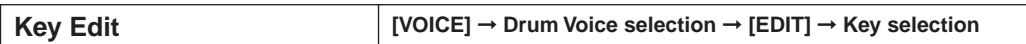

These parameters are for editing the individual keys that make up a Drum Voice.

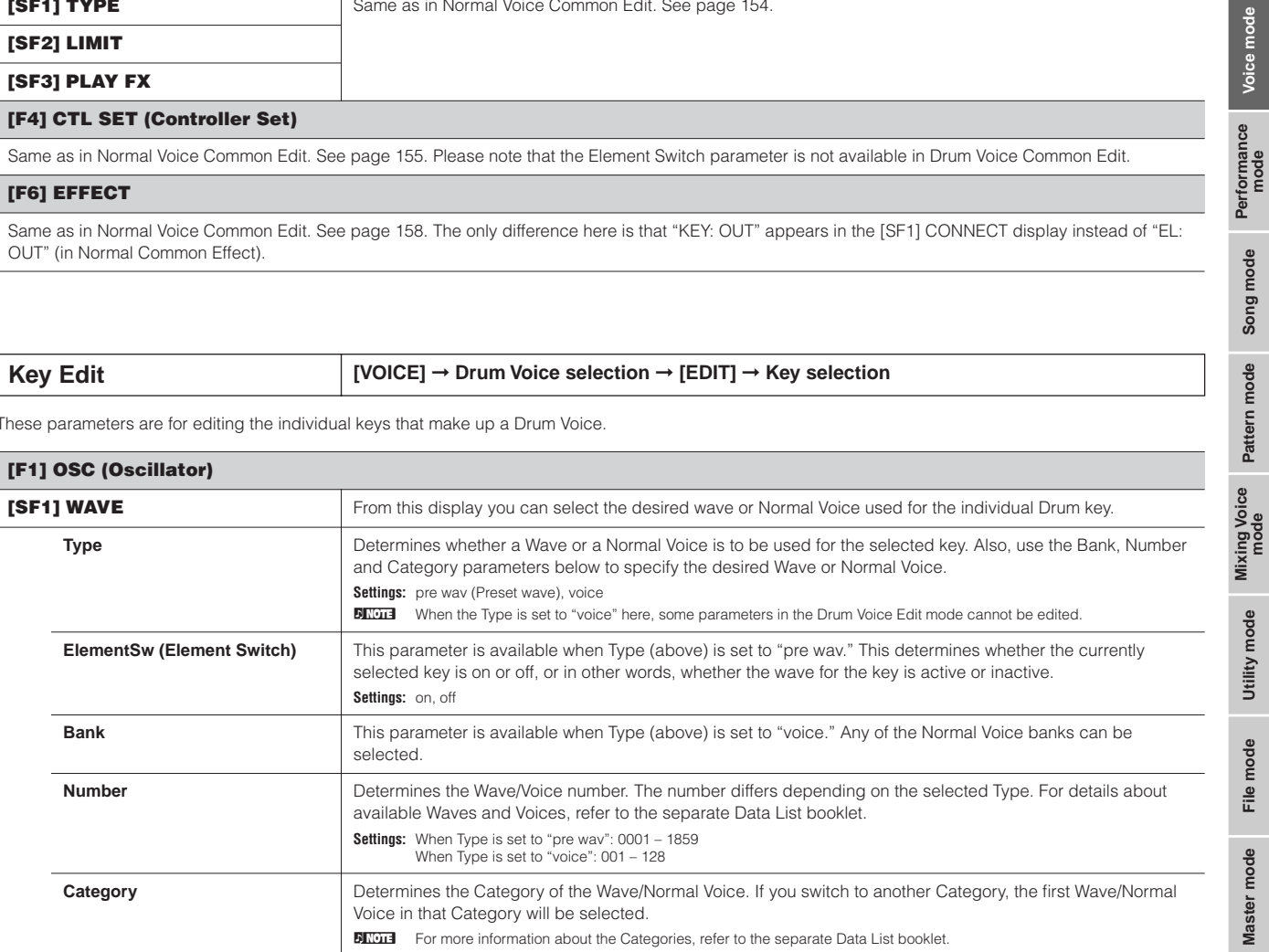

**Voice mode**

**Song mode**

**Reference**

Reference

**Utility mode**

**Master mode Pattern mode Mixing Voice mode**

**File mode**

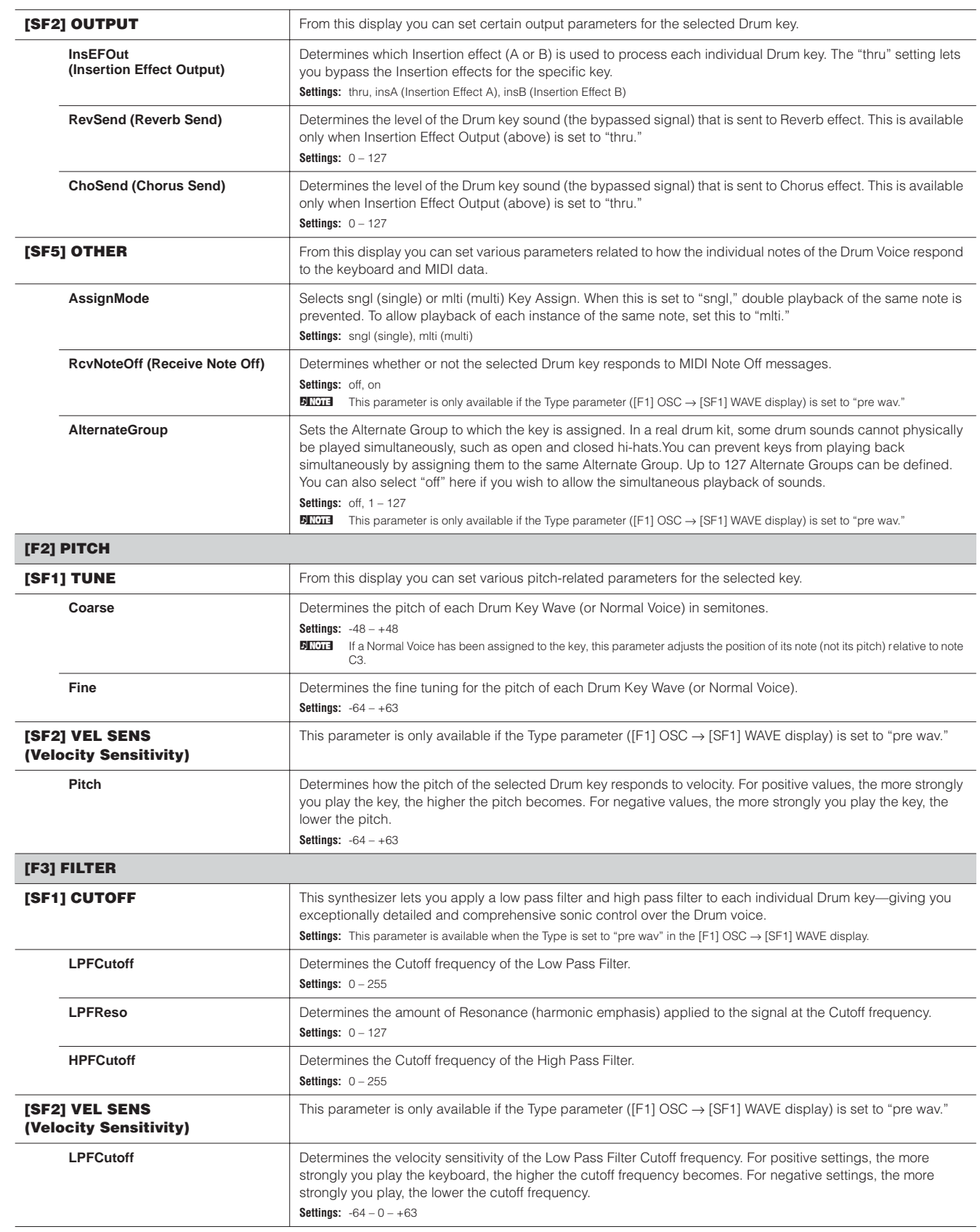

**File mode**

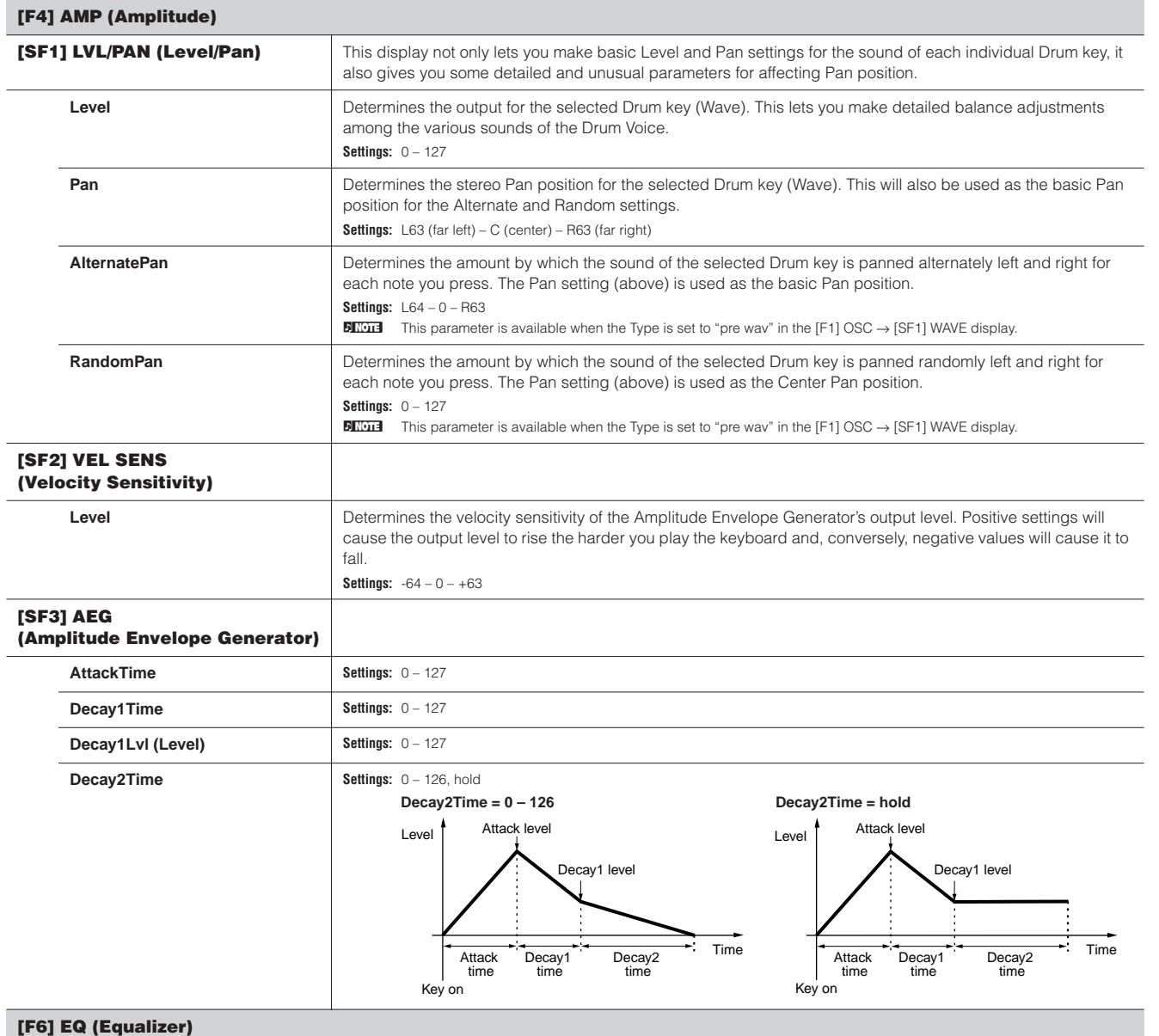

Same as in Normal Voice Element Edit. See [page 164](#page-163-0).

**DINIGH** This parameter is available when the Type is set to "pre wav" in the [F1] OSC  $\rightarrow$  [SF1] WAVE display.

#### **Voice Job mode b [VOICE] → Voice selection → [JOB]**

The Voice Job mode features several basic operations, such as Initialize and Copy. After setting parameters as required from the selected display, press the [ENTER] button to execute the Job.

#### **[F1] INIT (Initialize)**

This function lets you reset (initialize) all Voice parameters to their default settings. It also allows you to selectively initialize certain parameters, such as Common settings, settings for each Element/Drum key, and so on—very useful when creating a completely new Voice from scratch.

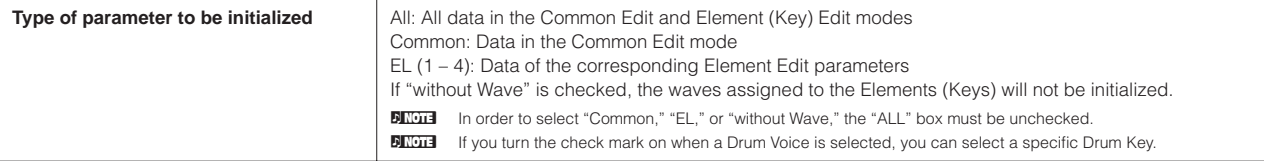

#### **[F2] RECALL (Edit Recall)**

If you are editing a Voice and select a different Voice without storing your edited one, all the edits you've made will be erased. If this happens, you can use Edit Recall to restore the Voice with your latest edits intact.

#### **[F3] COPY**

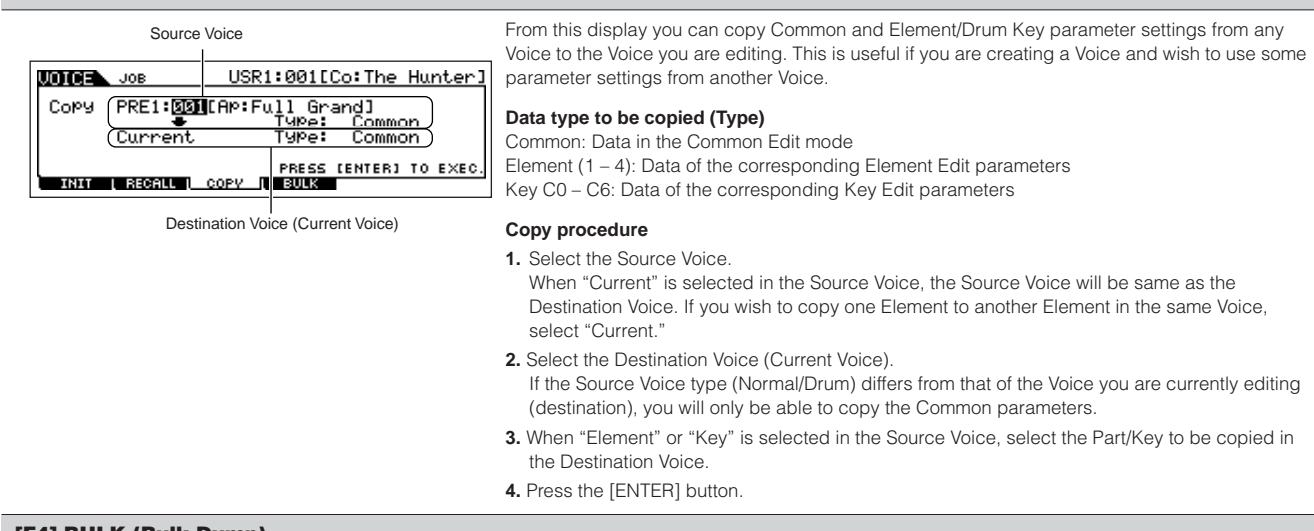

#### **[F4] BULK (Bulk Dump)**

This function lets you send all your edited parameter settings for the currently selected Voice to a computer or another MIDI instrument for data archiving. For details, see [page 148.](#page-147-1)

n In order to execute Bulk Dump, you'll need to set the correct MIDI Device Number, with the following operation: [UTILITY] → [F5] MIDI → [SF1] CH → DeviceNo.

#### <span id="page-167-1"></span><span id="page-167-0"></span>**Voice Store mode [VOICE]** ➞ **Voice selection** ➞ **[STORE]**

This function lets you store your edited Voice to User memory. For details, refer to [page 60](#page-59-0) in the Quick Guide section.

**Voice mode**

П

#### ■ Supplementary information

#### <span id="page-168-0"></span>**Micro Tuning List**

#### **[VOICE]** → **[EDIT]** → **[COMMON]** → **[F1] GENERAL** → **[SF2] PLY MODE** → **M.TuningNo./M.TuningRoot [\(page 153](#page-152-2))**

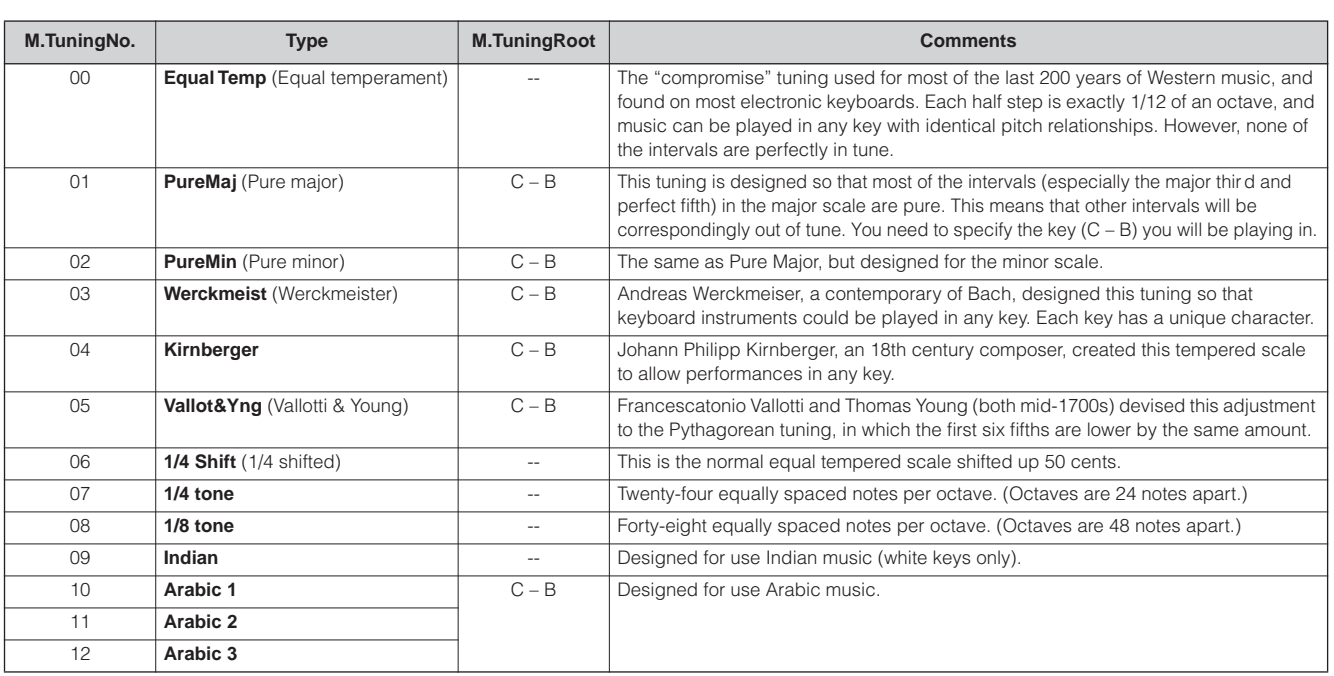

#### <span id="page-168-1"></span>**Setting example of Filter Scaling**

#### **[VOICE]** ➞ **[EDIT]** ➞ **Element selection** ➞ **[F3] FILTER** ➞ **[SF5] SCALE [\(page 161](#page-160-0))**

The best way to understand Filter Scaling is by example. For the settings shown in the example display below, the basic Cutoff frequency value is 64, and the various Offset values at the selected Break point settings change that basic value accordingly. The specific changes to the Cutoff frequency are shown in the diagram below. The Cutoff frequency changes in a linear fashion between successive Break Points as shown.

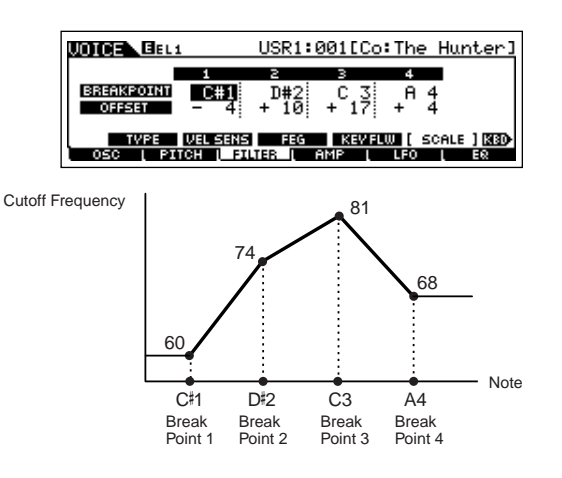

#### <span id="page-168-2"></span>**Setting example of Amplitude Scaling**

**[VOICE]** ➞ **[EDIT]** ➞ **Element selection** ➞ **[F4] AMP** ➞ **[SF5] SCALE ([page 163\)](#page-162-0)**

The best way to understand Amplitude Scaling is by example. For the settings shown in the example display above, the basic Amplitude (volume) value for the selected Element is 80, and the various Offset values at the selected Break point settings change that basic value accordingly. The specific changes to the Amplitude are shown in the diagram below. The Amplitude changes in a linear fashion between successive Break Points as shown.

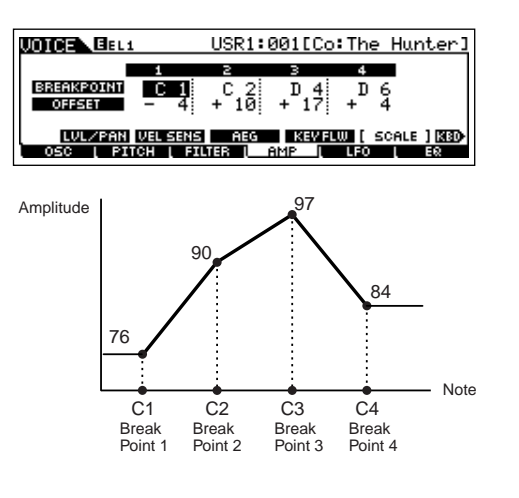

**Reference**

Reference

**File mode**

Master mode

#### <span id="page-169-0"></span>**Filter Type List**

#### **[VOICE]** ➞ **[EDIT]** ➞ **Element selection** ➞ **[F3] FILTER** ➞ **[SF1] TYPE** ➞ **Type [\(page 160](#page-159-0))**

#### **LPF24D (24dB/oct Digital Low Pass Filter)**

A dynamic 24dB/oct low-pass filter with a characteristic digital sound. Compared to the LPF24A type (below), this filter can produce a more pronounced resonance effect.

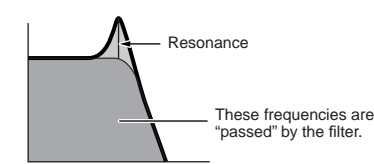

#### **LPF24A (24dB/oct Analog Low Pass Filter)**

A digital dynamic low-pass filter with characteristics similar to a 4-pole analog synth filter

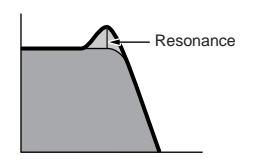

#### **LPF18 (18dB/oct Low Pass Filter)** 3-pole 18dB/oct low-pass filter.

**Voice mode**

Voice mode

**Performance mode**

**Song mode**

Pattern mode

Mixing Vc<br>mode Voice

**Song** g mode

**Utility mode Utility mode**

**Reference**

Reference

**Master mode Pattern mode Mixing Voice mode**

**File** mode **File mode**

**Master mode** 

**LPF18s (18dB/oct Staggered Low Pass Filter)** 3-pole 18dB/oct low-pass filter. This filter has a smoother cutoff slope than the LPF18 type.

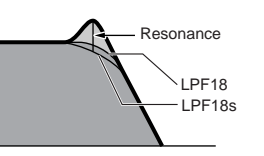

#### **LPF12 (12dB/oct Low Pass Filter)**

12dB/oct low-pass filter. This filter is designed to be used in conjunction with a high-pass filter.

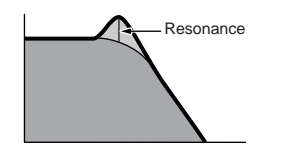

#### **LPF6 (6dB/oct low-pass Filter)**

1-pole 6dB/oct low-pass filter. No resonance. This filter is designed to be used in conjunction with a high-pass filter.

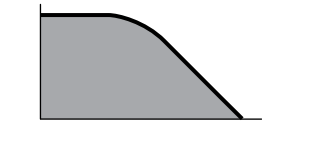

#### **HPF24D (24dB/oct Digital High Pass Filter)** A dynamic 24dB/oct high-pass filter with a

characteristic digital sound. This filter can produce a pronounced resonance effect.

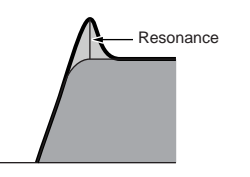

#### **HPF12 (12dB/oct High Pass Filter)**

12dB/oct dynamic high-pass filter.

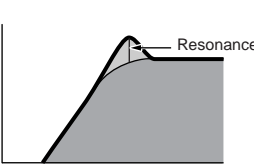

#### **BPF12D (12dB/oct Digital Band Pass Filter)**

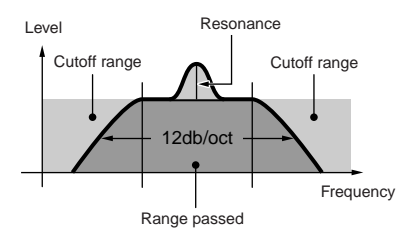

#### **BPFw (Wide Band Pass Filter)**

A 12dB/oct BPF that combines HPF and LPF filters to allow wider bandwidth settings.

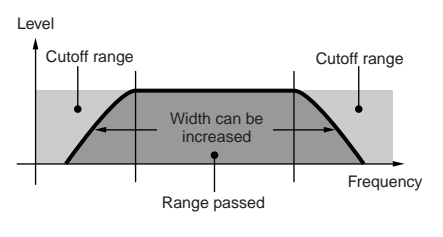

#### **BPF6 (6dB/oct Band Pass Filter)**

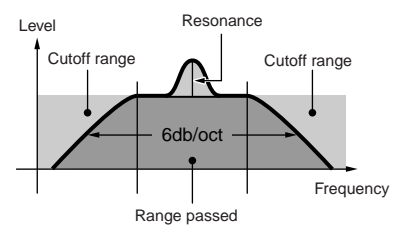

**BEF12 (12dB/oct Band Elimination Filter) BEF6 (6dB/oct Band Elimination Filter)**

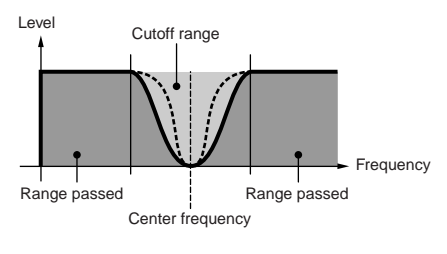

#### **Dual LPF (Dual Low Pass Filter)**

Two 12dB/oct low-pass filters connected in parallel.

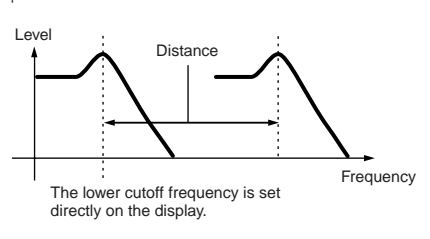

#### **Dual HPF (Dual High Pass Filter)**

Two 12dB/oct high-pass filters connected in parallel.

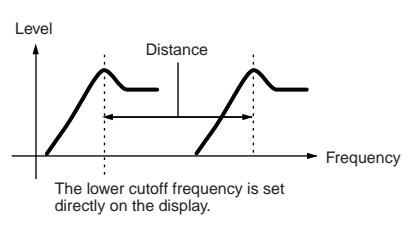

#### **Dual BPF (Dual Band Pass Filter)**

Two 6dB/oct band-pass filters connected in parallel.

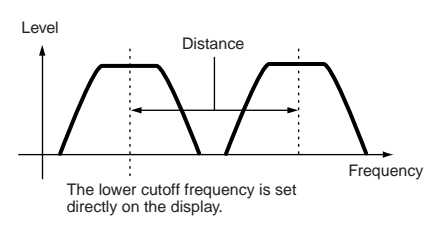

#### **Dual BEF (Dual Band Elimination Filter)**

Two 6dB/oct band-elimination filters connected in serial.

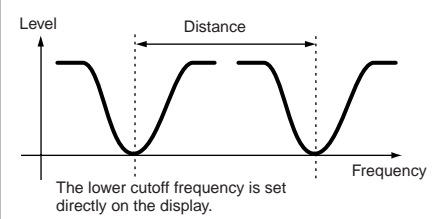

#### **LPF12 + BPF6 (12dB/oct Low Pass Filter + 6dB/ oct Band Pass Filter)**

A combined low-pass and high-pass filter.

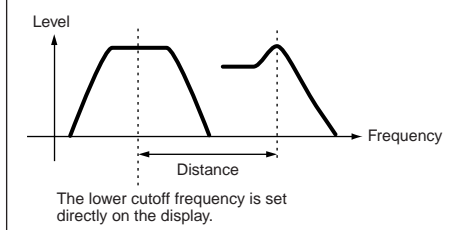

**thru**

The filters are bypassed and the entire signal is unaffected.

# **Performance mode**

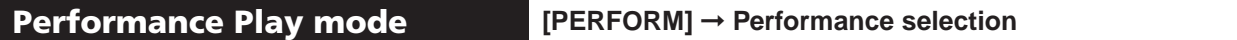

The Performance Play mode lets you perform a variety of general editing operations on the selected Performance. For more detailed and comprehensive editing operations, use the Performance Edit mode. Edited parameters with the exception of some parameters are stored to internal Flash ROM as a User Performance.

**DINGTE** The parameters that have the same name in the Performance Play mode and in the Performance Edit mode have the same functions and settings.

<span id="page-170-1"></span>

| [F1] PLAY                                            |                                                                                                    |                                                                                                    |
|------------------------------------------------------|----------------------------------------------------------------------------------------------------|----------------------------------------------------------------------------------------------------|
|                                                      | <b>TCH (Transmit Channel)</b>                                                                                                    | Same as in Voice Play mode. These parameters are available both in the Voice mode and the Performance                                                                                                    |
|                                                      | OCT (Octave)                                                                                                    | mode regardless of the selected Voice or Performance.                                                                                                    |
|                                                      | ASA (ASSIGN A),<br><b>ASB (ASSIGN B)</b>                                                                                                    |                                                                                                    |
|                                                      | $\cup$ note<br>TCH (Transmit Channel), OCT (Octave), ASA (ASSIGN A), and ASB (ASSIGN B) settings do not belong to each Performance. Because of this, these are not stored<br>as an individual Performance in the Performance Store mode (page 177). |                                                                                                    |
|                                                      | AS1 (ASSIGN 1),<br>AS2 (ASSIGN 2)                                                                                                    | Indicates the values obtained by controlling the respective Knobs (printed "ASSIGN 1" and "ASSIGN 2").<br>The functions assigned to these Knobs depend on the setting of the Voice assigned to each Part of the<br>Performance. |
| [SF1] ARP1 (Arpeggio 1) –<br>[SF5] ARP5 (Arpeggio 5) |                                                                                                    | You can register the desired Arpeggio types to these buttons and call them up any time during your keyboard<br>performance. Refer to page 48 in the Quick Guide section.                                                        |

#### **[F2] VOICE**

From this display you can select a Voice for each Part and determine the note range it can be played from.

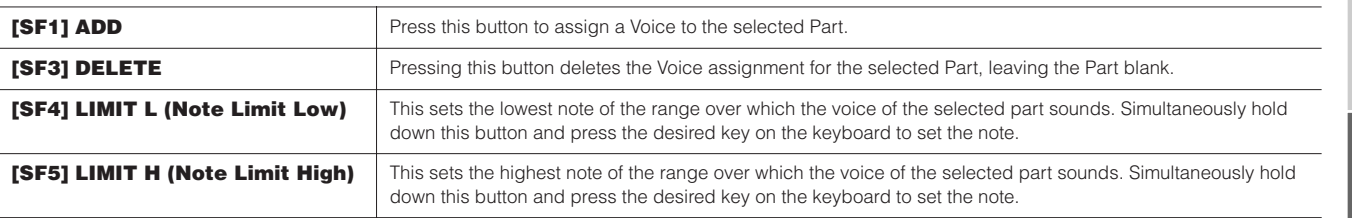

#### **[F3] EFFECT**

Pressing the [F3] EFFECT button in the Performance Play mode calls up the same EFFECT display in the Performance Edit mode ([PERFORM] → [EDIT] → [COMMON] → [F6] EFFECT). From this display, you can set the effect related parameters for the current Performance.

#### <span id="page-170-2"></span>**[F4] PORTA (Portamento)**

From this display you can set the Portamento parameters for each part. Portamento is used to create a smooth transition in pitch from the first note played on the keyboard to the next.

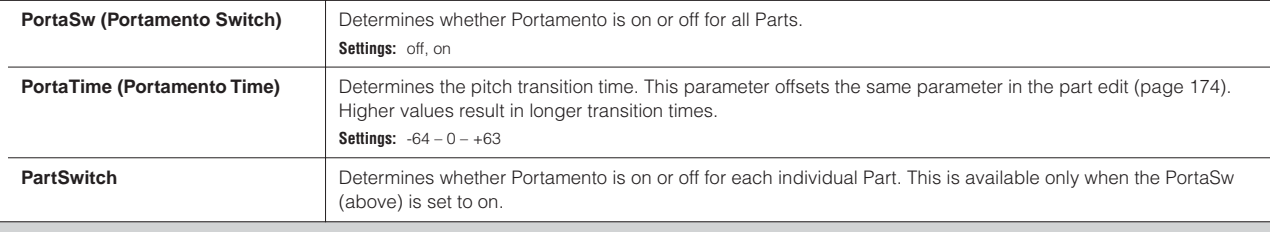

#### **[F5] EG (Envelope Generator)**

This display contains the basic EG settings, both volume and filter. The settings made here are applied as offsets to the AEG and FEG settings in the Performance Edit mode [\(page 176](#page-175-0)).

The parameters are the same as in the Voice Play mode. See [page 152](#page-151-1).

#### <span id="page-170-0"></span>**[F6] ARP (Arpeggio)**

This display contains the basic settings for Arpeggio playback, including Type and Tempo. Note that the Performance mode lets you independently enable or disable Arpeggio playback for each Part.

The parameters are the same as in the Voice Play mode ([page 152\)](#page-151-0) except for PartSw below.

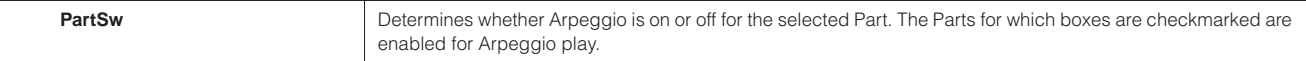

**Utility mode**

**Master mode Pattern mode Mixing Voice mode**

Utility mode

**File mode**

Master mode

File mode

**Voice mode**

Voice mode

**Performance mode**

**Song mode**

Mixing Voice Pattern mode Song mode

### **Performance Edit mode [PERFORM] → Performance selection → [EDIT]**

Voice Edit parameters are divided into Common Edit (parameters common to all four Parts), and Part Edit (parameters of individual Parts).

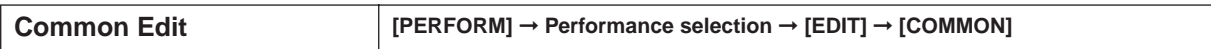

These parameters are for making global (or common) edits to all four Parts of the selected Performance.

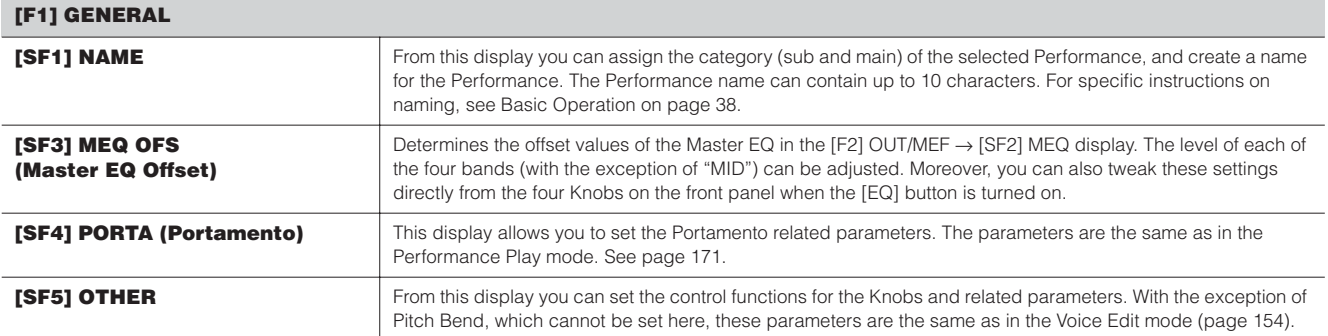

#### **[F2] OUT/MEF (Output/Master Effect)**

**Voice mode**

**Performance mode**

**Song mode**

**Utility mode**

**Master mode Pattern mode Mixing Voice mode**

**Reference**

Reference

**File mode**

**Master mode** 

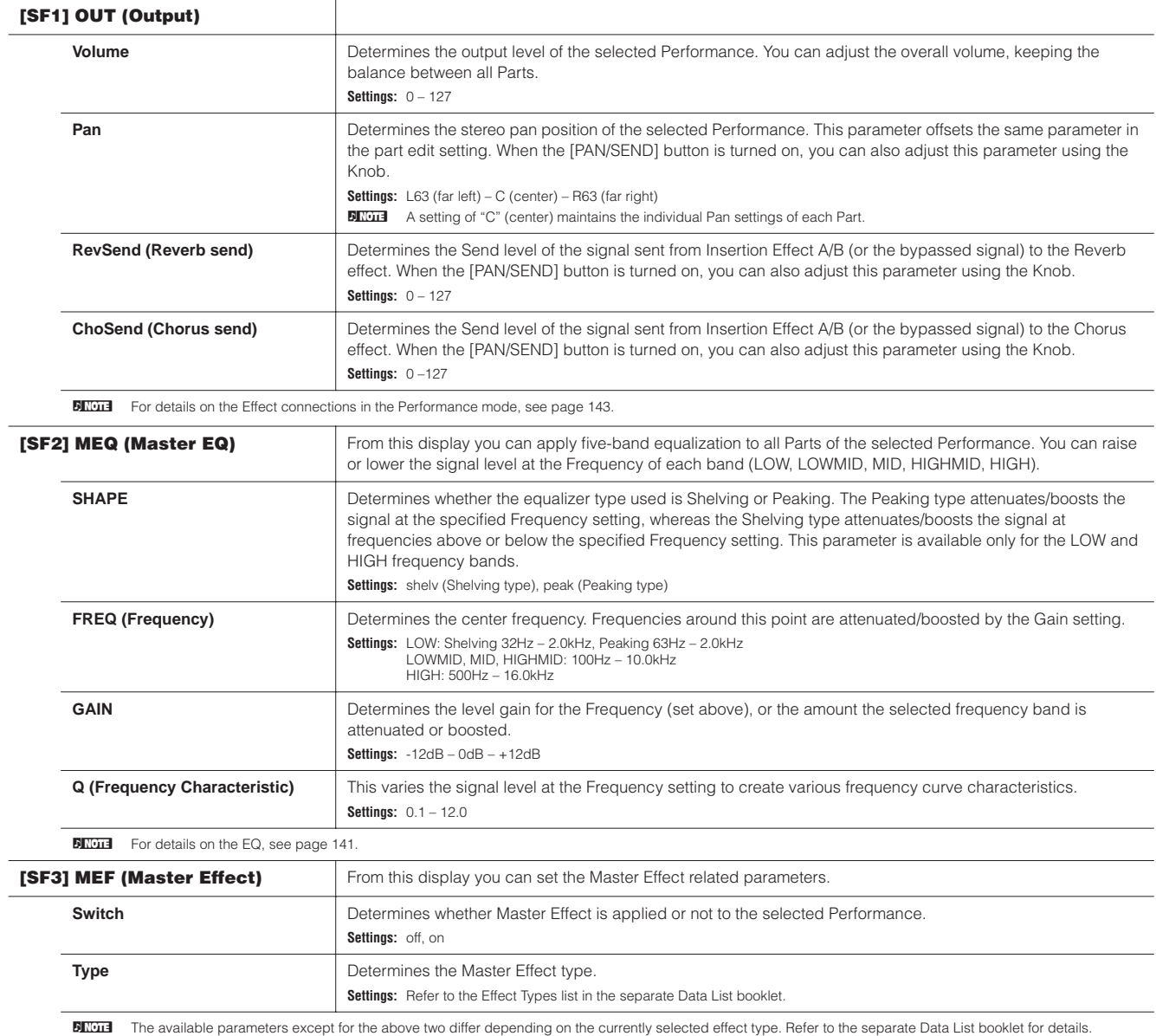

<span id="page-172-0"></span>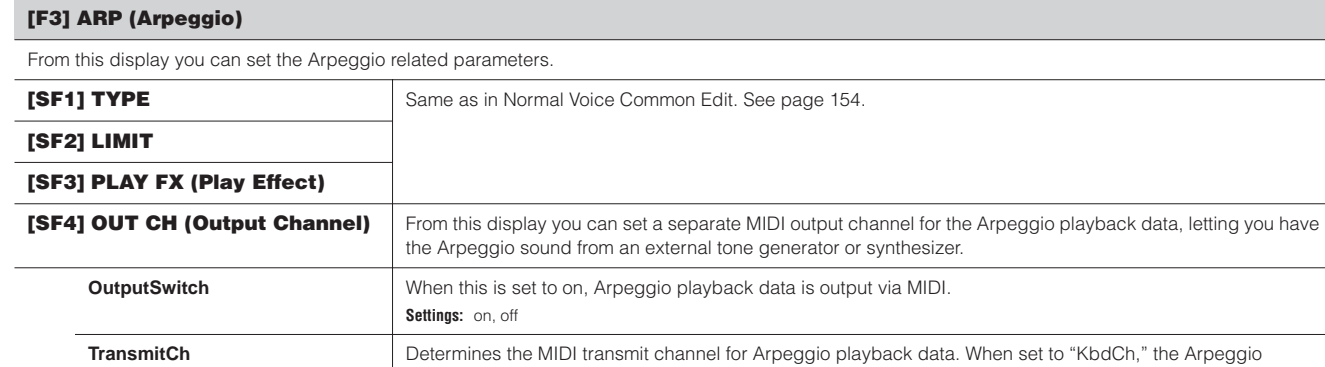

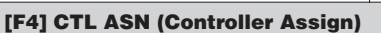

You can assign Control Change numbers to the controllers listed below, letting you use the hardware controllers on the keyboard to alter the sound of external MIDI devices, via the appropriate MIDI messages. When the MO receives Control Change data corresponding to the settings here, the internal tone generator responds as if the instrument's controllers were used.

**Settings:** 1 – 16, KbdCh (Keyboard Channel)

playback data is output via the MIDI Keyboard Transmit Channel ([UTILITY] → [F5] MIDI → KBDTransCh).

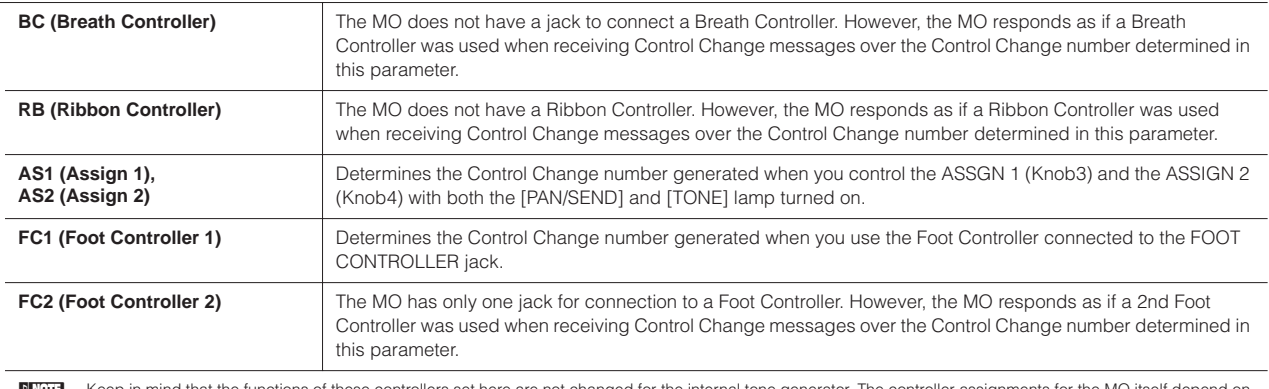

Keep in mind that the functions of these controllers set here are not changed for the internal tone generator. The controller assignments for the MO itself depend on the settings of the Voices assigned to each Part.

#### **[F6] EFFECT**

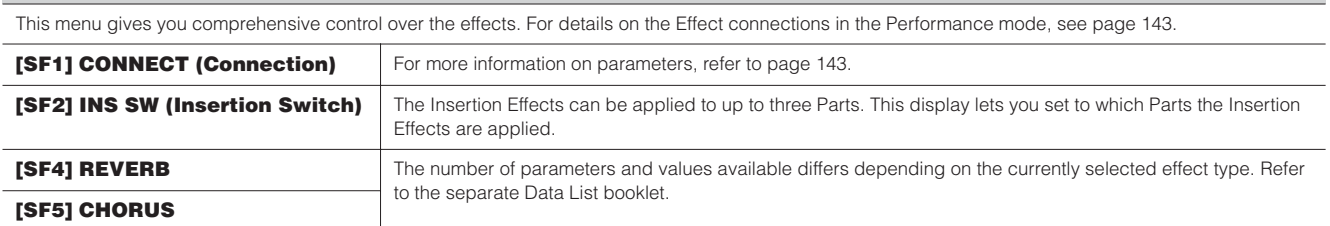

**Reference**

<span id="page-173-0"></span>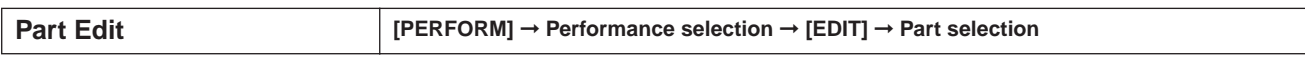

These parameters are for editing the individual Parts that make up a Performance.

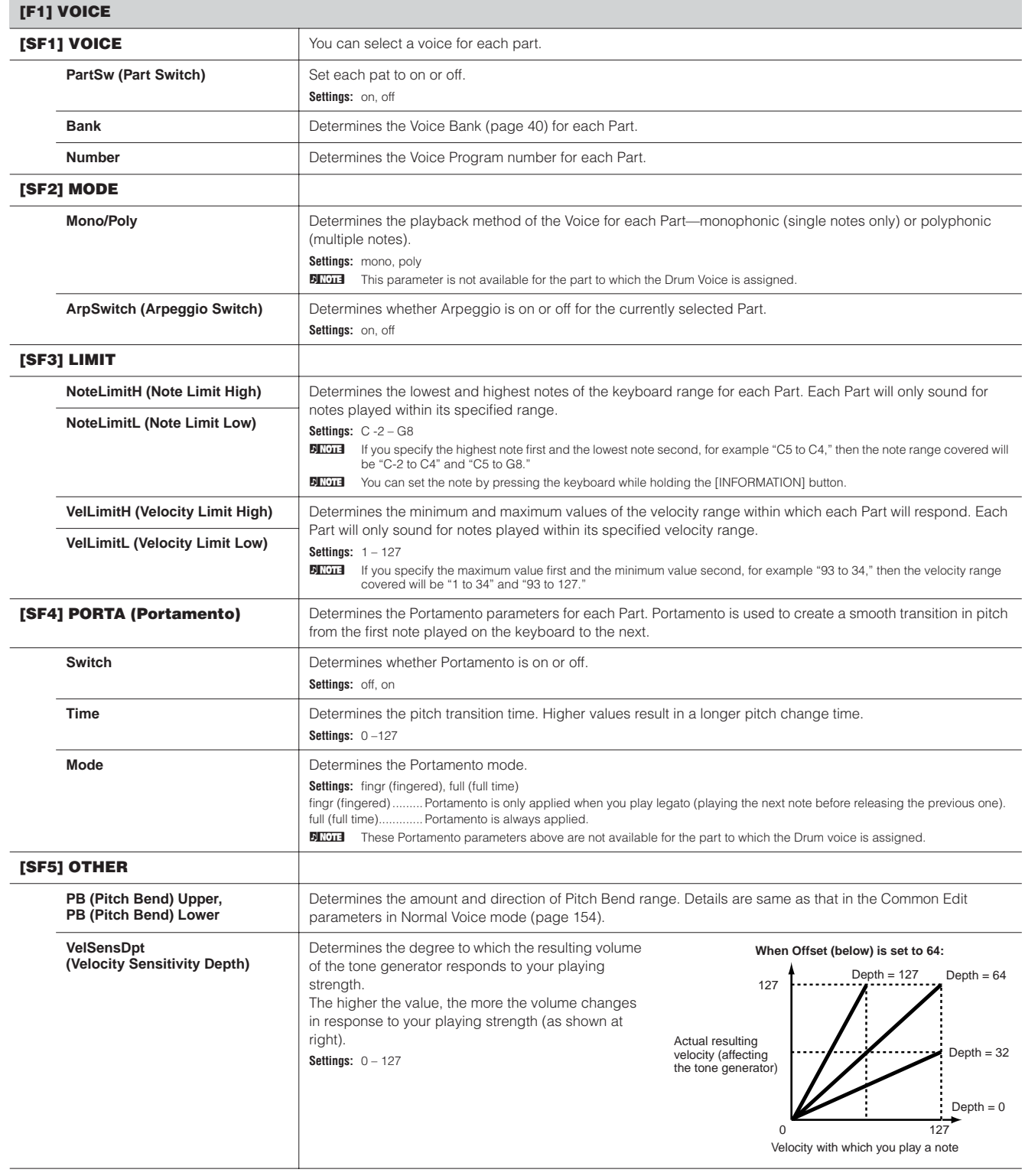

**Reference**

**Voice mode**

Г

**Voice mode**

**Performance mode**

**Song mode**

Mixing Voice Pattern mode Song mode

**Reference**

Reference

#### **VelSensOfst (Velocity Sensitivity Offset)** Determines the amount by which played velocities are adjusted for the actual resulting velocity effect. This lets you raise or lower all velocities by the same amount—allowing you to automatically compensate for playing too strongly or too softly. **Settings:** 0 – 127 127 0 64 127 0 64 127 0 64 127 127  $\theta$ 127  $\Omega$ **When Depth (above) = 64 and Offset = 32 When Depth (above) = 64 and Offset = 64 When Depth (above) = 64 and Offset = 96** Actual resulting velocity (affecting the tone generator) Velocity with which you play a note

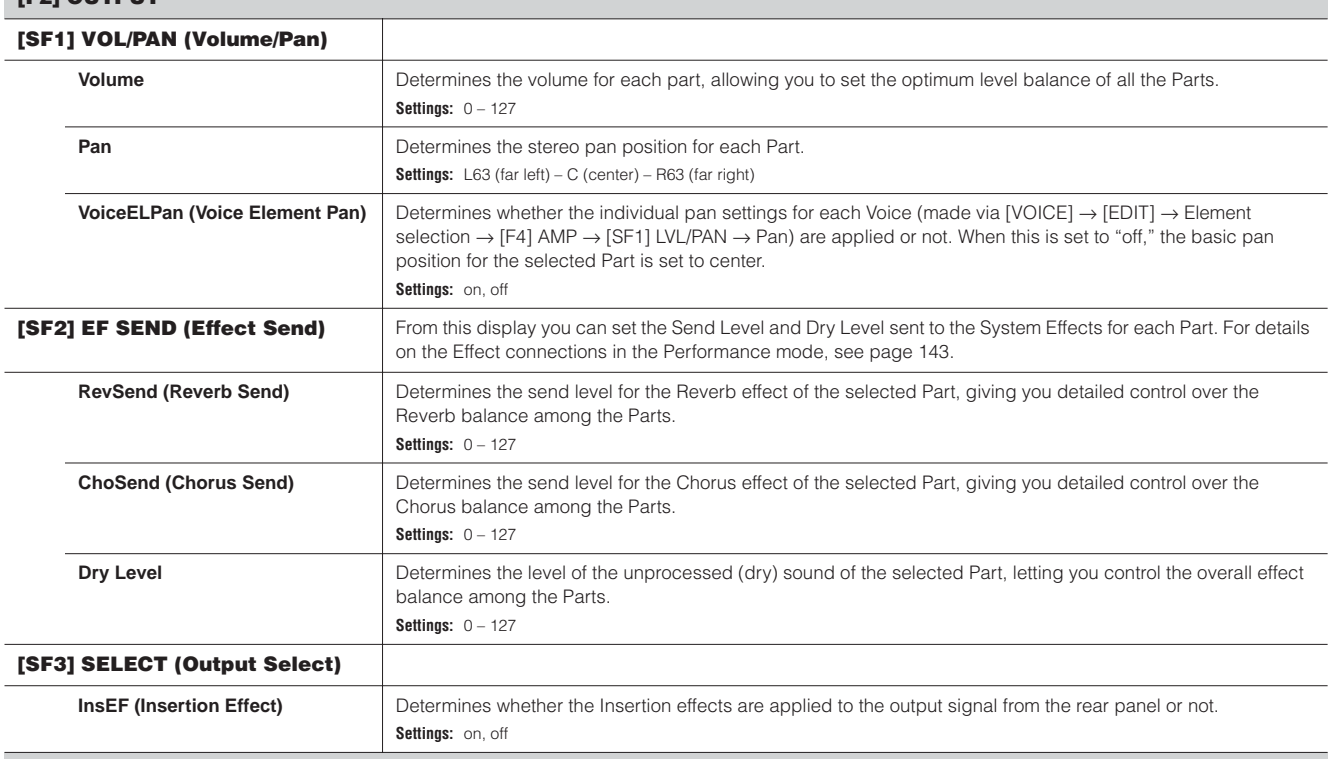

#### **[F3] EQ (Equalizer)**

**[F2] OUTPUT**

From this display you can adjust the EQ settings for each Part. Note that two different display types listed below are provided and you can switch between them by pressing the [SF5] button. Each display type features the same settings in a different format; use the type you feel most comfortable with.

• Display showing four Parts

• Display showing all parameters for one Part

Keep in mind that since all the available parameters cannot be simultaneously displayed in the four-Part display, you will need to use the cursor controls to scroll the display in order to see and set the other parameters.

For details about the Effect connection including the EQ in the Performance mode, see [page 143.](#page-142-0)

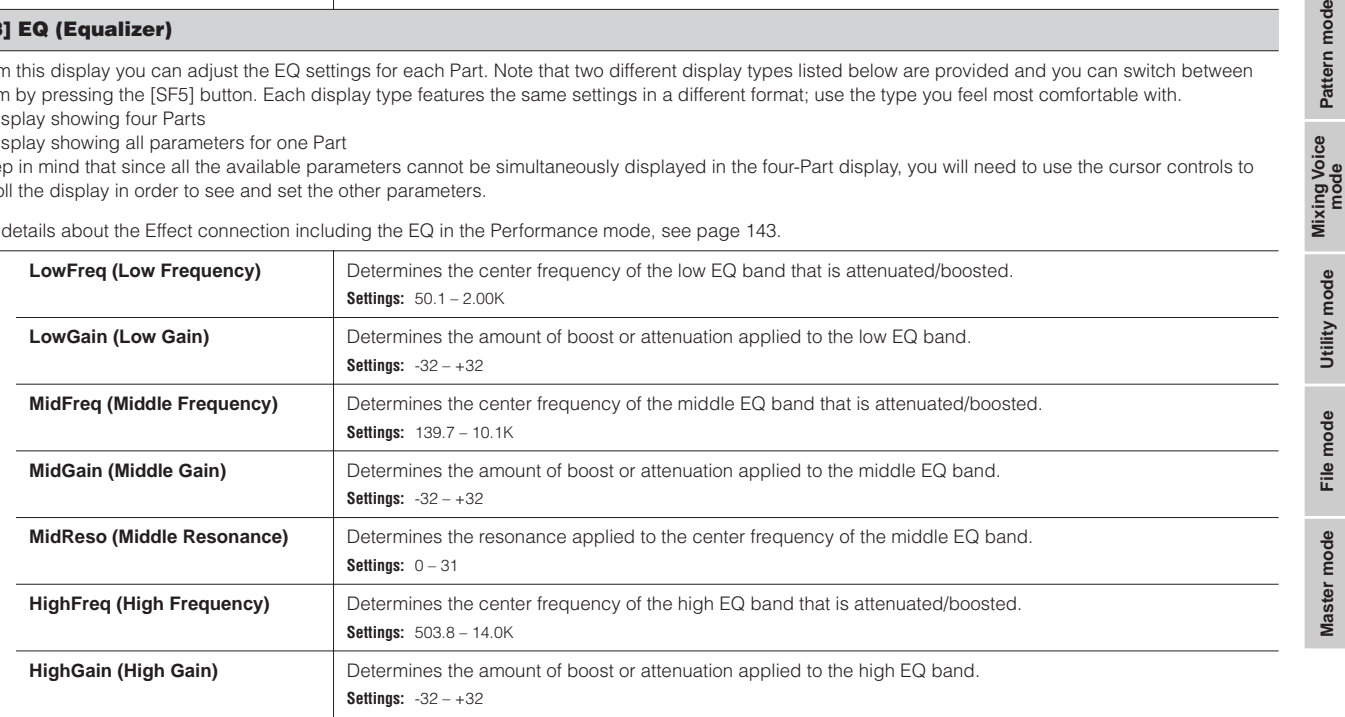

#### **[F4] TONE**

You can set parameters related to the pitch and tone for each Part. Keep in mind that the settings made here are applied as offsets to the Voice Edit settings.

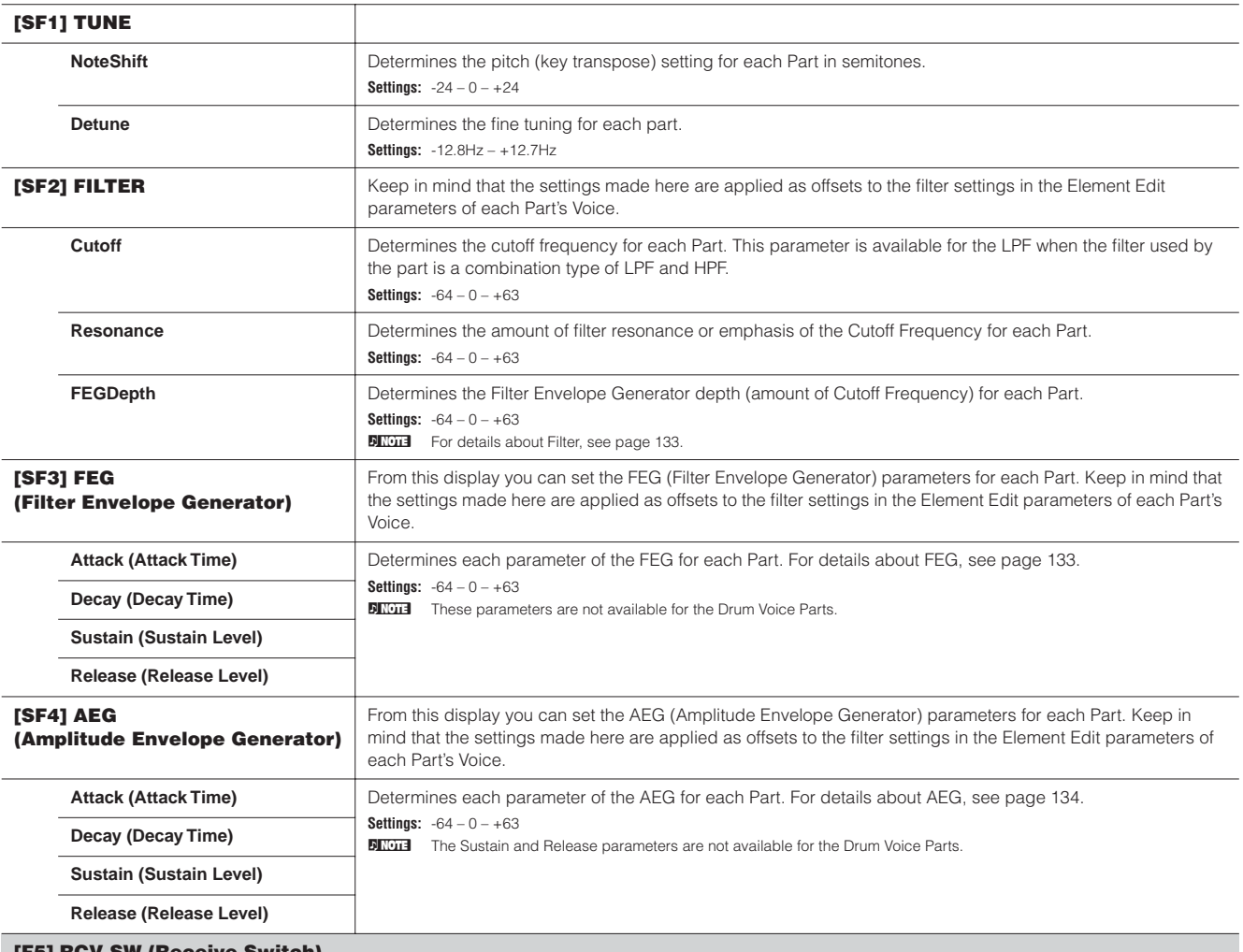

#### **[F5] RCV SW (Receive Switch)**

From this display you can set how each individual Part responds to various MIDI data, such as Control Change and Program Change messages. When the relevant parameter is set to "on," the corresponding Part responds to the appropriate MIDI data.

Note that two different display types listed below are provided and you can switch between them by pressing the [SF5] button. Each display type features the same settings in a different format; use the type you feel most comfortable with.

• Display showing four Parts

• Display showing all parameters for one Part

Keep in mind that since all the available parameters cannot be simultaneously displayed in the four-Part display, you will need to use the cursor controls to scroll the display in order to see and set the other parameters.

**Settings:** See below.

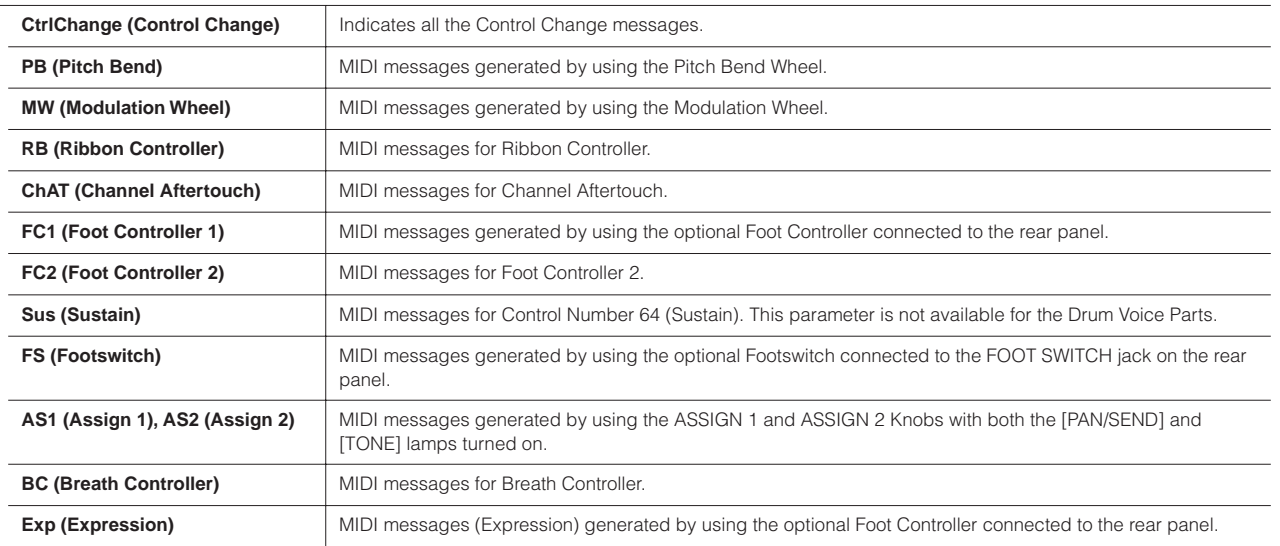

**Reference**

Reference

**Voice mode**

<span id="page-175-0"></span>**Performance mode**

**Song mode**

**Performance Job mode [PERFORM] → Performance selection → [JOB]** 

The Performance Job mode features several basic operations, such as Initialize and Copy. After setting parameters as required from the selected display, press the [ENTER] button to execute the Job.

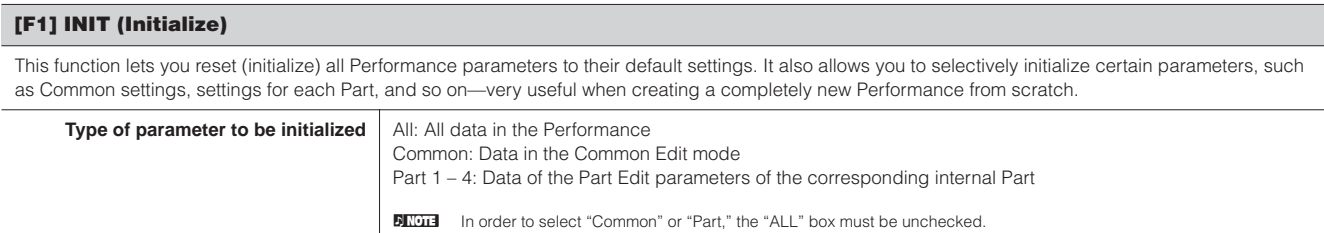

#### **[F2] RECALL (Edit Recall)**

If you are editing a Performance and select a different Performance without storing your edited one, all the edits you've made will be erased. If this happens, you can use Edit Recall to restore the Performance with your latest edits intact.

#### **[F3] COPY**

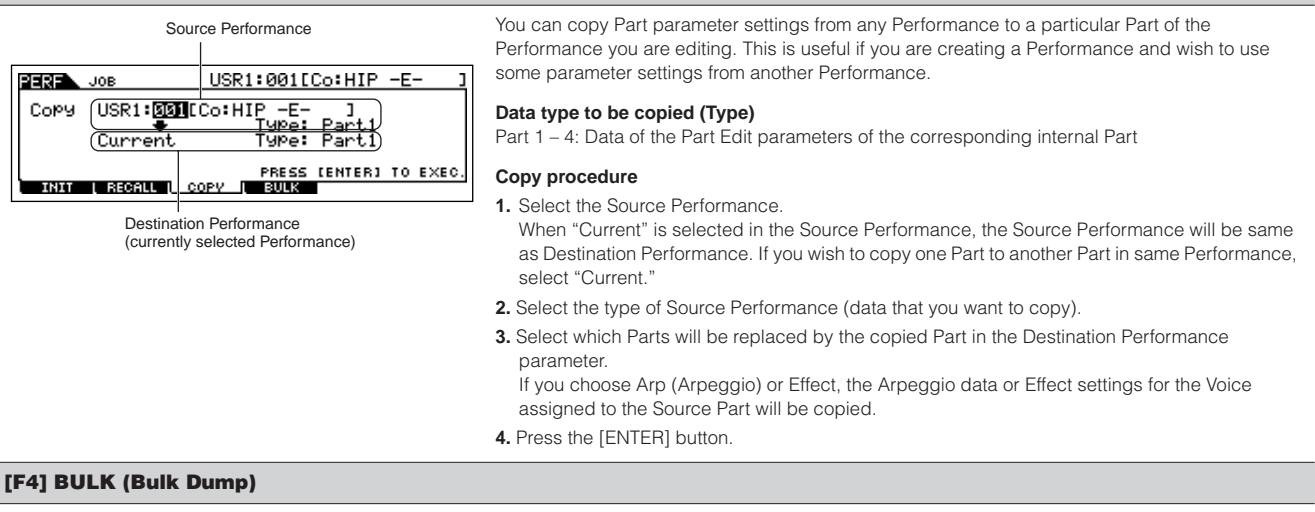

This function lets you send all your edited parameter settings for the currently selected Performance to a computer or another MIDI instrument for data archiving. For details, see [page 148](#page-147-1).

n In order to execute Bulk Dump, you'll need to set the correct MIDI Device Number, with the following operation: [UTILITY] → [F5] MIDI → [SF1] CH → DeviceNo.

#### <span id="page-176-1"></span><span id="page-176-0"></span>**Performance Store mode [PERFORM]** ➞ **Performance selection** ➞ **[STORE]**

This function lets you store your edited Performance to User memory. For details, refer to [page 66](#page-65-0) in the Quick Guide section.

**Reference**

Reference

# **Song mode**

#### ■ Creating Songs-basic procedure

Songs consist of the following three types of data:

- MIDI sequence data (created in the Song Record mode, Song Edit mode, and Song Job mode)
- Setup data (created in the Song Play mode)
- Mixing data (created in the Song Mixing mode/Mixing Edit mode and stored in the Song Mixing Store mode)

After creating the data in these modes described above, store the Mixing settings in the Song Mixing Store mode to archive it as Song data and save the entire Song to the USB storage device in the File mode.

**BINDIE** Non-note MIDI events (such as Voice number, volume, pan, and effect send level) which are necessary at the start of a Song are not recorded as MIDI sequence data, but are stored instead as Mixing data.

# **CAUTION**

**Because Song data (MIDI sequence data, Setup data, and Mixing data) is recorded to DRAM [\(page 150](#page-149-1)), it will be lost when turning the power off. Make sure to save any Song data created via the Record, Edit, Job, and Mixing setting to the USB storage device in the File mode before turning the power off. For details on saving Song data, see [page 211](#page-210-0).**

**Song Play mode [SONG]** ➞ **Song selection**

<span id="page-177-0"></span>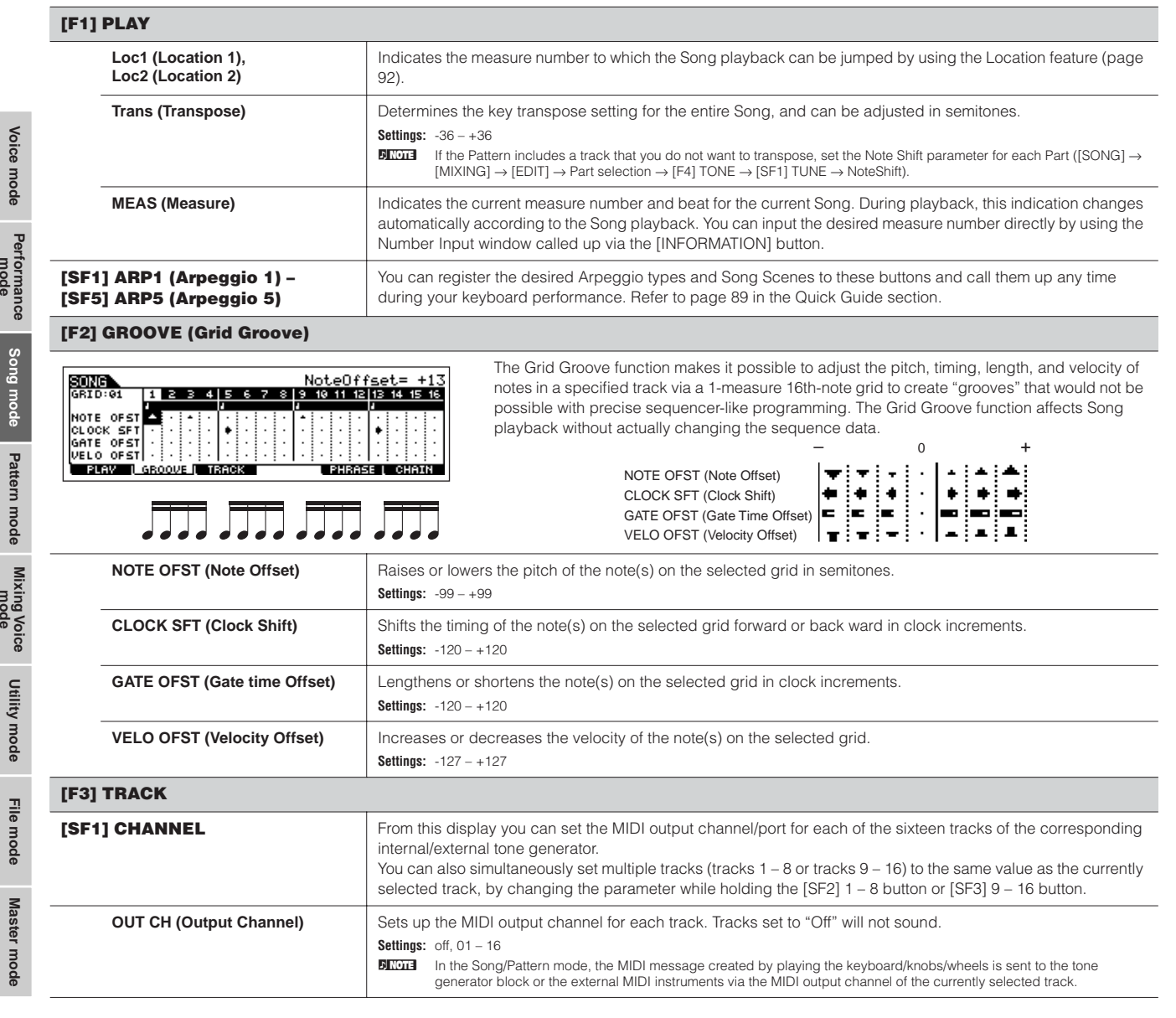

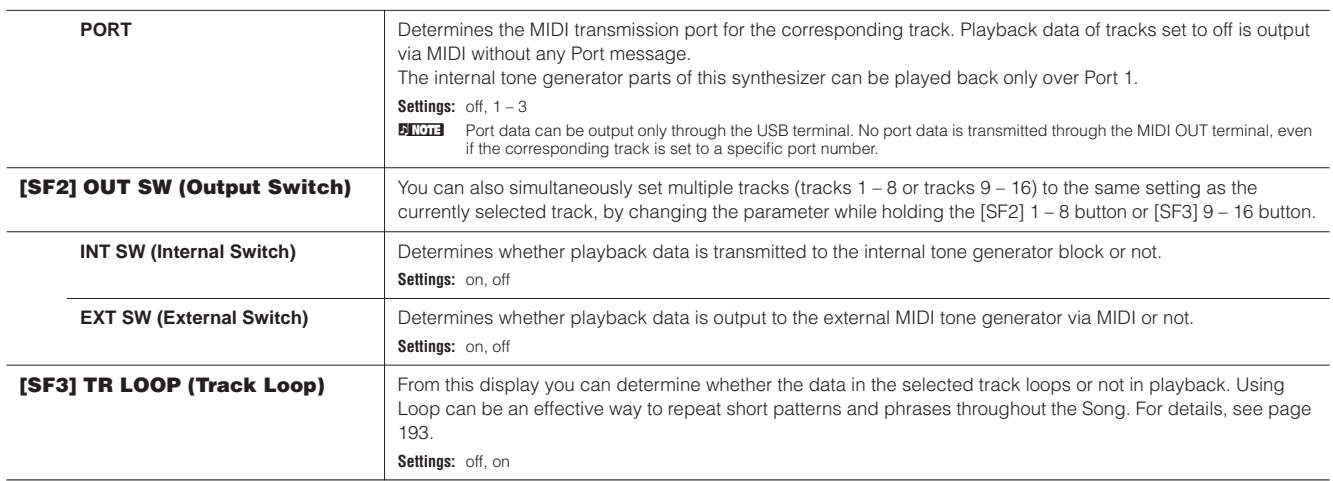

#### **[F5] PHRASE**

Specify the source phrase from the Preset Phrases (Dr1 – Dr4) and the User Phrases in the previously selected Pattern.

**SONG** 01[Reality TV] Copy Phr<u>ees</u><br>Copy Phr<u>ees III:001</u>  $(TR 01)$  $Me$ as 001 **PRESS (ENTER) TO COPY.**<br>PRESS (ENTER) TO COPY. **PLAY | GROOVE | TRACK |** Specify the destination track and measure of the current selected After completing the settings, press the [ENTER] button to song.execute Copy Phrase.

You can copy any of the Preset Phrases (Dr1 – Dr4) and User Phrases in the previously selected Pattern to the track of the currently selected song.

### **[F6] CHAIN**

This function allows Songs to be "chained" together for automatic sequential playback. For details, refer to the Quick Guide on [page 95](#page-94-0). **skip** ................. Skips past (ignores) the selected chain number and continues playback from the next chain number. **stop**...................Stops Song chain playback at that chain number. You can restart the Song chain playback from the next chain number by pressing the [▶] (Play) button.<br> **end** and indicates the end mark of the Song . Indicates the end mark of the Song chain data.

**Song Record mode being a large in Song selection → [REC]** 

#### **Song Record Standby mode**

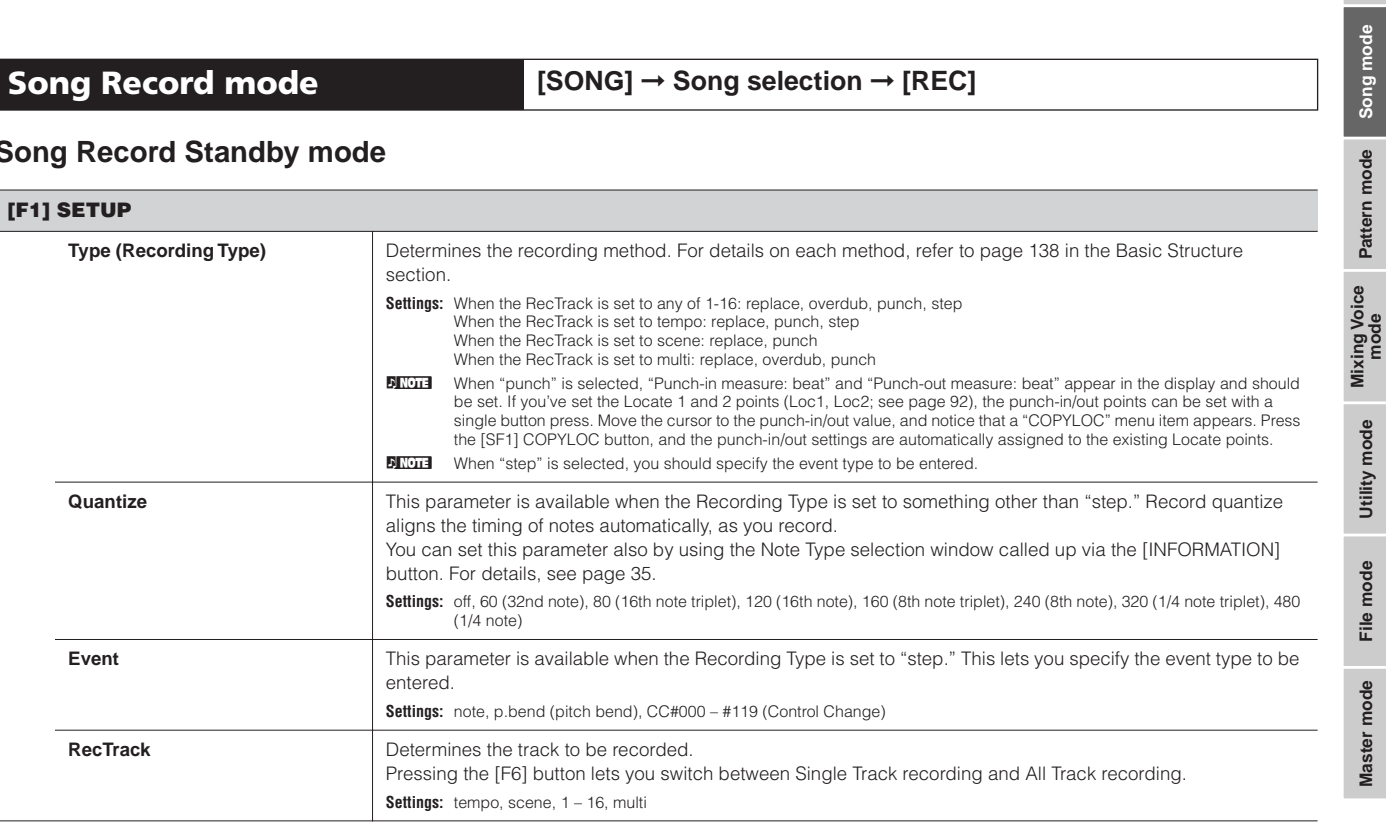

**Voice mode**

**Performance mode**

**Song mode**

**Reference**

Reference

**Utility mode**

**Master mode Pattern mode Mixing Voice mode**

**File mode**

Master mode File mode Utility mode

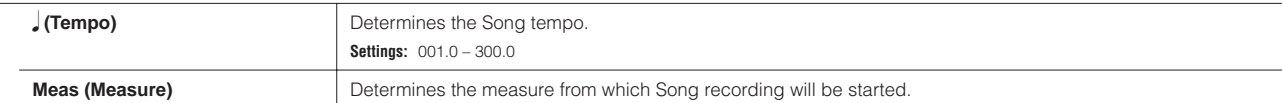

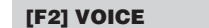

In this display you can set the voice related parameters for the recording track. The settings here affect the Part for which the receive channel (set in the Mixing mode) matches the transmit (output) channel of the recording track.

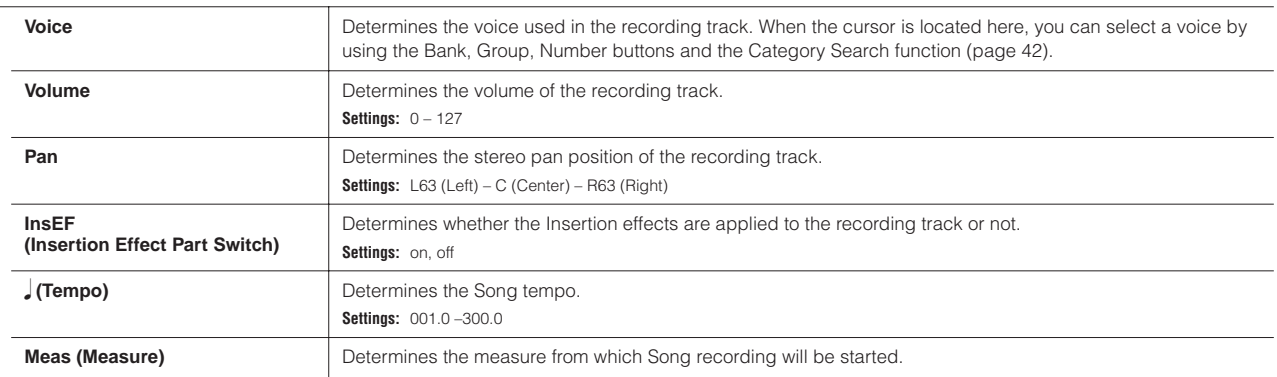

#### <span id="page-179-0"></span>**[F3] ARP (Arpeggio)**

From this display you can set parameters related to the Arpeggio of the recording track.

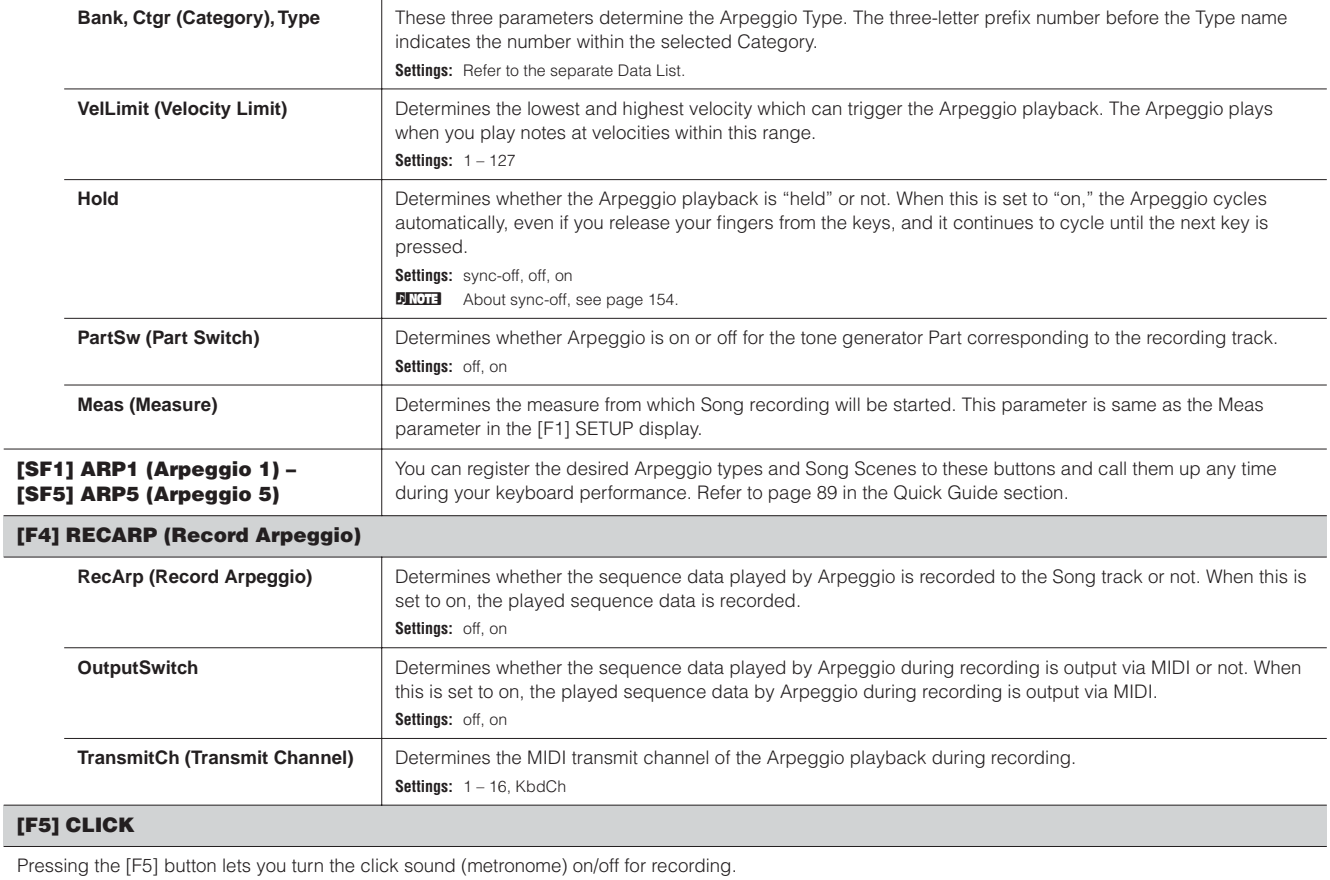

### <span id="page-179-1"></span>**[F6] ALL TR (All Track)/1TR (1 track)**

Pressing the [F6] button lets you switch between Single Track recording and All Track recording.

**Voice mode**

**Master mode**
# **During Song Recording [SONG] → Song selection → [REC] → [ ▶**] (Play) **Realtime Recording** Refer to [page 88](#page-87-0) in the Quick Guide section.

<span id="page-180-0"></span>

**Step Recording** Examples of Step Recording are described on [page 193.](#page-192-0)

### **[F1] SETUP**

#### Pointer indicating the current note position.  $mN$ 01[Reality TV  $\frac{\text{OMG}}{\text{DCT}:\text{+0}}$  $RE$ mNOTE 01[Reality TU] **SONG REC**  $\frac{1001}{1001}$ ● ၁၀၀၀၀၀၀ ေတြေ၀၀၀၀၀ ေတြေ၀ေတြေတြေ၀၀၀ ေတြေ၀  $\frac{1}{\sqrt{1+\frac{1}{2}+\frac{1}{2}}\cdot\frac{1}{2}}$ Beat Graph 8686866 >≪∞≪∞ †●≎†●≎†●⊗†●<br>□□112 Pointer 001:03:000 StepTime<br>Value 100 SateTime F  $-69120$ SateTime 90%<br>The Costale Candos um **SETUP**

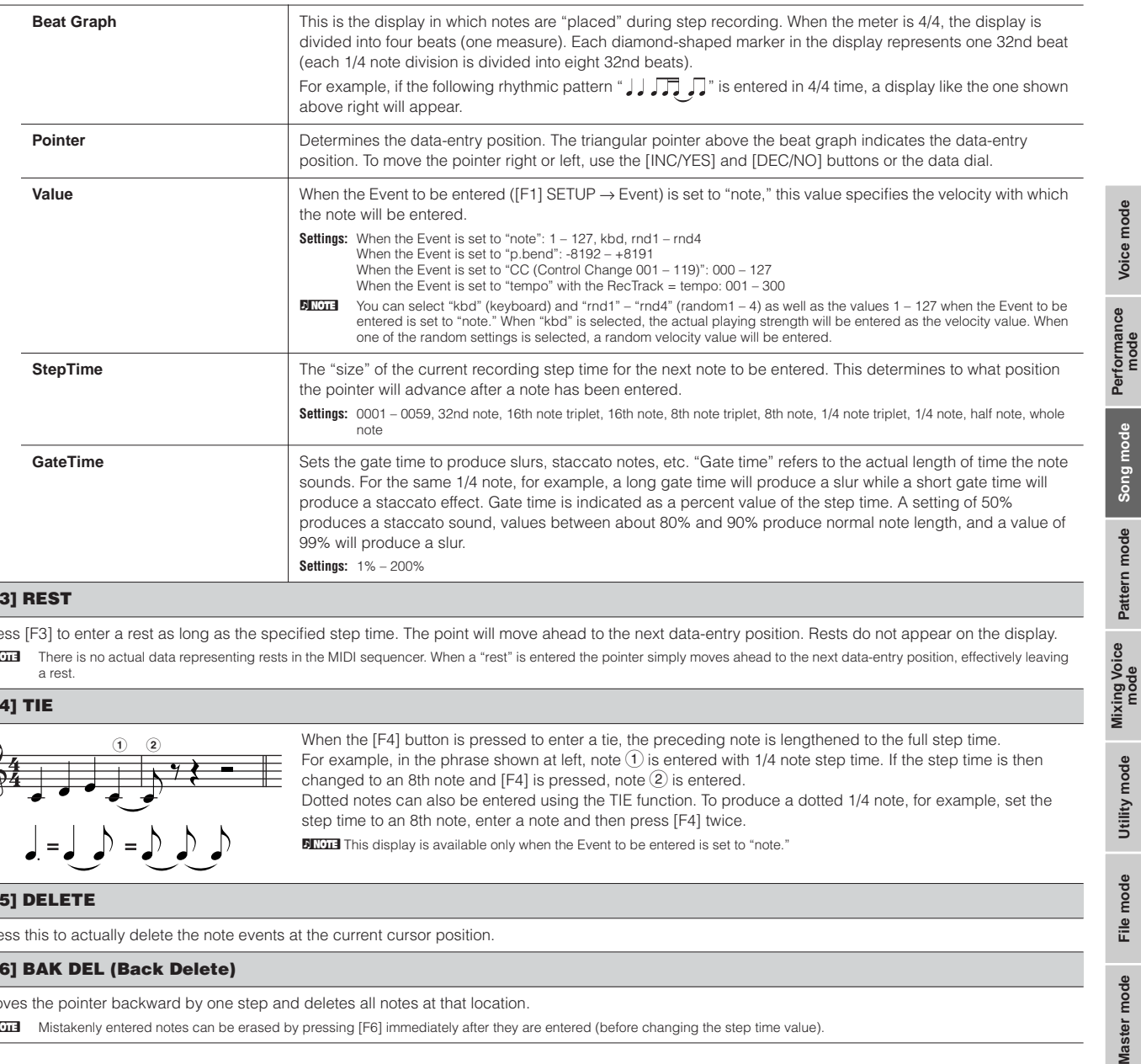

#### **[F3] REST**

Press [F3] to enter a rest as long as the specified step time. The point will move ahead to the next data-entry position. Rests do not appear on the display. **BIRGITE There is no actual data representing rests in the MIDI sequencer. When a "rest" is entered the pointer simply moves ahead to the next data-entry position, effectively leaving** 

#### **[F4] TIE**

a rest.

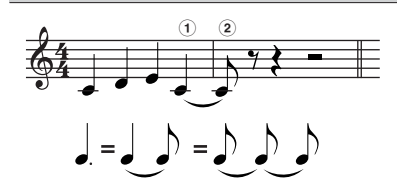

When the [F4] button is pressed to enter a tie, the preceding note is lengthened to the full step time. For example, in the phrase shown at left, note  $(1)$  is entered with 1/4 note step time. If the step time is then changed to an 8th note and [F4] is pressed, note  $(2)$  is entered. Dotted notes can also be entered using the TIE function. To produce a dotted 1/4 note, for example, set the

step time to an 8th note, enter a note and then press [F4] twice.

**DITOH** This display is available only when the Event to be entered is set to "note."

#### **[F5] DELETE**

Press this to actually delete the note events at the current cursor position.

#### **[F6] BAK DEL (Back Delete)**

Moves the pointer backward by one step and deletes all notes at that location.

**BITGH3** Mistakenly entered notes can be erased by pressing [F6] immediately after they are entered (before changing the step time value).

**Utility mode**

Utility mode

**Reference**

Reference

**File mode**

Master mode

File mode

**Performance mode**

## <span id="page-181-0"></span>**Song Edit mode b**  $[SONG] → Song selection → [EDIT]$

This mode gives you comprehensive, detailed controls for editing the MIDI events of individual Song tracks. MIDI events are messages (such as note on/off, note number, program change number, etc.) that make up the data of a recorded Song.

#### **[F1] CHANGE**

Shows the Event List of the selected Song track. For information on how to edit the Event List, see [page 90](#page-89-0).

#### **[F2] VIEW FLT (View Filter)**

The Event View Filter lets you select the event types that appear on the Event List display ([F1] CHANGE display). For example, if you wish to edit only note events, place a checkmark in the box next to "Note" so that only the note events appear in the Event List display.

**Settings:** Note, PitchBend, ProgramChange, ControlChange, Ch.AfterTouch, PolyAfterTouch, RPN (Registered Parameter Number), NRPN (Non Registered Parameter Number),<br>Exclusive

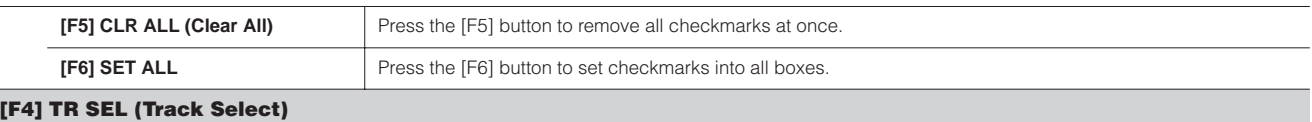

You can switch between the display for 1 – 16 tracks, SCN (Scene) track, and TMP (Tempo) track by pressing this button.

#### **[F5] INSERT**

When the cursor is located at the desired position in the [F1] CHANGE display (Event List), pressing this button calls up the display for inserting new MIDI events in the Song mode or Pattern mode.

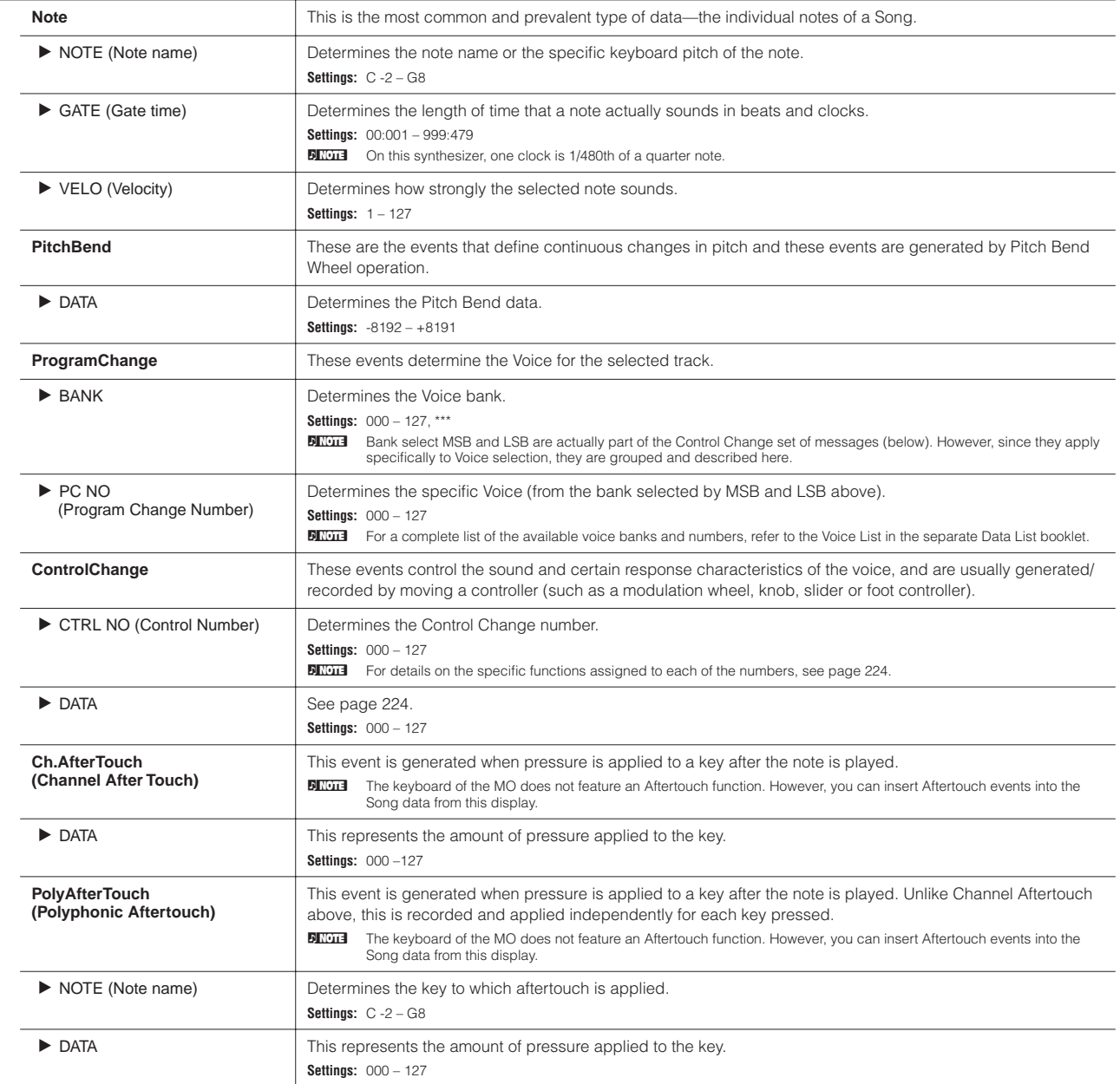

**File mode**

**Master mode** 

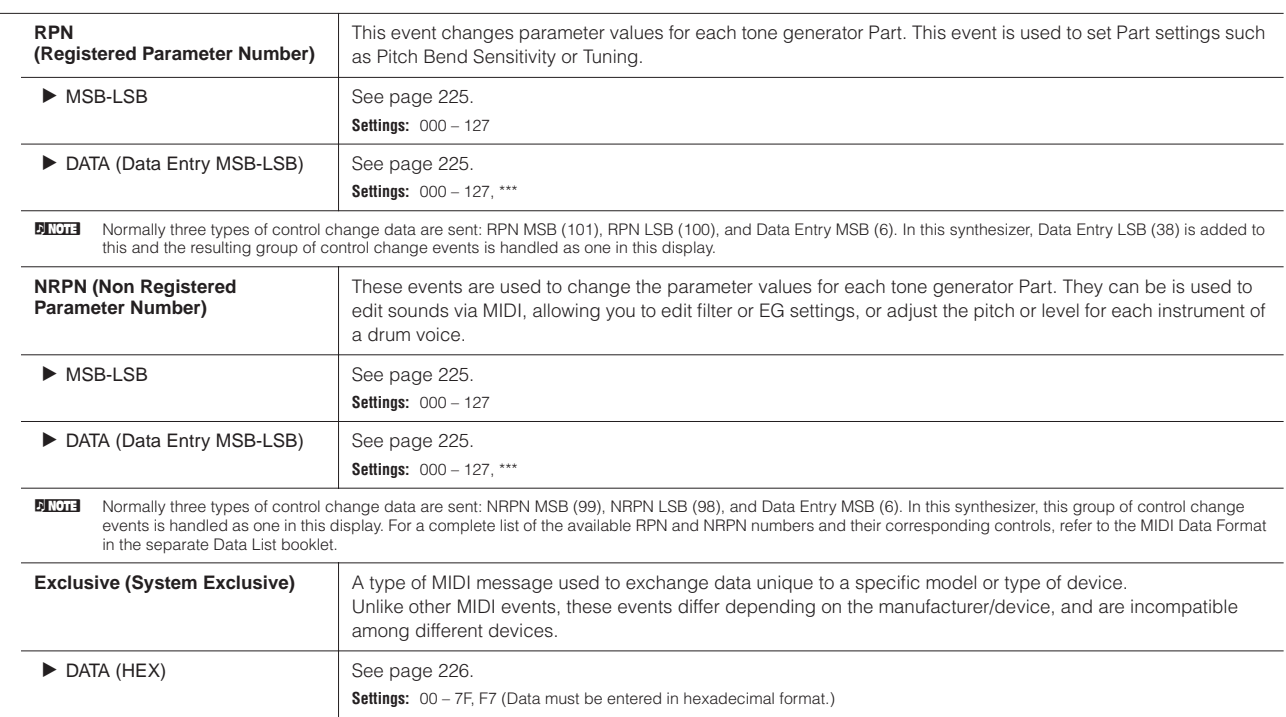

**Song Job mode b [SONG] → Song selection → [JOB]** 

The Song Job mode contains a comprehensive set of editing tools and data transform functions you can use to change the sound of the Song. It also includes a variety of convenient operations, such as copying or erasing data. After setting parameters as required from the selected display, press the [ENTER] button to execute the Job.

## **ALCAUTION**

**An "Executing..." message is shown when it takes a short amount of time to execute the Job. Never attempt to turn off the power while an "Executing..." message is shown. Turning the power off in this state results in loss of all user data.** 

#### **[F1] UNDO/REDO**

The Undo Job cancels the changes you made in your most recent recording session, editing session, or Job, restoring the data to its previous state. This allows you to recover from accidental data loss. Redo is available only after using Undo, and lets you restore the changes you made before undoing them.

#### **Undo/Redo does not work with Mixing Voice operations. CAUTION**

<span id="page-182-0"></span>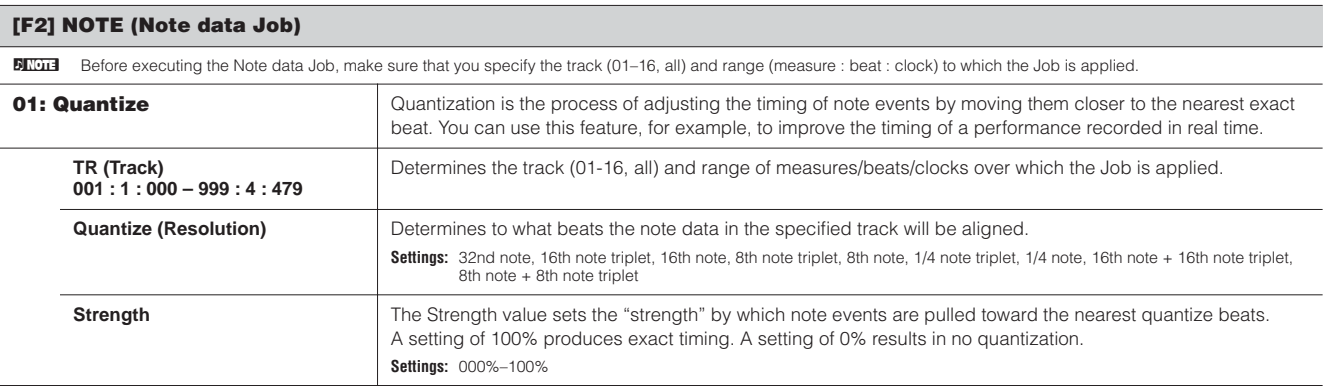

<span id="page-183-0"></span>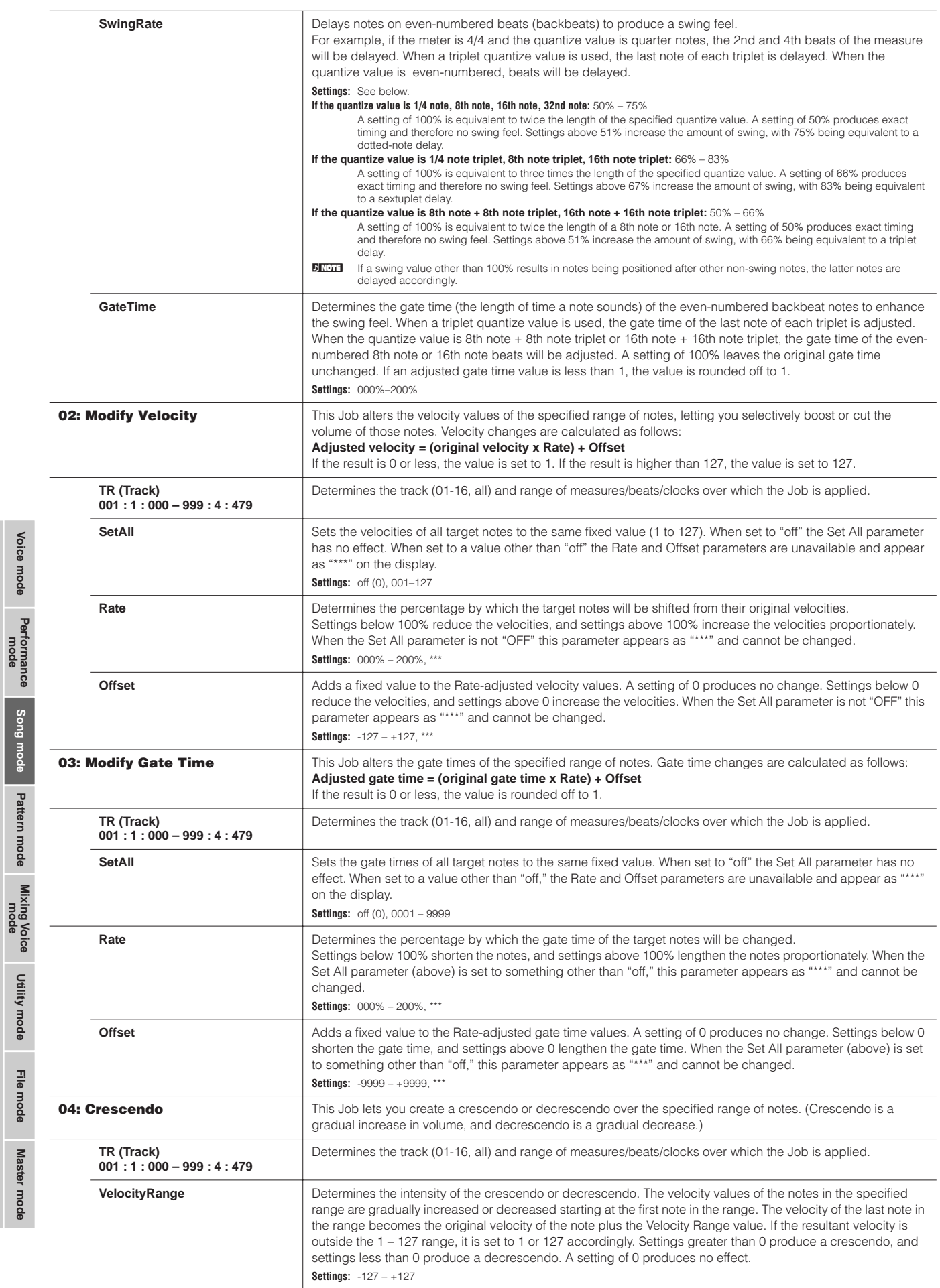

<span id="page-183-2"></span>**Reference**

<span id="page-183-1"></span>Reference

<span id="page-184-3"></span><span id="page-184-2"></span><span id="page-184-1"></span><span id="page-184-0"></span>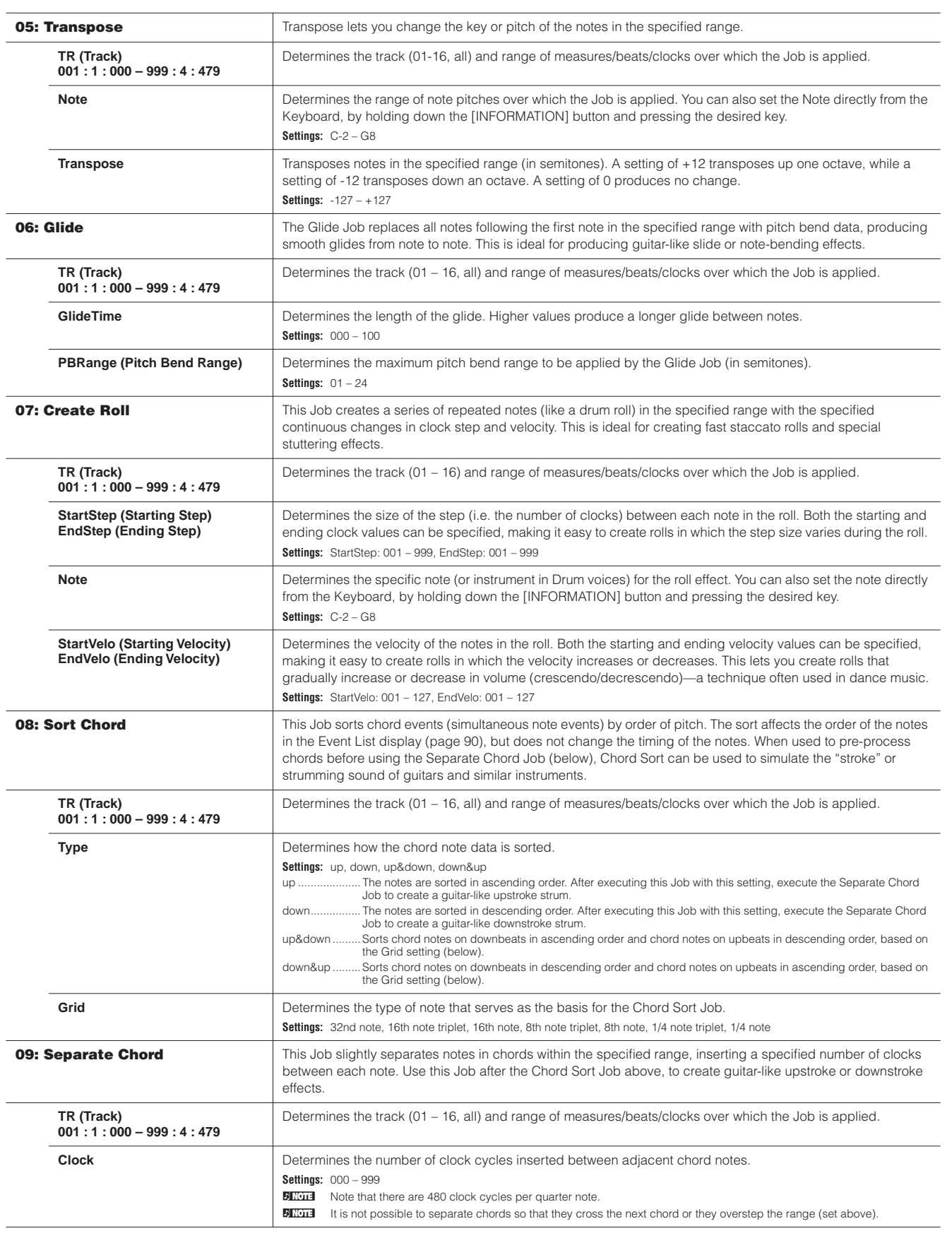

<span id="page-184-4"></span>**Reference**

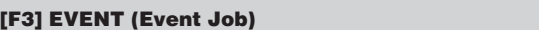

**BINDER** Before executing the Event Job, make sure that you specify the track and range (measure : beat : clock) to which the Job is applied. Please note that the track to be specified varies depending on the Job.

<span id="page-185-0"></span>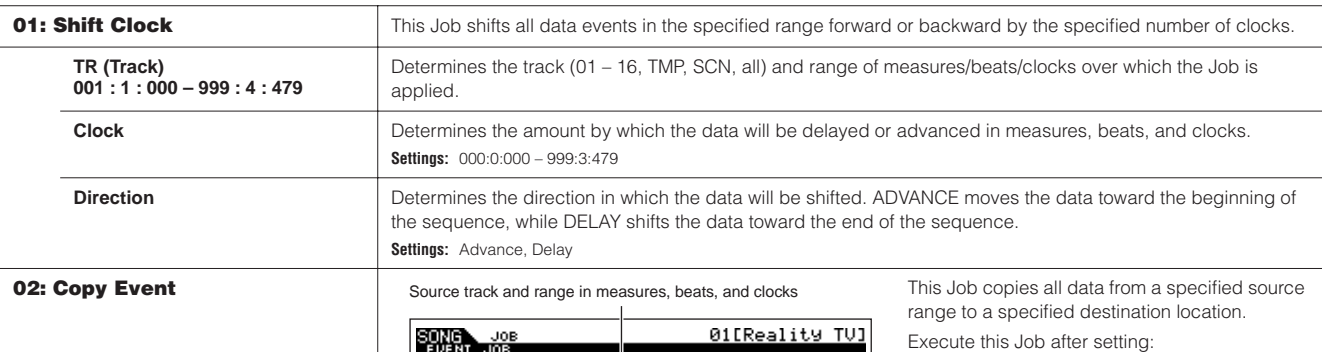

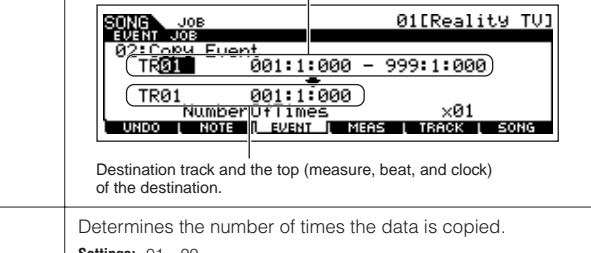

- 
- Source track (01 16, TMP, SCN, all) • Source range (measure : beat : clock)
- Destination track (01 16, TMP, SCN, all)
- Destination range (measure : beat : clock)
- Top measure of destination
- Count (number of times data is to be copied)

<span id="page-185-1"></span>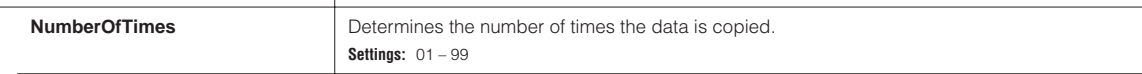

**When Copy Event is executed, any data already existing at the Destination location will be overwritten. CAUTION**

<span id="page-185-2"></span>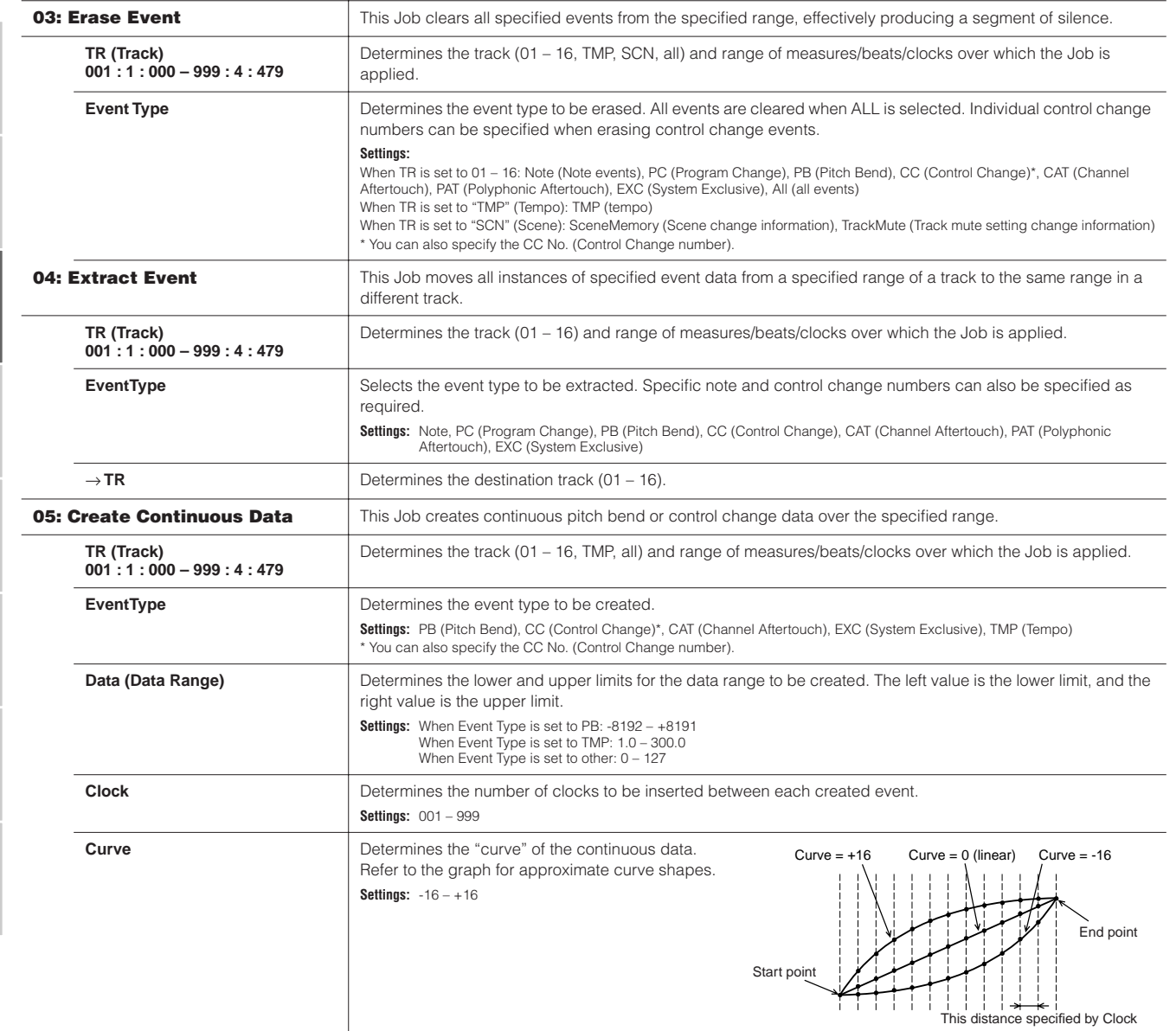

**Voice mode**

**Performance mode**

<span id="page-185-3"></span>**Song mode**

**Utility mode**

**Master mode Pattern mode Mixing Voice mode**

<span id="page-185-4"></span>**Reference**

Reference

**File mode**

**Master mode** 

**Voice mode**

**Song mode**

**Reference**

Reference

**Utility mode**

**Master mode Pattern mode Mixing Voice mode**

**File mode**

<span id="page-186-2"></span><span id="page-186-1"></span><span id="page-186-0"></span>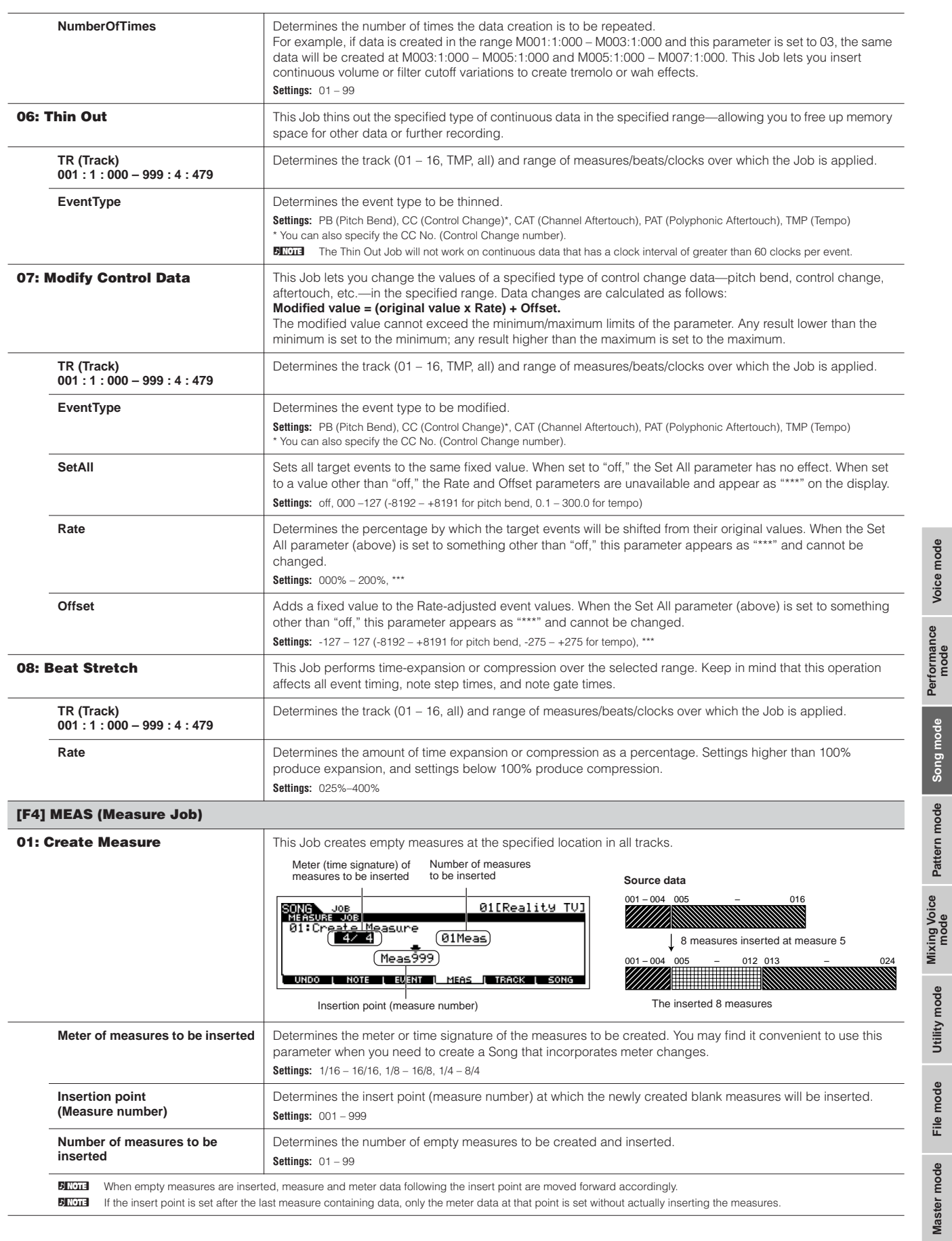

<span id="page-187-0"></span>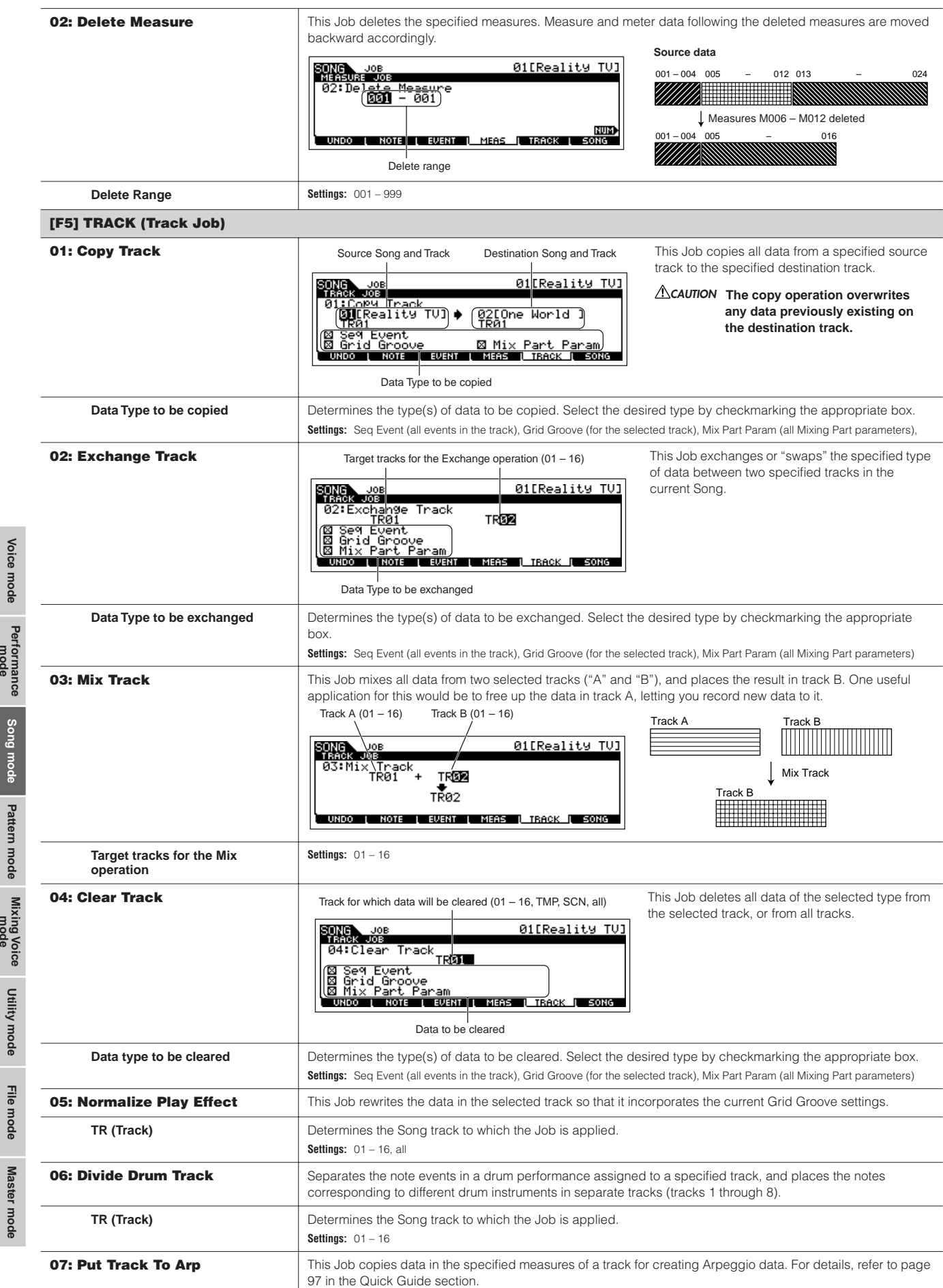

<span id="page-187-2"></span>**Reference**

<span id="page-187-1"></span>Reference

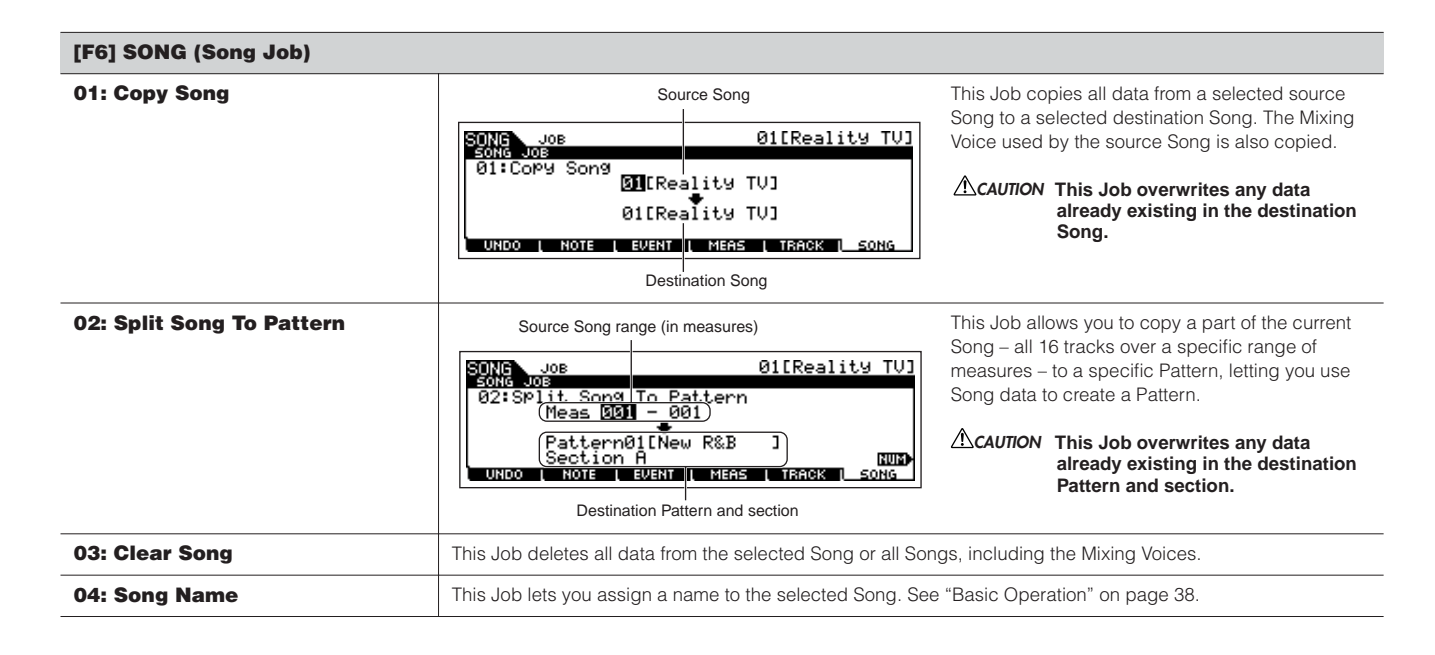

## <span id="page-188-0"></span>**Song Mixing mode being in the song selection → [MIXING]**

In this mode, you can set up mixing data for your songs, and set various parameters for the tone generator parts—including the desired Voice, as well as its level, pan, EQ, effect and other settings.

Song Mixing parameters are not actually part of the Song sequence data in each track, but rather are settings for the tone generator, as it is played back by the Song data. As such, the Song Mixing parameter settings are not recorded to the Song tracks.

## **ALCAUTION**

**Parameter settings made in the Song Mixing mode and Song Mixing Edit mode should be stored to internal memory (DRAM) as part of the Song data. In addition, make sure to save the entire Song data (including the Mixing settings) to the USB storage device, since the data in DRAM is stored only temporarily [\(page 150](#page-149-0)).** 

**DIXIII** Parameter settings in the Song Mixing mode and Song Mixing Edit mode can be stored as a template to internal Flash ROM, as well as being stored as part of a Song. See [page 94](#page-93-0) for details.

#### **[F1] VOL/PAN**

From this display you can set the Pan and Volume for each Part (track).

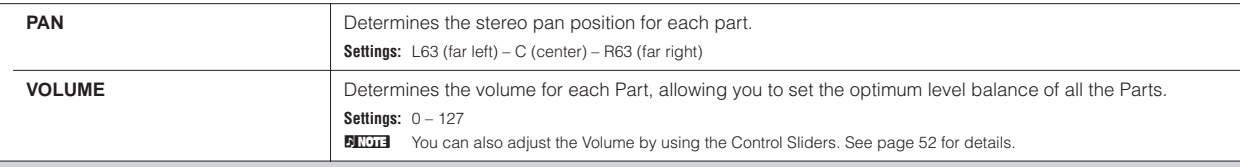

#### **[F2] VOICE**

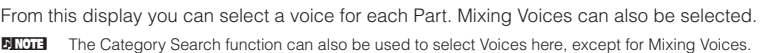

#### **[F3] EFFECT**

Pressing the [F3] EFFECT button in the Song Mixing mode calls up the [SONG] → [MIXING] → [EDIT] → [COMMON] → [F6] EFFECT display in the Song Mixing Edit mode. From this display, you can set the effect related parameters for the current Song. See [page 144](#page-143-0) for details.

#### **[F4] EF SEND (Effect Send)**

From this display you can make basic effect settings for each Part—Send Level for the System Effect (Reverb, Chorus) as well as the Dry Level for Insertion **Effects** 

**DINOTE** For information on the effect connections in the Song mode, see[page 144.](#page-143-0)

#### **[F5] VCE ED (Mixing Voice Edit)**

Press the [F5] VCE ED button in the Song Mixing mode to enter the Mixing Voice Edit mode. Press the [EXIT] button to return to the original display in the Song Mixing mode.

Normal Voices can be edited specifically for use with the Song/Pattern modes, creating a dedicated "Mixing Voice." Refer to "Mixing Voice mode" on [page](#page-202-0)  [203](#page-202-0) for details.

**Voice mode**

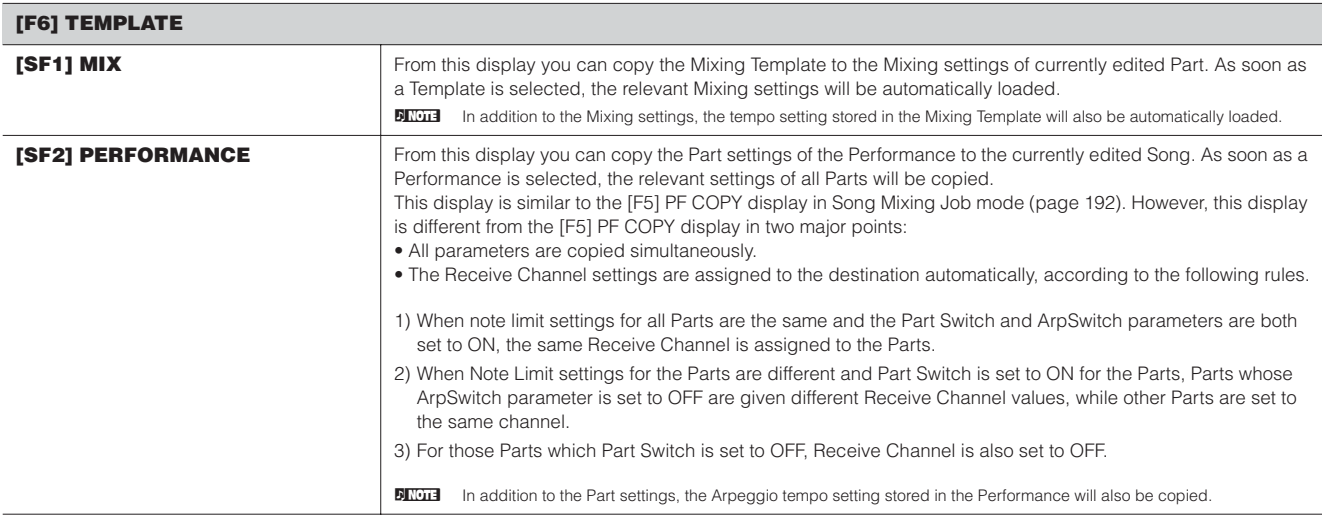

## <span id="page-189-0"></span>**Song Mixing Edit mode**  [SONG] → Song selection → [MIXING] → [EDIT]

This mode provides more detailed Mixing parameters than in the Song Mixing mode. Keep in mind that Song Mixing parameters are not actually part of the Song sequence data in each track, but rather are settings for the tone generator, as it is played back by the Song data. As such, the Song Mixing parameter settings are not recorded to the Song tracks.

## **CAUTION**

**[F1] GENERAL**

**Parameter settings made in the Song Mixing mode and Song Mixing Edit mode should be stored to internal memory (DRAM) as part of the Song data. In addition, make sure to save the entire Song data (including the Mixing settings) to the USB storage device, since the data in DRAM is stored only temporarily [\(page 150](#page-149-0)).** 

**BIXDI3** Parameter settings in the Song Mixing mode and Song Mixing Edit mode can be stored as a template to internal Flash ROM, as well as being stored as

**Performance mode Song mode**

**Voice mode**

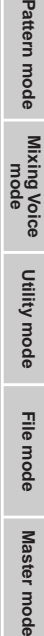

**File mode**e mode **Master mode**  **Common Edit**  $\qquad$  [SONG] → Song selection → [MIXING] → [EDIT] → [COMMON]

Use Common Edit to edit the settings common to all Parts.

part of a Song. See [page 94](#page-93-0) for details.

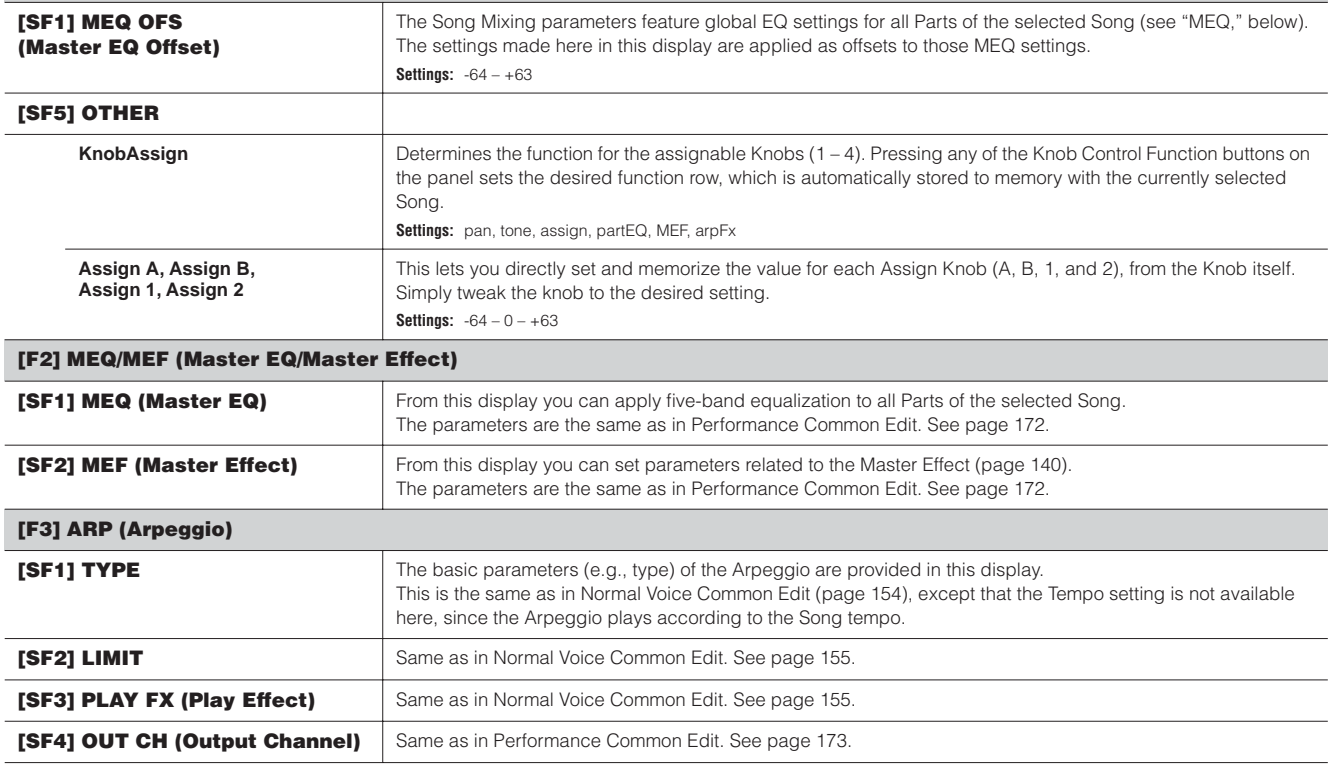

**Voice mode**

**Song mode**

**Reference**

Reference

**Utility mode**

**File mode**

#### **[F4] CTL ASN (Controller Assign)**

From this display, you can assign Control Change numbers to the hardware controllers of the instrument (such as the Knobs), for each Song. The parameters are the same as in Performance Common Edit. See [page 173](#page-172-1).

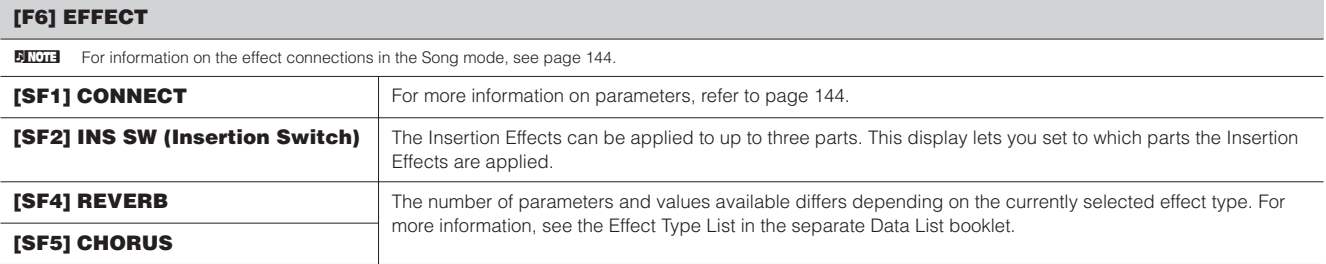

<span id="page-190-0"></span>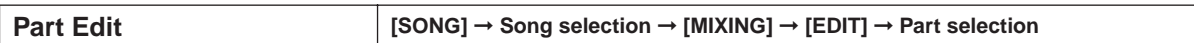

These parameters are for editing the individual Parts that make up a Song Mixing.

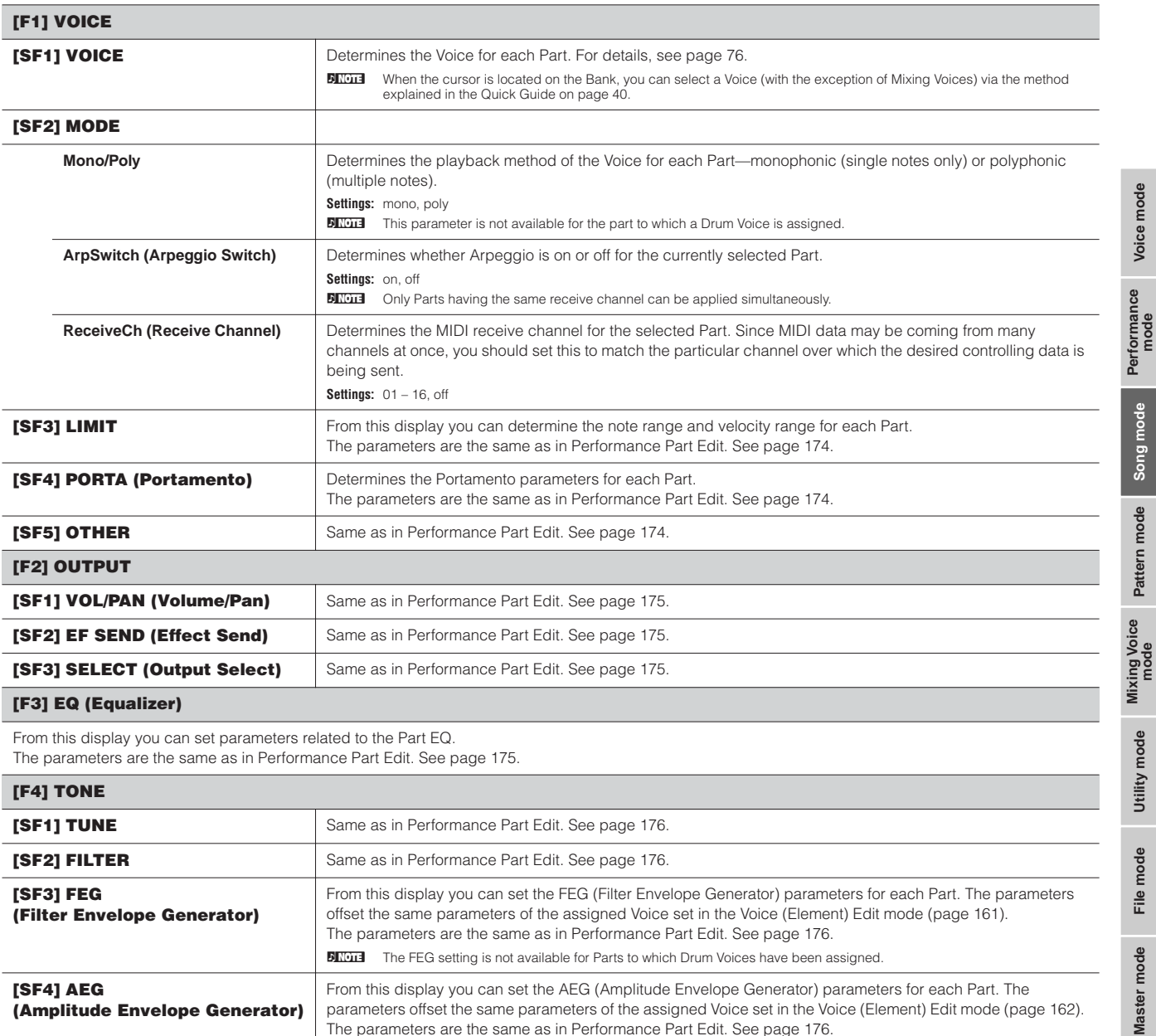

From this display you can set parameters related to the Part EQ. The parameters are the same as in Performance Part Edit. See [page 175](#page-174-3).

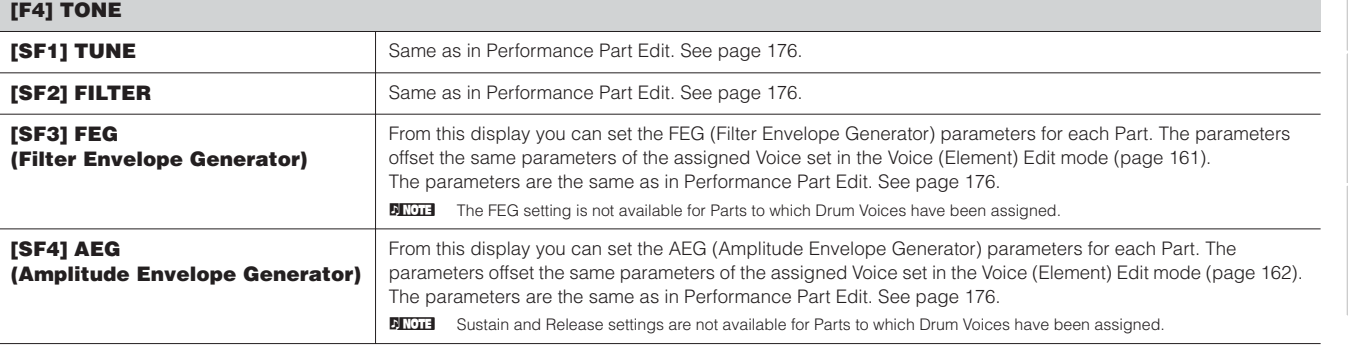

#### **[F5] RCV SW (Receive Switch)**

From this display you can set how each individual Part responds to various MIDI data, such as Control Change and Program Change messages. When the relevant parameter is set to "on," the corresponding Part responds to the appropriate MIDI data.

Note that two different display types listed below are provided and you can switch between them by pressing the [SF5] button. Each display type features the same settings in a different format; use the type you feel most comfortable with.

#### **• Display showing four Parts**

This display type shows the Receive Switch status for four Parts at a time. Set the desired Part on or off, for the corresponding MIDI data type. To view and edit another set of four Parts, press the appropriate Number button, [1] to [16].

Keep in mind that since all the available parameters cannot be simultaneously displayed, you will need to use the cursor controls to scroll the display in order to see and set the other parameters.

#### **• Display showing all parameters for one Part**

This display type shows all of the Receive Switch settings for a single selected Part. Set the desired MIDI data type on or off for the selected Part. To select other Parts, use the Number [1] – [16] buttons (making sure that the [TRACK SELECT] button is on).

### <span id="page-191-1"></span>**Song Mixing Job mode [SONG] → Song selection → [MIXING] → [JOB]**

The Song Mixing Job mode features several basic operations, such as Initialize and Copy. After setting parameters as required from the selected display, press the [ENTER] button to execute the Job.

#### **[F1] INIT (Initialize)**

This function lets you reset (initialize) all Song Mixing parameters to their default settings. It also allows you to selectively initialize certain parameters, such as Common settings, settings for each Part, and so on—very useful when creating a completely new Song Mixing program from scratch. **Type of parameter to be initialized:** GM, All, Common (Common parameter settings for the selected Song Mixing), Part 1 – 16

#### **[F2] RECALL (Edit Recall)**

If you are editing a Song Mixing program and select a different program without storing your edited one, all the edits you've made will be erased. If this happens, you can use Edit Recall to restore the Song Mixing program with your latest edits intact.

#### **[F3] COPY**

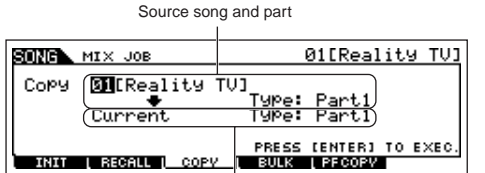

From this display you can copy Part parameter settings from any Song Mixing program including the currently edited (but not yet stored) one to a particular Part of the Song Mixing program you are editing. This would come in handy when you want to use some settings from another program. The procedure is basically the same as in the [F3] COPY display in the Performance Job mode. Refer to [page 177](#page-176-0).

Destination song (current song) and part

#### **[F4] BULK (Bulk Dump)**

This function lets you send all your edited parameter settings for the currently selected Song Mixing program to a computer or another MIDI instrument for data archiving.

**BINDIE In order to execute Bulk Dump, you'll need to set the correct MIDI Device Number. For details, see [page 209.](#page-208-0)** 

#### <span id="page-191-0"></span>**[F5] PF COPY (Performance Copy)**

This convenient operation lets you copy certain settings of the four Parts in a performance to the Song Mixing program currently being edited. The display is similar to the [F6] TEMPLATE → [SF2] PERFORM display in the Song Mixing mode. However, the following points different

• You can select the desired parameters.

• The MIDI receive channel settings are set to match the basic channel settings [\(page 209](#page-208-1)). When the basic channel is set to "omni," the receive channel here is set to 1.

#### **Song Mixing Store mode [SONG]** ➞ **Song selection** ➞ **[STORE]**

This function lets you store your edited Song Mixing program to User memory (DRAM). For details, refer to [page 98](#page-97-0) in the Quick Guide section.

**Reference**

Reference

**Utility mode**

Utility mode

**File mode File mode**

**Master mode** 

**Voice mode**

## ■ Supplementary information

#### **Song Track Loop—setting example**

#### **[SONG]** ➞ **[F3] TRACK** ➞ **[SF3] TR LOOP (Track Loop) [page 179](#page-178-0)**

In the example below, a 40-measure song has been recorded and Track 1 is set to play back normally over the 40 measures. Track 2 has been set to loop, and will repeat until the  $\lceil \blacksquare \rceil$  (Stop) button is pressed.

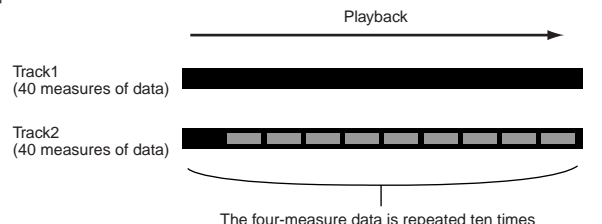

When Track Loop has been set to on, you can specify the range to be looped. (Only the end point can be set; the start point of looped playback is fixed to the beginning of the song.)

## **CAUTION**

**Please note that changing the Track Loop from off to on will delete the data of the area that is not looped.** 

**1 Press [F1] to call up the Song Play display. Here, change the change the current measure—this will be used for the last measure of the loop.**

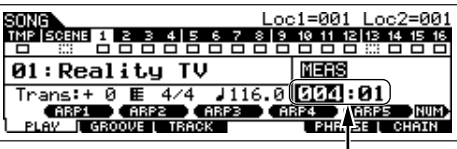

In this example, set to "004."

**2 Call up the [F3] TRACK** → **[SF3] TR LOOP display and move the cursor to the track to be looped.** 

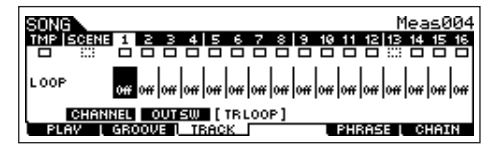

- **3 Set the selected track to on by using the [INC/YES] and [DEC/NO] buttons or the data dial. (The display prompts you for confirmation.)**
- **4 Press the [INC/YES] button. The Loop is set to on and the data after the loop end is deleted.**

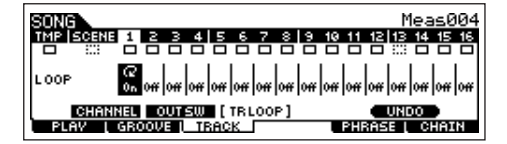

If you want to restore the deleted data and return the selected track to off, press the [SF5] UNDO button.

## **ALCAUTION**

**The Undo function can only be used on the last Track Loop operation. If you've set other tracks to loop, the data of those previous tracks cannot be recovered.**

#### <span id="page-192-1"></span><span id="page-192-0"></span>**Step Recording — examples**

#### **[SONG] or [PATTERN]** ➞ **[REC]** ➞ **[F1] SETUP** ➞ **Type [page 179](#page-178-1) = step**

This section explains how to step-record notes, using three specific examples.

**DINGTE** The explanations here using the Song mode display apply also to the Pattern mode.

#### **• Example 1**

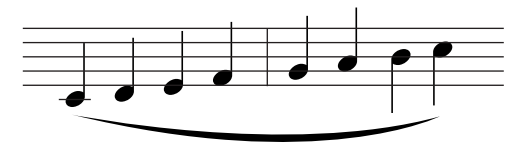

### **1 Set the parameters as illustrated below.**

Press the Record button to call up the display below. Here, we'll set the Step Time to (480) so that quarter notes will be entered, and set the GateTime to 100% to have the notes play in legato.

| REC     | <sub>⊡</sub> NOTE |                        | 01[Reality |
|---------|-------------------|------------------------|------------|
|         |                   | п                      |            |
| 0051    |                   | nnsla                  |            |
| Pointer | 005:01:000<br>ЙΩ  | : StePTime<br>GateTime | 1480)      |
|         |                   |                        | : DEL      |

**2 Play the keys C, D, E, F, G, A, B and C in order.**

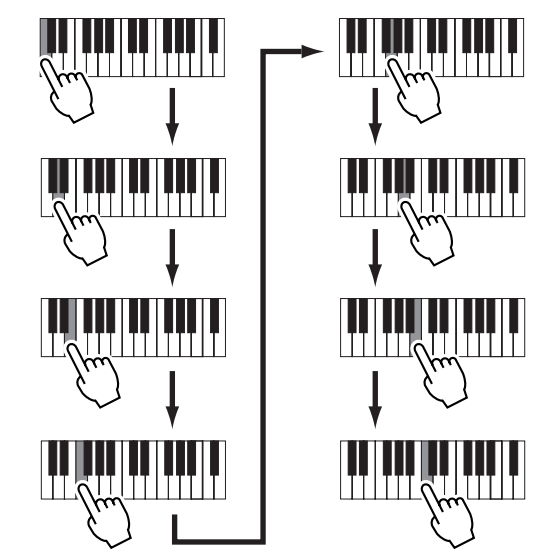

Each time you press a key and release it, the pointer moves forward by one step and the played note is recorded.

**3 Move the pointer to the top (beginning) of the song and press the [**F**] (Play) button to hear the note data you just recorded in steps 1 and 2.** 

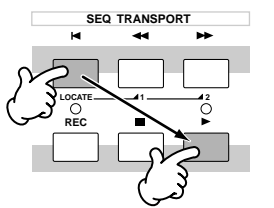

**Reference**

**• Example 2 (Using the Tie function)**

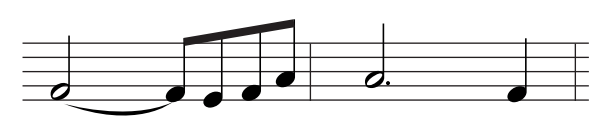

### **1 Set the parameters as illustrated below.**

Since the first note is a half note, set the StepTime to the halfnote icon (a value of 960), and set the GateTime to 80%, since you don't want the notes to play in legato.

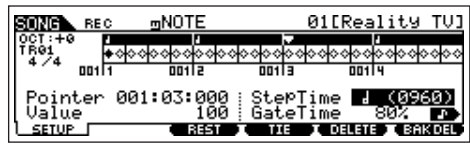

**2 Enter the first note F.**

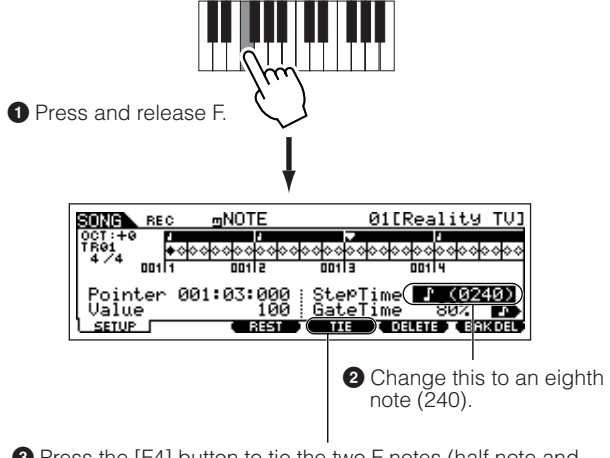

**3** Press the [F4] button to tie the two F notes (half note and 8th note).

### **3 Enter the next 8th notes.**

Keep the display settings unchanged for the remaining notes in the measure, and press/release each key one by one as shown below.

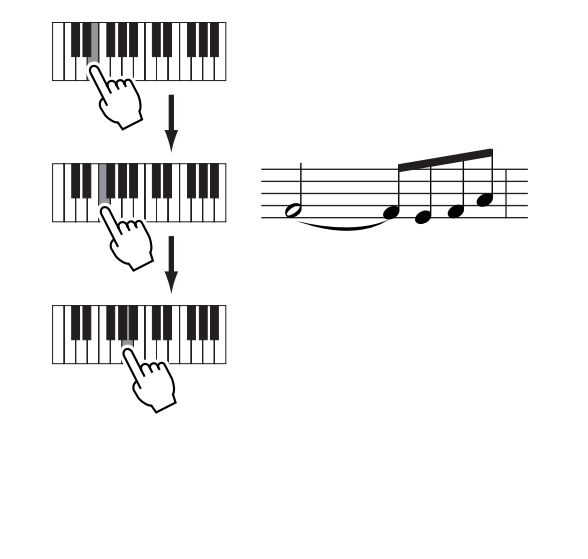

**4 Follow the instructions below to enter the next dotted half note.**

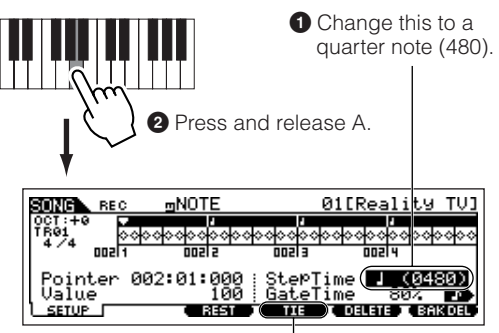

**3** Press the [F4] button twice to expand the quarter note to a dotted half note.

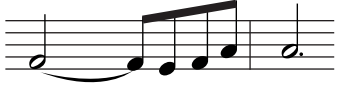

**5 Enter the last quarter note by pressing and releasing F.**

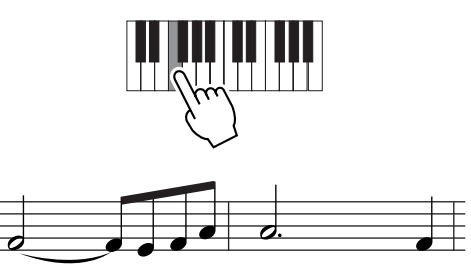

**6 Move the pointer to the top (beginning) of the song and press the [**F**] (Play) button to hear the note data you just recorded in steps 1 – 5.** 

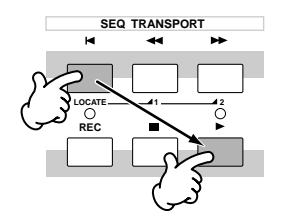

**Master mode** 

**Voice mode**

**Performance mode**

**• Example 3 (Using the Rest function)**

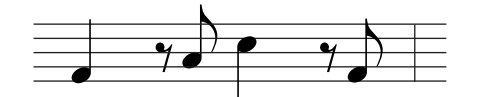

## **1 Set the parameters as illustrated below.**

Set the StepTime to a quarter note (480) and the Gate Time to 80%.

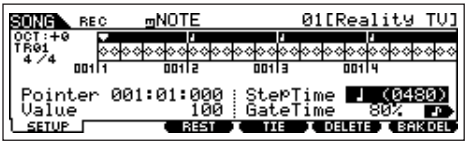

## **2 Enter the first note, F.**

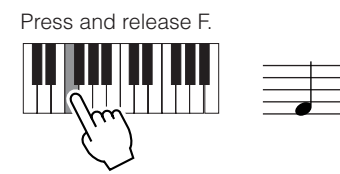

## **3 Enter the next 8th rest as shown below.**

**1** Change this to an eighth note (240), since we'll be entering an eighth-note rest.

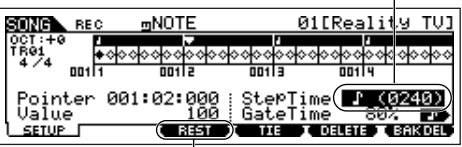

**2** Enter the selected rest value (eighth note) by pressing the [F3] button

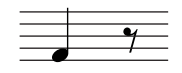

## **4 Enter the next 8th note A.**

Press and release A.

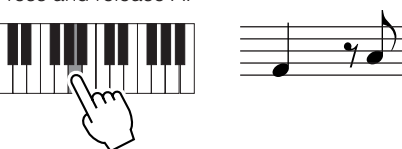

**5 Enter the next 4th note C as shown below.**

**1** Change this value to 480, since the rest value is a quarter note.

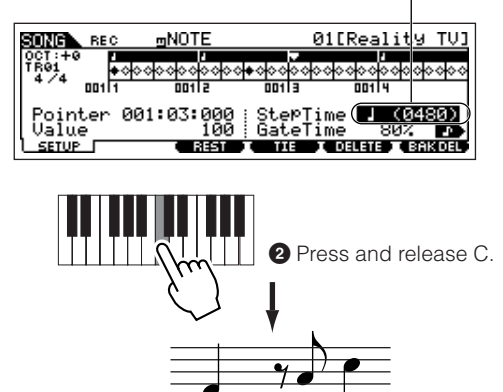

**6 Enter the next 8th rest as you did in step 3 above.**

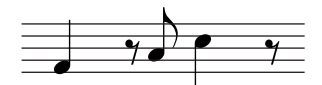

**7 Enter the last 8th note, F.**

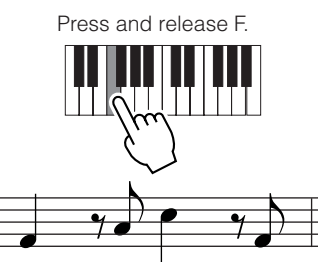

**8 Move the pointer to the top (beginning) of the song and press the [**F**] (Play) button to hear the note data you just recorded in steps 1 – 7.**

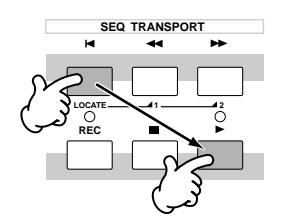

## **Entering a chord TIP**

In Step recording, you can also enter chords. Press and hold down each note of the chord in succession, then release them all together to record them as a chord. Keep in mind that notes are not actually recorded to a track until they are released.

**Reference**

**Voice mode**

L

# **Pattern mode**

### ■ **Creating Patterns-basic procedure**

Patterns consist of the following three types of data:

- MIDI sequence data (created in the Pattern Record mode, Pattern Edit mode, and Pattern Job mode)
- Setup data (created in the Pattern Play mode)
- Mixing data (created in the Pattern Mixing mode/Mixing Edit mode and stored in the Pattern Mixing Store mode)

After creating the data in these modes described above, store the Mixing settings in the Pattern Mixing Store mode to archive it as Pattern data and save the entire Pattern to the USB storage device in the File mode.

**BINDIE** Non-note MIDI events (such as Voice number, volume, pan, and effect send level) which are necessary at the start of a Pattern are not recorded as MIDI sequence data, but are stored instead as Mixing data.

## **CAUTION**

**Because Pattern data (MIDI sequence data, Setup data, and Mixing data) is recorded to DRAM [\(page 150\)](#page-149-0), it will be lost when turning the power off. Make sure to save any Pattern data created via the Record, Edit, Job, and Mixing setting to the USB storage device in the File mode before turning the power off. For details on saving Pattern data, see [page 98](#page-97-0).** 

## **Pattern Play mode be FEATTERN** → Pattern selection

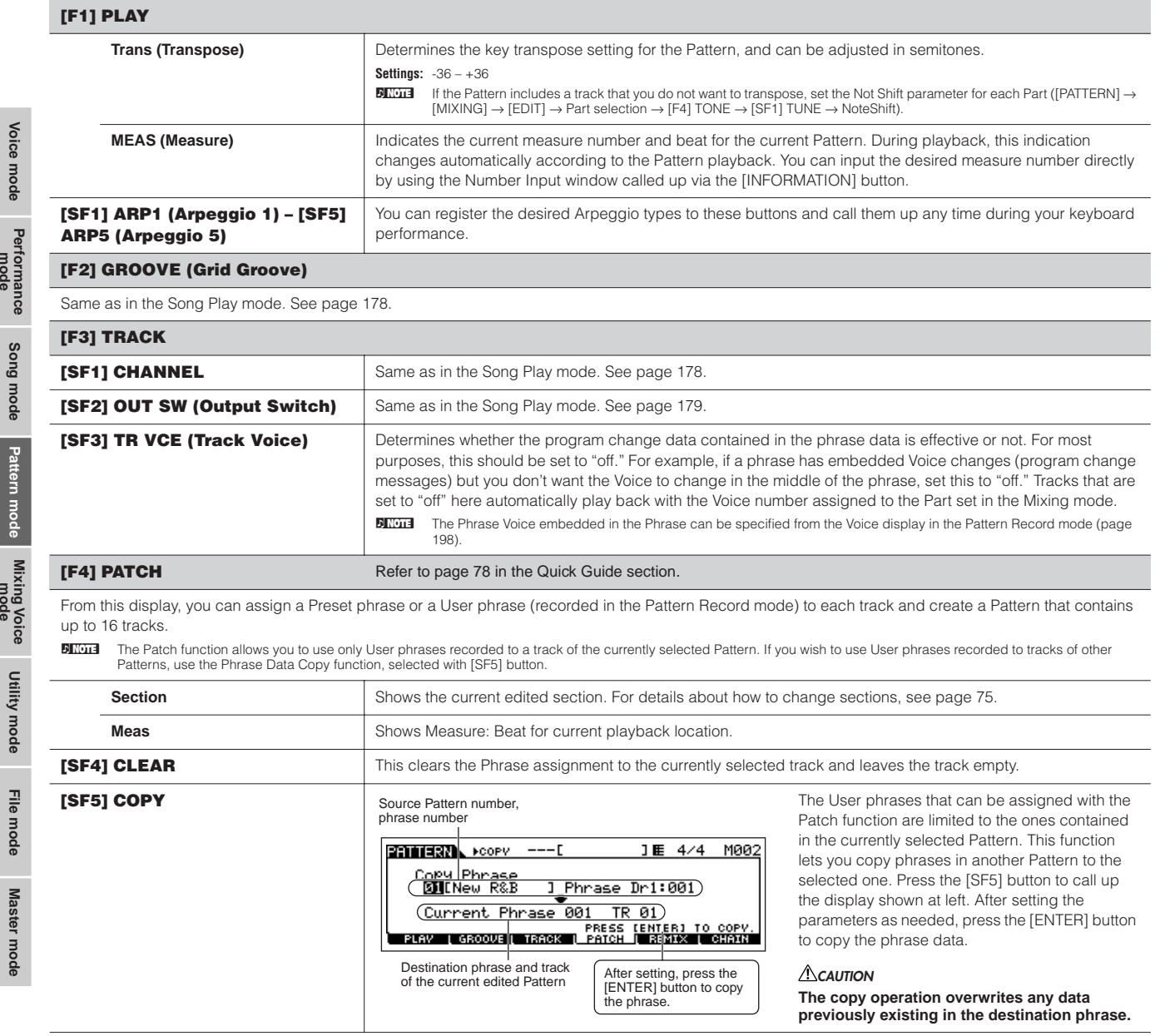

**Reference**

Reference

anour

**Performance mode**

annii fiinc

**Larrelli** Illione

ANNE IIIONE

### **[F5] REMIX**

This function gives you a variety of semi-random presets for dividing the MIDI sequence data and altering the note lengths, letting you create completely new variations of a Pattern.

Set the parameters below, then press the [ENTER] button to execute the Remix operation. You can press the Play button at this point to hear the results of the Remix. If you're not satisfied with the results, try another Type/Variation and press [ENTER]. If you want to keep the changes, press [SF5] OK. (Undo cannot be used with Remix.) To return to the original display without altering the data, press the [SF4] CANCEL button.

**BILOTE** Since the remixed data is stored as a new phrase and assigned to the current track, the original phrase data remains as an unassigned phrase.

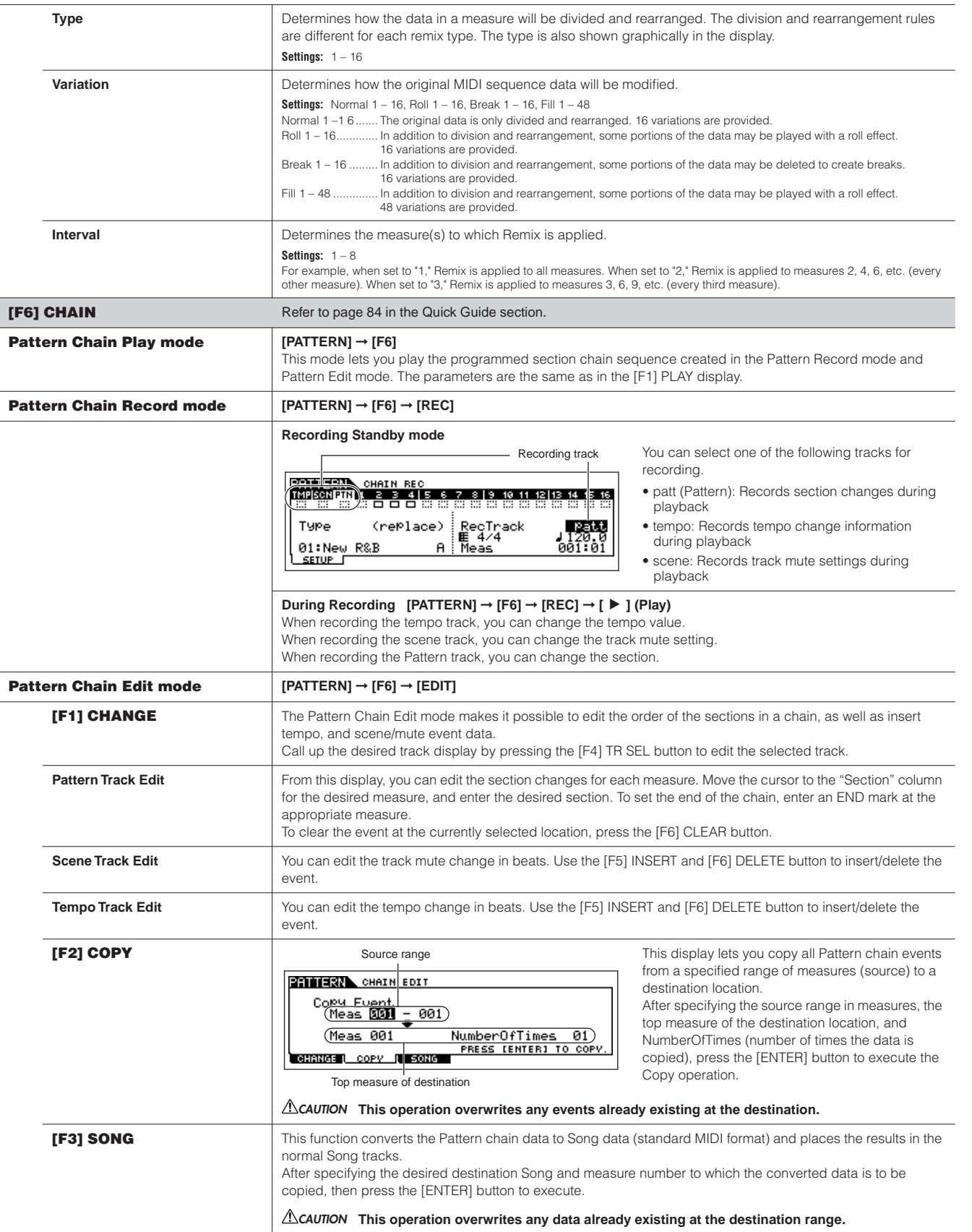

**Reference**

**Utility mode**

**File mode**

Master mode File mode Utility mode

### <span id="page-197-0"></span>**Pattern Record mode interest in the PATTERN**] → Pattern selection → [REC]

### **Pattern Record Standby mode**

#### **[F1] SETUP**

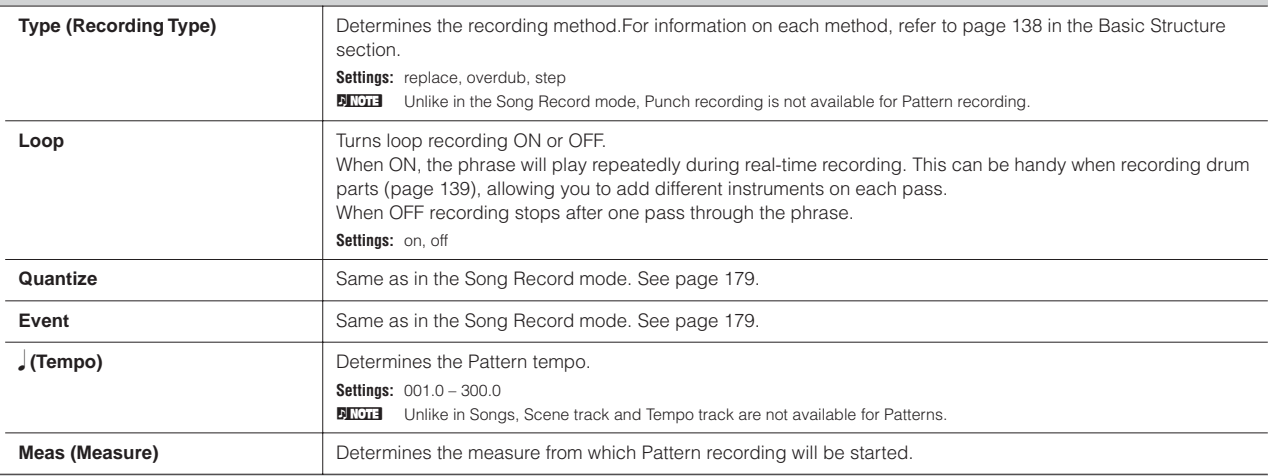

#### **[F2] VOICE**

From this display you can set Voice-related parameters for the selected track. The settings made here affect the tone generator parts whose MIDI receive channels match the MIDI transmit channel of the song track. The Voice set here becomes the phrase Voice ([page 79\)](#page-78-0). Parameters are the same as in the Song Record mode. See [page 180](#page-179-0).

#### **[F3] ARP (Arpeggio)**

From this display you can set parameters related to the Arpeggio of the recording track. Parameters are the same as in the Song Record mode. See [page 180](#page-179-1).

#### **[F4] REC ARP (Record Arpeggio)**

From this display you can determine whether the sequence data played by Arpeggio is recorded to the Pattern track or not. Parameters are the same as in the Song Record mode. See [page 180](#page-179-2).

#### **[F5] CLICK**

Pressing the [F5] button lets you turn the click sound (metronome) on/off for recording.

**During Pattern Recording [PATTERN] → Pattern selection → [REC] → [** $\blacktriangleright$  **] (Play)** 

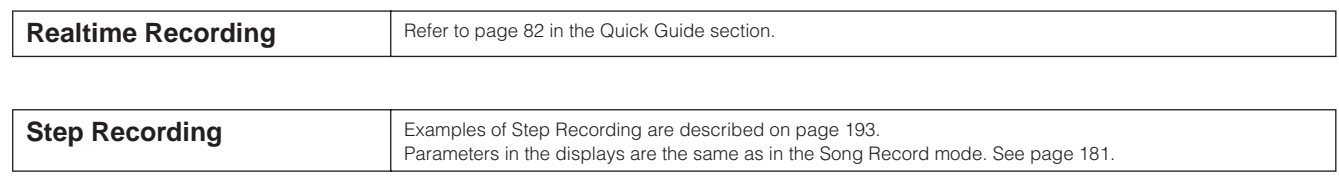

**Pattern Edit mode interval in the PATTERN**] → Pattern selection → [EDIT]

Same as in the Song Edit mode. See [page 182](#page-181-0).

**Reference**

Reference

**Master mode** 

**Voice mode**

### **Pattern Job mode b [PATTERN] → Pattern selection → [JOB]**

The Pattern Job mode contains a comprehensive set of editing tools and functions you can use to change the sound of the Pattern. It also includes a variety of convenient operations, such as copying or erasing data.

After setting parameters as required from the selected display, press the [ENTER] button to execute the Job.

### **CAUTION**

**An "Executing..." message is shown when it takes a short amount of time to execute the Job. Never attempt to turn off the power while an "Executing..." message is shown. Turning the power off in this state results in loss of all user data.**

#### **[F1] UNDO/REDO**

The Undo Job cancels the changes you made in your most recent recording session, editing session, or Job, restoring the data to its previous state. This allows you to recover from accidental data loss.

Redo is available only after using Undo, and lets you restore the changes you made before undoing them.

**Undo/Redo does not work with Mixing Voice operations. CAUTION**

#### **[F2] NOTE (Note data Job)**

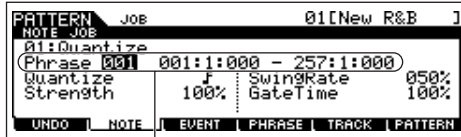

The Note data Jobs in the Pattern mode are basically same as in the Song Job mode. However, unlike in the Song Job mode, Pattern Note data Jobs are applied to the phrases (001 – 256) and a selected range in the phrase (measure : beat : clock).

Specify the phrase and the range (in measures/beats/clocks)

over which the Job is applied.

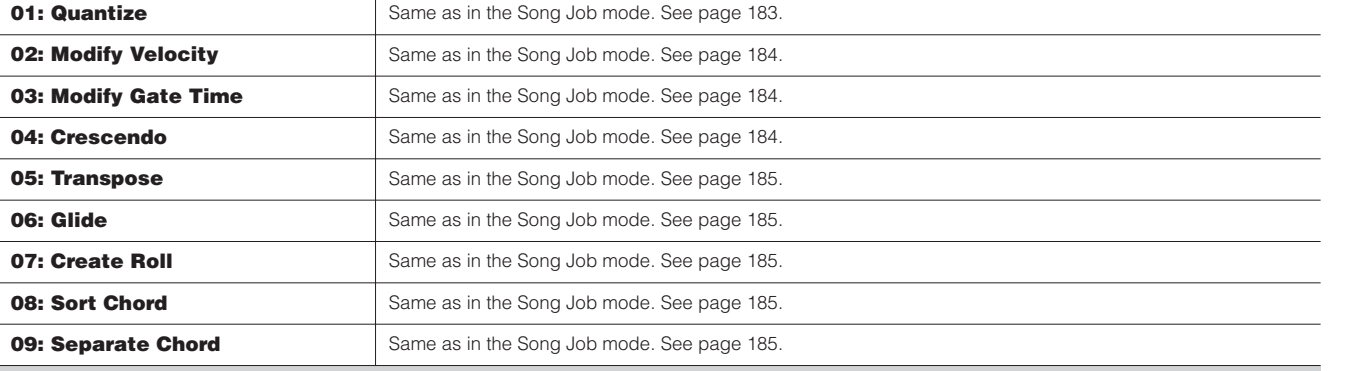

#### **[F3] EVENT (Event Job)**

The Event Jobs in the Pattern mode are basically same as in the Song Job mode. However, unlike in the Song Job mode, Pattern Event Jobs are applied to the phrases (001 – 256) and a selected range in the phrase (measure : beat : clock).

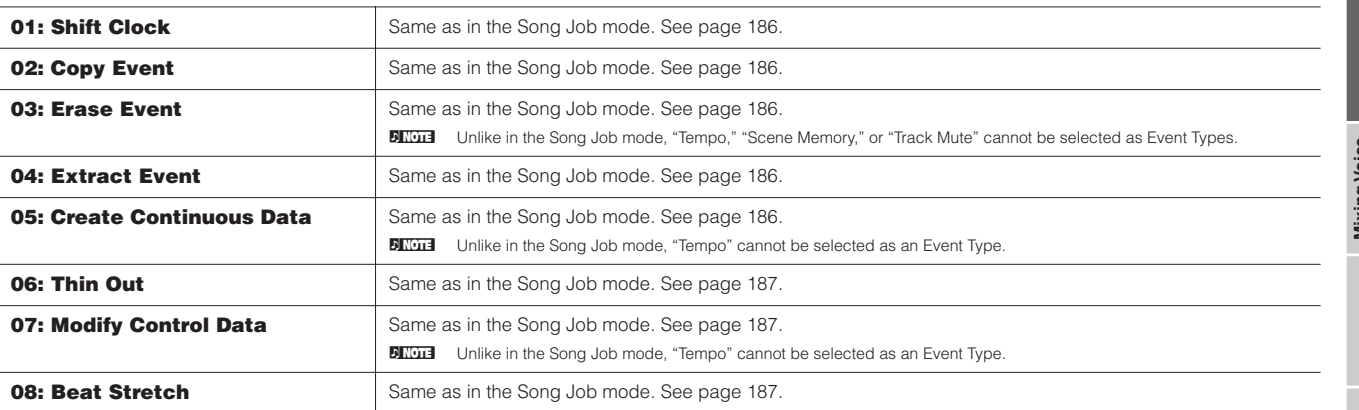

#### **[F4] PHRASE (Phrase Job)**

Selects the Pattern and phrase to be copied. (Preset phrase also can be selected

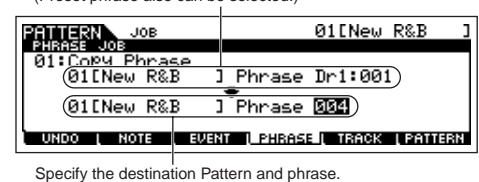

**01: Copy Phrase** Selects the Pattern and phrase to be copied. This Job copies a selected phrase to the designated destination phrase. After specifying the source Pattern and phrase and the destination Pattern and phrase, press the [ENTER] button to execute this Job.

**A**CAUTION

**Any previous data in the copy destination will be overwritten.**

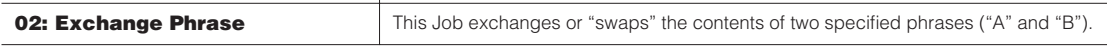

**Voice mode**

 $\blacksquare$ 

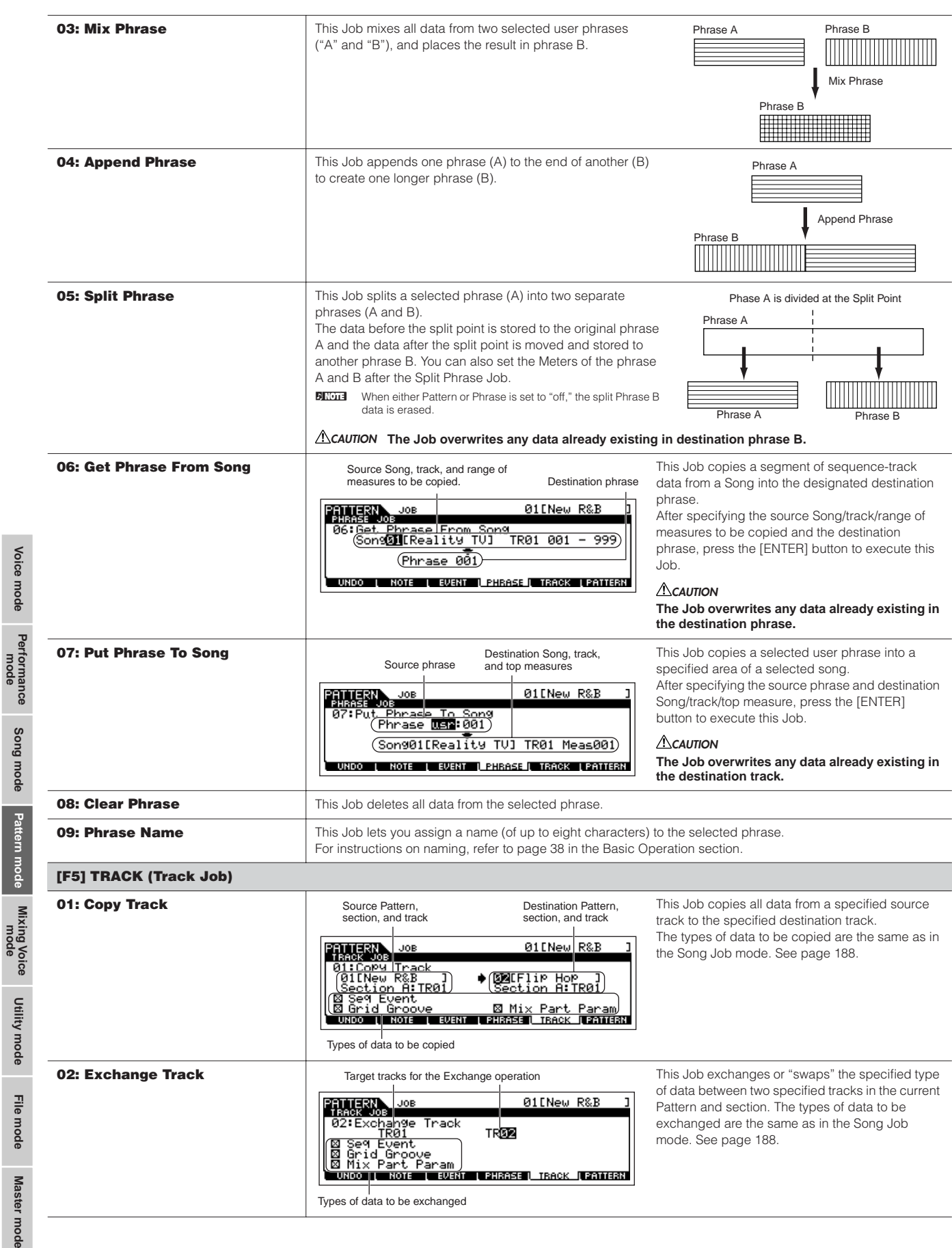

**Reference**

<span id="page-199-0"></span>Reference

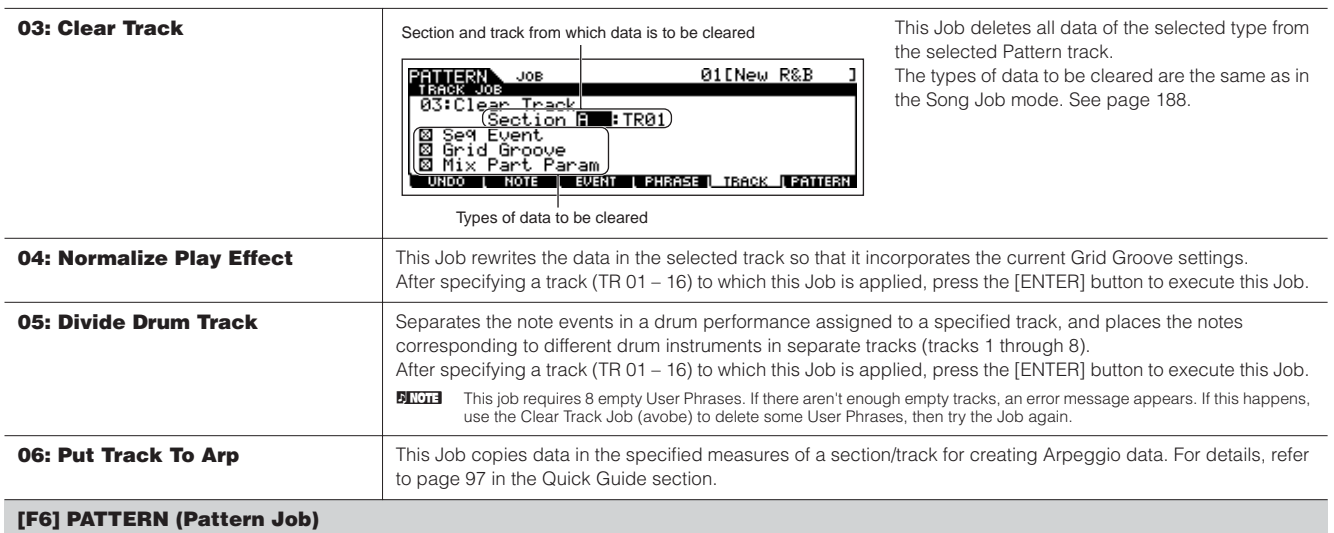

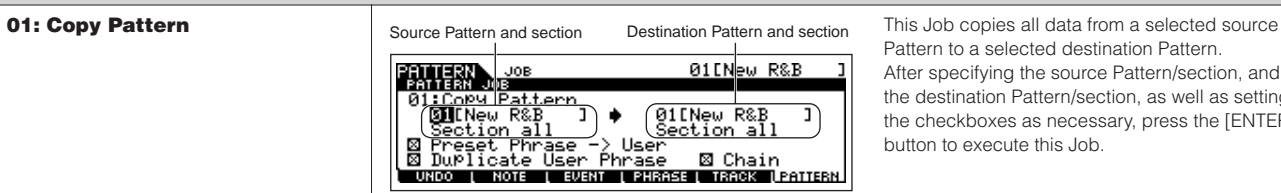

Pattern to a selected destination Pattern. After specifying the source Pattern/section, and the destination Pattern/section, as well as setting the checkboxes as necessary, press the [ENTER] button to execute this Job.

DINGHET If you set the source section to "all," the destination section is also set to "all" automatically. With this status, execute this Job to copy the entire source Pattern data to the destination. **Preset Phrase → User** When this box is checkmarked, Preset Phrases (if included in the source Pattern) are copied to the User

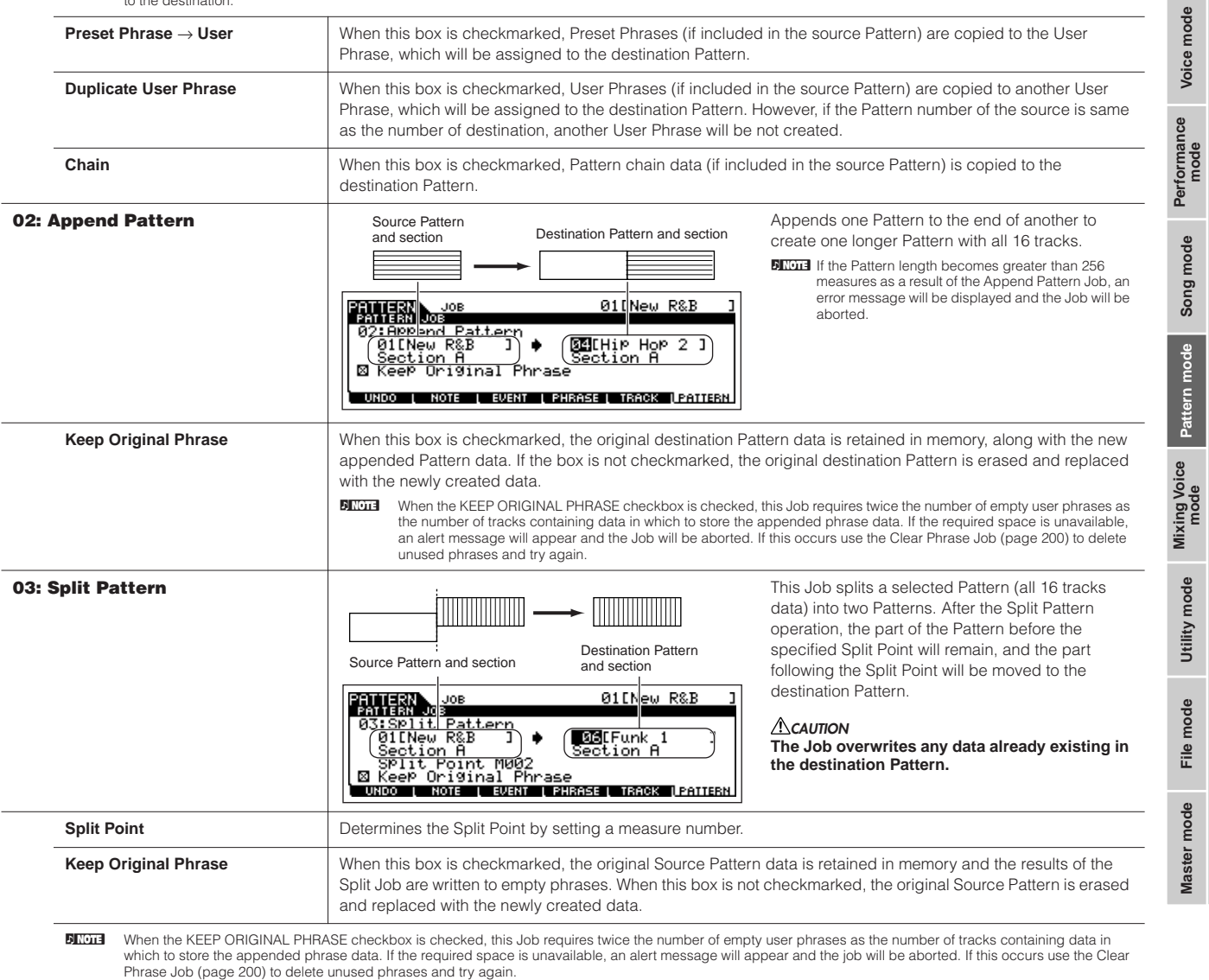

**Reference**

Reference

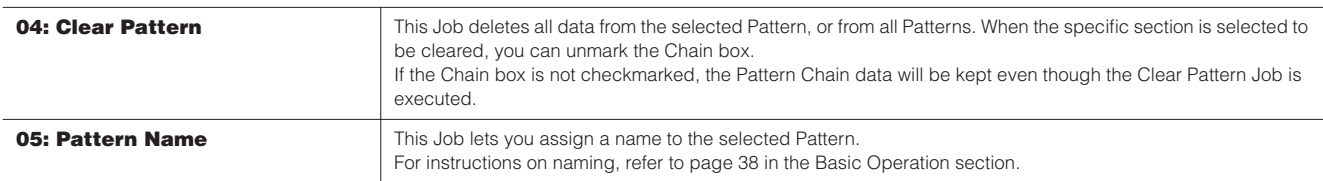

#### **Pattern Mixing mode interval [PATTERN] → Pattern selection → [MIXING]**

In this mode, you can set up mixing data for your patterns, and set various parameters for the tone generator parts—including the desired Voice, as well as its level, pan, EQ, effect and other settings.

Pattern Mixing parameters are not actually part of the Pattern sequence data in each track, but rather are settings for the tone generator, as it is played back by the Pattern data. As such, the Pattern Mixing parameter settings are not recorded to the Pattern tracks. Mixing operations and parameters are the same as those of the Song Mixing mode. See [page 189](#page-188-0).

## **CAUTION**

**Parameter settings made in the Pattern Mixing mode and Pattern Mixing Edit mode should be stored to internal memory (DRAM) as part of the Pattern data. In addition, make sure to save the entire Pattern data (including the Mixing settings) to the USB storage device, since the data in DRAM is stored only temporarily [\(page 150](#page-149-0)).**

**DIXDIE** Parameter settings in the Pattern Mixing mode and Pattern Mixing Edit mode can be stored as a template to internal Flash ROM, as well as being stored as part of a Pattern. See [page 94](#page-93-0) for details.

## **Pattern Mixing Edit mode [PATTERN] → Pattern selection → [MIXING] → [EDIT]**

This mode provides more detailed Mixing parameters than in the Pattern Mixing mode.

Keep in mind that Pattern Mixing parameters are not actually part of the Pattern sequence data in each track, but rather are settings for the tone generator, as it is played back by the Pattern data. As such, the Pattern Mixing parameter settings are not recorded to the pattern tracks.

Mixing operations and parameters are the same as those of the Song Mixing Edit mode. See [page 190](#page-189-0).

## **CAUTION**

**Parameter settings made in the Pattern Mixing mode and Pattern Mixing Edit mode should be stored to internal memory (DRAM) as part of the Pattern data. In addition, make sure to save the entire Pattern data (including the Mixing settings) to the USB storage device, since the data in DRAM is stored only temporarily [\(page 150](#page-149-0)).**

**DIXDTE** Parameter settings in the Pattern Mixing mode and Pattern Mixing Edit mode can be stored as a template to internal Flash ROM, as well as being stored as part of a Pattern. See [page 94](#page-93-0) for details.

**Pattern Mixing Job mode [PATTERN] → Pattern selection → [MIXING] → [JOB]** 

Same as in the Song Mixing Job mode. See [page 192.](#page-191-1)

## **Pattern Mixing Store mode [PATTERN]** ➞ **Pattern selection** ➞ **[MIXING]** ➞ **[STORE]**

This function lets you store your edited Pattern Mixing to User memory (DRAM). For details, refer to [page 98](#page-97-0) in the Quick Guide section.

**Reference**

Reference

**Voice mode**

Voice mode

**Performance mode**

**Song mode**

# <span id="page-202-0"></span>**Mixing Voice mode**

#### ■ **Creating Mixing Voices — basic procedure**

The Mixing Voice mode provides most of the same Normal Voice editing parameters as the Voice mode, with the main exception that these Voices are dedicated for use with the Songs and Patterns, and are stored specifically as Mixing Voices.

The Mixing Voice Job mode lets you use the supplementary functions like Copy and Delete. After completing the Mixing Voice editing, you can store the edited Voice to a User Bank to internal memory (Flash ROM) or you can store it as a part of the current Song/Pattern data to internal memory (DRAM). When storing the edited Mixing Voice as a part of the current Song/Pattern data, make sure to save the data to a USB storage device in the File mode.

#### **Mixing Voice Edit mode**  [SONG] or [PATTERN] → [MIXING] → [F2] VOICE → **Normal Voice selection** ➞ **[F5] VCE ED**

The Mixing Voice Edit mode is divided into Common Edit, for setting parameters common to all four Elements, and Element Edit, for setting parameters of individual Elements.

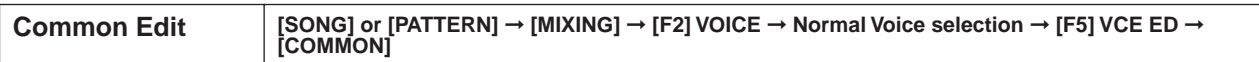

These parameters are for making global (or common) edits to all four Elements of the selected Normal Voice.

**DIXIMM** The Mixing Voice Edit parameters are basically the same as those in the Voice Edit mode. However, some parameters having the same name as those in the Song Mixing/Pattern Mixing Part Edit mode are not available in the Mixing Voice Edit mode.

#### **[F1] GENERAL**

Same as in the Normal Voice Common Edit mode. See [page 153](#page-152-0).

Please note that the [SF3] MEQ OFS (Master EQ Offset) display is not available in the Mixing Voice Edit mode.

#### **[F2] OUTPUT**

Same as in the Normal Voice Common Edit mode. See [page 154](#page-153-1).

#### **[F4] CTL SET (Controller Set)**

Same as in the Normal Voice Common Edit mode. See [page 155](#page-154-2).

#### **[F5] LFO**

Same as in the Normal Voice Common Edit mode. See [page 156](#page-155-0). **[F6] EFFECT**

Same as in the Normal Voice Common Edit mode. See [page 158](#page-157-0).

Please note that the [SF4] REVERB and [SF5] CHORUS displays are not available in the Mixing Voice Edit mode.

**DINGTE** When the Insertion Switch of the selected Part is off ([page 191](#page-190-0)), this display will be unavailable.

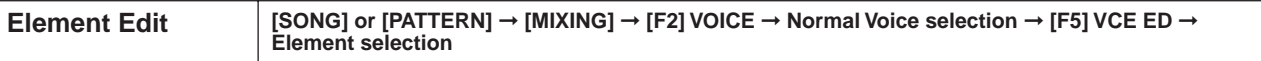

These parameters are for editing the individual Elements that make up a Normal Voice.

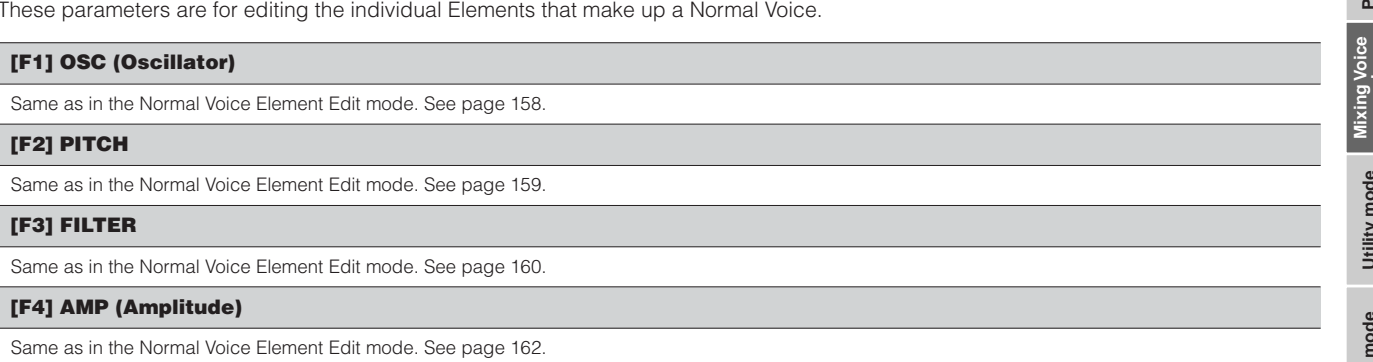

#### **[F5] LFO (Low Frequency Oscillator)**

Same as in the Normal Voice Element Edit mode. See [page 163.](#page-162-0)

#### **[F6] EQ (Equalizer)**

Same as in the Normal Voice Element Edit mode. See [page 164.](#page-163-0)

**Voice mode**

Voice mode

**Performance mode**

**Song mode**

Song mode

Pattern mode

**Reference**

Reference

**Utility mode**

**Master mode Pattern mode Mixing Voice mode**

Utility mode

**File mode**

File mode

Master mode

### **Mixing Voice Job mode [SONG] or [PATTERN]** ➞ **[MIXING]** ➞ **[F5] VCE ED** ➞ **[JOB]**

The Mixing Voice Job mode features two basic operations, Copy and Delete. After setting parameters as required from the selected display, press the [ENTER] button to execute the Job.

#### **[F2] RECALL**

If you are editing a Mixing Voice and select a different Mixing Voice, Mixing program, Song or Pattern without storing your edited one, all the edits you've made will be erased. Edits are also erased if the current part to which the edited Mixing Voice is assigned receives a program change from an external MIDI instrument.

If this happens, you can use Edit Recall to restore the Mixing Voice with your latest edits intact by pressing the [ENTER] button from the [F2] RECALL display.

**ELGGG** Since a Recall Buffer for the Mixing Voice is prepared for each Part of the current Song or Pattern, you can specify the Part to which the Mixing Voice to be recalled is assigned before executing the Edit Recall.

### **[F3] COPY**

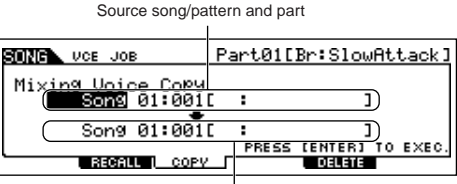

This Job lets you copy the Mixing Voice stored to a specified Part in one Song/Pattern to a Part in another Song/Pattern.

I<br>Destination song/pattern and part

#### **[F5] DELETE**

This Job lets you delete a Mixing Voice assigned to a specified Song/Pattern's Part.

### **Mixing Voice Store mode [SONG] or [PATTERN] → [MIXING] → [F5] VCE ED → [STORE]**

This function lets you store your edited Mixing Voice to User memory (Flash ROM or DRAM). For details, refer to [page 78](#page-77-1) in the Quick Guide section.

# **Utility mode**

The Utility mode features a variety of important settings related to overall operation of the MO. These settings can also be stored—simply press the [STORE] button from any mode (with the exception of the Utility Job mode), and store the data to internal Flash ROM as system settings ([page 150](#page-149-1)). You can also save the settings to a USB storage device in the File mode.

## **Utility mode** *M LUTILITY*

In this mode, you can set parameters that apply to the entire system of this instrument. This mode is actually a sub-mode of the Voice/Performance/Song/Pattern mode. Press the [UTILITY] button in each mode to enter the Utility mode and press the [EXIT] button after making settings to go back to the previous mode.

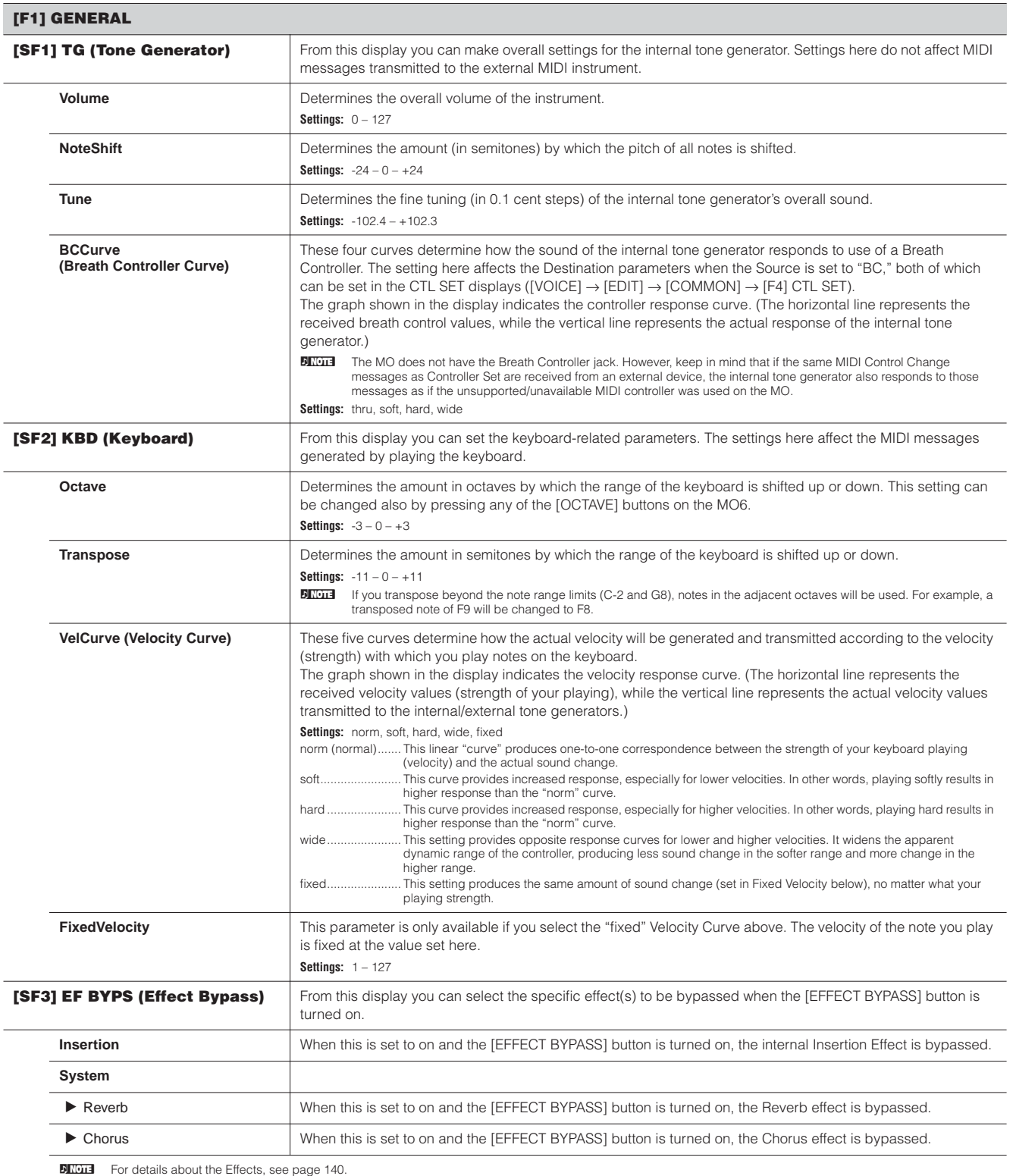

**Utility mode**

**File mode**

Master mode File mode Utility mode

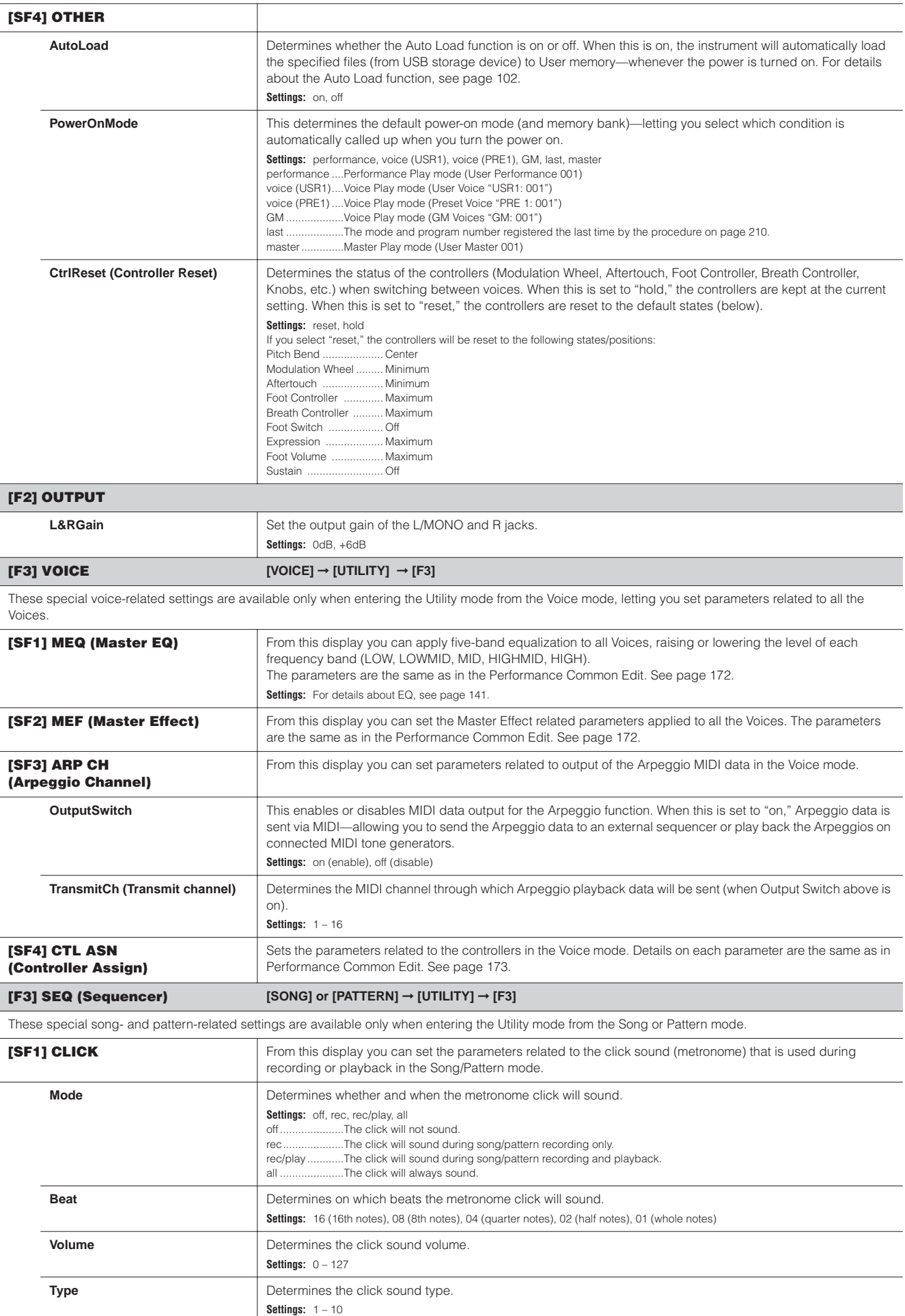

**Utility mode**

Utility mode

**File mode**

**File mode** Master mode

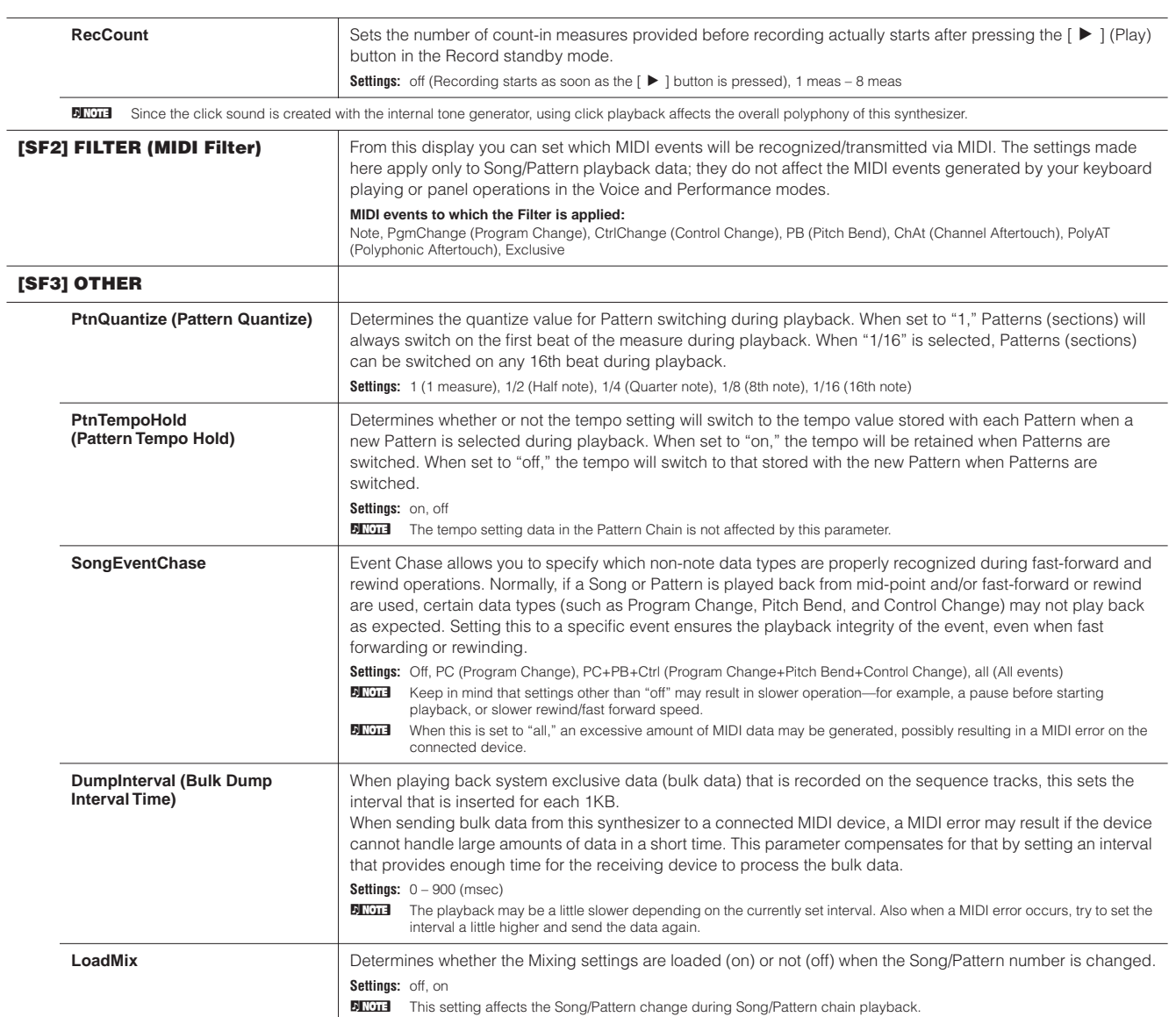

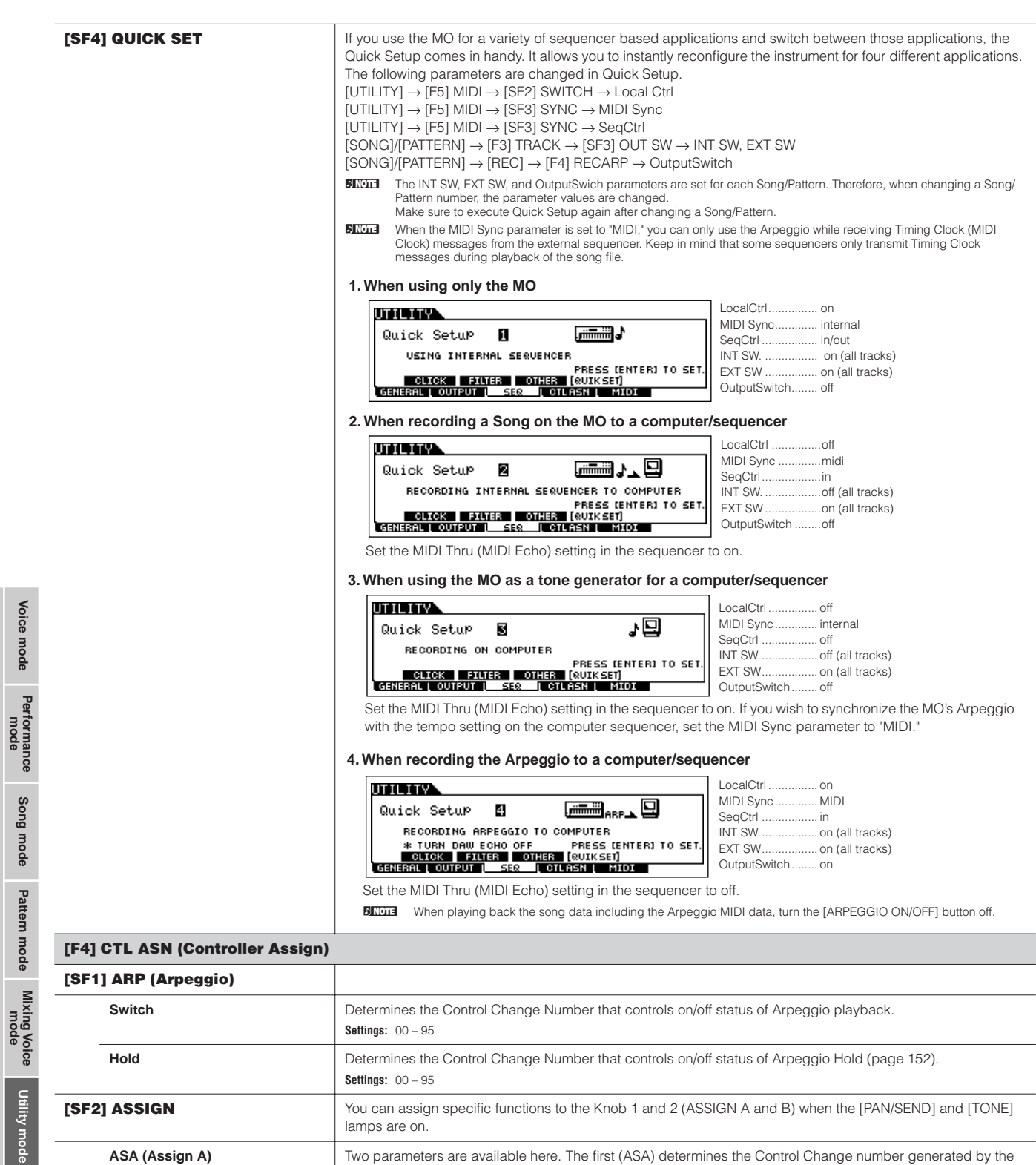

ASSIGN A knob. The second, Destination (Dest), determines what parameter or aspect of the sound is affected by the knob. Keep in mind that if the same MIDI Control Change messages as set here are received from an

Two parameters are available here. The first (ASB) determines the Control Change number generated by the ASSIGN B knob. The second, Destination (Dest), determines what parameter or aspect of the sound is affected by the knob. Keep in mind that if the same MIDI Control Change messages as set here are received from an

external device, the internal tone generator also responds to those messages.

external device, the internal tone generator also responds to those messages.

**Settings:** Refer to the separate Data List booklet.

**Settings:** Refer to the separate Data List booklet.

**File mode**

**Master mode** 

**Dest (Destination)**

**ASB (Assign B) Dest (Destination)**

<span id="page-208-1"></span><span id="page-208-0"></span>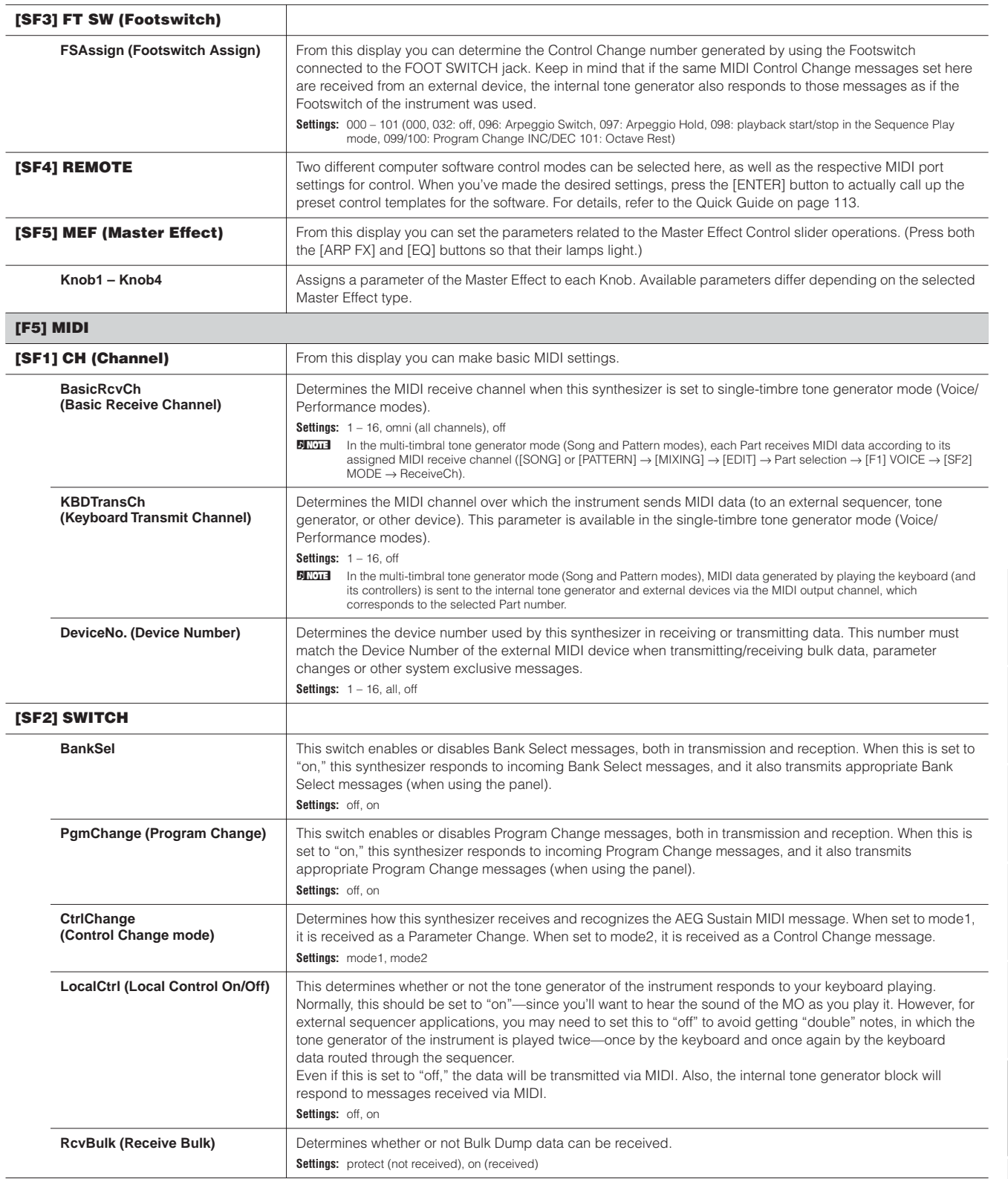

**File mode**

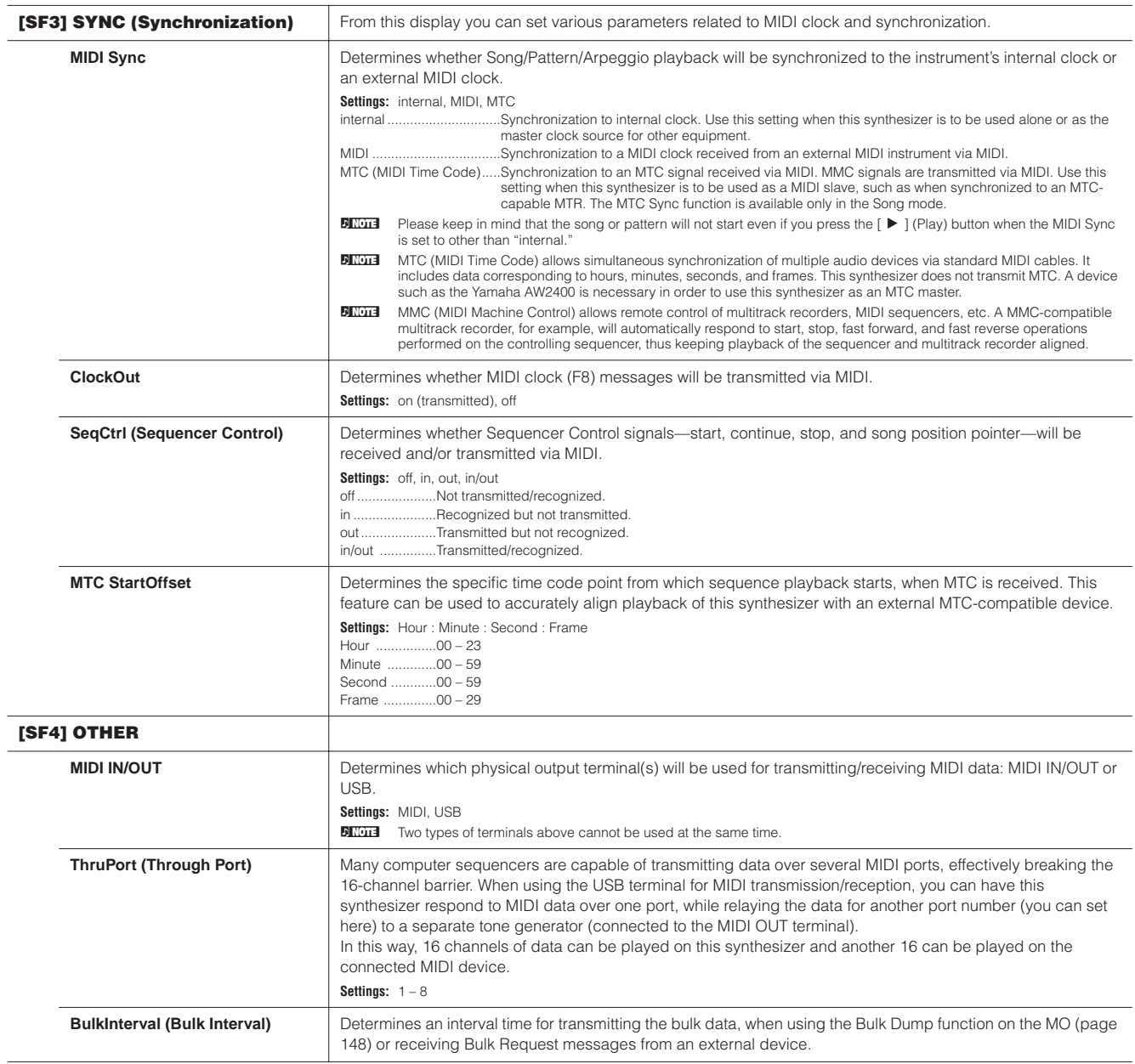

## **Utility Job mode [UTILITY]** ➞ **[JOB]**

**Voice mode**

**Performance mode**

**Song mode**

**Utility mode**

**Master mode Pattern mode Mixing Voice mode**

Utility mode

Mixing Voice<br>mode

**Reference**

Reference

**File mode**

File mode

**Master mode** 

In this Mode, you can restore this synthesizer's User memory ([page 149\)](#page-148-0) to the factory default settings (Factory Set). For details, see [page](#page-25-0)  [26.](#page-25-0)

## ■ **Supplementary**

<span id="page-209-0"></span>**Setting the default display when turning the power on**

### **[UTILITY]** ➞ **[F1] GENERAL** ➞ **[SF4] OTHER** ➞ **PowerOnMode**

- **1 Enter the desired mode and the program number you wish to call up first when turning the power on.**
- **2 Press the [ENTER] button while holding the [STORE] button to register the mode and program number set in step 1.**
- **3 Set the PowerOnMode parameter to "last" in the [UTILITY]** → **[F1] GENERAL** → **[SF4] OTHER display.**
- **4 Press the [STORE] button to store the Utility setting made in step 3 above.**
- **5 Turn the power off and turn the power on again to call up the mode/program number set in step 2 to the display.**

**Voice mode**

**Mixing Voice Pattern mode Song mode Performance Voice mode mode Song mode**

**Utility mode**

**Reference**

Reference

**Master mode Pattern mode Mixing Voice mode**

Utility mode

**File mode**

Master mode

File mode

# **File mode**

The File mode provides tools for transferring data between the instrument and USB storage device.

**DITGEE** For details about USB storage devices, see [page 31](#page-30-0).

**DINDET** For details about the relationship between the data created on this synthesizer and the files for saving, see [page 149.](#page-148-0)

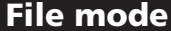

**File mode [FILE]**

**DINIM** For information on how to select a file/folder and how to create a new folder, see [page 213.](#page-212-0)

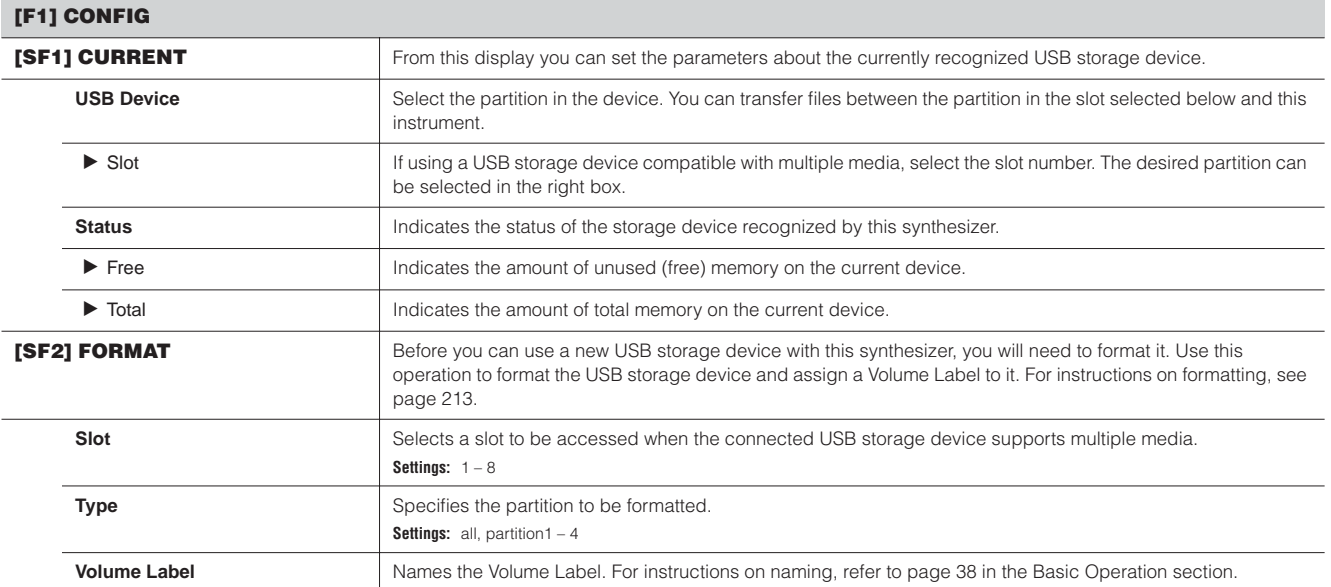

#### **[F2] SAVE**

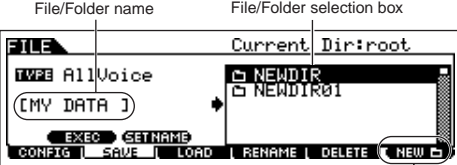

This operation lets you save files to a USB storage device. For instructions on saving files of the various data types, refer to the following pages: [page 60](#page-59-0)  (Voices), [page 67](#page-66-0) (Performances), [page 99](#page-98-0) (Songs and Patterns).

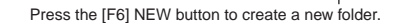

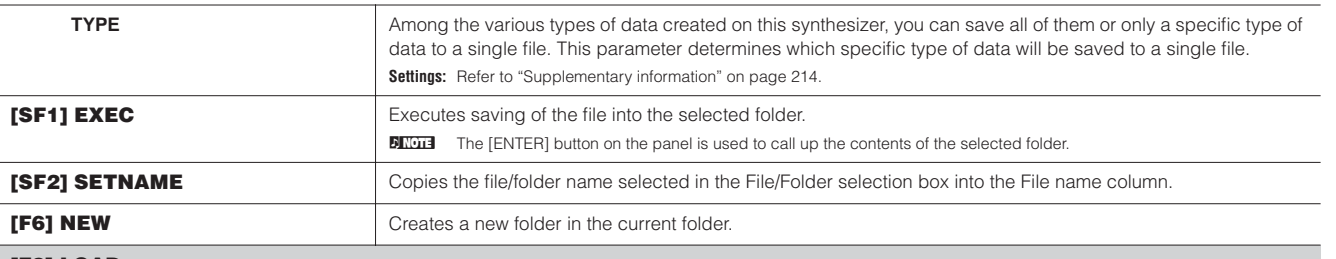

#### **[F3] LOAD**

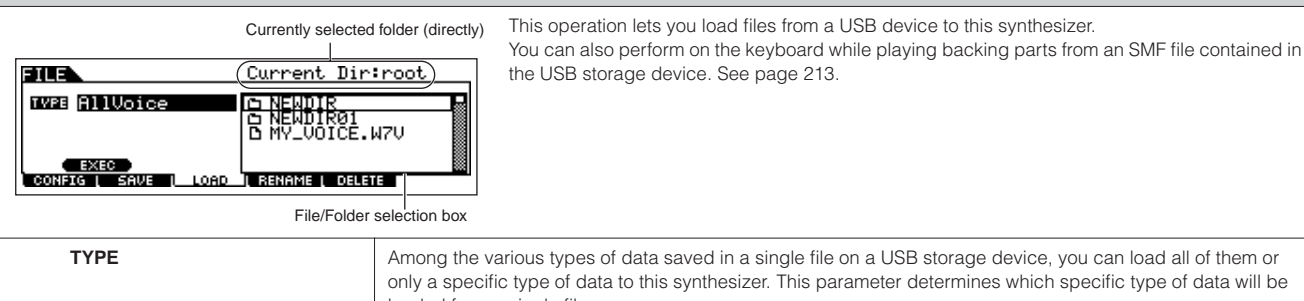

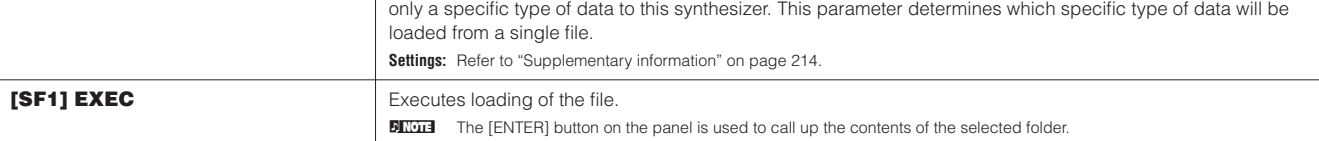

### **[F4] RENAME**

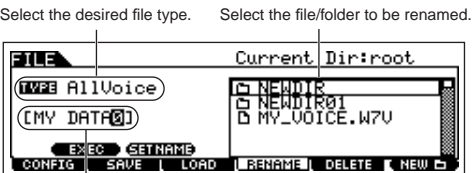

Select the file or folder to be deleted.

From this display you can rename files or folders in the selected USB storage device, using up to eight alphabetic and numeric characters. Files are named according to the MS-DOS naming convention. If the file name contains spaces and other characters unrecognized in MSDOS, these characters will automatically be replaced by "\_" (underscore) characters when saving.

Rename the selected file/folder here.

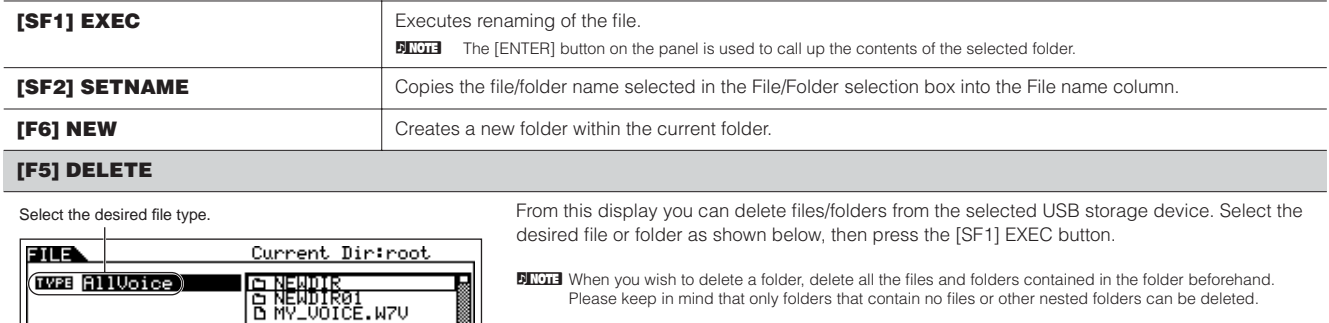

## ■ Supplementary information

### <span id="page-212-0"></span>**File (b)/Folder (b) selection**

The instructions and illustrations below show you how to select files and folders on the USB storage devices within the File mode.

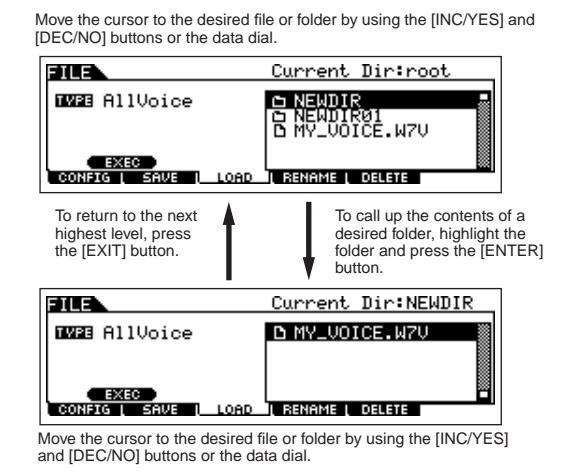

#### <span id="page-212-2"></span>**Playing back the SMF (Standard MIDI file) from the USB storage device**

In the File mode, you can play back directly the SMF file saved in the USB storage device. This is useful if you are playing a keyboard with the accompaniment of SMF file.

- **1 Connect the USB storage including the SMF file device to this instrument.**
- **2 Enter the Song mode or Pattern mode, then select the Song or Pattern which has desired the Mixing settings.**
- **3 Press the [FILE] button to enter the File mode.**
- **4 Press the [F3] LOAD button.**
- **5 Move the cursor to the TYPE, then select the Song or Pattern.**

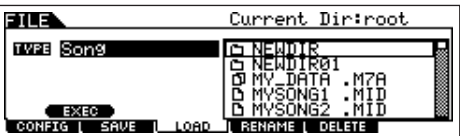

**6 Select the SMF file.**

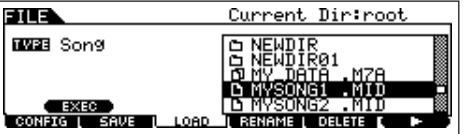

- **7** Press the [F6] ▶ (Play) button to play back the SMF **file with the Mixing settings of currently selected Song or Pattern. Press the**  $\blacksquare$  (Stop) button again to stop **the playback.**
- **8 Try playing the keyboard along with the accompaniment of the SMF file.**

To select the Track for keyboard performance, turn the [TRACK SELECT] button on, then press the any of Number [1] – [16] buttons. Also, you can control the sound of each Part by using the Knobs and Control sliders as the Song mode and Pattern mode.

### <span id="page-212-1"></span>**Formatting a USB storage device**

Before you can use a new USB storage device with this synthesizer, you will need to format it. Follow the instructions below.

## **CAUTION**

**If data is already saved on the USB storage device, be careful not to format it. If you format the USB storage device, all the previously recorded data will be deleted.**

**1 Connect a USB storage device to the USB TO DEVICE connector.** 

If necessary, insert the proper media into the slot of the USB storage device.

- **2 Press the [FILE] mode to enter the File mode.**
- **3 Press the [F1] CONFIG button, then [SF2] FORMAT button to call up the Format display.**

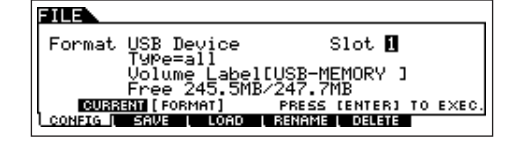

**4 Select the slot and partition to be formatted.**  Specify the slot number at the right top of the display as necessary and select the partition to be formatted at the Type value location in the second line of the display.

## **5 Set the Volume Label.**

Move the cursor to the "Volume Label" and input a Volume Label. For instructions on naming, refer to [page 38](#page-37-0) in the Basic Operation section.

**6 Press the [ENTER] button. (The display prompts you for confirmation.)**

Press the [DEC/NO] button to cancel the Format operation.

**7 Press the [INC/YES] button to execute the Format.**  After formatting has been completed, a "Completed" message appears and operation returns to the original display.

## **CAUTION**

**While formatting is in process, make sure to follow these precautions:**

- **Never remove or eject the media from the device (USB storage).**
- **Never unplug or disconnect any of the devices. • Never turn off the power of the MO or the relevant devices.**
- **BINDIE** By executing the Format operation in the File mode, the USB storage device will be formatted to MS-DOS or Windows format. The formatted USB storage device may not be compatible with other devices such as a Macintosh computer or digital camera.

**Voice mode**

### <span id="page-213-0"></span>**File types that can be handled by the MO**

#### **File types that can be saved from the instrument to the USB storage device [FILE]** → **[F2] SAVE** →**TYPE**

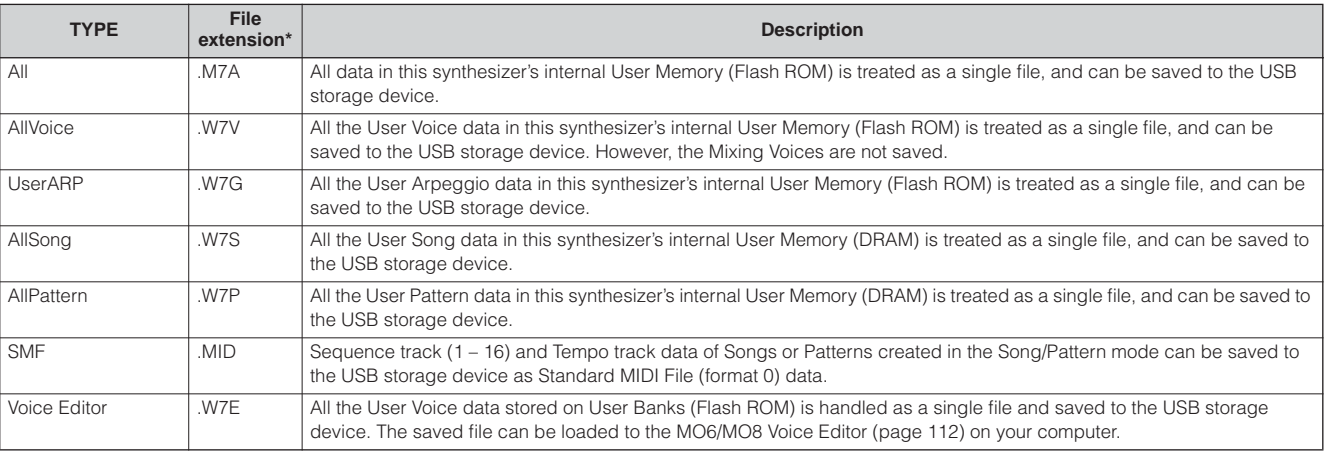

\* Assigned to the file which can be saved.

#### **File types that can be loaded from USB storage device to the instrument [FILE]** → **[F3] LOAD** →**TYPE**

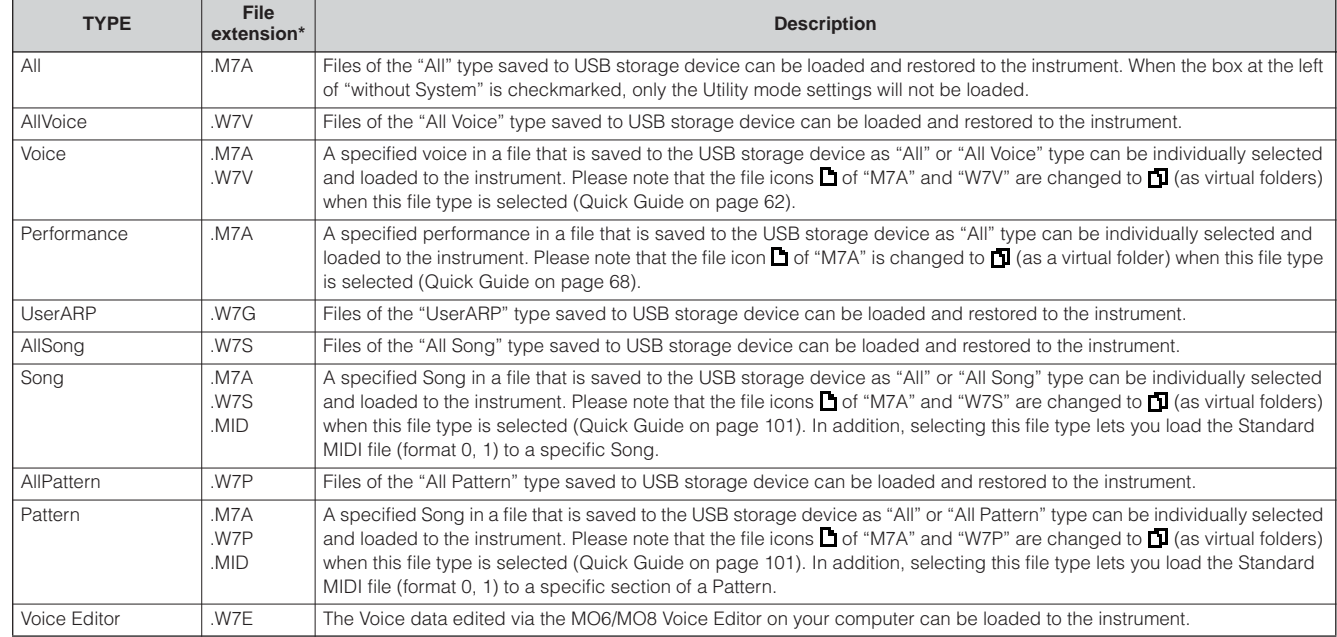

\* Assigned to the file which can be loaded.

**DILCEE •** The "All Voice," "UserARP," "All Song," "All Pattern," and "Voice Editor" files using the MOTIF ES can be loaded to the MO. These file extensions are same as the MO.

• The "All" (.W2A), "All Voice" (.W2V), and "Voice Editor" (.W2E) files using the MOTIF also can be loaded to the MO as the file types below.

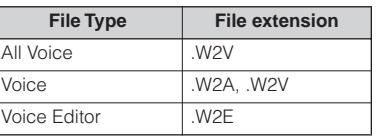

• Keep in mind that the Voices may not produce the exact same sound as those on the original instrument, since the contents of the preset Waveforms and the Effect structure are different between the two instrument series.

Master mode

**Voice mode**

**Performance mode**

# **Master mode**

## **Master Play mode being a MASTER] → Master selection**

The Master Play mode lets you perform a variety of general editing operations on the selected Master. For more detailed and comprehensive editing operations, use the Master Edit mode. Edited parameters with the exception of some parameters are stored to internal Flash ROM as a User Master.

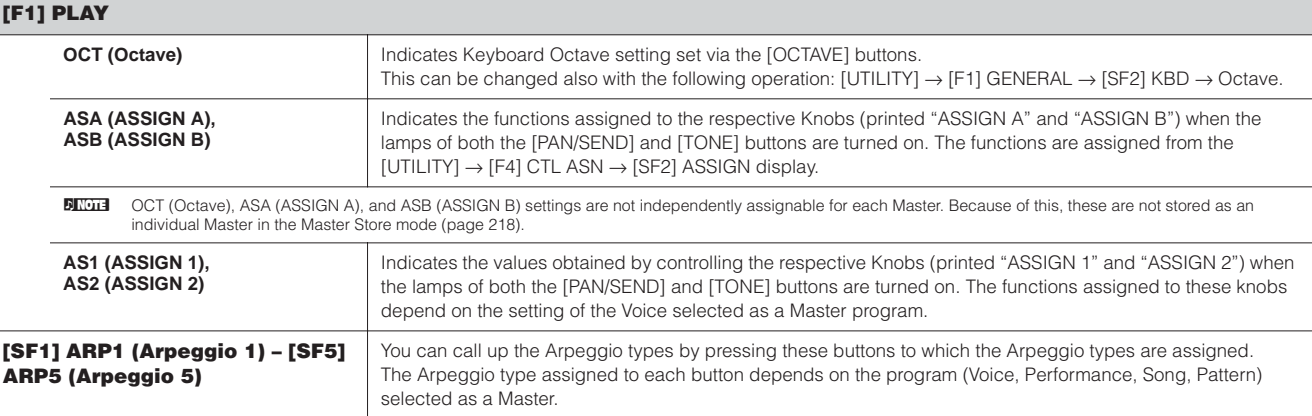

### **[F2] MEMORY**

From this display you can set basic parameters for the Master, including the mode that is called up with the Master and the program number.

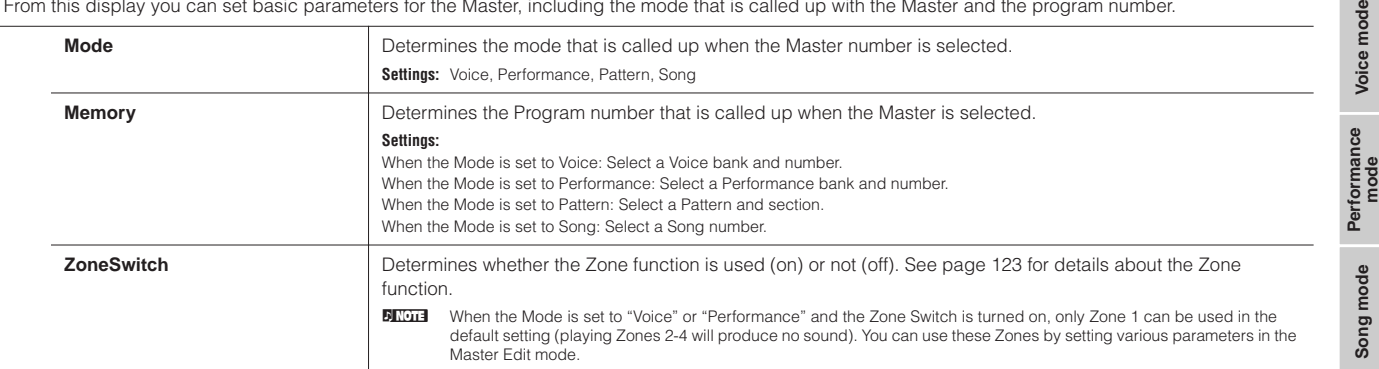

ode

## **Master Edit mode interval in the MASTER**] → Master selection → [EDIT]

The Master Edit is divided into Common Edit, for setting parameters common to all four Zones, and Zone Edit, for setting parameters of individual Zones.

When Zone Switch is set to on in the [F2] MEMORY display in the Master Play mode, only the Common Edit is available.

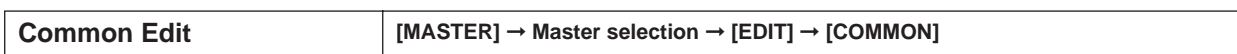

These parameters are for making global (or common) edits to all four Zones of the selected Master.

#### **[F1] NAME**

From this display you can create a name for the Master. For instructions on naming, refer to [page 38](#page-37-0) in the Basic Operation section.

#### **[F2] OTHER**

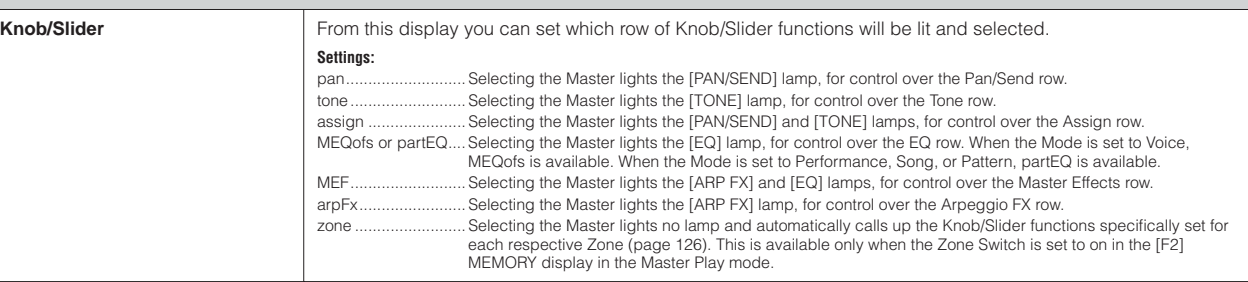

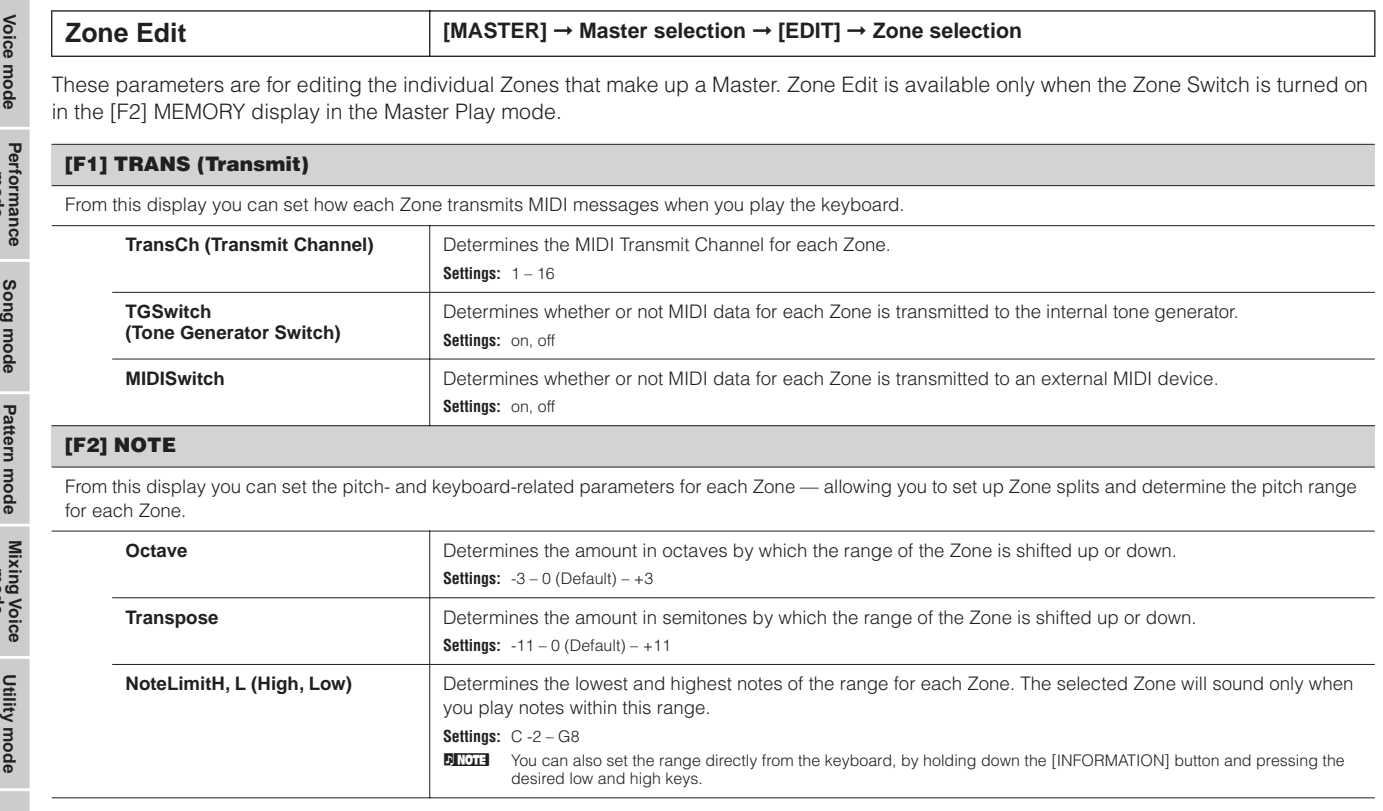

**Reference**

Reference

**File mode**

Master mode
#### <span id="page-216-2"></span>**[F3] TX SW (Transmit Switch)**

From this display you can set how the playing of each individual Zone affects transmission of various MIDI messages, such as Control Change and Program Change messages. When the relevant parameter is set to "on," playing the selected Zone will transmit the corresponding MIDI messages. Note that two different display types are provided (see below). Each display type features the same settings in a different format; use the type you feel most comfortable with.

• Display showing four Zones

• Display showing all parameters for one Zone

Keep in mind that since all the available parameters cannot be simultaneously displayed in the four-Zone display, you will need to use the cursor controls to scroll the display in order to see and set the other parameters.

#### **Settings:**

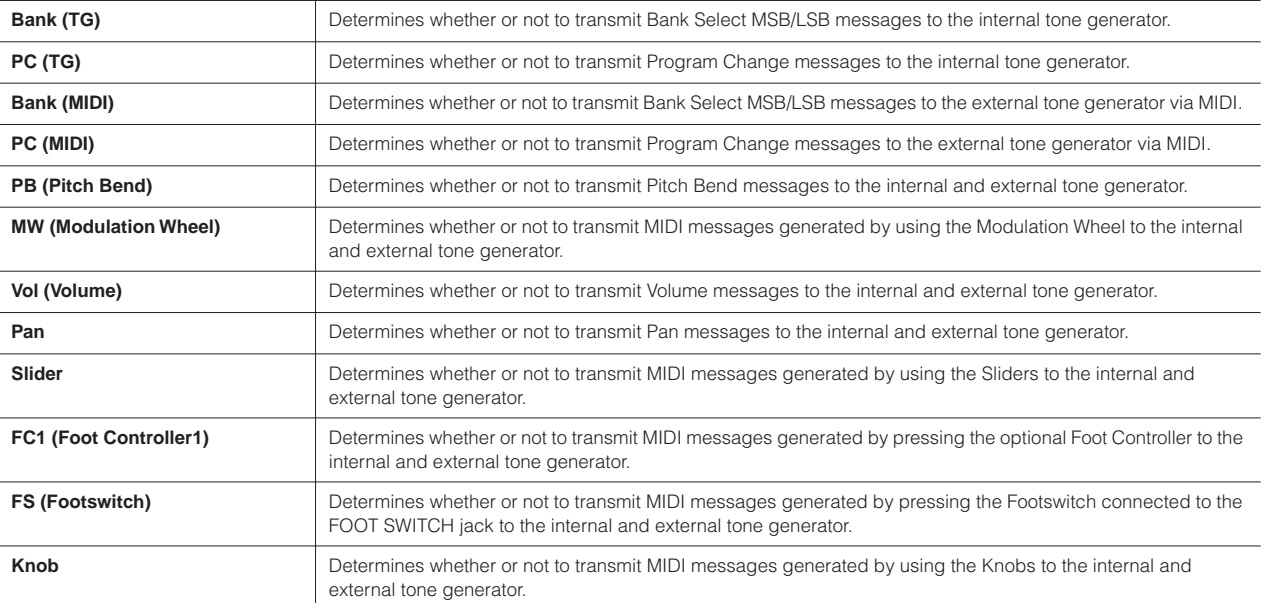

#### <span id="page-216-1"></span>**[F4] PRESET**

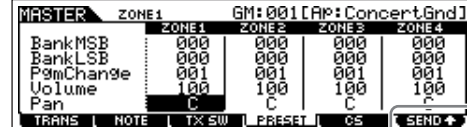

From this display you can make the Voice-related settings for each Zone, in the selected Master program number. In this way, selecting a different Master automatically calls up a completely different set of Voices and Voice-related settings for the four Zones. **BITCHER USING THE [F6] SEND button, you can select whether the settings in PRESET display are immediately** applied or not.

If the [F6] SEND button is turned on ( $\blacksquare$ , each MIDI messages will be output from the MO as soon as you changed each parameter in this display. If the [F6] SEND button is turned off ( ■ SIRD ● ), each MIDI messages will be output from the MO after<br>you store the edited Master and then select the Master again.<br>However, the parameters set to off in the [F1] TRANS or

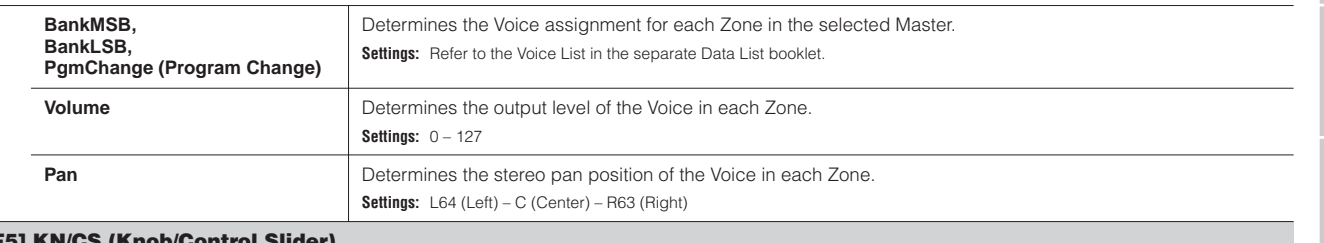

#### <span id="page-216-0"></span>**[F5] KN/CS (Knob/Control Slider)**

From this display you can determine which Control Change numbers are used for the Knobs and Sliders for each Zone. These settings are available only when the Knob/Slider parameter (in the [F2] OTHER display in Common Edit) is set to "zone." **Settings:** off,  $1 - 95$ 

**Reference**

**Voice mode**

**Performance mode**

## <span id="page-217-2"></span>**Master Job mode [MASTER]** ➞ **[JOB]**

The Master Job mode contains two convenient operations (called "Jobs")—one letting you initialize (reset) the Master data, and the other letting you transmit your edited Master data to an external MIDI device or computer.

After setting parameters as required from the selected display, press the [ENTER] button to execute the Job.

#### <span id="page-217-1"></span>**[F1] INIT (Initialize)**

This function lets you reset (initialize) all Master parameters to their default settings. It also allows you to selectively initialize certain parameters, such as Common settings, settings for each Zone, and so on — very useful when creating a completely new Master from scratch. **Parameter Types (for Initializing):** All, Common, Zone

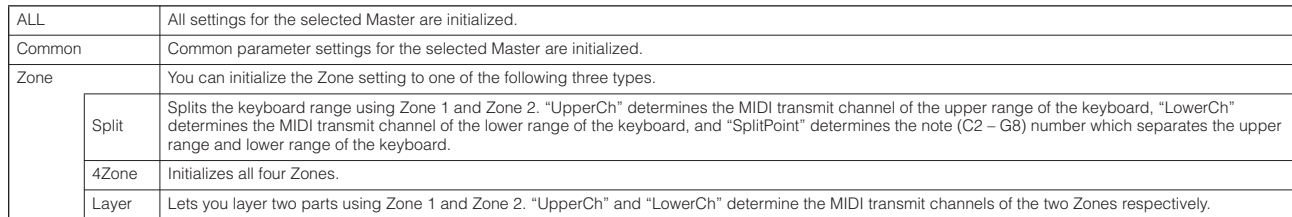

#### <span id="page-217-0"></span>**[F4] BULK (Bulk Dump)**

This function lets you send all your edited parameter settings for the currently selected Master to a computer or another MIDI device for data archiving. For details, [page 148](#page-147-0).

n In order to execute Bulk Dump, you'll need to set the correct MIDI Device Number, with the following operation: [UTILITY] → [F5] MIDI → [SF1] CH → DeviceNo.

#### <span id="page-217-3"></span>**Master Store mode interval in the MASTER**] → Master selection → [STORE]

This function lets you store your edited Master to User memory (Flash ROM). For details, refer to [page 123](#page-122-0) in the Quick Guide section.

# **Appendix**

## <span id="page-218-0"></span>**Information Displays**

The convenient Information displays let you see at-a-glance some of the more important settings relevant to each mode. Select the desired mode, then press the [INFORMATION] button to call up the Information display for that mode. To exit from the display, press the button again (or any other panel button).

## **Voice mode**

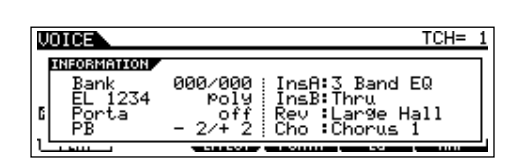

### **Bank**

Indicates the MSB/LSB [\(page 224\)](#page-223-0) of the currently selected Voice bank.

## **EL 1234**

Indicates the currently selected Voice, on/off status of the four Elements and mono/poly [\(page 151\)](#page-150-0) status.

### **Porta (Portamento)**

Indicates the Portamento switch on/off status of the currently selected Voice.

### **PB (Pitch Bend)**

Indicates the Upper/Lower setting of the Pitch Bend range.

#### **InsA (Insertion A), InsB (Insertion B), Rev (Reverb), Cho (Chorus)**

Indicates the currently selected effect type for each effect block ([page 140](#page-139-0)).

## **Performance mode**

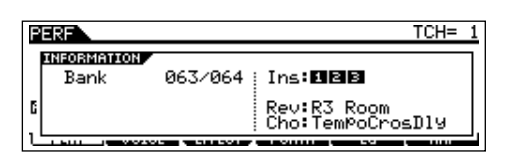

#### **Bank**

Indicates the MSB/LSB [\(page 224\)](#page-223-0) of the currently selected Performance bank.

#### **Ins (Insertion)**

Indicates the Part number to which the Insertion effect is applied.

## **Rev (Reverb), Cho (Chorus)**

Indicates the currently selected effect type for each effect block ([page 140](#page-139-0)).

## **Song mode**

#### ● **Song Play mode**

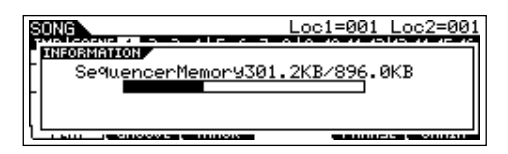

 $\mathcal{I}(\mathcal{A})$  is a set of  $\mathcal{I}(\mathcal{A})$  . In the set of  $\mathcal{I}(\mathcal{A})$ 

Indicates the amount of currently unused (available) memory (DRAM) for song recording.

### ● **Song Mixing mode**

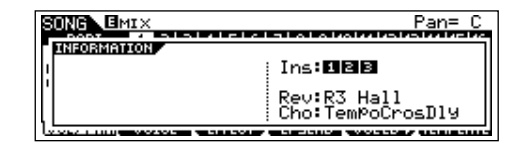

#### **Ins (Insertion)**

Indicates the Part number to which the Insertion effect is applied.

#### **Rev (Reverb), Cho (Chorus)**

Indicates the currently selected effect type for each effect block ([page 140](#page-139-0)).

#### ● **Mixing Voice Edit mode**

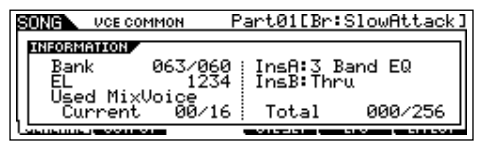

#### **Bank**

Indicates the MSB/LSB [\(page 224\)](#page-223-0) of the currently selected Voice bank.

#### **EL 1234**

Indicates the currently selected Voice, and the on/off status of the four Elements.

#### **InsA (Insertion A), InsB (Insertion B)**

Indicates the currently selected effect type for each effect block.

#### **Used Mix Voice**

#### Current

Indicates the number of Parts using the Mixing Voices in the currently selected Song.

#### **Total**

Indicates the total number of Parts using the Mixing Voices in all the Songs and Patterns.

## **Pattern mode**

#### ● **Pattern Play mode**

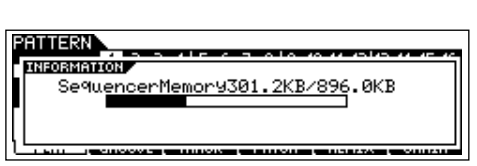

Indicates the amount of currently unused (available) memory (DRAM) for Pattern Phrase recording.

#### ● **Pattern Mixing mode**

Same as in the Song Mixing mode.

#### ● **Mixing Voice Edit mode**

Same as in the Song Mixing Voice Edit mode.

## **Utility mode**

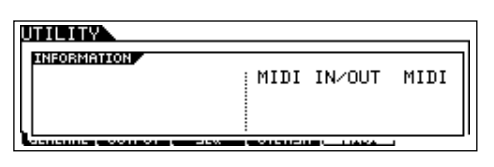

#### **MIDI IN/OUT**

Indicates which physical output terminal(s) will be used for transmitting/receiving MIDI data.

### ● **Auto Load**

This is available only when the [SF4] OTHER display is selected from [F1] GENERAL.

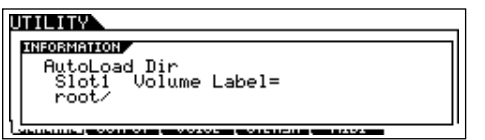

Indicates the slot number and volume label of the directory of the USB storage device specified in the Auto Load function.

#### ● **Quick Setup**

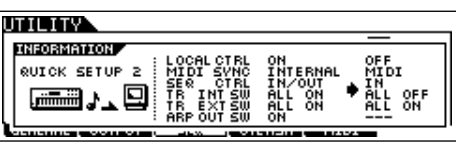

Indicates the parameter values/settings before and after the Quick Setup function is used. For details on Quick Setup, see [page 208](#page-207-0).

## **File mode**

**ans INFORMATION** USB Free 242.6MB/247.7MB<br>Usb Free 242.6MB/247.7MB<br>Current Dir<br>Poot/ Slot1

#### **USB Free**

Indicates the amount of currently available (unused) memory of the connected USB storage device.

#### **Slot, Volume Label**

Indicates the slot number and volume label of USB storage device's directory used in the File mode.

#### **Current Dir (Current Directory)**

Indicates the currently selected directory.

## **Master mode**

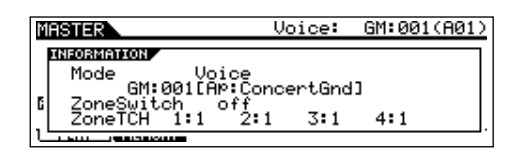

#### **Mode**

Indicates the mode and program number memorized to the currently selected Master.

#### **ZoneSwitch**

Indicates the on/off status of the Zone switch.

#### **ZoneTCH (Zone Transmit Channel)**

Indicates the MIDI transmit channel of each Zone (when the Zone Switch is set to on).

## **Remote Control mode**

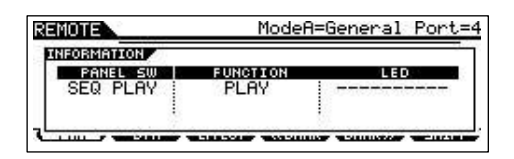

For details, see [page 117](#page-116-0).

## <span id="page-220-0"></span>**Display Messages**

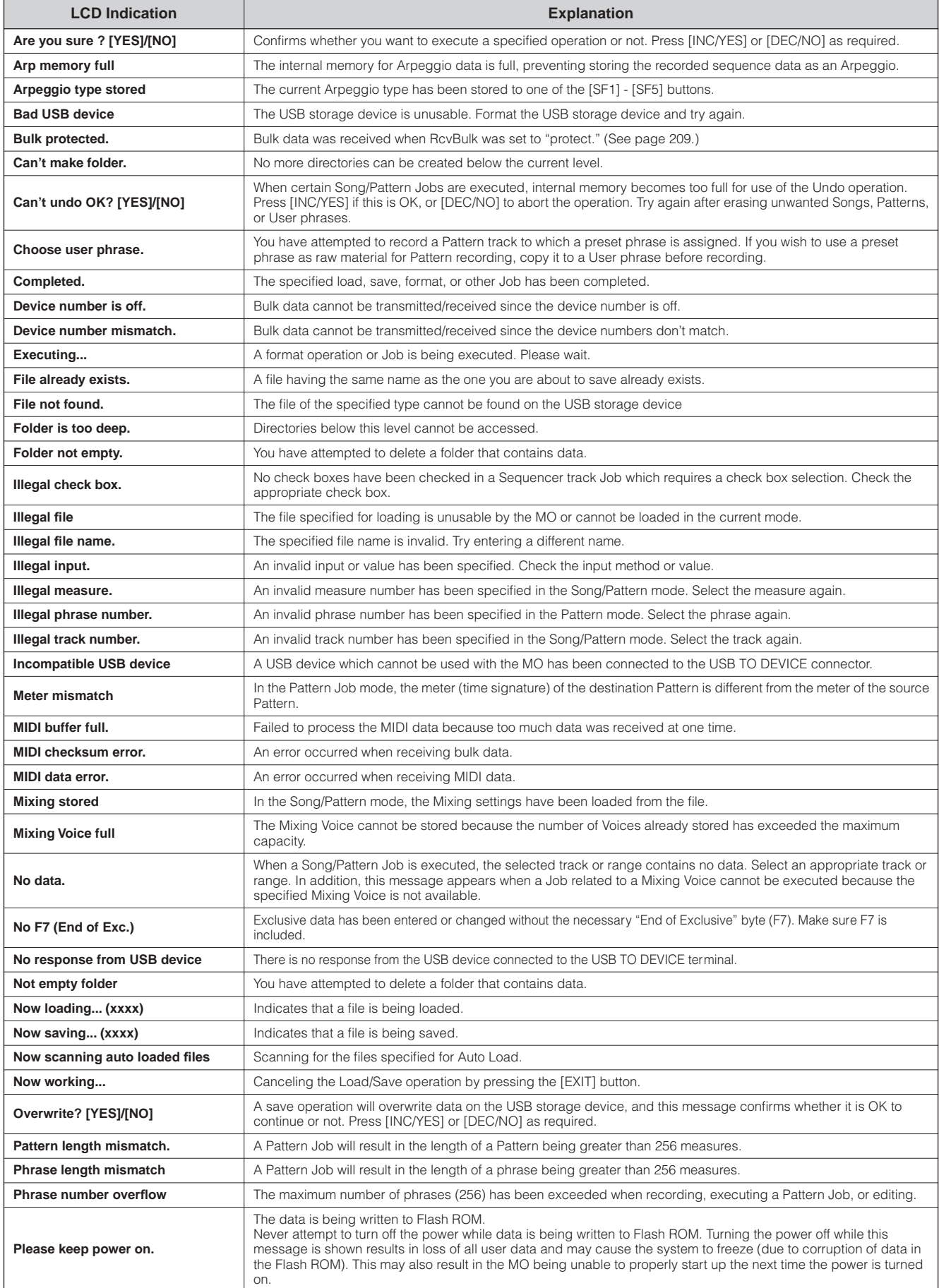

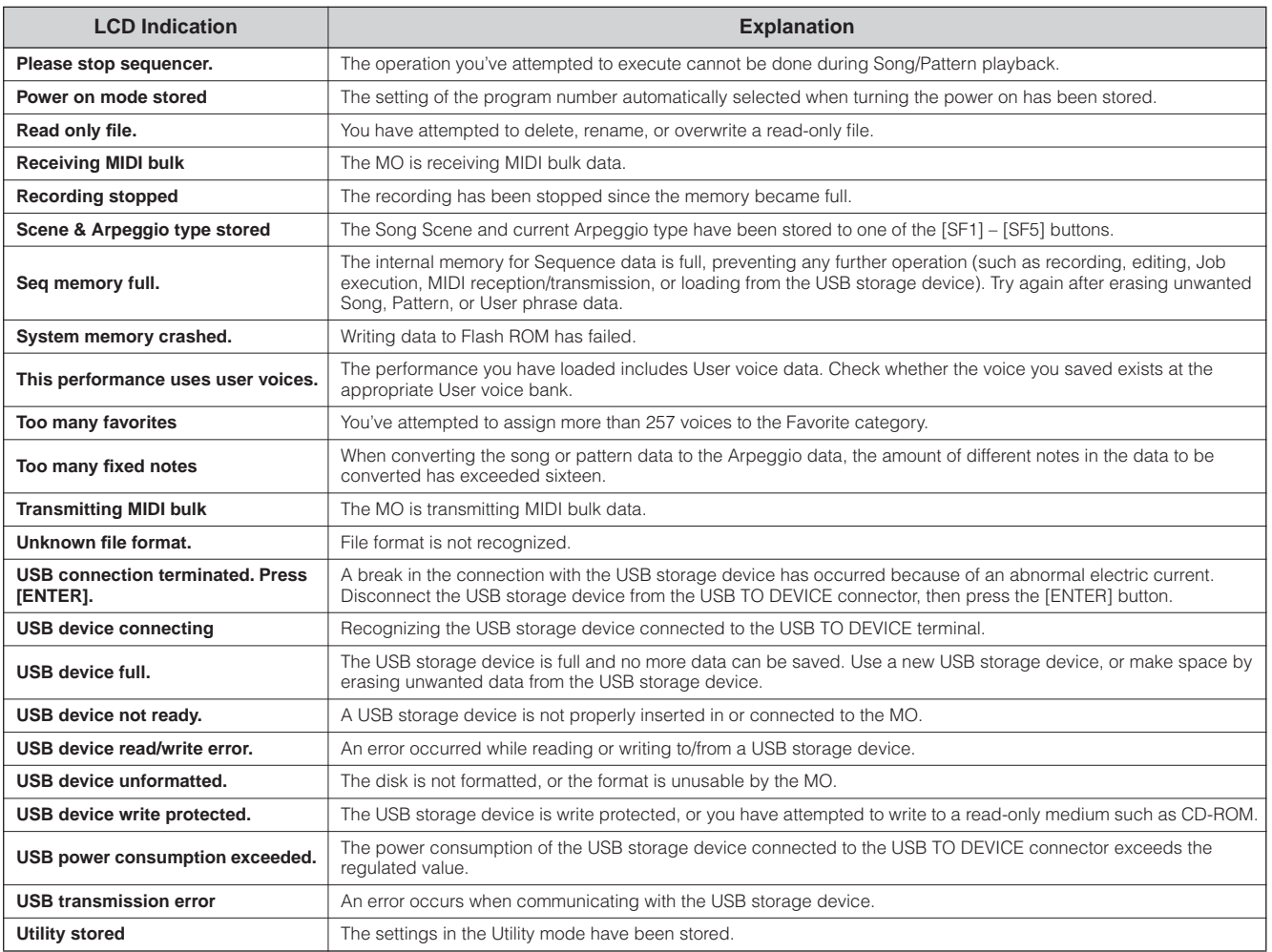

## <span id="page-222-0"></span>**About MIDI**

MIDI (Musical Instrument Digital Interface) is a standard which allows electronic musical instruments to communicate with each other, by sending and receiving compatible Note, Control Change, Program Change and various other types of MIDI data, or messages.

This synthesizer can control other MIDI devices by transmitting note related data and various types of controller data. It can also be controlled by incoming MIDI messages which automatically determine the tone generator mode, select MIDI channels, voices and effects, change parameter values, and of course play the voices specified for the various Parts.

## <span id="page-222-1"></span>**MIDI channels**

MIDI performance data is assigned to one of sixteen MIDI channels. Using these channels, 1 – 16, the performance data for sixteen different instrument parts can be simultaneously sent over one MIDI cable.

Think of the MIDI channels as TV channels. Each TV station transmits its broadcasts over a specific channel.

Your home TV set receives many different programs simultaneously from several TV stations and you select the appropriate channel to watch the desired program.

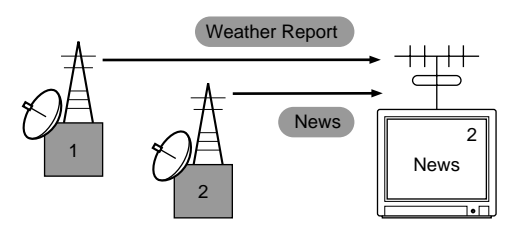

MIDI operates on the same basic principle.

The transmitting instrument sends MIDI data on a specific MIDI channel (MIDI Transmit Channel) via a single MIDI cable to the receiving instrument. If the receiving instrument's MIDI channel (MIDI Receive Channel) matches the Transmit Channel, the receiving instrument will sound according to the data sent by the transmitting instrument.

For information on how to set the MIDI transmit channel and the MIDI receive channel, see [page 104](#page-103-0).

<span id="page-222-3"></span>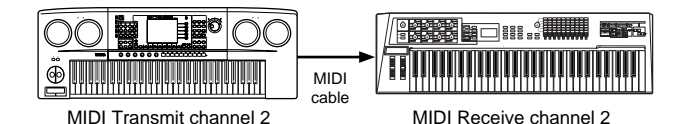

## **MIDI channel and MIDI port**

MIDI data is assigned to one of sixteen channels. However, we can overcome the sixteen-channel limit by using separate MIDI "ports," each supporting sixteen channels. For details, see [page 107.](#page-106-0)

## <span id="page-222-2"></span>**MIDI Messages Transmitted/Recognized by this synthesizer**

MIDI messages can be divided into two groups: Channel messages and System messages. Below is an explanation of the various types of MIDI messages which this synthesizer can recognize/transmit. The messages transmitted/recognized by this synthesizer are shown in the MIDI Data Format and MIDI Implementation Chart of the separate Data List.

**DINDTE Some of the following explanations are described in a general sense, and not necessarily as how they relate to the MO. For details about the behavior** of MO when receiving each MIDI message, refer to the "MIDI Data Format" and the "MIDI Implementation Chart" in the separate Data List.

## <span id="page-223-6"></span>**CHANNEL MESSAGES**

Channel messages contain data related to the performance on the keyboard for the specific channel.

### <span id="page-223-15"></span>■ **Note On/Note Off (Key On/Key Off)**

Messages which are generated when the keyboard is played.

Reception note range =  $C-2$  (0) – G8 (127),  $C3 = 60$ Velocity range  $= 1 - 127$  (Only the Note On velocity is received)

Note On: Generated when a key is pressed.

Note Off: Generated when a key is released. Each message includes a specific note number which corresponds to the key which is pressed, plus a velocity value based on how hard the key is struck.

### <span id="page-223-7"></span>■ **Control Change**

Control Change messages let you select a voice bank, control volume, panning, modulation, portamento time, brightness and various other controller parameters, through specific Control Change numbers which correspond to each of the various parameters.

#### <span id="page-223-4"></span><span id="page-223-3"></span><span id="page-223-0"></span>**Bank Select MSB (Control #000) Bank Select LSB (Control #032)**

Messages which select variation voice bank numbers by combining and sending the MSB and LSB from an external device. The functions of MSB and LSB messages differ depending on the tone generator mode. MSB numbers select voice type (Normal Voice or Drum Voice), and LSB numbers select voice banks.

(For more information about Banks and Programs, see Voice List in the separate Data List.)

A new bank selection will not become effective until the next Program Change message is received.

#### <span id="page-223-14"></span>**Modulation (Control #001)**

Messages which control vibrato depth using the Modulation Wheel

Setting the value to 127 produces maximum vibrato and 0 results in vibrato off.

#### <span id="page-223-18"></span>**Portamento Time (Control #005)**

Messages which control the duration of portamento, or a continuous pitch glide between successively played notes. When the parameter Portamento Switch (Control #065) is set to on, the value set here can adjust the speed of pitch change.

Setting the value to 127 produces maximum portamento time and 0 results in minimum portamento time.

#### <span id="page-223-9"></span><span id="page-223-8"></span><span id="page-223-1"></span>**Data Entry MSB (Control #006) Data Entry LSB (Control #038)**

Messages which set the value for the parameter specified by RPN MSB/LSB [\(page 225\)](#page-224-0) and NRPN MSB/LSB ([page](#page-224-1)  [225\)](#page-224-1). Parameter value is determined by combining the MSB and LSB.

### <span id="page-223-13"></span>**Main Volume (Control #007)**

Messages which control the volume of each Part. Setting the value to 127 produces maximum volume and 0 results in volume off.

#### <span id="page-223-16"></span>**Pan (Control #010)**

Messages which control the stereo panning position of each Part (for stereo output). Setting the value to 127 positions the sound to the far right and 0 positions the sound to the far left.

### <span id="page-223-10"></span>**Expression (Control #011)**

Messages which control intonation expression of each Part during performance. Setting the value to 127 produces maximum volume and 0 results in volume off.

### <span id="page-223-12"></span>**Hold1 (Control #064)**

Messages which control sustain on/off. Setting the value between 64 – 127 turns the sustain on, between 0 – 63 turns the sustain off.

#### <span id="page-223-17"></span>**Portamento Switch (Control #065)**

Messages which control portamento on/off. Setting the value between 64 –127 turns the portamento on, between 0 – 63 turns the portamento off.

#### <span id="page-223-20"></span>**Sostenuto (Control #066)**

Messages which control sostenuto on/off. Holding specific notes and then pressing and holding the sostenuto pedal will sustain those notes as you play subsequent notes, until the pedal is released. Setting the value between 64 –127 turns the sostenuto on, between 0 – 63 turns the sostenuto off.

#### <span id="page-223-11"></span>**Harmonic Content (Control #071)**

Messages which adjust the filter resonance set for each Part.

The value set here is an offset value which will be added to or subtracted from the voice data. Higher values will result in a more characteristic, resonant sound. Depending on the voice, the effective range may be narrower than the range available for adjustment.

#### <span id="page-223-19"></span>**Release Time (Control #072)**

Messages which adjust the AEG release time set for each Part.

The value set here is an offset value which will be added to or subtracted from the voice data.

#### <span id="page-223-2"></span>**Attack Time (Control #073)**

Messages which adjust the AEG attack time set for each Part.

The value set here is an offset value which will be added to or subtracted from the voice data.

#### <span id="page-223-5"></span>**Brightness (Control #074)**

Messages which adjust the filter cutoff frequency set for each Part.

The value set here is an offset value which will be added to or subtracted from the voice data. Lower values result in a softer sound.

Depending on the voice, the effective range may be narrower than the range available for adjustment.

#### <span id="page-224-7"></span>**Decay Time (Control #075)**

Messages which adjust the AEG decay time set for each Part. The value set here is an offset value which will be added to or subtracted from the voice data.

#### <span id="page-224-8"></span>**Effect1 Depth (Reverb Send Level) (Control #091)**

Messages which adjust the send level for the Reverb effect.

#### <span id="page-224-9"></span>**Effect3 Depth (Chorus Send Level) (Control #093)**

Messages which adjust the send level for the Chorus effect.

#### <span id="page-224-6"></span><span id="page-224-5"></span>**Data Increment (Control #096) Decrement (Control #097) for RPN**

Messages which increase or decrease the MSB value of pitch bend sensitivity, fine tune, or coarse tune in steps of 1. You will need to assign one of those parameters using the RPN in the external device in advance. The data byte is ignored. When the maximum value or minimum value is reached, the value will not be incremented or decremented further. (Incrementing the fine tune will not cause the coarse tune to be incremented.)

#### <span id="page-224-1"></span>**NRPN (Non-Registered Parameter Number) LSB (Control #098)**

#### **NRPN (Non-Registered Parameter Number) MSB (Control #099)**

Messages which adjust a voice's vibrato, filter, EG, drum setup or other parameter settings.

First send the NRPN MSB and NRPN LSB to specify the parameter which is to be controlled. Then use Data Entry [\(page 224](#page-223-1)) to set the value of the specified parameter. Note that once the NRPN has been set for a channel,

subsequent data entry will be recognized as the same NRPN's value change. Therefore, after you use the NRPN, you should set a Null (7FH, 7FH) value to nullify further changes and prevent unexpected results.

#### <span id="page-224-15"></span><span id="page-224-14"></span><span id="page-224-0"></span>**RPN (Registered Parameter Number) LSB (Control #100) RPN (Registered Parameter Number) MSB (Control #101)**

Messages which offset, or add or subtract values from a Part's pitch bend sensitivity, tuning, or other parameter settings. First send the RPN MSB and RPN LSB to specify the parameter which is to be controlled. Then use Data Increment/Decrement to set the value of the specified parameter. Note that once the RPN has been set for a channel, subsequent data entry will be recognized as the same RPN's value change. Therefore after you use the RPN, you should set a Null (7FH, 7FH) value to avoid unexpected results.

The following RPN numbers can be received.

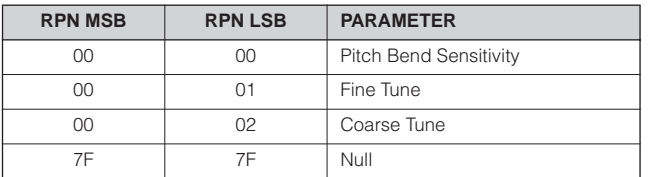

#### <span id="page-224-4"></span>■ **Channel Mode Messages**

The following Channel Mode Messages can be received.

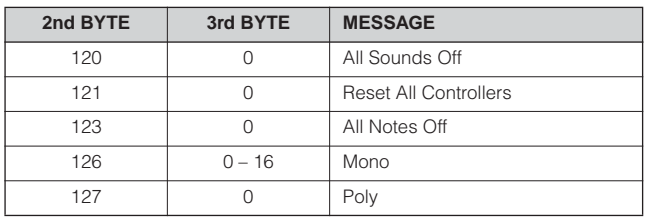

#### <span id="page-224-3"></span>**All Sounds Off (Control #120)**

Clears all sounds currently sounding on the specified channel. However, the status of channel messages such as Note On and Hold On is maintained.

#### <span id="page-224-13"></span>**Reset All Controllers (Control #121)**

The values of the following controllers will be reset to the defaults.

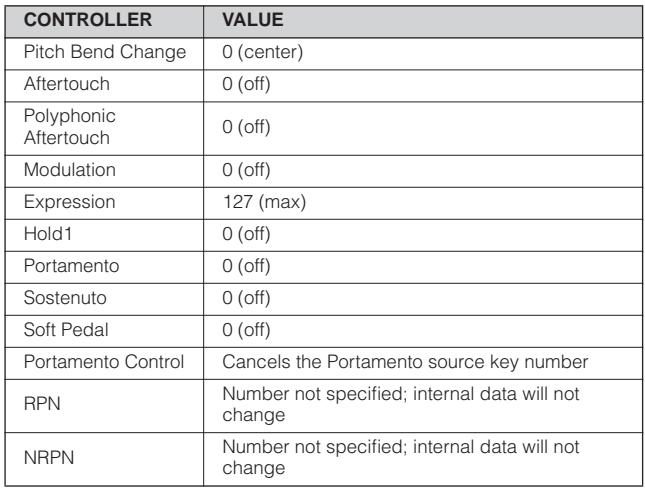

## <span id="page-224-2"></span>**All Notes Off (Control #123)**

Clears all notes currently on for the specified channel. However, if Hold1 or Sostenuto is on, notes will continue sounding until these are turned off.

#### <span id="page-224-10"></span>**Mono (Control #126)**

Performs the same function as when an All Sounds Off message is received, and if the 3rd byte (mono number) is in the range of  $0 - 16$ , it sets the corresponding channel to Mono Mode (Mode  $4: m = 1$ ).

#### <span id="page-224-11"></span>**Poly (Control #127)**

Performs the same function as when an All Sounds Off message is received, and sets the corresponding channel to Poly Mode.

## <span id="page-224-12"></span>■ **Program Change**

Messages that determine which voice to select for each Part. With a combination of Bank Select, you can select not only basic voice numbers, but also variation voice bank numbers. For a list of the Voices, see the separate Data List.

#### <span id="page-225-5"></span>■ **Pitch Bend**

Pitch Bend messages are continuous controller messages that allow the pitch of designated notes to be raised or lowered by a specified amount over a specified duration.

#### <span id="page-225-1"></span>■ **Channel Aftertouch**

Messages which let you control the sounds by the pressure you apply to the keys after the initial striking of the keys, over the entire channel.

This synthesizer does not transmit this data from the keyboard; however, this synthesizer does properly respond to this data when received from an external device.

#### <span id="page-225-6"></span>■ **Polyphonic Aftertouch**

Messages which let you control the sounds by the pressure you apply to the keys after the initial striking of the keys, for each individual key. This synthesizer does not transmit this data from the keyboard; however, the data is transmitted from the internal sequencer.

## <span id="page-225-11"></span>**SYSTEM MESSAGES**

System messages are the data related to the overall system of the device.

#### <span id="page-225-10"></span>■ System Exclusive Messages

System Exclusive messages control various functions of this synthesizer, including master volume and master tuning, tone generator mode, effect type and various other parameters.

#### <span id="page-225-3"></span>**General MIDI (GM) System On (Song mode/Pattern only)**

When "General MIDI system on" is received, the MO will receive the MIDI messages which are compatible with GM System Level 1, and consequently will not receive NRPN and Bank Select messages.

#### **F0 7E 7F 09 01 F7** (Hexadecimal)

**DINGTE** Make sure that the interval between this message and the first note data of the song is at least a quarter note or greater in length.

#### <span id="page-225-4"></span>**Master Volume**

When received, the Volume MSB will be effective for the System Parameter.

**F0 7F 7F 04 01 ll mm F7** (Hexadecimal)

\* mm (MSB) = appropriate volume value, ll (LSB) = ignored

#### <span id="page-225-12"></span>■ **System Realtime Messages**

These messages control the sequencer, that is to say Song and Pattern.

#### <span id="page-225-0"></span>**Active Sensing (FEH)**

Once FEH (Active Sensing) has been received, if no MIDI data is subsequently received for longer than an interval of approximately 300 msec, the MO will perform the same function as when All Sounds Off, All Notes Off, and Reset All Controllers messages are received, and will then return to a status in which FEH is not monitored.

#### <span id="page-225-13"></span>**Timing Clock (F8H)**

This message is transmitted with a fixed interval (24 times per 1/4 note) to synchronize connected MIDI instruments. You can select whether the sequencer block uses the internal Timing Clock, or external Timing Clock messages received via MIDI IN by setting the MIDI Sync parameter:  $[UTILLITY] \rightarrow [F5] \text{ MIDI} \rightarrow [SF3] \text{ SYNC} \rightarrow \text{ MIDI} \text{ Sync}.$ 

#### <span id="page-225-7"></span>**Start (FAH)**

This message lets the MIDI sequence data start playing back from the beginning. This message will be transmitted when pressing the  $\lceil \blacktriangleright \rceil$  (Play) button at the top of the Song or Pattern.

#### <span id="page-225-2"></span>**Continue (FBH)**

This message lets the MIDI sequence data start playing back from the current song position. This message will be transmitted when pressing the  $\lceil \blacktriangleright \rceil$  (Play) button at the middle of the Song or Pattern.

#### <span id="page-225-8"></span>**Stop (FCH)**

This message causes MIDI sequence data (song) to stop playing back. This message will be transmitted when pressing the [■] (Stop) button during playback.

**DINOTE** You can select whether this synthesizer will transmit Timing Clock, Start, Continue, and Stop messages by setting the SeqCtrl parameter:  $[UTLITY] \rightarrow [F5]$  MIDI  $\rightarrow$  [SF3] SYNC  $\rightarrow$  SeqCtrl.

#### <span id="page-225-9"></span>■ System Common Message

System Common messages also control the sequencer, including Song Select and Song Position Pointer messages.

## <span id="page-226-0"></span>**Troubleshooting**

If you hear no sound or a strange sound, first check the items described below and take appropriate action. You may be able to solve the problem by resetting the instrument to the factory settings ([page 26](#page-25-0)). (Make sure to back up any important data to an external device first.)

If the problem persists, consult your Yamaha dealer.

#### ■ **No sound comes from the speakers.**

- Are all four Control sliders set to appropriate levels (other than zero or minimum)?
- Has the Local Control switch been set to off? If this is set to off, the internal tone generator will not sound.

**[UTILITY]** → **[F5] MIDI** → **[SF2] SWITCH** → **Local Ctrl ([page 209](#page-208-1))**

- Have you turned on the power of this instrument and all connected external equipment?
- Have you made all the appropriate level settings—including the Master Volume on this instrument and the volume settings on any connected external equipment?
- Is the Foot Controller pressed down (when it is connected to the FOOT CONTROLLER jack)?
- Are you using an external MIDI controller and are the MIDI volume and/or MIDI expression settings too low?
- Is this instrument properly connected to related external equipment (e.g., amplifier or speaker) via audio cables?

• Are the effect and filter settings appropriate? If you are using the filter, try changing the cutoff setting. Some cutoff settings may mute the sound entirely. **[VOICE]** → **[EDIT]** → **[COMMON]** → **[F6] EFFECT ([page 158\)](#page-157-0) [PERFORM]** → **[EDIT]** → **[COMMON]** → **[F6] EFFECT ([page 173](#page-172-0)) [SONG]/[PATTERN]** → **[MIXING]** → **[F3] EFFECT (pages [189](#page-188-0), [202\)](#page-201-0) [VOICE]** → **[EDIT]** → **Element/Key selection** → **[F3] FILTER [\(page 160](#page-159-0)) [PERFORM]** → **[EDIT]** → **Part selection** → **[F4] TONE** → **[SF2] FILTER ([page 176](#page-175-0)) [SONG]/[PATTERN]** → **[MIXING]** → **[EDIT]** → **Part selection** → **[F4] TONE** → **[SF2] FILTER (pages [191](#page-190-0), [202\)](#page-201-0)**

**[SONG]/[PATTERN]** → **[UTILITY]** → **[F3] SEQ** → **[SF2] FILTER [\(page 207\)](#page-206-0)**

• Are the volume or level settings too low?

**[UTILITY]** → **[F1] GENERAL** → **[SF1] TG** → **Volume ([page 205\)](#page-204-0)**

**[VOICE]** → **[EDIT]** → **[COMMON]** → **[F2] OUTPUT** → **Volume [\(page 154](#page-153-0))**

**[VOICE]** → **[EDIT]** → **Element/Key selection** → **[F4] AMP** → **[SF1] LVL/PAN** → **Level [\(page 162](#page-161-0))**

**[PERFORM]** → **[EDIT]** → **[COMMON]** → **[F2] OUT/MEF** → **[SF1] OUT** → **Volume [\(page 172](#page-171-0))**

**[PERFORM]** → **[EDIT]** → **Part selection** → **[F2] OUTPUT** → **[SF1] VOL/PAN** → **Volume ([page 175](#page-174-0))**

**[SONG]/[PATTERN]** → **[MIXING]** → **[EDIT]** → **Part selection** → **[F2] OUTPUT** → **[SF1] VOL/PAN** → **Volume (pages [191](#page-190-1), [202\)](#page-201-0)**

• Are the element switch, note limit, velocity limit parameters set appropriately?

**[VOICE]** → **[EDIT]** → **Element/Key selection** → **[F1] OSC** → **[SF1] WAVE** → **ElementSw [\(page 158](#page-157-1)) [VOICE]** → **[EDIT]** → **Element/Key selection** → **[F1] OSC** → **[SF3] LIMIT [\(page 158\)](#page-157-2) [PERFORM]** → **[F2] VOICE ([page 171](#page-170-0)) [PERFORM]** → **[EDIT]** → **Part selection** → **[F1] VOICE** → **[SF1] VOICE** → **PartSw ([page 174\)](#page-173-0) [PERFORM]** → **[EDIT]** → **Part selection** → **[F1] VOICE** → **[SF3] LIMIT [\(page 174\)](#page-173-1)**

- When the Performance/Song/Pattern produces no sound, has a Voice been assigned to each Part? **[PERFORM]** → **[F2] VOICE ([page 171](#page-170-0)) [SONG]/[PATTERN]** → **[MIXING]** → **[F2] VOICE (pages [189](#page-188-1), [202\)](#page-201-1)**
- When the Song/Pattern produces no sound, are the output port/channel of each track in the Song/Pattern Play mode and the receive port/channel of each Part in the Mixing set appropriately?

**[SONG]/[PATTERN]** → **[F3] TRACK (pages [178,](#page-177-0) [196](#page-195-0))**

**[SONG]/[PATTERN]** → **[MIXING]** → **[EDIT]** → **Part selection** → **[F1] VOICE** → **[SF2] MODE** → **ReceiveCh (pages [191,](#page-190-2) [202\)](#page-201-0)**

#### Troubleshooting

• When the Song/Pattern produces no sound, is the Velocity Offset parameter in the Groove display set appropriately? **[SONG]/[PATTERN]** → **[F2] GROOVE** → **VELO OFST (pages [178](#page-177-1), [196\)](#page-195-1)**

#### ■ **Playback continues without stopping.**

- When the [ARPEGGIO ON/OFF] button is turned on, press it so that its lamp is turned off.
- When in the Song/Pattern mode, press the  $\lceil \blacksquare \rceil$  (Stop) button.
- When the click sound continues, check the following settings. If the parameter is set to "all," set it to something other than  $"all$ ."

```
[SONG]/[PATTERN] → [UTILITY] → [F3] SEQ → [SF1] CLICK → Mode (page 206)
```
#### ■ **Distorted sound.**

• Are the effect settings appropriate? (Some effect types or settings can cause distortion.)

```
[VOICE] → [EDIT] → [COMMON] → [F6] EFFECT (page 158)
[PERFORM] → [EDIT] → [COMMON] → [F6] EFFECT (page 173)
[SONG]/[PATTERN] → [MIXING] → [F3] EFFECT (pages 189, 202)
```
• Are the filter settings appropriate? (Excessively high filter resonance settings can cause distortion.)

```
[VOICE] → [EDIT] → Element/Key selection → [F3] FILTER (page 160)
[PERFORM] → [EDIT]→ Part selection → [F4] TONE → [SF2] FILTER (page 176)
[SONG]/[PATTERN] → [MIXING] → [EDIT] → Part selection → [F4] TONE → [SF2] FILTER (pages 191, 202)
```
• Is the volume set so high that clipping is occurring? **[UTILITY]** → **[F1] GENERAL** → **[SF1] TG** → **Volume ([page 205\)](#page-204-0) [VOICE]** → **[EDIT]** → **[COMMON]** → **[F2] OUTPUT** → **Volume [\(page 154](#page-153-0)) [PERFORM]** → **[EDIT]** → **[COMMON]** → **[F2] OUT/MEF** → **[SF1] OUT** → **Volume [\(page 172](#page-171-0)) [SONG]/[PATTERN]** → **[MIXING]** → **[F1] VOL/PAN** → **VOLUME (pages [189,](#page-188-2) [202](#page-201-1))**

#### ■ **Sound is choppy and intermittent.**

• Are you exceeding the maximum polyphony of this instrument? ([page 134](#page-133-0))

#### ■ Only one note sounds at a time.

• Is the Mono/Poly parameter set to "mono"? If you wish to play chords, set this parameter to "poly."

**[VOICE]** → **[F4] PORTA** → **Mono/Poly ([page 153](#page-152-0))**

```
[PERFORM] → [EDIT] → Part selection → [F1] VOICE → [SF2] MODE → Mono/Poly (page 174)
```
**[SONG]/[PATTERN]** → **[MIXING]** → **[EDIT]** → **Part selection** → **[F1] VOICE** → **[SF2] MODE**→ **Mono/Poly (pages [191](#page-190-3), [202\)](#page-201-0)**

#### ■ Pitch or intervals are wrong.

- Is the Master Tune parameter set at a value other than "0"? **[UTILITY]** → **[F1] GENERAL** → **[SF1] TG** → **Tune ([page 205](#page-204-1))**
- Is the Note Shift parameter set at a value other than "0"? **[UTILITY]** → **[F1] GENERAL** → **[SF1] TG** → **NoteShift [\(page 205](#page-204-2))**
- When the voice produces a wrong pitch, is the appropriate tuning system selected from Micro Tuning parameter? **[VOICE]** → **[EDIT]** → **[COMMON]** → **[F1] GENERAL** → **[SF2] PLY MODE** → **M.TuningNo. ([page 153](#page-152-1))**
- When the voice produces a wrong pitch, is the LFO Pitch Modulation Depth set too high? **[VOICE]** → **[EDIT]** → **Element/Key selection** → **[F5] LFO** → **PMod ([page 163\)](#page-162-0)**

• When the Performance/Song/Pattern produces a wrong pitch, is the Note Shift or Detune parameter of each Part set to a value other than "0"?

**[PERFORM]** → **[EDIT]** → **Part selection** → **[F4] TONE** → **[SF1] TUNE [\(page 176](#page-175-1))**

**[SONG]/[PATTERN]** → **[MIXING]** → **[EDIT]** → **Part selection** → **[F4] TONE** → **[SF1] TUNE (pages [191,](#page-190-4) [202](#page-201-0))**

• When the Performance/Song/Pattern produces a wrong pitch, is the Note Offset parameter in the Groove display set to a value other than "0"?

**[SONG]/[PATTERN]** → **[F2] GROOVE** → **NOTE OFST (pages [178](#page-177-2), [196](#page-195-1))**

#### ■ **No effects are applied.**

- Is the [EFFECT BYPASS] button turned off?
- Are the Knobs (for REVERB and CHORUS) set to appropriate levels (other than zero or minimum)?
- Have any or all of the Elements' Effect Output parameters been set to "thru" in the effect setting display? **[VOICE]** → **[EDIT]** → **[COMMON]** → **[F6] EFFECT** → **[SF1] CONNECT** → **EL: OUT 1-4 ([page 142](#page-141-0))**
- Have any or all of the effect types been set to "thru" or "off"? (pages [142](#page-141-0) – [144](#page-143-0))
- When this occurs in the Performance/Song/Pattern mode, check whether the Insertion Switch (INS SW) parameters are set properly or not.

**[PERFORM]** → **[EDIT]** → **[COMMON]** → **[F6] EFFECT** → **[SF2] INS SW ([page 173](#page-172-1)) [SONG]/[PATTERN]** → **[MIXING]** → **[F3] EFFECT** → **[SF2] INS SW (pages [189](#page-188-0), [202](#page-201-1))**

#### ■ The Edit Indicator appears, even when parameters are not being edited.

• Keep in mind that simply moving a Knob or Slider changes the parameter, automatically displaying the Edit indicator.

#### ■ **Cannot start the Arpeggio.**

- Check whether the [ARPEGGIO] button is turned on or off.
- Have you selected a User Arpeggio type (with no User data)?
- Are the Arpeggio related parameters such as Note Limit and Velocity Limit set appropriately?

**[VOICE]** → **[EDIT]** → **[COMMON]** → **[F3] ARP** → **[SF2] LIMIT ([page 155](#page-154-0))**  $[PERFORM] \rightarrow [EDIT] \rightarrow [COMMON] \rightarrow [F3] ARP \rightarrow [SF2] LIMIT (page 173)$  $[PERFORM] \rightarrow [EDIT] \rightarrow [COMMON] \rightarrow [F3] ARP \rightarrow [SF2] LIMIT (page 173)$  $[PERFORM] \rightarrow [EDIT] \rightarrow [COMMON] \rightarrow [F3] ARP \rightarrow [SF2] LIMIT (page 173)$ 

```
[SONG]/[PATTERN] → [MIXING] → [EDIT] → [COMMON] → [F3] ARP → [SF2] LIMIT (pages 190, 202)
```
• When this occurs in the Performance/Song/Pattern mode, check whether the Arpeggio Switch parameter for each Part is set properly or not.

```
[PERFORM] → [EDIT]] → Part selection → [F1] VOICE → [SF2] MODE → ArpSwitch (page 174)
[SONG]/[PATTERN] → [MIXING] → [EDIT] → Part selection → [F1] VOICE → [SF2] MODE → ArpSwitch (pages 191, 202)
```
• Is the MIDI sync parameter set to "internal" (using internal clock)? **[UTILITY]** → **[F5] MIDI** → **[SF3] SYNC** → **MIDI Sync = internal ([page 210\)](#page-209-0)**

#### ■ **Cannot stop the Arpeggio.**

• When Arpeggio playback does not stop even if you release the key, set the Arpeggio Hold parameter to "off." **[VOICE]** → **[EDIT]** → **[COMMON]** → **[F3] ARP** → **[SF1] TYPE** → **Hold [\(page 152\)](#page-151-0) [PERFORM]** → **[EDIT]** → **[COMMON]** → **[F3] ARP** → **[SF1] TYPE** → **Hold ([page 173](#page-172-3)) [SONG]/[PATTERN]** → **[MIXING]** → **[EDIT]** → **[COMMON]** → **[F3] ARP** → **[SF1] TYPE** → **Hold (pages [190](#page-189-1), [202\)](#page-201-0)**

#### ■ The Song/Pattern cannot be started even when pressing the [ $\blacktriangleright$ ] (Play) button.

- Does the selected Song or Pattern (phrase) actually contain data?
- Is the Remote Control feature turned on?
- Is the MIDI sync parameter set to "internal" (using internal clock)? **[UTILITY]** → **[F5] MIDI** → **[SF3] SYNC** → **MIDI Sync = internal ([page 210\)](#page-209-0)**

## ■ Song/Pattern (Phrase) cannot be recorded.

- Is there enough free memory for recording? The total memory capacity determines the number of Songs/Patterns (phrases) that can be recorded. For example, if the memory contains Songs/Patterns (phrases) that use up a large amount of memory, the memory may become full even though the available Pattern or Song numbers are not all used.
- In the Pattern Record mode, does the specified track to which the Phrase is assigned have preset data? Recording cannot be done to a track that contains preset data.

## ■ Cannot enter the Pattern Job mode/Pattern Mixing mode.

• Check whether this instrument is in the Pattern Chain mode or not. If so, exit from the Pattern Chain mode, then press the [JOB] button or [MIXING] button.

## ■ **The drum sound is wrong or unexpected when changing the transpose value.**

• This is normal. Changing the transpose setting while playing a Drum Voice will produce different sounds for the same keys played.

## ■ **Data communication between the computer and this instrument does not work properly.**

- Check whether the Port setting on the computer is appropriate or not.
- Is the cable setting (MIDI, USB) in the Utility mode appropriate?

**[UTILITY]** → **[F5] MIDI** → **[SF4] OTHER** → **MIDI IN/OUT ([page 210\)](#page-209-1)**

- **This instrument does not sound properly even when playing back song data on a computer or a MIDI instrument connected to this instrument.**
- Make sure to set this instrument to the Song mode or Pattern mode. To play back multiple channels simultaneously, Song mode or Pattern mode must be selected.

## ■ MIDI bulk data transmission/reception does not work properly.

• Is Bulk data receive protection enabled? Turn the Receive Bulk parameter to "on."

```
[UTILITY] → [F5] MIDI → [SF2] SWITCH → RcvBulk (page 209)
```
• When receiving recorded data with the internal Bulk Dump function, the device number must be set to the same value as that used when transmitting/recording.

```
[UTILITY] → [F5] MIDI → [SF1] CH → DeviceNo. (page 209)
```
• When transmission does not work properly, is the device number of the MIDI instrument connected to this instrument set to match the DeviceNo. parameter?

```
[UTILITY] → [F5] MIDI → [SF1] CH → DeviceNo. (page 209)
```
• When using the Voice Editor/Multi Part Editor, have you set a sufficient Dump Interval? The Dump Interval in the Editor Setup dialog must be set to 20ms or greater. For details refer to the PDF manual included with the Editor.

## ■ **Data cannot be saved in the USB storage device**

- Is the connected USB storage device write protected? (Write-protect should be set to off for saving data.)
- Is the connected USB storage device properly formatted?  $[FILE] \rightarrow [F1]$  CONFIG  $\rightarrow$  [SF2] FORMAT [\(page 211](#page-210-0))

## ■ **Cannot enter the Edit mode**

- Is the Category Search function turned on? After exiting from the Category Search function, press the [EDIT] button.
- Is this instrument in the File mode? After exiting from the File mode, press the [EDIT] button.

## <span id="page-230-0"></span>**Specifications**

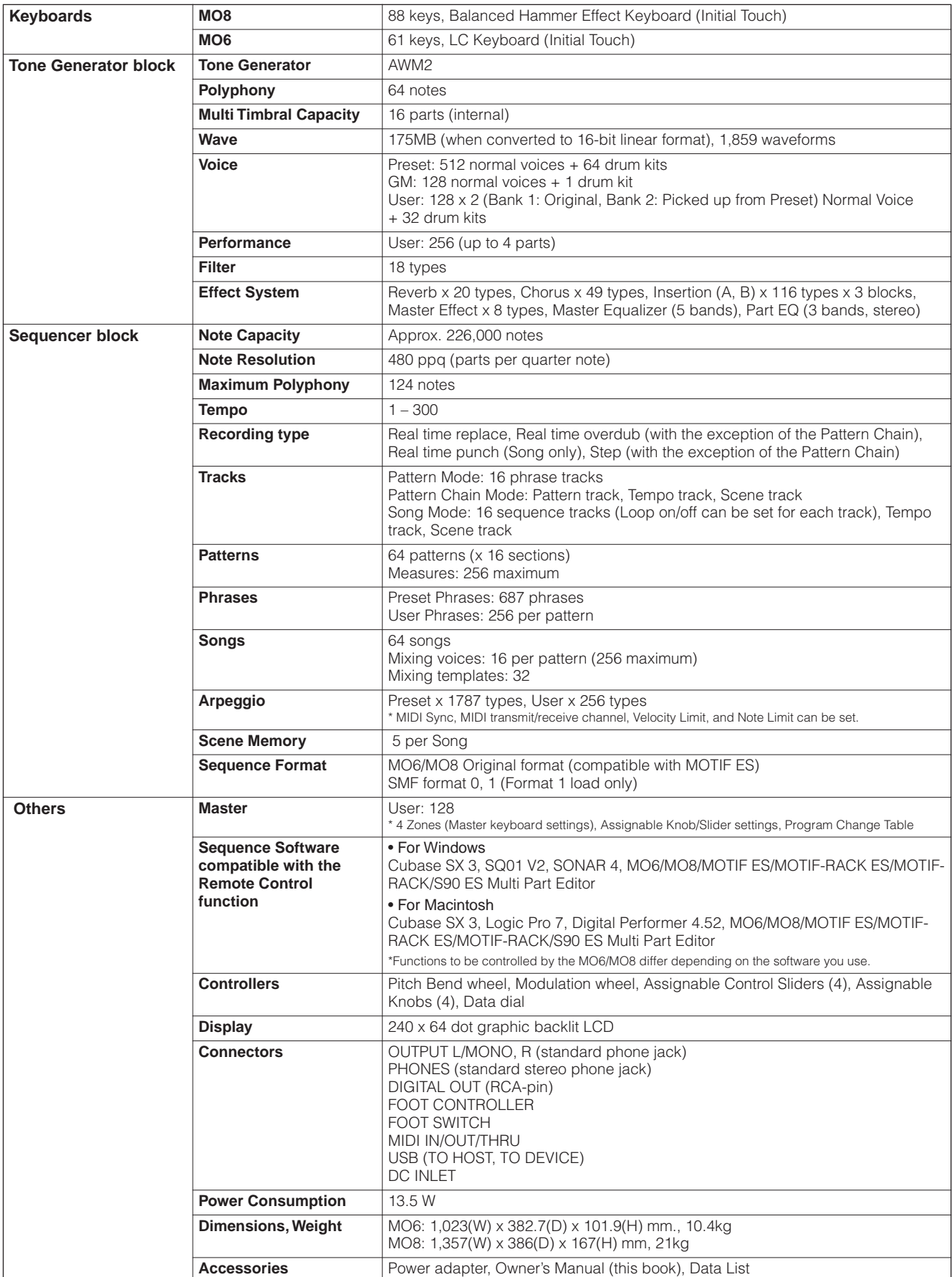

\* Specifications and descriptions in this owner's manual are for information purposes only. Yamaha Corp. reserves the right to change or modify products or specifications at any time without prior notice. Since specifications, equipment or options may not be the same in every locale, please check with your Yamaha dealer.

## **Index**

#### **Numerics**

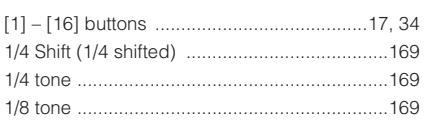

## A

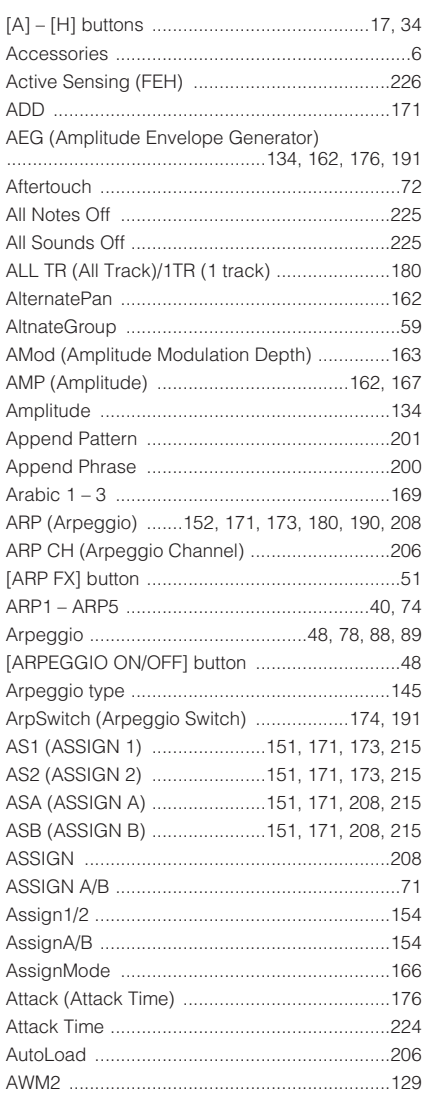

## $\mathsf B$

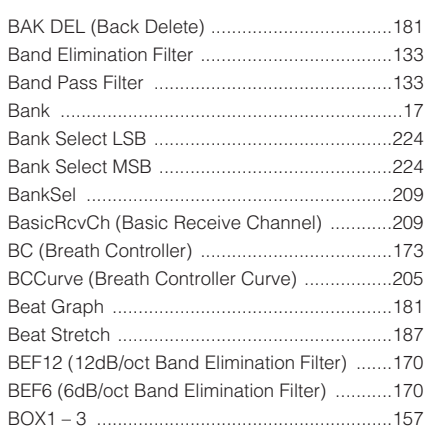

## $\mathbf C$

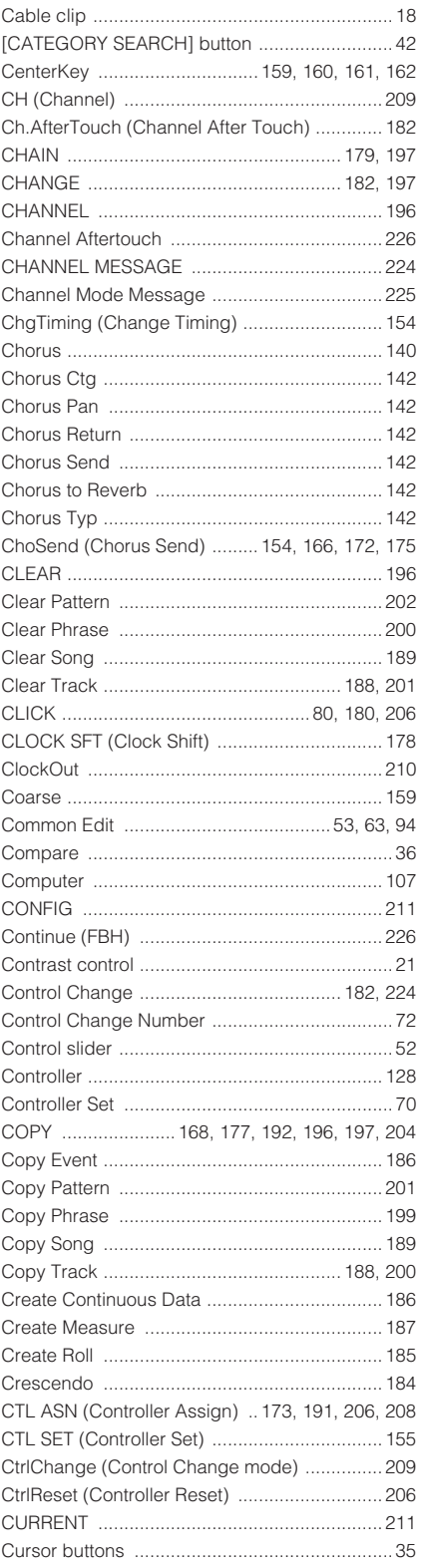

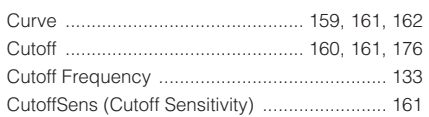

### D

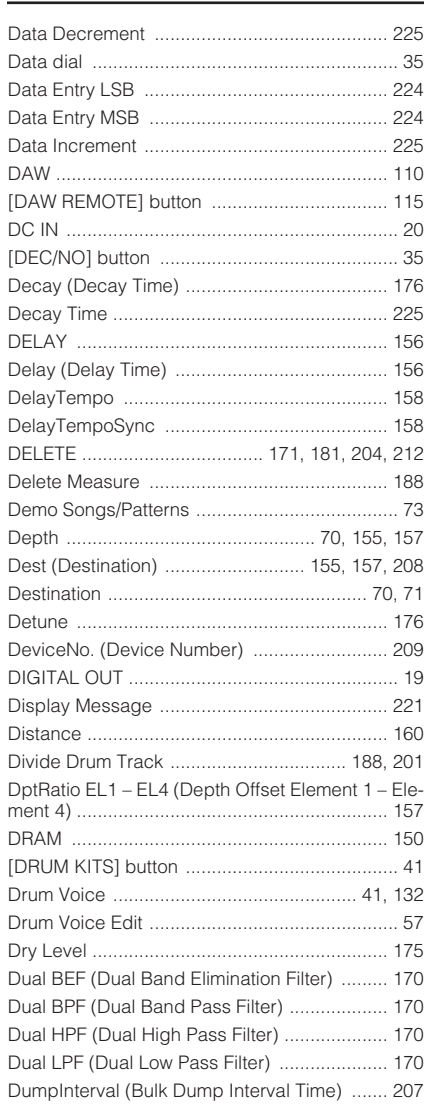

#### E.

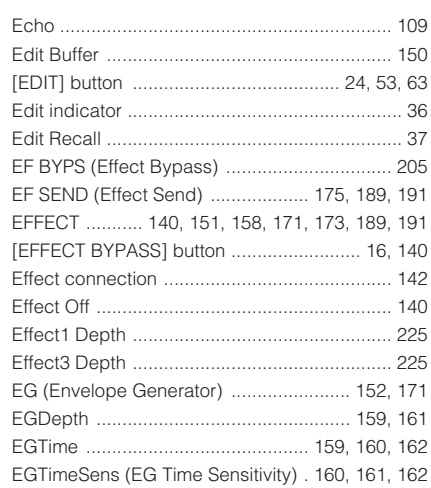

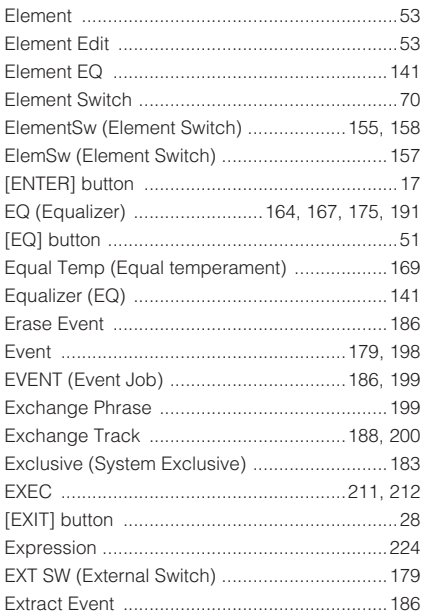

## $\overline{F}$

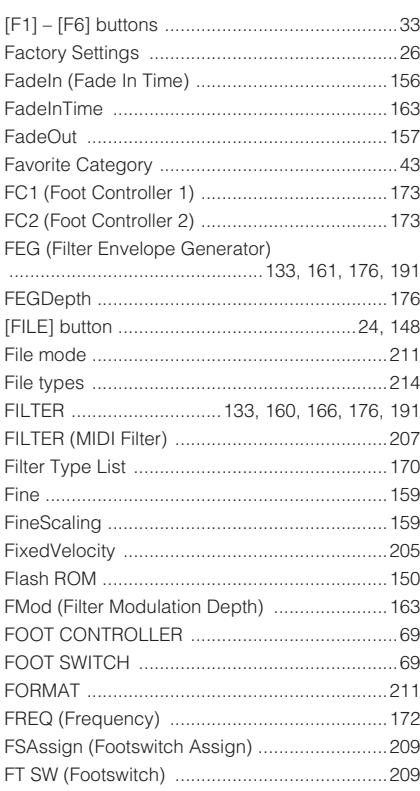

## G

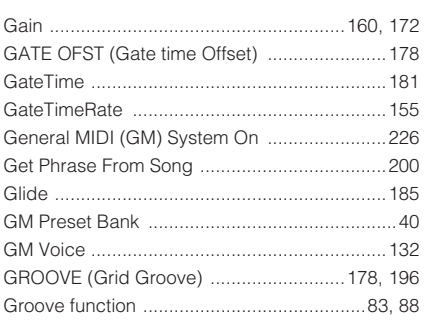

#### $\mathsf{H}$

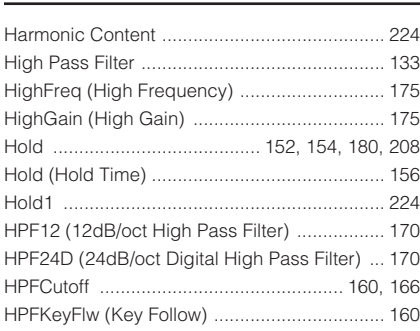

## $\mathbf I$

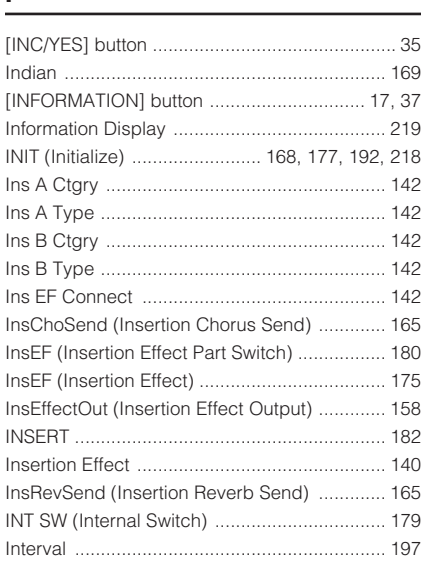

## J

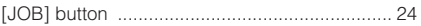

## $\mathsf{K}$

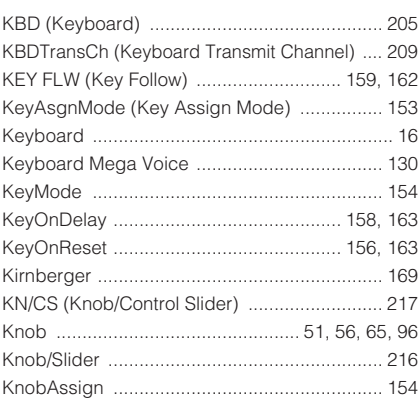

#### $\mathbf{L}$

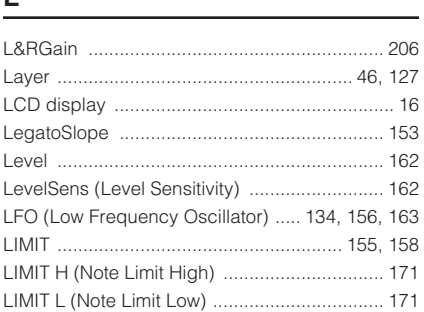

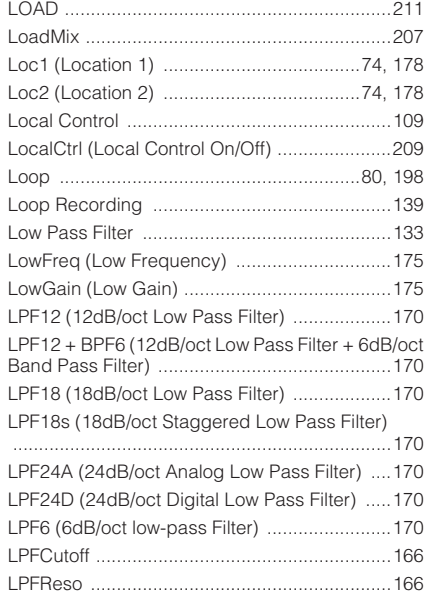

## M

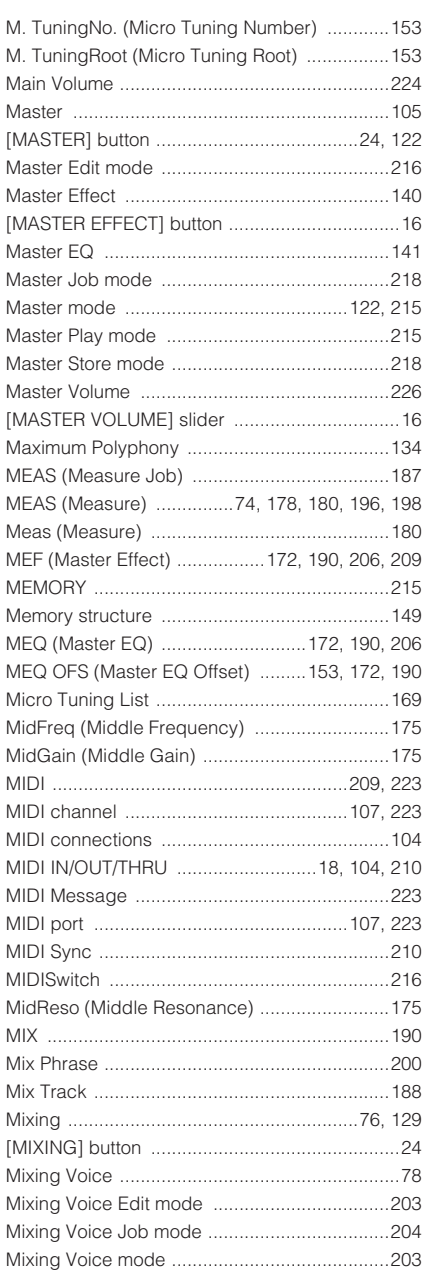

Г

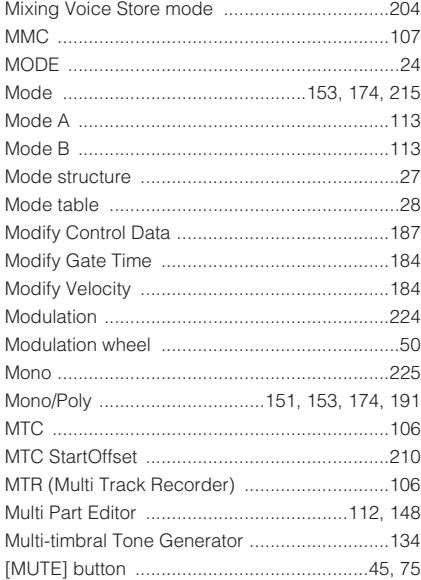

#### **N**

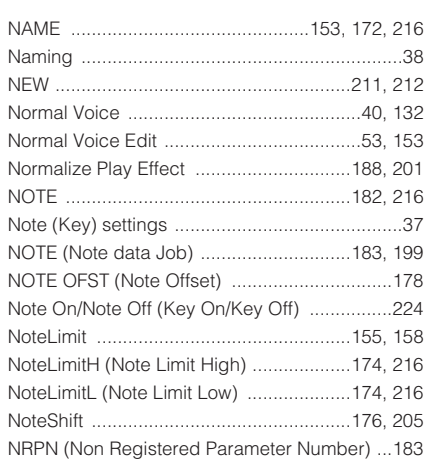

## **O**

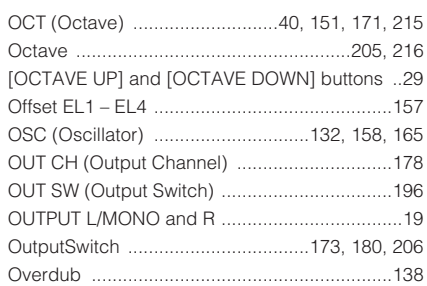

## **P**

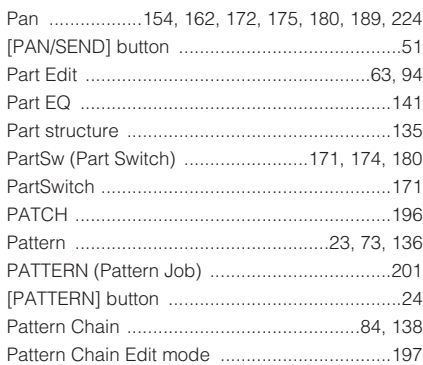

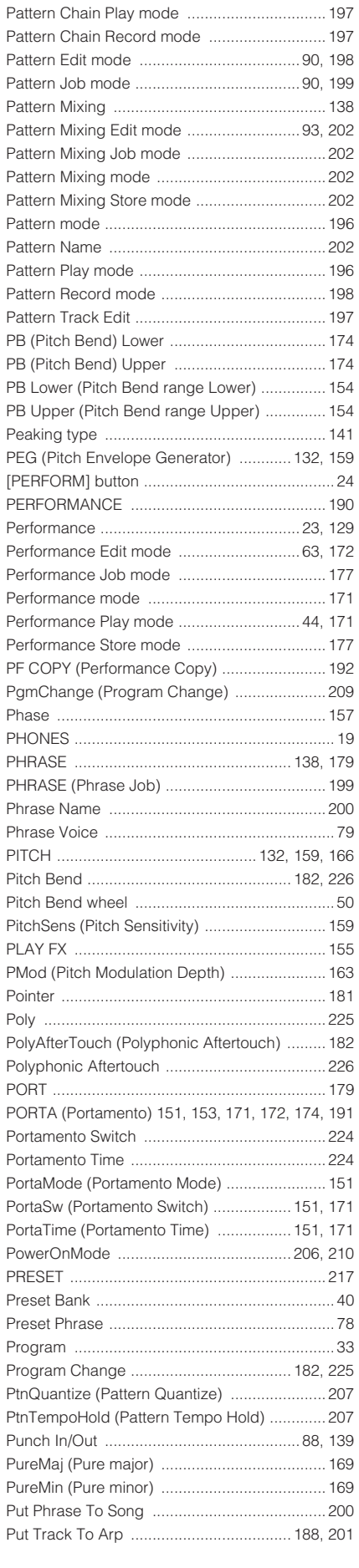

## **Q**

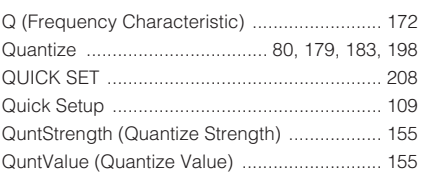

## **R**

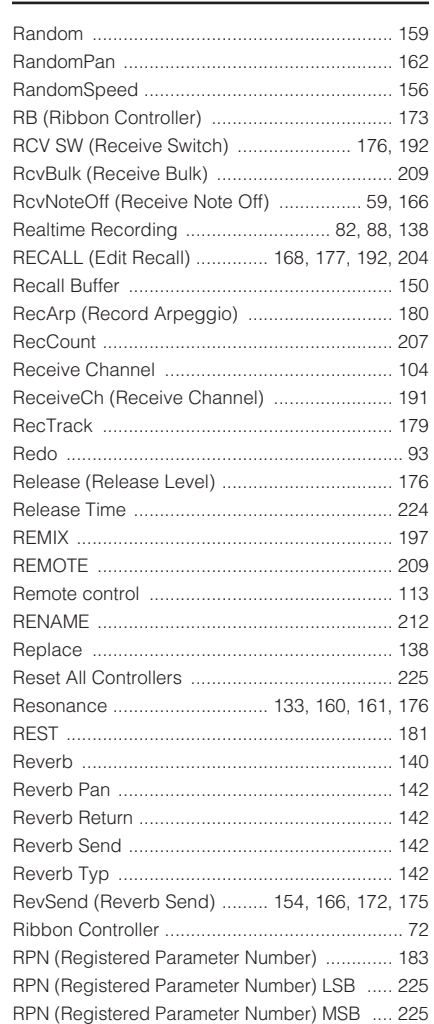

## **S**

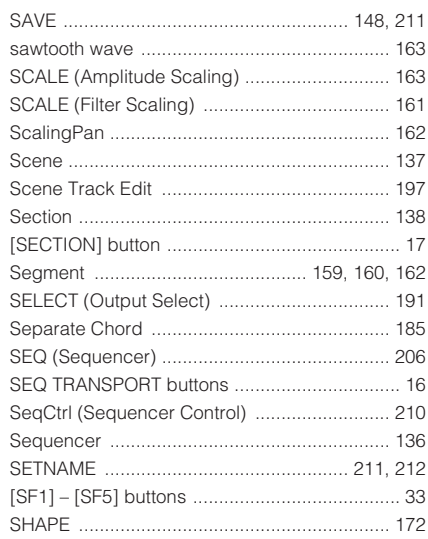

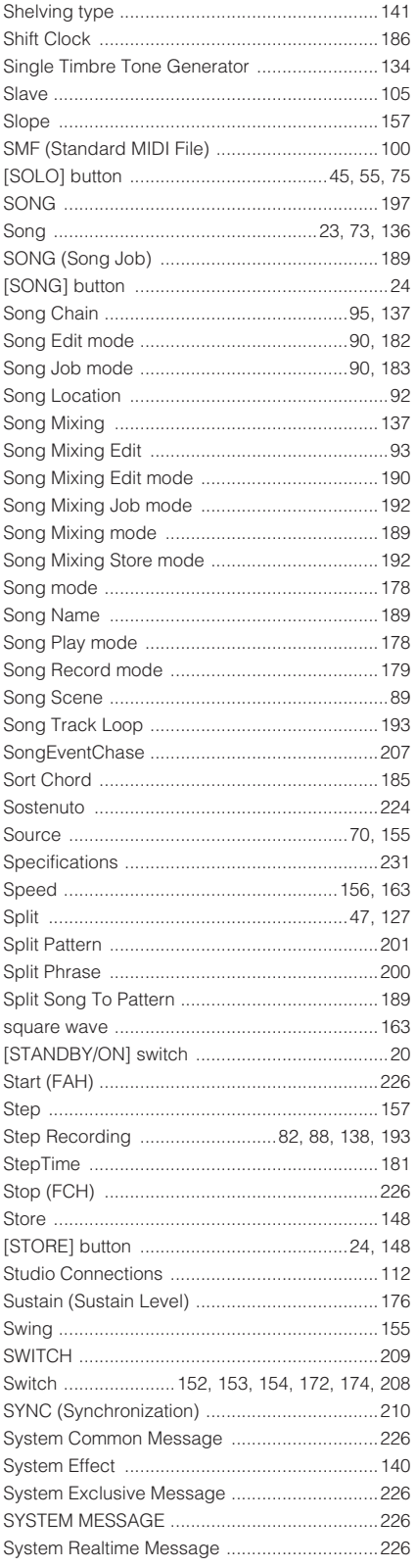

## $\overline{1}$

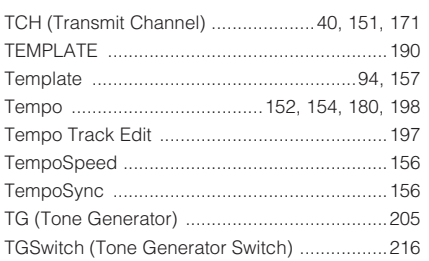

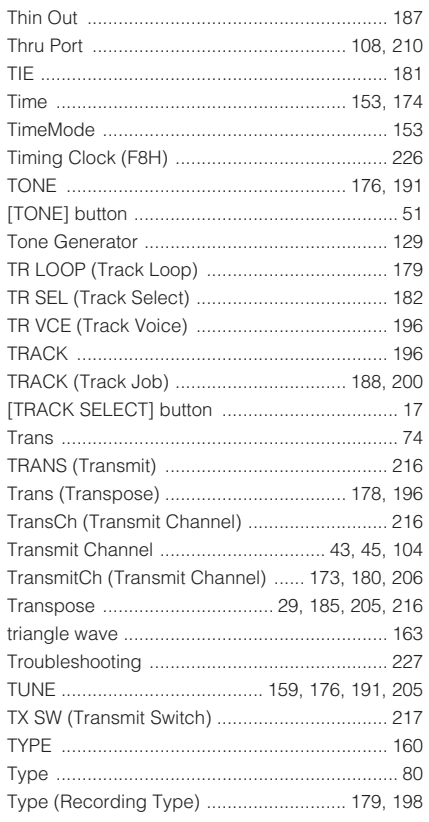

#### $\cup$ **Contract Contract Contract Contract Contract Contract Contract Contract Contract Contract Contract Contract Co**

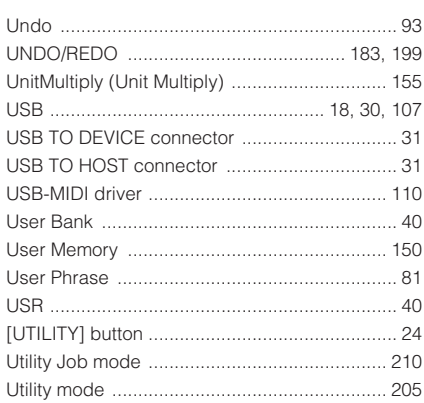

## $\mathsf{V}$

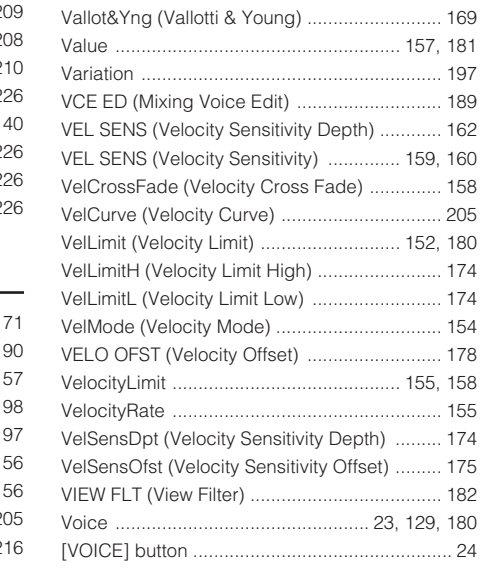

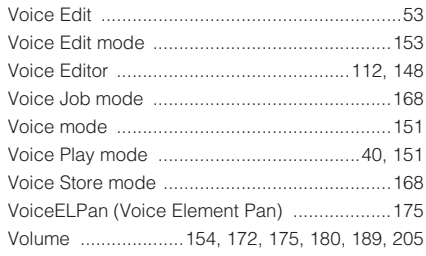

## $\mathsf{W}% _{T}=\mathsf{W}_{T}\!\left( a,b\right) ,\ \mathsf{W}_{T}=\mathsf{W}_{T}$

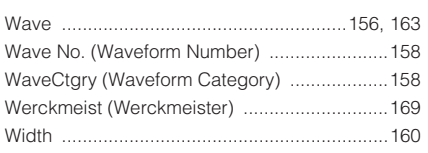

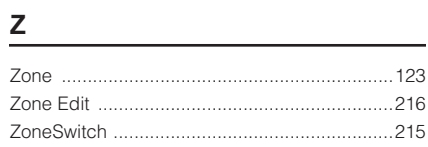

# **Memo**

# **Memo**

# **Memo**

For details of products, please contact your nearest Yamaha representative or the authorized distributor listed below.

Pour plus de détails sur les produits, veuillez-vous adresser à Yamaha ou au distributeur le plus proche de vous figurant dans la liste suivante.

Die Einzelheiten zu Produkten sind bei Ihrer unten aufgeführten Niederlassung und bei Yamaha Vertragshändlern in den jeweiligen Bestimmungsländern erhältlich.

Para detalles sobre productos, contacte su tienda Yamaha más cercana o el distribuidor autorizado que se lista debajo.

#### **NORTH AMERICA**

#### **CANADA**

**Yamaha Canada Music Ltd.** 135 Milner Avenue, Scarborough, Ontario, M1S 3R1, Canada Tel: 416-298-1311

#### **U.S.A.**

**Yamaha Corporation of America** 

6600 Orangethorpe Ave., Buena Park, Calif. 90620, U.S.A. Tel: 714-522-9011

## **CENTRAL & SOUTH AMERICA**

#### **MEXICO**

**Yamaha de México S.A. de C.V.** Calz. Javier Rojo Gómez #1149, Col. Guadalupe del Moral C.P. 09300, México, D.F., México Tel: 55-5804-0600

#### **BRAZIL**

**Yamaha Musical do Brasil Ltda.** Av. Reboucas 2636-Pinheiros CEP: 05402-400 Sao Paulo-SP. Brasil Tel: 011-3085-1377

#### **ARGENTINA**

**Yamaha Music Latin America, S.A. Sucursal de Argentina** Viamonte 1145 Piso2-B 1053, Buenos Aires, Argentina Tel: 1-4371-7021

#### **PANAMA AND OTHER LATIN AMERICAN COUNTRIES/ CARIBBEAN COUNTRIES**

**Yamaha Music Latin America, S.A.** Torre Banco General, Piso 7, Urbanización Marbella, Calle 47 y Aquilino de la Guardia, Ciudad de Panamá, Panamá Tel: +507-269-5311

#### **EUROPE**

**THE UNITED KINGDOM Yamaha-Kemble Music (U.K.) Ltd.** Sherbourne Drive, Tilbrook, Milton Keynes, MK7 8BL, England Tel: 01908-366700

#### **IRELAND**

**Danfay Ltd.**

61D, Sallynoggin Road, Dun Laoghaire, Co. Dublin Tel: 01-2859177

#### **GERMANY**

**Yamaha Music Central Europe GmbH** Siemensstraße 22-34, 25462 Rellingen, Germany Tel: 04101-3030

#### **SWITZERLAND/LIECHTENSTEIN Yamaha Music Central Europe GmbH,**

**Branch Switzerland** Seefeldstrasse 94, 8008 Zürich, Switzerland Tel: 01-383 3990

#### **AUSTRIA**

**Yamaha Music Central Europe GmbH, Branch Austria** Schleiergasse 20, A-1100 Wien, Austria Tel: 01-60203900

#### **CZECH REPUBLIC/SLOVAKIA/**

**HUNGARY/SLOVENIA Yamaha Music Central Europe GmbH, Branch Austria, CEE Department** Schleiergasse 20, A-1100 Wien, Austria Tel: 01-602039025

#### **POLAND**

**Yamaha Music Central Europe GmbH Sp.z. o.o. Oddzial w Polsce** ul. 17 Stycznia 56, PL-02-146 Warszawa, Poland Tel: 022-868-07-57

#### **THE NETHERLANDS/ BELGIUM/LUXEMBOURG**

**Yamaha Music Central Europe GmbH, Branch Benelux** 

Clarissenhof 5-b, 4133 AB Vianen, The Netherlands Tel: 0347-358 040 **FRANCE**

**Yamaha Musique France**  BP 70-77312 Marne-la-Vallée Cedex 2, France Tel: 01-64-61-4000

#### **ITALY**

**Yamaha Musica Italia S.P.A. Combo Division** Viale Italia 88, 20020 Lainate (Milano), Italy Tel: 02-935-771

#### **SPAIN/PORTUGAL**

**Yamaha-Hazen Música, S.A.** Ctra. de la Coruna km. 17, 200, 28230 Las Rozas (Madrid), Spain Tel: 91-639-8888

#### **GREECE**

**Philippos Nakas S.A. The Music House** 147 Skiathou Street, 112-55 Athens, Greece Tel: 01-228 2160

#### **SWEDEN**

**Yamaha Scandinavia AB** J. A. Wettergrens Gata 1 Box 30053 S-400 43 Göteborg, Sweden Tel: 031 89 34 00

#### **DENMARK**

**YS Copenhagen Liaison Office** Generatorvej 6A DK-2730 Herlev, Denmark Tel: 44 92 49 00

#### **FINLAND**

**F-Musiikki Oy** Kluuvikatu 6, P.O. Box 260, SF-00101 Helsinki, Finland Tel: 09 618511

#### **NORWAY**

**Norsk filial av Yamaha Scandinavia AB**  Grini Næringspark 1 N-1345 Østerås, Norway Tel: 67 16 77 70

#### **ICELAND**

**Skifan HF** Skeifan 17 P.O. Box 8120 IS-128 Reykjavik, Iceland Tel: 525 5000

#### **OTHER EUROPEAN COUNTRIES**

**Yamaha Music Central Europe GmbH** Siemensstraße 22-34, 25462 Rellingen, Germany Tel: +49-4101-3030

#### **AFRICA**

#### **Yamaha Corporation,**

**Asia-Pacific Music Marketing Group** Nakazawa-cho 10-1, Hamamatsu, Japan 430-8650 Tel: +81-53-460-2312

#### **MIDDLE EAST**

#### **TURKEY/CYPRUS Yamaha Music Central Europe GmbH**

Siemensstraße 22-34, 25462 Rellingen, Germany Tel: 04101-3030

#### **OTHER COUNTRIES Yamaha Music Gulf FZE**

LB21-128 Jebel Ali Freezone P.O.Box 17328, Dubai, U.A.E. Tel: +971-4-881-5868

#### **ASIA**

#### **THE PEOPLE'S REPUBLIC OF CHINA Yamaha Music & Electronics (China) Co.,Ltd.**

25/F., United Plaza, 1468 Nanjing Road (West), Jingan, Shanghai, China Tel: 021-6247-2211

#### **HONG KONG**

**Tom Lee Music Co., Ltd.** 11/F., Silvercord Tower 1, 30 Canton Road, Tsimshatsui, Kowloon, Hong Kong Tel: 2737-7688

#### **INDONESIA**

#### **PT. Yamaha Music Indonesia (Distributor) PT. Nusantik**

Gedung Yamaha Music Center, Jalan Jend. Gatot Subroto Kav. 4, Jakarta 12930, Indonesia Tel: 21-520-2577

#### **KOREA**

#### **Yamaha Music Korea Ltd.**

Tong-Yang Securities Bldg. 16F 23-8 Yoido-dong, Youngdungpo-ku, Seoul, Korea Tel: 02-3770-0660

#### **MALAYSIA**

**Yamaha Music Malaysia, Sdn., Bhd.** Lot 8, Jalan Perbandaran, 47301 Kelana Jaya, Petaling Jaya, Selangor, Malaysia Tel: 3-78030900

#### **PHILIPPINES**

**Yupangco Music Corporation** 339 Gil J. Puyat Avenue, P.O. Box 885 MCPO, Makati, Metro Manila, Philippines Tel: 819-7551

#### **SINGAPORE**

**Yamaha Music Asia Pte., Ltd.** #03-11 A-Z Building 140 Paya Lebor Road, Singapore 409015 Tel: 747-4374

#### **TAIWAN**

**Yamaha KHS Music Co., Ltd.**  3F, #6, Sec.2, Nan Jing E. Rd. Taipei. Taiwan 104, R.O.C. Tel: 02-2511-8688

#### **THAILAND**

**Siam Music Yamaha Co., Ltd.** 891/1 Siam Motors Building, 15-16 floor Rama 1 road, Wangmai, Pathumwan Bangkok 10330, Thailand Tel: 02-215-2626

#### **OTHER ASIAN COUNTRIES**

**Yamaha Corporation, Asia-Pacific Music Marketing Group**

Nakazawa-cho 10-1, Hamamatsu, Japan 430-8650 Tel:  $+81-53-460-2317$ 

#### **OCEANIA**

#### **AUSTRALIA**

**Yamaha Music Australia Pty. Ltd.** Level 1, 99 Queensbridge Street, Southbank, Victoria 3006, Australia Tel: 3-9693-5111

#### **NEW ZEALAND**

**Music Houses of N.Z. Ltd.** 146/148 Captain Springs Road, Te Papapa, Auckland, New Zealand Tel: 9-634-0099

#### **COUNTRIES AND TRUST**

#### **TERRITORIES IN PACIFIC OCEAN Yamaha Corporation,**

**Asia-Pacific Music Marketing Group** Nakazawa-cho 10-1, Hamamatsu, Japan 430-8650 Tel:  $+81-53-460-2312$ 

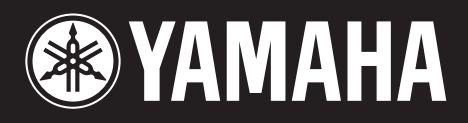

Yamaha Web Site (English only) **http://www.yamahasynth.com/**

Yamaha Manual Library **http://www.yamaha.co.jp/manual/**

U.R.G., Pro Audio & Digital Musical Instrument Division, Yamaha Corporation © 2005 Yamaha Corporation

> WF68510 510MWCP58.2-01A0 Printed in Japan